# **Canon**

# **MG2500 series Manual On-line**

Leia-me Primeiro Funções Úteis Disponíveis na Máquina Visão Geral da Máquina Solução de Problemas Impressão Cópia Digitalização

# **Conteúdo**

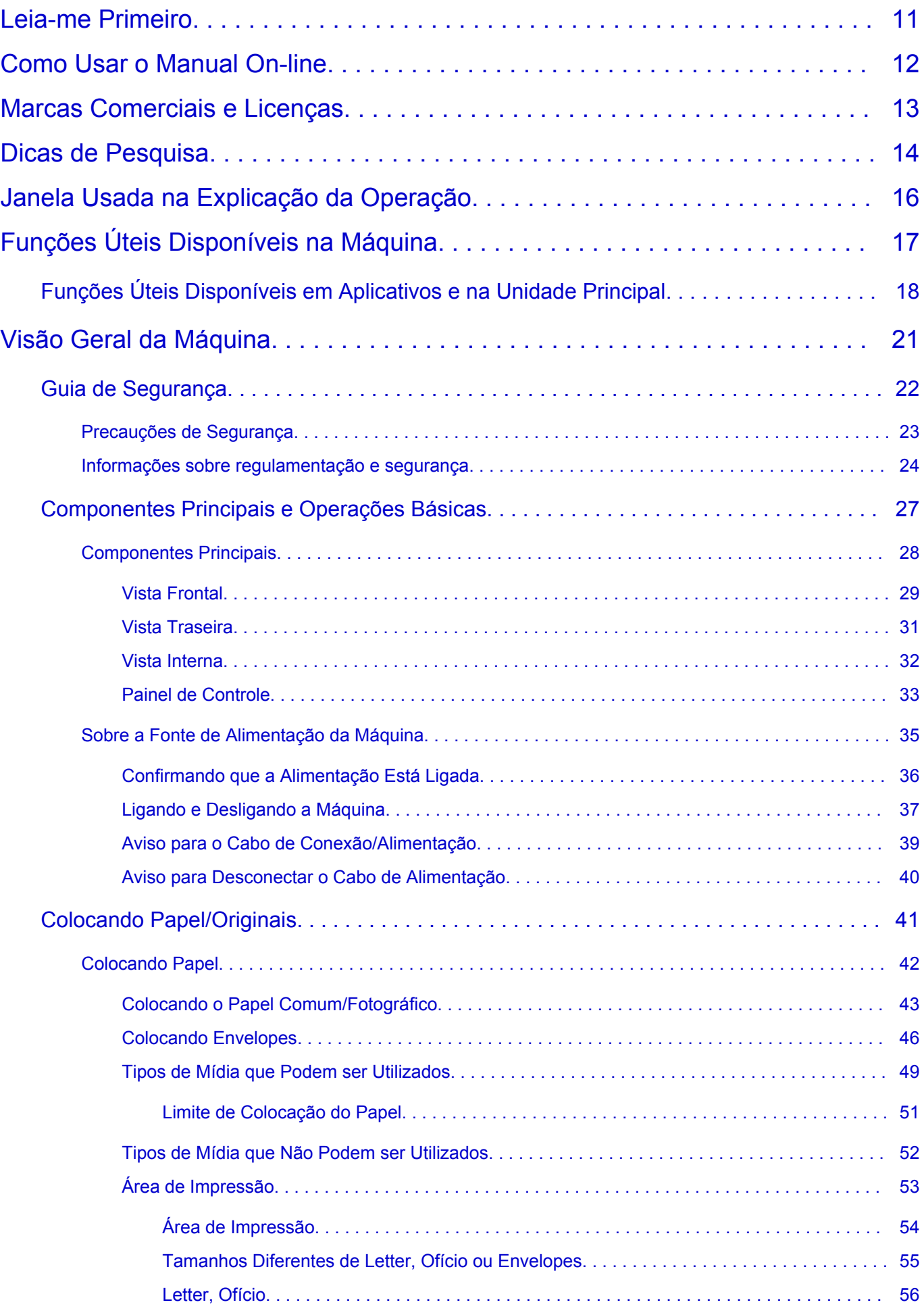

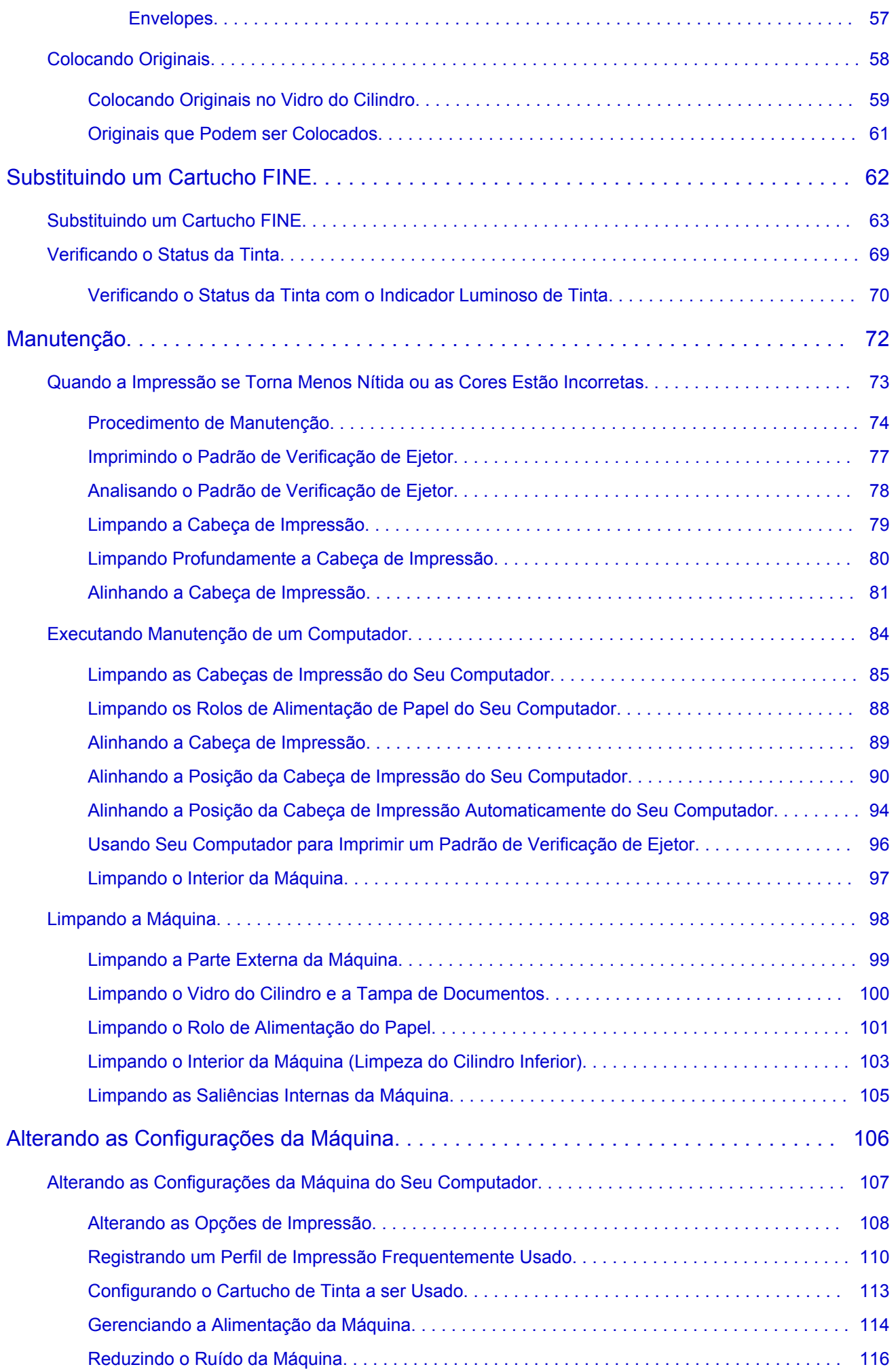

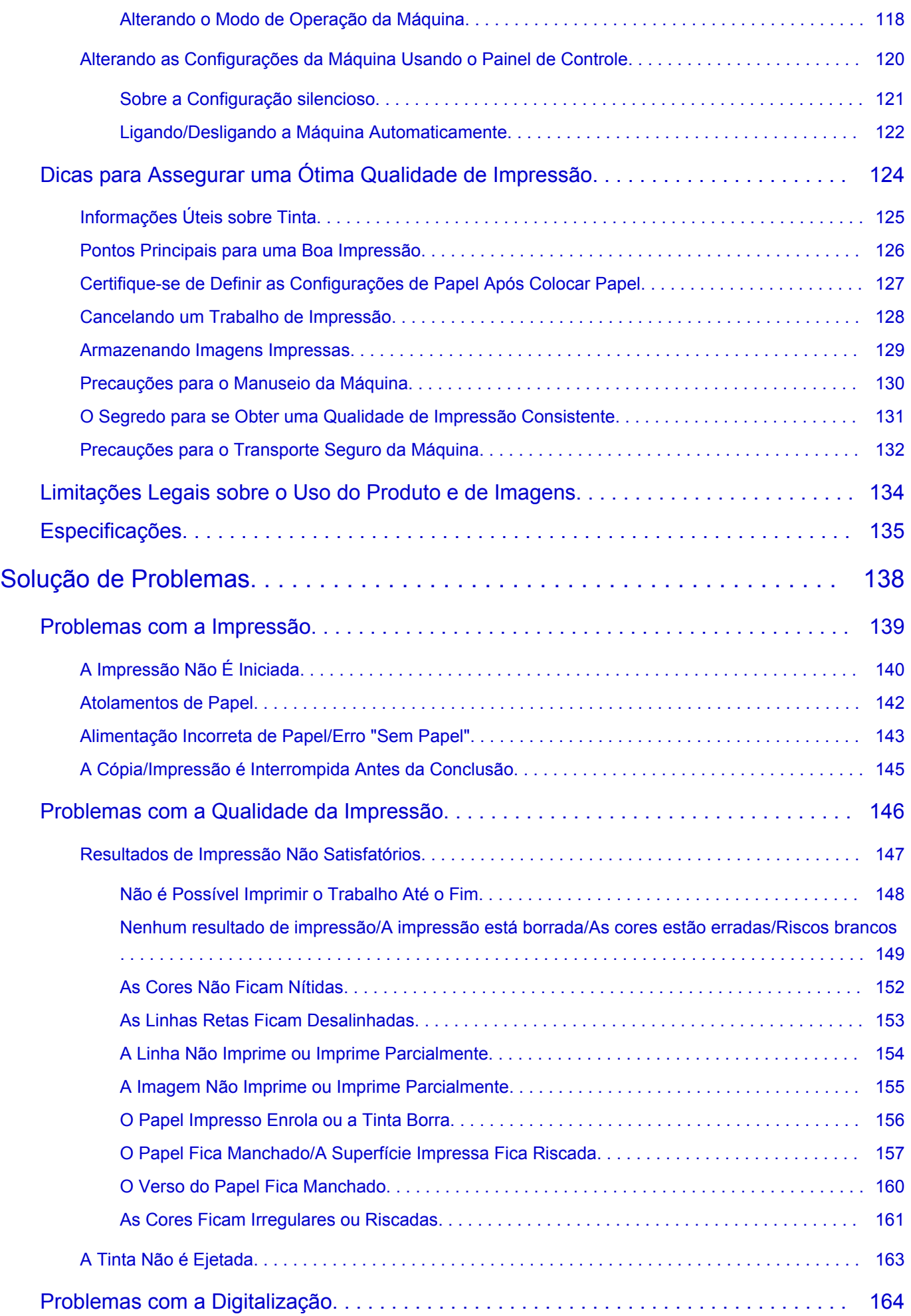

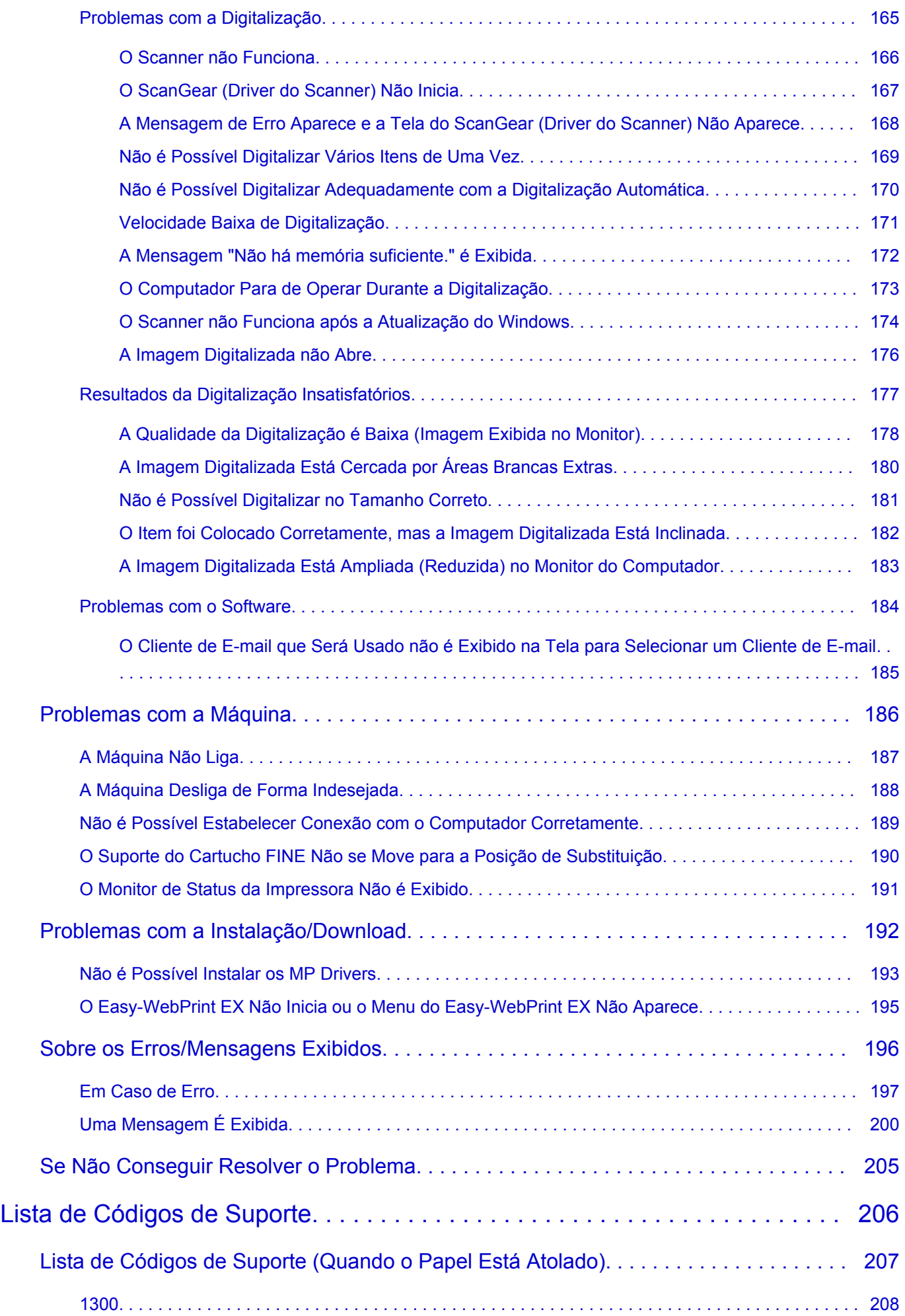

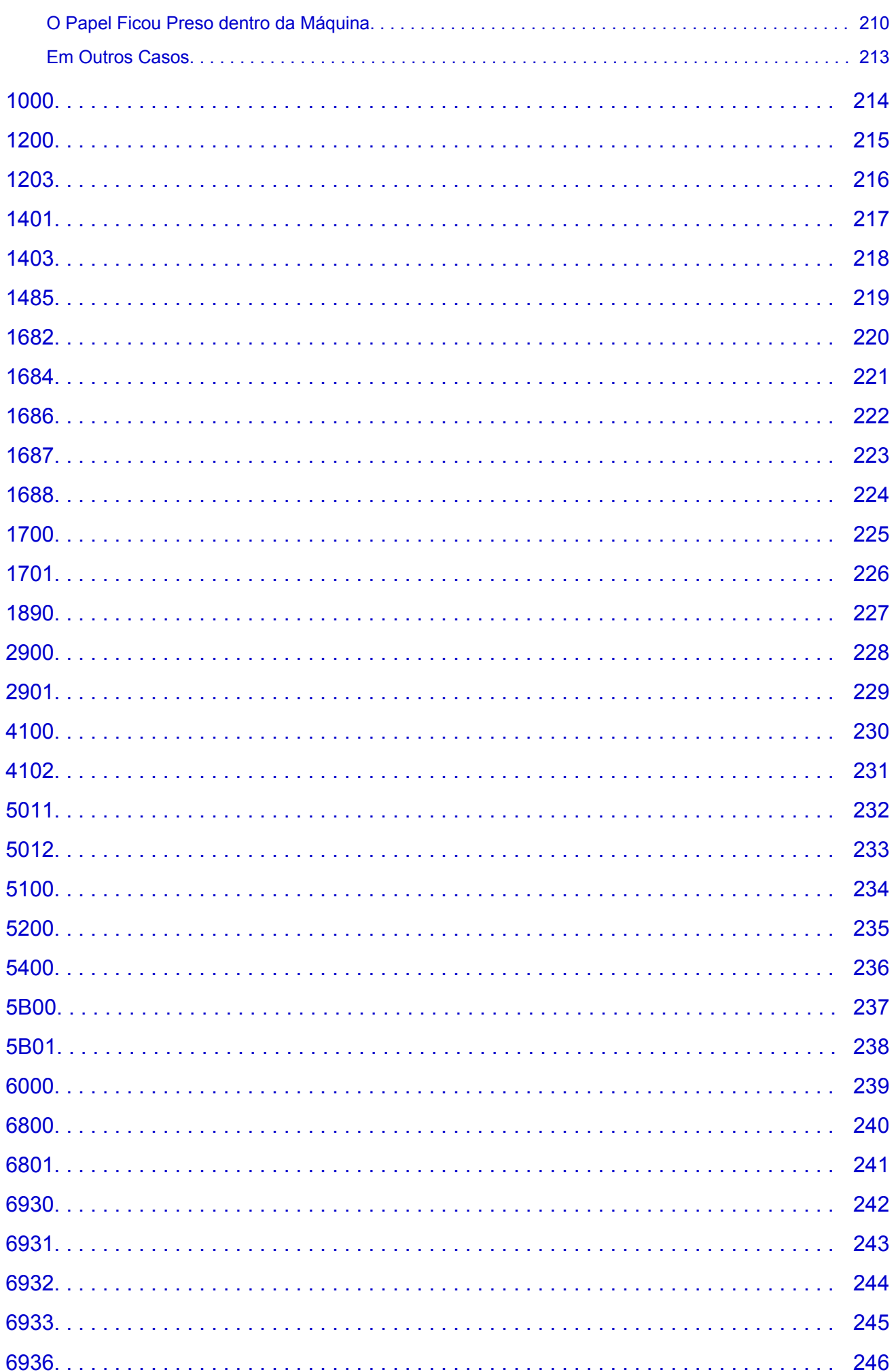

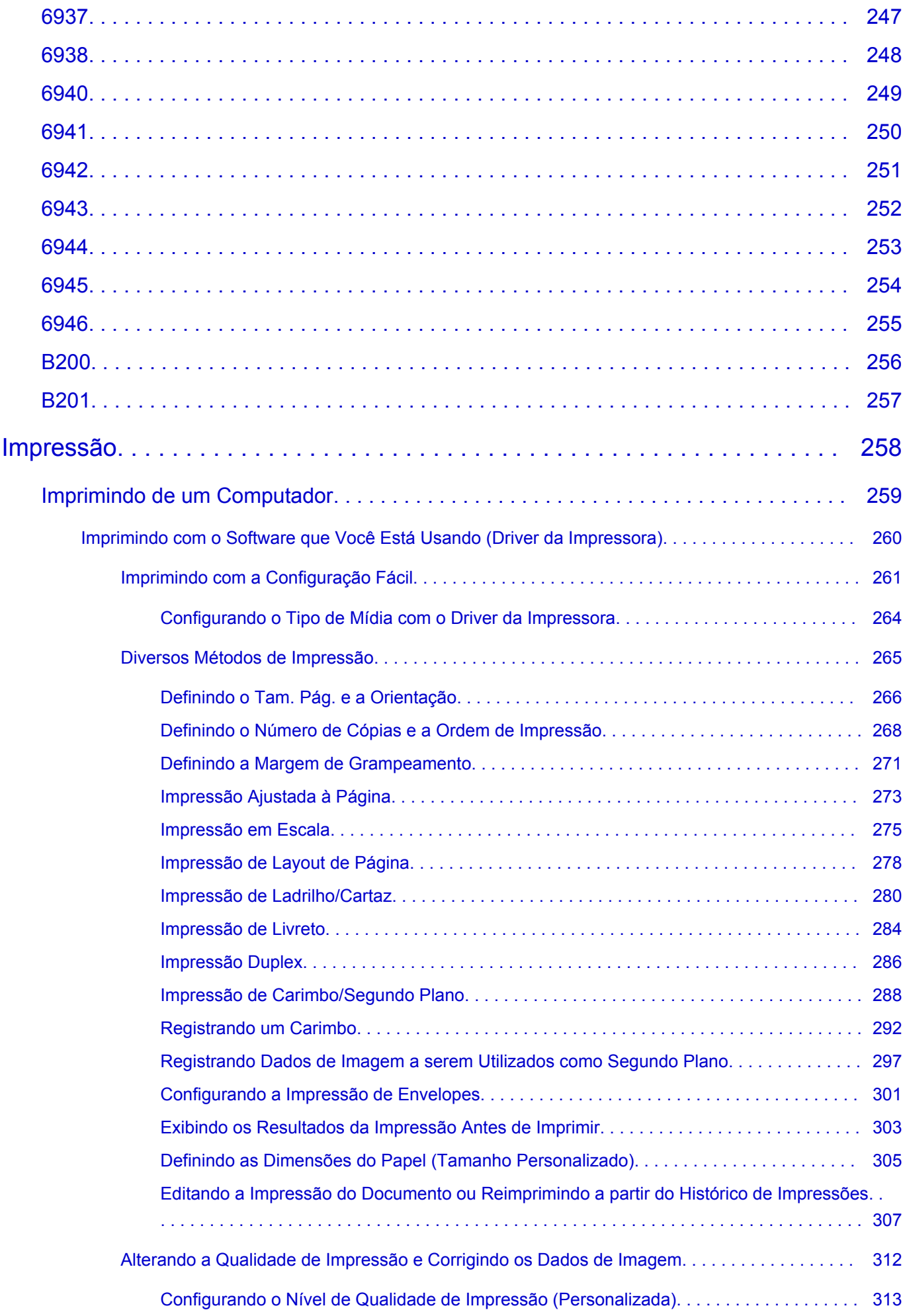

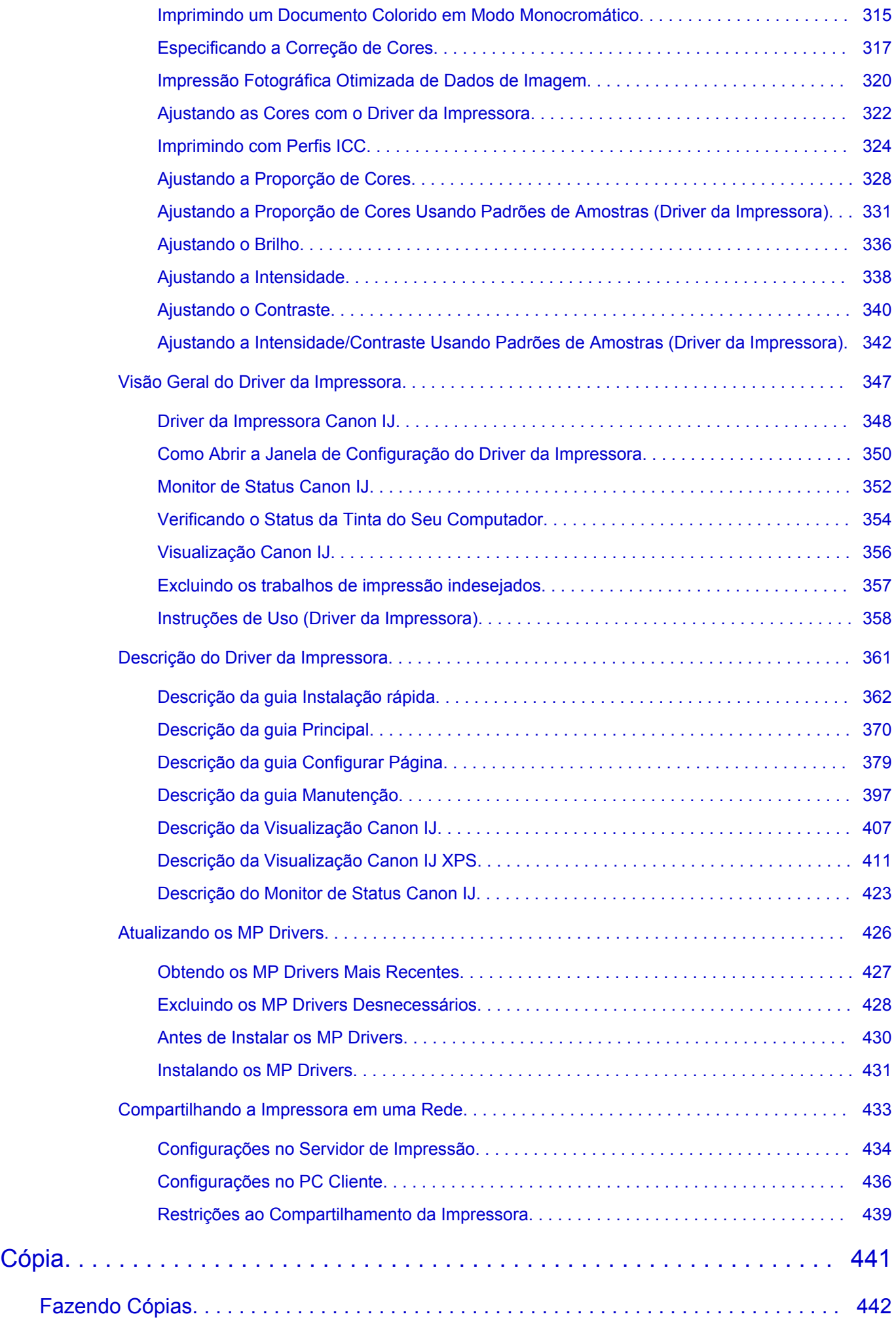

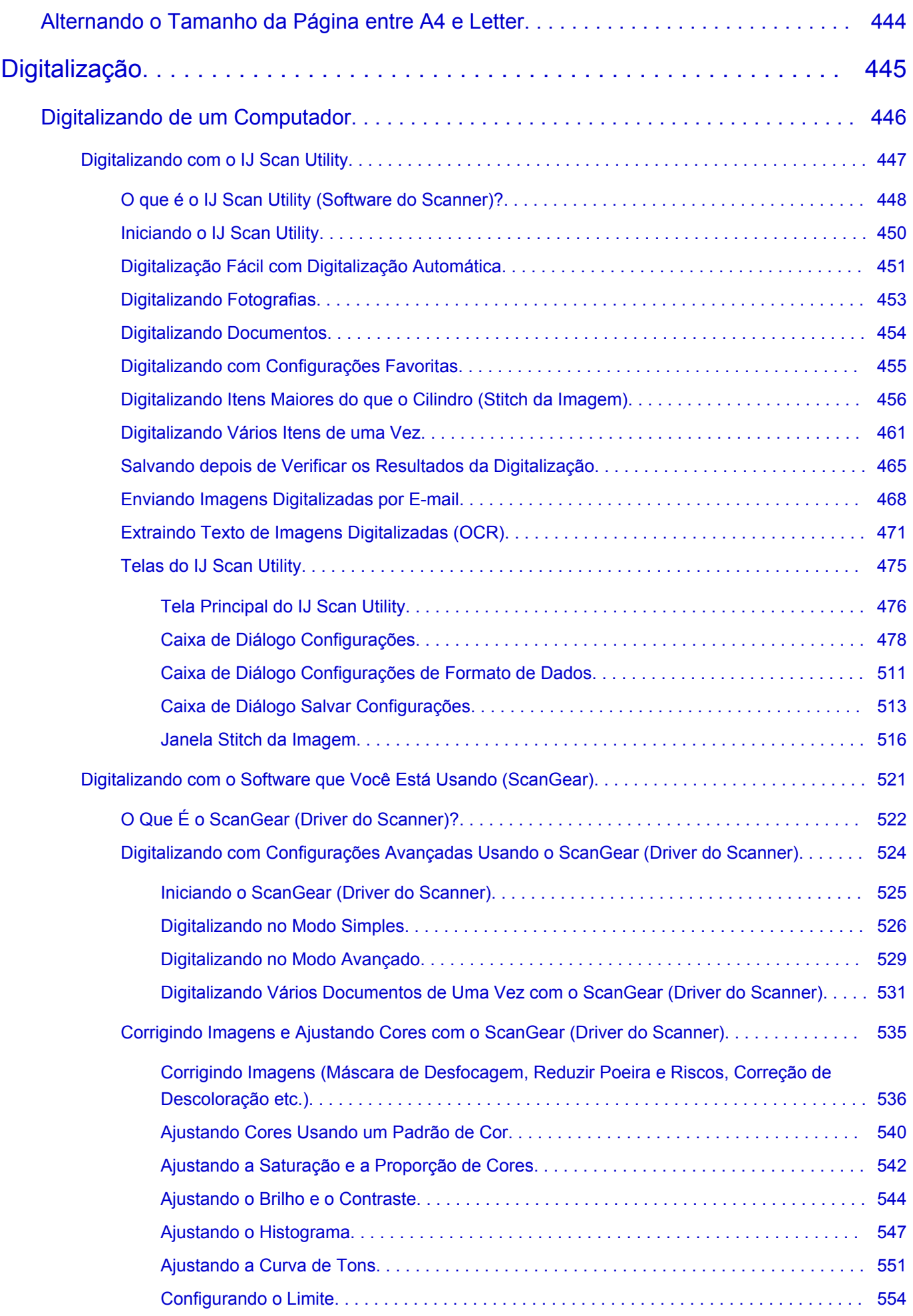

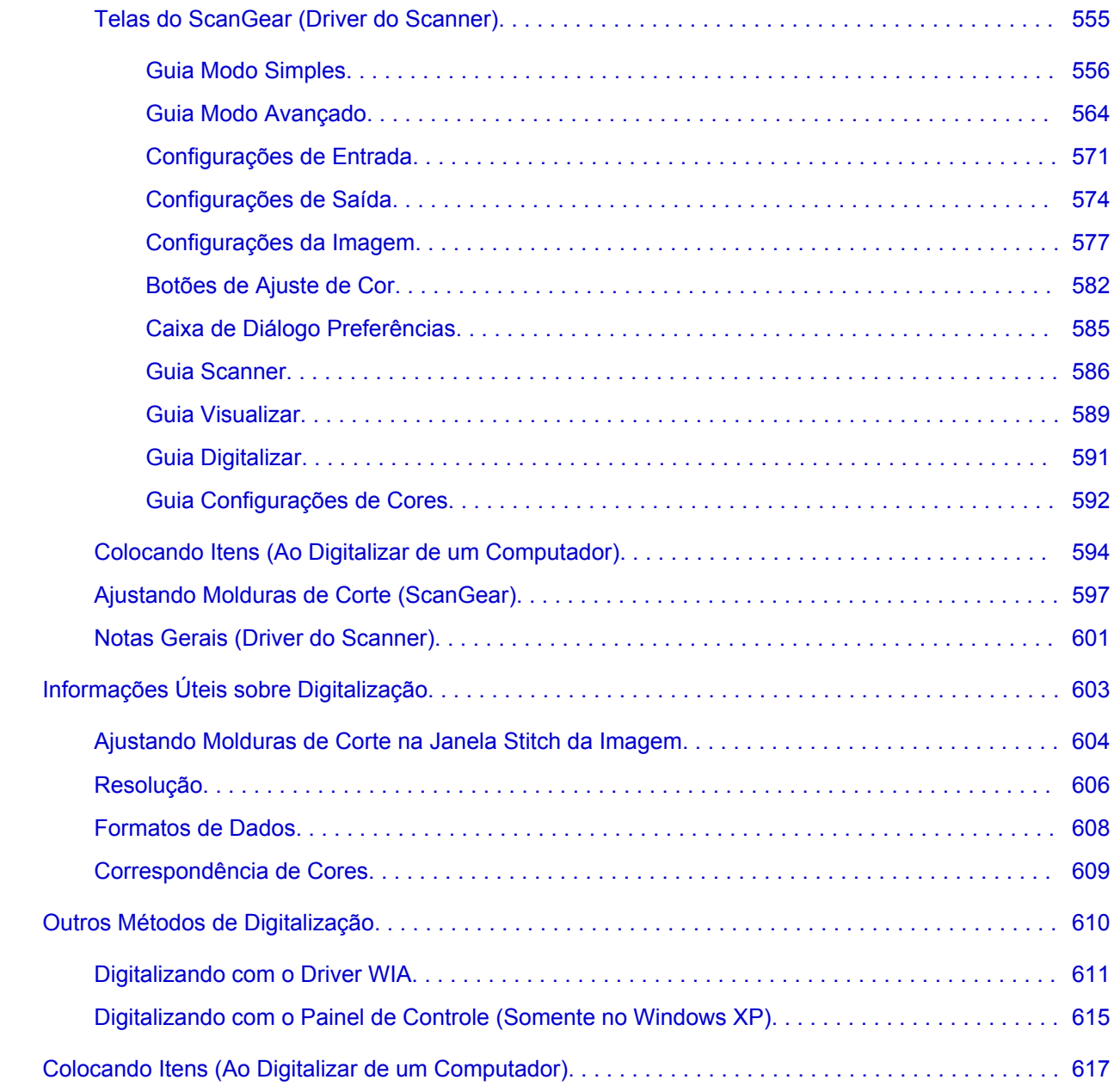

## <span id="page-10-0"></span>**Leia-me Primeiro**

- **→ Observação sobre o Uso do Manual On-line**
- **← Como Imprimir**

### **Observação sobre o Uso do Manual On-line**

- A reprodução, desvio ou cópia de qualquer texto, foto ou imagem publicados no *Manual On-line* (daqui em diante mencionado como "este guia"), em todo ou em parte, são proibidas.
- A princípio, a Canon pode alterar ou excluir o conteúdo deste guia sem aviso prévio aos clientes. Além disso, a Canon pode suspender ou interromper a divulgação deste guia devido a motivos inevitáveis. A Canon não deve ser responsabilizada por qualquer dano sofrido por clientes como resultado de alterações ou da exclusão de informações deste guia, ou da suspensão/interrupção da divulgação deste guia.
- Embora o conteúdo deste guia tenha sido preparado com o máximo de cuidado, entre em contato com o centro de assistência técnica caso encontre qualquer informação incorreta ou caso haja informações ausentes.
- A princípio, as descrições neste guia baseiam-se no produto no momento de sua venda inicial.
- Este guia não divulga os manuais de todos os produtos vendidos pela Canon. Consulte o manual fornecido com o produto ao usar um produto que não esteja descrito neste guia.

### **Como Imprimir**

Use a função de impressão do seu navegador da Web para imprimir este guia.

Para definir para imprimir cores e imagens de fundo, siga as etapas abaixo.

### **Nota**

- Em Windows 8, imprima na versão de desktop.
- **No Internet Explorer 9 ou 10**
	- 1. Selecione (Ferramentas) > **Imprimir (Print)** > **Configurar página... (Page setup...)**.
	- 2. Marque a caixa de seleção **Imprimir Cores e Imagens de Fundo (Print Background Colors and Images)**
- **No Internet Explorer 8**
	- 1. Pressione a tecla Alt para exibir os menus.
		- Como alternativa, em **Ferramentas (Tools)**, selecione **Barras de Ferramentas (Toolbars)** > **Barra de Menus (Menu Bar)** para exibir os menus.
	- 2. Selecione **Configurar Página... (Page Setup...)** no menu **Arquivo (File)**.
	- 3. Marque a caixa de seleção **Imprimir Cores e Imagens de Fundo (Print Background Colors and Images)**
- **Em Mozilla Firefox**
	- 1. Pressione a tecla Alt para exibir os menus. Como alternativa, clique em **Firefox**, selecione **Barra de Menus (Menu Bar)** na seta direita de **Opções (Options)** para exibir os menus.
	- 2. Selecione **Configurar Página... (Page Setup...)** no menu **Arquivo (File)**.
	- 3. Marque a caixa de seleção **Imprimir Fundo (cores e imagens) (Print Background (colors & images))** em **Formato e Opções (Format & Options)**.

## <span id="page-11-0"></span>**Como Usar o Manual On-line**

#### **Símbolos Utilizados Neste Documento**

#### **Aviso**

Instruções que, se ignoradas, poderão resultar em morte ou ferimentos pessoais sérios causados por operação incorreta do equipamento. Elas devem ser observadas para garantir uma operação segura.

#### **Cuidado**

Instruções que, se ignoradas, poderão resultar em ferimentos pessoais ou danos materiais causados por operação incorreta do equipamento. Elas devem ser observadas para garantir uma operação segura.

#### **IMP** Importante

As instruções incluem informações importantes. Para evitar danos e ferimentos ou o uso inadequado do produto, certifique-se de ler estas indicações.

#### **Nota**

As instruções incluem notas para operação e explicações adicionais.

#### **Básico**

Instruções que explicam as operações básicas do seu produto.

#### **Nota**

• Os ícones podem variar conforme o produto.

### **Usuários de Dispositivo de Toque**

Para ações de toque, substitua "clique com o botão direito" neste documento pela ação definida no sistema operacional. Por exemplo, se a ação estiver definida como "mantenha pressionado" no sistema operacional, substitua "clique com o botão direito" por "mantenha pressionado".

# <span id="page-12-0"></span>**Marcas Comerciais e Licenças**

- Microsoft é uma marca registrada da Microsoft Corporation.
- Windows é uma marca comercial ou marca registrada da Microsoft Corporation nos EUA e/ou em outros países.
- Windows Vista é uma marca comercial ou marca registrada da Microsoft Corporation nos EUA e/ou em outros países.
- Internet Explorer é uma marca comercial ou marca registrada da Microsoft Corporation nos EUA e/ou em outros países.
- Mac, Mac OS, AirPort, Safari, Bonjour, iPad, iPhone e iPod touch são marcas comerciais da Apple Inc., registradas nos EUA e em outros países. AirPrint e o logotipo AirPrint são marcas comerciais da Apple Inc.
- IOS é uma marca comercial ou marca registrada da Cisco nos EUA e/ou em outros países e é usada sob licença.
- Google Cloud Print, Google Chrome, Android e Google Play são marcas comerciais registradas ou marcas comerciais da Google Inc.
- Adobe, Photoshop, Photoshop Elements, Lightroom, Adobe RGB e Adobe RGB (1998) são marcas registradas ou marcas comerciais da Adobe Systems Incorporated nos Estados Unidos e/ou em outros países.
- Photo Rag é uma marca registrada da Hahnemühle FineArt GmbH.
- Bluetooth é uma marca registrada da Bluetooth SIG, Inc., EUA e licenciada para Canon Inc.
- Todos os outros nomes de empresa e produtos aqui mencionados podem ser marcas comerciais ou registradas das respectivas empresas.

#### **Nota**

• O nome formal do Windows Vista é sistema operacional da Microsoft Windows Vista.

Insira palavras-chave na janela da busca e clique em **Q** (Buscar).

Você pode buscar as páginas desejadas neste guia.

<span id="page-13-0"></span>Exemplo de entrada: "colocar papel em (nome do modelo do seu produto)", "(nome do modelo do seu produto) 1000"

## **Dicas de Pesquisa**

Você pode procurar páginas desejadas inserindo uma palavra-chave na janela de pesquisa.

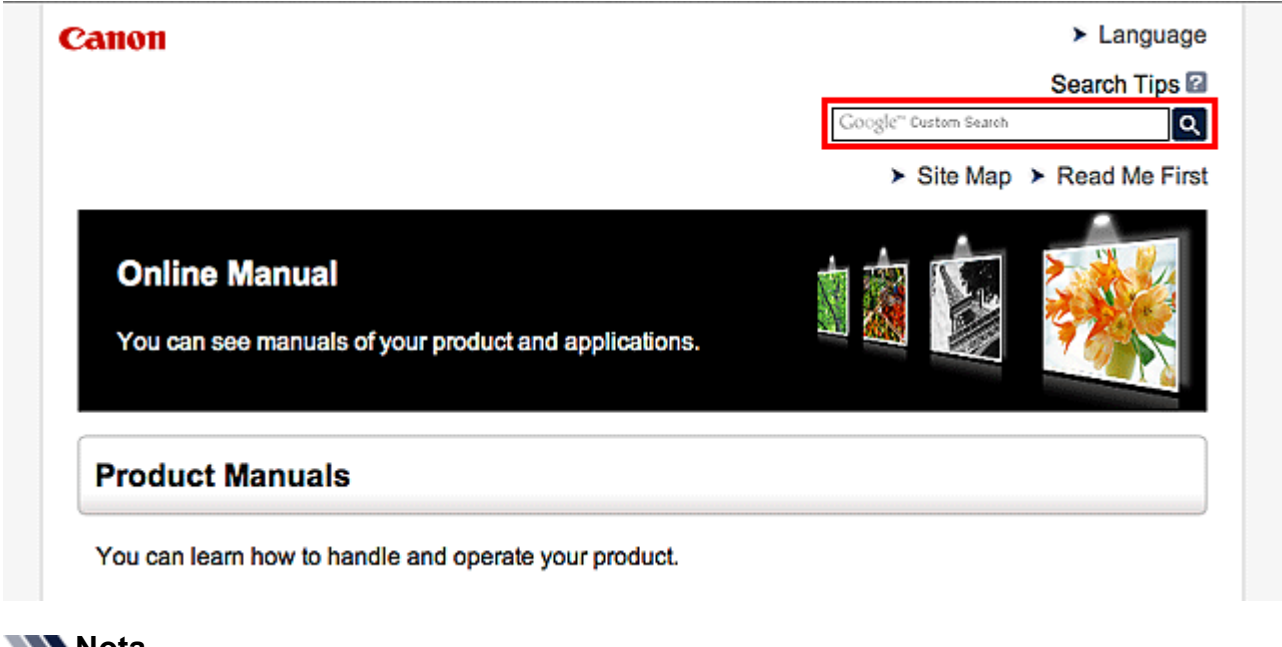

### **Nota**

• A tela exibida pode variar.

#### • **Pesquisando funções**

Você pode encontrar páginas desejadas facilmente inserindo o nome do modelo de um produto e uma palavra-chave para a função que deseja conhecer.

Exemplo: Quando você quer aprender como colocar papel Insira "Colocar papel no (nome do modelo do seu produto)" na janela de pesquisa e execute uma pesquisa

#### • **Erros na solução de problemas**

É possível obter resultados de pesquisa mais precisos inserindo o nome do modelo de seu produto e um código de suporte.

Exemplo: Quando aparece a tela de erro a seguir Insira "(nome do modelo do seu produto) 1000" na janela de pesquisa e execute uma pesquisa

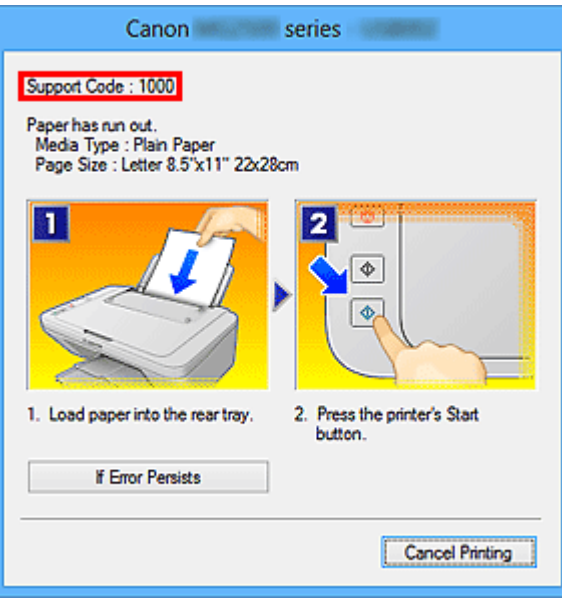

#### **Nota**

• A tela exibida varia dependendo do produto.

#### • **Pesquisando funções de aplicativo**

Você pode encontrar páginas desejadas facilmente inserindo o nome de um aplicativo e uma palavrachave para a função que deseja conhecer.

Exemplo: você quer aprender como imprimir colagens com My Image Garden Insira "My Image Garden colagem" na janela de pesquisa e realize a busca

#### • **Procurando páginas de referência**

É possível procurar páginas de referência descritas neste manual inserindo o nome do modelo e o título da página.

Você pode encontrar páginas de referência com mais facilidade inserindo também o nome da função.

Exemplo: Quando você quiser procurar a página mencionada pela frase a seguir em uma página de procedimento de digitalização

Consulte a "Guia Configurações de Cores" para o seu modelo na Página Inicial do *Manual On-line* para obter detalhes.

Insira "Guia Configurações de Cores de digitalização do (nome do modelo do seu produto)" na janela de pesquisa e execute uma pesquisa

# <span id="page-15-0"></span>**Janela Usada na Explicação da Operação**

Neste guia, a maioria das operações é descrita com base nas janelas exibidas quando o Windows 8 operating system (chamado de Windows 8 abaixo) é usado.

# <span id="page-16-0"></span>**Funções Úteis Disponíveis na Máquina**

As funções úteis a seguir estão disponíveis na máquina. Aproveite uma experiência fotográfica agradável utilizando diversas funções.

[Funções Úteis Disponíveis em Aplicativos e na Unidade Principal](#page-17-0)

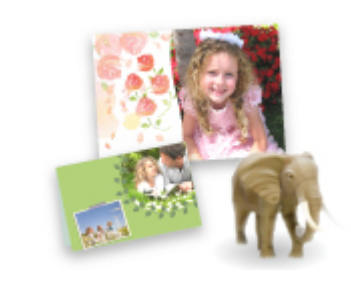

[Você pode criar com facilidade itens como colagens ou baixar belos](#page-17-0) materiais de impressão e imprimi-los.

# <span id="page-17-0"></span>**Funções Úteis Disponíveis em Aplicativos e na Unidade Principal**

Na máquina, as seguintes funções úteis estão disponíveis em aplicativos e na unidade principal.

- Imprimir Fotos com Facilidade
- [Baixar Materiais de Conteúdo](#page-18-0)

### **Imprimir Fotos com Facilidade Usando um Aplicativo**

#### **Organizar Imagens com Facilidade**

No My Image Garden, você pode registrar os nomes de pessoas e de eventos nas fotos. Você pode organizar fotos com facilidade, uma vez que é possível exibi-las não só por pasta como também por calendário, evento e pessoa. Isso também permite a você localizar as fotos de destino com facilidade ao procurar por elas mais tarde.

<Visualização Calendário>

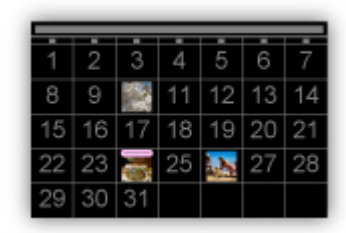

<Visualização Pessoas>

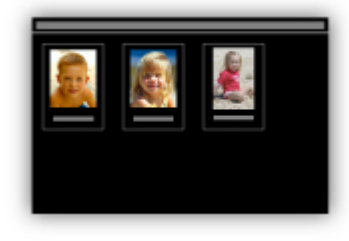

#### **Exibir Itens Recomendados em Apresentações de Slides**

Com base nas informações registradas nas fotos, o Quick Menu seleciona automaticamente as fotos em seu computador e cria itens recomendados, como colagens e cartões. Os itens criados aparecem em apresentações de slides.

<span id="page-18-0"></span>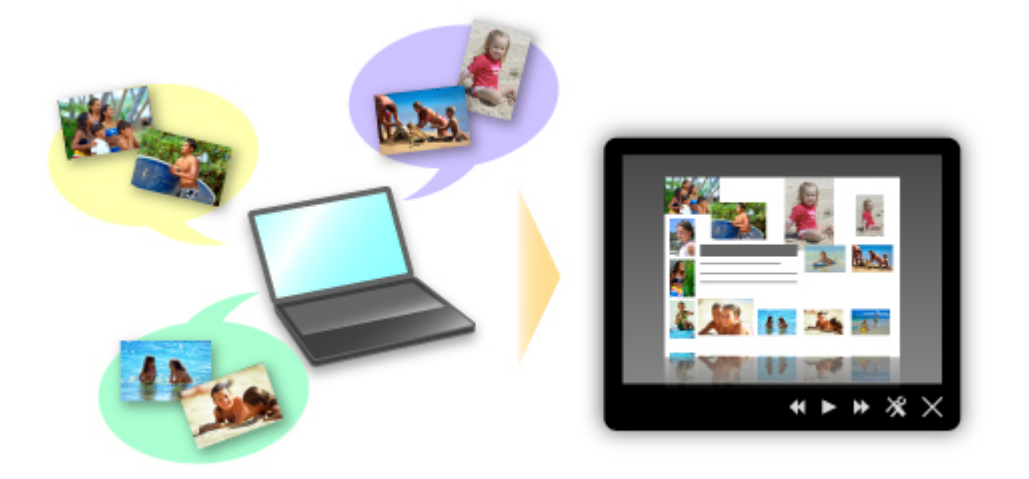

Se houver um item de que você goste, é possível imprimi-lo facilmente em apenas duas etapas.

- 1. Em Exibição da Imagem do Quick Menu, selecione o item que você deseja imprimir.
- 2. Imprima o item com o My Image Garden.

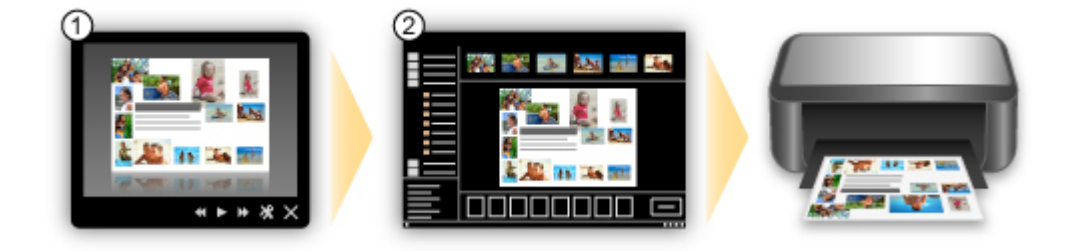

### **Colocar Fotos Automaticamente**

Itens encantadores são criados com facilidade quando as fotos selecionadas são colocadas automaticamente de acordo com o tema.

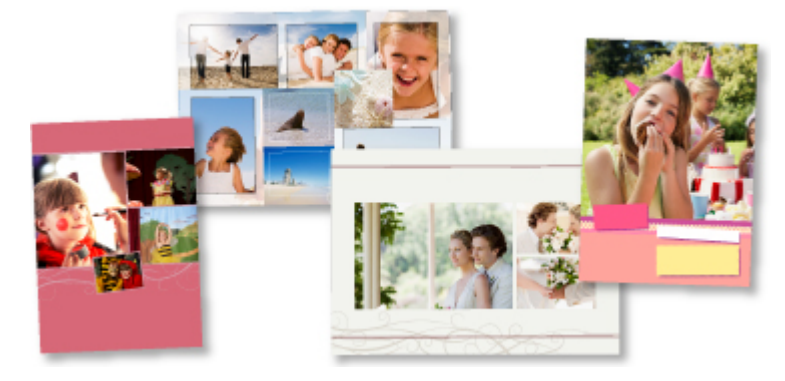

### **Outras Funções Variadas**

O My Image Garden possui muitas outras funções úteis.

Consulte "O que Você Pode Fazer com o My Image Garden" para obter detalhes.

### **Baixar uma Variedade de Materiais de Conteúdo**

### **CREATIVE PARK**

Um "site de materiais para impressão" onde você pode baixar todos os materiais de impressão gratuitamente.

Diversos tipos de conteúdo, como cartões de festas e artes em papel, que pode ser feitos pela montagem de partes de papel fornecidas.

Você pode acessá-los com facilidade no Quick Menu.

### **CREATIVE PARK PREMIUM**

Um serviço onde os clientes que usam modelos com suporte a Conteúdo especial podem baixar materiais de impressão exclusivos.

O Conteúdo especial pode ser baixado com facilidade via My Image Garden. O Conteúdo especial baixado pode ser impresso diretamente com o My Image Garden.

Para baixar o Conteúdo especial, verifique se cartuchos de tinta Canon originais estão instalados para todas as cores em uma impressora compatível.

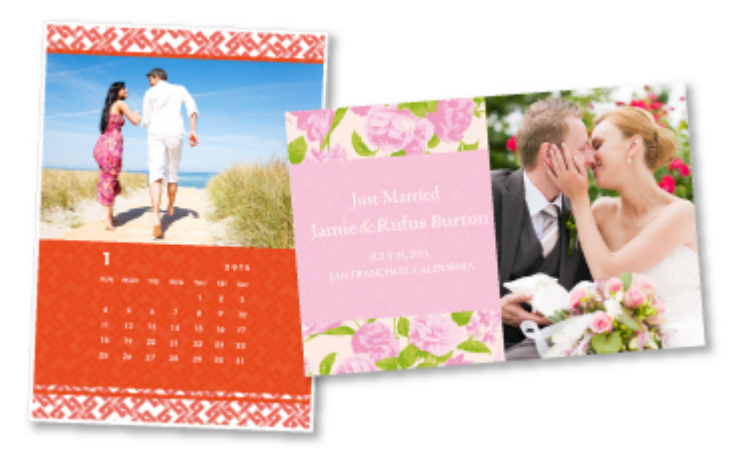

#### **Nota**

• Os modelos do Conteúdo especial fornecidos nesta página estão sujeitos a alteração sem aviso prévio.

# <span id="page-20-0"></span>**Visão Geral da Máquina**

- **→ [Guia de Segurança](#page-21-0)** 
	- **[Precauções de Segurança](#page-22-0)**
	- [Informações sobre regulamentação e segurança](#page-23-0)
- [Componentes Principais e Operações Básicas](#page-26-0)
	- **E** [Componentes Principais](#page-27-0)
	- [Sobre a Fonte de Alimentação da Máquina](#page-34-0)
- [Colocando Papel/Originais](#page-40-0)
	- **E** [Colocando Papel](#page-41-0)
	- [Colocando Originais](#page-57-0)
- [Substituindo um Cartucho FINE](#page-61-0)
	- [Substituindo um Cartucho FINE](#page-62-0)
	- **→ [Verificando o Status da Tinta](#page-68-0)**
- **[Manutenção](#page-71-0)** 
	- [Quando a Impressão se Torna Menos Nítida ou as Cores Estão Incorretas](#page-72-0)
	- **[Executando Manutenção de um Computador](#page-83-0)**
	- **E** [Limpando a Máquina](#page-97-0)
- [Alterando as Configurações da Máquina](#page-105-0)
	- [Alterando as Configurações da Máquina do Seu Computador](#page-106-0)
	- [Alterando as Configurações da Máquina Usando o Painel de Controle](#page-119-0)
- **■** [Dicas para Assegurar uma Ótima Qualidade de Impressão](#page-123-0)
	- **[Informações Úteis sobre Tinta](#page-124-0)**
	- **→** [Pontos Principais para uma Boa Impressão](#page-125-0)
	- [Certifique-se de Definir as Configurações de Papel Após Colocar Papel](#page-126-0)
	- **E** [Cancelando um Trabalho de Impressão](#page-127-0)
	- **→** [Precauções para o Manuseio da Máquina](#page-129-0)
	- **→ [O Segredo para se Obter uma Qualidade de Impressão Consistente](#page-130-0)**
	- **→ [Precauções para o Transporte Seguro da Máquina](#page-131-0)**
- [Limitações Legais sobre o Uso do Produto e de Imagens](#page-133-0)
- **[Especificações](#page-134-0)**

# <span id="page-21-0"></span>**Guia de Segurança**

- [Precauções de Segurança](#page-22-0)
- [Informações sobre regulamentação e segurança](#page-23-0)

# <span id="page-22-0"></span>**Precauções de Segurança**

# **Escolhendo um local**

Não instale a máquina em uma superfície pouco firme ou sujeita à vibração intensa.

Não instale a máquina em ambientes muito úmidos ou empoeirados e que recebam luz direta do sol, ao ar livre ou perto de uma fonte de calor.

Para evitar o risco de incêndio ou choques elétricos, utilize a máquina sob condições ambientais especificadas no Manual Interativo.

Não coloque a máquina sobre um tapete ou carpete grosso.

Não encoste a máquina na parede.

## **Alimentação**

Certifique-se de que a área ao redor da tomada seja mantida sempre livre para que você possa desconectar o cabo de alimentação com facilidade, se for necessário.

Nunca retire o plugue da tomada puxando o fio.

Puxar o cabo poderá danificar o cabo de alimentação, levando a possível incêndio ou choque elétrico. Não use um fio/cabo de extensão.

## **Trabalhando com a máquina**

Nunca coloque as mãos ou os dedos no interior da máquina enquanto ela estiver imprimindo.

Ao mover a máquina, segure em ambas as extremidades.

No caso da máquina pesar mais de 14 kg, recomenda-se levantar a máquina com duas pessoas.

A queda acidental da máquina poderá causar ferimentos.

Sobre o peso da máquina, consulte o Manual Interativo.

Não coloque nenhum objeto sobre a máquina.

Em especial não coloque objetos metálicos (clipes para papel, grampos, etc) nem recipientes de solventes inflamáveis (álcool, tíner, etc.) em cima da máquina.

Não transporte ou use a máquina em posição inclinada, vertical ou invertida, pois a tinta poderá derramar e danificá-la.

# **Trabalhando com a máquina (Para a impressora de mau funcionamento)**

Não pressione a tampa de documentos com força ao colocar volumes espessos no vidro de impressão. O vidro de impressão pode quebrar e provocar ferimentos.

## **Cabeças de impressão/tanques de tinta e cartuchos FINE**

Mantenha os cartuchos de tinta fora do alcance das crianças.

Em caso de contato acidental com a boca, ao lamber ou engolir a tinta\*, enxague a boca ou dê um ou dois copos de águar para beber.

Se ocorrer irritação ou desconforto, procure um médico imediatamente.

\* A tinta brilhante contém sal de nitrato (Para modelos contendo tinta brilhante).

Em caso de contato com os olhos, lave-os com água imediatamente.

Em caso de contato com a pele, lave-a com água e sabão imediatamente.

Se a irritação nos olhos ou na pele persistir, procure um médico imediatamente.

Nunca toque nos contatos elétricos da cabeça de impressão ou dos cartuchos FINE depois de imprimir.

As partes metálicas podem estar muito quentes e causar queimaduras.

Não jogue tanques de tinta e cartuchos FINE no fogo.

Não tente desmontar ou modificar a cabeça de impressão, os tanques de tinta e os cartuchos FINE.

# <span id="page-23-0"></span>**Informações sobre regulamentação e segurança**

# **Programa internacional da ENERGY STAR®**

Como parceira da ENERGY STAR, a Canon Inc. determinou que este produto está em conformidade com as diretrizes da ENERGY STAR no que diz respeito à eficiência.

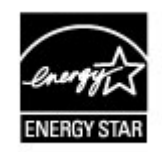

# **Sobre o descarte da bateria (Para modelos contendo bateria de lítio)**

Descarte as baterias usadas de acordo com os regulamentos locais.

# **Users in the U.S.A.**

FCC Notice (U.S.A. Only) For 120V, 60Hz model Model Number: K10392

This device complies with Part 15 of the FCC Rules. Operation is subject to the following two conditions: (1) This device may not cause harmful interference, and (2) this device must accept any interference received, including interference that may cause undesired operation.

Note: This equipment has been tested and found to comply with the limits for a Class B digital device, pursuant to Part 15 of the FCC Rules. These limits are designed to provide reasonable protection against harmful interference in a residential installation. This equipment generates, uses and can radiate radio frequency energy and, if not installed and used in accordance with the instructions, may cause harmful interference to radio communications.

However, there is no guarantee that interference will not occur in a particular installation. If this equipment does cause harmful interference to radio or television reception, which can be determined by turning the equipment off and on, the user is encouraged to try to correct the interference by one or more of the following measures:

Reorient or relocate the receiving antenna.

Increase the separation between the equipment and receiver.

Connect the equipment into an outlet on a circuit different from that to which the receiver is connected. Consult the dealer or an experienced radio/TV technician for help.

Use of a shielded cable is required to comply with Class B limits in Subpart B of Part 15 of the FCC Rules.

Do not make any changes or modifications to the equipment unless otherwise specified in the manual. If such changes or modifications should be made, you could be required to stop operation of the equipment.

Canon U.S.A., Inc. One Canon Park Melville, New York 11747 1-800-652-2666

# **Apenas União Europeia (e AEE).**

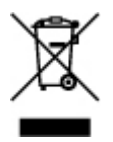

Este símbolo indica que o produto não deve ser colocado no lixo doméstico, de acordo com a Directiva REEE (2002/96/CE) e a legislação nacional. Este produto deverá ser colocado num ponto de recolha designado, por exemplo, num local próprio autorizado quando adquirir um produto semelhante novo ou num local de recolha autorizado para reciclar resíduos de equipamentos eléctricos e electrónicos (EEE). O tratamento inadequado deste tipo de resíduo poderá causar um impacto negativo no ambiente e na saúde humana devido às substâncias potencialmente perigosas normalmente associadas aos equipamentos eléctricos e electrónicos. Simultaneamente, a sua cooperação no tratamento correcto deste produto contribuirá para a utilização eficaz dos recursos naturais. Para mais informações sobre os locais onde o equipamento poderá ser reciclado, contacte os serviços locais, a autoridade responsável pelos resíduos, o esquema REEE aprovado ou o serviço de tratamento de lixo doméstico. Para mais informações sobre a devolução e reciclagem de produtos REEE, visite o Web site www.canon-europe.com/environment. (AEE: Noruega, Islândia e Listenstaine)

# **Environmental Information**

Reducing your environmental impact while saving money

### Power Consumption and Activation Time

The amount of electricity a device consumes depends on the way the device is used. This product is designed and set in a way to allow you to reduce your electricity costs. After the last print it switches to Ready Mode. In this mode it can print again immediately if required. If the product is not used for a time, the device switches to its Power Save Mode. The devices consume less power (Watt) in these modes.

If you wish to set a longer Activation Time or would like to completely deactivate the Power Save Mode, please consider that this device may then only switch to a lower energy level after a longer period of time or not at all.

Canon does not recommend extending the Activation Times from the optimum ones set as default.

Energy Star<sup>®</sup>

The Energy Star<sup>®</sup> programme is a voluntary scheme to promote the development and purchase of energy efficient models, which help to minimise environmental impact.

Products which meet the stringent requirements of the Energy Star<sup>®</sup> programme for both environmental benefits and the amount of energy consumption will carry the Energy Star $^{\circledR}$ logo accordingly.

### Paper types

This product can be used to print on both recycled and virgin paper (certified to an environmental stewardship scheme), which complies with EN12281 or a similar quality standard. In addition it can support printing on media down to a weight of  $64q/m<sup>2</sup>$ , lighter paper means less resources used and a lower environmental footprint for your printing needs.

# <span id="page-26-0"></span>**Componentes Principais e Operações Básicas**

- [Componentes Principais](#page-27-0)
- [Sobre a Fonte de Alimentação da Máquina](#page-34-0)

# <span id="page-27-0"></span>**Componentes Principais**

- [Vista Frontal](#page-28-0)
- [Vista Traseira](#page-30-0)
- [Vista Interna](#page-31-0)
- [Painel de Controle](#page-32-0)

# <span id="page-28-0"></span>**Vista Frontal**

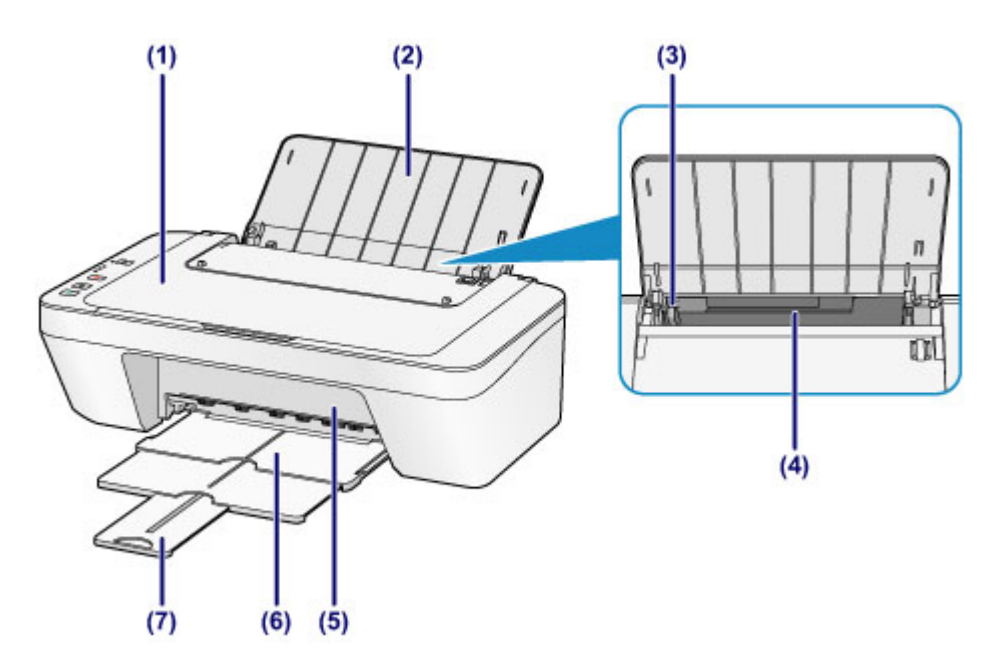

### **(1) tampa de documentos**

Abra para colocar um original no vidro do cilindro.

### **(2) suporte do papel**

Abra para colocar papel na bandeja traseira.

### **(3) guia do papel**

Deslize para alinhar com o lado esquerdo da pilha de papel.

### **(4) bandeja traseira**

Há vários tamanhos ou tipos de papel que podem ser utilizados na máquina. Duas ou mais folhas do mesmo tamanho e tipo de papel podem ser colocadas ao mesmo tempo e alimentadas automaticamente uma folha por vez.

[Colocando o Papel Comum/Fotográfico](#page-42-0)

[Colocando Envelopes](#page-45-0)

### **(5) tampa**

Abra para substituir o cartucho FINE ou para remover o papel atolado dentro da máquina.

### **(6) bandeja de saída do papel**

Os papéis impressos são ejetados. Puxe-o para fora antes de imprimir.

### **(7) extensão da bandeja de saída**

Estenda para apoiar o papel ejetado. Estenda-o ao imprimir.

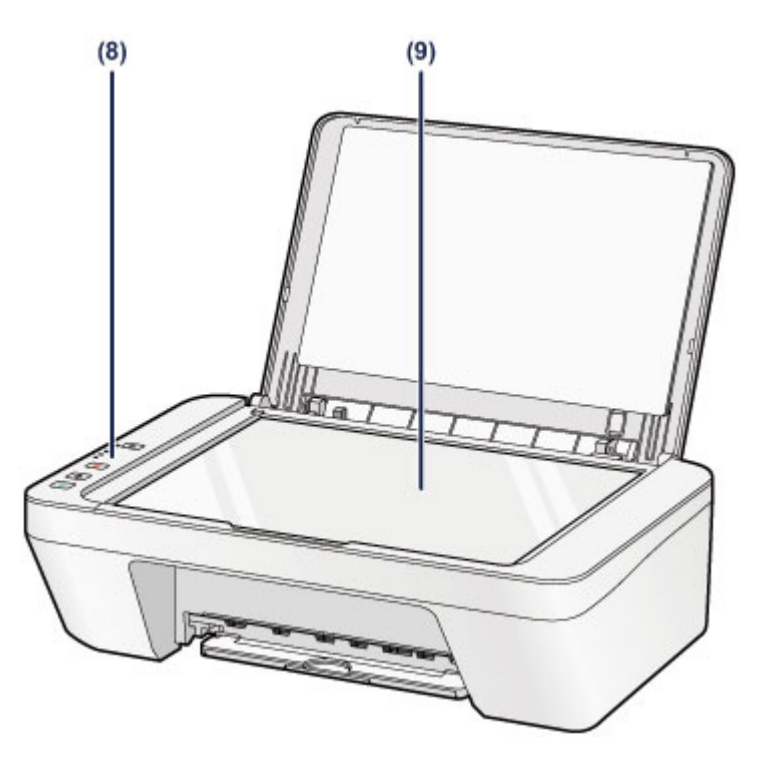

## **(8) painel de controle**

Utilize para alterar as configurações ou para operar a máquina.

[Painel de Controle](#page-32-0)

### **(9) vidro do cilindro**

Coloque um documento original para copiar ou digitalizar.

# <span id="page-30-0"></span>**Vista Traseira**

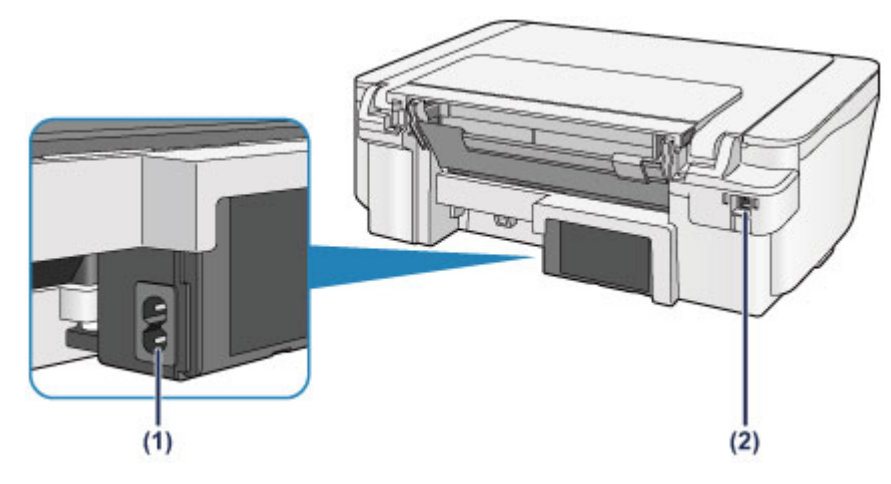

### **(1) conector do cabo de alimentação**

Conecte o cabo de alimentação fornecido.

## **(2) porta USB**

Conecte o cabo USB para interligar a máquina a um computador.

## **12** Importante

- Não toque no estojo de metal.
- Não conecte ou desconecte o cabo USB enquanto a máquina estiver imprimindo ou digitalizando originais com o computador.

# <span id="page-31-0"></span>**Vista Interna**

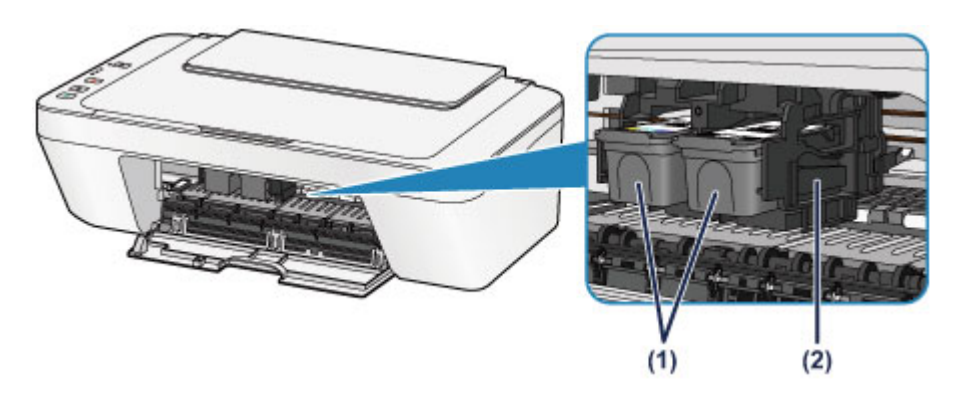

### **(1) cartucho FINE (cartuchos de tinta)**

Um cartucho substituível que integra a cabeça de impressão e o cartucho de tinta.

### **(2) suporte do cartucho FINE**

Instale o cartucho FINE.

O cartucho FINE colorido deve ser instalado no slot esquerdo e o cartucho FINE preto deve ser instalado no slot direito.

### **Nota**

 Para obter detalhes sobre a substituição de um cartucho FINE, consulte [Substituindo um Cartucho FINE](#page-62-0).

### **EXP** Importante

- A área em torno das peças **(A)** pode ficar com respingos de tinta. Isso não afeta o desempenho da máquina.
- Não toque nas partes **(A)**. A máquina poderá não imprimir corretamente se você tocá-los.

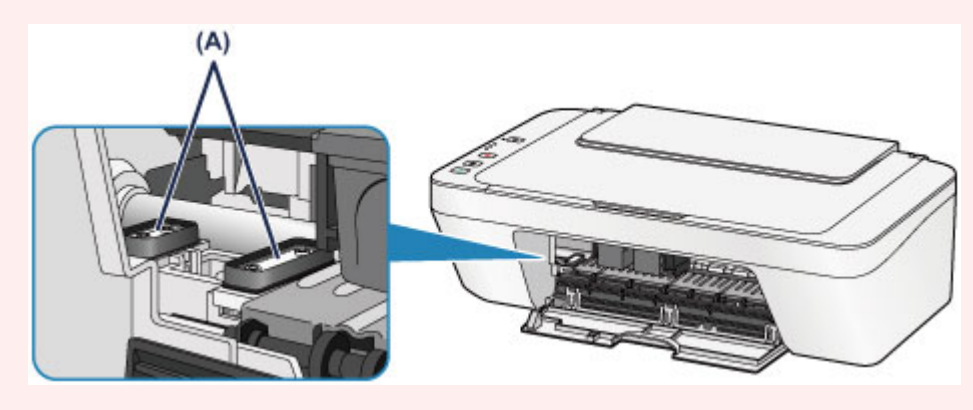

# <span id="page-32-0"></span>**Painel de Controle**

\* Todos os indicadores luminosos no painel de controle são mostrados acesos na ilustração abaixo para fins explicativos.

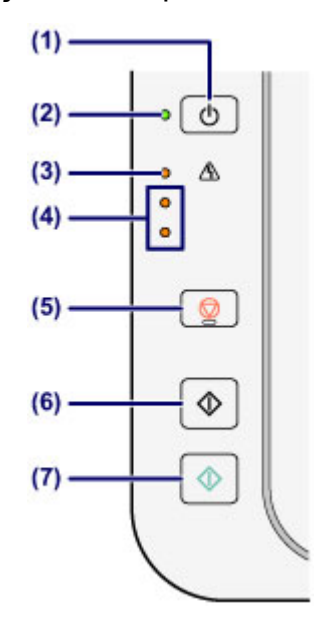

## **(1) Botão ATIVADO (ON)**

Liga ou desliga a máquina. Antes de ligar a alimentação, verifique se a tampa de documentos está fechada.

[Ligando e Desligando a Máquina](#page-36-0)

## **(2) Indicador luminoso ATIVADO (ON)**

Acende em verde depois de piscar, quando a alimentação for ligada.

## **Nota**

### **Indicadores luminosos ATIVADO (ON) e Alarme (Alarm)**

- É possível verificar o status da máquina pelos indicadores luminosos **ATIVADO (ON)** e **Alarme (Alarm)**.
	- O indicador luminoso **ATIVADO (ON)** está apagado: a impressora está desligada.
	- O indicador luminoso **ATIVADO (ON)** está aceso em verde: a máquina está pronta para imprimir.
	- O indicador luminoso **ATIVADO (ON)** pisca em verde: a máquina está se preparando para imprimir ou a impressão está em andamento.
	- O indicador luminoso **Alarme (Alarm)** pisca em laranja: ocorreu um erro e a máquina não está pronta para imprimir.

"Código de Suporte Correspondente ao Número de Piscadelas do Indicador Luminoso" em [Em Caso de Erro](#page-196-0)

– O indicador luminoso **ATIVADO (ON)** pisca em verde e o indicador luminoso **Alarme (Alarm)** pisca em laranja alternadamente: pode ter ocorrido um erro que requer o contato com o centro de atendimento ao cliente.

"Código de Suporte Correspondente ao Número de Piscadelas Alternativas do Indicador Luminoso ATIVADO e do Indicador Luminoso Alarme" em [Em Caso de](#page-196-0) [Erro](#page-196-0)

## **(3) Indicador luminoso Alarme (Alarm)**

Acende ou pisca na cor laranja quando ocorre um erro, como falta de papel ou falta de tinta. Ao executar a manutenção da máquina ou as configurações da máquina, opções poderão ser selecionadas de acordo com o número de piscadelas.

### **(4) indicadores luminosos de tinta**

Acende ou pisca em laranja quando a tinta acaba, etc.

O indicador luminoso superior indica o status do cartucho FINE preto, o indicador luminoso inferior indica o status do cartucho FINE colorido.

## **(5) Botão Parar (Stop)**

Cancela as operações. Você pode pressionar esse botão para cancelar uma impressão, copiar ou digitalizar um trabalho em andamento. Manter esse botão pressionada permite que você selecione opções de manutenção ou configurações de máquina.

### **(6) Botão Preto (Black)\***

Inicia uma cópia em preto-e-branco. Você pode também pressionar este botão para concluir a seleção do item de configuração.

## **(7) Botão Colorido (Color)\***

Inicia uma cópia colorida. Você pode também pressionar este botão para concluir a seleção do item de configuração.

\* Nos aplicativos de software ou nos manuais, os botões **Colorido (Color)** e **Preto (Black)** são chamados de botão "Iniciar" ou "OK".

# <span id="page-34-0"></span>**Sobre a Fonte de Alimentação da Máquina**

- [Confirmando que a Alimentação Está Ligada](#page-35-0)
- [Ligando e Desligando a Máquina](#page-36-0)
- [Aviso para o Cabo de Conexão/Alimentação](#page-38-0)
- [Aviso para Desconectar o Cabo de Alimentação](#page-39-0)

# <span id="page-35-0"></span>**Confirmando que a Alimentação Está Ligada**

O indicador luminoso **ATIVADO (ON)** acende em verde quando a máquina é ligada.

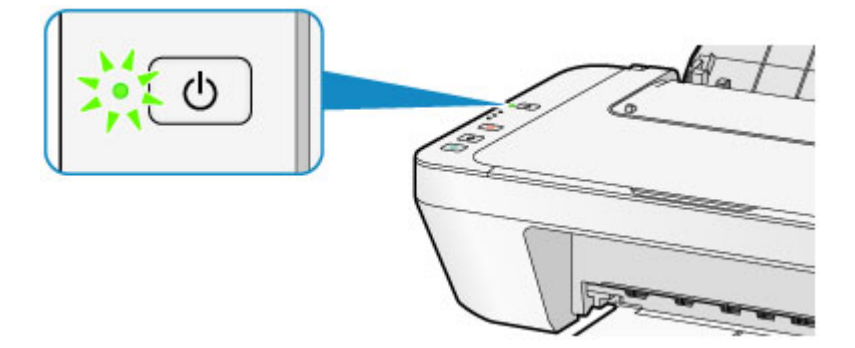

### **Nota**

 Pode demorar um pouco para que a máquina comece a imprimir imediatamente depois que a máquina for ligada.
## **Ligando e Desligando a Máquina**

## **Ligando a máquina**

**1.** Pressione o botão **ATIVADO (ON)** para ligar a máquina.

O indicador luminoso de **ATIVADO (ON)** pisca e então permanece aceso em verde.

[Confirmando que a Alimentação Está Ligada](#page-35-0)

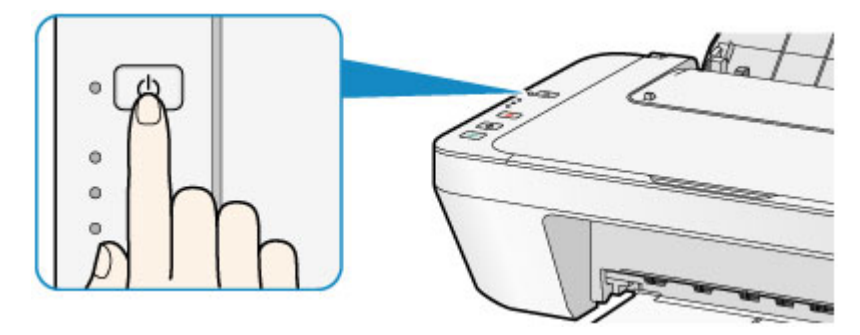

### **Nota**

- Pode demorar um pouco para que a máquina comece a imprimir imediatamente depois que a máquina for ligada.
- Se o indicador luminoso **Alarme (Alarm)** acender ou piscar em laranja, consulte [Em Caso de Erro](#page-196-0).

#### **Função ligar automático**

 Você pode definir a máquina para ativar automaticamente quando uma operação de impressão e de digitalização é executada de um computador. Essa função é definida como desligada por padrão.

Para obter detalhes sobre como alterar a configuração ligar automático, consulte abaixo.

- A partir da máquina
- [Ligando/Desligando a Máquina Automaticamente](#page-121-0)
- A partir do computador
- [Gerenciando a Alimentação da Máquina](#page-113-0)

## **Desligando a máquina**

**1.** Pressione o botão **ATIVADO (ON)** para desligar a máquina.

Quando o indicador luminoso **ATIVADO (ON)** parar de piscar, a máquina será desligada.

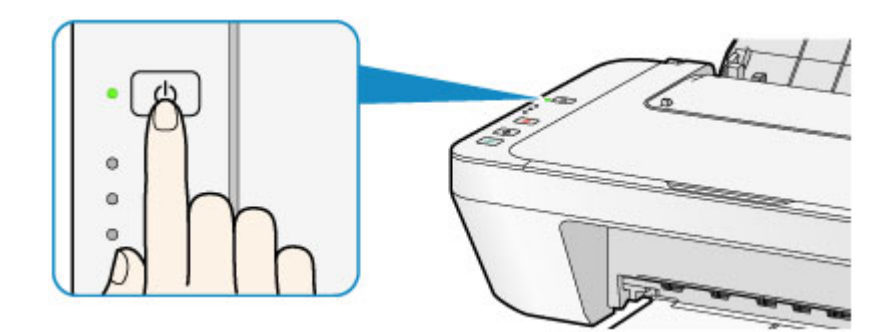

#### **EXP** Importante

- Ao desconectar o cabo de alimentação depois de desligar a máquina, confirme se o indicador luminoso de **ATIVADO (ON)** está apagado.
	- [Aviso para Desconectar o Cabo de Alimentação](#page-39-0)

#### **Nota**

#### **Função desligar automático**

- Você pode definir a máquina para que seja desligada automaticamente se nenhuma operação for realizada ou nenhum trabalho de impressão for enviado para a máquina durante um determinado intervalo. Esta é a configuração padrão. Para obter detalhes sobre como alterar a configuração de desligamento automático, consulte abaixo.
	- A partir da máquina
	- [Ligando/Desligando a Máquina Automaticamente](#page-121-0)
	- A partir do computador
	- [Gerenciando a Alimentação da Máquina](#page-113-0)

## **Aviso para o Cabo de Conexão/Alimentação**

Desconecte o cabo de alimentação uma vez por mês para confirmar que o cabo de conexão/alimentação não tem algo incomum como descrito a seguir.

- O cabo de conexão/alimentação está quente.
- O cabo de conexão/alimentação está oxidado.
- O cabo de conexão/alimentação está dobrado.
- O cabo de conexão/alimentação está gasto.
- O cabo de conexão/alimentação está dividido.

### **Cuidado**

 Se você descobrir algo incomum no cabo de conexão/alimentação como o descrito anteriormente, desconecte-o e chame a assistência. O uso da máquina com uma das condições incomuns acima poderá causar um incêndio ou choque elétrico.

[Aviso para Desconectar o Cabo de Alimentação](#page-39-0)

## <span id="page-39-0"></span>**Aviso para Desconectar o Cabo de Alimentação**

Para desconectar o cabo de alimentação, siga o procedimento abaixo.

#### **EXP** Importante

- Ao desconectar o cabo de alimentação, pressione o botão **ATIVADO (ON)** e confirme se o indicador luminoso **ATIVADO (ON)** está apagado. Desconectar o cabo de alimentação enquanto o indicador **ATIVADO (ON)** estiver aceso ou piscando pode ressecar ou entupir a cabeça de impressão e a qualidade da impressão pode ser afetada.
	- **1.** Pressione o botão **ATIVADO (ON)** para desligar a máquina.

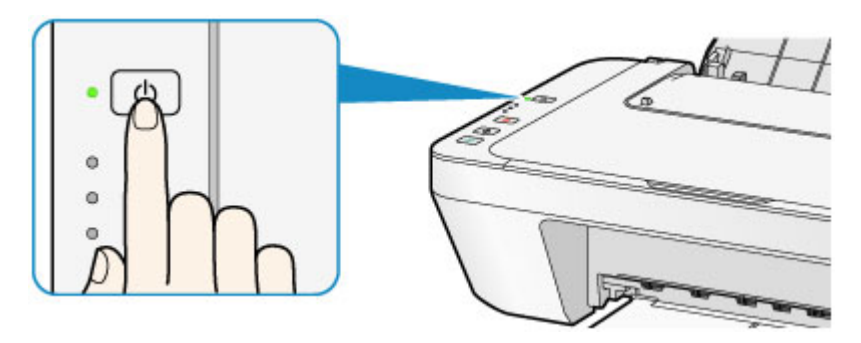

**2.** Confirme se o indicador luminoso **ATIVADO (ON)** está apagado.

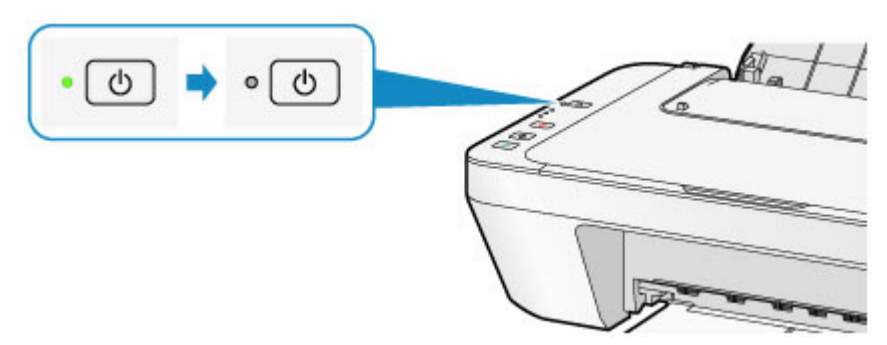

**3.** Desconecte o cabo de alimentação.

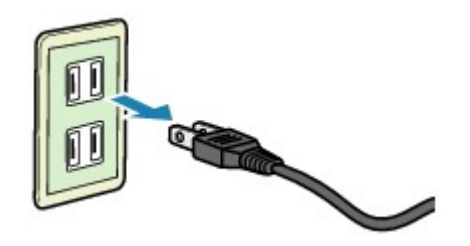

A especificação do cabo de alimentação varia de acordo com o país ou a região de uso.

# **Colocando Papel/Originais**

- [Colocando Papel](#page-41-0)
- [Colocando Originais](#page-57-0)

## <span id="page-41-0"></span>**Colocando Papel**

- [Colocando o Papel Comum/Fotográfico](#page-42-0)
- [Colocando Envelopes](#page-45-0)
- [Tipos de Mídia que Podem ser Utilizados](#page-48-0)
- [Tipos de Mídia que Não Podem ser Utilizados](#page-51-0)
- [Área de Impressão](#page-52-0)

## <span id="page-42-0"></span>**Colocando o Papel Comum/Fotográfico**

Você pode colocar papel comum ou papel fotográfico.

### **EXP** Importante

Cortar papel normal no tamanho 10 x 15 cm  $(4 \times 6 \text{ pol.})$  ou 13 x 18 cm  $(5 \times 7 \text{ pol.})$  para realizar uma impressão de teste poderá causar atolamentos de papel.

### **Nota**

- É recomendável utilizar papel fotográfico Canon original para imprimir fotos. Para obter detalhes sobre os papéis Canon originais, consulte [Tipos de Mídia que](#page-48-0) [Podem ser Utilizados](#page-48-0).
- Você pode usar papel para cópia comum.

Para saber o tamanho da página e a gramatura de papel que podem ser utilizados com esta máquina, consulte [Tipos de Mídia que Podem ser Utilizados.](#page-48-0)

### **1.** Prepare o papel.

Alinhe as bordas do papel. Se o papel estiver enrolado, alise-o.

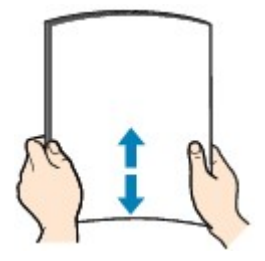

## **Nota**

- Alinhe bem as bordas do papel antes de colocá-lo. A colocação do papel sem alinhar as bordas pode causar atolamentos de papel.
- Se o papel estiver enrolado, segure os cantos e dobre-os cuidadosamente na direção oposta, até que ele fique completamente plano. Para obter detalhes sobre como alisar papel enrolado, consulte "Coloque o papel depois de corrigir a ondulação." em [O Papel Fica Manchado/A Superfície Impressa](#page-156-0) [Fica Riscada.](#page-156-0)
- **2.** Coloque o papel.
- **(1)** Abra o suporte de papel.
- **(2)** Puxe para fora a bandeja de saída de papel e também a extensão da bandeja de saída.

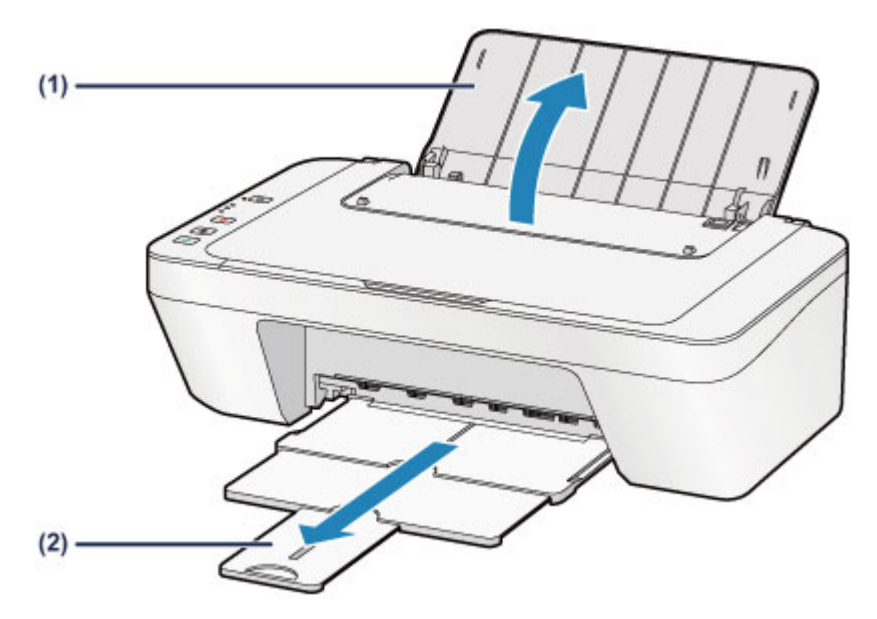

- **(3)** Deslize a guia do papel **(A)** para a esquerda e coloque o papel na extremidade direita da bandeja traseira COM O LADO DE IMPRESSÃO VOLTADO PARA VOCÊ.
- **(4)** Deslize a guia do papel **(A)** para alinhá-la à pilha de papéis. Não faça força ao deslizar a guia do papel contra o papel. Talvez o papel não seja alimentado corretamente.

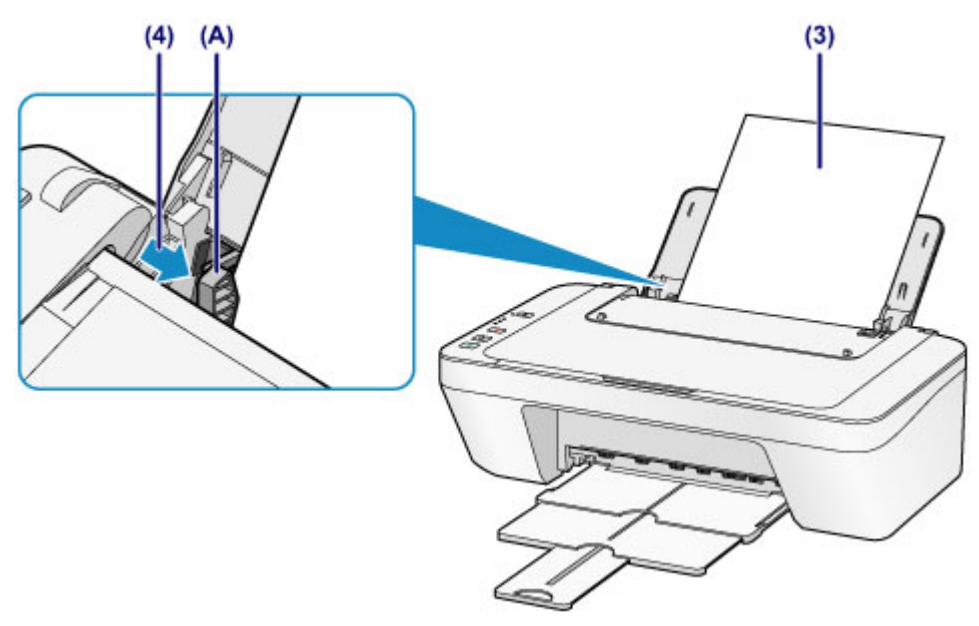

### **EXP** Importante

 Sempre coloque papel na orientação vertical **(B)**. A colocação do papel na orientação horizontal **(C)** pode causar atolamento do papel.

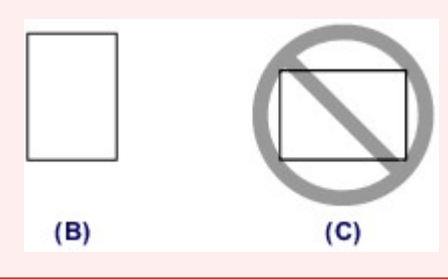

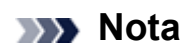

Não coloque folhas de papel além da marca de limite de colocação do papel **(D)**.

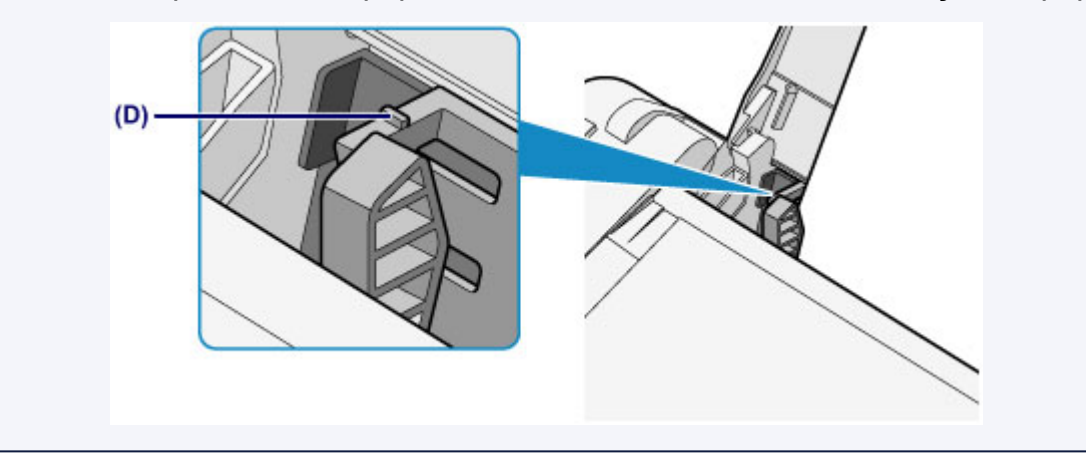

## **Nota**

A máquina pode fazer um ruído de funcionamento ao ser alimentada de papel.

#### **Depois de colocar o papel**

 Selecione o tamanho e o tipo do papel colocado na tela de configurações de impressão do driver da impressora.

## <span id="page-45-0"></span>**Colocando Envelopes**

É possível colocar Envelope DL e Envelope Com 10.

O endereço é girado e impresso automaticamente de acordo com a direção do envelope especificada pelo driver da impressora adequadamente.

### **EXP** Importante

- A impressão de envelopes no painel de controle não é suportada.
- Não use os envelopes a seguir. Eles podem obstruir a máquina ou provocar mau funcionamento na máquina.
	- Envelopes com superfície em relevo ou tratada
	- Envelopes com abas duplas
	- Envelopes com abas colantes adesivas e já umedecidas
	- **1.** Prepare os envelopes.
		- **Pressione os quatro cantos e bordas dos envelopes para alisá-los.**

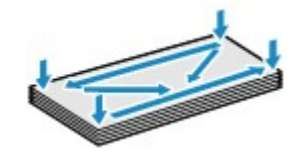

 Se os envelopes estiverem ondulados, segure nos cantos opostos e dobre-os levemente na direção oposta.

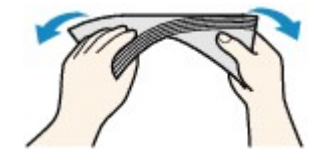

- Se o canto da aba do envelope estiver ondulado, alise-o.
- Utilize uma caneta para nivelar a superfície e alisar a dobra.

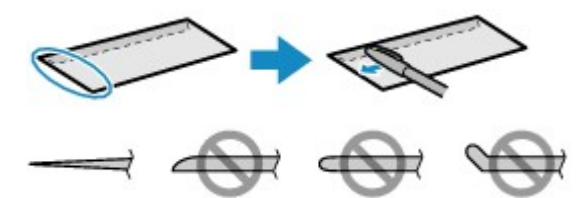

As figuras acima mostram uma vista lateral da borda do envelope que entra primeiro.

### **IMP** Importante

- Os envelopes podem ficar presos na máquina se não estiverem planos ou se as bordas não estiverem alinhadas. Certifique-se de que nenhuma ondulação ultrapasse 3 mm (0,1 pol.).
- **2.** Coloque os envelopes.
- **(1)** Abra o suporte de papel.
- **(2)** Puxe para fora a bandeja de saída de papel e também a extensão da bandeja de saída.

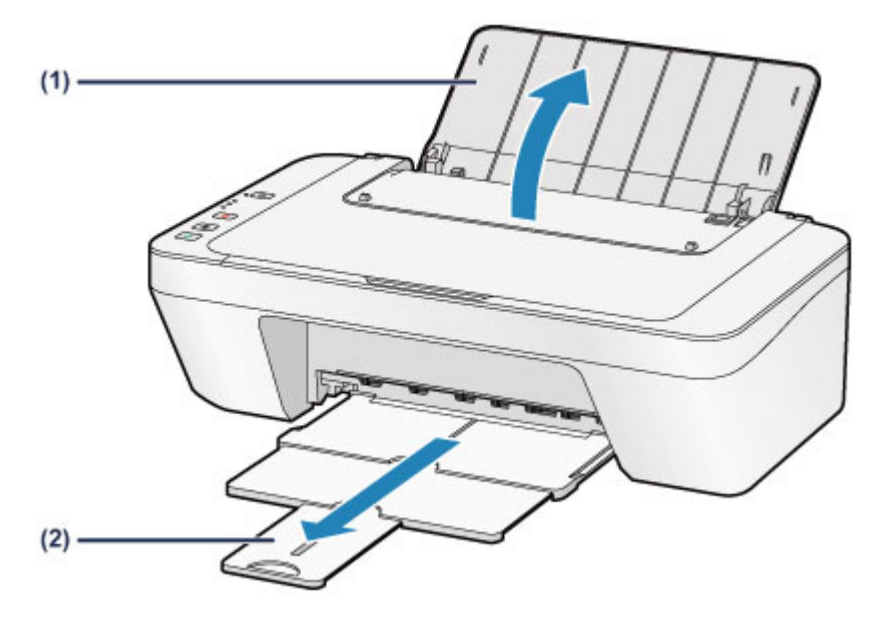

**(3)** Deslize a guia do papel **(A)** para a esquerda e coloque os envelopes na extremidade direita da bandeja traseira COM O LADO DE IMPRESSÃO VOLTADO PARA VOCÊ.

A aba dobrada do envelope deverá ficar com a face voltada para cima no lado esquerdo.

Podem ser colocados no máximo 5 envelopes de cada vez.

**(4)** Deslize a guia do papel **(A)** para alinhá-la aos envelopes. Não faça força ao deslizar a guia do papel contra os envelopes. Talvez os

envelopes não tenham sido colocados corretamente.

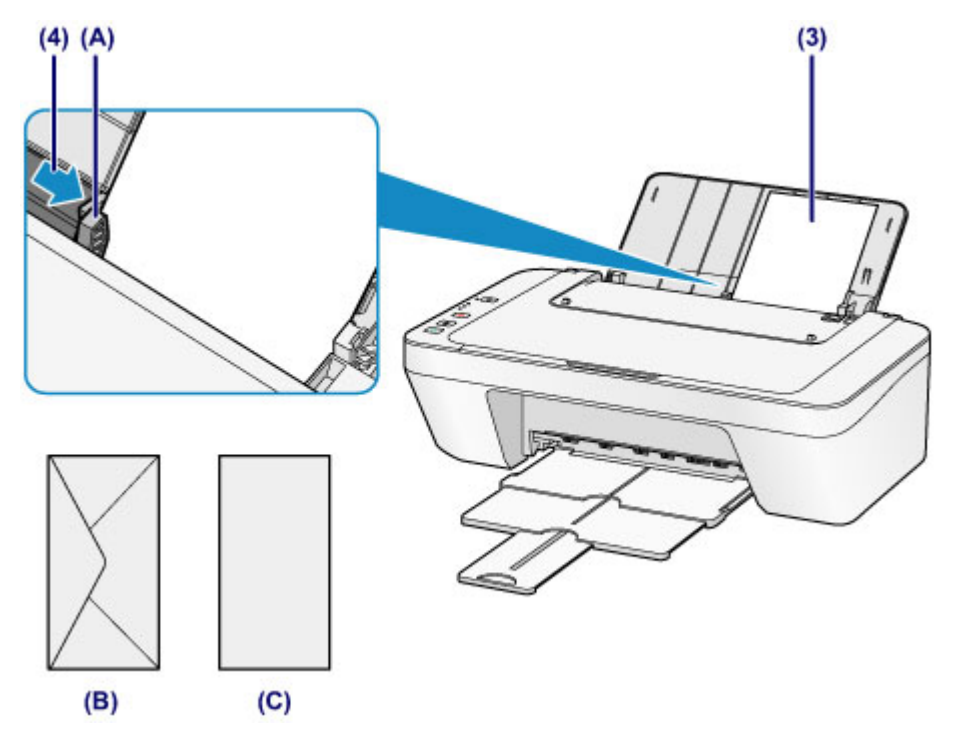

- **(B)** Lado traseiro
- **(C)** Lado do endereço

#### **Nota**

Não coloque folhas de papel além da marca de limite de colocação do papel.

#### **Nota**

A máquina pode fazer um ruído de funcionamento ao ser alimentada de papel.

#### **Depois de colocar os envelopes**

 Selecione o tamanho e o tipo dos envelopes colocados na tela de configurações de impressão do driver da impressora.

## <span id="page-48-0"></span>**Tipos de Mídia que Podem ser Utilizados**

Use papel comum para imprimir textos ou papel fotográfico para imprimir fotos para obter os melhores resultados. É recomendável a utilização de papel Canon original para imprimir suas fotos mais importantes.

## **Tipos de Mídia**

## **Papéis disponíveis à venda**

- Papel Comum (incluindo papel reciclado)<sup>\*1</sup>
- **e** Envelopes

## **Papéis originais da Canon**

O número do modelo dos papéis Canon originais é exibido entre parênteses. Consulte o manual de instruções fornecido com o papel para obter informações detalhadas sobre o lado imprimível e notas sobre manuseio de papel. Para obter informações sobre os tamanhos de página disponíveis para cada papel original da Canon, acesse o nosso site.

#### **Nota**

 Talvez não seja possível adquirir alguns papéis originais da Canon, dependendo do país ou da região de aquisição. Não são vendidos papéis por modelo nos EUA. Adquirir papel por nome.

### **Papel para impressão de fotos:**

- Papel Fotográfico Brilhante de Uso Corrente <GP-501/GP-601>
- Photo Paper Glossy <GP-601>
- Papel Fotog. Acetinado Plus II <PP-201>

\*1 É possível usar papel 100% reciclado.

- [Limite de Colocação do Papel](#page-50-0)
- [Configurando o Tipo de Mídia com o Driver da Impressora](#page-263-0)

## **Tamanhos de Página**

É possível utilizar os tamanhos de página a seguir.

## **Tamanhos padrão:**

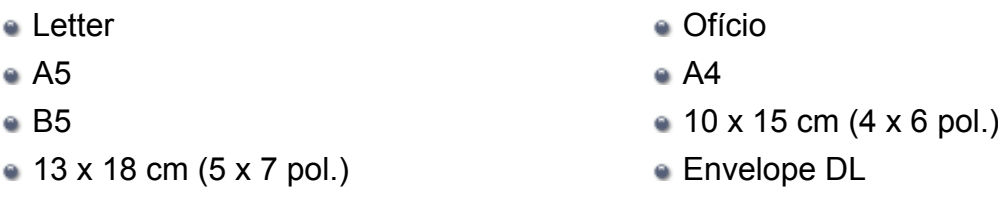

**Envelope Com 10** 

## **Tamanhos não padrão:**

É possível imprimir em papel de tamanho não padrão dentro das faixas a seguir.

- Tamanho mínimo: 101,6 x 152,4 mm (4,00 x 6,00 pol.)
- Tamanho máximo: 215,9 x 676,0 mm (8,50 x 26,61 pol.)

## **Gramatura do Papel**

É possível utilizar os papéis no seguinte intervalo de tamanhos.

 $\approx$  64 a 105 g /m<sup>2</sup> (17 a 28 lb) (exceto para papel Canon original)

Não utilize papel com gramatura superior ou inferior (exceto papel genuíno Canon), pois isso pode causar obstruções na máquina.

## **Notas sobre Armazenamento de Papel**

- Retire somente a quantidade de papel necessária da embalagem, logo antes de imprimir.
- Para evitar que o papel enrole, se não for imprimir, coloque o papel não utilizado novamente na embalagem e mantenha-o em uma superfície plana. Além disso, armazene-o de modo a evitar calor, umidade e luz solar direta.

## <span id="page-50-0"></span>**Limite de Colocação do Papel**

## **Papéis Disponíveis à Venda**

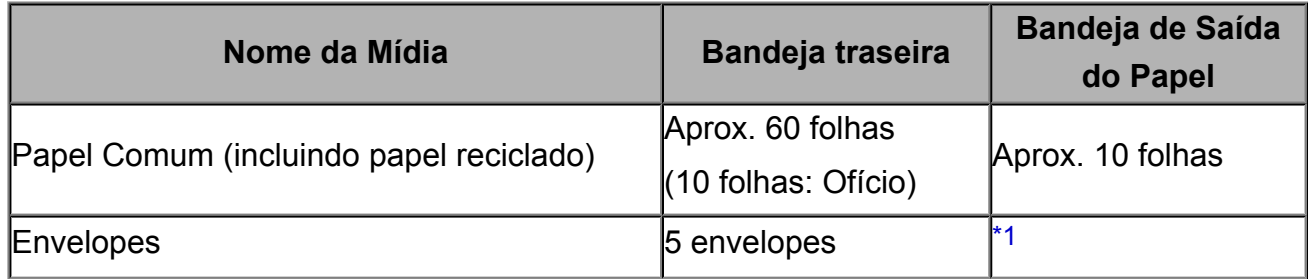

## **Papéis Originais da Canon**

#### **Nota**

 É recomendável remover a folha anteriormente impressa da bandeja de saída do papel antes de continuar a impressão, para evitar borrões e descoloração.

### **Papel para impressão de fotos:**

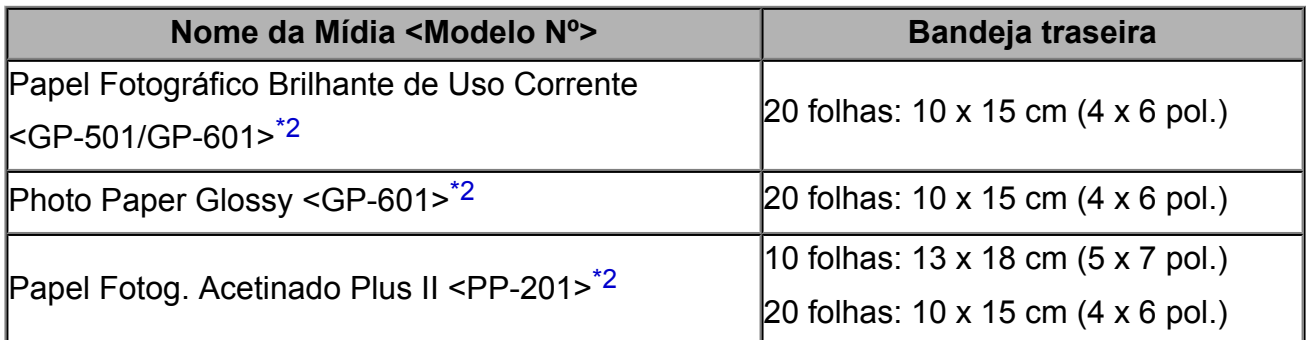

\*1 É recomendável remover o envelope anteriormente impresso da bandeja de saída do papel antes de continuar a impressão, para evitar borrões e descoloração.

\*2 Ao colocar o papel em pilhas, o lado para impressão pode ser marcado ao ser alimentado ou o papel pode não ser alimentado corretamente. Nesse caso, coloque uma folha por vez.

## <span id="page-51-0"></span>**Tipos de Mídia que Não Podem ser Utilizados**

Não use os tipos de papel a seguir. A utilização desses papéis não somente produzirá resultados insatisfatórios, mas também poderá causar obstrução ou funcionamento inadequado da máquina.

- Papel dobrado, ondulado ou enrugado
- Papel úmido
- Papel muito fino (de gramatura inferior a 64 g /m<sup>2</sup> (17 lb))
- **Papel muito espesso (de gramatura superior a 105 g /m<sup>2</sup> (28 lb), exceto para papel** original da Canon)
- Papel mais fino que um cartão postal, incluindo papel normal ou papel de bloco de notas cortado em tamanho pequeno (ao imprimir em papel de tamanho menor do que A5)
- Cartões postais com imagens
- Cartões postais
- **Envelopes com abas duplas**
- Envelopes com superfície em relevo ou tratada
- Envelopes com abas colantes adesivas e já umedecidas
- Qualquer tipo de papel com orifícios
- **Papel não retangular**
- Papel com grampos ou cola
- **Papel com adesivos**
- Papel decorado com brilho etc.

# <span id="page-52-0"></span>**Área de Impressão**

- [Área de Impressão](#page-53-0)
- [Tamanhos Diferentes de Letter, Ofício ou Envelopes](#page-54-0)
- [Letter, Ofício](#page-55-0)
- [Envelopes](#page-56-0)

# <span id="page-53-0"></span>**Área de Impressão**

Para assegurar a melhor qualidade de impressão, a máquina mantém uma margem ao longo de cada borda da mídia. A área real de impressão será a área entre essas margens. Área de impressão recomendada **: a** Canon recomenda imprimir dentro desta área. Área imprimível  $\Box$ : a área em que é possível imprimir.

Entretanto, a impressão nessa área pode afetar a qualidade da impressão ou a precisão na alimentação do papel.

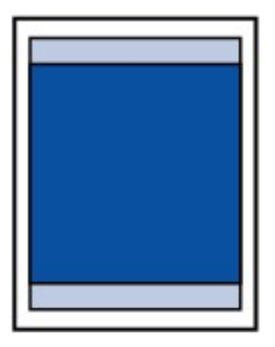

## <span id="page-54-0"></span>**Tamanhos Diferentes de Letter, Ofício ou Envelopes**

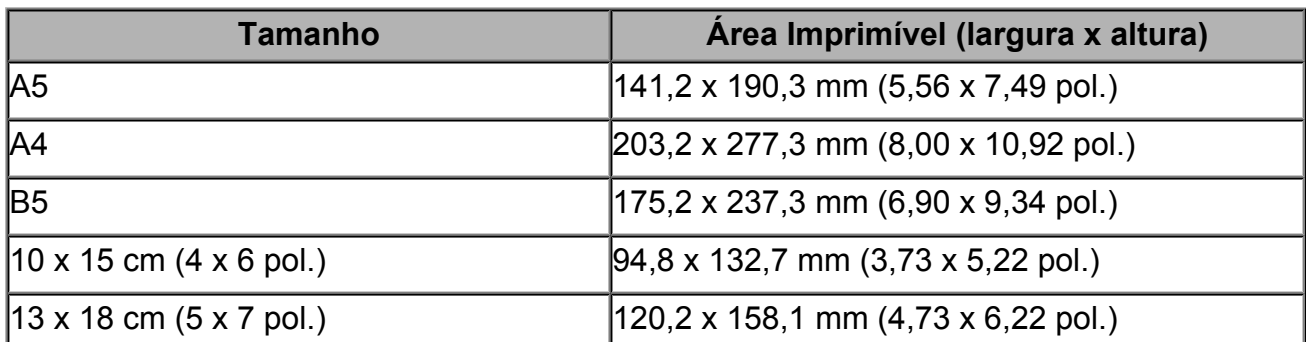

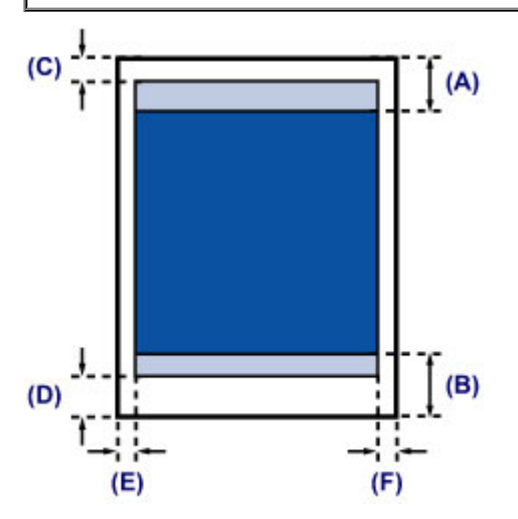

**Exa** Área de impressão recomendada

**(A)** 31,6 mm (1,24 pol.)

**(B)** 29,2 mm (1,15 pol.)

Área imprimível

**(C)** 3,0 mm (0,12 pol.)

- **(D)** 16,7 mm (0,66 pol.)
- **(E)** 3,4 mm (0,13 pol.)
- **(F)** 3,4 mm (0,13 pol.)

## <span id="page-55-0"></span>**Letter, Ofício**

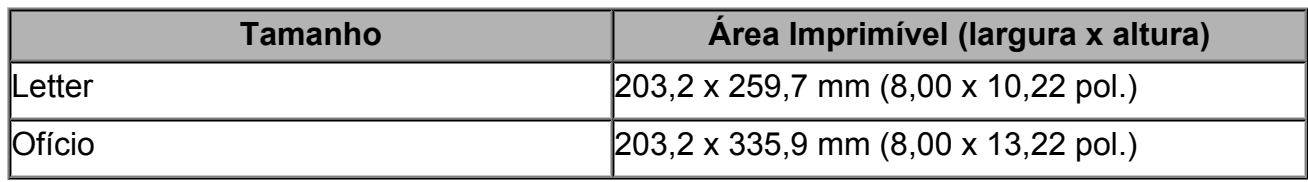

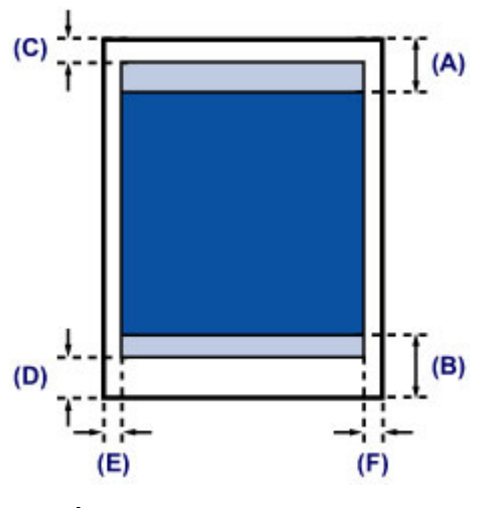

**Exercice** Área de impressão recomendada

**(A)** 31,6 mm (1,24 pol.)

**(B)** 29,2 mm (1,15 pol.)

Área imprimível

- **(C)** 3,0 mm (0,12 pol.)
- **(D)** 16,7 mm (0,66 pol.)
- **(E)** 6,4 mm (0,25 pol.)
- **(F)** 6,3 mm (0,25 pol.)

## <span id="page-56-0"></span>**Envelopes**

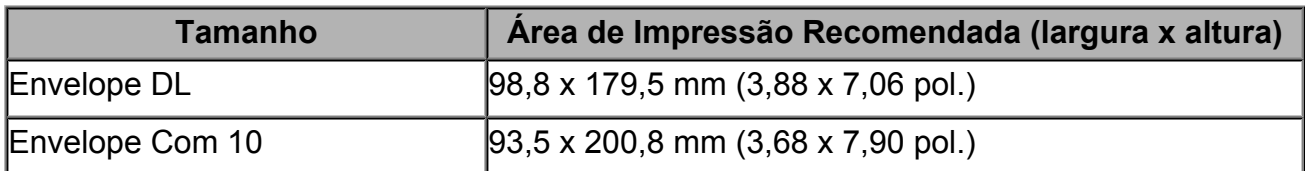

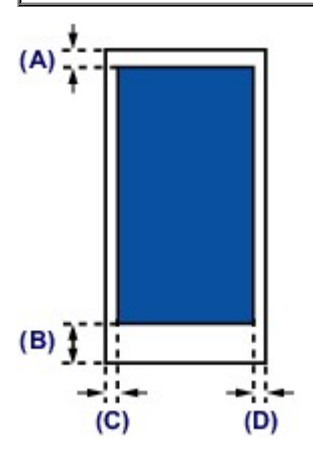

**Exa** Área de impressão recomendada

**(A)** 8,0 mm (0,31 pol.)

- **(B)** 32,5 mm (1,28 pol.)
- **(C)** 5,6 mm (0,22 pol.)
- **(D)** 5,6 mm (0,22 pol.)

# <span id="page-57-0"></span>**Colocando Originais**

- [Colocando Originais no Vidro do Cilindro](#page-58-0)
- [Originais que Podem ser Colocados](#page-60-0)

## <span id="page-58-0"></span>**Colocando Originais no Vidro do Cilindro**

É possível colocar originais para copiar ou digitalizar no vidro do cilindro.

- **1.** Coloque o original no vidro do cilindro.
- **(1)** Abra a tampa de documento.

### **EXP** Importante

- Não coloque qualquer objeto na tampa de documento. Ele cairá na bandeja traseira quando a tampa de documento for aberta e prejudicará o funcionamento da máquina.
- **(2)** Coloque o original COM O LADO A SER DIGITALIZADO VOLTADO PARA BAIXO no vidro do cilindro.
	- [Originais que Podem ser Colocados](#page-60-0)

Alinhe o canto do original com a marca de alinhamento  $2$ .

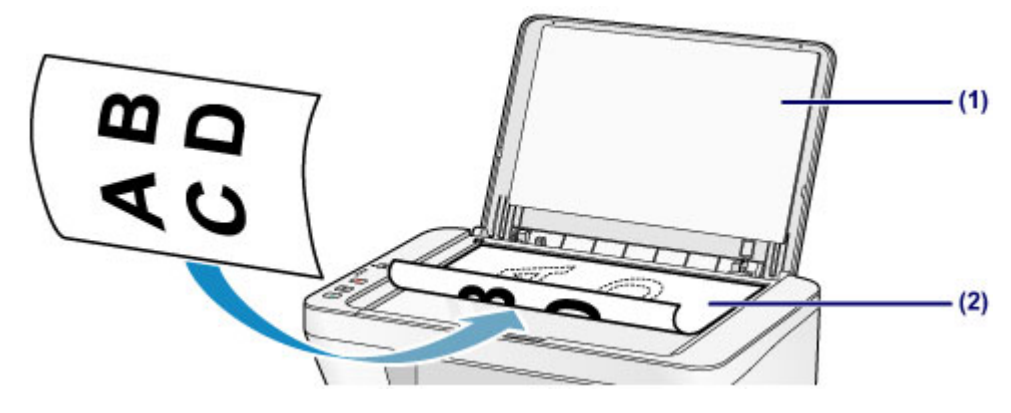

#### **IMP** Importante

- Observe o seguinte ao colocar o original no vidro do cilindro.
	- Não coloque nenhum objeto com mais de 2,0 kg (4,4 lb) sobre o vidro do cilindro.
	- Não faça nenhuma pressão maior que 2,0 kg (4,4 lb) no vidro do cilindro, por exemplo, pressionando o original.

Se essas recomendações não forem observadas, o scanner pode não funcionar direito ou o vidro do cilindro pode quebrar.

 A máquina não digitaliza a área sombreada **(A)** (1 mm (0,04 pol.) da extremidade do vidro do cilindro).

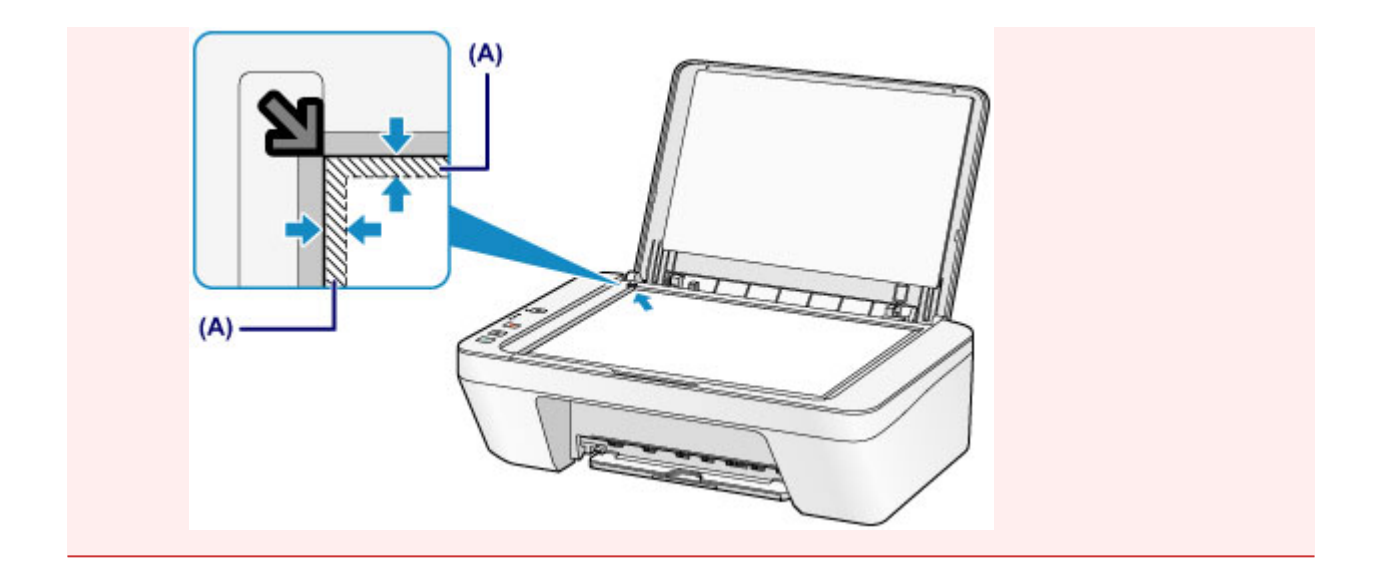

**2.** Feche a tampa de documentos com cuidado.

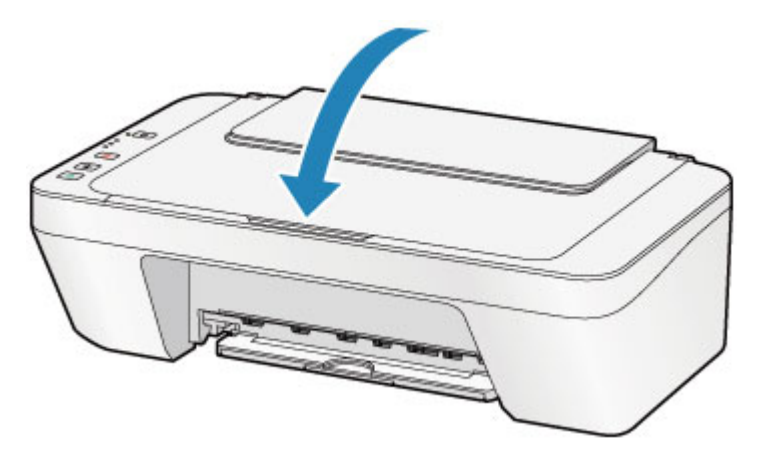

### **B** Importante

 Depois de colocar o original no vidro do cilindro, feche a Tampa de Documento antes de começar a copiar ou digitalizar.

## <span id="page-60-0"></span>**Originais que Podem ser Colocados**

Você pode colocar originais no vidro do cilindro como indicado a seguir.

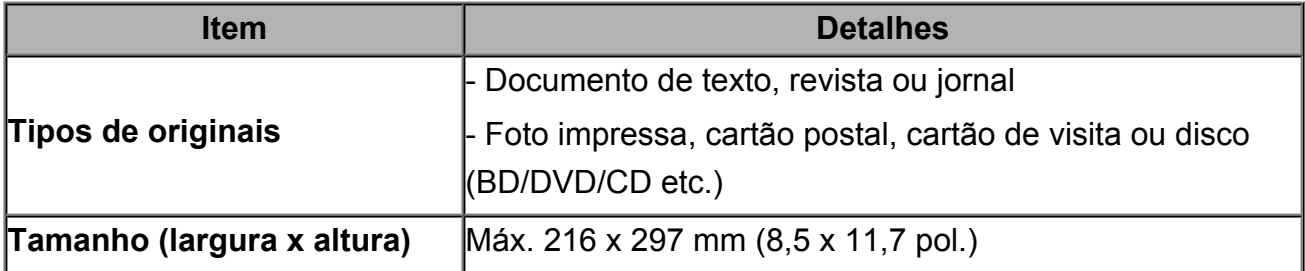

## **Substituindo um Cartucho FINE**

- [Substituindo um Cartucho FINE](#page-62-0)
- [Verificando o Status da Tinta](#page-68-0)

## <span id="page-62-0"></span>**Substituindo um Cartucho FINE**

Quando ocorrem avisos de cuidado ou erros sobre tinta restante, os indicadores luminosos e o indicador luminoso **Alarme (Alarm)** pisca em laranja para informar o erro. Conte o número de vezes que o indicador luminoso pisca e tome a medida apropriada. **[Em Caso de Erro](#page-196-0)** 

## **Procedimento de Substituição**

Quando você precisar substituir um cartucho FINE, siga o procedimento abaixo. Assista ao filme

#### **EXP** Importante

#### **Manuseando o cartucho FINE**

 Não toque nos contatos elétricos **(A)** ou no ejetor da cabeça de impressão **(B)** em um cartucho FINE. A máquina poderá não imprimir corretamente se você tocá-los.

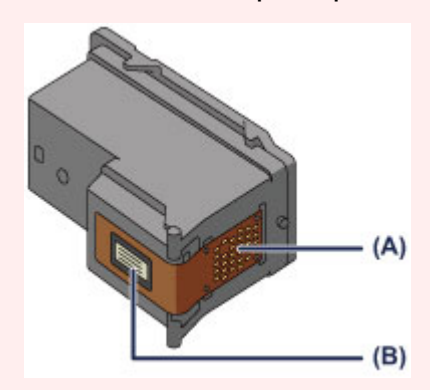

- Ao remover um cartucho FINE, substitua-o imediatamente. Não deixe a máquina sem o cartucho FINE.
- Use um novo cartucho FINE para substituí-lo. A instalação de um cartuchos FINE usado pode entupir os ejetores.

Além disso, com um cartucho FINE desses, a máquina não poderá informar quando será preciso substituir o cartucho FINE corretamente.

 Após a instalação de um cartucho FINE, não o remova da máquina nem deixe-o aberto. Essa ação fará o cartucho FINE secar e pode ser que a máquina não funcione adequadamente quando ele for reinstalado. Para manter a qualidade ideal de impressão, use um cartucho FINE no período de seis meses a partir da primeira utilização.

### **Nota**

 Se acabar a tinta de um cartucho FINE, será possível imprimir com cartucho FINE colorido ou preto, na tinta que restar, somente por um tempo. Porém, a qualidade da impressão poderá ser reduzida, em comparação com a impressão utilizando os dois cartuchos. É recomendável o uso de um cartucho FINE novo para obter o máximo de qualidade.

Mesmo ao imprimir somente com uma tinta, imprima com o cartucho FINE que estiver vazio instalado. Se o cartucho FINE colorido ou o cartucho FINE preto não estiver instalado, ocorrerá um erro e a máquina não conseguirá imprimir.

Para obter informações sobre como definir essa configuração, consulte [Configurando o](#page-112-0) [Cartucho de Tinta a ser Usado](#page-112-0).

 A tinta colorida pode ser consumida, mesmo ao imprimir um documento em preto e branco ou ao especificar impressão em preto e branco.

As tintas coloridas e preta são consumidas na limpeza padrão e na limpeza profunda da cabeça de impressão, o que pode ser necessário para manter o desempenho da máquina. Quando acabar a tinta, substitua o cartucho FINE por um novo imediatamente.

**→ Informacões Úteis sobre Tinta** 

- **1.** Verifique se a alimentação está ligada.
- **2.** Retraia a bandeja de saída de papel e também a extensão da bandeja de saída.
- **3.** Abra a tampa.

O suporte do cartucho FINE será movido para a posição de substituição.

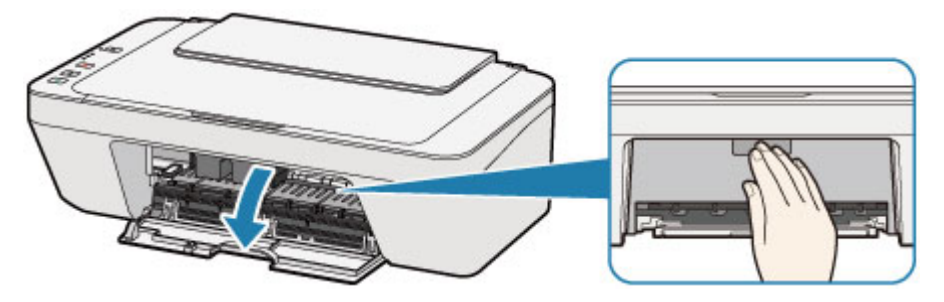

## **Cuidado**

 Não segure o suporte do cartucho FINE para pará-lo ou movimentá-lo à força. Não toque o suporte do cartucho FINE até sua parada completa.

## **IMP** Importante

- O interior da máquina pode estar manchado de tinta. Tenha cuidado para não manchar as mãos ou as roupas ao substituir os cartuchos FINE. É possível remover com facilidade a tinta do interior da máquina com um pano ou similar.
- Não toque nas peças metálicas ou outras peças no interior da máquina.
- Se a tampa ficar aberta por mais de 10 minutos, o suporte do Cartucho FINE poderá se deslocar e o indicador luminoso **Alarme (Alarm)** acenderá. Nesse caso, feche a tampa e abra-a novamente.
- **4.** Remova o cartucho FINE vazio.
- **(1)** Empurre o cartucho FINE até ele encaixar.

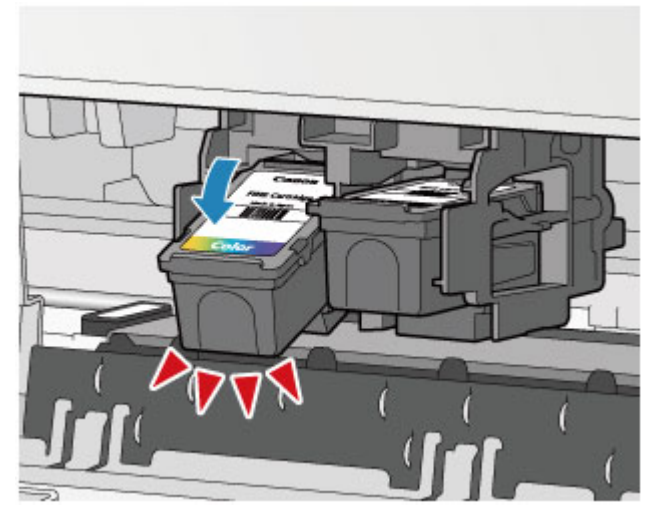

**(2)** Remova o cartucho FINE.

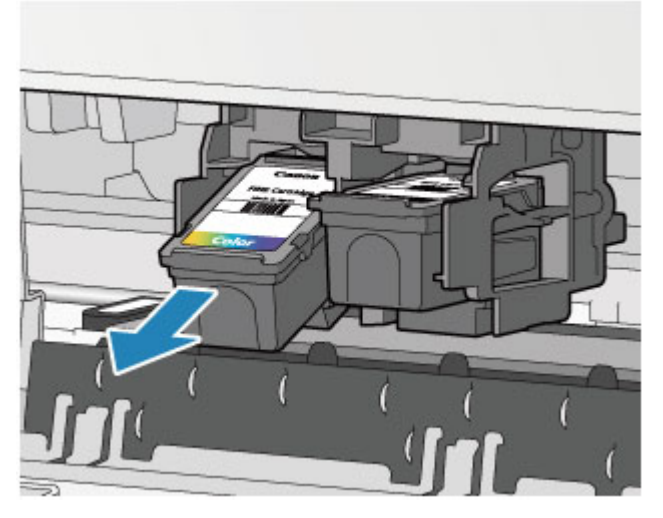

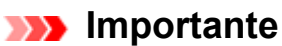

- Manuseie o cartucho FINE com cuidado para não manchar a roupa nem a área ao redor.
- Descarte o cartucho FINE vazio seguindo as leis e regulamentações locais que tratam do descarte de itens de consumo.
- **5.** Prepare um novo cartucho FINE.
- **(1)** Tire um cartucho FINE novo da embalagem e remova a fita de proteção laranja **(C)** delicadamente.

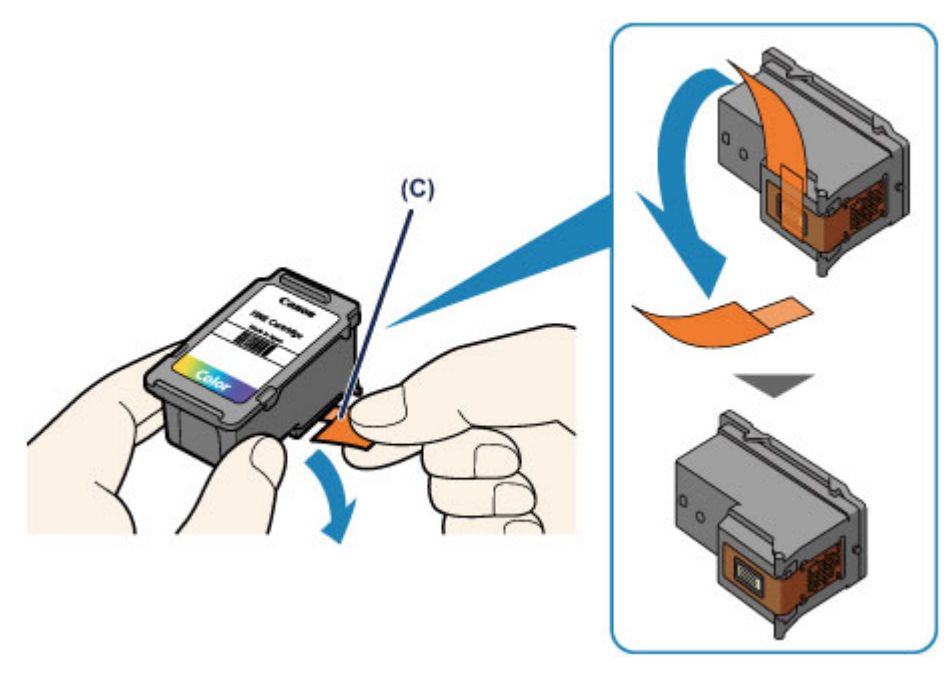

### **EXP** Importante

- Se você agitar um cartucho FINE, a tinta poderá derramar e manchar suas mãos e a área ao redor. Manuseie um cartucho FINE com cuidado.
- Tome cuidado para não manchar suas mãos e a área ao redor com a tinta na fita de proteção removida.
- Depois de remover a fita de proteção, não a recoloque. Descarte-a de acordo com as leis e regulamentações locais referentes ao descarte de itens de consumo.
- Não toque nos contatos elétricos ou no ejetor da cabeça de impressão de um cartucho FINE. A máquina poderá não imprimir corretamente se você tocá-los.
- **6.** Instale o cartucho FINE.
- **(1)** Insira um novo cartucho FINE em uma inclinação até o suporte do cartucho FINE.

O cartucho FINE colorido deve ser instalado no slot esquerdo e o cartucho FINE preto deve ser instalado no slot direito.

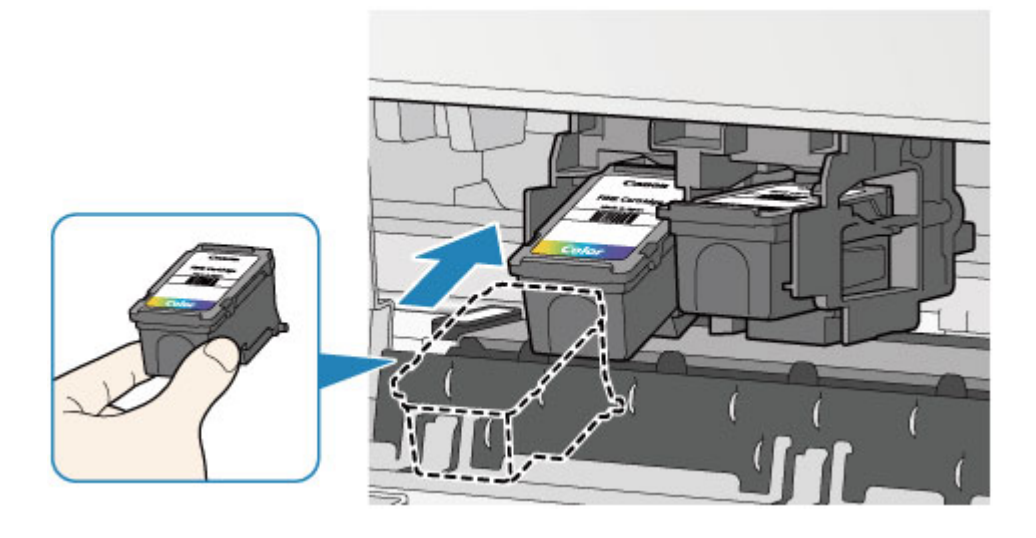

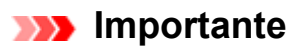

 Insira o cartucho FINE delicadamente de forma que ele não atinja os contatos elétricos do suporte do cartucho FINE.

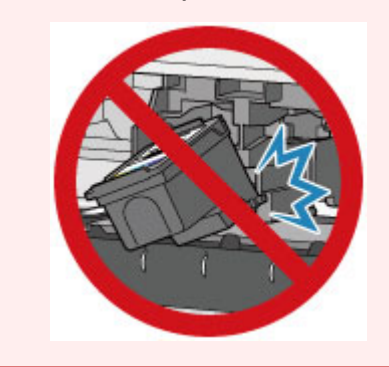

**(2)** Empurre o cartucho FINE para dentro e para cima com firmeza até ele encaixar no lugar.

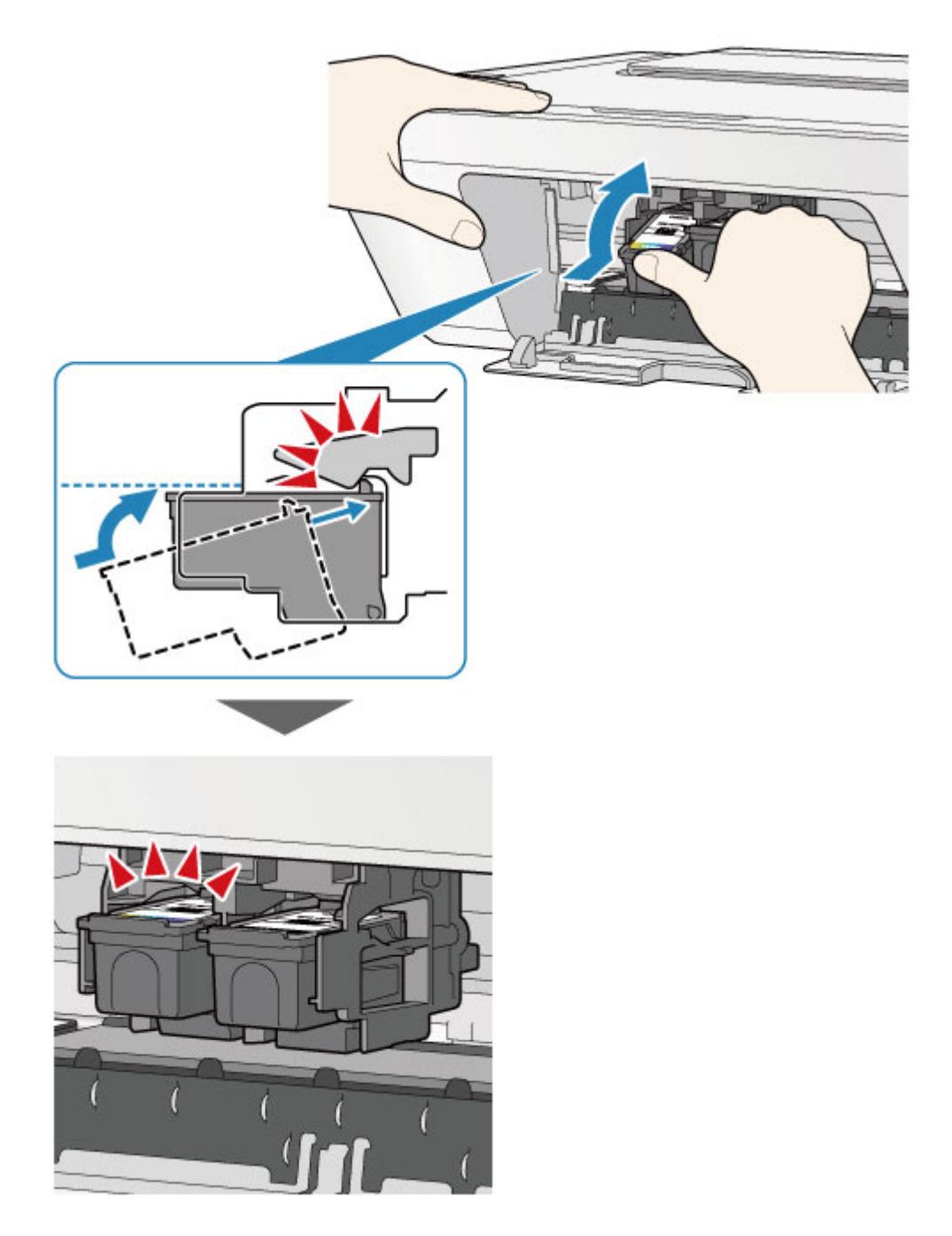

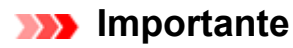

Verifique se os cartuchos FINE estão instalados corretamente.

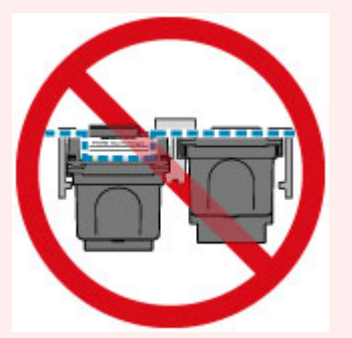

- A máquina não imprimirá a menos que o cartucho FINE colorido e o cartucho FINE preto estejam instalados. Instale os dois cartuchos.
- **7.** Feche a tampa.

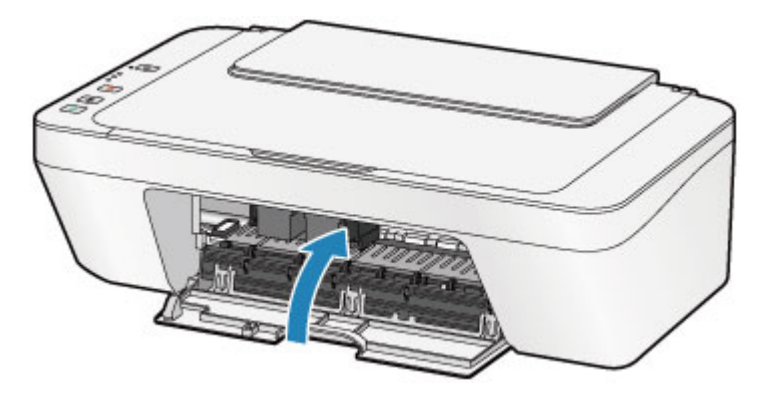

### **Nota**

- Se o indicador luminoso **Alarme (Alarm)** acender ou piscar em laranja depois que a tampa for fechada, tome a ação apropriada.
	- **[Em Caso de Erro](#page-196-0)**
- A máquina pode fazer um ruído durante o funcionamento.
- **8.** Ajuste a posição da cabeça de impressão.

Depois de substituir o cartucho FINE, realize o alinhamento da cabeça de impressão.

[Alinhando a Cabeça de Impressão.](#page-80-0)

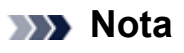

 Quando o alinhamento da cabeça de impressão for realizado, a máquina iniciará a limpeza da cabeça de impressão automaticamente antes de imprimir a folha de alinhamento da cabeça de impressão. Não execute mais nenhuma operação até que a máquina conclua a limpeza da cabeça de impressão.

## <span id="page-68-0"></span>**Verificando o Status da Tinta**

[Verificando o Status da Tinta com o Indicador Luminoso de Tinta](#page-69-0)

O status da tinta também pode ser verificado na tela do computador.

[Verificando o Status da Tinta do Seu Computador](#page-353-0)

# <span id="page-69-0"></span>**Verificando o Status da Tinta com o Indicador Luminoso de Tinta**

### **Nota**

- O detector do nível de tinta é montado na máquina para detectar o nível de tinta restante. A máquina considera que seu nível de tinta da máquina está cheio quando um novo cartucho FINE é instalado e, a partir de então, ela começa a detectar o nível de tinta restante. Se for instalado um cartucho FINE usado, seu nível de tinta indicado pode estar incorreto. Nesse caso, consulte as informações sobre nível de tinta apenas como uma base.
- Quando ocorrem avisos de cuidado ou erros sobre tinta restante, os indicadores luminosos e o indicador luminoso **Alarme (Alarm)** pisca em laranja para informar o erro. Conte o número de vezes que o indicador luminoso pisca e tome a medida apropriada.

**[Em Caso de Erro](#page-196-0)** 

No modo de cópia em espera, você pode verificar o status da tinta com o indicador luminoso **Tinta Colorida (Color Ink)** e o indicador luminoso **Tinta Preta (Black Ink)**. \* Todos os indicadores luminosos no painel de controle são mostrados acesos na ilustração abaixo para fins explicativos.

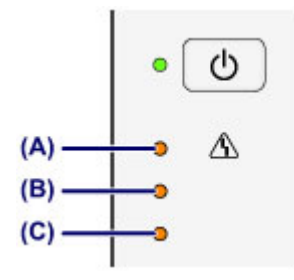

- **(A)** Indicador luminoso **Alarme (Alarm)**
- **(B)** Indicador luminoso **Tinta Preta (Black Ink)**
- **(C)** Indicador luminoso **Tinta Colorida (Color Ink)**

## **O indicador luminoso de Tinta Colorida (Color Ink) ou de Tinta Preta (Black Ink) acende**

A tinta está acabando. Prepare um novo cartucho.

## **O indicador luminoso de Tinta Colorida (Color Ink) ou de Tinta Preta (Black Ink) pisca enquanto o indicador luminoso Alarme (Alarm) pisca**

Ocorreu um erro.

**[Em Caso de Erro](#page-196-0)** 

\* Para alguns tipos de erros, o indicador luminoso do **Alarme (Alarm)** poderá não piscar.

## **Nota**

- O status da tinta também pode ser verificado na tela do computador.
	- [Verificando o Status da Tinta do Seu Computador](#page-353-0)

## **Manutenção**

- [Quando a Impressão se Torna Menos Nítida ou as Cores Estão Incorretas](#page-72-0)
- [Executando Manutenção de um Computador](#page-83-0)
- **E** [Limpando a Máquina](#page-97-0)
# **Quando a Impressão se Torna Menos Nítida ou as Cores Estão Incorretas**

- [Procedimento de Manutenção](#page-73-0)
- [Imprimindo o Padrão de Verificação de Ejetor](#page-76-0)
- [Analisando o Padrão de Verificação de Ejetor](#page-77-0)
- [Limpando a Cabeça de Impressão](#page-78-0)
- [Limpando Profundamente a Cabeça de Impressão](#page-79-0)
- [Alinhando a Cabeça de Impressão](#page-80-0)

# <span id="page-73-0"></span>**Procedimento de Manutenção**

Se os resultados da impressão estiverem borrados ou se as cores não forem impressas corretamente, provavelmente o ejetor da cabeça de impressão (cartucho FINE) estará entupido. Siga o procedimento abaixo para imprimir o padrão de verificação de ejetor, verifique as condições do ejetor da cabeça de impressão e limpe a cabeça de impressão. Se linhas pautadas impressas estiverem desalinhadas ou o resultado da impressão ficar de alguma forma insatisfatório, alinhar a cabeça de impressão poderá melhorar a qualidade da impressão.

### **EXP** Importante

Não lave ou limpe o cartucho FINE. Isso pode causar problema no cartucho FINE.

### **Nota**

#### **Antes de realizar a manutenção**

- Verifique se ainda há tinta no cartucho FINE.
- [Verificando o Status da Tinta com o Indicador Luminoso de Tinta](#page-69-0)
- Verifique se os cartuchos FINE estão instalados corretamente.
	- [Procedimento de Substituição](#page-62-0)

Verifique também se a fita de proteção laranja da parte inferior do cartucho FINE foi removida.

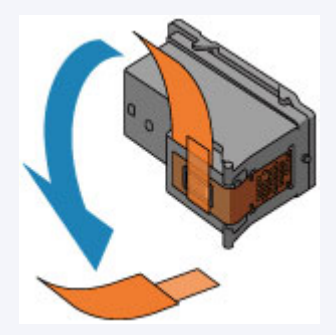

- Se o indicador luminoso **Alarme (Alarm)** acender ou piscar em laranja, consulte [Em](#page-196-0) [Caso de Erro.](#page-196-0)
- Aumentar a qualidade da impressão nas configurações do driver da impressora poderá melhorar o resultado da impressão.
	- [Alterando a Qualidade de Impressão e Corrigindo os Dados de Imagem](#page-311-0)

### **Quando as Impressões Ficarem Borradas ou Irregulares:**

### Etapa 1

### **Imprima o padrão de verificação de ejetor.**

- A partir da máquina
- [Imprimindo o Padrão de Verificação de](#page-76-0) [Ejetor](#page-76-0)
- A partir do computador
- [Usando Seu Computador para Imprimir um](#page-95-0) [Padrão de Verificação de Ejetor](#page-95-0)

### **Analise o padrão de verificação de ejetor.**

[Analisando o Padrão de Verificação de](#page-77-0) **[Ejetor](#page-77-0)** 

Se houver linhas ausentes ou riscos brancos horizontais no padrão:

### Etapa 2

### **Limpe a cabeça de impressão.**

A partir da máquina [Limpando a Cabeça de Impressão](#page-78-0) A partir do computador [Limpando as Cabeças de Impressão do Seu](#page-84-0) **[Computador](#page-84-0)** 

Se o problema não for resolvido após duas limpezas da cabeça de impressão:

### Etapa 3

**Limpe profundamente a cabeça de impressão.**

A partir da máquina [Limpando Profundamente a Cabeça de](#page-79-0) [Impressão](#page-79-0) A partir do computador

Após a limpeza da cabeça de impressão, imprima e analise o padrão de verificação de ejetor. [Limpando as Cabeças de Impressão do Seu](#page-84-0) **[Computador](#page-84-0)** 

Se o problema não for resolvido, desligue a alimentação e limpe profundamente a cabeça de impressão novamente depois de 24 horas.

Se isso ainda não resolver o problema:

### Etapa 4

### **Substitua um cartucho FINE.**

[Substituindo um Cartucho FINE](#page-62-0)

#### **Nota**

 Se o problema ainda não for resolvido após a substituição do cartucho FINE, entre em contato com o centro de assistência.

# **Quando as Impressões Não São Regulares, Como Quando as Linhas Pautadas Estão Desalinhadas:**

### **Alinhe a cabeça de impressão.**

A partir da máquina

- [Alinhando a Cabeça de Impressão](#page-80-0)
- A partir do computador
- [Alinhando a Posição da Cabeça de Impressão Automaticamente do](#page-93-0) [Seu Computador](#page-93-0)

# <span id="page-76-0"></span>**Imprimindo o Padrão de Verificação de Ejetor**

Imprima o padrão de verificação de ejetor para determinar se a tinta está sendo ejetada corretamente pelo ejetor da cabeça de impressão.

Assista ao filme

#### **Nota**

 Se o nível da tinta restante estiver baixo, o padrão de verificação de ejetor não será impresso corretamente. Substitua o cartucho FINE que está com pouca tinta. [Substituindo um Cartucho FINE](#page-62-0)

### **Você deve preparar: uma folha de papel comum no tamanho A4 ou Letter**

- **1.** Verifique se a alimentação está ligada.
- **2.** Coloque uma folha de papel comum A4 ou Letter na bandeja traseira.
- **3.** Puxe para fora a bandeja de saída de papel e também a extensão da bandeja de saída.
- **4.** Mantenha pressionado o botão **Parar (Stop)** até que o indicador luminoso **Alarme (Alarm)** pisque uma vez em laranja e, em seguida, solte-o imediatamente.

O padrão de verificação de ejetor será impresso.

Não execute mais nenhuma operação até que a máquina conclua a impressão do padrão de verificação de ejetor.

**5.** Analise o padrão de verificação de ejetor.

[Analisando o Padrão de Verificação de Ejetor](#page-77-0)

# <span id="page-77-0"></span>**Analisando o Padrão de Verificação de Ejetor**

Analise o padrão de verificação de ejetor e limpe a cabeça de impressão, se necessário.

**1.** Verifique se está faltando alguma linha no padrão **(A)** ou se há algum risco branco horizontal no padrão **(B)**.

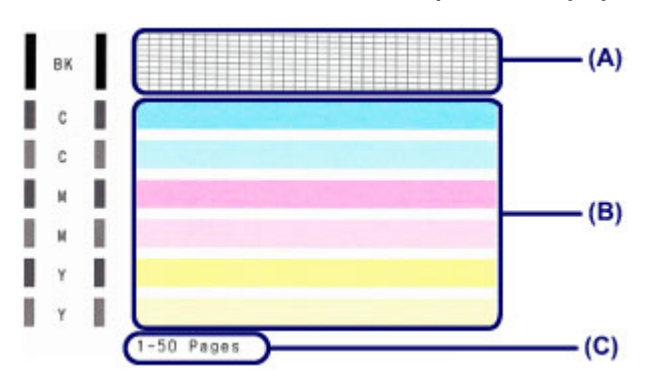

**(C)** Número de folhas impressas até o momento

#### **Se houver linhas faltando no padrão (A):**

A limpeza da cabeça de impressão é necessária.

[Limpando a Cabeça de Impressão](#page-78-0)

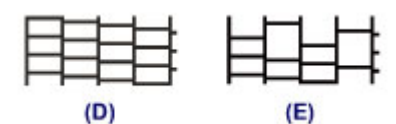

- **(D)** Bom
- **(E)** Ruim (linhas ausentes)

### **Se houver riscos brancos horizontais no padrão (B):**

A limpeza da cabeça de impressão é necessária.

[Limpando a Cabeça de Impressão](#page-78-0)

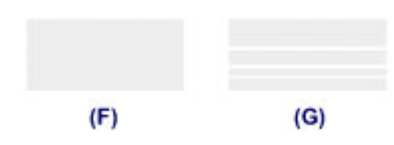

- **(F)** Bom
- **(G)** Ruim (presença de riscos brancos horizontais)

### **Nota**

 O número de total de folhas impressas até aqui é mostrado em incrementos de 50 folhas na impressão do padrão de verificação do ejetor.

# <span id="page-78-0"></span>**Limpando a Cabeça de Impressão**

Execute a limpeza da cabeça de impressão se houver linhas ausentes ou riscos brancos horizontais na impressão do padrão de verificação de ejetor. A limpeza desobstrui os ejetores e restaura as condições da cabeça de impressão. Como a limpeza da cabeça de impressão consome tinta, limpe a cabeça de impressão somente quando for necessário.

- **1.** Verifique se a alimentação está ligada.
- **2.** Mantenha pressionado o botão **Parar (Stop)** até que o indicador luminoso **Alarme (Alarm)** pisque duas vezes em laranja e, em seguida, solte-o imediatamente.

A máquina começará a limpeza da cabeça de impressão.

A limpeza estará completa quando o indicador luminoso **ATIVADO (ON)** acender em verde depois de piscar.

Não execute mais nenhuma operação até que a máquina conclua a limpeza da cabeça de impressão. Isso leva aproximadamente 30 segundos.

**3.** Verifique as condições da cabeça de impressão.

Para verificar as condições da cabeça de impressão, imprima o padrão de verificação de ejetor.

[Imprimindo o Padrão de Verificação de Ejetor](#page-76-0)

#### **Nota**

 Se o problema não for resolvido após duas limpezas da cabeça de impressão, faça a limpeza profunda da cabeça de impressão.

[Limpando Profundamente a Cabeça de Impressão](#page-79-0)

# <span id="page-79-0"></span>**Limpando Profundamente a Cabeça de Impressão**

Se a qualidade da impressão não melhorar após a limpeza padrão da cabeça de impressão, faça a limpeza profunda da cabeça de impressão. A limpeza profunda da cabeça de impressão consome mais tinta que a limpeza padrão da cabeça de impressão; por isso, limpe profundamente a cabeça de impressão somente quando for necessário.

- **1.** Verifique se a alimentação está ligada.
- **2.** Mantenha pressionado o botão **Parar (Stop)** até que o indicador luminoso **Alarme (Alarm)** pisque três vezes em laranja e, em seguida, solte-o imediatamente.

A máquina começará a limpeza profunda da cabeça de impressão.

A limpeza estará completa quando o indicador luminoso **ATIVADO (ON)** acender em verde depois de piscar.

Não execute mais nenhuma operação até que a máquina conclua a limpeza profunda da cabeça de impressão. Isso leva aproximadamente 1 minuto.

**3.** Verifique as condições da cabeça de impressão.

Para verificar as condições da cabeça de impressão, imprima o padrão de verificação de ejetor.

[Imprimindo o Padrão de Verificação de Ejetor](#page-76-0)

Se o problema não for resolvido, desligue a alimentação e limpe profundamente a cabeça de impressão novamente depois de 24 horas.

Se o problema ainda persistir, substitua o cartucho FINE por um novo. [Substituindo um Cartucho FINE](#page-62-0)

Se o problema ainda não for resolvido após a substituição do cartucho FINE, entre em contato com o centro de assistência.

# <span id="page-80-0"></span>**Alinhando a Cabeça de Impressão**

Se linhas pautadas impressas estiverem desalinhadas ou o resultado da impressão ficar de alguma forma insatisfatório, ajuste o posicionamento da cabeça de impressão.

### **Nota**

- Se o nível da tinta restante estiver baixo, a folha do alinhamento da cabeça de impressão não será impressa corretamente. Substitua o cartucho FINE que está com pouca tinta.
	- [Substituindo um Cartucho FINE](#page-62-0)

### **Você deve preparar: uma folhas de papel comum no tamanho A4 ou Letter (inclusive papel reciclado)\***

\* Use papel branco e limpo dos dois lados.

- **1.** Verifique se a alimentação está ligada.
- **2.** Coloque uma folha de papel comum A4 ou Letter na bandeja traseira.
- **3.** Puxe para fora a bandeja de saída de papel e também a extensão da bandeja de saída.
- **4.** Mantenha pressionado o botão **Parar (Stop)** até que o indicador luminoso **Alarme (Alarm)** pisque quatro vezes em laranja e, em seguida, solte-o imediatamente.

A folha do alinhamento da cabeça de impressão será impressa.

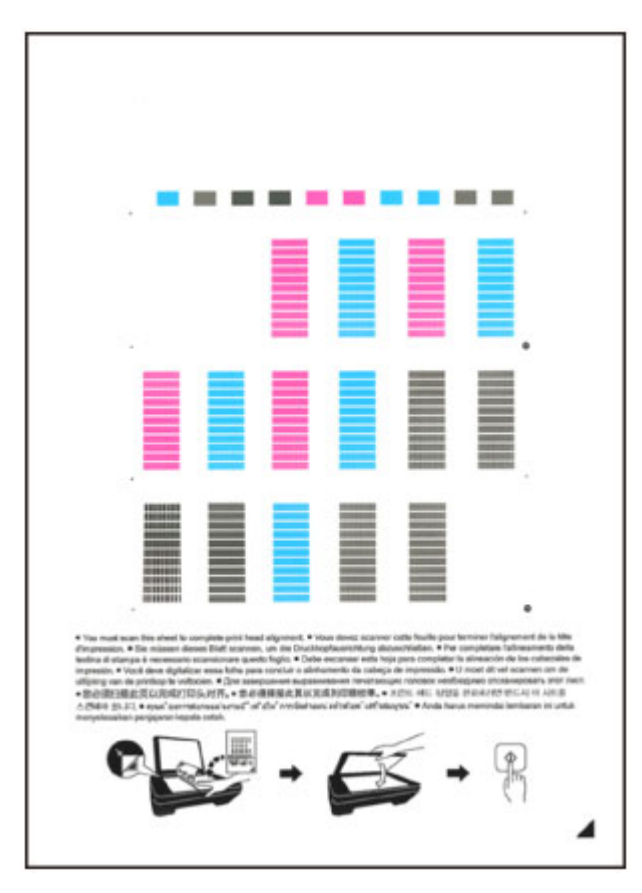

### **EXP** Importante

- Não toque qualquer parte impressa na folha do alinhamento da cabeça de impressão.
- Tome cuidado para que a folha do alinhamento da cabeça de impressão não fique suja. Se a folha ficar manchada ou amassada, talvez o padrão não possa ser digitalizado corretamente.
- Se a folha de alinhamento da cabeça de impressão não tiver sido impressa corretamente, pressione o botão **Parar (Stop)**, então execute novamente este procedimento desde o início.
- **5.** Digitalize a folha do alinhamento da cabeça de impressão para ajustar a posição da cabeça de impressão.
- **(1)** Coloque a folha do padrão de alinhamento da cabeça de impressão no vidro do cilindro.

Coloque a folha do alinhamento da cabeça de impressão COM O LADO IMPRESSO VOLTADO PARA BAIXO e alinhe a marca ▲ no canto inferior direito da folha com a marca de alinhamento  $21$ .

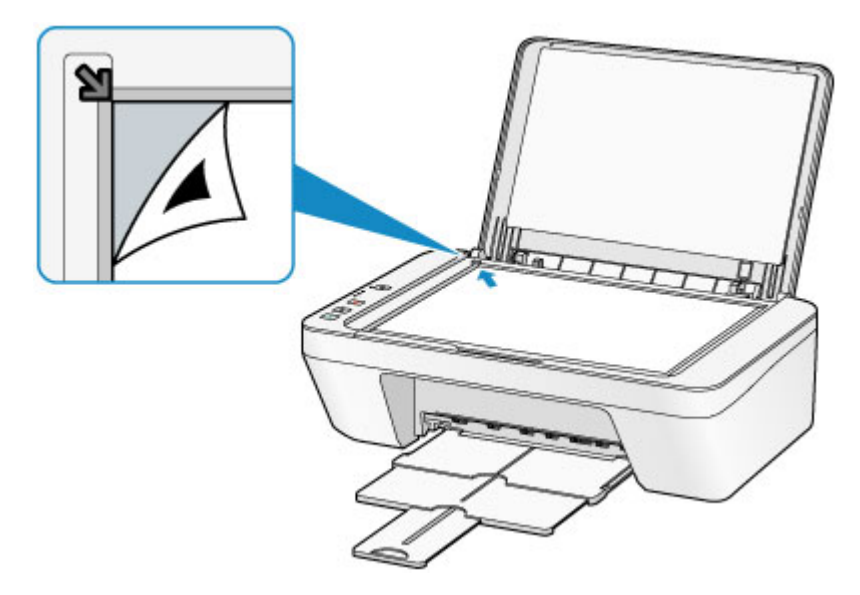

**(2)** Feche a tampa de documentos com cuidado e pressione o botão **Colorido (Color)** ou **Preto (Black)**.

A máquina inicia a digitalização da folha do alinhamento da cabeça de impressão e a posição da cabeça de impressão será ajustada automaticamente.

O ajuste da posição da cabeça de impressão estará completo quando o indicador luminoso **ATIVADO (ON)** acender em verde depois de piscar.

Remova a folha do padrão de alinhamento da cabeça de impressão no vidro do cilindro.

### **IMP** Importante

- Não abra a tampa de documentos nem mova a folha de alinhamento da cabeça de impressão do vidro do cilindro até o ajuste da posição da cabeça de impressão ser concluído.
- Se o ajuste da posição da cabeça de impressão falhar, o indicador luminoso **Alarme (Alarm)** piscará em laranja. Pressione o botão **Parar (Stop)** para liberar o erro e tome a ação apropriada.
- **[Em Caso de Erro](#page-196-0)**

### **Nota**

- Se as impressões continuarem insatisfatórias após o ajuste da posição da cabeça de impressão descrito acima, ajuste manualmente a posição da cabeça de impressão a partir do computador.
	- [Alinhando a Posição da Cabeça de Impressão do Seu Computador](#page-89-0)
- Para imprimir e verificar os valores atuais de ajuste da posição da cabeça de impressão, mantenha pressionado o botão **Parar (Stop)** até que o indicador luminoso **Alarme (Alarm)** pisque em laranja seis vezes e libere-o imediatamente.

## **Executando Manutenção de um Computador**

- [Limpando as Cabeças de Impressão do Seu Computador](#page-84-0)
- [Limpando os Rolos de Alimentação de Papel do Seu Computador](#page-87-0)
- [Alinhando a Cabeça de Impressão](#page-88-0)
- [Alinhando a Posição da Cabeça de Impressão Automaticamente do Seu Computador](#page-93-0)
- [Alinhando a Posição da Cabeça de Impressão do Seu Computador](#page-89-0)
- [Usando Seu Computador para Imprimir um Padrão de Verificação de Ejetor](#page-95-0)
- [Limpando o Interior da Máquina](#page-96-0)

# <span id="page-84-0"></span>**Limpando as Cabeças de Impressão do Seu Computador**

A função de limpeza da cabeça de impressão permite desentupir os ejetores da cabeça de impressão. Faça a limpeza da cabeça de impressão se a impressão estiver fraca ou se uma cor específica não for impressa, mesmo que a quantidade de tinta seja suficiente.

O procedimento para fazer a limpeza da cabeça de impressão é o seguinte:

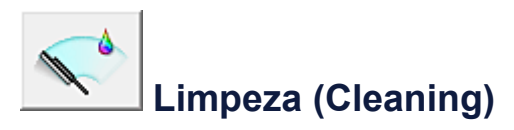

- **1.** Abra a [janela de configuração do driver da impressora](#page-349-0)
- **2.** Clique em **Limpeza (Cleaning)** na guia **Manutenção (Maintenance)**

Quando a caixa de diálogo **Limpeza da Cabeça de Impressão (Print Head Cleaning)** abrir, selecione o grupo de tinta para o qual a limpeza será realizada. Clique em **Verificação Inicial dos Itens (Initial Check Items)** para exibir os itens que você precisa verificar antes de fazer a limpeza.

**3.** Execute a limpeza

Verifique se a máquina está ligada e clique em **Executar (Execute)**. É iniciada a limpeza da cabeça de impressão.

**4.** Conclua a limpeza

A caixa de diálogo **Verificação de Ejetor (Nozzle Check)** é exibida depois da mensagem de confirmação.

**5.** Verifique os resultados

Para verificar se a qualidade de impressão melhorou, clique em **Imprimir Padrão de Verificação (Print Check Pattern)**. Para cancelar o processo de verificação, clique em **Cancelar (Cancel)**.

Se o problema persistir depois de limpar a cabeça de impressão uma vez, limpe-a novamente.

### **Importante**

**Limpeza (Cleaning)** consome uma pequena quantidade de tinta. Se você limpar a cabeça de impressão com frequência, esgotará rapidamente o

cartucho de tinta da impressora. Portanto, realize a limpeza somente quando necessário.

# **Limpeza Profunda (Deep Cleaning)**

**Limpeza Profunda (Deep Cleaning)** é mais rigorosa do que a limpeza. Faça a limpeza profunda quando duas tentativas de **Limpeza (Cleaning)** não resolverem o problema da cabeça de impressão.

- **1.** Abra a [janela de configuração do driver da impressora](#page-349-0)
- **2.** Clique em **Limpeza Profunda (Deep Cleaning)** na guia **Manutenção (Maintenance)**

Quando a caixa de diálogo **Limpeza Profunda (Deep Cleaning)** abrir, selecione o grupo de tinta para o qual a limpeza profunda será realizada. Clique em **Verificação Inicial dos Itens (Initial Check Items)** para exibir os itens que você precisa verificar antes de fazer a limpeza profunda.

**3.** Execute a limpeza profunda

Verifique se a máquina está ligada e clique em **Executar (Execute)**. Clique em **OK** quando aparecer a mensagem de confirmação. É iniciada uma limpeza profunda da cabeça de impressão.

**4.** Conclua a limpeza profunda

A caixa de diálogo **Verificação de Ejetor (Nozzle Check)** é exibida depois da mensagem de confirmação.

**5.** Verifique os resultados

Para verificar se a qualidade de impressão melhorou, clique em **Imprimir Padrão de Verificação (Print Check Pattern)**. Para cancelar o processo de verificação, clique em **Cancelar (Cancel)**.

### **Importante**

 A **Limpeza Profunda (Deep Cleaning)** consome uma quantidade de tinta maior que a **Limpeza (Cleaning)**.

Se você limpar a cabeça de impressão com frequência, esgotará rapidamente o cartucho de tinta da impressora. Portanto, realize a limpeza somente quando necessário.

### **Nota**

 Se não houver nenhum sinal de melhora depois da **Limpeza Profunda (Deep Cleaning)**, desligue a máquina, aguarde 24 horas e execute a **Limpeza Profunda (Deep Cleaning)** novamente. Se ainda não houver nenhum sinal de melhora, consulte ["A Tinta Não é Ejetada](#page-162-0)".

### **Tópico relacionado**

[Usando Seu Computador para Imprimir um Padrão de Verificação de Ejetor](#page-95-0)

# <span id="page-87-0"></span>**Limpando os Rolos de Alimentação de Papel do Seu Computador**

Limpa os rolos de alimentação de papel. Execute a limpeza do rolo de alimentação quando houver partículas de papel presas aos rolos de alimentação do papel e o papel não for alimentado corretamente.

O procedimento para fazer a limpeza do rolo de alimentação é o seguinte:

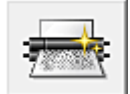

### **Limpeza do Rolo (Roller Cleaning)**

**1.** Prepare a máquina

Remova todas as folhas de papel da bandeja traseira.

- **2.** Abra a [janela de configuração do driver da impressora](#page-349-0)
- **3.** Clique em **Limpeza do Rolo (Roller Cleaning)** na guia **Manutenção (Maintenance)**

É exibida a mensagem de confirmação.

**4.** Execute a limpeza do rolo de alimentação de papel

Verifique se a máquina está ligada e clique em **OK**. A limpeza do rolo de alimentação de papel é iniciada.

**5.** Conclua a limpeza do rolo de alimentação de papel

Quando os rolos pararem, siga as instruções na mensagem, coloque uma folha de papel comum na bandeja traseira e clique em **OK**.

O papel será ejetado e a limpeza do rolo de alimentação será concluída.

# <span id="page-88-0"></span>**Alinhando a Cabeça de Impressão**

Quando você executa o ajuste da posição da cabeça, os erros na posição do ajuste da cabeça de impressão são corrigidos e condições como cores e linhas riscados são aprimoradas.

Se os resultados da impressão ficarem desequilibrados por causa de saltos de linha ou de outras condições, ajuste a posição da cabeça de impressão.

Nesta máquina, você pode ajustar a cabeça de impressão de forma [automática](#page-93-0) ou [manual](#page-89-0).

# <span id="page-89-0"></span>**Alinhando a Posição da Cabeça de Impressão do Seu Computador**

A função de alinhamento da posição da cabeça de impressão corrige as posições de instalação da cabeça de impressão e aprimora os desvios das cores e das linhas.

Esta máquina suporta dois métodos de alinhamento da cabeça: [alinhamento automático da](#page-93-0) [cabeça](#page-93-0) e alinhamento manual da cabeça.

O procedimento para executar o alinhamento manual da cabeça de impressão é o sequinte:

# **Alinhamento da Cabeça de Impressão (Print Head Alignment)**

**1.** Abra a [janela de configuração do driver da impressora](#page-349-0)

뻷

**2.** Clique na guia **Configurações Personalizadas (Custom Settings)** e em **Manutenção (Maintenance)**

A caixa de diálogo **Configurações Personalizadas (Custom Settings)** é exibida.

- **3.** Alterne o alinhamento da cabeça de impressão para manual Marque a caixa de seleção **Alinhar cabeças manualmente (Align heads manually)**.
- **4.** Aplicar as configurações Clique em **OK** e, quando a mensagem de confirmação for exibida, em **OK**.
- **5.** Clique em **Alinhamento da Cabeça de Impressão (Print Head Alignment)** na guia **Manutenção (Maintenance)**

A caixa de diálogo **Iniciar Alinhamento da Cabeça de Impressão (Start Print Head Alignment)** é exibida.

- **6.** Coloque papel na máquina Coloque três folhas de papel comum A4 ou Letter na bandeja traseira.
- **7.** Execute o alinhamento da cabeça

Verifique se a máquina está ligada e clique em **Alinhar Cabeça de Impressão (Align Print Head)**.

Siga as instruções descritas na mensagem.

### **8.** Verifique o padrão impresso

Insira os números dos padrões com o menor número de riscos nas caixas associadas.

Mesmo se você clicar nos padrões com o menor número de riscos na janela de visualização, os números serão inseridos automaticamente nas caixas associadas.

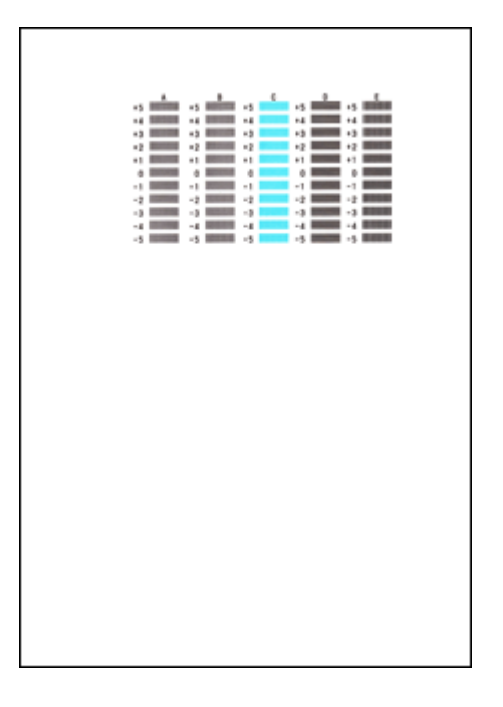

Depois de inserir todos os valores necessários, clique em **OK**.

### **Nota**

 Caso seja difícil escolher o melhor padrão, opte pela configuração que produza as linhas verticais menos visíveis.

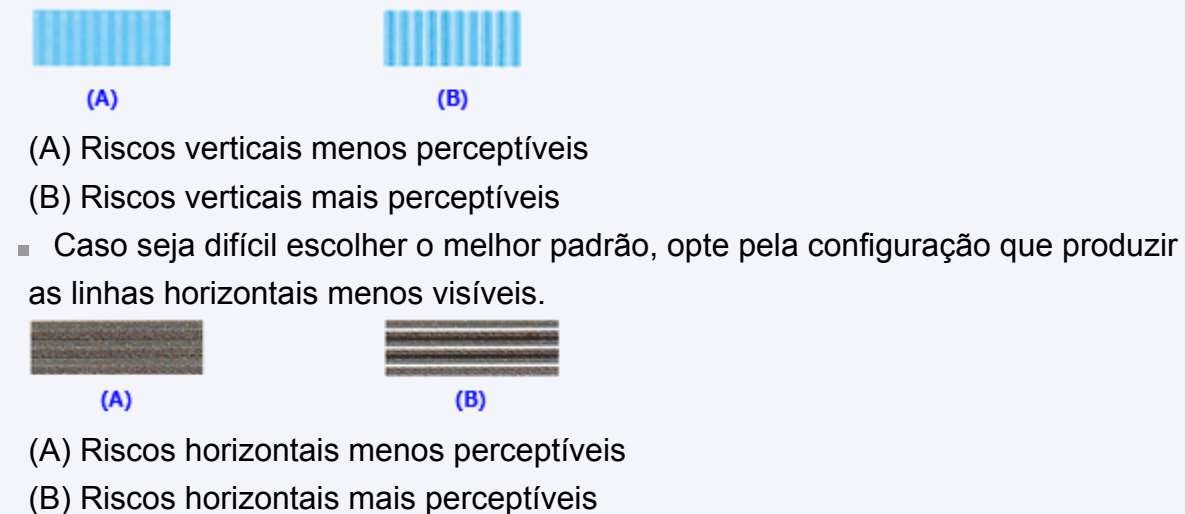

**9.** Confirme a mensagem exibida e clique em **OK**

O segundo padrão é impresso.

### **10.** Verifique o padrão impresso

Insira os números dos padrões com o menor número de riscos nas caixas associadas.

Mesmo se você clicar nos padrões com o menor número de riscos na janela de visualização, os números serão inseridos automaticamente nas caixas associadas.

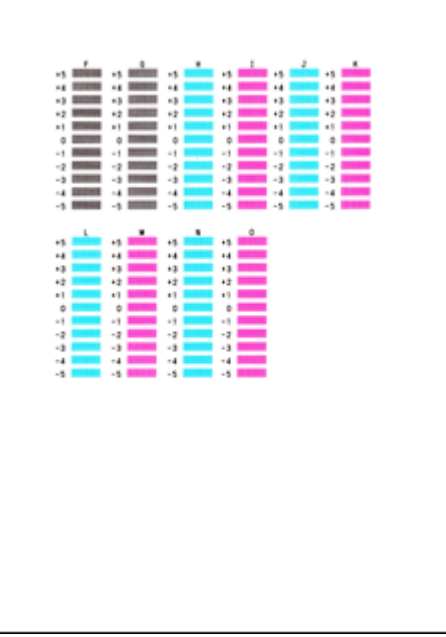

Depois de inserir todos os valores necessários, clique em **OK**.

### **Nota**

 Caso seja difícil escolher o melhor padrão, opte pela configuração que produza as linhas verticais menos visíveis.

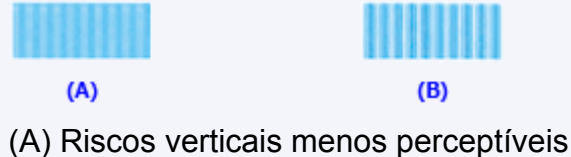

- (B) Riscos verticais mais perceptíveis
- **11.** Confirme a mensagem exibida e clique em **OK**

O terceiro padrão é impresso.

**12.** Verifique o padrão impresso

Insira os números dos padrões com as listras horizontais menos perceptíveis nas caixas associadas.

Mesmo se você clicar nos padrões com menos listras horizontais perceptíveis na

janela de visualização, os números serão inseridos automaticamente nas caixas associadas.

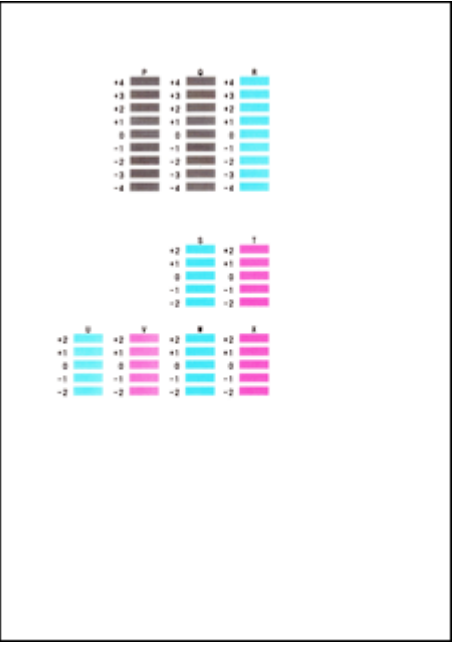

Depois de inserir todos os valores necessários, clique em **OK**.

### **Nota**

 Caso seja difícil escolher o melhor padrão, opte pela configuração que produzir as listras horizontais menos visíveis.

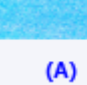

 $(B)$ 

- (A) Listras horizontais menos perceptíveis
- (B) Listras horizontais perceptíveis

### **Nota**

 Para imprimir e verificar a configuração atual, abra a caixa de diálogo **Iniciar Alinhamento da Cabeça de Impressão (Start Print Head Alignment)** e clique em **Imprimir Valor de Alinhamento (Print Alignment Value)**.

# <span id="page-93-0"></span>**Alinhando a Posição da Cabeça de Impressão Automaticamente do Seu Computador**

A função de alinhamento da posição da cabeça de impressãocorrige as posições de instalação da cabeça de impressão e aprimora os desvios das cores e das linhas.

Esta máquina oferece suporte a dois métodos de alinhamento da cabeça: alinhamento automático e alinhamento manual. Normalmente, a máquina é configurada para alinhamento automático da cabeça. Se os resultados de impressão do alinhamento automático da cabeça de impressão não for satisfatório, [realize o alinhamento manual da](#page-89-0) [cabeça de impressão.](#page-89-0)

O procedimento para executar o alinhamento automático da cabeça de impressão é o seguinte:

# **Alinhamento da Cabeça de Impressão (Print Head Alignment)**

- **1.** Abra a [janela de configuração do driver da impressora](#page-349-0)
- **2.** Clique em **Alinhamento da Cabeça de Impressão (Print Head Alignment)** na guia **Manutenção (Maintenance)**

A caixa de diálogo **Iniciar Alinhamento da Cabeça de Impressão (Start Print Head Alignment)** é exibida.

**3.** Coloque papel na máquina

Coloque uma folha de papel comum A4 ou Letter na bandeja traseira.

### **Nota**

T.

> O número de folhas usadas será diferente se você selecionar o alinhamento manual da cabeça.

**4.** Impressão do padrão de alinhamento da cabeça de impressão

Verifique se a máquina está ligada e clique em **Alinhar Cabeça de Impressão (Align Print Head)**.

O padrão de ajuste é impresso.

### **Importante**

Não abra a tampa enquanto a impressão estiver em andamento.

### **5.** Digitalização do padrão de ajuste

Depois que o padrão de ajuste for impresso, uma mensagem será exibida. Como instruído na mensagem, coloque o padrão de ajuste no cilindro e pressione o botão **Iniciar (Start)** na máquina.

É iniciado o alinhamento da cabeça de impressão.

### **Nota**

 Para imprimir e verificar a configuração atual, abra a caixa de diálogo **Iniciar Alinhamento da Cabeça de Impressão (Start Print Head Alignment)** e clique em **Imprimir Valor de Alinhamento (Print Alignment Value)**.

# <span id="page-95-0"></span>**Usando Seu Computador para Imprimir um Padrão de Verificação de Ejetor**

A função de verificação de ejetor permite que você verifique se a cabeça de impressão está funcionando adequadamente ao imprimir um padrão de verificação de ejetor. Imprima o padrão se a impressão ficar fraca ou se uma cor específica não for impressa.

O procedimento para impressão do padrão de verificação de um ejetor é o seguinte:

# **Verificação de Ejetor (Nozzle Check)**

- **1.** Abra a [janela de configuração do driver da impressora](#page-349-0)
- **2.** Clique em **Verificação de Ejetor (Nozzle Check)** na guia **Manutenção (Maintenance)**

A caixa de diálogo **Verificação de Ejetor (Nozzle Check)** é exibida. Clique em **Verificação Inicial dos Itens (Initial Check Items)** para exibir os itens que você precisa verificar antes de imprimir o padrão de verificação do ejetor.

### **3.** Coloque papel na máquina

Coloque uma folha de papel comum A4 ou Letter na bandeja traseira.

**4.** Imprima o padrão de verificação de ejetor

Verifique se a máquina está ligada e clique em **Imprimir Padrão de Verificação (Print Check Pattern)**.

A impressão do padrão verificação de ejetor é iniciada.

Clique em **OK** quando aparecer a mensagem de confirmação.

A caixa de diálogo **Verificação do Padrão (Pattern Check)** é exibida.

**5.** Verifique os resultados da impressão

Verifique os resultados da impressão. Quando o resultado da impressão for normal, clique em **Sair (Exit)**.

Se o resultado da impressão estiver manchado ou se houver seções não impressas, clique em **Limpeza (Cleaning)** para limpar a cabeça de impressão.

### **Tópico relacionado**

[Limpando as Cabeças de Impressão do Seu Computador](#page-84-0)

# <span id="page-96-0"></span>**Limpando o Interior da Máquina**

Limpe a placa inferior antes de executar a impressão duplex para medir manchas no lado oposto do papel.

Faça também a limpeza da placa inferior se surgirem manchas de tinta na página impressa que não tenham sido causadas pelos dados de impressão.

O procedimento para fazer a limpeza da placa inferior é o seguinte:

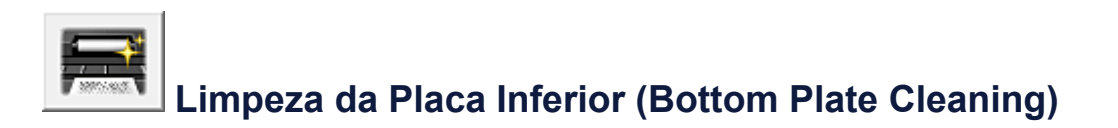

- **1.** Abra a [janela de configuração do driver da impressora](#page-349-0)
- **2.** Clique em **Limpeza da Placa Inferior (Bottom Plate Cleaning)** na guia **Manutenção (Maintenance)**

A caixa de diálogo **Limpeza da Placa Inferior (Bottom Plate Cleaning)** é exibida.

**3.** [Colocar papel](#page-102-0) na máquina

Conforme indicado na caixa de diálogo, dobre a folha de papel comum de formato A4 ou Letter ao meio, no sentido horizontal e desdobre a folha. Coloque o papel na bandeja traseira na orientação retrato, com o vinco da dobra voltado para baixo.

**4.** Faça a limpeza da placa inferior

Verifique se a máquina está ligada e clique em **Executar (Execute)**. É iniciada a limpeza da placa inferior.

# **Limpando a Máquina**

- [Limpando a Parte Externa da Máquina](#page-98-0)
- [Limpando o Vidro do Cilindro e a Tampa de Documentos](#page-99-0)
- [Limpando o Rolo de Alimentação do Papel](#page-100-0)
- [Limpando o Interior da Máquina \(Limpeza do Cilindro Inferior\)](#page-102-0)
- [Limpando as Saliências Internas da Máquina](#page-104-0)

# <span id="page-98-0"></span>**Limpando a Parte Externa da Máquina**

Use um pano suave e seco, como tecido para limpeza de óculos, e remova suavemente a poeira da superfície. Se necessário, remova suavemente as dobras do tecido antes da limpeza.

### **EXP** Importante

- Desligue a impressora e desconecte o plugue de alimentação antes de limpar a máquina.
- Não use lenços de papel, toalhas de papel, tecido áspero ou material semelhante na limpeza, para não riscar a superfície. Use um pano macio e seco.
- Nunca use líquidos voláteis, como tíner, benzeno, acetona ou qualquer outro produto químico para limpar a máquina, pois isso pode causar funcionamento incorreto ou danificar a superfície da máquina.

# <span id="page-99-0"></span>**Limpando o Vidro do Cilindro e a Tampa de Documentos**

### **EXP** Importante

- Desligue a impressora e desconecte o plugue de alimentação antes de limpar a máquina.
- Não use lenços de papel, toalhas de papel, tecido áspero ou material semelhante na limpeza, para não riscar a superfície. Use um pano macio e seco.
- Nunca use líquidos voláteis, como tíner, benzeno, acetona ou qualquer outro produto químico para limpar a máquina, pois isso pode causar funcionamento incorreto ou danificar a superfície da máquina.

Com um pano macio, limpo, sem fiapos e seco, limpe com cuidado o vidro do cilindro **(A)** e a face interior da tampa de documentos (a parte branca) **(B)**. Não deixe nenhum resíduo, especialmente sobre a superfície de vidro.

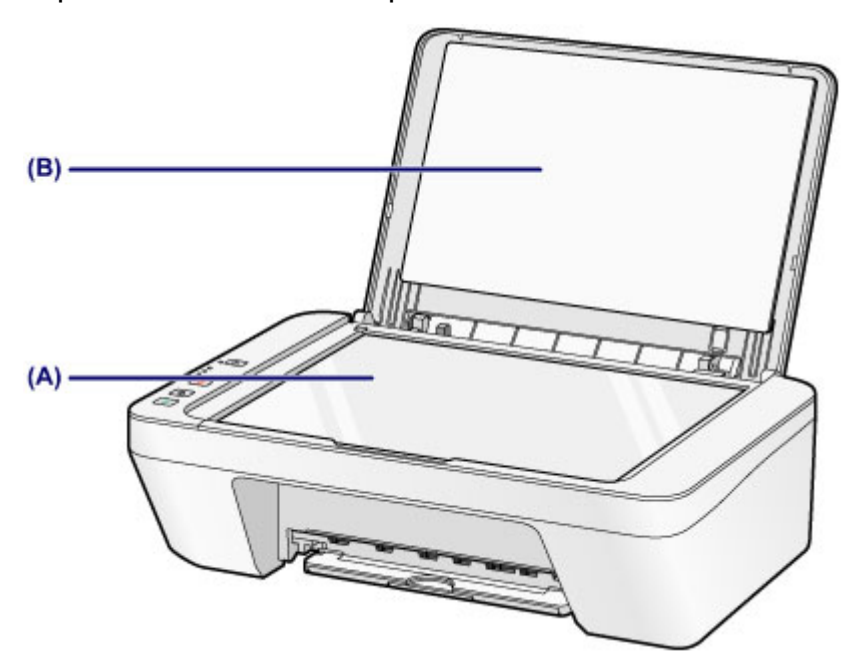

### **EXP** Importante

 A face interior da tampa de documentos (a parte branca) **(B)** pode ser facilmente danificada, portanto, limpe-a com cuidado.

# <span id="page-100-0"></span>**Limpando o Rolo de Alimentação do Papel**

Se os rolos de alimentação do papel estiverem sujo ou grudar em partículas de papel, talvez o papel não seja alimentado corretamente.

Nesse caso, limpe os rolos de alimentação do papel. A limpeza gastará os rolos de alimentação de papel, portanto, faça isso somente quando necessário.

### **Você deve preparar: uma folhas de papel comum no tamanho A4 ou Letter ou uma folha de limpeza disponível no mercado**

- **1.** Verifique se a alimentação está ligada e remova qualquer papel da bandeja traseira.
- **2.** Limpe os rolos de alimentação de papel sem papel.
- **(1)** Mantenha pressionado o botão **Parar (Stop)** até que o indicador luminoso **Alarme (Alarm)** pisque sete vezes em laranja e, em seguida, solte-o imediatamente.

Os rolos de alimentação de papel irá girar à medida que for limpo.

- **3.** Limpe os rolos de alimentação de papel com papel.
- **(1)** Verifique se os rolos de alimentação do papel pararam de girar, coloque uma folha de papel comum de tamanho A4 ou Letter ou uma folha de limpeza disponível no mercado na bandeja traseira.
- **(2)** Puxe para fora a bandeja de saída de papel e também a extensão da bandeja de saída.
- **(3)** Mantenha pressionado o botão **Parar (Stop)** até que o indicador luminoso **Alarme (Alarm)** pisque sete vezes em laranja e, em seguida, solte-o imediatamente.

A máquina começará a limpar. A limpeza será concluída quando o papel for ejetado.

Se o problema não for resolvido após a limpeza dos rolos de alimentação do papel **(A)** na bandeja traseira, desligue a impressora, desconecte o cabo de alimentação e limpe os rolos de alimentação do papel (o rolo central e o rolo direito), localizados na bandeja traseira com um cotonete umedecido ou algo parecido enquanto os gira manualmente. Não toque nos rolos com os dedos. Gire os rolos duas ou mais vezes.

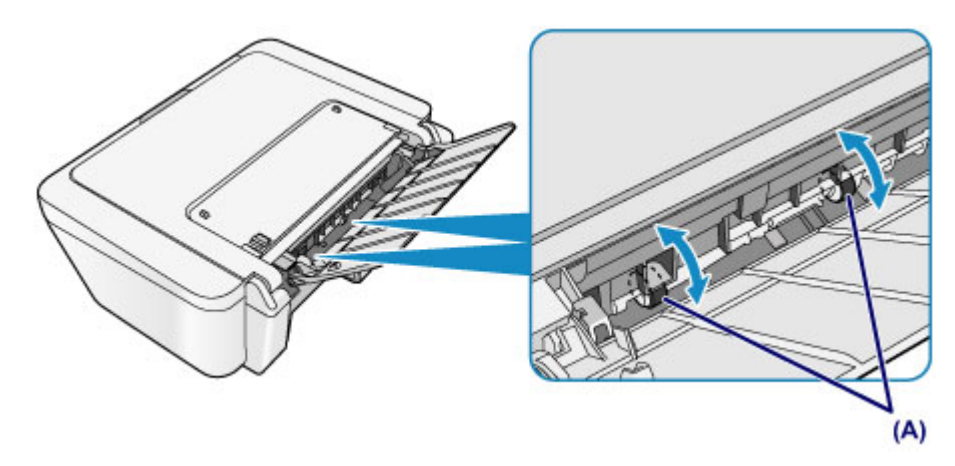

Depois de limpar os rolos de alimentação do papel, ligue a impressora e limpe os rolos de alimentação do papelnovamente.

Se o problema não for resolvido após a limpeza dos rolos de alimentação de papel, entre em contato com o centro de assistência.

# <span id="page-102-0"></span>**Limpando o Interior da Máquina (Limpeza do Cilindro Inferior)**

Remova as manchas do interior da máquina. Se o interior da máquina ficar sujo, o papel impresso poderá ficar sujo, portanto é recomendável executar a limpeza periodicamente.

### **Você deve preparar: uma folha de papel comum no tamanho A4 ou Letter\***

- \* Use um pedaço de papel novo.
	- **1.** Verifique se a alimentação está ligada e remova qualquer papel da bandeja traseira.
	- **2.** Prepare o papel.
	- **(1)** Dobre uma folha de papel comum tamanho A4 ou Letter ao meio, na largura do papel e, em seguida, desdobre-a.
	- **(2)** Coloque somente essa folha de papel na bandeja traseira com o lado aberto virado para você.

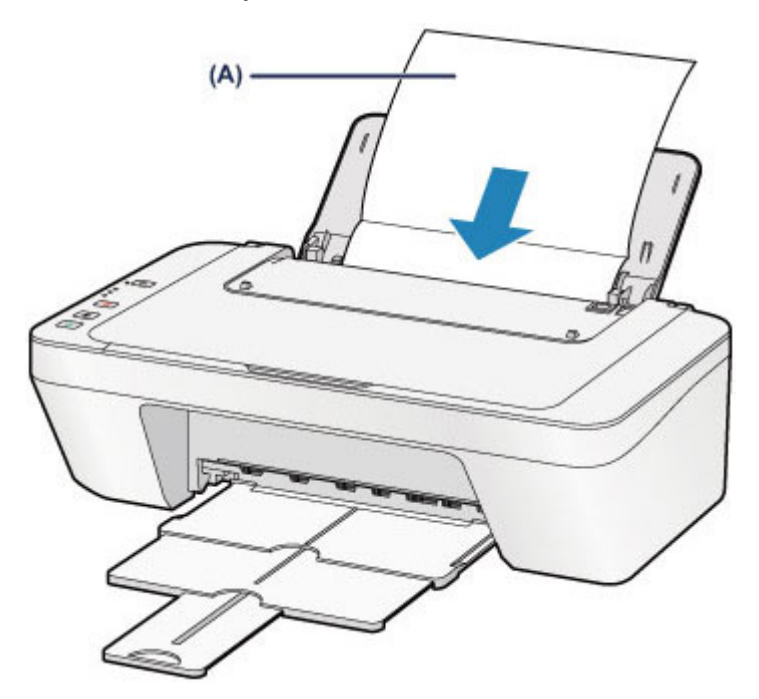

Coloque o papel **(A)** depois de desdobrá-lo.

- **(3)** Puxe para fora a bandeja de saída de papel e também a extensão da bandeja de saída.
- **3.** Limpe o interior da máquina.

Mantenha pressionado o botão **Parar (Stop)** até que o indicador luminoso **Alarme (Alarm)** pisque oito vezes em laranja e, em seguida, liberá-o imediatamente. O papel limpa o interior da máquina, à medida que é alimentado pela máquina. Verifique as partes dobradas do papel ejetado. Se estiverem borradas de tinta, realize novamente a Limpeza da Placa Inferior.

Se o problema não for resolvido após a execução da limpeza novamente, as saliências no interior da máquina podem estar manchadas. Limpe-as de acordo com as instruções. [Limpando as Saliências Internas da Máquina](#page-104-0)

### **Nota**

Quando realizar novamente a Limpeza da Placa Inferior, use uma folha de papel nova.

# <span id="page-104-0"></span>**Limpando as Saliências Internas da Máquina**

### **EXP** Importante

 Desligue a impressora e desconecte o plugue de alimentação antes de limpar a máquina.

### **Você deve preparar: cotonete**

Se as saliências no interior da máquina estiverem manchadas, remova a tinta com um cotonete ou algo parecido.

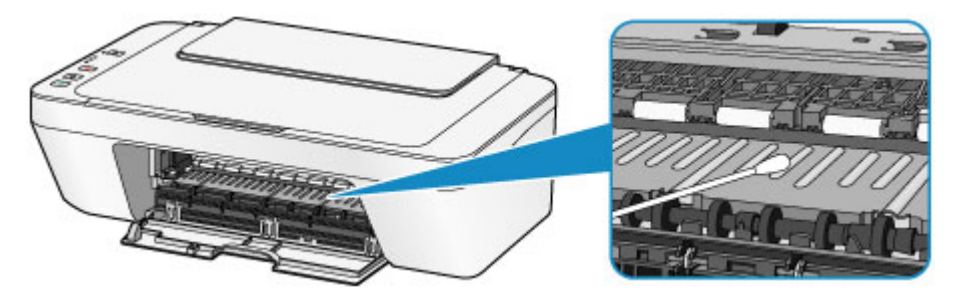

### **Alterando as Configurações da Máquina**

- [Alterando as Configurações da Máquina do Seu Computador](#page-106-0)
- [Alterando as Configurações da Máquina Usando o Painel de Controle](#page-119-0)

### <span id="page-106-0"></span>**Alterando as Configurações da Máquina do Seu Computador**

- **[Alterando as Opções de Impressão](#page-107-0)**
- [Registrando um Perfil de Impressão Frequentemente Usado](#page-109-0)
- ◆ [Configurando o Cartucho de Tinta a ser Usado](#page-112-0)
- [Gerenciando a Alimentação da Máquina](#page-113-0)
- [Reduzindo o Ruído da Máquina](#page-115-0)
- [Alterando o Modo de Operação da Máquina](#page-117-0)

## <span id="page-107-0"></span>**Alterando as Opções de Impressão**

Você pode alterar as configurações detalhadas do driver de impressão dos dados de impressão enviados a partir de um software.

Especifique essa opção se você encontrar falhas na impressão, como imagens cortadas.

O procedimento para executar a alteração das opções de impressão é o seguinte:

- **1.** Abra a [janela de configuração do driver da impressora](#page-349-0)
- **2.** Clique em **Opções de Impressão... (Print Options...)** na guia **Configurar Página (Page Setup)**

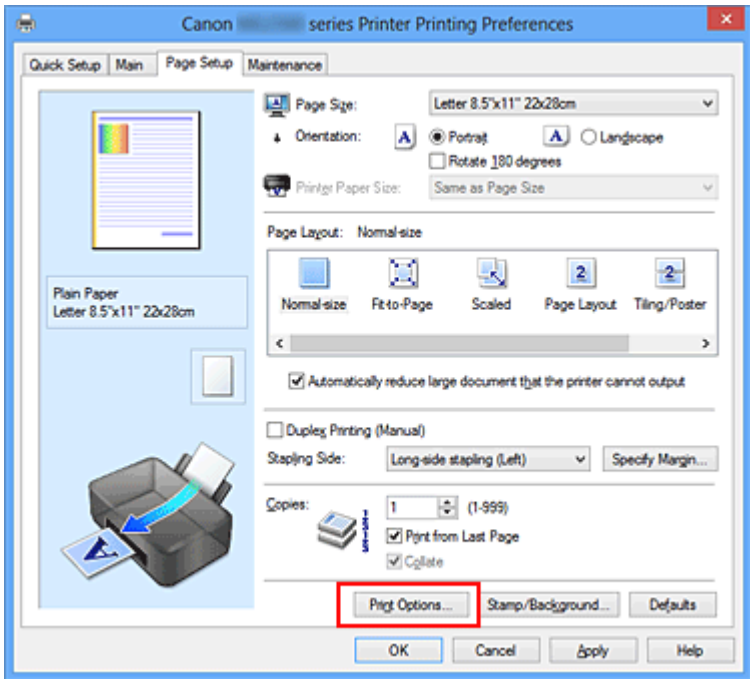

A caixa de diálogo **Opções de Impressão (Print Options)** é exibida.

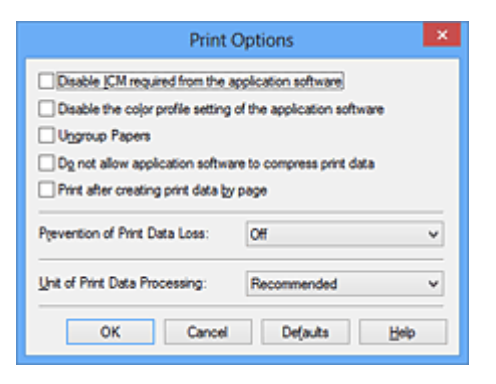

### **Nota**

 Quando você usar o driver da impressora, as funções disponíveis serão diferentes.
## **3.** Altere configurações individuais

Se necessário, altere as configurações de cada item e clique em **OK**.

A guia **Configurar Página (Page Setup)** é exibida novamente.

## **Registrando um Perfil de Impressão Frequentemente Usado**

Você pode registrar seu perfil de impressão frequentemente usado nas **Configurações mais usadas (Commonly Used Settings)** da guia **Instalação rápida (Quick Setup)**. Os perfis de impressão desnecessários podem ser excluídos a qualquer momento.

O procedimento para registrar um perfil de impressão é o seguinte:

### **Registrando um perfil de impressão**

- **1.** Abra a [janela de configuração do driver da impressora](#page-349-0)
- **2.** Defina os itens necessários

Em **Configurações mais usadas (Commonly Used Settings)**, na guia **Instalação rápida (Quick Setup)**, selecione o perfil de impressão a ser usado e, se necessário, altere as configurações depois de **Recursos adicionais (Additional Features)**. Também é possível registrar itens necessários nas guias **Principal (Main)** e **Configurar Página (Page Setup)**.

**3.** Clique em **Salvar... (Save...)**

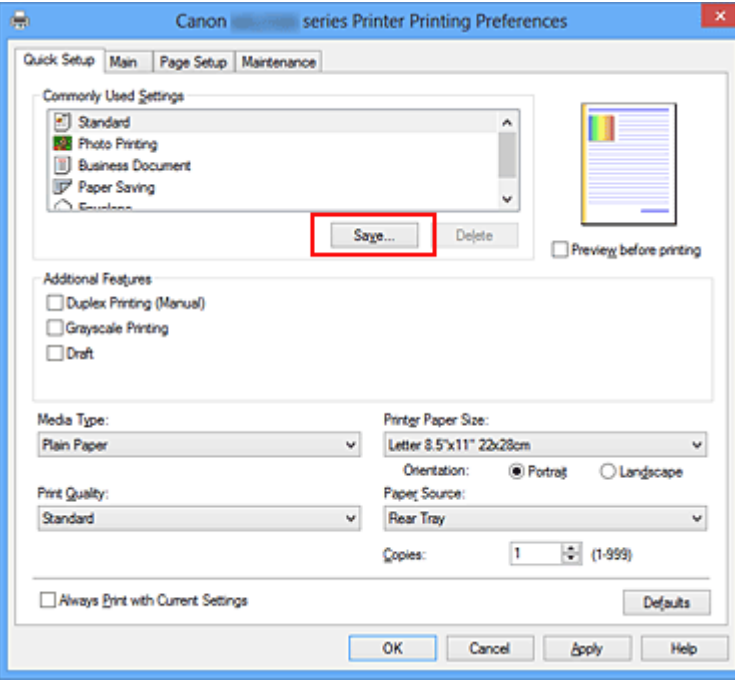

A caixa de diálogo **Salvar configurações mais usadas (Save Commonly Used Settings)** é aberta.

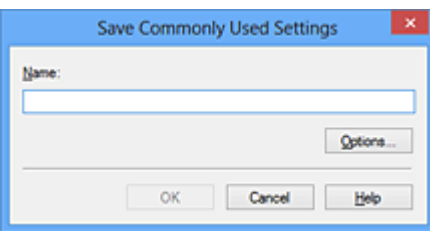

**4.** Salve as configurações

Insira um nome no campo **Nome (Name)**. Se necessário, clique em **Opções... (Options...)**, defina os itens e clique em **OK**.

Na caixa de diálogo **Salvar configurações mais usadas (Save Commonly Used Settings)**, clique em **OK** para salvar as configurações de impressão e voltar para a guia **Instalação rápida (Quick Setup)**.

O nome e o ícone são exibidos em **Configurações mais usadas (Commonly Used Settings)**.

### **IMP** Importante

 Para salvar o tamanho da página, orientação e o número de cópias definidos em cada folha, clique em **Opções... (Options...)** e marque cada item.

### **Nota**

 Quando você instalar novamente o driver da impressora ou atualizar sua versão, as configurações de impressão registradas serão excluídas das **Configurações mais usadas (Commonly Used Settings)**.

As configurações de impressão registradas não podem ser salvas nem preservadas. Se um perfil foi excluído, registre novamente as configurações de impressão.

### **Excluindo perfis de impressão desnecessários**

**1.** Selecione o perfil de impressão a ser excluído

Selecione o perfil de impressão que deseja excluir da lista **Configurações mais usadas (Commonly Used Settings)**, na guia **Instalação rápida (Quick Setup)**.

**2.** Exclua o perfil de impressão

Clique em **Excluir (Delete)**. Quando a mensagem de confirmação aparecer, clique em **OK**.

O perfil de impressão selecionado é excluído da lista **Configurações mais usadas (Commonly Used Settings)**.

## **Nota**

 Perfis de impressão que estão registrados nas configurações iniciais não podem ser excluídos.

## **Configurando o Cartucho de Tinta a ser Usado**

Este recurso permite que você especifique o cartucho de tinta mais apropriado entre os cartuchos FINE instalados, de acordo com a sua intenção de uso. Quando um dos cartuchos FINE ficar vazio e não puder ser imediatamente substituído por um novo, você poderá especificar o outro cartucho FINE que ainda contenha tinta e continuar a impressão.

O procedimento para especificar o cartucho FINE é o seguinte:

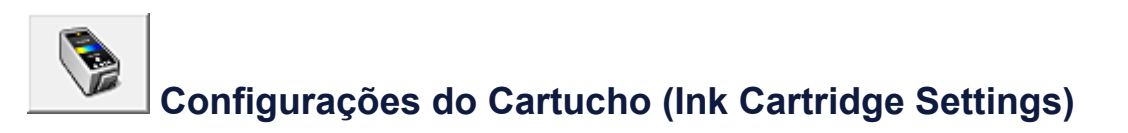

- **1.** Abra a [janela de configuração do driver da impressora](#page-349-0)
- **2.** Na guia **Configurações do Cartucho (Ink Cartridge Settings)**, clique em **Manutenção (Maintenance)**

A caixa de diálogo **Configurações do Cartucho (Ink Cartridge Settings)** é exibida.

**3.** Selecione o cartucho FINE a ser utilizado

Selecione o cartucho FINE a ser usado para impressão e clique em **OK**. O cartucho FINE especificado será usado a partir da próxima impressão.

#### **IMPortante**

- Quando uma configuração diferente de **Papel Comum (Plain Paper)** ou **Envelope** for selecionada para **Tipo de Mídia (Media Type)** na guia **Principal (Main)**, **Apenas Preto (Black Only)** será desativado porque a máquina usa a cor cartucho FINE para imprimir documentos.
- Não retire o cartucho FINE que não esteja em uso. A impressão não poderá ser feita quando algum cartucho FINE for retirado.

## **Gerenciando a Alimentação da Máquina**

Esta função permite gerenciar a alimentação da máquina a partir do driver da impressora.

O procedimento para gerenciar a alimentação da máquina é o seguinte:

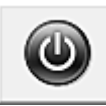

## **Desligar (Power Off)**

A função **Desligar (Power Off)** desliga a máquina. Ao usar esta função, você não poderá ligar a máquina a partir do driver da impressora.

- **1.** Abra a [janela de configuração do driver da impressora](#page-349-0)
- **2.** Desligue

Clique em **Desligar (Power Off)** na guia **Manutenção (Maintenance)**. Quando a mensagem de confirmação aparecer, clique em **OK**.

A alimentação da máquina é desligada e a guia **Manutenção (Maintenance)** é exibida novamente.

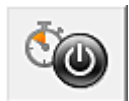

## **Alimentação Automática (Auto Power)**

O **Alimentação Automática (Auto Power)** permite que você defina **Ligar Automaticamente (Auto Power On)** e **Desligar Automaticamente (Auto Power Off)**.

A função **Ligar Automaticamente (Auto Power On)** liga automaticamente a máquina quando dados são recebidos.

A função **Desligar Automaticamente (Auto Power Off)** desliga automaticamente a máquina quando não houver operações do driver da impressora ou da máquina durante um período específico.

- **1.** Abra a [janela de configuração do driver da impressora](#page-349-0)
- **2.** Verifique se a máquina está ligada e clique em **Alimentação**

**Automática (Auto Power)** na guia **Manutenção (Maintenance)**. A caixa de diálogo **Configurações de Alimentação Automática (Auto Power**

**Settings)** é aberta.

#### **Nota**

 Se a máquina estiver desligada ou se a comunicação entre a máquina e o computador estiver desativada, talvez seja exibida uma mensagem de erro

informando que o computador não consegue detectar o status da máquina. Se isso acontecer, clique em **OK** para exibir as configurações mais recentes especificadas em seu computador.

**3.** Se necessário, conclua as seguintes configurações:

#### **Ligar Automaticamente (Auto Power On)**

Especificar **Ativar (Enable)** na lista ligará a máquina ao receber os dados de impressão.

#### **Desligar Automaticamente (Auto Power Off)**

Especifique o tempo na lista. Quando esse tempo passar sem qualquer operação do driver da impressora ou da máquina, a máquina será desligada automaticamente.

**4.** Aplicar as configurações

Clique em **OK**. Quando a mensagem de confirmação aparecer, clique em **OK**. A guia **Manutenção (Maintenance)** é exibida novamente.

A função ligar/desligar automaticamente será ativada. Se desejar desativá-la, selecione **Desativar (Disable)** na lista, de acordo com o mesmo procedimento.

### **Nota**

■ Quando a máquina estiver desligada, a mensagem do monitor de status irá variar, dependendo da configuração **Ligar Automaticamente (Auto Power On)**. Quando a configuração for **Ativar (Enable)**, será exibida a mensagem "A impressora está em espera". Quando a configuração for **Desativar (Disable)**, será exibida a mensagem "A impressora está desconectada".

## **Reduzindo o Ruído da Máquina**

A função de silêncio permite reduzir o ruído operacional desta máquina. Selecione quando quiser reduzir o ruído de operação da impressora à noite, por exemplo. O uso desta função pode reduzir a velocidade de impressão.

O procedimento para uso do modo silencioso é o seguinte:

# **Configuração Silencioso (Quiet Settings)**

- **1.** Abra a [janela de configuração do driver da impressora](#page-349-0)
- **2.** Clique em **Configuração Silencioso (Quiet Settings)** na guia **Manutenção (Maintenance)**

A caixa de diálogo **Configuração Silencioso (Quiet Settings)** é aberta.

#### **Nota**

- Se a máquina estiver desligada ou se a comunicação entre a máquina e o computador estiver desativada, talvez seja exibida uma mensagem de erro informando que o computador não consegue detectar o status da máquina.
- **3.** Defina o modo silencioso

Se necessário, especifique um dos seguintes itens:

#### **Não utilizar o modo silencioso (Do not use quiet mode)**

Selecione essa opção quando quiser usar a máquina com o volume de ruído de funcionamento normal.

#### **Utilizar sempre o modo silencioso (Always use quiet mode)**

Selecione esta opção para reduzir o ruído de funcionamento da máquina.

### **Utilizar o modo silencioso em horários específicos (Use quiet mode during specified hours)**

Selecione essa opção para reduzir o ruído de funcionamento da máquina durante um período especificado.

Defina a **Hora de início (Start time)** e a **Hora de término (End time)** do modo silencioso que deseja ativar. Se ambas estiverem definidas na mesma hora, o modo silencioso não funcionará.

### **IMP** Importante

 É possível definir o modo silencioso no painel de controle da máquina, no driver da impressora ou no ScanGear (driver do scanner).

Independentemente do modo utilizado para definir o modo silencioso, ele será aplicado quando você executar operações no painel de controle da máquina ou durante a impressão e a digitalização no computador.

- Se você especificar um horário para **Utilizar o modo silencioso em horários específicos (Use quiet mode during specified hours)**, o modo silencioso não será aplicado a operações (cópia, impressão direta etc.) executadas diretamente da máquina.
- **4.** Aplicar as configurações

Verifique se a máquina está ligada e clique em **OK**. Clique em **OK** quando aparecer a mensagem de confirmação. As configurações serão ativadas.

### **Nota**

 Dependendo das configurações de qualidade de impressão, os efeitos do modo silencioso poderão ser menores.

## **Alterando o Modo de Operação da Máquina**

Se necessário, alterne entre os diversos modos de operação da máquina.

O procedimento para configurar as **Configurações Personalizadas (Custom Settings)** é o seguinte:

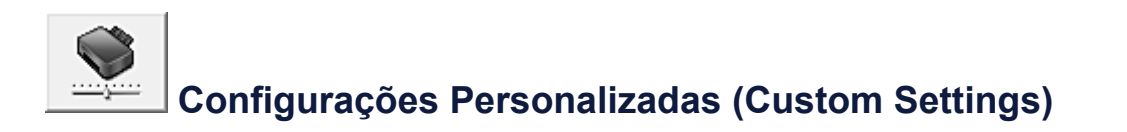

- **1.** Abra a [janela de configuração do driver da impressora](#page-349-0)
- **2.** Verifique se a máquina está ligada e clique em **Configurações Personalizadas (Custom Settings)** na guia **Manutenção (Maintenance)**

A caixa de diálogo **Configurações Personalizadas (Custom Settings)** é exibida.

### **Nota**

 Se a máquina estiver desligada ou se a comunicação entre a máquina e o computador estiver desativada, talvez seja exibida uma mensagem de erro informando que o computador não consegue detectar o status da máquina. Se isso acontecer, clique em **OK** para exibir as configurações mais recentes especificadas em seu computador.

**3.** Se necessário, conclua as seguintes configurações:

#### **Alinhar cabeças manualmente (Align heads manually)**

Normalmente, a função **Alinhamento da Cabeça de Impressão (Print Head Alignment)** da guia **Manutenção (Maintenance)** é definida como alinhamento automático da cabeça, porém é possível alterá-la para alinhamento manual da cabeça.

Se os resultados da impressão forem insatisfatórios, mesmo depois de executar o alinhamento automático da cabeça, execute o [alinhamento manual da cabeça](#page-89-0). Marque esta caixa de seleção para executar o alinhamento manual da cabeça. Desmarque esta caixa de seleção para executar o alinhamento automático da cabeça.

### **Girar 90 graus para a esquerda quando a orientação for [Paisagem] (Rotate 90 degrees left when orientation is [Landscape])**

Na guia **Configurar Página (Page Setup)**, você pode alterar a direção de giro de **Paisagem (Landscape)** em **Orientação (Orientation)**.

Para girar os dados de impressão 90 graus para a esquerda durante a impressão, selecione esse item. Para girar os dados de impressão 90 graus para a direita durante a impressão, desmarque esse item.

### **Importante**

 Não altere essa configuração enquanto o trabalho de impressão estiver exibido na lista de itens aguardando impressão. Caso contrário, caracteres poderão ser omitidos ou o layout poderá ser corrompido.

#### **Tempo de Secagem da Tinta (Ink Drying Wait Time)**

Você pode definir o tempo de pausa da máquina antes do início da impressão da próxima página. Arraste o controle deslizante para a direita para aumentar o tempo de pausa e para a esquerda para reduzi-lo.

Se o papel ficar manchado pelo fato de a próxima página ser ejetada antes de a tinta ter secado, aumente a duração do tempo de secagem.

A redução do tempo de secagem da tinta aumenta a velocidade da impressão.

### **4.** Aplicar as configurações

Clique em **OK** e, quando a mensagem de confirmação for exibida, em **OK**.

A máquina funcionará com as configurações modificadas.

## **Alterando as Configurações da Máquina Usando o Painel de Controle**

- [Sobre a Configuração silencioso](#page-120-0)
- **Eigando/Desligando a Máquina Automaticamente**

## <span id="page-120-0"></span>**Sobre a Configuração silencioso**

Use essa função da máquina se desejar reduzir o ruído de operação, por exemplo, ao imprimir à noite. Siga o procedimento abaixo para fazer a configuração.

- 1. [Verifique se a máquina está ligada.](#page-35-0)
- 2. Pressione e mantenha pressionado o botão **Parar (Stop)** até o indicador luminoso **Alarme (Alarm)** piscar 9 vezes.
- 3. Solte o botão **Parar (Stop)**.
- 4. Pressione o botão **Colorido (Color)**.

Para desativar a função, pressione o botão **Preto (Black)** na etapa 4.

#### **Importante**

• A velocidade de operação poderá ser reduzida quando o modo silencioso não for selecionado.

#### **Nota**

• É possível definir o modo silencioso no painel de controle da máquina, no driver da impressora ou no ScanGear (driver do scanner). Independentemente do modo utilizado para definir o modo silencioso, ele será aplicado quando você executar operações no painel de controle da máquina ou durante a impressão e a digitalização no computador.

## <span id="page-121-0"></span>**Ligando/Desligando a Máquina Automaticamente**

Você pode permitir que a máquina seja ligada/desligada automaticamente considerando o ambiente

- Ligando a Máquina Automaticamente
- Desligando a Máquina Automaticamente

#### **Ligando a Máquina Automaticamente**

Você pode configurar a máquina para ser ligada automaticamente ao realizar operações de impressão ou digitalização a partir do computador.

- 1. [Verifique se a máquina está ligada.](#page-35-0)
- 2. Pressione e mantenha pressionado o botão **Parar (Stop)** até o indicador luminoso **Alarme (Alarm)** piscar 14 vezes.
- 3. Solte o botão **Parar (Stop)**.
- 4. Pressione o botão **Colorido (Color)**.

Para desativar a função, pressione o botão **Preto (Black)** na etapa 4.

- **Nota**
	- É possível selecionar se você ligará a máquina automaticamente a partir do painel de controle da máquina, o driver da impressora ou o ScanGear (driver do scanner). Independentemente do modo utilizado para definir o modo silencioso, ele será aplicado quando você executar operações de impressão ou digitalização a partir do computador.

#### **Desligando a Máquina Automaticamente**

Você pode configurar a máquina para desligar automaticamente quando nenhuma operação for feita ou nenhum dado de impressão for enviado para a máquina por um período específico.

- 1. [Verifique se a máquina está ligada.](#page-35-0)
- 2. Pressione e mantenha pressionado o botão **Parar (Stop)** até o indicador luminoso **Alarme (Alarm)** piscar 13 vezes.
- 3. Solte o botão **Parar (Stop)**.
- 4. Pressione o botão **Colorido (Color)**.

Para desativar a função, pressione o botão **Preto (Black)** na etapa 4.

#### **Nota**

• É possível selecionar se você desligará a máquina automaticamente a partir do painel de controle da máquina, o driver da impressora ou o ScanGear (driver do scanner). A partir do driver da impressora ou do ScanGear (driver do scanner), você pode especificar o tempo antes de desligar a máquina.

## **Dicas para Assegurar uma Ótima Qualidade de Impressão**

- [Informações Úteis sobre Tinta](#page-124-0)
- [Pontos Principais para uma Boa Impressão](#page-125-0)
- [Certifique-se de Definir as Configurações de Papel Após Colocar Papel](#page-126-0)
- [Cancelando um Trabalho de Impressão](#page-127-0)
- [Armazenando Imagens Impressas](#page-128-0)
- [Precauções para o Manuseio da Máquina](#page-129-0)
- [O Segredo para se Obter uma Qualidade de Impressão Consistente](#page-130-0)
- [Precauções para o Transporte Seguro da Máquina](#page-131-0)

## <span id="page-124-0"></span>**Informações Úteis sobre Tinta**

## **Como a tinta é utilizada para outras finalidades além de imprimir?**

A tinta pode ser utilizada para outros objetivos além de imprimir. A tinta não é utilizada apenas para imprimir, mas é utilizada também para limpar a cabeça de impressão para manter uma ótima qualidade de impressão.

A máquina tem a função de limpar automaticamente os ejetores de jato de tinta para evitar entupimento. Nos procedimentos de limpeza, a tinta é lançada para fora dos ejetores. A tinta usada na limpeza dos ejetores limita-se a uma pequena quantidade.

## **A impressão em preto/branco utiliza tinta colorida?**

A impressão em preto-e-branco pode usar outras tintas além da preta dependendo do tipo de papel de impressão ou das configurações do driver da impressora. Portanto, a tinta colorida é consumida mesmo se a impressão for em preto-e-branco.

## <span id="page-125-0"></span>**Pontos Principais para uma Boa Impressão**

## **Verifique o status da máquina antes de imprimir!**

A cabeça de impressão está correta?

Se um ejetor da cabeça de impressão estiver entupido, a impressão ficará fraca e haverá desperdício de papel. Imprima o padrão de verificação de ejetor para verificar a cabeça de impressão.

**→ [Procedimento de Manutenção](#page-73-0)** 

### O interior da máquina está manchado de tinta?

Depois de imprimir grandes quantidades de papel, as áreas em que o papel passou podem ficar manchadas de tinta. Limpeza do interior da máquina com limpeza da placa inferior.

[Limpando o Interior da Máquina \(Limpeza do Cilindro Inferior\)](#page-102-0)

### **Veja como colocar o papel corretamente!**

O papel foi colocado na orientação correta?

Para colocar papel na bandeja traseira, coloque-o COM O LADO DE IMPRESSÃO VOLTADO PARA VOCÊ.

[Colocando Papel](#page-41-0)

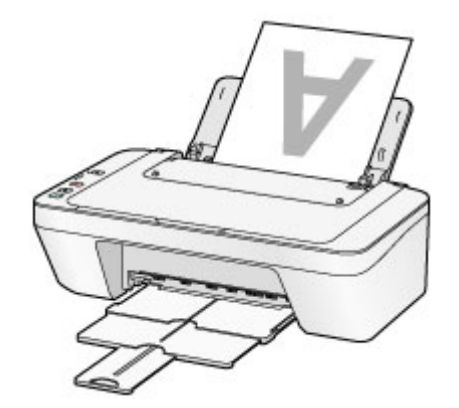

O papel está enrolado?

O papel enrolado causa atolamento de papel. Alise o papel enrolado e recoloque-o. "Coloque o papel depois de corrigir a ondulação." em [O Papel Fica Manchado/A](#page-156-0) [Superfície Impressa Fica Riscada](#page-156-0).

## <span id="page-126-0"></span>**Certifique-se de Definir as Configurações de Papel Após Colocar Papel**

Se a configuração de tipo de mídia não for a do papel colocado, será possível que os resultados de impressão não sejam satisfatórios. Depois de colocar o papel, selecione a configuração de tipo de mídia apropriada para o papel colocado. [Resultados de Impressão Não Satisfatórios](#page-146-0)

Há vários tipos de papel: papel com revestimento especial na superfície para imprimir fotos com ótima qualidade e papel adequado para documentos.

Cada tipo de mídia tem configurações predefinidas específicas, por exemplo, como a tinta é usada e espalhada, a distância dos ejetores etc., de forma que você possa imprimir nesse tipo com qualidade de imagem ótima.

Isso permite que você imprima com as configurações mais adequadas ao tipo de mídia colocado simplesmente selecionando esse tipo de mídia.

## <span id="page-127-0"></span>**Cancelando um Trabalho de Impressão**

## **Nunca pressione o botão ATIVADO (ON)!**

Se você pressionar **ATIVADO (ON)** enquanto a impressão estiver em andamento, os dados da impressão enviados de um computador ficam na fila da máquina e talvez não seja possível continuar a imprimir.

Pressione o botão **Parar (Stop)** para cancelar a impressão.

## <span id="page-128-0"></span>**Armazenando Imagens Impressas**

Armazene imagens impressas em álbuns, capas para fotos limpas ou molduras de vidro para protegê-las da exposição direta ao ar.

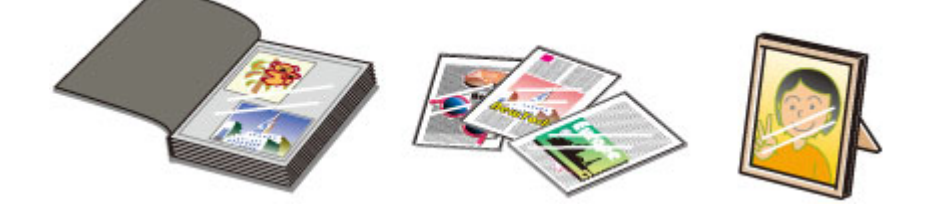

### **Nota**

 O armazenamento de imagens impressas sem que estejam secas o suficiente pode causar borrões ou descolorações.

## <span id="page-129-0"></span>**Precauções para o Manuseio da Máquina**

## **Não coloque objetos na tampa de documentos!**

Não coloque qualquer objeto na tampa de documento. Ele cairá na bandeja traseira quando a tampa de documento for aberta e prejudicará o funcionamento da máquina. Além disso, coloque a máquina em um local onde não haja possibilidade de que objetos caiam sobre ela.

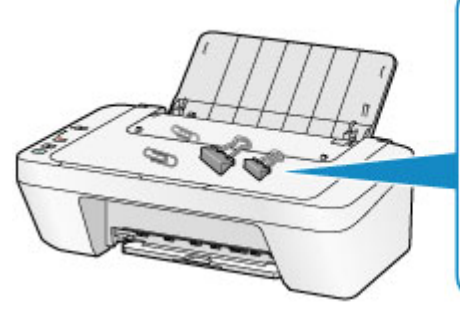

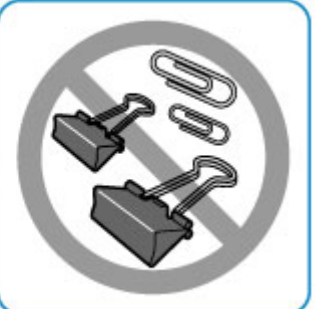

## <span id="page-130-0"></span>**O Segredo para se Obter uma Qualidade de Impressão Consistente**

A chave para imprimir com uma ótima qualidade de impressão é evitar que a cabeça de impressão suje ou entupa. Sempre observe as regras a seguir para imprimir com ótima qualidade de impressão.

## **Nunca desconecte o plugue de alimentação até que a energia seja desligada!**

Se você pressionar o botão **ATIVADO (ON)** para desligar a alimentação, a máquina tampará automaticamente a cabeça de impressão (ejetores) para evitar que sujem. Se você desligar o plugue de alimentação da tomada antes de a alimentação ser desligada (enquanto o indicador luminoso **ATIVADO (ON)** estiver aceso ou piscando), a cabeça de impressão não será tampada adequadamente e isso causará ressecamento ou entupimento.

Ao desconectar o plugue de alimentação, confirme se o indicador luminoso **ATIVADO (ON)** não está aceso.

[Aviso para Desconectar o Cabo de Alimentação](#page-39-0)

## **Imprima periodicamente!**

Assim como a ponta de uma caneta hidrográfica fica seca e inutilizável se não for usada durante longo período, mesmo tampada, a cabeça de impressão também pode ficar seca ou entupida se a máquina não for usada durante longo tempo.

É recomendável que a máquina seja usada pelo menos uma vez por mês.

### **Nota**

 Dependendo do tipo de papel, a tinta poderá borrar se você marcar a área impressa com um delineador ou marcador, ou imprimir parcialmente se água ou suor entrarem em contato com a área impressa.

## <span id="page-131-0"></span>**Precauções para o Transporte Seguro da Máquina**

Ao mudar a posição da máquina, certifique-se do seguinte.

#### **EXP** Importante

#### **Ao enviar a máquina para reparo**

- Coloque a máquina em uma caixa resistente de modo que tenha sua parte inferior virada para baixo, usando material de proteção suficiente para garantir o transporte seguro.
- Com o cartucho FINE esquerdo instalado na máquina, pressione o botão **ATIVADO (ON)** para desligar a alimentação. Isso permite que a máquina cubra a cabeça de impressão automaticamente, impedindo que ela seque.
- Após embalar a impressora, não incline a caixa contendo a máquina nem vire-a de lado ou de cabeça para baixo. Isso pode fazer com que a tinta vaze durante o transporte e causar danos à máquina.
- Quando um agente de transporte estiver manuseando o transporte da máquina, marque a caixa com "ESTE LADO PARA CIMA" para manter a parte inferior da máquina virada para baixo. Marque também com "FRÁGIL" ou "MANUSEAR COM CUIDADO".

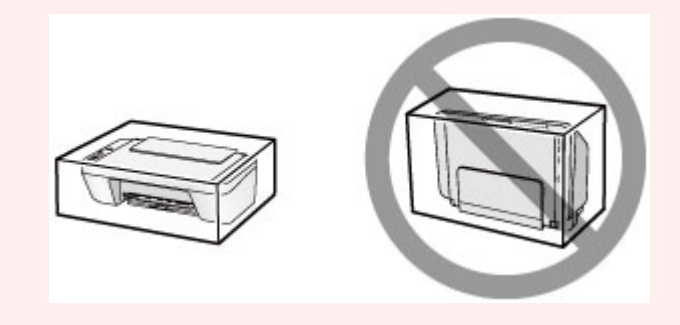

- **1.** Desligue a máquina.
- **2.** Confirme se o indicador luminoso **ATIVADO (ON)** está apagado e desconecte a máquina.
- [Aviso para Desconectar o Cabo de Alimentação](#page-39-0)

#### **122** Importante

- Não desconecte a máquina enquanto o indicador luminoso **ATIVADO (ON)** estiver aceso ou piscando, pois isso pode causar funcionamento incorreto ou danificar a máquina, impedindo a máquina de imprimir.
- **3.** Retraia o bandeja de saída do papel e a extensão da bandeja de saída e, a seguir, feche a suporte de papel.
- **4.** Desconecte o cabo da impressora do computador e da máquina e desconecte o plugue de alimentação da máquina.
- **5.** Use fita adesiva para prender todas as tampas da máquina e evitar que elas se abram durante o transporte. Em seguida, embale a máquina no saco plástico.
- **6.** Encaixe o material de proteção na máquina ao embalar a máquina.

## **Limitações Legais sobre o Uso do Produto e de Imagens**

Pode ser ilegal fazer cópias, digitalizar, imprimir ou utilizar reproduções dos documentos a seguir.

A lista fornecida não é completa. Em caso de dúvida, consulte um representante legal na sua jurisdição.

- Papel-moeda
- Ordens de pagamento
- Certificados de depósito
- Selos postais (cancelados ou não)
- Distintivos ou insígnias de identificação
- Determinados comprovantes de saque e serviços
- Cheques ou comprovantes emitidos por agências governamentais
- Habilitações de trânsito e certificados de titularidade
- Cheques de viagem
- **Tíquetes-refeição**
- Passaportes
- **Papéis de imigração**
- Declarações de imposto de renda (canceladas ou não)
- Cartas de fiança ou outros certificados de "nada consta"
- Certificados de ações
- Trabalhos/trabalhos artísticos protegidos por leis de direitos autorais sem permissão do proprietário dos direitos autorais

## **Especificações**

## **Especificações gerais**

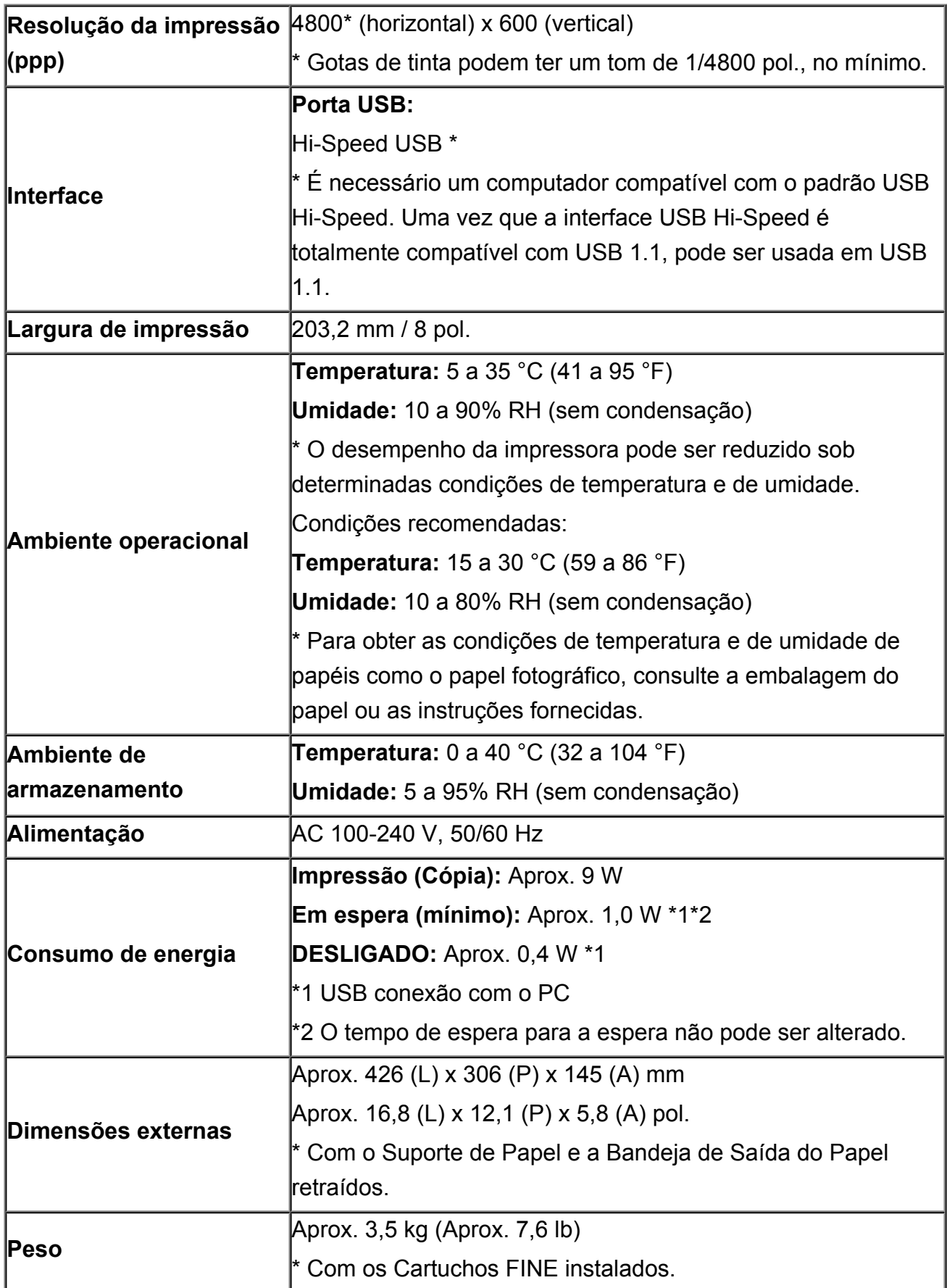

## **Especificações de cópia**

**Várias cópias** máx. 21 páginas

## **Especificações de digitalização**

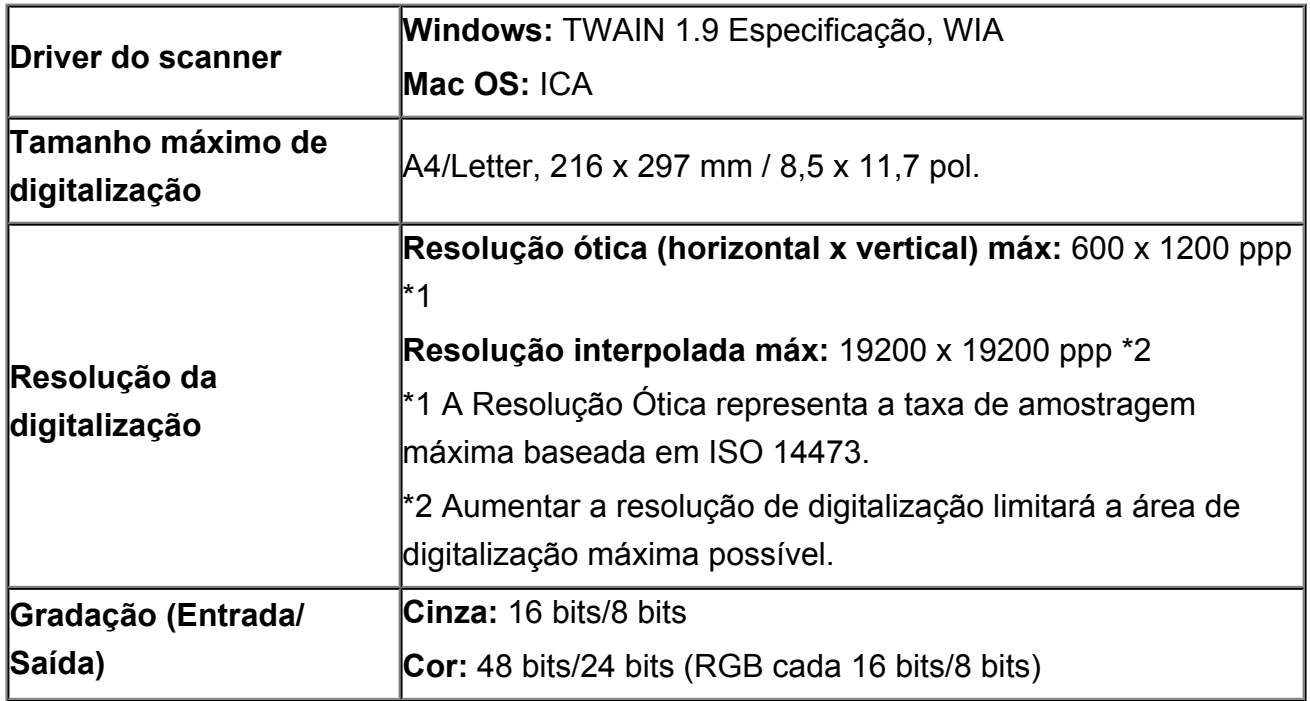

## **Requisitos Mínimos do Sistema**

Conformidade com os requisitos do sistema operacional quando eles forem superiores aos mostrados aqui.

## **Windows**

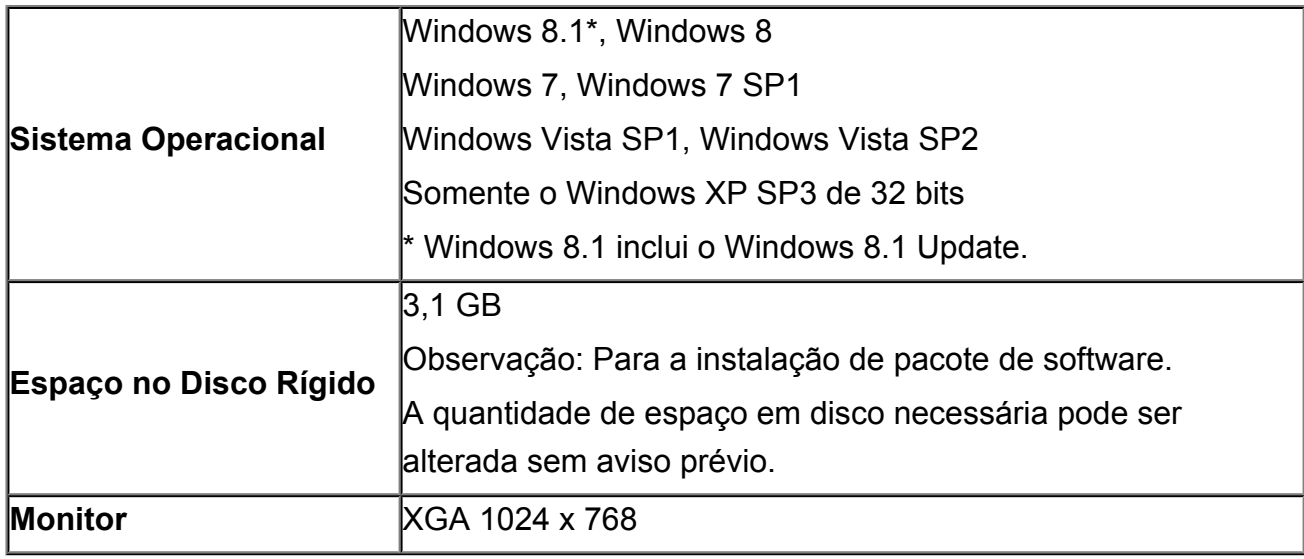

### **Mac OS**

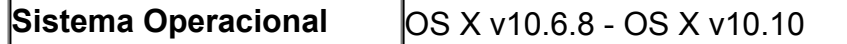

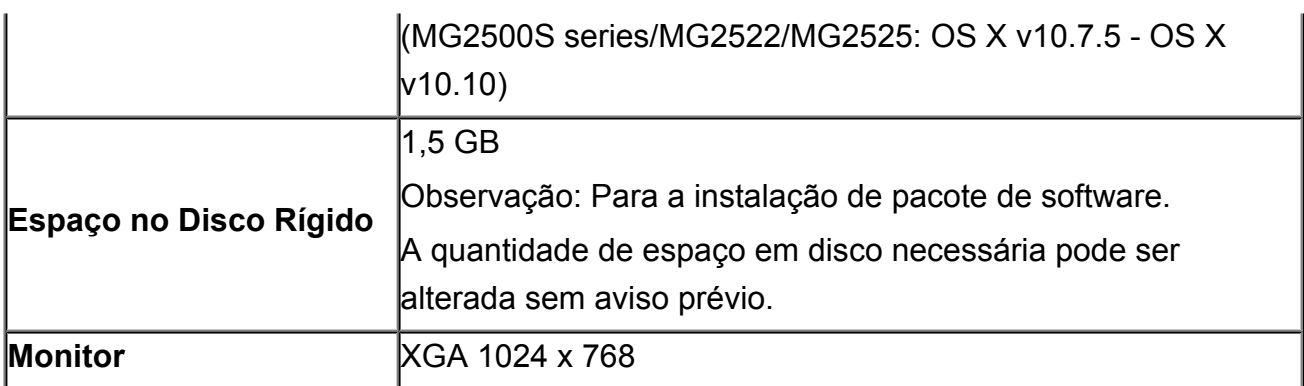

## **Outros Sistemas Operacionais Suportados**

Algumas funções podem não estar disponíveis com cada sistema operacional. Consulte o site da Canon para obter detalhes sobre a operação com Windows RT.

- É necessária uma conexão com a Internet para usar o Easy-WebPrint EX e todo o *Manual On-line*.
- Windows: A operação só pode ser garantida em um computador com o Windows 8.1, Windows 8, o Windows 7, o Windows Vista ou o Windows XP pré-instalado.
- Windows: Uma Unidade CD-ROM ou conexão com a Internet é necessária durante a instalação do software.
- O Windows: Internet Explorer 8, 9, 10 ou 11 é necessário para instalar o Easy-WebPrint EX.
- Windows: Algumas funções podem não estar disponíveis com o Windows Media Center.
- Windows: O .NET Framework 4 ou 4.5 deve ser instalado para o uso do Windows software.
- Windows: O XPS Essentials Pack é necessário para imprimir com o Windows XP.
- Windows: O driver TWAIN driver (ScanGear) baseia-se na Especificação TWAIN 1.9 e exige o Data Source Manager empacotado com o sistema operacional.
- Mac OS: Para o Mac OS, é necessária uma conexão à Internet durante a instalação do software.

As informações deste guia estão sujeitas a alteração sem aviso prévio.

### **Solução de Problemas**

- $\rightarrow$  [A Máquina Não Liga](#page-186-0)
- **[A Impressão Não É Iniciada](#page-139-0)**
- [Alimentação Incorreta de Papel/Erro "Sem Papel"](#page-142-0)
- [Resultados de Impressão Não Satisfatórios](#page-146-0)
- **[A Tinta Não é Ejetada](#page-162-0)**
- [Atolamentos de Papel](#page-141-0)
- **[Em Caso de Erro](#page-196-0)**

#### **Pesquisar Cada Função**

- [Problemas com a Impressão](#page-138-0)
- [Problemas com a Qualidade da Impressão](#page-145-0)
- [Problemas com a Digitalização](#page-163-0)
- [Problemas com a Máquina](#page-185-0)
- ◆ [Problemas com a Instalação/Download](#page-191-0)
- [Sobre os Erros/Mensagens Exibidos](#page-195-0)
- **[Se Não Conseguir Resolver o Problema](#page-204-0)**

## <span id="page-138-0"></span>**Problemas com a Impressão**

- → [A Impressão Não É Iniciada](#page-139-0)
- **★ [Atolamentos de Papel](#page-141-0)**
- [Alimentação Incorreta de Papel/Erro "Sem Papel"](#page-142-0)
- [A Cópia/Impressão é Interrompida Antes da Conclusão](#page-144-0)

## <span id="page-139-0"></span>**A Impressão Não É Iniciada**

Verificação 1 : Verifique se o plugue de alimentação está firmemente conectado e pressione o botão **ATIVADO (ON)** para ligar a máquina.

Enquanto o indicador luminoso **ATIVADO (ON)** estiver piscando, a máquina estará inicializando. Aguarde até que o indicador luminoso **ATIVADO (ON)** pare de piscar e fique permanentemente aceso.

#### **Nota**

• A impressão de uma grande quantidade de dados, como fotos ou gráficos, pode levar mais tempo para ser iniciada. Enquanto o indicador luminoso **ATIVADO (ON)** estiver piscando, o computador estará processando os dados e enviando-os à máquina. Aguarde o início da impressão.

Verificação 2 : Verifique se o cabo USB está conectado firmemente à máquina e ao computador.

Quando a máquina estiver conectada ao computador por um cabo USB, verifique o seguinte:

- Se você estiver usando um dispositivo de apoio, como um hub USB, desconecte-o, conecte a máquina diretamente ao computador e tente imprimir novamente. Se a impressão for iniciada normalmente, o problema será no dispositivo de apoio. Consulte o revendedor do dispositivo de apoio para obter detalhes.
- Também pode haver um problema no cabo USB. Substitua o cabo USB e tente imprimir novamente.

Verificação 3 : Se você estiver imprimindo do computador e se houver algum trabalho de impressão desnecessário, exclua-o.

[Excluindo os trabalhos de impressão indesejados](#page-356-0)

Verificação 4 : Verifique se o nome da máquina está selecionado na caixa de diálogo Imprimir.

A máquina não imprimirá corretamente se você estiver usando um driver de uma impressora diferente.

Verifique se o nome da sua máquina está selecionado na caixa de diálogo Imprimir.

**Nota**

• Para selecionar sua máquina como a impressora padrão, selecione **Definir como Impressora Padrão (Set as Default Printer)**.

#### Verificação 5 : Configure corretamente a porta da impressora.

Verifique se a porta da impressora está configurada apropriadamente.

- 1. Efetue logon em uma conta de usuário com privilégio de administrador.
- 2. Selecione os itens conforme descrito abaixo.
	- No Windows 8, selecione **Painel de Controle (Control Panel)** no botão **Configurações (Settings)** em **Área de Trabalho (Desktop)** > **Hardware e Som (Hardware and Sound)** > **Dispositivos e Impressora (Devices and Printers)**.
	- No Windows 7, selecione **Dispositivos e Impressoras (Devices and Printers)** no menu **Iniciar (Start)**.
	- No Windows Vista, selecione o menu **Iniciar (Start)** > **Painel de Controle (Control Panel)** > **Hardware e Sons (Hardware and Sound)** > **Impressoras (Printers)**.
- No Windows XP, selecione o menu **Iniciar (Start)** > **Painel de Controle (Control Panel)** > **Impressoras e Outro Hardware (Printers and Other Hardware)** > **Impressoras e Aparelhos de Fax (Printers and Faxes)**.
- 3. Abra as propriedades do driver da impressora para a máquina.
	- No Windows 8 ou Windows 7, clique com o botão direito do mouse no ícone "Canon XXX Printer" (onde "XXX" é o nome da sua máquinamáquina) e selecione **Propriedades da impressora (Printer properties)**.
	- No Windows Vista ou Windows XP, clique com o botão direito do mouse no ícone "Canon XXX Printer" (onde "XXX" é o nome da sua máquina) e selecione **Propriedades (Properties)**.
- 4. Clique na guia **Portas (Ports)** para confirmar as configurações da porta.

Verifique se a porta denominada "USBnnn" (em que "n" é um número) com "Canon XXX Printer" em exibição na coluna **Impressora (Printer)** está selecionada como **Imprimir nas portas a seguir (Print to the following port(s))**.

• Se a configuração estiver incorreta:

Instale os MP Drivers com o CD-ROM de instalação ou instale-os no nosso site.

• A impressão não é iniciada embora a máquina esteja conectada ao computador com um cabo USB e a porta "USBnnn" esteja selecionada:

No Windows 8, selecione **My Printer** na tela **Iniciar (Start)** para iniciar o My Printer. Se **My Printer** não for exibido na tela **Iniciar (Start)**, selecione o botão **Pesquisar (Search)** e procure "My Printer".

Defina a porta da impressora correta em **Diagnose and Repair Printer**. Siga as instruções na tela para definir a porta de impressora correta e selecione o nome da sua máquina.

No Windows 7, Windows Vista ou Windows XP, clique em **Iniciar (Start)** e selecione **Todos os programas (All programs)**, **Canon Utilities**, **Canon My Printer**, **Canon My Printer** e selecione **Diagnose and Repair Printer**. Siga as instruções na tela para definir a porta de impressora correta e selecione o nome da sua máquina.

Se o problema não for resolvido, reinstale os MP Drivers com o CD-ROM de instalação ou instale-os no nosso site.

#### Verificação 6 : O tamanho dos dados de impressão é muito grande?

Clique em **Opções de Impressão (Print Options)** na guia **Configurar Página (Page Setup)** no driver da impressora. Em seguida, defina **Impedimento de Perda de Dados Impressos (Prevention of Print Data Loss)** na caixa de diálogo exibida como **Ativada (On)**.

\* Quando **Ativada (On)** estiver selecionado para **Impedimento de Perda de Dados Impressos (Prevention of Print Data Loss)**, a qualidade da impressão poderá ser reduzida.

Verificação 7 : Reinicie o computador se estiver imprimindo a partir dele.

## <span id="page-141-0"></span>**Atolamentos de Papel**

Quando o papel ficar obstruído, o indicador luminoso **Alarme (Alarm)** piscará em laranja e uma mensagem de solução de problemas será exibida automaticamente na tela do computador. Tome as medidas apropriadas descritas na mensagem.

**Assista ao filme** 

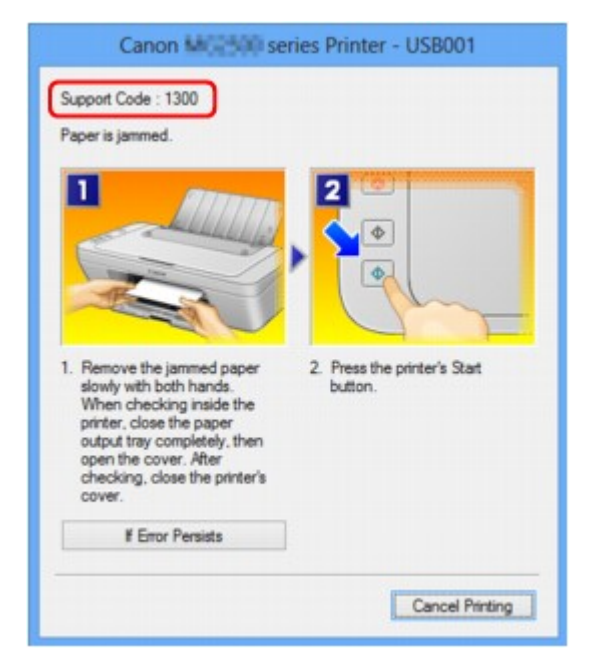

Para obter detalhes sobre como remover o papel atolado, consulte [Lista de Códigos de Suporte \(Quando o](#page-206-0) [Papel Está Atolado\)](#page-206-0).

#### **Nota**

• Você pode confirmar as ações relacionadas a erros com Códigos de suporte em seu computador procurando um Código de suporte.

[Clique aqui para pesquisar](#page-13-0)

## <span id="page-142-0"></span>**Alimentação Incorreta de Papel/Erro "Sem Papel"**

Verificação 1 : Certifique-se haja papel colocado.

[Colocando Papel](#page-41-0)

Verificação 2 : Ao colocar o papel, verifique se as condições a seguir estão presentes.

- Alinhe as extremidades das folhas antes de colocar duas ou mais folhas de papel.
- Ao colocar duas ou mais folhas de papel, verifique se a pilha de papel não ultrapassa o limite de papel.

No entanto, a alimentação correta do papel pode não ser possível nessa capacidade máxima, dependendo do tipo de papel ou das condições ambientes (temperatura e umidade muito altas ou baixas). Nesses casos, reduza para menos da metade do limite de papel por vez.

- Sempre coloque o papel na orientação de retrato, independentemente da orientação de impressão.
- Ao colocar o papel, deixe o lado a ser impresso virado para CIMA. Alinhe a pilha de papel com o lado direito da bandeja traseira e deslize a guia do papel somente até que ela toque a borda esquerda da pilha.

[Colocando Papel](#page-41-0)

Verificação 3 : Verifique se o papel no qual você está imprimindo não é muito grosso ou está enrolado.

[Tipos de Mídia que Não Podem ser Utilizados](#page-51-0)

Verificação 4 : Ao colocar envelopes, verifique se as condições a seguir estão presentes.

• Ao imprimir em envelopes, consulte [Colocando Papel](#page-41-0) e prepare os envelopes antes da impressão.

Depois de preparar os envelopes, coloque-os em orientação de retrato. Se os envelopes forem colocados em orientação de paisagem, eles não serão alimentados corretamente.

Verificação 5 : Certifique-se de que as configurações de tamanho de papel e de tipo de mídia correspondam ao papel colocado.

Verificação 6 : Verifique se não há nenhum objeto estranho na bandeja traseira.

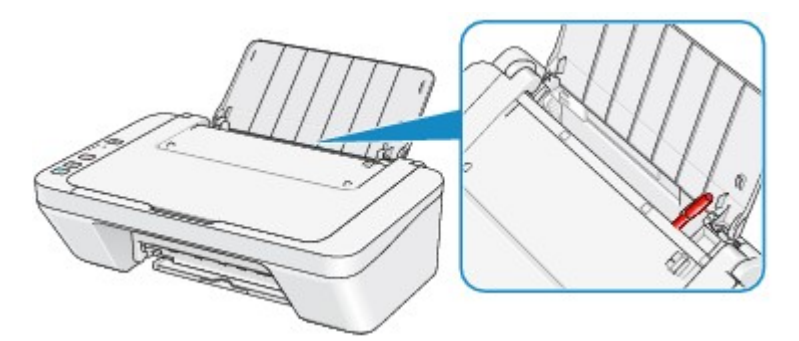

Se o papel ficar rasgar na bandeja traseira, consulte [Atolamentos de Papel](#page-141-0) para saber como removê-lo.

Se houver um objeto estranho na bandeja traseira, desligue a máquina, desconecte-a da fonte de alimentação e remova o objeto.

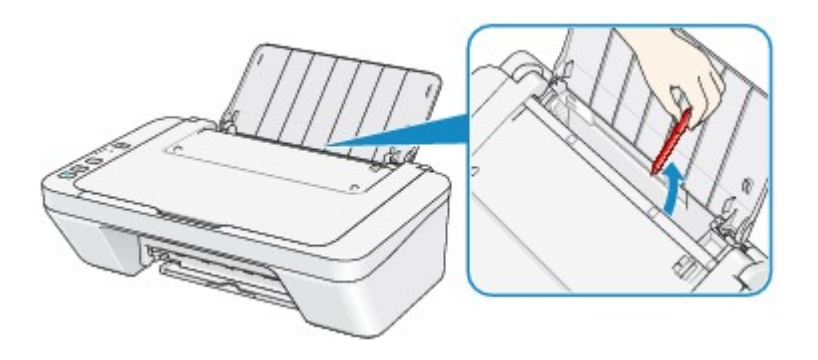

Verificação 7 : Limpe o rolo de alimentação de papel.

[Limpando o Rolo de Alimentação do Papel](#page-100-0)

#### **Nota**

• A limpeza do rolo de alimentação de papel desgasta o rolo; portanto, faça isso somente quando for necessário.
### **A Cópia/Impressão é Interrompida Antes da Conclusão**

#### Verificação 1 : O papel foi colocado?

Verifique se há papel colocado.

Se a máquina estiver sem papel, coloque mais papel.

#### Verificação 2 : Os documentos para impressão contêm muitas fotos ou ilustrações?

Como a impressão de uma grande quantidade de dados, como fotos ou gráficos, exige mais tempo de processamento da máquina ou do computador, pode parecer que a máquina não está funcionando.

Além disso, ao imprimir dados que usam uma grande quantidade de tinta em papel comum continuamente, a máquina pode pausar temporariamente. Nos dois casos, aguarde até que o processo seja concluído.

#### **Nota**

• Ao imprimir um documento com uma grande área de impressão ou várias cópias de um documento, a impressão poderá ser interrompida para que a tinta tenha tempo de secar.

#### Verificação 3 : A máquina imprimiu continuamente por um longo período?

Se a máquina imprimiu continuamente por um longo período, a cabeça de impressão ou outras partes em torno dela podem estar superaquecidas. A máquina pode interromper a impressão em uma quebra de linha temporariamente para retomá-la logo em seguida.

Nesse caso, aguarde sem realizar nenhuma operação. Se a impressão ainda não for retomada, interrompa o trabalho de impressão em um horário conveniente e desligue a máquina por pelo menos 15 minutos.

#### **Cuidado**

• No interior da máquina, a cabeça de impressão e a área ao redor podem ficar extremamente quentes. Nunca toque na cabeça de impressão nem nos componentes próximos a ela.

Verificação 4 : Se o processo de cópia parar antes da conclusão, tente copiar

#### novamente.

Se passar algum tempo após a ocorrência de alguns erros durante a cópia, a máquina interromperá a operação.

## **Problemas com a Qualidade da Impressão**

- [Resultados de Impressão Não Satisfatórios](#page-146-0)
- **[A Tinta Não é Ejetada](#page-162-0)**

### <span id="page-146-0"></span>**Resultados de Impressão Não Satisfatórios**

Se o resultado de impressão não ficar satisfatório, em virtude de riscos brancos, linhas desalinhadas ou cores irregulares, primeiro confirme as configurações da qualidade de impressão e papel.

**Verificação 1 : As configurações de tamanho da página e tipo de mídia correspondem ao** tamanho e tipo de papel colocado?

Quando essas configurações estão incorretas, não é possível obter um resultado de impressão adequado.

Se você estiver imprimindo uma foto ou ilustração, configurações incorretas de tipo de papel podem afetar a qualidade da cor impressa.

Além disso, se imprimir com uma configuração de tipo de papel incorreta, a superfície impressa poderá ficar riscada.

Confirme as configurações de tamanho da página e tipo de mídia com o driver da impressora.

[Imprimindo com a Configuração Fácil](#page-260-0)

verificação 2 : Verifique se a qualidade de impressão apropriada foi selecionada usando o driver da impressora.

Selecione uma opção de qualidade de impressão adequada para o papel e a imagem para impressão. Se observar borrões e cores irregulares, aumente a configuração da qualidade de impressão e tente imprimir novamente.

Você pode confirmar a configuração da qualidade de impressão utilizando o driver da impressora.

[Alterando a Qualidade de Impressão e Corrigindo os Dados de Imagem](#page-311-0)

Verificação 3 : Se o problema não for resolvido, pode haver outras causas.

Consulte também as seções a seguir:

- [Não é Possível Imprimir o Trabalho Até o Fim](#page-147-0)
- [Nenhum resultado de impressão/A impressão está borrada/As cores estão erradas/Riscos brancos](#page-148-0)
- [As Cores Não Ficam Nítidas](#page-151-0)
- $\rightarrow$  **[As Linhas Retas Ficam Desalinhadas](#page-152-0)**
- [A Linha Não Imprime ou Imprime Parcialmente](#page-153-0)
- [A Imagem Não Imprime ou Imprime Parcialmente](#page-154-0)
- $\rightarrow$  **[O Papel Impresso Enrola ou a Tinta Borra](#page-155-0)**
- **→ [O Papel Fica Manchado/A Superfície Impressa Fica Riscada](#page-156-0)**
- $\rightarrow$  **[O Verso do Papel Fica Manchado](#page-159-0)**
- [As Cores Ficam Irregulares ou Riscadas](#page-160-0)

### **Se o Papel Impresso Tiver Sido Descolorido**

As cores podem esmaecer com o tempo caso o papel impresso for deixado por um longo período.

Após a impressão, seque o papel o suficiente, evite temperaturas altas, umidade alta e luz do sol direta e armazene ou exiba em ambientes internos em temperatura ambiente e umidade normal.

Para evitar exposição direta ao ar, é recomendável armazenar o papel em um álbum, pasta de plástico, porta-retrato etc.

### <span id="page-147-0"></span>**Não é Possível Imprimir o Trabalho Até o Fim**

### Verificação 1 : Selecione a configuração para não compactar os dados de impressão.

Se você selecionar a configuração para não compactar os dados de impressão com um software aplicativo que estiver usando, o resultado de impressão poderá será aprimorado.

Clique em **Opções de Impressão (Print Options)** na guia **Configurar Página (Page Setup)** no driver da impressora. Marque a caixa de seleção **Não permitir que o software aplicativo compacte os dados de impressão (Do not allow application software to compress print data)** e clique em **OK**.

\* Desmarque a caixa de seleção após a conclusão da impressão.

### Verificação 2 : O tamanho dos dados de impressão é muito grande?

Clique em **Opções de Impressão (Print Options)** na guia **Configurar Página (Page Setup)** no driver da impressora. Em seguida, defina **Impedimento de Perda de Dados Impressos (Prevention of Print Data Loss)** na caixa de diálogo exibida como **Ativada (On)**.

\* Quando **Ativada (On)** estiver selecionado para **Impedimento de Perda de Dados Impressos (Prevention of Print Data Loss)**, a qualidade da impressão poderá ser reduzida.

Verificação 3 : O espaço no disco rígido do computador é suficiente?

Exclua os arquivos desnecessários para aumentar a quantidade de espaço livre.

## <span id="page-148-0"></span>**Nenhum resultado de impressão/A impressão está borrada/As cores estão erradas/Riscos brancos**

 **Nenhum Resultado de Impressão**

 **A Impressão Está Borrada**

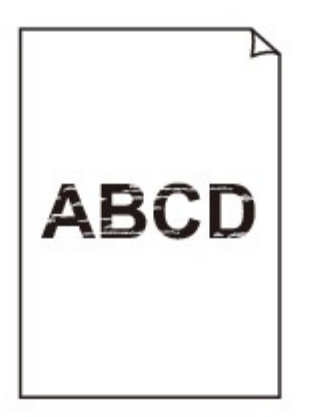

#### 

 **As Cores Estão Erradas**

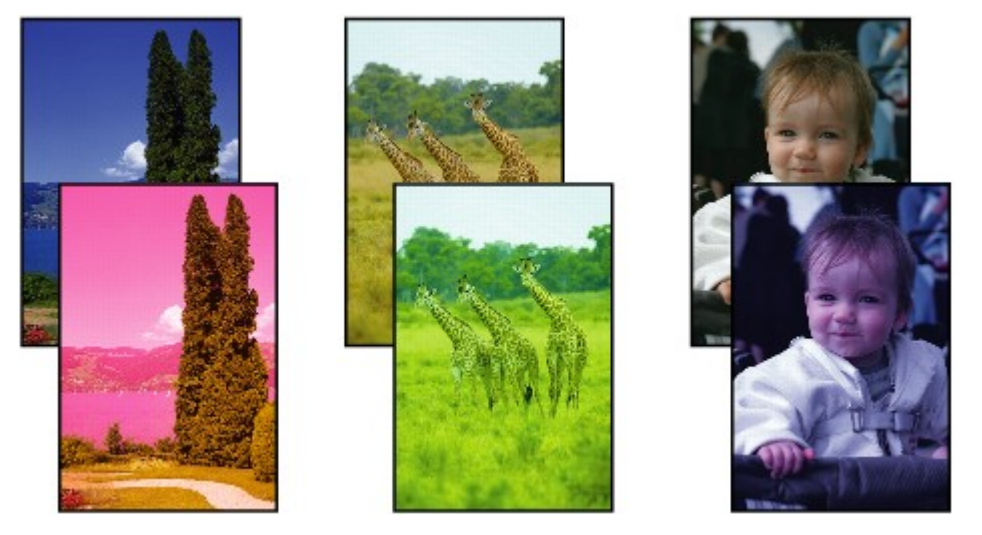

### **Riscos Brancos**

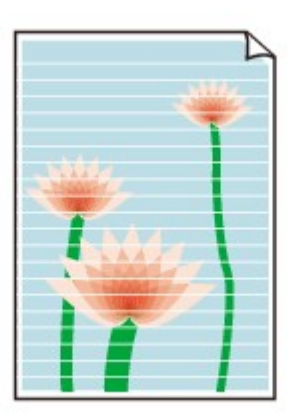

 $\rightarrow$  Assista ao filme

Verificação 1 : Você confirmou as configurações de papel e qualidade de impressão?

#### [Resultados de Impressão Não Satisfatórios](#page-146-0)

Verificação 2 : Imprima o Padrão de Verificação dos Ejetores e execute todas as operações de manutenção necessárias, tais como a Limpeza da Cabeça de Impressão.

Imprima o padrão de verificação dos ejetores para determinar se a tinta está sendo ejetada corretamente pelos ejetores da cabeça de impressão.

Consulte [Quando a Impressão se Torna Menos Nítida ou as Cores Estão Incorretas](#page-72-0) para obter informações sobre Impressão do Padrão de Verificação de Ejetor, Limpeza da Cabeça de Impressão e Limpeza Profunda da Cabeça de Impressão.

• Se o padrão de verificação de ejetor não for impresso corretamente:

Depois de fazer a limpeza da cabeça de impressão, imprima e examine o padrão de verificação dos ejetores.

• Se o problema não for resolvido depois de executar a limpeza da cabeça de impressão duas vezes:

Faça a limpeza profunda da cabeça de impressão.

Se a limpeza profunda da cabeça de impressão não resolver o problema, desligue a máquina e faça outra limpeza profunda da cabeça de impressão após 24 horas.

• Se o problema não for resolvido após duas limpezas profundas da cabeça de impressão:

A tinta pode ter acabado. Substitua o cartucho FINE.

Verificação 3 : Quando um cartucho FINE ficar sem tinta, substitua-o por um novo.

Verificação 4 : Ao usar papel com uma superfície imprimível, verifique se o papel está colocado com o lado imprimível voltado para cima.

Coloque o papel com o lado imprimível voltado para cima.

Consulte o manual de instruções fornecido com o papel para obter informações detalhadas sobre o lado imprimível.

#### Verificação 5 : O cartucho FINE está instalado corretamente?

Se o cartucho FINE não for instalado com segurança, a tinta não será ejetada corretamente.

Retraia o extensão da bandeja de saída e a bandeja de saída do papel, abra a tampa, então remova os cartuchos FINE.

Em seguida, instale os cartuchos FINE novamente. Empurre o cartucho FINE até ouvir o clique de encaixe.

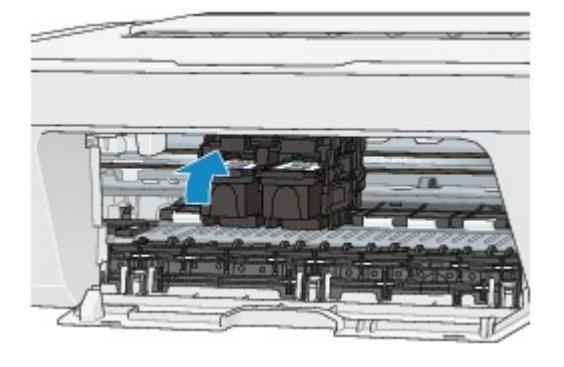

Depois de confirmar que o cartucho FINE está instalado corretamente, feche a tampa.

#### **Ao copiar, consulte também as seções a seguir:**

Verificação 6 : O vidro do cilindro está sujo?

Limpe o vidro do cilindro.

[Limpando o Vidro do Cilindro e a Tampa de Documentos](#page-99-0)

Verificação 7 : Verifique se o original está colocado corretamente no vidro do cilindro.

[Colocando Originais](#page-57-0)

Verificação 8 : O original está colocado com a face a ser copiada para baixo no vidro do cilindro?

Verificação 9 : Você copiou uma impressão feita por esta máquina?

Se você usar uma cópia impressa feita por esta máquina como o original, a qualidade de impressão poderá ser reduzida, dependendo da condição do original.

Imprima novamente a partir do computador se conseguir reimprimir a partir da máquina.

### <span id="page-151-0"></span>**As Cores Não Ficam Nítidas**

 $\rightarrow$  **Assista ao filme** 

### Verificação 1 : O Padrão de Verificação de Ejetor é impresso corretamente?

Imprima o padrão de verificação dos ejetores para determinar se a tinta está sendo ejetada corretamente pelos ejetores da cabeca de impressão.

Consulte [Quando a Impressão se Torna Menos Nítida ou as Cores Estão Incorretas](#page-72-0) para obter informações sobre Impressão do Padrão de Verificação de Ejetor, Limpeza da Cabeça de Impressão e Limpeza Profunda da Cabeça de Impressão.

• Se o padrão de verificação de ejetor não for impresso corretamente:

Depois de fazer a limpeza da cabeça de impressão, imprima e examine o padrão de verificação dos ejetores.

• Se o problema não for resolvido depois de executar a limpeza da cabeça de impressão duas vezes:

Faça a limpeza profunda da cabeça de impressão.

Se a limpeza profunda da cabeça de impressão não resolver o problema, desligue a máquina e faça outra limpeza profunda da cabeça de impressão após 24 horas.

• Se o problema não for resolvido após duas limpezas profundas da cabeça de impressão:

A tinta pode ter acabado. Substitua o cartucho FINE.

Verificação 2 : Quando um cartucho FINE ficar sem tinta, substitua-o por um novo.

#### Verificação 3 : O cartucho FINE está instalado corretamente?

Se o cartucho FINE não for instalado com segurança, a tinta não será ejetada corretamente.

Retraia o extensão da bandeja de saída e a bandeja de saída do papel, abra a tampa, então remova os cartuchos FINE.

Em seguida, instale os cartuchos FINE novamente. Empurre o cartucho FINE até ouvir o clique de encaixe.

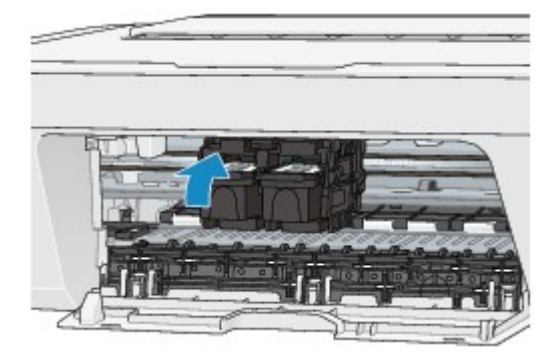

Depois de confirmar que o cartucho FINE está instalado corretamente, feche a tampa.

### **Nota**

• As cores impressas podem não corresponder às cores mostradas na tela devido a diferenças fundamentais nos métodos usados para produzir as cores. As configurações de controle de cores e diferenças de ambiente também podem afetar a aparência das cores na tela. Dessa forma, as cores de resultados de impressão podem ser diferentes das mostradas na tela.

### <span id="page-152-0"></span>**As Linhas Retas Ficam Desalinhadas**

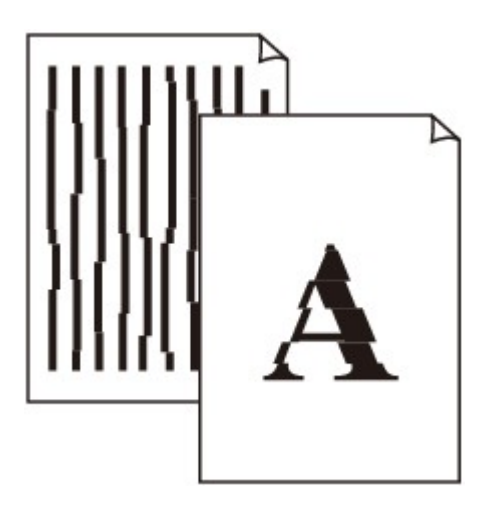

Verificação 1 : Você confirmou as configurações de papel e qualidade de impressão?

[Resultados de Impressão Não Satisfatórios](#page-146-0)

Verificação 2 : Execute o Alinhamento da Cabeça de Impressão.

Se as linhas impressas estiverem desalinhadas ou o resultado da impressão ficar de alguma forma insatisfatório, ajuste o posicionamento da cabeça de impressão.

[Alinhando a Cabeça de Impressão](#page-80-0)

### **Nota**

• Se o Alinhamento da Cabeça de Impressão não resolver o problema, realize o Alinhamento Manual da Cabeça de Impressão consultando [Alinhando a Posição da Cabeça de Impressão do Seu Computador.](#page-89-0)

Verificação 3 : Aumente a qualidade de impressão e tente imprimir novamente.

Aumentar a qualidade da impressão no driver da impressora poderá melhorar o resultado da impressão.

### <span id="page-153-0"></span>**A Linha Não Imprime ou Imprime Parcialmente**

Verificação 1 : A função de impressão de layout está sendo executada ou a função de margem de encadernação está sendo usada?

Quando a função de impressão de layout ou margem de encadernação estiver sendo utilizada, as linhas finas podem não ser impressas. Tente aumentar a espessura das linhas do documento.

### Verificação 2 : O tamanho dos dados de impressão é muito grande?

Clique em **Opções de Impressão (Print Options)** na guia **Configurar Página (Page Setup)** no driver da impressora. Em seguida, defina **Impedimento de Perda de Dados Impressos (Prevention of Print Data Loss)** na caixa de diálogo exibida como **Ativada (On)**.

\* Quando **Ativada (On)** estiver selecionado para **Impedimento de Perda de Dados Impressos (Prevention of Print Data Loss)**, a qualidade da impressão poderá ser reduzida.

### <span id="page-154-0"></span>**A Imagem Não Imprime ou Imprime Parcialmente**

#### Verificação 1 : Selecione a configuração para não compactar os dados de impressão.

Se você selecionar a configuração para não compactar os dados de impressão com um software aplicativo que estiver usando, o resultado de impressão poderá será aprimorado.

Clique em **Opções de Impressão (Print Options)** na guia **Configurar Página (Page Setup)** no driver da impressora. Marque a caixa de seleção **Não permitir que o software aplicativo compacte os dados de impressão (Do not allow application software to compress print data)** e clique em **OK**.

\* Desmarque a caixa de seleção após a conclusão da impressão.

### Verificação 2 : O tamanho dos dados de impressão é muito grande?

Clique em **Opções de Impressão (Print Options)** na guia **Configurar Página (Page Setup)** no driver da impressora. Em seguida, defina **Impedimento de Perda de Dados Impressos (Prevention of Print Data Loss)** na caixa de diálogo exibida como **Ativada (On)**.

\* Quando **Ativada (On)** estiver selecionado para **Impedimento de Perda de Dados Impressos (Prevention of Print Data Loss)**, a qualidade da impressão poderá ser reduzida.

### <span id="page-155-0"></span>**O Papel Impresso Enrola ou a Tinta Borra**

### **O Papel Impresso Tem Borrões de Tinta**

#### 

### **<sup>2</sup> O Papel Impresso Enrola**

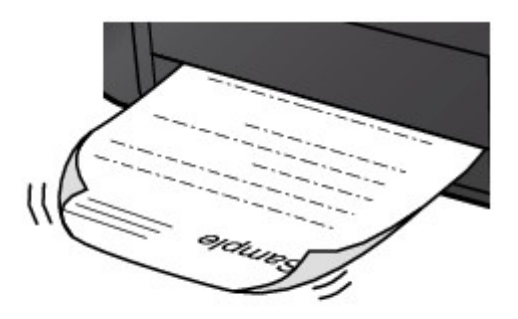

Verificação 1 : Você confirmou as configurações de papel e qualidade de impressão?

#### [Resultados de Impressão Não Satisfatórios](#page-146-0)

Verificação 2 : Se a intensidade estiver configurada como alta, reduza a configuração de intensidade e tente imprimir novamente.

Se você estiver usando papel comum para imprimir imagens com alta intensidade, o papel pode absorver muita tinta e ficar ondulado, causando a abrasão do papel.

Você poe confirmar a intensidade utilizando o driver da impressora.

#### [Ajustando a Intensidade](#page-337-0)

#### Verificação 3 : Está usando papel fotográfico para imprimir fotos?

Para imprimir dados com alta saturação de cores, como fotos ou imagens em cores escuras, é recomendável utilizar o Papel Fotog. Acetinado Plus II ou outro papel especial da Canon.

[Tipos de Mídia que Podem ser Utilizados](#page-48-0)

### <span id="page-156-0"></span>**O Papel Fica Manchado/A Superfície Impressa Fica Riscada**

### **O Papel Fica Manchado**

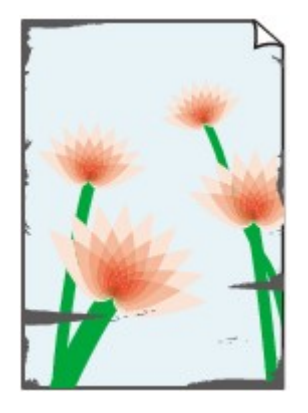

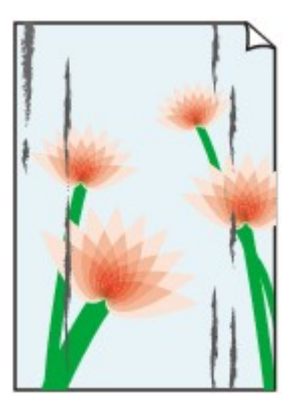

**Os Contornos do Papel Ficam Manchados A Superfície Impressa Fica Manchada**

### **A Superfície Impressa Fica Riscada**

Verificação 1 : Você confirmou as configurações de papel e qualidade de impressão?

[Resultados de Impressão Não Satisfatórios](#page-146-0)

Verificação 2 : O tipo de papel correto está sendo usado? Verifique o seguinte:

Verifique se o papel no qual você está imprimindo é adequado para a impressão desejada.

[Tipos de Mídia que Podem ser Utilizados](#page-48-0)

Verificação 3 : Coloque o papel depois de corrigir a ondulação.

É recomendado colocar o papel não usado de volta na embalagem e mantê-lo sobre uma superfície nivelada.

#### • **Para Papel Comum**

Vire o papel e coloque-o novamente para imprimir o outro lado.

Manter o papel colocado na bandeja traseira por longos períodos poderá fazer com que ele fique ondulado. Nesse caso, coloque o papel com o outro lado virado para cima. Isso pode resolver o problema.

#### • **Para Outros Tipos de Papel**

Se a ondulação nos quatro cantos do papel for maior do que 3 mm / 0,1 polegada (A) na altura, o papel poderá ficar manchado ou não ser alimentado corretamente. Nesse caso, siga o procedimento descrito abaixo para corrigir a ondulação do papel.

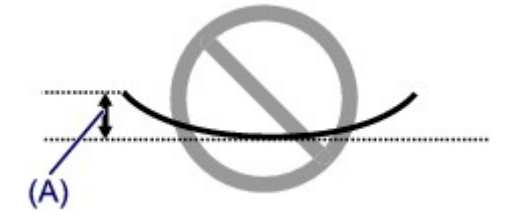

1. Enrole o papel na direção oposta à de seu enrolamento, conforme mostrado a seguir.

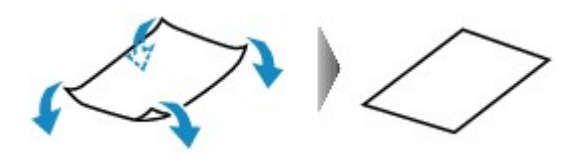

2. Verifique se o papel está plano agora.

É recomendável imprimir uma folha de papel desenrolada de cada vez.

#### **Nota**

• Dependendo do tipo de mídia, o papel pode ficar manchado ou não ser alimentado corretamente mesmo que não esteja enrolado para dentro. Nesse caso, siga o procedimento descrito abaixo para enrolar o papel para fora em 3 mm / 0,1 polegada (B) na altura antes da impressão. Esse procedimento pode melhorar o resultado de impressão.

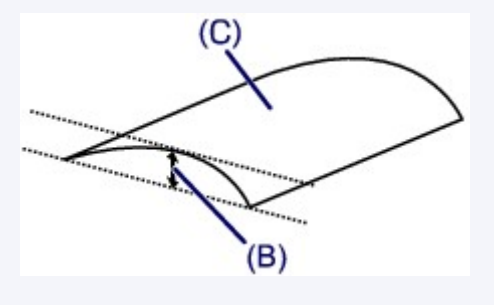

(C) Lado da impressão

É recomendável imprimir uma folha enrolada para fora de cada vez.

Verificação 4 : Se a intensidade estiver configurada como alta, reduza a configuração de intensidade e tente imprimir novamente.

Se você estiver usando papel comum para imprimir imagens com alta intensidade, o papel pode absorver muita tinta e ficar ondulado, causando a abrasão do papel.

Reduza a configuração de intensidade no driver da impressora e tente imprimir novamente.

1. Abra a janela de configuração do driver da impressora.

[Como Abrir a Janela de Configuração do Driver da Impressora](#page-349-0)

- 2. Na folha **Principal (Main)**, selecione **Manual** para **Cor/Intensidade (Color/Intensity)** e, em seguida, clique em **Definir... (Set...)**.
- 3. Arraste a barra de rolagem **Intensidade (Intensity)** na guia **Ajuste de Cores (Color Adjustment)** para ajustar a intensidade.

Verificação 5 : A impressão é feita além da área de impressão recomendada?

Se você estiver imprimindo além da área de impressão recomendada do papel de impressão, a borda inferior do papel poderá ficar manchada de tinta.

Redimensione seu documento original no software.

[Área de Impressão](#page-52-0)

Verificação 6 : O vidro do cilindro está sujo?

Limpe o vidro do cilindro.

[Limpando o Vidro do Cilindro e a Tampa de Documentos](#page-99-0)

Verificação 7 : O rolo de alimentação do papel está sujo?

Limpe o rolo de alimentação de papel.

#### [Limpando o Rolo de Alimentação do Papel](#page-100-0)

#### **Nota**

• A limpeza do rolo de alimentação de papel desgasta o rolo; portanto, faça isso somente quando for necessário.

#### Verificação 8 : O interior da máquina está sujo?

Durante a impressão duplex, o interior da máquina pode ser sujo por tinta e isso pode manchar a impressão final.

Execute a limpeza da placa inferior para limpar o interior da máquina.

[Limpando o Interior da Máquina \(Limpeza do Cilindro Inferior\)](#page-102-0)

#### **Nota**

• Para evitar que o interior da máquina fique manchado, defina corretamente o tamanho do papel.

#### Verificação 9 : Aumente o tempo de secagem da superfície impressa.

Dessa forma, haverá mais tempo para a secagem da superfície impressa, evitando manchas e riscos no papel.

- 1. Verifique se a máquina está ligada.
- 2. Abra a janela de configuração do driver da impressora.

[Como Abrir a Janela de Configuração do Driver da Impressora](#page-349-0)

- 3. Clique na guia **Manutenção (Maintenance)** e, em seguida, em **Configurações Personalizadas (Custom Settings)**.
- 4. Arraste a barra de rolagem **Tempo de Secagem da Tinta (Ink Drying Wait Time)** para definir o tempo de secagem e, em seguida, clique em **OK**.
- 5. Confirme a mensagem e clique em **OK**.

### <span id="page-159-0"></span>**O Verso do Papel Fica Manchado**

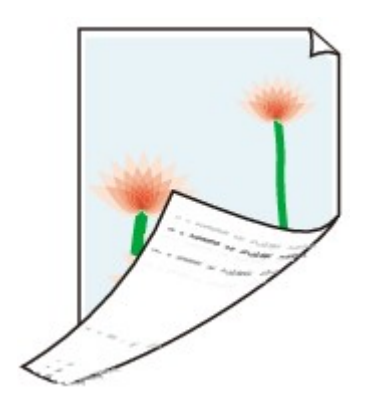

Verificação 1 : Você confirmou as configurações de papel e qualidade de impressão?

[Resultados de Impressão Não Satisfatórios](#page-146-0)

Verificação 2 : Execute a limpeza da placa inferior para limpar o interior da máquina.

[Limpando o Interior da Máquina \(Limpeza do Cilindro Inferior\)](#page-102-0)

**Nota**

• Ao executar a impressão duplex ou um número muito grande de impressões, o interior da impressora pode ficar manchado de tinta.

### <span id="page-160-0"></span>**As Cores Ficam Irregulares ou Riscadas**

### **<sup>1</sup> As Cores Ficam Irregulares**

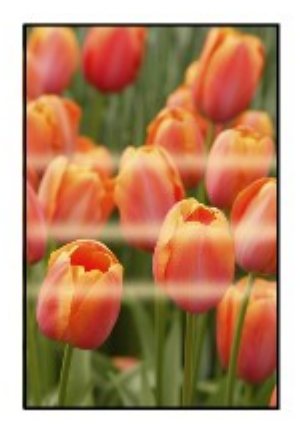

#### 

### **As Cores Ficam Riscadas**

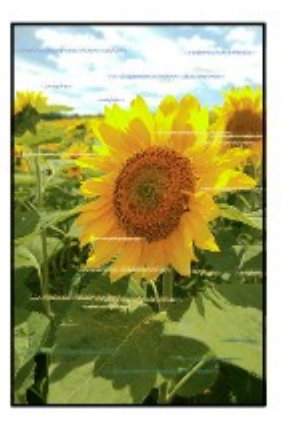

#### **Assista ao filme**

Verificação 1 : Você confirmou as configurações de papel e qualidade de impressão?

#### [Resultados de Impressão Não Satisfatórios](#page-146-0)

Verificação 2 : Imprima o Padrão de Verificação dos Ejetores e execute todas as operações de manutenção necessárias, tais como a Limpeza da Cabeça de Impressão.

Imprima o padrão de verificação dos ejetores para determinar se a tinta está sendo ejetada corretamente pelos ejetores da cabeça de impressão.

Consulte [Quando a Impressão se Torna Menos Nítida ou as Cores Estão Incorretas](#page-72-0) para obter informações sobre Impressão do Padrão de Verificação de Ejetor, Limpeza da Cabeça de Impressão e Limpeza Profunda da Cabeça de Impressão.

• Se o padrão de verificação de ejetor não for impresso corretamente:

Depois de fazer a limpeza da cabeça de impressão, imprima e examine o padrão de verificação dos ejetores.

• Se o problema não for resolvido depois de executar a limpeza da cabeça de impressão duas vezes:

Faça a limpeza profunda da cabeça de impressão.

Se a limpeza profunda da cabeça de impressão não resolver o problema, desligue a máquina e faça outra limpeza profunda da cabeça de impressão após 24 horas.

• Se o problema não for resolvido após duas limpezas profundas da cabeça de impressão:

A tinta pode ter acabado. Substitua o cartucho FINE.

Verificação 3 : Execute o Alinhamento da Cabeça de Impressão.

### [Alinhando a Cabeça de Impressão](#page-80-0)

#### **Nota**

• Se o Alinhamento da Cabeça de Impressão não resolver o problema, realize o Alinhamento Manual da Cabeça de Impressão consultando [Alinhando a Posição da Cabeça de Impressão do Seu Computador.](#page-89-0)

### <span id="page-162-0"></span>**A Tinta Não é Ejetada**

Verificação 1 : Quando um cartucho FINE ficar sem tinta, substitua-o por um novo.

Verificação 2 : O cartucho FINE está instalado corretamente?

Se o cartucho FINE não for instalado com segurança, a tinta não será ejetada corretamente.

Retraia o extensão da bandeja de saída e a bandeja de saída do papel, abra a tampa, então remova os cartuchos FINE.

Em seguida, instale os cartuchos FINE novamente. Empurre o cartucho FINE até ouvir o clique de encaixe.

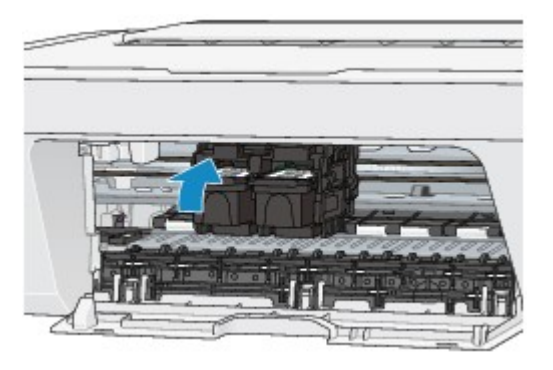

Depois de confirmar que o cartucho FINE está instalado corretamente, feche a tampa.

Verificação 3 : Os ejetores da cabeça de impressão estão entupidos?

Imprima o padrão de verificação dos ejetores para determinar se a tinta está sendo ejetada corretamente pelos ejetores da cabeça de impressão.

Consulte [Quando a Impressão se Torna Menos Nítida ou as Cores Estão Incorretas](#page-72-0) para obter informações sobre Impressão do Padrão de Verificação de Ejetor, Limpeza da Cabeça de Impressão e Limpeza Profunda da Cabeça de Impressão.

• Se o padrão de verificação de ejetor não for impresso corretamente:

Depois de fazer a limpeza da cabeça de impressão, imprima e examine o padrão de verificação dos ejetores.

• Se o problema não for resolvido depois de executar a limpeza da cabeça de impressão duas vezes:

Faça a limpeza profunda da cabeça de impressão.

Se a limpeza profunda da cabeça de impressão não resolver o problema, desligue a máquina e faça outra limpeza profunda da cabeça de impressão após 24 horas.

• Se o problema não for resolvido após duas limpezas profundas da cabeça de impressão:

A tinta pode ter acabado. Substitua o cartucho FINE.

## **Problemas com a Digitalização**

- [Problemas com a Digitalização](#page-164-0)
- [Resultados da Digitalização Insatisfatórios](#page-176-0)
- [Problemas com o Software](#page-183-0)

# <span id="page-164-0"></span>**Problemas com a Digitalização**

- [O Scanner não Funciona](#page-165-0)
- [O ScanGear \(Driver do Scanner\) Não Inicia](#page-166-0)
- [A Mensagem de Erro Aparece e a Tela do ScanGear \(Driver do Scanner\) Não Aparece](#page-167-0)
- [Não é Possível Digitalizar Vários Itens de Uma Vez](#page-168-0)
- [Não é Possível Digitalizar Adequadamente com a Digitalização Automática](#page-169-0)
- [Velocidade Baixa de Digitalização](#page-170-0)
- [A Mensagem "Não há memória suficiente." é Exibida](#page-171-0)
- [O Computador Para de Operar Durante a Digitalização](#page-172-0)
- [O Scanner não Funciona após a Atualização do Windows](#page-173-0)
- [A Imagem Digitalizada não Abre](#page-175-0)

# <span id="page-165-0"></span>**O Scanner não Funciona**

**Verificação 1: Verifique se o seu scanner ou impressora está ligado.**

**Verificação 2: Conecte o cabo USB a uma porta USB diferente no computador.**

**Verificação 3: Se o cabo USB estiver conectado com um hub USB, remova-o do hub USB e conecte-o com uma porta USB no computador.**

**Verificação 4: Reinicie o computador.**

# <span id="page-166-0"></span>**O ScanGear (Driver do Scanner) Não Inicia**

## **Verificação 1: Certifique-se de que os MP Drivers estejam instalados.**

Se não estiver instalado, instale o MP Drivers a partir do CD-ROM de instalação ou da página da Web.

## **Verificação 2: Selecione seu scanner ou impressora no menu do aplicativo.**

### **IMP** Importante

Se o nome do seu scanner ou impressora for exibido várias vezes, selecione o que não inclui WIA.

### **Nota**

- A operação pode ser diferente dependendo do aplicativo.
- Use o driver WIA ao digitalizar a partir de um aplicativo compatível com o WIA.
- [Digitalizando com o Driver WIA](#page-610-0)

## **Verificação 3: Verifique se o aplicativo é compatível com o TWAIN.**

Não é possível iniciar o ScanGear (driver do scanner) de aplicativos não suportados por TWAIN.

## **Verificação 4: Digitalize e salve imagens com IJ Scan Utility e abra os arquivos no aplicativo.**

# <span id="page-167-0"></span>**A Mensagem de Erro Aparece e a Tela do ScanGear (Driver do Scanner) Não Aparece**

**Verificação 1: Verifique se o seu scanner ou impressora está ligado.**

**Verificação 2: Desligue seu scanner ou sua impressora e reconecte o cabo USB e o cabo de alimentação.**

**Verificação 3: Conecte o cabo USB a uma porta USB diferente no computador.**

**Verificação 4: Se o cabo USB estiver conectado com um hub USB, remova-o do hub USB e conecte-o com uma porta USB no computador.**

## **Verificação 5: Certifique-se de que os MP Drivers estejam instalados.**

Se não estiver instalado, instale o MP Drivers a partir do CD-ROM de instalação ou da página da Web.

## **Verificação 6: Selecione seu scanner ou impressora no menu do aplicativo.**

### **Nota**

A operação pode ser diferente dependendo do aplicativo.

## **Verificação 7: Verifique se o aplicativo é compatível com o TWAIN.**

Não é possível iniciar o ScanGear (driver do scanner) de aplicativos não suportados por TWAIN.

## **Verificação 8: Saia do ScanGear se ele estiver em execução em outro aplicativo.**

# <span id="page-168-0"></span>**Não é Possível Digitalizar Vários Itens de Uma Vez**

## **Verificação 1: Verifique se os itens estão colocados corretamente.**

[Colocando Itens \(Ao Digitalizar de um Computador\)](#page-616-0)

## **Verificação 2: Verifique se você pode digitalizar um item corretamente.**

Alguns aplicativos não suportam a digitalização de várias imagens. Nesse caso, digitalize cada item individualmente.

# <span id="page-169-0"></span>**Não é Possível Digitalizar Adequadamente com a Digitalização Automática**

## **Verificação 1: Verifique se os itens estão colocados corretamente.**

[Colocando Itens \(Ao Digitalizar de um Computador\)](#page-616-0)

# **Verificação 2: A digitalização de vários itens talvez não seja suportada.**

Alguns aplicativos não suportam a digitalização de várias imagens. Nesse caso, digitalize cada item individualmente.

# <span id="page-170-0"></span>**Velocidade Baixa de Digitalização**

**Verificação 1: Para exibir a imagem em um monitor, defina a resolução de saída para aproximadamente 150 ppp. Para imprimir, defina-a para aproximadamente 300 ppp.**

**[Resolução](#page-605-0)** 

# **Verificação 2: Defina Correção de Descoloração (Fading Correction), Correção de Granulação (Grain Correction) etc. como Nenhum (None).**

Consulte "Configurações da Imagem" para seu modelo no Início do *Manual On-line* para obter detalhes.

# **Verificação 3: No IJ Scan Utility, desmarque a caixa de seleção Corrigir documento de texto inclinado (Correct slanted text document)/Detecte a orientação dos documentos de texto e gire as imagens (Detect the orientation of text document and rotate image) e digitalize novamente.**

- [Caixa de Diálogo Configurações \(Digitalização de Documento\)](#page-486-0)
- [Caixa de Diálogo Configurações \(Digitalização Personalizada\)](#page-492-0)

<span id="page-171-0"></span>**A Mensagem "Não há memória suficiente." é Exibida**

**Verificação 1: Saia de outros aplicativo e tente novamente.**

**Verificação 2: Reduza a resolução ou o tamanho de saída e tente novamente.**

[Resolução](#page-605-0)

# <span id="page-172-0"></span>**O Computador Para de Operar Durante a Digitalização**

## **Verificação 1: Reinicie o computador, reduza a resolução de saída do ScanGear (driver do scanner) e digitalize novamente.**

Consulte "Configurações da Saída" para seu modelo no Início do *Manual On-line* para obter detalhes.

## **Verificação 2: Exclua os arquivos desnecessários para obter espaço suficiente no disco rígido e digitalize novamente.**

A mensagem de erro poderá aparecer se não houver espaço em disco suficiente para digitalizar e salvar, quando o tamanho da imagem é muito grande (por exemplo, ao digitalizar um item grande em alta resolução).

# **Verificação 3: Em Pasta para Salvar Arquivos Temporários (Folder to Save Temporary Files) do IJ Scan Utility, especifique uma pasta em uma unidade com espaço disponível suficiente.**

[Caixa de Diálogo Configurações \(Configurações Gerais\)](#page-508-0)

## **Verificação 4: Vários dispositivos podem ser conectados com as portas USB.**

Desconecte os dispositivos diferentes de seu scanner ou impressora.

# <span id="page-173-0"></span>**O Scanner não Funciona após a Atualização do Windows**

## **Verificação: Desconecte o cabo USB, depois desinstale (exclua) e reinstale os MP Drivers e o IJ Scan Utility.**

• **Etapa 1: Desinstale os MP Drivers.**

Consulte "Excluindo os MP Drivers Desnecessários" para seu modelo no Início do *Manual On-line* para saber como excluir os MP Drivers.

- **Etapa 2: Desinstale o IJ Scan Utility.**
	- **Windows 8:**
		- **1.** Clique no botão **Configurações (Settings)** > **Painel de Controle (Control Panel)** > **Programas (Programs)** > **Desinstalar um programa (Uninstall a program)**.
		- **2.** Clique duas vezes em **Canon IJ Scan Utility**.
		- **3.** Quando for exibida uma confirmação, clique em **Sim (Yes)**.
		- **4.** Quando a desinstalação estiver concluída, clique em **OK**.

IJ Scan Utility é excluído.

### **Nota**

No Windows 8, uma caixa de diálogo de confirmação/aviso pode ser exibida durante a instalação, desinstalação ou início do software. Essa caixa de diálogo é exibida quando são exigidos direitos administrativos para executar uma tarefa. Se estiver conectado a uma conta de administrador, siga as instruções da tela.

- **Windows 7 / Windows Vista:**
	- **1.** No menu **Iniciar (Start)**, selecione **Painel de Controle (Control Panel)** > **Programas (Programs)** > **Desinstalar um programa (Uninstall a program)**.
	- **2.** Clique duas vezes em **Canon IJ Scan Utility**.
- **3.** Quando for exibida uma confirmação, clique em **Sim (Yes)**.
- **4.** Quando a desinstalação estiver concluída, clique em **OK**.

IJ Scan Utility é excluído.

### **Nota**

No Windows 7 e no Windows Vista, uma caixa de diálogo de confirmação/aviso pode ser exibida durante a instalação, desinstalação ou início do software.

Essa caixa de diálogo é exibida quando são exigidos direitos administrativos para executar uma tarefa.

Se estiver conectado a uma conta de administrador, siga as instruções da tela.

• **Windows XP:**

- **1.** No menu **Iniciar (Start)**, selecione **Painel de Controle (Control Panel)** > **Adicionar ou Remover Programas (Add or Remove Programs)**.
- **2.** Selecione **Canon IJ Scan Utility** e clique em **Alterar/Remover (Change/ Remove)**.
- **3.** Quando for exibida uma confirmação, clique em **Sim (Yes)**.
- **4.** Quando a desinstalação estiver concluída, clique em **OK**.

IJ Scan Utility é excluído.

### • **Etapa 3: Reinstale os MP Drivers e o IJ Scan Utility.**

Reinstale MP Drivers e IJ Scan Utility a partir do CD-ROM de instalação ou da página da Web.

# <span id="page-175-0"></span>**A Imagem Digitalizada não Abre**

# **Verificação: Se o formato de dados não for suportado pelo aplicativo, digitalize a imagem novamente e selecione um formato de dados mais usado, como o JPEG, ao salvá-la.**

Para obter informações detalhadas, consulte o manual do aplicativo. Se você tiver alguma dúvida, entre em contato com o fabricante do aplicativo.

## <span id="page-176-0"></span>**Resultados da Digitalização Insatisfatórios**

- [A Qualidade da Digitalização é Baixa \(Imagem Exibida no Monitor\)](#page-177-0)
- [A Imagem Digitalizada Está Cercada por Áreas Brancas Extras](#page-179-0)
- [Não é Possível Digitalizar no Tamanho Correto](#page-180-0)
- [O Item foi Colocado Corretamente, mas a Imagem Digitalizada Está Inclinada](#page-181-0)
- [A Imagem Digitalizada Está Ampliada \(Reduzida\) no Monitor do Computador](#page-182-0)

# <span id="page-177-0"></span>**A Qualidade da Digitalização é Baixa (Imagem Exibida no Monitor)**

## **Verificação 1: Aumente a resolução da digitalização se a imagem for irregular.**

[Resolução](#page-605-0)

### **Verificação 2: Defina o tamanho de exibição como 100%.**

Alguns aplicativos não exibem imagens claramente quando o tamanho de exibição é muito pequeno.

## **Verificação 3: Se aparecer o efeito moiré (padrões listrados), execute as ações a seguir e digitalize novamente.**

• Defina uma das seguintes configurações na caixa de diálogo **Configurações (Digitalização de Documento) (Settings (Document Scan))**, na caixa de diálogo **Configurações (Digitalização Personalizada) (Settings (Custom Scan))** ou na caixa de diálogo **Configurações (Digitalizar e Stitch) (Settings (Scan and Stitch))** do IJ Scan Utility e digitalize na tela principal do IJ Scan Utility.

- Defina **Selecionar Origem (Select Source)** como **Revista (Magazine)** e defina **Modo de Cor (Color Mode)** como **Colorido (Color)**

- Marque a caixa de seleção **Reduza o moiré (Reduce moire)** em **Configurações do Processamento de Imagem (Image Processing Settings)**

- [Caixa de Diálogo Configurações \(Digitalização de Documento\)](#page-486-0)
- [Caixa de Diálogo Configurações \(Digitalização Personalizada\)](#page-492-0)
- [Caixa de Diálogo Configurações \(Digitalizar e Stitch\)](#page-500-0)
- Na guia **Modo Simples (Basic Mode)** do ScanGear (driver do scanner), selecione **Revista (Colorida) (Magazine (Color))** em **Selecionar Origem (Select Source)**. Consulte "Guia Modo Simples" para seu modelo no Início do *Manual On-line* para obter detalhes.
- Na guia **Modo Avançado (Advanced Mode)** do ScanGear, defina **Apresentação (Descreen)** em **Configurações da Imagem (Image Settings)** como **ATIVADO (ON)**. Consulte "Configurações da Imagem" para seu modelo no Início do *Manual On-line* para obter detalhes.

### **Nota**

Se o efeito moiré aparecer quando você digitalizar uma fotografia digital impressa, execute as ações acima e digitalize novamente.

## **Verificação 4: Verifique a qualidade da cor do monitor.**

Consulte a Ajuda do Windows ou o manual do monitor para obter detalhes sobre como verificar a profundidade de cor do monitor.

## **Verificação 5: Limpe o cilindro e a tampa de documentos.**

**Verificação 6: Se o documento estiver em condições ruins (sujo, apagado etc.), use Reduzir Poeira e Riscos (Reduce Dust and Scratches), Correção de Descoloração (Fading Correction), Correção de Granulação (Grain Correction) etc. em Configurações da Imagem (Image Settings) na guia Modo Avançado (Advanced Mode) do ScanGear.**

Consulte "Configurações da Imagem" para seu modelo no Início do *Manual On-line* para obter detalhes.

# **Verificação 7: Se o tom de cor das imagens for diferente no documento original, execute as ações a seguir e digitalize novamente.**

• Na guia **Modo Avançado (Advanced Mode)** do ScanGear, defina **Ajustes da Imagem (Image Adjustment)** em **Configurações da Imagem (Image Settings)** como **Nenhum (None)**.

Consulte "Configurações da Imagem" para seu modelo no Início do *Manual On-line* para obter detalhes.

• Na guia **Configurações de Cores (Color Settings)** da caixa de diálogo **Preferências (Preferences)** do ScanGear, defina **Correspondência de Cores (Color Matching)**.

Consulte "Guia Configurações de Cor" para seu modelo no Início do *Manual On-line* para obter detalhes.

# <span id="page-179-0"></span>**A Imagem Digitalizada Está Cercada por Áreas Brancas Extras**

### **Verificação: Especifique a área de digitalização.**

Clique em (Corte Automático) na exibição da imagem inteira do ScanGear (driver do scanner) para exibir automaticamente a moldura de corte (área de digitalização) de acordo com o tamanho do item.

Você também pode especificar manualmente a área de digitalização na exibição em miniatura ou quando houver margens em branco no item (por exemplo, em fotos), ou quando desejar criar molduras de corte personalizadas.

[Ajustando Molduras de Corte na Janela Stitch da Imagem](#page-603-0)
# **Não é Possível Digitalizar no Tamanho Correto**

## **Verificação: Verifique se os itens estão colocados corretamente.**

[Colocando Itens \(Ao Digitalizar de um Computador\)](#page-616-0)

# **O Item foi Colocado Corretamente, mas a Imagem Digitalizada Está Inclinada**

**Verificação: Quando Documento (Document) ou Revista (Magazine) for selecionado para o tipo de item, desmarque a caixa de seleção Corrigir documento de texto inclinado (Correct slanted text document) e digitalize o item novamente.**

- [Caixa de Diálogo Configurações \(Digitalização de Documento\)](#page-486-0)
- [Caixa de Diálogo Configurações \(Digitalização Personalizada\)](#page-492-0)

# **A Imagem Digitalizada Está Ampliada (Reduzida) no Monitor do Computador**

## **Verificação 1: Altere a configuração de exibição no aplicativo.**

Para obter informações detalhadas, consulte o manual do aplicativo. Se você tiver alguma dúvida, entre em contato com o fabricante do aplicativo.

### **Nota**

Não é possível reduzir o tamanho da imagem no Paint. Para reduzir o tamanho da exibição, abra as imagens em um aplicativo.

## **Verificação 2: Altere a configuração de resolução no ScanGear (driver do scanner) e digitalize novamente.**

Quanto mais alta for a resolução, maior será a imagem resultante.

### [Resolução](#page-605-0)

## **Problemas com o Software**

[O Cliente de E-mail que Será Usado não é Exibido na Tela para Selecionar um Cliente](#page-184-0) [de E-mail](#page-184-0)

# <span id="page-184-0"></span>**O Cliente de E-mail que Será Usado não é Exibido na Tela para Selecionar um Cliente de E-mail**

## **Verificação: Verifique se o MAPI do cliente de e-mail está ativado.**

Consulte o manual do cliente de e-mail para saber como definir o MAPI.

Se o problema não for solucionado mesmo quando MAPI for ativado, selecione **Nenhum (Anexar Manualmente) (None (Attach Manually))** na tela para selecionar um cliente de email e anexe manualmente a imagem ao e-mail de saída.

## **Problemas com a Máquina**

- ◆ [A Máquina Não Liga](#page-186-0)
- [A Máquina Desliga de Forma Indesejada](#page-187-0)
- → [Não é Possível Estabelecer Conexão com o Computador Corretamente](#page-188-0)
- → [O Suporte do Cartucho FINE Não se Move para a Posição de Substituição](#page-189-0)
- ◆ [O Monitor de Status da Impressora Não é Exibido](#page-190-0)

## <span id="page-186-0"></span>**A Máquina Não Liga**

Verificação 1 : Pressione o botão **ATIVADO (ON)**.

Verificação 2 : Verifique se o plugue está firmemente conectado no conector do cabo de alimentação da máquina e, em seguida, ligue-a novamente.

Verificação 3 : Desconecte a máquina da fonte de alimentação, reconecte a máquina e, em seguida, aguarde pelo menos dois minutos. Religue a máquina.

Se isso não resolver o problema, entre em contato com o centro de assistência técnica.

## <span id="page-187-0"></span>**A Máquina Desliga de Forma Indesejada**

Verificação : Desative a configuração para desligar a unidade automaticamente.

A máquina desliga automaticamente de acordo com o tempo decorrido especificado caso você tenha ativado a configuração para desligar a unidade automaticamente.

Se você não quiser que a máquina desligue automaticamente, abra a janela de configuração do driver da impressora e, em **Alimentação Automática (Auto Power)** sob a folha **Manutenção (Maintenance)**, selecione **Desativar (Disable)** para **Desligar Automaticamente (Auto Power Off)**.

### **Nota**

- Você pode ativar a configuração para ligar/desligar a máquina automaticamente a partir do painel de controle da máquina ou do ScanGear (driver do scanner).
	- A partir do painel de controle da máquina:
		- [Ligando/Desligando a Máquina Automaticamente](#page-121-0)
	- Do ScanGear (driver do scanner):
		- [Guia Scanner](#page-585-0)

## <span id="page-188-0"></span>**Não é Possível Estabelecer Conexão com o Computador Corretamente**

## **A Velocidade de Impressão ou Digitalização é Lenta/A Conexão USB Hi-Speed Não Funciona/A Mensagem "Este dispositivo pode ter um desempenho mais veloz (This device can perform faster)" é Exibida**

Se o ambiente do sistema não for totalmente compatível com o USB Hi-Speed, a máquina funcionará na velocidade mais baixa fornecida com USB 1.1. Nesse caso, a máquina funcionará corretamente, mas a velocidade da impressão ou digitalização poderá ser menor devido à velocidade da comunicação.

Verificação : Para que o ambiente do sistema seja compatível com a conexão USB Hi-Speed, verifique as condições a seguir.

- A porta USB do computador oferece suporte a conexões USB Hi-Speed?
- O cabo USB ou o hub USB suportam a conexão USB Hi-Speed?

Use um cabo USB Hi-Speed certificado. É recomendado usar um cabo com, no máximo, 3 m / 10 pés de comprimento.

• O sistema operacional do computador suporta a conexão USB Hi-Speed?

Obtenha e instale a atualização mais recente em seu computador.

• O driver USB Hi-Speed funciona corretamente?

Obtenha a versão mais recente do driver USB Hi-Speed compatível com o hardware e instale-a no computador.

#### **Importante**

• Para obter detalhes sobre o USB Hi-Speed do ambiente do sistema, entre em contato com o fabricante do computador, do cabo USB ou do hub USB.

## <span id="page-189-0"></span>**O Suporte do Cartucho FINE Não se Move para a Posição de Substituição**

### Verificação 1 : O indicador luminoso **ATIVADO (ON)** está apagado?

Verifique se o indicador luminoso **ATIVADO (ON)** está aceso.

O suporte do cartucho FINE não será movido, a menos que a impressora esteja ligada. Se o indicador luminoso **ATIVADO (ON)** estiver apagado, feche a tampa e ligue a máquina.

### Verificação 2 : O indicador luminoso **Alarme (Alarm)** está piscando?

Feche a tampa, confirme o número de vezes que o indicador luminoso **Alarme (Alarm)** está piscando, tome as medidas apropriadas para resolver o erro e abra a tampa novamente. Para obter detalhes sobre como resolver o erro, consulte [Lista de Códigos de Suporte.](#page-205-0)

### Verificação 3 : A tampa foi deixada aberta por 10 minutos ou mais?

Se a tampa ficar aberta por mais de 10 minutos, o suporte do cartucho FINE se deslocará para a posição certa para protegê-lo a fim de evitar a secagem da cabeça de impressão. Feche e abra novamente a tampa para que o suporte do cartucho FINE retorne para a posição para substituição.

### Verificação 4 : A máquina imprimiu continuamente por um longo período?

Se a máquina ficar imprimindo continuamente por um longo período, o suporte do cartucho FINE pode não se mover para a posição para substituição, já que a cabeça de Impressão poderá ficar superaquecida.

### **Nota**

• Não abra nem feche a tampa com a impressão em andamento; caso contrário, ocorrerá um erro.

## <span id="page-190-0"></span>**O Monitor de Status da Impressora Não é Exibido**

Verificação 1 : O monitor de status da impressora está ativado?

Verifique se **Ativar Monitor de Status (Enable Status Monitor)** está selecionado no menu **Opção (Option)** do monitor de status da impressora.

- 1. Abra a janela de configuração do driver da impressora. [Como Abrir a Janela de Configuração do Driver da Impressora](#page-349-0)
- 2. Na folha **Manutenção (Maintenance)**, clique em **Exibir Status da Impressora (View Printer Status)**.
- 3. Selecione **Ativar Monitor de Status (Enable Status Monitor)** no menu **Opção (Option)**, se não estiver selecionado.

## **Problemas com a Instalação/Download**

- **→ [Não é Possível Instalar os MP Drivers](#page-192-0)**
- **→ [O Easy-WebPrint EX Não Inicia ou o Menu do Easy-WebPrint EX Não Aparece](#page-194-0)**

## <span id="page-192-0"></span>**Não é Possível Instalar os MP Drivers**

• **Caso a instalação não comece mesmo depois de o CD-ROM de Instalação ser inserido na unidade de disco do computador:**

Inicie a instalação seguindo o procedimento abaixo.

- 1. Selecione os itens conforme descrito abaixo.
	- No Windows 8, selecione o ícone **Explorer** na **Barra de Tarefas (Taskbar)** na **Área de Trabalho (Desktop)** e então selecione **Computador (Computer)** na lista à esquerda.
	- No Windows 7 ou Windows Vista, clique em **Iniciar (Start)** e em **Computador (Computer)**.
	- No Windows XP, clique em **Iniciar (Start)** e em **Meu Computador (My Computer)**.
- 2. Clique duas vezes no ícone **CD-ROM** na janela exibida.

Se o conteúdo do CD-ROM for exibido, clique duas vezes em **MSETUP4.EXE**.

Se você não conseguir instalar os MP Drivers com o CD-ROM de instalação, instale-os do nosso site.

### **Nota**

- Se o ícone do CD-ROM não for exibido, tente o seguinte:
	- Remova o CD-ROM de seu computador; em seguida, insira-o novamente.
	- Reinicie o computador.

Se o ícone ainda não for exibido, tente usar discos diferentes e veja se eles são mostrados. Se os outros discos forem exibidos, há algum problema com o CD-ROM de Instalação. Nesse caso, entre em contato com o centro de assistência técnica.

• **Se não conseguir ir além da tela Conexão com a impressora (Printer Connection):**

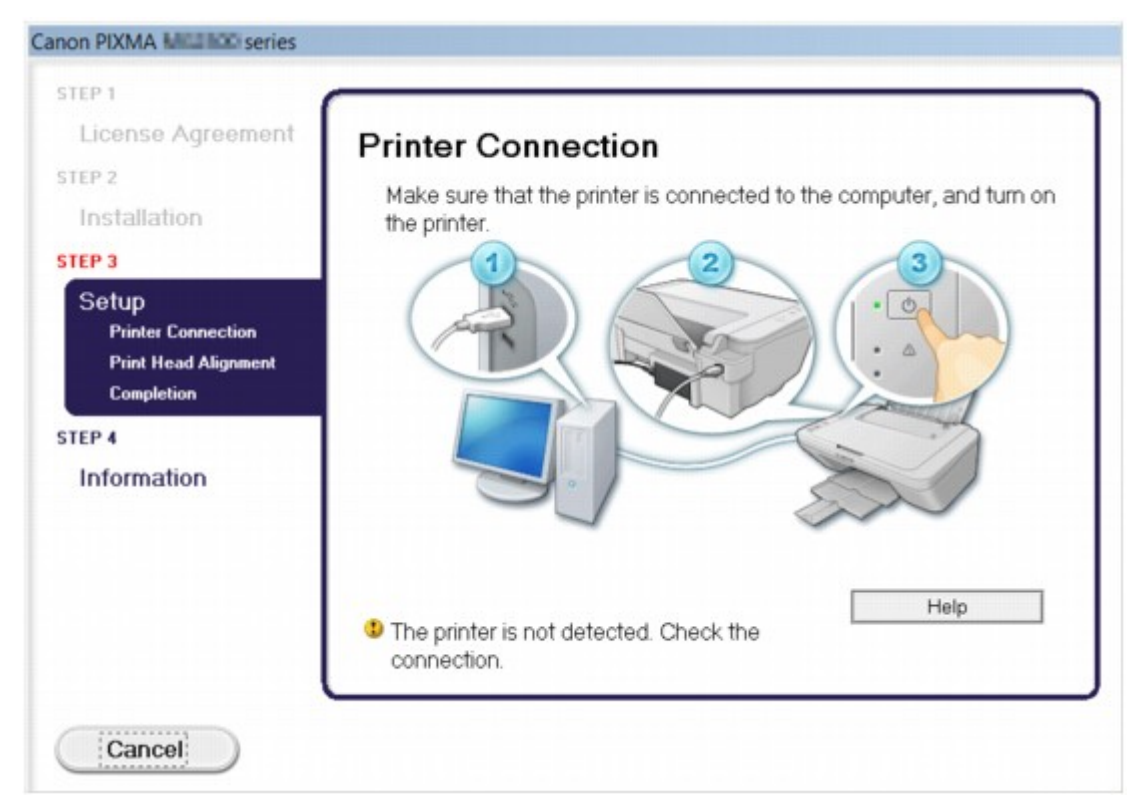

### **Nota**

• **A impressora não foi detectada. Verifique a conexão. (The printer is not detected. Check the connection.)** pode não ser exibido, dependendo do computador usado.

Verificação 1 : Verifique se o cabo USB está conectado firmemente à máquina e ao computador.

Verificação 2 : Execute o procedimento a seguir para conectar a máquina e o computador novamente.

- 1. Desligue a máquina.
- 2. Desconecte o USB cabo da máquina e do computador e conecte-o novamente.
- 3. Ligue a máquina.

Verificação 3 : Caso não consiga resolver o problema, siga o procedimento abaixo para reinstalar os MP Drivers.

- 1. Clique em **Cancelar (Cancel)**.
- 2. Clique em **Iniciar novamente (Start Over)** na tela **Falha na instalação (Installation Failure)**.
- 3. Clique em **Sair (Exit)** na tela "PIXMA XXX" (onde "XXX" é o nome da máquina) e remova o CD-ROM.
- 4. Desligue a máquina.
- 5. Reinicie o computador.
- 6. Verifique se algum software está em execução.
- 7. Insira o CD-ROM novamente e instale os MP Drivers.

#### • **Em outros casos:**

Reinstale os MP Drivers.

Caso os MP Drivers não tenham sido instalados corretamente, desinstale os MP Drivers, reinicie o computador e reinstale os MP Drivers.

#### [Excluindo os MP Drivers Desnecessários](#page-427-0)

Se você reinstalar o MP Drivers, instale os MP Drivers com o CD-ROM de instalação ou instale-os no nosso site.

### **Nota**

• Se o instalador foi forçado a fechar devido a um erro do Windows, o sistema pode estar instável e isso poderá impedir que os drivers sejam instalados. Reinicie o computador antes de reinstalar.

## <span id="page-194-0"></span>**O Easy-WebPrint EX Não Inicia ou o Menu do Easy-WebPrint EX Não Aparece**

Se o Easy-WebPrint EX não iniciar, ou se o seu menu não for mostrado no Internet Explorer, confirme o seguinte.

### Verificação 1 : O **Canon Easy-WebPrint EX** é exibido no menu **Barras de Ferramentas (Toolbars)** no menu **Exibir (View)** o Internet Explorer?

Se o **Canon Easy-WebPrint EX** não estiver exibido, o Easy-WebPrint EX não está instalado em seu computador. Instale o Easy-WebPrint EX mais recente no seu computador a partir do nosso site.

**Nota**

- Se o Easy-WebPrint EX não estiver instalado no computador, uma mensagem solicitando a instalação poderá ser exibida na área de notificação da área de trabalho. Clique na mensagem e siga as instruções na tela do computador para instalar o Easy-WebPrint EX.
- Durante a instalação ou o download do Easy-WebPrint EX, será necessário acessar a Internet.

Verificação 2 : O **Canon Easy-WebPrint EX** está selecionado no menu **Barras de Ferramentas (Toolbars)** no menu **Exibir (View)** do Internet Explorer?

Se o **Canon Easy-WebPrint EX** não estiver selecionado, o Easy-WebPrint EX está desabilitado. Selecione **Canon Easy-WebPrint EX** para ativá-lo.

## **Sobre os Erros/Mensagens Exibidos**

- **[Em Caso de Erro](#page-196-0)**
- **[Uma Mensagem É Exibida](#page-199-0)**

## <span id="page-196-0"></span>**Em Caso de Erro**

Quando ocorre um erro na impressão, como quando a máquina está sem papel ou com papel atolado, uma mensagem de solução de problema é exibida automaticamente. Tome as medidas apropriadas descritas na mensagem.

Quando ocorrer um erro, o indicador luminoso **Alarme (Alarm)** piscará em laranja e um Código de Suporte (número do erro) será exibido na tela do computador. Para alguns erros, o indicador luminoso **ATIVADO (ON)** e o indicador luminoso **Alarme (Alarm)** piscam alternadamente. Verifique o status dos indicadores luminosos e a mensagem, então execute a ação apropriada para resolver o erro.

## **Código de Suporte Correspondente ao Número de Piscadelas do Indicador Luminoso Alarme (Alarm)**

Exemplo de duas vezes piscando:

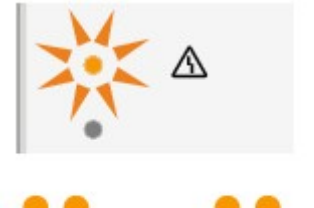

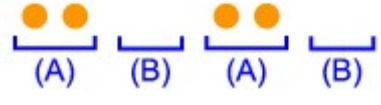

(A) Pisca

#### (B) Apaga

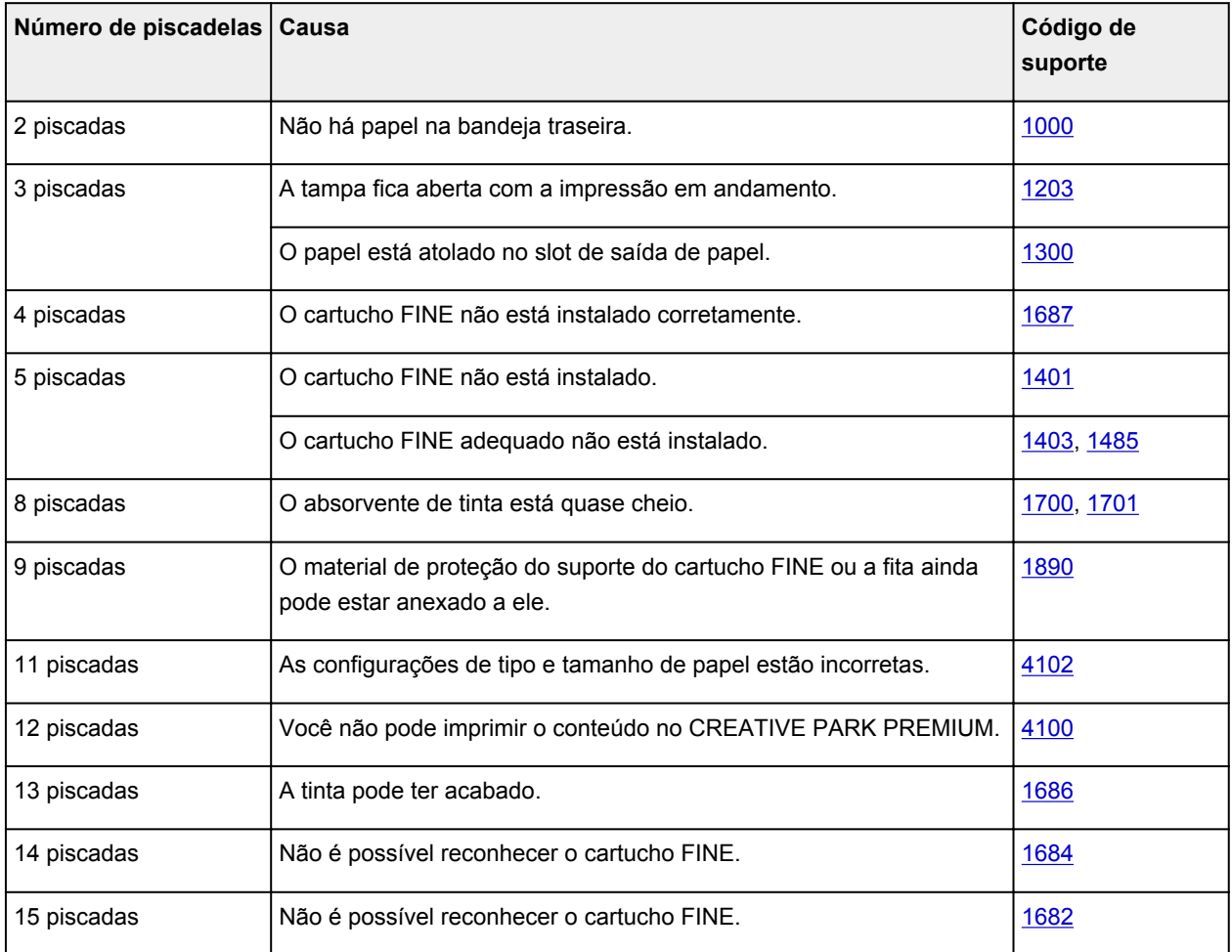

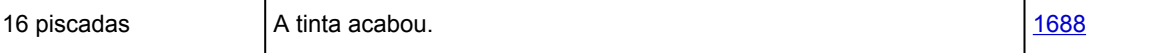

## **Código de Suporte Correspondente ao Número de Piscadelas Alternativas do Indicador Luminoso ATIVADO (ON) e do Indicador Luminoso Alarme (Alarm)**

Exemplo de duas vezes piscando:

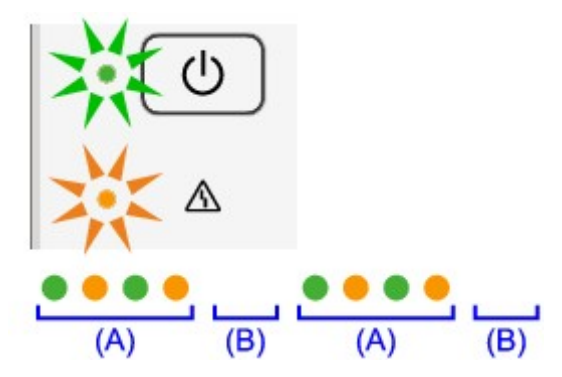

- (A) Pisca
- (B) Apaga

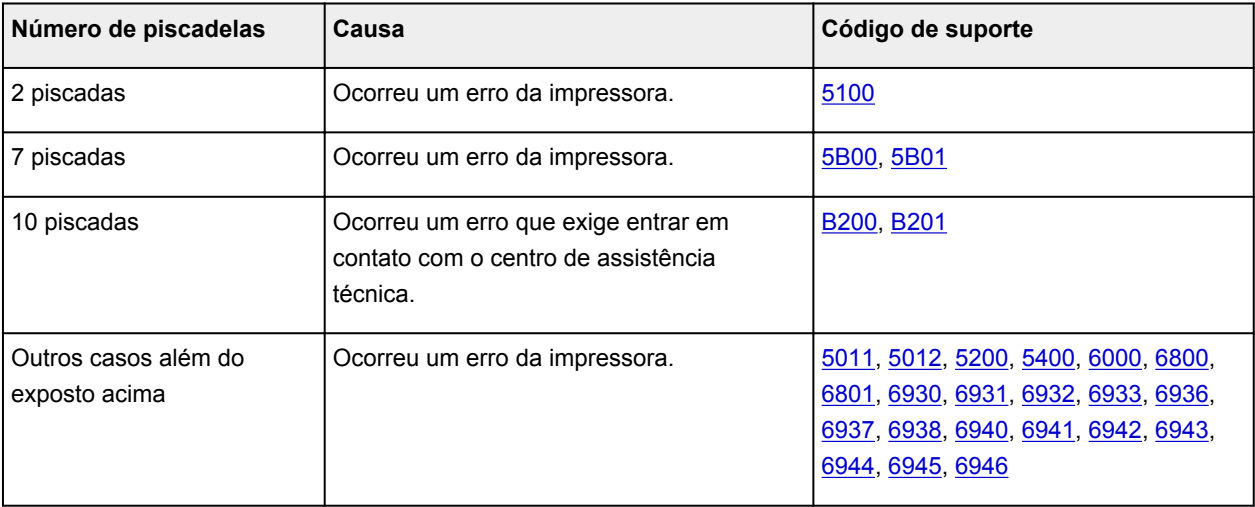

• **Quando um código de suporte e uma mensagem forem exibidos na tela do computador:**

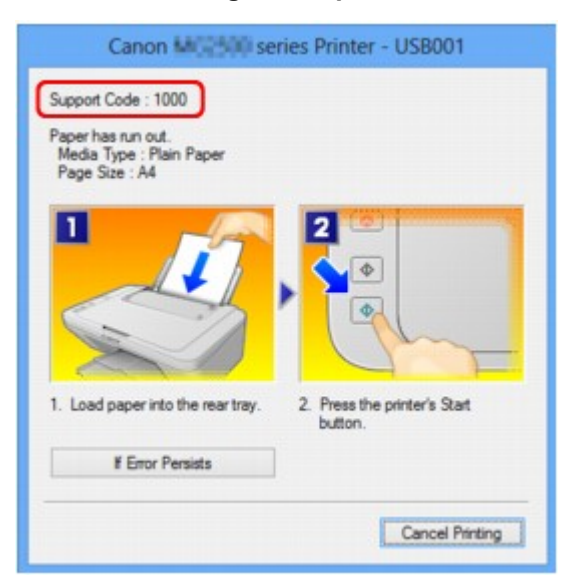

### **Nota**

- Você pode confirmar as ações relacionadas a erros com Códigos de suporte em seu computador procurando um Código de suporte.
	- [Clique aqui para pesquisar](#page-13-0)

Para obter detalhes sobre como resolver erros sem Códigos de Suporte, consulte [Uma Mensagem É](#page-199-0) [Exibida.](#page-199-0)

## <span id="page-199-0"></span>**Uma Mensagem É Exibida**

Esta seção descreve alguns dos erros ou mensagens.

### **Nota**

- Será exibido um Código de suporte (número do erro) na tela do computador para alguns erros ou mensagens. Para obter detalhes sobre Códigos de suporte, consulte [Lista de Códigos de Suporte](#page-205-0).
- É Exibido um Erro Relacionado ao Cabo de Alimentação que Está Sendo Desconectado
- Erro de Gravação/Erro de Saída/Erro de Comunicação
- [Outras Mensagens de Erro](#page-201-0)
- **[A Tela Inkjet Printer/Scanner/Fax Extended Survey Program É Exibida](#page-201-0)**

## **É Exibido um Erro Relacionado ao Cabo de Alimentação que Está Sendo Desconectado**

O cabo de alimentação talvez tenha sido desconectado enquanto a máquina ainda estava ligada.

Verifique a mensagem de erro exibida no computador e clique em **OK**.

A máquina começa a imprimir.

Consulte [Aviso para Desconectar o Cabo de Alimentação](#page-39-0) para saber como desconectar o cabo de alimentação.

### **Erro de Gravação/Erro de Saída/Erro de Comunicação**

Verificação 1 : Se o indicador luminoso **ATIVADO (ON)** estiver apagado, verifique se o plugue de alimentação está conectado e ligue a máquina.

Enquanto o indicador luminoso **ATIVADO (ON)** estiver piscando, a máquina estará inicializando. Aguarde até que o indicador luminoso **ATIVADO (ON)** pare de piscar e fique permanentemente aceso.

Verificação 2 : Verifique se a porta da impressora está corretamente configurada no driver da impressora.

\* Nas instruções a seguir, "XXX" significa o nome da máquina.

- 1. Efetue logon em uma conta de usuário com privilégio de administrador.
- 2. Selecione os itens conforme descrito abaixo.
	- No Windows 8, selecione **Painel de Controle (Control Panel)** no botão **Configurações (Settings)** em **Área de Trabalho (Desktop)** > **Hardware e Som (Hardware and Sound)** > **Dispositivos e Impressora (Devices and Printers)**.
	- No Windows 7, selecione **Dispositivos e Impressoras (Devices and Printers)** no menu **Iniciar (Start)**.
	- No Windows Vista, selecione o menu **Iniciar (Start)** > **Painel de Controle (Control Panel)** > **Hardware e Sons (Hardware and Sound)** > **Impressoras (Printers)**.
	- No Windows XP, selecione o menu **Iniciar (Start)** > **Painel de Controle (Control Panel)** > **Impressoras e Outro Hardware (Printers and Other Hardware)** > **Impressoras e Aparelhos de Fax (Printers and Faxes)**.
- <span id="page-200-0"></span>3. Abra as propriedades do driver da impressora para a máquina.
	- No Windows 8 ou Windows 7, clique com o botão direito do mouse no ícone "Canon XXX Printer" (onde "XXX" é o nome da sua máquinamáquina) e selecione **Propriedades da impressora (Printer properties)**.
	- No Windows Vista ou Windows XP, clique com o botão direito do mouse no ícone "Canon XXX Printer" (onde "XXX" é o nome da sua máquina) e selecione **Propriedades (Properties)**.
- 4. Clique na guia **Portas (Ports)** para confirmar as configurações da porta.

Verifique se a porta denominada "USBnnn" (em que "n" é um número) com "Canon XXX Printer" em exibição na coluna **Impressora (Printer)** está selecionada como **Imprimir nas portas a seguir (Print to the following port(s))**.

• Se a configuração estiver incorreta:

Instale os MP Drivers com o CD-ROM de instalação ou instale-os no nosso site.

• A impressão não é iniciada embora a máquina esteja conectada ao computador com um cabo USB e a porta "USBnnn" esteja selecionada:

No Windows 8, selecione **My Printer** na tela **Iniciar (Start)** para iniciar o My Printer. Se **My Printer** não for exibido na tela **Iniciar (Start)**, selecione o botão **Pesquisar (Search)** e procure "My Printer".

Defina a porta da impressora correta em **Diagnose and Repair Printer**. Siga as instruções na tela para definir a porta de impressora correta e selecione o nome da sua máquina.

No Windows 7, Windows Vista ou Windows XP, clique em **Iniciar (Start)** e selecione **Todos os programas (All programs)**, **Canon Utilities**, **Canon My Printer**, **Canon My Printer** e selecione **Diagnose and Repair Printer**. Siga as instruções na tela para definir a porta de impressora correta e selecione o nome da sua máquina.

Se o problema não for resolvido, reinstale os MP Drivers com o CD-ROM de instalação ou instale-os no nosso site.

### Verificação 3 : Verifique se o cabo USB está conectado firmemente à máquina e ao computador.

Quando a máquina estiver conectada ao computador por um cabo USB, verifique o seguinte:

- Se você estiver usando um dispositivo de apoio, como um hub USB, desconecte-o, conecte a máquina diretamente ao computador e tente imprimir novamente. Se a impressão for iniciada normalmente, o problema será no dispositivo de apoio. Consulte o revendedor do dispositivo de apoio para obter detalhes.
- Também pode haver um problema no cabo USB. Substitua o cabo USB e tente imprimir novamente.

### Verificação 4 : Verifique se os MP Drivers estão instalados corretamente.

Desinstale os MP Drivers de acordo com o procedimento descrito em [Excluindo os MP Drivers](#page-427-0) [Desnecessários](#page-427-0), reinstale os MP Drivers com o CD-ROM de instalação ou reinstale-os no nosso site

#### Verificação 5 : Verifique o status do dispositivo no computador.

Siga o procedimento abaixo para verificar o status do dispositivo.

1. Abra o Gerenciador de Dispositivos no seu computador, conforme mostrado abaixo.

Se a tela **Controle da Conta do Usuário (User Account Control)** for exibida, siga as instruções da tela.

- <span id="page-201-0"></span>• No Windows 8, selecione **Painel de Controle (Control Panel)** no botão **Configurações (Settings)** em **Área de Trabalho (Desktop)** > **Hardware e Som (Hardware and Sound)** > **Gerenciador de Dispositivos (Device Manager)**.
- No Windows 7 ou Windows Vista, clique em **Painel de Controle (Control Panel)**, **Hardware e Sons (Hardware and Sound)** e, em seguida, em **Gerenciador de Dispositivos (Device Manager)**.
- No Windows XP, clique em **Painel de Controle (Control Panel)**, **Desempenho e Manutenção (Performance and Maintenance)**, **Sistema (System)** e, em seguida, clique em **Gerenciador de Dispositivos (Device Manager)** na guia **Hardware**.
- 2. Clique duas vezes em **Barramento Serial Universal (Universal Serial Bus controllers)** e em **Suporte à Impressão USB (USB Printing Support)**.

Se a tela **Propriedades de Suporte de Impressão USB (USB Printing Support Properties)** não for exibida, verifique se a máquina está conectada corretamente ao computador.

- → Verificação 3 [: Verifique se o cabo USB está conectado firmemente à máquina e ao computador.](#page-200-0)
- 3. Clique na guia **Geral (General)** e verifique se há alguma indicação de problema no dispositivo.

Se um erro de dispositivo for exibido, consulte a Ajuda do Windows para resolvê-lo.

### **Outras Mensagens de Erro**

Verificação : Se uma mensagem de erro for exibida fora do monitor de status da impressora, verifique o seguinte:

• "**Espaço em disco insuficiente para colocar em spool (Could not spool successfully due to insufficient disk space)**"

Exclua os arquivos desnecessários para aumentar a quantidade de espaço livre no disco.

• "**Memória insuficiente para colocar em spool (Could not spool successfully due to insufficient memory)**"

Feche os outros aplicativos que estiverem em execução para aumentar a quantidade de memória disponível.

Se mesmo assim você não conseguir imprimir, reinicie o computador e tente imprimir novamente.

• "**Driver da impressora não encontrado (Printer driver could not be found)**"

Desinstale os MP Drivers de acordo com o procedimento descrito em [Excluindo os MP Drivers](#page-427-0) [Desnecessários,](#page-427-0) reinstale os MP Drivers com o CD-ROM de instalação ou reinstale-os no nosso site

• "**Não é possível imprimir Nome do aplicativo (Could not print Application name)** - Nome do arquivo" Tente imprimir novamente após a conclusão do trabalho atual.

### **A Tela Inkjet Printer/Scanner/Fax Extended Survey Program É Exibida**

Se o Inkjet Printer/Scanner/Fax Extended Survey Program estiver instalado, uma tela de confirmação solicitando permissão para enviar as informações de uso da impressora e do software aplicativo será exibida todos os meses por cerca de dez anos.

Leia as instruções da tela e siga o procedimento abaixo.

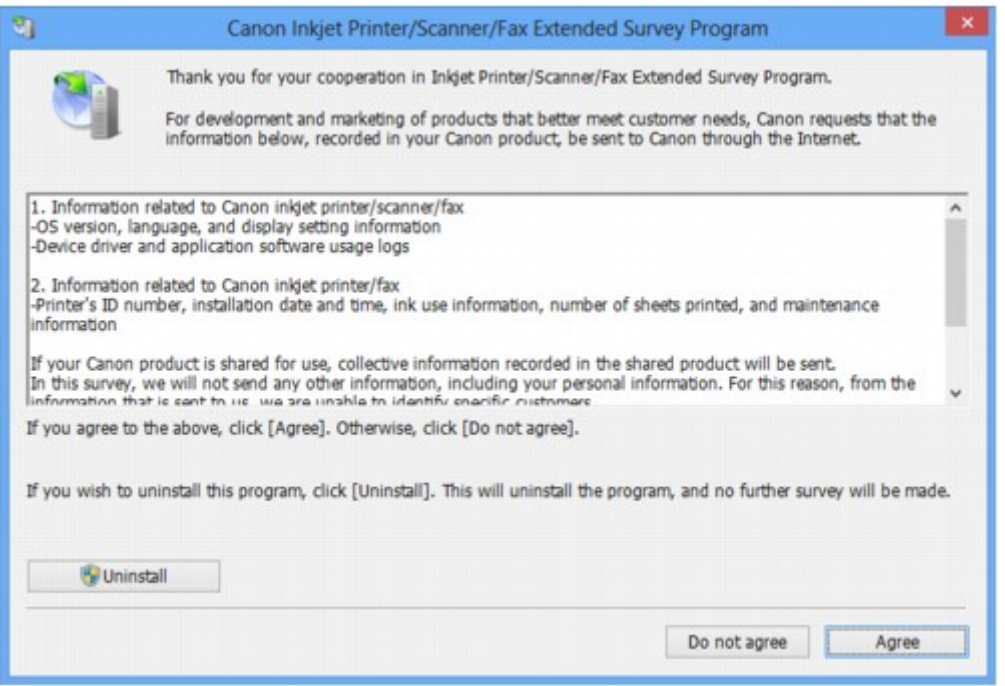

• **Se você concorda em participar do programa de pesquisa:**

Clique em **Concordo (Agree)** e, em seguida, siga as instruções na tela. As informações de uso da impressora serão enviadas pela Internet. Se você seguir as instruções da tela, as informações serão enviadas automaticamente a partir da segunda vez e a tela de confirmação não será exibida novamente.

### **Nota**

- Ao enviar as informações, a tela de advertência, como uma tela de segurança de Internet, pode ser exibida. Nesse caso, confirme se o nome do programa é "IJPLMUI.exe" e permita sua execução.
- Se você desmarcar a caixa de seleção **Enviar automaticamente da próxima vez (Send automatically from the next time)**, as informações não serão enviadas automaticamente da segunda vez em diante e uma tela de confirmação será exibida na próxima pesquisa. Para enviar as informações automaticamente, consulte Alterando a configuração da tela de confirmação:

#### • **Se você não concorda em participar do programa de pesquisa:**

Clique em **Não concordo (Do not agree)**. A tela de confirmação será fechada e a pesquisa nesse momento será ignorada. A tela de confirmação será exibida novamente um mês depois.

#### • **Para desinstalar o Inkjet Printer/Scanner/Fax Extended Survey Program:**

Para desinstalar o Inkjet Printer/Scanner/Fax Extended Survey Program, clique em **Desinstalar (Uninstall)** e siga as instruções exibidas na tela.

#### • **Alterando a configuração da tela de confirmação:**

- 1. Selecione os itens conforme descrito abaixo.
	- No Windows 8, selecione **Painel de Controle (Control Panel)** do botão **Configurações (Settings)** na **Área de Trabalho (Desktop)** > **Programas (Programs)** > **Programas e Recursos (Programs and Features)**.
- No Windows 7 ou no Windows Vista, selecione o menu **Iniciar (Start)** > **Painel de Controle (Control Panel)** > **Programas (Programs)** > **Programas e Recursos (Programs and Features)**.
- No Windows XP, selecione o menu **Iniciar (Start)** > **Painel de Controle (Control Panel)** > **Adicionar ou Remover Programas (Add or Remove Programs)**.

### **Nota**

• No Windows 8, Windows 7 ou Windows Vista, uma caixa de diálogo de confirmação/aviso pode ser exibida durante a instalação, desinstalação ou início do software.

Essa caixa de diálogo é exibida quando são exigidos direitos administrativos para executar uma tarefa.

Se estiver conectado a uma conta de administrador, siga as instruções da tela.

- 2. Selecione **Canon Inkjet Printer/Scanner/Fax Extended Survey Program**.
- 3. Selecione **Alterar (Change)**.

Se você selecionar **Sim (Yes)** depois de ter seguido as instruções exibidas na tela, a tela de confirmação será exibida na próxima pesquisa.

Se você selecionar **Não (No)**, as informações serão enviadas automaticamente.

#### **Nota**

• Se você selecionar **Desinstalar (Uninstall)** (ou **Remover (Remove)** no Windows XP), o Inkjet Printer/Scanner/Fax Extended Survey Program será desinstalado. Siga as instruções exibidas na tela.

## **Se Não Conseguir Resolver o Problema**

Se você não conseguir resolver o problema com uma das sugestões deste capítulo, entre em contato com o revendedor da máquina ou com o centro de assistência técnica.

A equipe de suporte da Canon é treinada para oferecer suporte técnico e satisfazer o cliente.

### **Cuidado**

- Se a máquina emitir algum som, fumaça ou odor incomum, desligue-a imediatamente. Desconecte o cabo de alimentação da tomada e entre em contato com o revendedor ou o centro de assistência técnica. Nunca tente você mesmo reparar ou desmontar a máquina.
- Tentativas de reparo ou desmontagem da máquina feitas pelos clientes invalidam qualquer garantia, independentemente de a garantia ter ou não expirado.

Antes de entrar em contato com o centro de assistência técnica, confirme o seguinte:

- Nome do produto:
	- \* O nome da máquina está localizado na capa do manual de instalação.
- Número de série: consulte o manual de instalação
- Detalhes do problema
- O que você fez para resolver o problema e o que aconteceu

### <span id="page-205-0"></span>**Lista de Códigos de Suporte**

O código de suporte aparece na tela do computador quando ocorre um erro.

"Código de suporte" significa o número do erro e aparece com uma mensagem de erro.

Quando ocorrer um erro, verifique o código de suporte exibido na tela do computador e tome as devidas medidas.

### **O Código de Suporte é Exibido na Tela do Computador**

• **1000 a 1ZZZ**

[1000](#page-213-0) [1200](#page-214-0) [1203](#page-215-0) [1300](#page-207-0) [1401](#page-216-0) [1403](#page-217-0) [1485](#page-218-0) [1682](#page-219-0) [1684](#page-220-0) [1686](#page-221-0) [1687](#page-222-0) [1688](#page-223-0) [1700](#page-224-0) [1701](#page-225-0) [1890](#page-226-0)

• **2000 a 2ZZZ**

[2900](#page-227-0) [2901](#page-228-0)

• **4000 a 4ZZZ**

[4100](#page-229-0) [4102](#page-230-0)

• **5000 a 5ZZZ**

[5011](#page-231-0) [5012](#page-232-0) [5100](#page-233-0) [5200](#page-234-0) [5400](#page-235-0) [5B00](#page-236-0)

[5B01](#page-237-0)

• **6000 a 6ZZZ**

[6000](#page-238-0) [6800](#page-239-0) [6801](#page-240-0) [6930](#page-241-0) [6931](#page-242-0) [6932](#page-243-0) [6933](#page-244-0) [6936](#page-245-0) [6937](#page-246-0) [6938](#page-247-0) [6940](#page-248-0) [6941](#page-249-0) [6942](#page-250-0) [6943](#page-251-0) [6944](#page-252-0) [6945](#page-253-0) [6946](#page-254-0)

• **A000 a ZZZZ**

[B200](#page-255-0) [B201](#page-256-0)

Sobre o código de suporte para atolamento de papel, você também pode consultar a [Lista de Códigos de](#page-206-0) [Suporte \(Quando o Papel Está Atolado\)](#page-206-0).

## <span id="page-206-0"></span>**Lista de Códigos de Suporte (Quando o Papel Está Atolado)**

Se o papel estiver atolado, remova-o de acordo com o procedimento adequado para cada caso.

- Assista ao filme (Windows)
- Assista ao filme (Mac)
	- Se você puder ver o papel atolado no slot de saída do papel ou na bandeja traseira:
		- $1300$
	- Se o papel rasgar e você não conseguir retirar o papel atolado do slot de saída do papel ou da bandeja traseira:
		- ◆ [O Papel Ficou Preso dentro da Máquina](#page-209-0)
	- Outros casos além do exposto acima:
		- **[Em Outros Casos](#page-212-0)**

### <span id="page-207-0"></span>**Causa**

O papel está atolado no slot de saída do papel ou na bandeja traseira.

### **Ação**

Remova o papel atolado de acordo com o procedimento a seguir.

- Assista ao filme (Windows)
- Assista ao filme (Mac)

### **Nota**

- Se você precisar desligar a máquina para remover papel atolado durante a impressão, pressione o botão **Parar (Stop)** para cancelar os trabalhos de impressão antes de desligar a máquina.
- 1. Puxe lentamente o papel para fora da bandeja traseira ou do slot de saída de papel, o que for mais fácil.

Segure o papel com suas mãos, e então puxe o papel lentamente, com cuidado para não rasgá-lo.

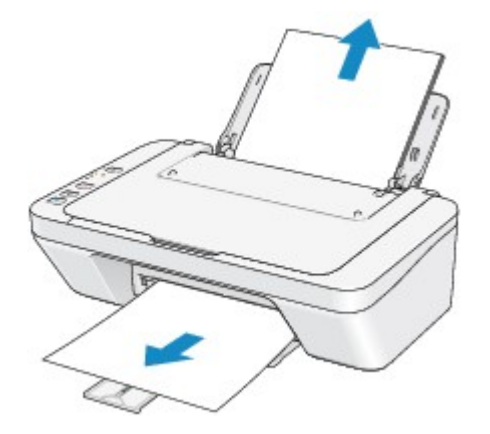

### **Nota**

- Se não conseguir retirar o papel, desligue a máquina e ligue-a novamente. O papel pode ser ejetado automaticamente.
- Se o papel rasgar e você não conseguir retirar o papel atolado do slot de saída do papel ou da bandeja traseira, remova o papel de dentro da máquina.

 $\rightarrow$  **[O Papel Ficou Preso dentro da Máquina](#page-209-0)** 

2. Coloque o papel novamente e pressione o botão **Preto (Black)** ou **Colorido (Color)** da máquina.

Se você desligou a máquina na etapa 1, todos os trabalhos de impressão na fila são cancelados. Se necessário, imprima novamente.

### **Nota**

• Ao colocar o papel novamente, confirme se está usando o tipo correto de papel para impressão e colocando-o da maneira correta.

• Recomendamos que você use um papel diferente do tamanho A5 para imprimir documentos com fotos ou gráficos; caso contrário, a impressão poderá enrolar e causar atolamentos de saída de papel.

Se você não conseguir retirar o papel, se ele rasgar dentro da máquina ou se o erro de atolamento de papel continuar a ser exibido mesmo após a retirada do papel, entre em contato com a assistência técnica.

## <span id="page-209-0"></span>**O Papel Ficou Preso dentro da Máquina**

Se o papel atolado rasgar e se você não conseguir retirar o papel do slot de saída de papel ou da bandeja traseira, ou se o papel atolado permanecer dentro da máquina, remova o papel seguindo o procedimento abaixo.

- Assista ao filme (Windows)
- Assista ao filme (Mac)

### **Nota**

- Se você precisar desligar a máquina para remover papel atolado durante a impressão, pressione o botão **Parar (Stop)** para cancelar os trabalhos de impressão antes de desligar a máquina.
- 1. Desligue a máquina e desconecte a fonte de alimentação da máquina da fonte de alimentação.
- 2. Retraia a bandeja de saída de papel e então abra a tampa.

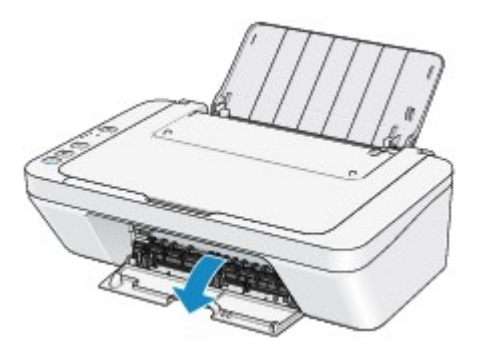

### **Importante**

• Não toque no filme de limpeza (A).

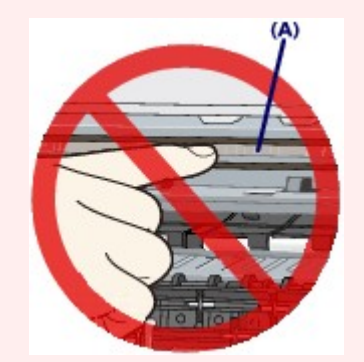

Se o papel ou suas mãos tocarem o filme de limpeza e borrá-lo ou riscá-lo, a máquina poderá ser danificada.

3. Certifique-se de que o papel atolado não esteja sob o suporte do cartucho FINE.

Se o papel atolado estiver sob o suporte do cartucho FINE, mova o suporte do cartucho FINE para a direita ou para a esquerda, o que for mais fácil para remover o papel.

Ao mover o suporte do cartucho FINE, segure a parte superior do suporte do cartucho FINE e deslize-o lentamente para a borda direita ou esquerda.

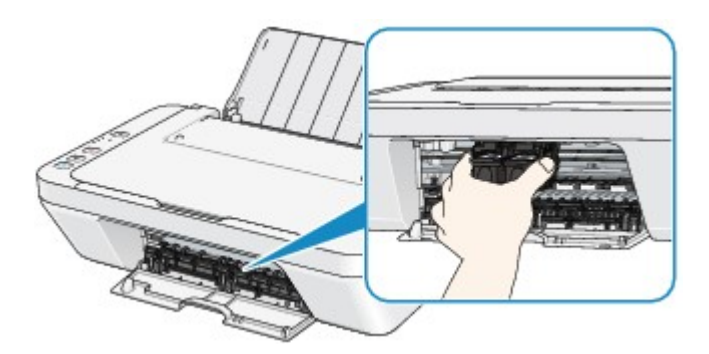

4. Segure o papel preso com suas mãos.

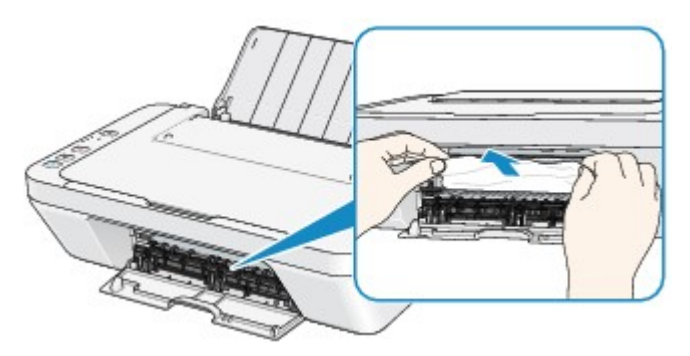

Se o papel estiver enrolado, puxe-o para fora.

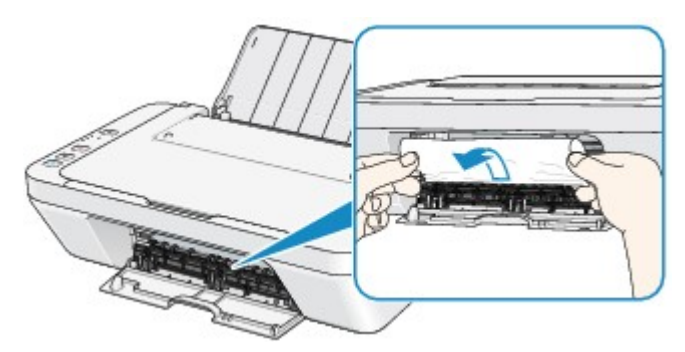

5. Puxe o papel lentamente par anão rasgá-lo e puxe-o para fora.

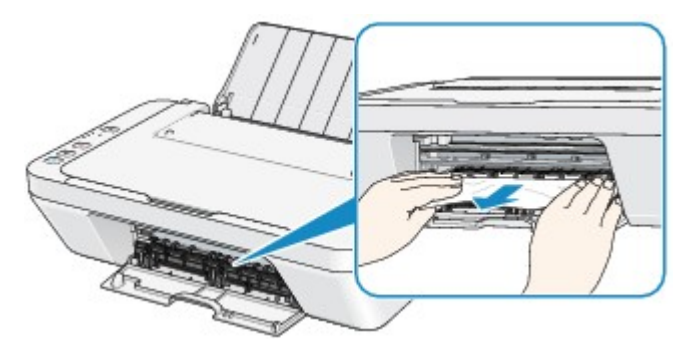

6. Certifique-se de que todos os papéis presos foram removidos.

Se o papel rasgar, um pedaço poderá permanecer dentro da máquina. Verifique se ainda há pedaços de papel e remova-os.

- O pedaço de papel ainda está embaixo do suporte do cartucho FINE?
- O pedacinho de papel ainda está dentro da máquina?
- O pedaço de papel permanece no espaço do lado direito ou esquerdo (B) no interior da máquina?

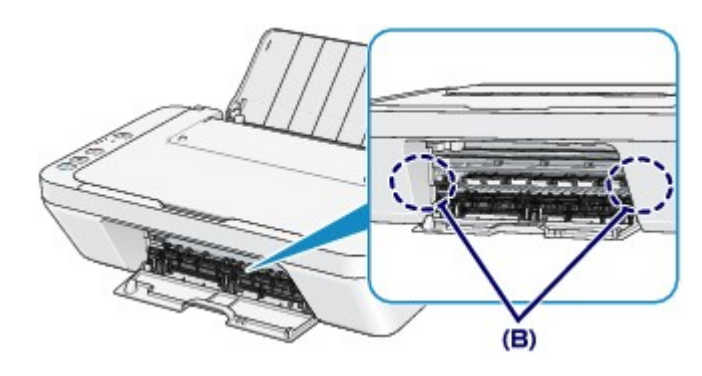

7. Feche a tampa.

Todos os trabalhos de impressão da fila são cancelados. Se necessário, imprima novamente.

#### **Nota**

• Ao colocar o papel novamente, confirme se está usando o tipo correto de papel para impressão e colocando-o da maneira correta. Se a mensagem de atolamento de papel for exibida na tela do computador quando você retomar a impressão após remover todo o papel atolado, talvez um pedaço de papel ainda esteja no interior da máquina. Neste caso, confirme se não há nenhum pedaço de papel no interior da máquina.

Se você não conseguir retirar o papel, se ele rasgar dentro da máquina ou se o erro de atolamento de papel continuar a ser exibido mesmo após a retirada do papel, entre em contato com a assistência técnica.

## <span id="page-212-0"></span>**Em Outros Casos**

Verifique o seguinte:

Verificação 1 Existe algum objeto estranho ao redor do slot de saída de papel?

Verificação 2 Existe algum objeto estranho na bandeja traseira?

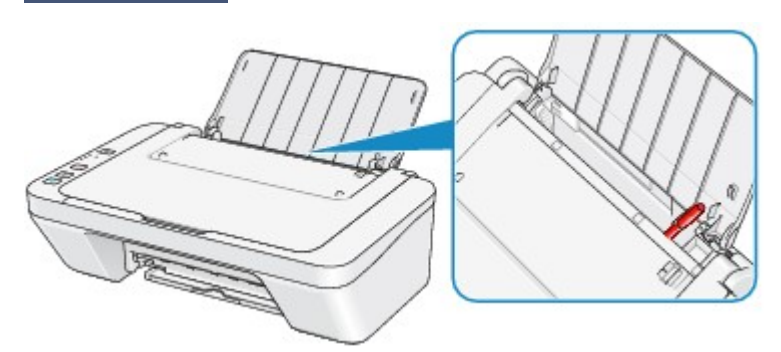

Se houver um objeto estranho na bandeja traseira, desligue a máquina, desconecte-a da fonte de alimentação e remova o objeto.

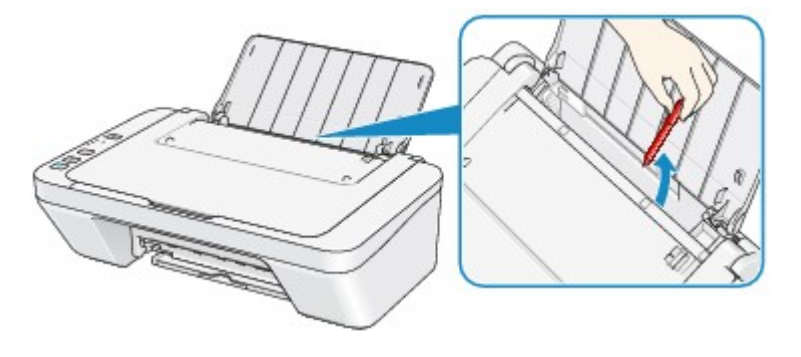

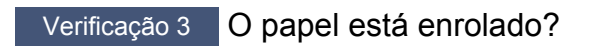

Coloque o papel depois de corrigir a ondulação.

### <span id="page-213-0"></span>**Causa**

Não há papel na bandeja traseira.

## **Ação**

Coloque o papel novamente na bandeja traseira e pressione o botão **Preto (Black)** ou **Colorido (Color)** da máquina.

### <span id="page-214-0"></span>**Causa**

A tampa está aberta.

## **Ação**

Feche a tampa e aguarde um instante.

Não a feche enquanto estiver substituindo um Cartucho FINE.

### <span id="page-215-0"></span>**Causa**

A tampa fica aberta com a impressão em andamento.

### **Ação**

Se houver papel dentro da máquina, remova-o lentamente com as duas mãos e feche a tampa.

Pressione o botão **Preto (Black)** ou **Colorido (Color)** da máquina para descartar o erro.

A máquina ejeta o papel em branco e reinicia a impressão no papel seguinte.

A máquina não reimprimirá a página impressa quando a tampa estava aberta. Tente imprimir novamente.

### **Importante**

• Não abra e nem feche a tampa com a impressão em andamento, uma vez que isso pode danificar a máquina.
#### **Causa**

O cartucho FINE não está instalado.

## **Ação**

Instale o cartucho FINE.

Se o erro persistir, o cartucho FINE pode estar danificado. Entre em contato com o centro de assistência.

#### **Causa**

O cartucho FINE adequado não está instalado.

## **Ação**

Instale o cartucho FINE apropriado.

Se o erro persistir, o cartucho FINE pode estar danificado. Entre em contato com o centro de assistência.

#### **Causa**

O cartucho apropriado não está instalado.

## **Ação**

A impressão não pode ser executada porque o cartucho não é compatível com esta máquina.

Instale o cartucho adequado.

Caso deseje cancelar a impressão, pressione o botão **Parar (Stop)** da máquina.

#### **Causa**

Não é possível reconhecer o cartucho FINE.

## **Ação**

Substitua o cartucho FINE.

Se o erro persistir, o cartucho FINE pode estar danificado. Entre em contato com o centro de assistência.

#### **Causa**

O cartucho não pode ser reconhecido.

## **Ação**

A impressão não pode ser executada porque o cartucho de tinta não está corretamente instalado ou não é compatível com a máquina.

Instale o cartucho adequado.

Caso deseje cancelar a impressão, pressione o botão **Parar (Stop)** da máquina.

#### **Causa**

A tinta pode ter acabado.

### **Ação**

A função de detecção do nível de tinta restante será desativada, uma vez que não é possível detectar corretamente o nível de tinta.

Para continuar imprimindo sem utilizar esta função, pressione o botão **Parar (Stop)** da máquina por pelo menos 5 segundos.

A Canon recomenda a utilização de cartuchos Canon genuínos novos de forma a obter ótima qualidade na impressão.

A Canon não se responsabiliza por mau funcionamento ou problemas causados pela impressão com cartucho sem tinta.

#### **Causa**

O cartucho FINE não está instalado corretamente.

## **Ação**

Retraia o extensão da bandeja de saída e a bandeja de saída do papel, abra a tampa, então remova os cartuchos FINE.

Em seguida, instale os cartuchos FINE novamente. Empurre o cartucho FINE até ouvir o clique de encaixe.

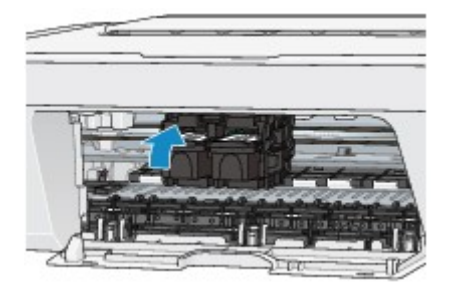

Após a instalação, feche a tampa.

#### **Causa**

A tinta acabou.

## **Ação**

Substitua o cartucho de tinta e feche a tampa.

Se houver uma impressão em andamento e você desejar continuar imprimindo, pressione o botão **Parar (Stop)** da máquina por pelo menos 5 segundos com o cartucho de tinta instalado. Assim, a impressão poderá prosseguir sem tinta.

A função de detecção do nível de tinta restante será desativada.

Substitua o cartucho de tinta vazio imediatamente após a impressão. A qualidade do resultado de impressão poderá não ser satisfatório se você continuar imprimindo sem tinta.

#### **Causa**

O absorvente de tinta está quase cheio.

## **Ação**

Pressione o botão **Preto (Black)** ou **Colorido (Color)** da máquina para continuar imprimindo. Entre em contato com o centro de assistência.

#### **Causa**

O absorvente de tinta está quase cheio.

## **Ação**

Pressione o botão **Preto (Black)** ou **Colorido (Color)** da máquina para continuar imprimindo. Entre em contato com o centro de assistência.

#### **Causa**

O material de proteção do suporte do cartucho FINE ou a fita ainda pode estar anexado a ele.

#### **Ação**

Verifique se o material de proteção ou a fita ainda está anexado ao suporte do cartucho FINE.

Se você perceber que o material de proteção ou a fita continuam anexados, retraia a extensão da bandeja de saída e a bandeja de saída do papel para remover o material de proteção ou a fita.

Puxe a fita para baixo para remover o material de proteção.

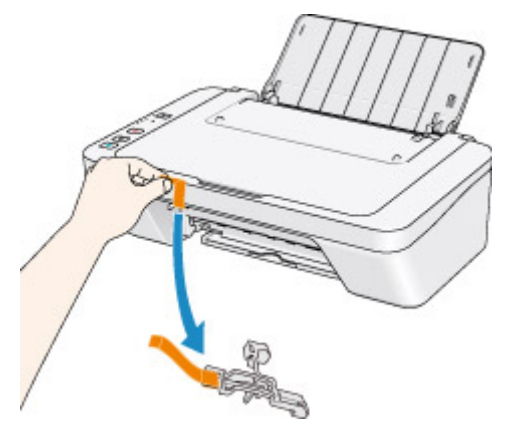

Se a tampa estiver aberta, feche-a.

#### **Causa**

Falha ao digitalizar a folha do alinhamento da cabeça de impressão.

### **Ação**

Pressione o botão **Preto (Black)** ou **Colorido (Color)** da máquina para descartar o erro. Verifique os seguintes pontos, execute o Alinhamento Automático da Cabeça de Impressão novamente.

- Verifique se a folha do alinhamento da cabeça de impressão está definida na posição e orientação corretas no vidro do cilindro.
- Verifique se o vidro do cilindro e a folha do alinhamento da cabeça de impressão não estão sujos.
- Verifique se o tipo e o tamanho do papel colocado são adequados ao Alinhamento da Cabeça de Impressão Automático.

Ao alinhar a cabeça de impressão automaticamente, sempre coloque uma folha de papel comum de tamanho A4 ou Letter.

• Verifique se os ejetores da cabeça de impressão estão entupidos.

Imprima o padrão de verificação de ejetor para verificar o status da cabeça de impressão.

Se o erro não for resolvido, execute o Alinhamento Manual da Cabeça de Impressão.

#### **Causa**

A impressão do padrão de alinhamento da cabeça de impressão e a máquina está em espera pela digitalização da folha.

## **Ação**

Prossiga para digitalizar o padrão de alinhamento impresso.

1. Coloque a folha do padrão de alinhamento da cabeça de impressão no vidro do cilindro.

Coloque a folha do alinhamento da cabeça de impressão com o lado impresso voltado para baixo e alinhe a marca  $\blacktriangledown$  no canto superior esquerdo da folha com a marca de alinhamento  $\mathfrak{L}$ .

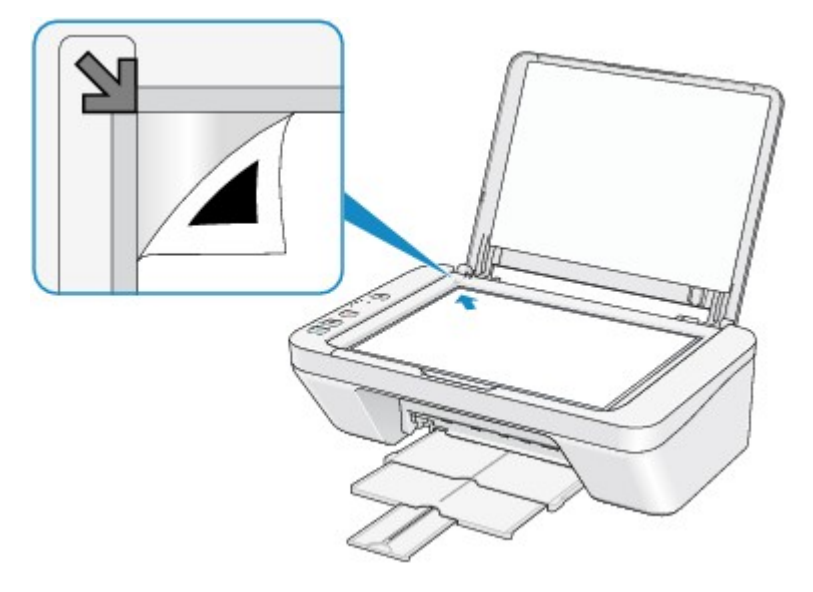

2. Feche a tampa de documentos com cuidado e pressione o botão **Preto (Black)** ou **Colorido (Color)** da máquina.

A máquina inicia a digitalização da folha do alinhamento da cabeça de impressão e a posição da cabeça de impressão será ajustada automaticamente.

#### **Causa**

Os dados especificados não podem ser impressos.

## **Ação**

Ao imprimir conteúdo do CREATIVE PARK PREMIUM, confirme a mensagem na tela do computador, verifique se há cartuchos FINE originais da Canon instalados e inicie a impressão novamente.

#### **Causa**

O tipo de mídia e o tamanho do papel não estão definidos corretamente.

### **Ação**

Pressione o botão **Parar (Stop)** da máquina para cancelar a impressão, alterar o tipo de mídia ou a configuração do tamanho do papel, então imprima novamente.

• Quando o tipo de mídia estiver definido como **Papel Fotog. Acetinado Plus II (Photo Paper Plus Glossy II)**:

Defina o tamanho do papel como **10x15cm 4"x6" (4"x6" 10x15cm)** (Windows)/**4 x 6** (Mac) ou **13x18cm 5"x7" (5"x7" 13x18cm)** (Windows)/**5 x 7** (Mac).

• Quando o tipo de mídia estiver definido como **Glossy Photo Paper**:

Defina o tamanho do papel como **10x15cm 4"x6" (4"x6" 10x15cm)** (Windows)/**4 x 6** (Mac).

• Quando o tipo de mídia estiver definido como **Envelope**:

Defina o tamanho do papel como **Envelope Comercial 10 (Envelope Com 10)** (Windows)/**Envelope nº 10 (Envelope #10)** (Mac) ou **Envelope DL** (Windows/Mac).

#### **Causa**

Ocorreu um erro da impressora.

## **Ação**

Desligue a máquina e desconecte a fonte de alimentação da máquina da fonte de alimentação.

Conecte a máquina novamente e ligue a máquina outra vez.

#### **Causa**

Ocorreu um erro da impressora.

## **Ação**

Desligue a máquina e desconecte a fonte de alimentação da máquina da fonte de alimentação.

Conecte a máquina novamente e ligue a máquina outra vez.

#### **Causa**

Ocorreu um erro da impressora.

### **Ação**

Cancele a impressão e desligue a máquina. Em seguida, retire o papel atolado ou o material de proteção que esteja impedindo o movimento do suporte do cartucho FINE e ligue a máquina novamente.

Se isso não resolver o problema, entre em contato com o centro de assistência técnica.

#### **IMP** Importante

• Quando você retirar o papel atolado ou o material de proteção que esteja impedindo o movimento do suporte do cartucho FINE, tenha cuidado para não tocar nos componentes dentro da máquina. Se você tocá-los, a máquina poderá não imprimir corretamente.

#### **Causa**

Ocorreu um erro da impressora.

## **Ação**

Desligue a máquina e desconecte a fonte de alimentação da máquina da fonte de alimentação.

Conecte a máquina novamente e ligue a máquina outra vez.

#### **Causa**

Ocorreu um erro da impressora.

## **Ação**

Desligue a máquina e desconecte a fonte de alimentação da máquina da fonte de alimentação.

Conecte a máquina novamente e ligue a máquina outra vez.

# **5B00**

#### **Causa**

Ocorreu um erro da impressora.

## **Ação**

Entre em contato com o centro de assistência.

# **5B01**

#### **Causa**

Ocorreu um erro da impressora.

## **Ação**

Entre em contato com o centro de assistência.

#### **Causa**

Ocorreu um erro da impressora.

## **Ação**

Desligue a máquina e desconecte a fonte de alimentação da máquina da fonte de alimentação.

Conecte a máquina novamente e ligue a máquina outra vez.

#### **Causa**

Ocorreu um erro da impressora.

## **Ação**

Desligue a máquina e desconecte a fonte de alimentação da máquina da fonte de alimentação.

Conecte a máquina novamente e ligue a máquina outra vez.

#### **Causa**

Ocorreu um erro da impressora.

## **Ação**

Desligue a máquina e desconecte a fonte de alimentação da máquina da fonte de alimentação.

Conecte a máquina novamente e ligue a máquina outra vez.

#### **Causa**

Ocorreu um erro da impressora.

## **Ação**

Desligue a máquina e desconecte a fonte de alimentação da máquina da fonte de alimentação.

Conecte a máquina novamente e ligue a máquina outra vez.

#### **Causa**

Ocorreu um erro da impressora.

## **Ação**

Desligue a máquina e desconecte a fonte de alimentação da máquina da fonte de alimentação.

Conecte a máquina novamente e ligue a máquina outra vez.

#### **Causa**

Ocorreu um erro da impressora.

## **Ação**

Desligue a máquina e desconecte a fonte de alimentação da máquina da fonte de alimentação.

Conecte a máquina novamente e ligue a máquina outra vez.

#### **Causa**

Ocorreu um erro da impressora.

## **Ação**

Desligue a máquina e desconecte a fonte de alimentação da máquina da fonte de alimentação.

Conecte a máquina novamente e ligue a máquina outra vez.

#### **Causa**

Ocorreu um erro da impressora.

## **Ação**

Desligue a máquina e desconecte a fonte de alimentação da máquina da fonte de alimentação.

Conecte a máquina novamente e ligue a máquina outra vez.

#### **Causa**

Ocorreu um erro da impressora.

## **Ação**

Desligue a máquina e desconecte a fonte de alimentação da máquina da fonte de alimentação.

Conecte a máquina novamente e ligue a máquina outra vez.

#### **Causa**

Ocorreu um erro da impressora.

## **Ação**

Desligue a máquina e desconecte a fonte de alimentação da máquina da fonte de alimentação.

Conecte a máquina novamente e ligue a máquina outra vez.

#### **Causa**

Ocorreu um erro da impressora.

## **Ação**

Desligue a máquina e desconecte a fonte de alimentação da máquina da fonte de alimentação.

Conecte a máquina novamente e ligue a máquina outra vez.

#### **Causa**

Ocorreu um erro da impressora.

## **Ação**

Desligue a máquina e desconecte a fonte de alimentação da máquina da fonte de alimentação.

Conecte a máquina novamente e ligue a máquina outra vez.

#### **Causa**

Ocorreu um erro da impressora.

## **Ação**

Desligue a máquina e desconecte a fonte de alimentação da máquina da fonte de alimentação.

Conecte a máquina novamente e ligue a máquina outra vez.

#### **Causa**

Ocorreu um erro da impressora.

## **Ação**

Desligue a máquina e desconecte a fonte de alimentação da máquina da fonte de alimentação.

Conecte a máquina novamente e ligue a máquina outra vez.
#### **6944**

#### **Causa**

Ocorreu um erro da impressora.

## **Ação**

Desligue a máquina e desconecte a fonte de alimentação da máquina da fonte de alimentação.

Conecte a máquina novamente e ligue a máquina outra vez.

Se isso não resolver o problema, entre em contato com o centro de assistência técnica.

### **6945**

#### **Causa**

Ocorreu um erro da impressora.

## **Ação**

Desligue a máquina e desconecte a fonte de alimentação da máquina da fonte de alimentação.

Conecte a máquina novamente e ligue a máquina outra vez.

Se isso não resolver o problema, entre em contato com o centro de assistência técnica.

## **6946**

#### **Causa**

Ocorreu um erro da impressora.

## **Ação**

Desligue a máquina e desconecte a fonte de alimentação da máquina da fonte de alimentação.

Conecte a máquina novamente e ligue a máquina outra vez.

Se isso não resolver o problema, entre em contato com o centro de assistência técnica.

## **B200**

#### **Causa**

Ocorreu um erro que exige entrar em contato com o centro de assistência técnica.

### **Ação**

Desligue a máquina e desconecte a fonte de alimentação da máquina da fonte de alimentação.

Entre em contato com o centro de assistência.

## **B201**

#### **Causa**

Ocorreu um erro que exige entrar em contato com o centro de assistência técnica.

### **Ação**

Desligue a máquina e desconecte a fonte de alimentação da máquina da fonte de alimentação.

Entre em contato com o centro de assistência.

## **Impressão**

[Imprimindo de um Computador](#page-258-0) → [Imprimindo com o Software que Você Está Usando \(Driver da Impressora\)](#page-259-0)

## <span id="page-258-0"></span>**Imprimindo de um Computador**

→ [Imprimindo com o Software que Você Está Usando \(Driver da Impressora\)](#page-259-0)

# <span id="page-259-0"></span>**Imprimindo com o Software que Você Está Usando (Driver da Impressora)**

- [Imprimindo com a Configuração Fácil](#page-260-0) **Básico**
- [Diversos Métodos de Impressão](#page-264-0)
- [Alterando a Qualidade de Impressão e Corrigindo os Dados de Imagem](#page-311-0)
- [Visão Geral do Driver da Impressora](#page-346-0)
- [Descrição do Driver da Impressora](#page-360-0)
- [Atualizando os MP Drivers](#page-425-0)
- [Compartilhando a Impressora em uma Rede](#page-432-0)

## <span id="page-260-0"></span>**Imprimindo com a Configuração Fácil**

Esta seção descreve o procedimento simples para a configuração da [guia Instalação](#page-361-0) [rápida](#page-361-0), de forma que você possa executar a impressão ideal para esta máquina.

- **1.** [Verifique se a máquina está ligada](#page-35-0)
- **2.** [Colocar papel](#page-41-0) na máquina
- **3.** Abra a [janela de configuração do driver da impressora](#page-349-0)
- **4.** Selecione um perfil usado com frequência

Em **Configurações mais usadas (Commonly Used Settings)**, na guia **Instalação rápida (Quick Setup)**, selecione um perfil de impressão adequado para a sua finalidade.

Quando você seleciona um perfil de impressão, as configurações **Recursos adicionais (Additional Features)**, **Tipo de Mídia (Media Type)** e **Tamanho do Papel da Impressora (Printer Paper Size)** são automaticamente alternadas para os valores que estavam predefinidos.

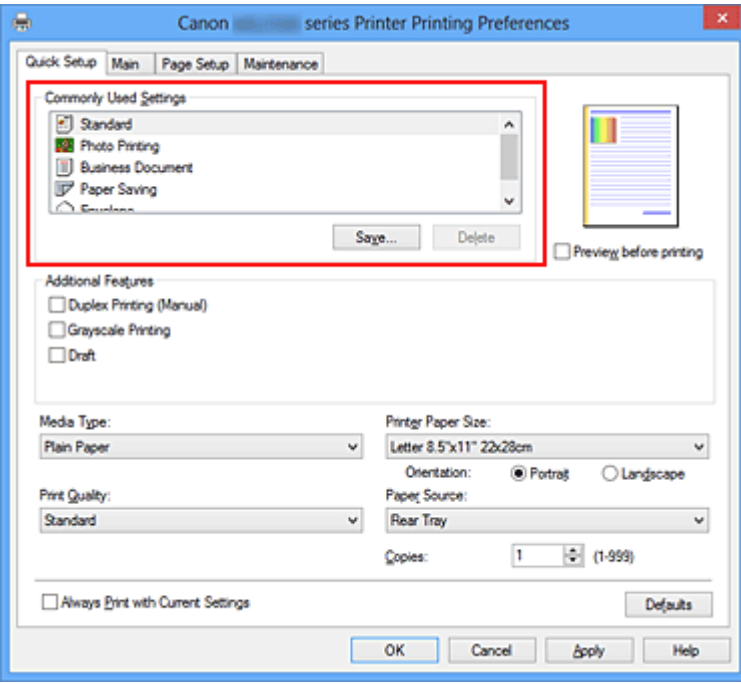

**5.** Selecione a qualidade de impressão

Para **Qualidade de Impressão (Print Quality)**, selecione **Alta (High)**, **Padrão (Standard)** ou **Rascunho (Draft)** de acordo com sua finalidade.

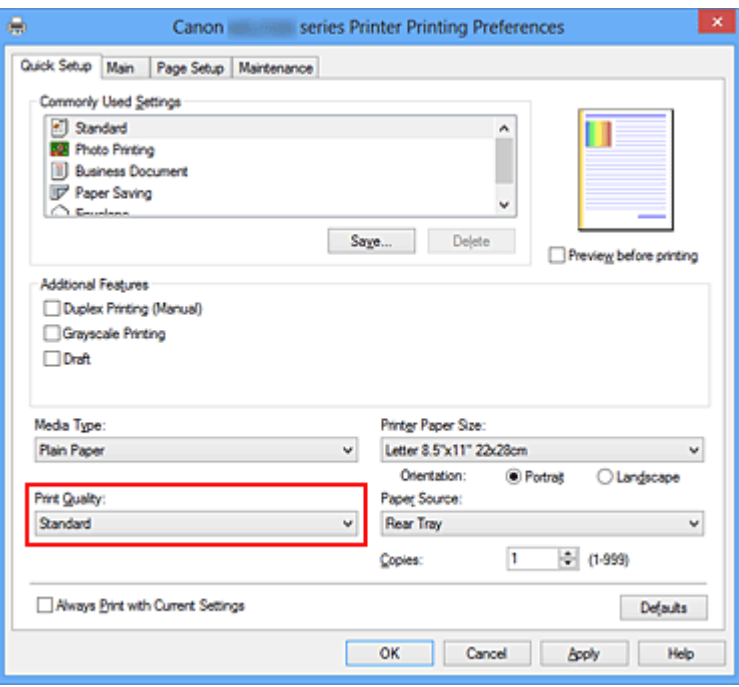

#### **IMPOrtante**

- As configurações de qualidade de impressão que podem ser selecionadas podem diferir dependendo do perfil de impressão.
- **6.** Conclua a configuração

Clique em **OK**.

Quando a impressão for executada, o documento será impresso com as configurações que atendam à sua finalidade.

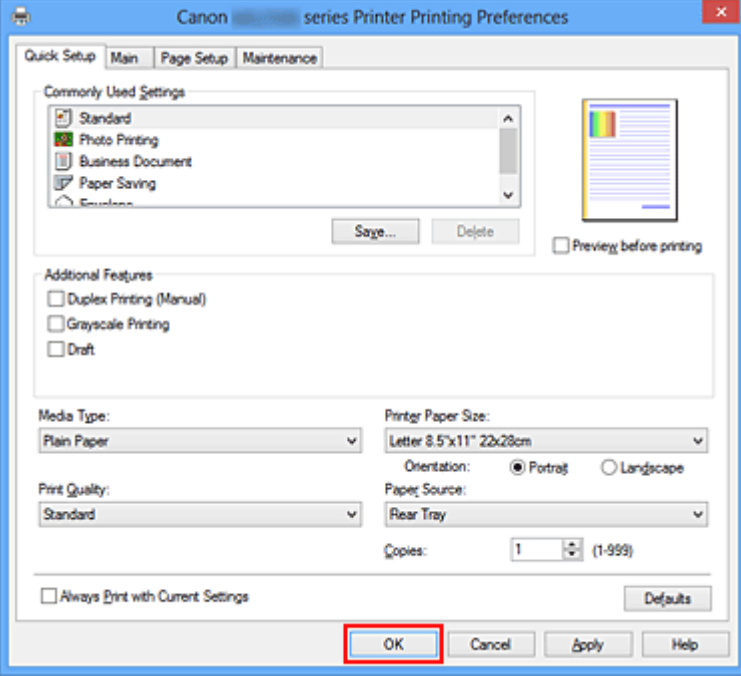

#### **Importante**

- Quando você marcar a caixa de seleção **Imprimir sempre com configurações atuais (Always Print with Current Settings)**, todas as configurações especificadas nas guias **Instalação rápida (Quick Setup)**, **Principal (Main)** e **Configurar Página (Page Setup)** serão salvas, e também será possível imprimir com as mesmas configurações da próxima vez.
- Na janela **Configurações mais usadas (Commonly Used Settings)**, clique em **Salvar... (Save...)** para [registrar as configurações especificadas.](#page-109-0)

# **Configurando o Tipo de Mídia com o Driver da Impressora**

Quando esta máquina é usada, selecionar um tipo de mídia que corresponda à finalidade da impressão ajuda você a obter os melhores resultados de impressão. Você pode usar os tipos de mídia a seguir nesta máquina.

## **Papéis disponíveis à venda**

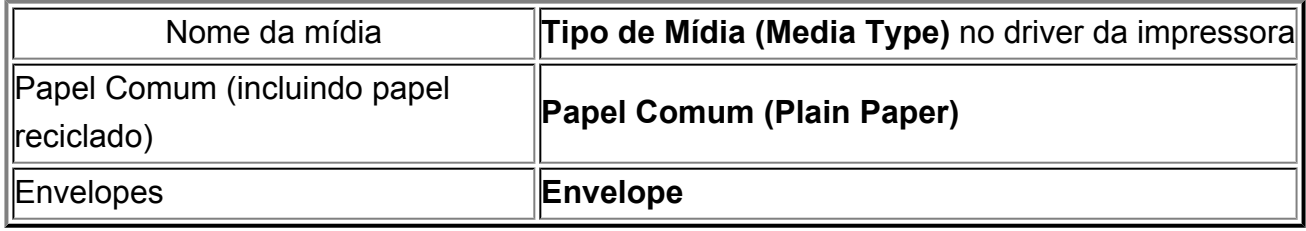

### **Papéis originais da Canon (Impressão de foto)**

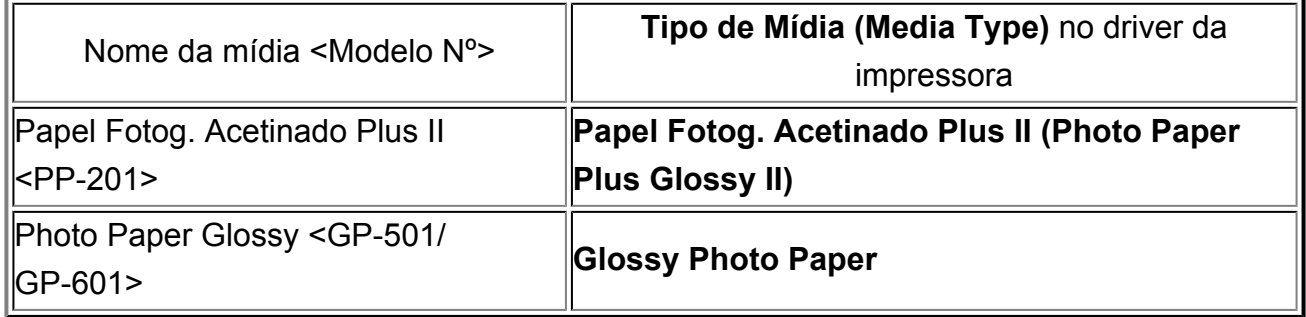

## <span id="page-264-0"></span>**Diversos Métodos de Impressão**

- [Definindo o Tam. Pág. e a Orientação](#page-265-0)
- [Definindo o Número de Cópias e a Ordem de Impressão](#page-267-0)
- [Definindo a Margem de Grampeamento](#page-270-0)
- [Impressão Ajustada à Página](#page-272-0)
- [Impressão em Escala](#page-274-0)
- [Impressão de Layout de Página](#page-277-0)
- [Impressão de Ladrilho/Cartaz](#page-279-0)
- [Impressão de Livreto](#page-283-0)
- **[Impressão Duplex](#page-285-0)**
- [Impressão de Carimbo/Segundo Plano](#page-287-0)
- [Registrando um Carimbo](#page-291-0)
- [Registrando Dados de Imagem a serem Utilizados como Segundo Plano](#page-296-0)
- [Configurando a Impressão de Envelopes](#page-300-0)
- [Exibindo os Resultados da Impressão Antes de Imprimir](#page-302-0)
- [Definindo as Dimensões do Papel \(Tamanho Personalizado\)](#page-304-0)
- [Editando a Impressão do Documento ou Reimprimindo a partir do Histórico de](#page-306-0) [Impressões](#page-306-0)

## <span id="page-265-0"></span>**Definindo o Tam. Pág. e a Orientação**

O tamanho e a orientação do papel normalmente são determinados pelo aplicativo. Quando as configurações especificadas para **Tam. Pág. (Page Size)** e **Orientação (Orientation)** na guia **Configurar Página (Page Setup)** forem as mesmas do aplicativo, não será necessário selecioná-las na guia **Configurar Página (Page Setup)**.

Quando não for possível especificá-las no aplicativo, você deverá executar o procedimento a seguir para selecionar o tamanho da página e a orientação:

Você também pode definir o tamanho da página e a orientação na guia **Instalação rápida (Quick Setup)**.

- **1.** Abra a [janela de configuração do driver da impressora](#page-349-0)
- **2.** Selecione o tamanho do papel

Selecione um tamanho de página na lista **Tam. Pág. (Page Size)** na guia **Configurar Página (Page Setup)**.

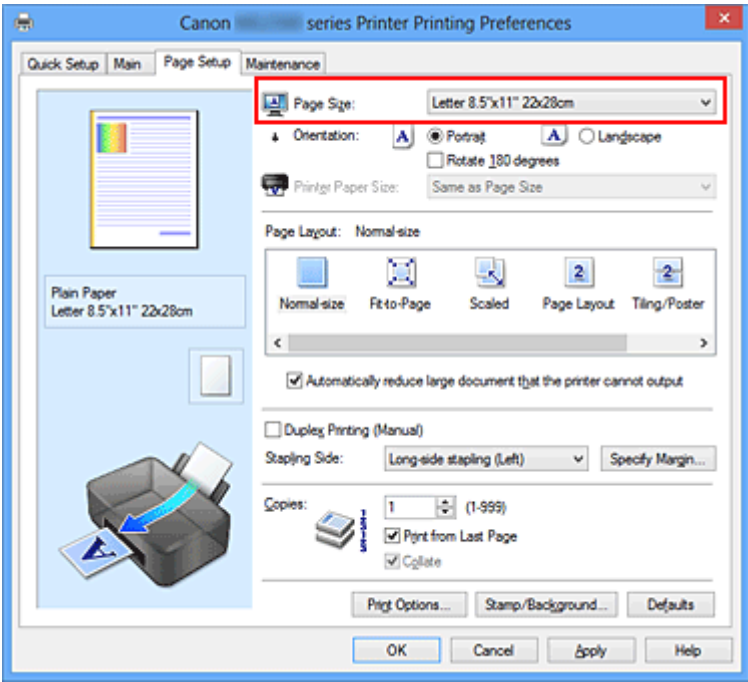

## **3.** Defina **Orientação (Orientation)**

Selecione **Retrato (Portrait)** ou **Paisagem (Landscape)** para **Orientação (Orientation)**. Marque a caixa de seleção **Girar 180 graus (Rotate 180 degrees)** quando quiser imprimir girando o original em 180 graus.

**4.** Conclua a configuração

Clique em **OK**.

Quando você executar a impressão, o documento será impresso com o tamanho de página e a orientação selecionados.

### **Nota**

 Se **Tamanho normal (Normal-size)** for selecionado para **Layout da Página (Page Layout)**, será exibida a opção **Reduzir autom. documentos grandes que a impressora não pode imprimir (Automatically reduce large document that the printer cannot output)**.

Normalmente, a caixa de seleção **Reduzir autom. documentos grandes que a impressora não pode imprimir (Automatically reduce large document that the printer cannot output)** fica marcada. Durante a impressão, se você não desejar reduzir documentos grandes que não podem ser impressos na impressora, desmarque a caixa de seleção.

## <span id="page-267-0"></span>**Definindo o Número de Cópias e a Ordem de Impressão**

O procedimento para especificar o número de cópias e a ordem da impressão é o seguinte: Você também pode definir o número de cópias na guia **Instalação rápida (Quick Setup)**.

- **1.** Abra a [janela de configuração do driver da impressora](#page-349-0)
- **2.** Especifique o número de cópias a serem impressas

Em **Cópias (Copies)** na guia **Configurar Página (Page Setup)**, especifique o número de cópias a serem impressas.

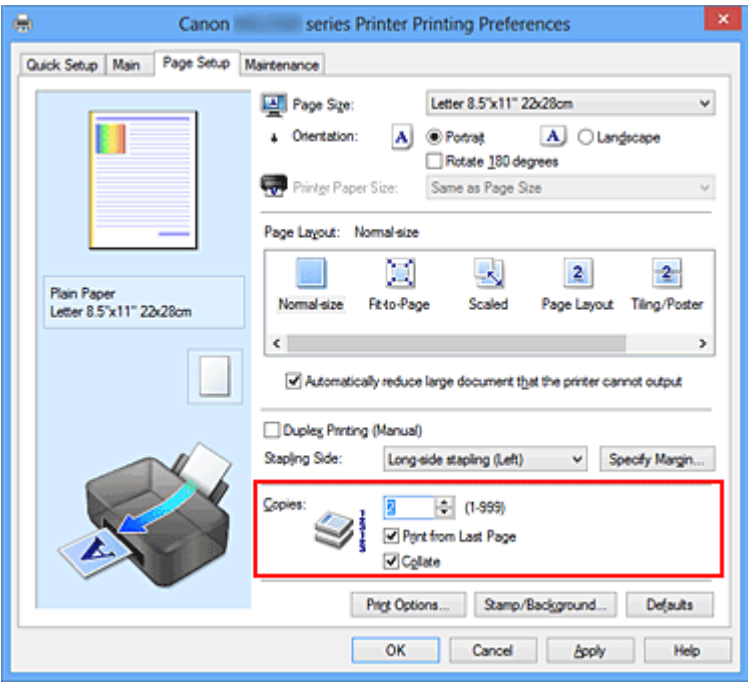

### **3.** Especifique a ordem de impressão

Marque a caixa de seleção **Imprimir a Partir da Última Página (Print from Last Page)** quando quiser imprimir a partir da última página na ordem e desmarque a caixa de seleção quando quiser imprimir a partir da primeira página. Marque a caixa de seleção **Agrupar (Collate)** quando estiver imprimindo várias cópias de um documento e quiser imprimir todas as páginas de cada cópia juntas. Desmarque essa caixa de seleção quando quiser imprimir conjuntamente todas as páginas com o mesmo número de página.

**• Imprimir a Partir da Última Página (Print from Last Page)**: /**Agrupar (Collate)**:

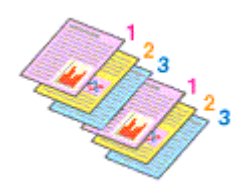

**•** Imprimir a Partir da Última Página (Print from Last Page): **■/Agrupar (Collate)**:

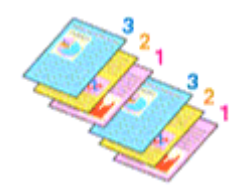

**• Imprimir a Partir da Última Página (Print from Last Page)**: /**Agrupar (Collate)**:

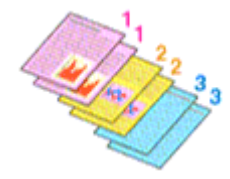

**•** Imprimir a Partir da Última Página (Print from Last Page): **□**/Agrupar **(Collate)**:

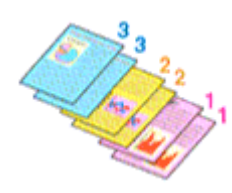

**4.** Conclua a configuração

Clique em **OK**.

Ao imprimir, o número de cópias especificado será impresso na ordem de impressão determinada.

#### **IMP** Importante

 Quando o aplicativo de software usado para criar o documento tiver a mesma função, especifique as configurações no driver da impressora. No entanto, se os resultados da impressão não forem aceitáveis, especifique as configurações da função no aplicativo. Quando você especificar o número de cópias e a ordem da impressão no software do aplicativo e no driver da impressora, o número de cópias poderá ser números multiplicados das duas configurações, ou a ordem de impressão determinada poderá não ser ativada.

- **Imprimir a Partir da Última Página (Print from Last Page)** será exibida acinzentada e não estará disponível se a opção **Ladrilho/Cartaz (Tiling/Poster)** estiver selecionada em **Layout da Página (Page Layout)**.
- Quando **Livreto (Booklet)** for selecionado na guia **Layout da Página (Page Layout)**, **Imprimir a Partir da Última Página (Print from Last Page)** e **Agrupar (Collate)** aparecerão esmaecidos e não poderão ser definidos.
- Quando **Impressão Duplex (Manual) (Duplex Printing (Manual))** for selecionado na guia **Imprimir a Partir da Última Página (Print from Last Page)** estará esmaecido e não poderá ser definido.

### **Nota**

 Pela configuração das opções **Imprimir a Partir da Última Página (Print from Last Page)** e **Agrupar (Collate)**, é possível imprimir de modo que as folhas sejam agrupadas uma a uma, a partir da última página.

Essas configurações podem ser usadas em combinação com **Tamanho normal (Normal-size)**, **Ajustar à página (Fit-to-Page)**, **Em escala (Scaled)**, **Layout da página (Page Layout)**, e **Impressão Duplex (Manual) (Duplex Printing (Manual))**.

## <span id="page-270-0"></span>**Definindo a Margem de Grampeamento**

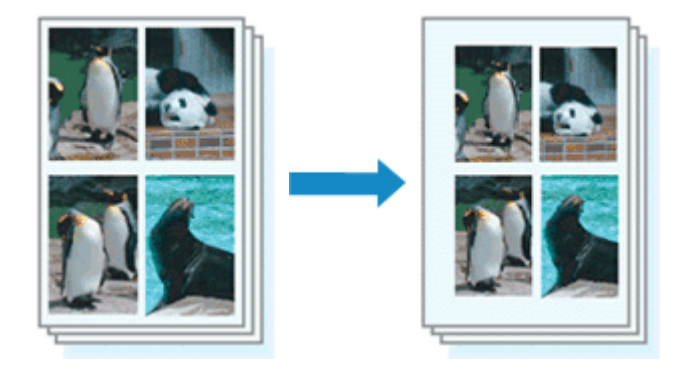

O procedimento para definir o lado do grampeamento e a largura da margem é o seguinte:

- **1.** Abra a [janela de configuração do driver da impressora](#page-349-0)
- **2.** Especifique o lado a ser grampeado

Marque a posição da margem de grampeamento em **Lado do Grampeamento (Stapling Side)**, na guia **Configurar Página (Page Setup)**. A impressora analisa as configurações de **Orientação (Orientation)** e **Layout da**

**Página (Page Layout)** e seleciona automaticamente a melhor posição de grampeamento. Quando quiser alterar a configuração, selecione uma opção na lista.

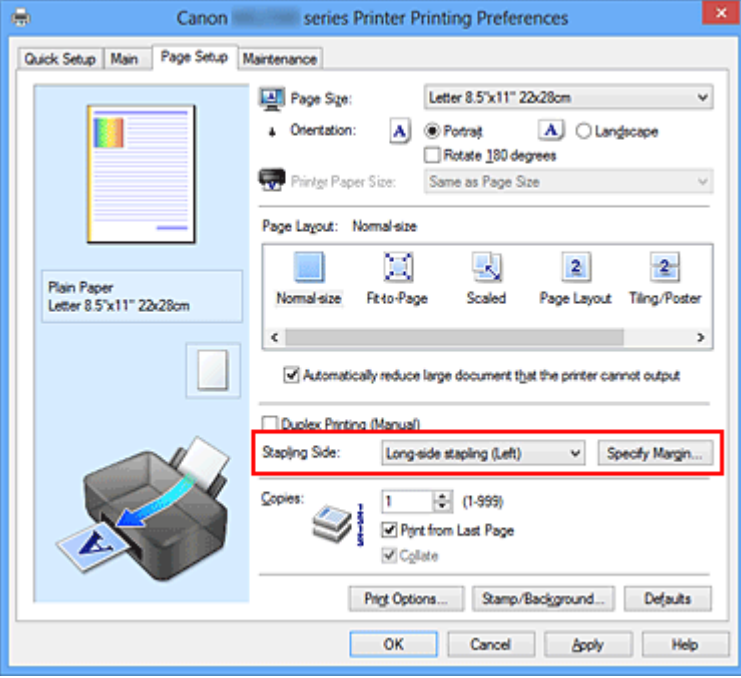

**3.** Defina a largura da margem

Se necessário, clique em **Especificar Margem... (Specify Margin...)**, defina a largura da margem e clique em **OK**.

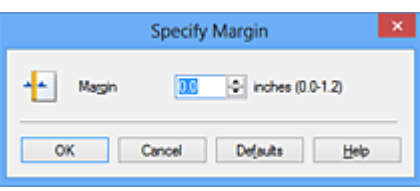

#### **Nota**

 A impressora reduz automaticamente a área de impressão dependendo da posição da margem em relação ao grampeamento.

**4.** Conclua a configuração

Clique em **OK** na guia **Configurar Página (Page Setup)**.

Ao imprimir, os dados serão impressos com o lado e a largura da margem de grampeamento especificados.

## **IMPortante**

- As opções **Lado do Grampeamento (Stapling Side)** e **Especificar Margem... (Specify Margin...)** aparecem em estado desativado e não ficam disponíveis quando:
	- **• Ladrilho/Cartaz (Tiling/Poster)** ou **Livreto (Booklet)** é selecionado para **Layout da Página (Page Layout)**
	- **• Em escala (Scaled)** será selecionado para **Layout da Página (Page Layout)** (Quando **Impressão Duplex (Manual) (Duplex Printing (Manual))** também estiver selecionado, somente **Lado do Grampeamento (Stapling Side)** poderá ser especificado).

## <span id="page-272-0"></span>**Impressão Ajustada à Página**

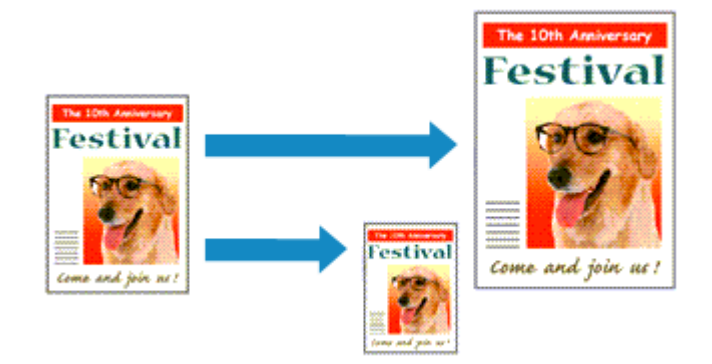

Para imprimir um documento ampliado ou reduzido automaticamente de modo que se ajuste ao tamanho da página, faça o seguinte:

- **1.** Abra a [janela de configuração do driver da impressora](#page-349-0)
- **2.** Defina a impressão ajustada à página

Selecione **Ajustar à página (Fit-to-Page)** na lista **Layout da Página (Page Layout)** na guia **Configurar Página (Page Setup)**.

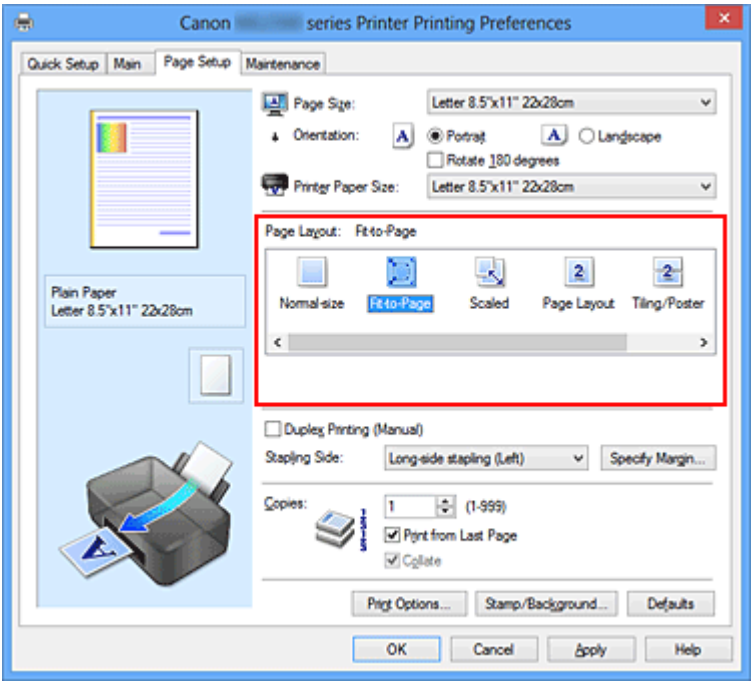

**3.** Selecione o tamanho do papel do documento.

Utilize a opção **Tam. Pág. (Page Size)** para selecionar o tamanho de página definido no aplicativo.

**4.** Selecione o tamanho do papel de impressão

Selecione o tamanho do papel colocado na máquina na lista **Tamanho do Papel da Impressora (Printer Paper Size)**.

Quando o **Tamanho do Papel da Impressora (Printer Paper Size)** for menor do que **Tam. Pág. (Page Size)**, a imagem da página será reduzida. Quando o **Tamanho do Papel da Impressora (Printer Paper Size)** for maior do que **Tam. Pág. (Page Size)**, a imagem da página será aumentada.

As configurações atuais são exibidas na visualização das configurações no lado esquerdo do driver da impressora.

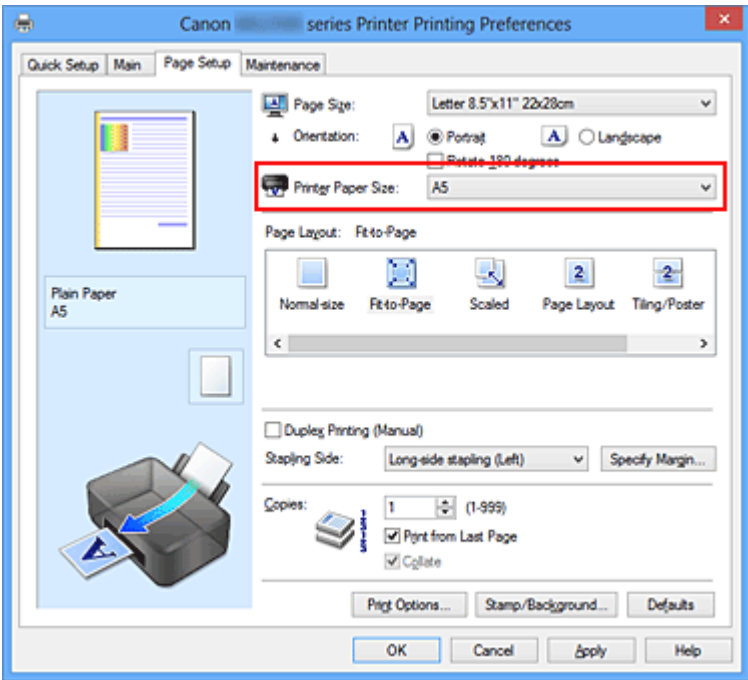

**5.** Conclua a configuração

Clique em **OK**.

Ao executar a impressão, o documento será ampliado ou reduzido de modo que se ajuste ao tamanho da página.

## <span id="page-274-0"></span>**Impressão em Escala**

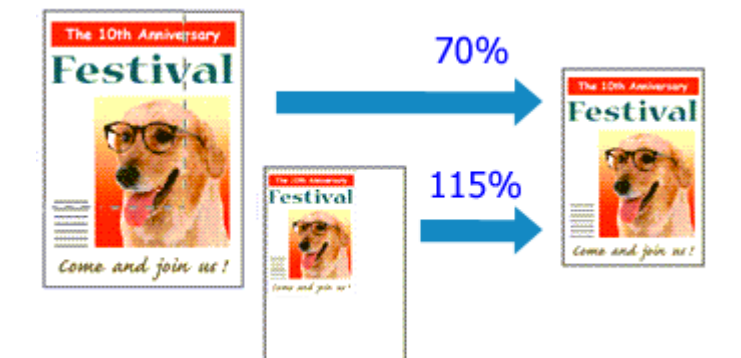

O procedimento para imprimir um documento com páginas ampliadas ou reduzidas é o seguinte:

- **1.** Abra a [janela de configuração do driver da impressora](#page-349-0)
- **2.** Defina a impressão em escala

Selecione **Em escala (Scaled)** na lista **Layout da Página (Page Layout)** da guia **Configurar Página (Page Setup)**.

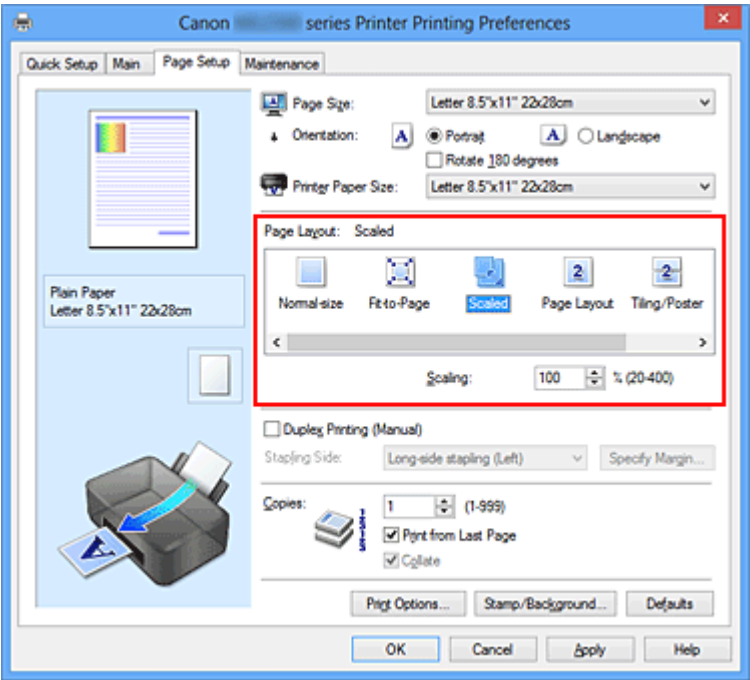

**3.** Selecione o tamanho do papel do documento.

Utilize a opção **Tam. Pág. (Page Size)** para selecionar o tamanho de página definido no aplicativo.

**4.** Defina a escala usando um dos seguintes métodos:

#### **• Selecione um Tamanho do Papel da Impressora (Printer Paper Size)**

Quando o tamanho do papel da impressora for menor do que o **Tam. Pág. (Page Size)**, a imagem da página será reduzida. Quando o tamanho do papel da impressora for maior do que o **Tam. Pág. (Page Size)**, a imagem da página será ampliada.

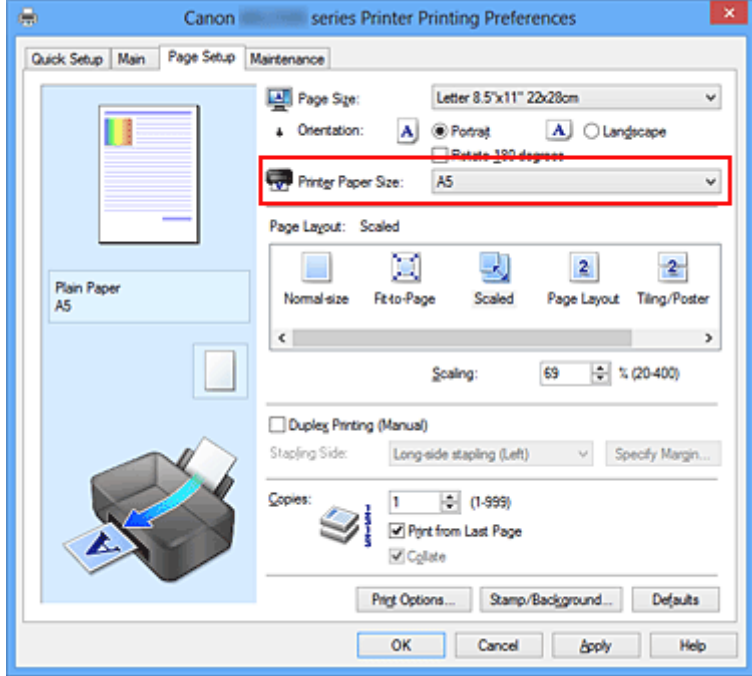

#### **• Especifique um fator de escala**

Digite diretamente um valor na caixa **Escala (Scaling)**.

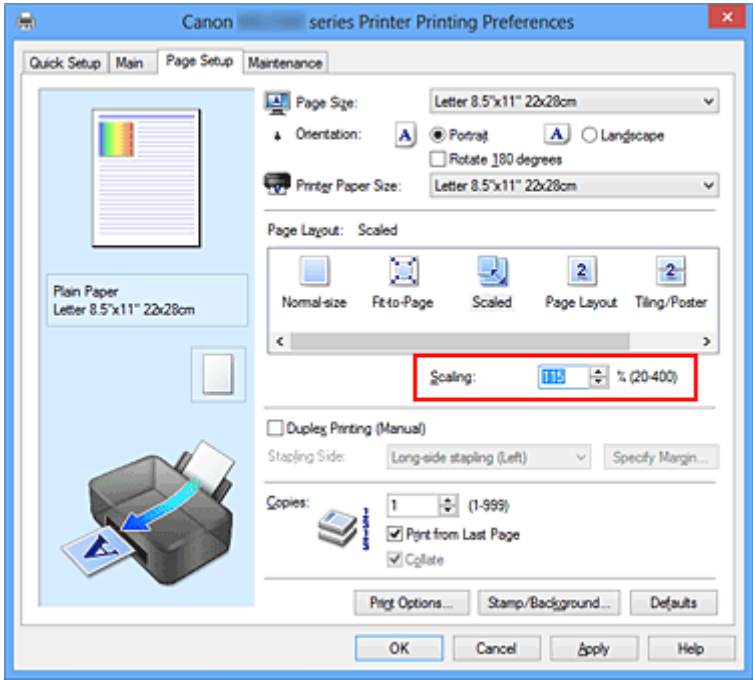

As configurações atuais são exibidas na visualização das configurações no lado esquerdo do driver da impressora.

## **5.** Conclua a configuração

Clique em **OK**.

Quando a impressão for executada, o documento será impresso com a escala especificada.

#### **IMPORTANTE**

■ Quando o software com o qual você costumava criar o original tiver a função de impressão em escala, defina as configurações no software. Não é necessário configurar a mesma opção no driver da impressora.

#### **Nota**

A seleção da opção **Em escala (Scaled)** altera a área de impressão do documento.

## <span id="page-277-0"></span>**Impressão de Layout de Página**

A função de impressão de layout de página permite imprimir mais de uma imagem de página em uma única folha de papel.

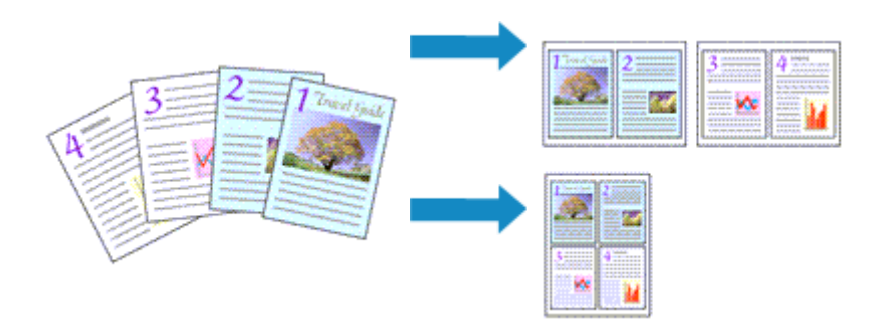

O procedimento para executar a impressão de layout de página é o seguinte:

- **1.** Abra a [janela de configuração do driver da impressora](#page-349-0)
- **2.** Defina a impressão de layout de página

Selecione **Layout da página (Page Layout)** na lista **Layout da Página (Page Layout)** da guia **Configurar Página (Page Setup)**.

As configurações atuais são exibidas na visualização das configurações no lado esquerdo do driver da impressora.

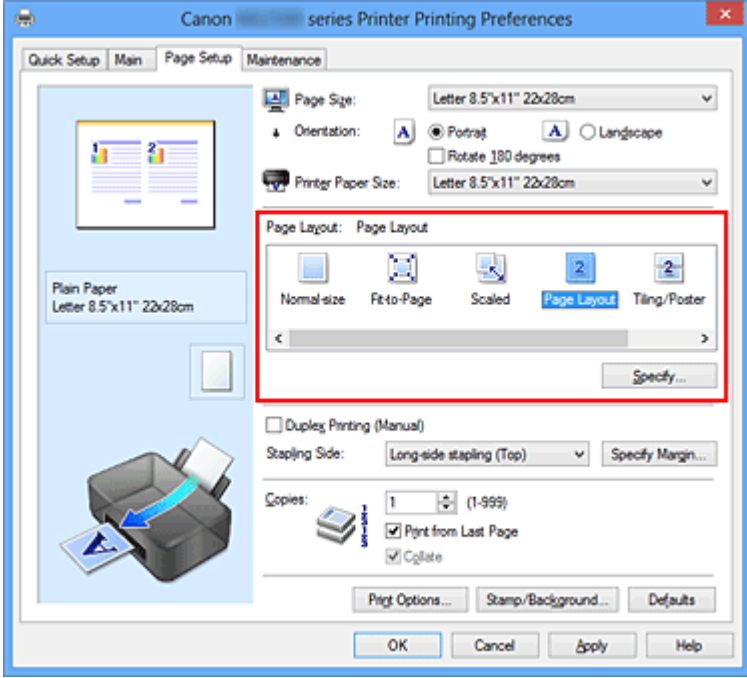

**3.** Selecione o tamanho do papel de impressão

Selecione o tamanho do papel colocado na máquina na lista **Tamanho do Papel da Impressora (Printer Paper Size)**.

A configuração do layout de duas páginas do documento da esquerda para a direita foi concluída.

**4.** Defina o número de páginas a serem impressas em uma folha e a ordem de páginas

Se necessário, clique em **Especificar... (Specify...)**, especifique as seguintes configurações na caixa de diálogo **Impr. Layout Página (Page Layout Printing)** e clique em **OK**.

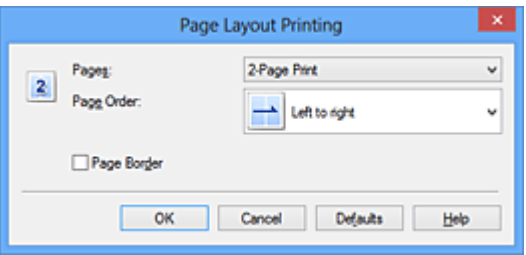

#### **Páginas (Pages)**

Para alterar o número de páginas a serem impressas em uma única folha de papel, selecione na lista o número de páginas.

#### **Ordem das Páginas (Page Order)**

Para alterar a ordem de organização das páginas, selecione um método de posicionamento na lista.

#### **Borda da Página (Page Border)**

Para imprimir uma borda em cada página do documento, marque essa caixa de seleção.

#### **5.** Conclua a configuração

#### Clique em **OK** na guia **Configurar Página (Page Setup)**.

Quando a impressão for executada, o número especificado de páginas será disposto em cada folha de papel na ordem especificada.

## <span id="page-279-0"></span>**Impressão de Ladrilho/Cartaz**

A função impressão de ladrilho/cartaz permite ampliar os dados de imagem, dividi-los em várias páginas e imprimir essas páginas em folhas de papel separadas. Você também pode colar as páginas para criar uma folha de grandes dimensões, como um cartaz.

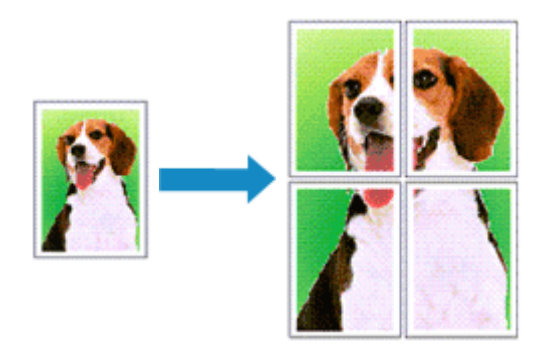

O procedimento para executar a impressão de ladrilho/cartaz é o seguinte:

### **Definindo a Impressão de Ladrilho/Cartaz**

- **1.** Abra a [janela de configuração do driver da impressora](#page-349-0)
- **2.** Definir impressão de ladrilho/cartaz

#### Selecione **Ladrilho/Cartaz (Tiling/Poster)** na lista **Layout da Página (Page Layout)** da guia **Configurar Página (Page Setup)**.

As configurações atuais são exibidas na visualização das configurações no lado esquerdo do driver da impressora.

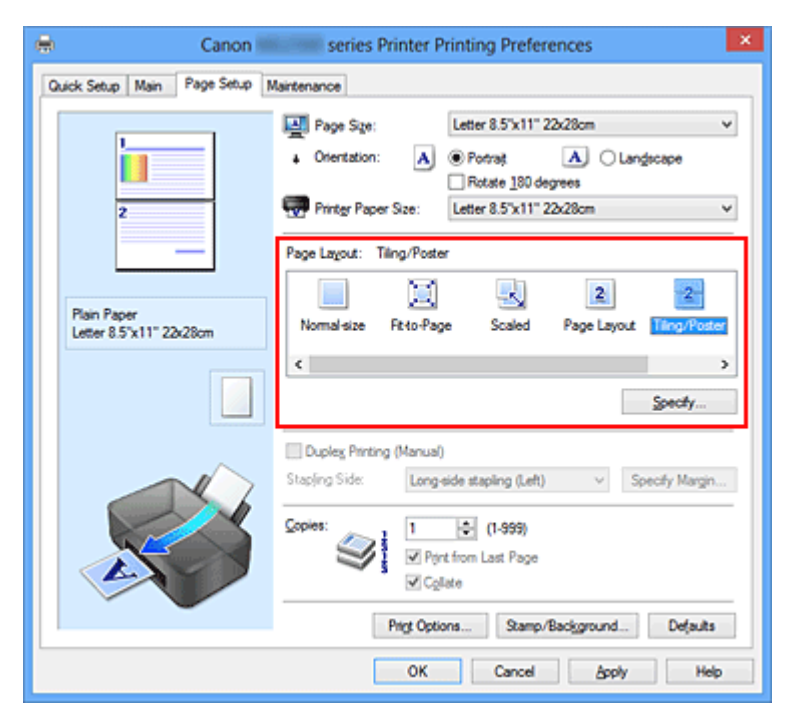

**3.** Selecione o tamanho do papel de impressão

Selecione o tamanho do papel colocado na máquina na lista **Tamanho do Papel da Impressora (Printer Paper Size)**.

Isto conclui a configuração pela divisão do documento em dois e execução da impressão de ladrilho/cartaz.

**4.** Defina o número de divisões da imagem e as páginas a serem impressas

Se necessário, clique em **Especificar... (Specify...)**, especifique as seguintes configurações na caixa de diálogo **Impressão de Ladrilho/Cartaz (Tiling/Poster Printing)** e clique em **OK**.

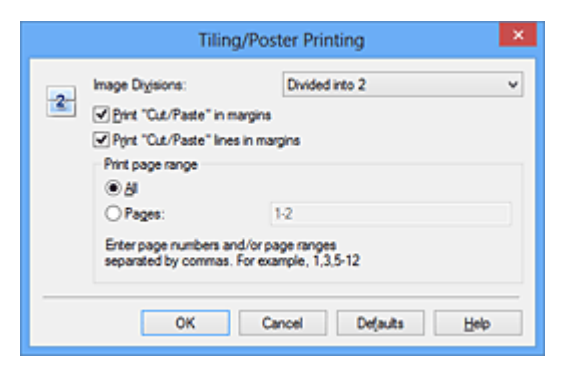

#### **Divisões da Imagem (Image Divisions)**

Selecione o número de divisões (vertical x horizontal). Conforme o número de divisões aumenta, o número de folhas que será usado na impressão também aumenta. Se você estiver colando páginas para criar um cartaz, o aumento do número de divisões permite a criação de um cartaz maior.

#### **Imprimir "Recortar/Colar" em margens (Print "Cut/Paste" in margins)**

Para omitir as palavras "Recortar" e "Colar", desmarque essa caixa de seleção.

#### **Nota**

**Esse recurso talvez não esteja disponível quando alguns drivers da impressora** ou ambientes operacionais forem usados.

#### **Imprimir linhas "Recortar/Colar" em margens (Print "Cut/Paste" lines in margins)**

Para omitir linhas de recorte, desmarque essa caixa de seleção.

#### **Intervalo de páginas de impressão (Print page range)**

Especifica o intervalo de impressão. Selecione **Tudo (All)** em circunstâncias normais.

Para reimprimir somente uma página específica, selecione **Páginas (Pages)** e insira o número da página que deseja imprimir. Para especificar várias páginas, insira os

números das páginas separando-os com vírgulas ou inserindo um hífen entre os números.

#### **Nota**

 Você também pode exibir o intervalo de impressão clicando nas páginas de visualização das configurações.

**5.** Conclua a configuração

Clique em **OK** na guia **Configurar Página (Page Setup)**. Durante a impressão, o documento será dividido em várias páginas.

### **Imprimindo Apenas Páginas Específicas**

Se a tinta ficar fraca ou acabar durante a impressão, você só poderá reimprimir as páginas específicas utilizando o seguinte procedimento:

**1.** Defina o intervalo de impressão

Na visualização das configurações exibida à esquerda da guia **Configurar Página (Page Setup)**, clique nas páginas que não precisam ser impressas.

As páginas clicadas são excluídas, sendo exibidas apenas as páginas que serão impressas.

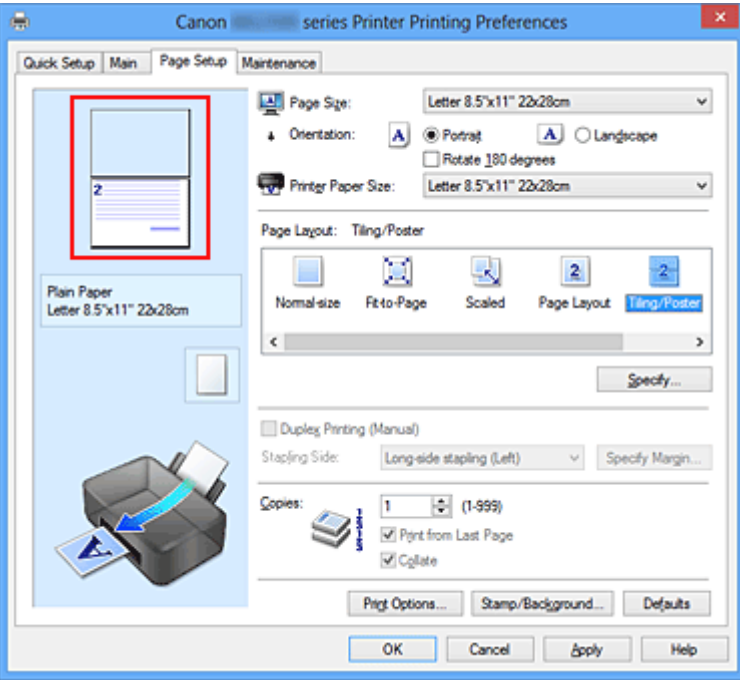

### **Nota**

Clique nas páginas excluídas para exibi-las novamente.

 Clique com o botão direito na visualização das configurações para selecionar **Imprimir todas as páginas (Print all pages)** ou **Excluir todas as páginas (Delete all pages)**.

**2.** Conclua a configuração

Depois de concluir a seleção das páginas, clique em **OK**. Quando a impressão for executada, serão impressas somente as páginas especificadas.

#### **IMP** Importante

■ Como o documento é ampliado para a impressão de ladrilho/cartaz, os resultados de impressão poderão ficar com baixa resolução.

## <span id="page-283-0"></span>**Impressão de Livreto**

A função de impressão de livreto permite imprimir dados para a criação de um livreto. Os dados são impressos em ambos os lados do papel. Esse tipo de impressão garante que as páginas sejam agrupadas adequadamente, por ordem numérica, quando as folhas impressas são dobradas e grampeadas no centro.

O procedimento para executar a impressão de livreto é o seguinte:

- **1.** Abra a [janela de configuração do driver da impressora](#page-349-0)
- **2.** Configure a impressão de livreto

Selecione **Livreto (Booklet)** na lista **Layout da Página (Page Layout)** da guia **Configurar Página (Page Setup)**.

As configurações atuais são exibidas na visualização das configurações no lado esquerdo da janela.

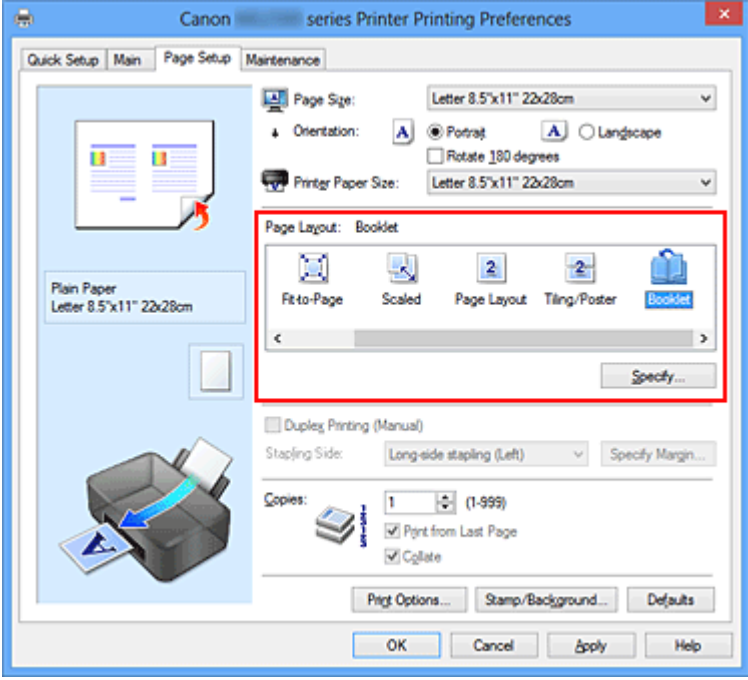

**3.** Selecione o tamanho do papel de impressão

Selecione o tamanho do papel colocado na máquina na lista **Tamanho do Papel da Impressora (Printer Paper Size)**.

**4.** Defina a margem para grampear e a largura da margem

Clique em **Especificar... (Specify...)** e especifique as seguintes configurações na caixa de diálogo **Impressão de Livreto (Booklet Printing)** e clique em **OK**.

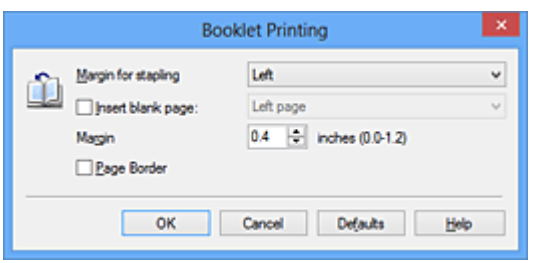

#### **Margem para grampear (Margin for stapling)**

Selecione qual será o lado da margem para grampear quando o livreto estiver concluído.

#### **Inserir página em branco (Insert blank page)**

Para deixar um lado de uma folha em branco, marque a caixa de seleção e selecione a página que deseja deixar em branco.

#### **Margem (Margin)**

Insira a largura da margem. A largura especificada a partir do centro da folha passa a ser a largura da margem de uma página.

#### **Borda da Página (Page Border)**

Para imprimir uma borda em cada página do documento, marque a caixa de seleção.

**5.** Conclua a configuração

#### Clique em **OK** na guia **Configurar Página (Page Setup)**.

Ao executar a impressão, o documento será impresso em um lado de uma folha de papel. Quando a impressão de um lado estiver concluída, defina o papel corretamente seguindo a mensagem e clique em **OK**.

Quando a impressão do outro lado terminar, dobre o papel no centro da margem e faça um livreto.

### **IMP** Importante

 A opção **Livreto (Booklet)** não pode ser selecionada quando um tipo de mídia diferente de **Papel Comum (Plain Paper)** está selecionado para o **Tipo de Mídia (Media Type)** na guia **Principal (Main)**.

#### **Nota**

 O carimbo e o segundo plano não serão impressos nas páginas em branco inseridas com a função **Inserir página em branco (Insert blank page)** da impressão de livreto.

## <span id="page-285-0"></span>**Impressão Duplex**

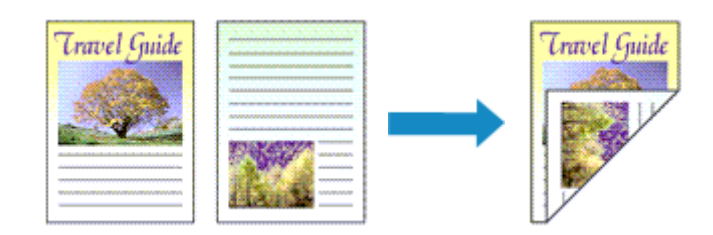

O procedimento para a impressão de dados dos dois lados do papel é o seguinte: Você também pode definir uma impressão duplex nos **Recursos adicionais (Additional Features)** da guia **Instalação rápida (Quick Setup)**.

- **1.** Abra a [janela de configuração do driver da impressora](#page-349-0)
- **2.** Defina a impressão duplex

Marque a caixa de seleção **Impressão Duplex (Manual) (Duplex Printing (Manual))** na guia **Configurar Página (Page Setup)**.

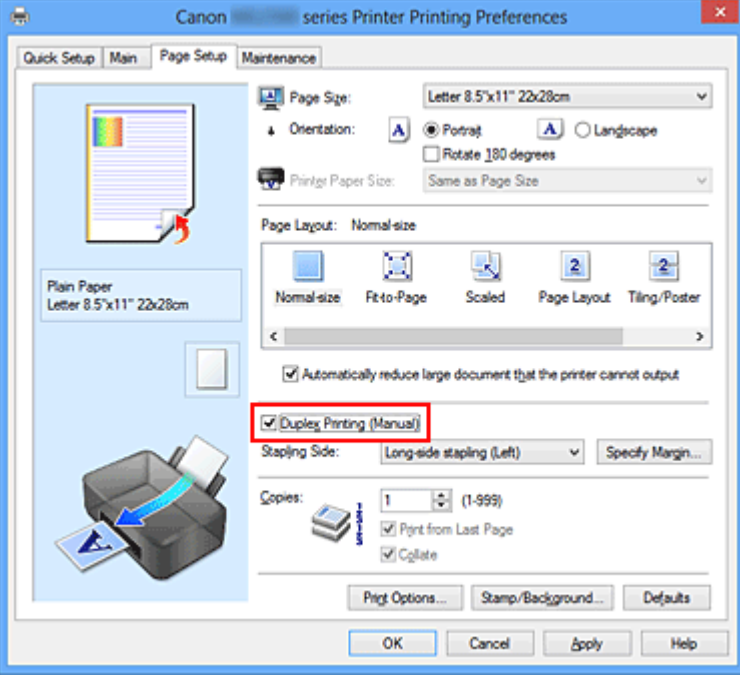

**3.** Selecione o layout

Selecione **Tamanho normal (Normal-size)**, **Ajustar à página (Fit-to-Page)**, **Em escala (Scaled)** ou **Layout da página (Page Layout)** na lista **Layout da Página (Page Layout)**.

**4.** Especifique o lado a ser grampeado

O melhor **Lado do Grampeamento (Stapling Side)** é automaticamente selecionado das configurações de **Orientação (Orientation)** e de **Layout da Página (Page Layout)**. Para alterar a configuração, selecione o lado de grampeamento na lista.

#### **5.** Defina a largura da margem

Se necessário, clique em **Especificar Margem... (Specify Margin...)**, defina a largura da margem e clique em **OK**.

#### **6.** Conclua a configuração

Clique em **OK** na guia **Configurar Página (Page Setup)**.

Ao executar a impressão, o documento é impresso primeiro em um lado de uma folha de papel. Depois que um lado for impresso, coloque mais papel corretamente, de acordo com a mensagem.

Em seguida, clique em **Iniciar Impressão (Start Printing)** para imprimir do outro lado.

#### **IMPortante**

- Quando um tipo de mídia diferente de **Papel Comum (Plain Paper)** for selecionado em **Tipo de Mídia (Media Type)** na guia **Principal (Main)**, **Impressão Duplex (Manual) (Duplex Printing (Manual))** aparecerá esmaecida e estará indisponível.
- Quando **Ladrilho/Cartaz (Tiling/Poster)** ou **Livreto (Booklet)** for selecionado da lista **Layout da Página (Page Layout)**, **Impressão Duplex (Manual) (Duplex Printing (Manual))** e **Lado do Grampeamento (Stapling Side)** aparecerão esmaecidos e indisponíveis.

#### **Nota**

 Se o verso do papel ficar manchado durante a impressão duplex, execute a opção **Limpeza da Placa Inferior (Bottom Plate Cleaning)** na guia **Manutenção (Maintenance)**.

#### **Tópicos Relacionados**

- [Limpando o Interior da Máquina](#page-96-0)
- [Alterando o Modo de Operação da Máquina](#page-117-0)

## <span id="page-287-0"></span>**Impressão de Carimbo/Segundo Plano**

**Carimbo (Stamp)** ou **Segundo Plano (Background)** talvez não esteja disponível quando alguns drivers de impressora ou ambientes operacionais forem usados.

A função **Carimbo (Stamp)** permite imprimir um texto do carimbo ou bitmap em cima ou por trás dos dados do documento. Ela também permite imprimir a data, a hora e o nome de usuário. A função **Segundo Plano (Background)** permite imprimir uma ilustração clara por trás dos dados do documento.

O procedimento para executar a impressão de carimbo/segundo plano é o seguinte:

#### **Imprimindo um Carimbo**

Já estão pré-registrados os carimbos "CONFIDENCIAL" e "IMPORTANTE", além de outros carimbos utilizados com freqüência pelas empresas.

- **1.** Abra a [janela de configuração do driver da impressora](#page-349-0)
- **2.** Clique em **Carimbo/Segundo Plano... (Stamp/Background...)** (**Carimbo... (Stamp...)**) na guia **Configurar Página (Page Setup)**

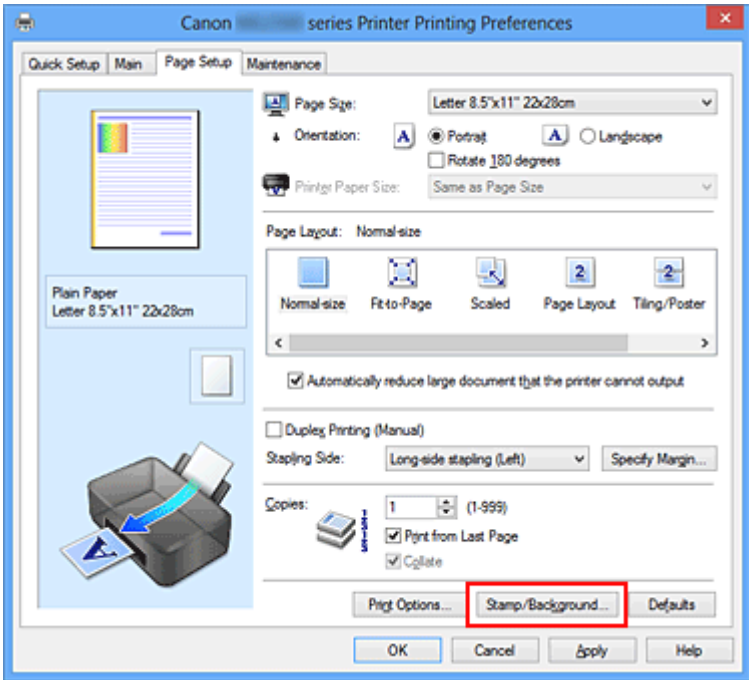

A caixa de diálogo **Carimbo/Segundo Plano (Stamp/Background)** (**Carimbo (Stamp)**) é exibida novamente.
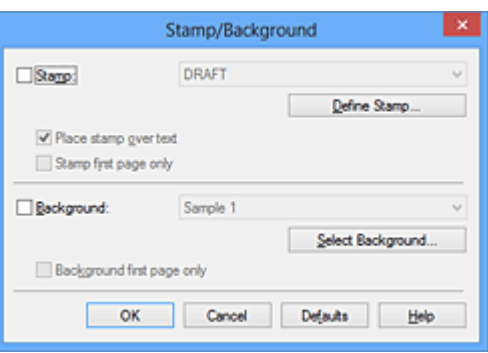

### **Nota**

- Com o driver da impressora XPS, o botão **Carimbo/Segundo Plano... (Stamp/ Background...)** se transforma no botão **Carimbo... (Stamp...)** e apenas essa função pode ser usada.
- **3.** Selecione um carimbo

Marque a caixa de seleção **Carimbo (Stamp)** e selecione o carimbo a ser usado na lista.

As configurações atuais são exibidas na visualização das configurações no lado esquerdo da guia **Configurar Página (Page Setup)**.

**4.** Defina os detalhes do carimbo

Se necessário, especifique as configurações de cada item e clique em **OK**.

#### **Botão Definir Carimbo... (Define Stamp...)**

Para [alterar o texto do carimbo, bitmap ou posição](#page-291-0), clique aqui.

#### **Carimbar sobre o texto (Place stamp over text)**

Para imprimir o carimbo na frente do documento, marque essa caixa de seleção.

## **Nota**

■ O carimbo tem prioridade porque é impresso sobre os dados do documento nas seções em que há sobreposição do carimbo e dos dados. Quando essa caixa de seleção estiver desmarcada, o carimbo será impresso por trás dos dados do documento e pode ser ocultado nas seções sobrepostas dependendo do aplicativo usado.

 A opção **Carimbar sobre o texto (Place stamp over text)** não pode ser usada quando o driver da impressora XPS é usado.

Quando o driver da impressora XPS é usado, o carimbo normalmente é impresso na frente do documento.

#### **Imprimir carimbo de data e hora semitransparente (Print semitransparent stamp)**

Marque essa caixa de seleção para imprimir um carimbo de data e hora semitransparente no documento.

Esta função está disponível somente quando o driver da impressora XPS é usado.

#### **Carimbo apenas na primeira página (Stamp first page only)**

Para imprimir o carimbo apenas na primeira página, marque essa caixa de seleção.

**5.** Conclua a configuração

Clique em **OK** na guia **Configurar Página (Page Setup)**. Ao imprimir, os dados serão impressos com o carimbo especificado.

#### **Imprimindo um Segundo Plano**

Estão pré-registrados dois arquivos de bitmap como amostras.

- **1.** Abra a [janela de configuração do driver da impressora](#page-349-0)
- **2.** Clique em **Carimbo/Segundo Plano... (Stamp/Background...)** na guia **Configurar Página (Page Setup)**

A caixa de diálogo **Carimbo/Segundo Plano (Stamp/Background)** é exibida.

**3.** Selecione o segundo plano

Marque a caixa de seleção **Segundo Plano (Background)** e selecione o segundo plano a ser usado na lista.

As configurações atuais são exibidas na visualização das configurações no lado esquerdo da guia **Configurar Página (Page Setup)**.

**4.** Defina os detalhes do segundo plano

Se necessário, conclua as configurações de cada item e clique em **OK**.

#### **Botão Selec. Segundo Plano... (Select Background...)** Para [usar outro segundo plano ou alterar o layout ou a densidade de um segundo](#page-296-0) [plano,](#page-296-0) clique aqui.

**Segundo plano apenas na primeira página (Background first page only)** Para imprimir o segundo plano apenas na primeira página, marque essa caixa de seleção.

**5.** Conclua a configuração

Clique em **OK** na guia **Configurar Página (Page Setup)**. Ao imprimir, os dados serão impressos com o segundo plano especificado.

#### **Nota**

 O carimbo e o segundo plano não serão impressos nas páginas em branco inseridas com a função **Inserir página em branco (Insert blank page)** da impressão de livreto.

## **Tópicos Relacionados**

- [Registrando um Carimbo](#page-291-0)
- [Registrando Dados de Imagem a serem Utilizados como Segundo Plano](#page-296-0)

# <span id="page-291-0"></span>**Registrando um Carimbo**

Esse recurso talvez não esteja disponível quando alguns drivers da impressora ou ambientes operacionais forem usados.

É possível criar e registrar um novo carimbo. Você também pode alterar e registrar novamente algumas configurações de um carimbo existente. Os carimbos desnecessários podem ser excluídos a qualquer momento.

O procedimento para registrar um novo carimbo é o seguinte:

## **Registrando um Novo Carimbo**

- **1.** Abra a [janela de configuração do driver da impressora](#page-349-0)
- **2.** Clique em **Carimbo/Segundo Plano... (Stamp/Background...)** (**Carimbo... (Stamp...)**) na guia **Configurar Página (Page Setup)**

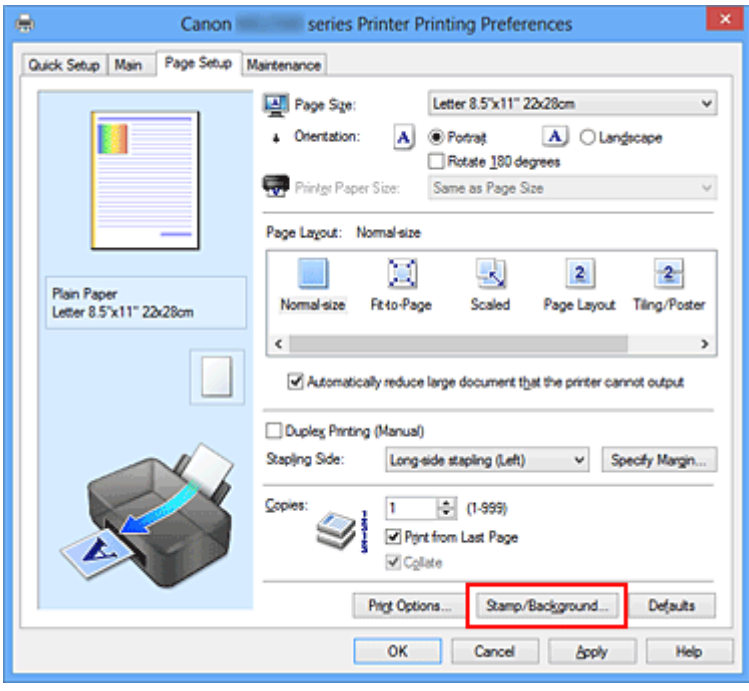

A caixa de diálogo **Carimbo/Segundo Plano (Stamp/Background)** (**Carimbo (Stamp)**) é exibida novamente.

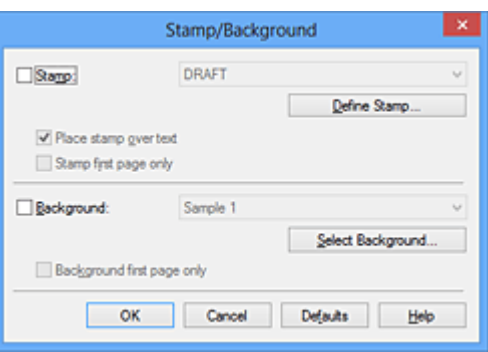

#### **Nota**

- Com o driver da impressora XPS, o botão **Carimbo/Segundo Plano... (Stamp/ Background...)** se transforma no botão **Carimbo... (Stamp...)** e apenas essa função pode ser usada.
- **3.** Clique em **Definir Carimbo... (Define Stamp...)**

A caixa de diálogo **Configurações do Carimbo (Stamp Settings)** é exibida.

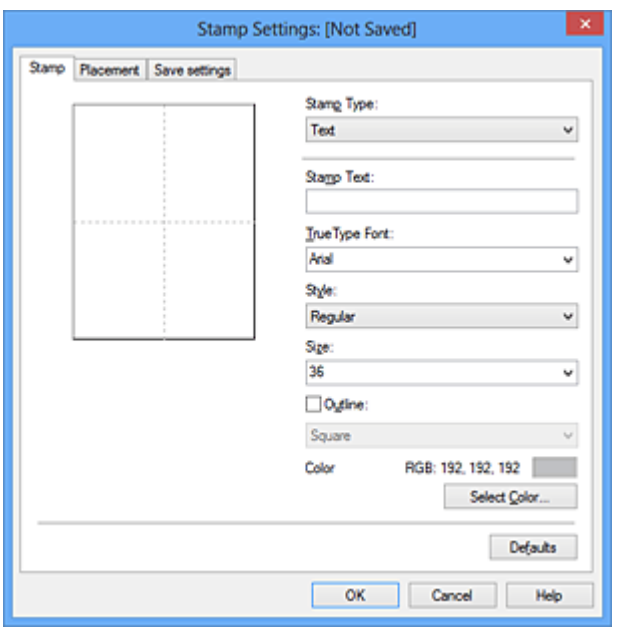

- **4.** Configure o carimbo enquanto exibe a janela de visualização
	- **• Guia Carimbo (Stamp)**

Selecione **Texto (Text)**, **Bitmap** ou **Data/Hora/Nome do usuário (Date/Time/ User Name)** desejado para **Tipo de Carimbo (Stamp Type)**.

**•** Para o registro do **Texto (Text)**, os caracteres já devem ter sido digitados no **Texto do Carimbo (Stamp Text)**. Se necessário, altere as configurações **Fonte TrueType (TrueType Font)**, **Estilo (Style)**, **Tamanho (Size)** e **Contorno (Outline)**. Você pode selecionar a cor do carimbo clicando em **Selecionar Cor... (Select Color...)**.

- **•** Para **Bitmap**, clique em **Selecionar Arquivo... (Select File...)** e selecione o arquivo bitmap (.bmp) a ser usado. Se necessário, altere as configurações de **Tamanho (Size)** e **Área branca transparente (Transparent white area)**.
- **•** Para **Data/Hora/Nome do usuário (Date/Time/User Name)**, a data/hora de criação e o nome de usuário do objeto impresso são exibidos em **Texto do Carimbo (Stamp Text)**. Se necessário, altere as configurações **Fonte TrueType (TrueType Font)**, **Estilo (Style)**, **Tamanho (Size)** e **Contorno (Outline)**. Você pode selecionar a cor do carimbo clicando em **Selecionar Cor... (Select Color...)**.

#### **IMP** Importante

**Texto do Carimbo (Stamp Text)** aparecerá desativado e não estará disponível quando **Data/Hora/Nome do usuário (Date/Time/User Name)** for selecionado.

#### **• Guia Posição (Placement)**

Selecione a posição do carimbo na lista **Posição (Position)**. Também é possível selecionar **Personalizada (Custom)** na lista **Posição (Position)** e especificar as coordenadas para a **Posição X (X-Position)** e para a **Posição Y (Y-Position)**. Você também pode alterar a posição do carimbo arrastando-o para a janela de visualização.

Para alterar o ângulo da posição do carimbo, digite um valor diretamente na caixa **Orientação (Orientation)**.

#### **Importante**

 A **Orientação (Orientation)** não poderá ser alterada quando **Bitmap** estiver selecionado para **Tipo de Carimbo (Stamp Type)** na guia **Carimbo (Stamp)**.

#### **5.** Salve o carimbo

Clique na guia **Salvar configurações (Save settings)** e insira um título na caixa **Título (Title)** e clique em **Salvar (Save)**.

Clique em **OK** quando aparecer a mensagem de confirmação.

#### **Nota**

 Espaços, guias, e retornos não podem ser inseridos no começo ou no final de um título.

**6.** Conclua a configuração

Clique em **OK**. A caixa de diálogo **Carimbo/Segundo Plano (Stamp/Background)** (**Carimbo (Stamp)**) é exibida novamente.

O nome registrado aparece na lista **Carimbo (Stamp)**.

## **Alterando e Registrando Algumas Configurações do Carimbo**

**1.** Selecione o carimbo cujas configurações serão alteradas

Selecione a caixa de seleção **Carimbo (Stamp)** na caixa de diálogo **Carimbo/ Segundo Plano (Stamp/Background)** (**Carimbo (Stamp)**). Em seguida, selecione o título do carimbo a ser alterado.

**2.** Clique em **Definir Carimbo... (Define Stamp...)**

A caixa de diálogo **Configurações do Carimbo (Stamp Settings)** é exibida.

- **3.** Configure o carimbo enquanto exibe a janela de visualização
- **4.** Substitua para salvar o carimbo

Clique em **Salvar substituição (Save overwrite)** na guia **Salvar configurações (Save settings)**.

Quando quiser salvar o carimbo com outro nome, digite um novo nome na caixa **Título (Title)** e clique em **Salvar (Save)**.

Clique em **OK** quando aparecer a mensagem de confirmação.

**5.** Conclua a configuração

Clique em **OK**. A caixa de diálogo **Carimbo/Segundo Plano (Stamp/Background)** (**Carimbo (Stamp)**) é exibida novamente.

O nome registrado aparece na lista **Carimbo (Stamp)**.

## **Excluindo um Carimbo Desnecessário**

**1.** Clique em **Definir Carimbo... (Define Stamp...)** na caixa de diálogo **Carimbo/Segundo Plano (Stamp/Background)** (**Carimbo (Stamp)**)

A caixa de diálogo **Configurações do Carimbo (Stamp Settings)** é exibida.

**2.** Selecione o carimbo a ser excluído

Selecione o nome do carimbo que deseja excluir da lista **Carimbos (Stamps)** na guia **Salvar configurações (Save settings)**. Em seguida, clique em **Excluir**

#### **(Delete)**.

Clique em **OK** quando aparecer a mensagem de confirmação.

# **3.** Conclua a configuração

Clique em **OK**. A caixa de diálogo **Carimbo/Segundo Plano (Stamp/Background)** (**Carimbo (Stamp)**) é exibida novamente.

# <span id="page-296-0"></span>**Registrando Dados de Imagem a serem Utilizados como Segundo Plano**

Esse recurso talvez não esteja disponível quando alguns drivers da impressora ou ambientes operacionais forem usados.

É possível selecionar um arquivo de bitmap (.bmp) e registrá-lo como um novo segundo plano. Você também pode alterar e registrar algumas configurações de um segundo plano existente. Um segundo plano desnecessário pode ser excluído.

O procedimento para registrar os dados de imagem que deseja utilizar como segundo plano é o seguinte:

### **Registrando um Novo Segundo Plano**

- **1.** Abra a [janela de configuração do driver da impressora](#page-349-0)
- **2.** Clique em **Carimbo/Segundo Plano... (Stamp/Background...)** na guia **Configurar Página (Page Setup)**

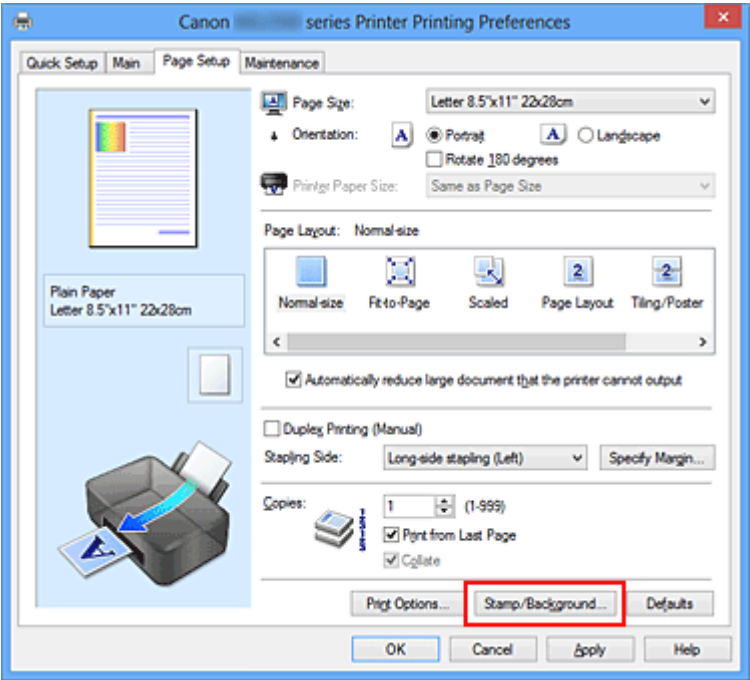

A caixa de diálogo **Carimbo/Segundo Plano (Stamp/Background)** é exibida.

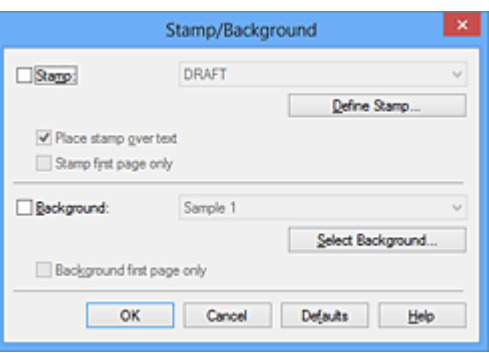

#### **Nota**

- Com o driver da impressora XPS, o botão **Carimbo/Segundo Plano... (Stamp/ Background...)** se transforma no botão **Carimbo... (Stamp...)** e **Segundo Plano (Background)** não pode ser usado.
- **3.** Clique em **Selec. Segundo Plano... (Select Background...)**

A caixa de diálogo **Configurações de Segundo Plano (Background Settings)** é exibida.

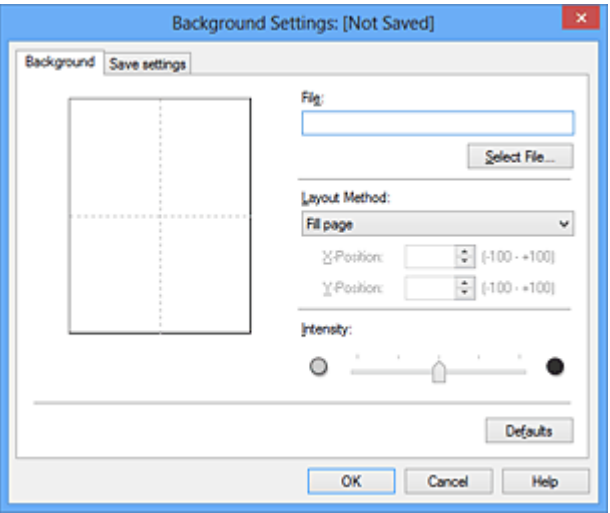

- **4.** Selecione os dados da imagem a serem registrados no segundo plano Clique em **Selecionar Arquivo... (Select File...)**. Selecione os dados do arquivo de bitmap de destino (.bmp) e, em seguida, clique em **Abrir (Open)**.
- **5.** Especifique as configurações a seguir enquanto exibe a janela de visualização

#### **Método de Layout (Layout Method)**

Selecione como os dados da imagem de segundo plano devem ser posicionados. Quando a opção **Personalizada (Custom)** estiver selecionada, você poderá definir as coordenadas como **Posição X (X-Position)** e **Posição Y (Y-Position)**.

Também é possível alterar a posição do segundo plano, arrastando a imagem na janela de visualização.

#### **Intensidade (Intensity)**

Defina a intensidade dos dados da imagem de segundo plano utilizando o controle deslizante **Intensidade (Intensity)**. O controle deslizante torna os dados do segundo plano mais escuros quando é movido para a direita e mais claros quando é movido para a esquerda. Para imprimir o segundo plano na intensidade original do bitmap, mova o controle deslizante para a posição da extrema direita.

**6.** Salve o segundo plano

Clique na guia **Salvar configurações (Save settings)** e insira um título na caixa **Título (Title)** e clique em **Salvar (Save)**.

Clique em **OK** quando aparecer a mensagem de confirmação.

#### **Nota**

 Espaços, guias, e retornos não podem ser inseridos no começo ou no final de um título.

#### **7.** Conclua a configuração

Clique em **OK**, em seguida, voltamos à caixa de diálogo **Carimbo/Segundo Plano (Stamp/Background)**.

O título registrado aparece na lista **Segundo Plano (Background)**.

## **Alterando e Registrando Algumas Configurações do Segundo Plano**

**1.** Selecione o segundo plano cujas configurações serão alteradas

Selecione a caixa de seleção **Segundo Plano (Background)** na caixa de diálogo **Carimbo/Segundo Plano (Stamp/Background)**. Em seguida, selecione o título do segundo plano que você deseja alterar na lista.

#### **2.** Clique em **Selec. Segundo Plano... (Select Background...)**

A caixa de diálogo **Configurações de Segundo Plano (Background Settings)** é exibida.

- **3.** Especifique cada item na guia **Segundo Plano (Background)** durante a visualização na janela
- **4.** Salve o segundo plano

Clique em **Salvar substituição (Save overwrite)** na guia **Salvar configurações (Save settings)**. Quando quiser salvar o segundo plano com outro título, digite um novo título na caixa **Título (Title)** e clique em **Salvar (Save)**. Clique em **OK** quando aparecer a mensagem de confirmação.

**5.** Conclua a configuração

Clique em **OK**, em seguida, voltamos à caixa de diálogo **Carimbo/Segundo Plano (Stamp/Background)**.

O título registrado aparece na lista **Segundo Plano (Background)**.

## **Excluindo um Segundo Plano Desnecessário**

**1.** Clique em **Selec. Segundo Plano... (Select Background...)** na caixa de diálogo **Carimbo/Segundo Plano (Stamp/Background)**

A caixa de diálogo **Configurações de Segundo Plano (Background Settings)** é exibida.

**2.** Selecione o segundo plano a ser excluído

Selecione o título do segundo plano que deseja excluir da lista **Segundos Planos (Backgrounds)** na guia **Salvar configurações (Save settings)** e clique em **Excluir (Delete)**.

Clique em **OK** quando aparecer a mensagem de confirmação.

**3.** Conclua a configuração

Clique em **OK**, em seguida, voltamos à caixa de diálogo **Carimbo/Segundo Plano (Stamp/Background)**.

# **Configurando a Impressão de Envelopes**

Se estiver usando o driver da impressora XPS, substitua "Monitor de Status Canon IJ" por "Monitor de Status XPS Canon IJ" ao ler essas informações.

O procedimento para executar a impressão de envelopes é o seguinte:

- **1.** [Colocar envelope](#page-41-0) na máquina
- **2.** Abra a [janela de configuração do driver da impressora](#page-349-0)
- **3.** Selecione o tipo de mídia

Selecione **Envelope** nas **Configurações mais usadas (Commonly Used Settings)** da guia **Instalação rápida (Quick Setup)**.

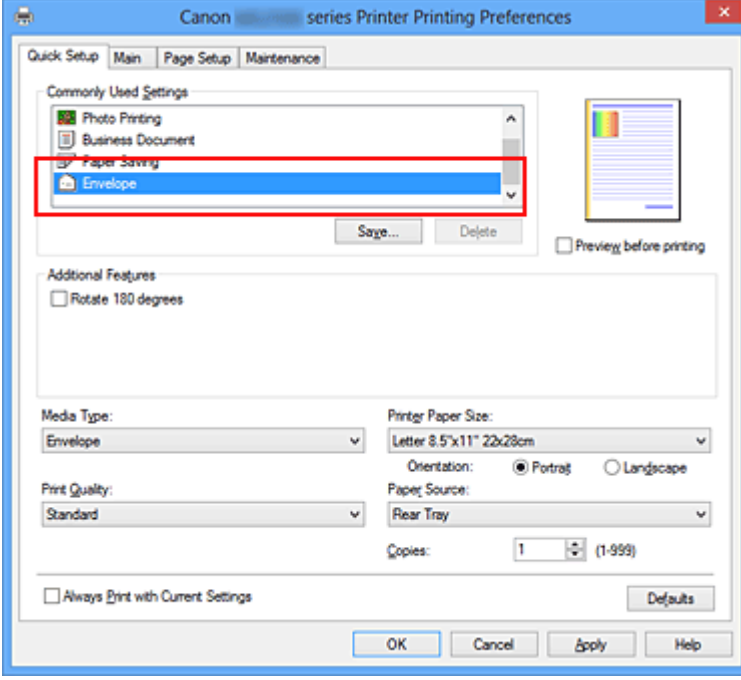

**4.** Selecione o tamanho do papel

Quando a caixa de diálogo **Configuração de tamanho do envelope (Envelope Size Setting)** for exibida, selecione **Envelope Comercial 10 (Envelope Com 10)**, **Envelope DL** e então clique em **OK**.

**5.** Defina a orientação

Para imprimir o destinatário horizontalmente, selecione **Paisagem (Landscape)** para **Orientação (Orientation)**.

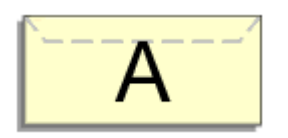

**6.** Selecione a qualidade de impressão

Selecione **Alta (High)** ou **Padrão (Standard)** em **Qualidade de Impressão (Print Quality)**.

**7.** Conclua a configuração

Clique em **OK**. Ao imprimir, as informações serão impressas no envelope.

# <span id="page-302-0"></span>**Exibindo os Resultados da Impressão Antes de Imprimir**

Se estiver usando o driver da impressora XPS, substitua "Visualização Canon IJ" por "Visualização Canon IJ XPS" ao ler essas informações.

É possível exibir e verificar os resultados da impressão antes de imprimir.

O procedimento para exibir os resultados da impressão antes de imprimir é o seguinte:

Você também pode definir a exibição de resultados de impressão na guia **Instalação rápida (Quick Setup)**.

- **1.** Abra a [janela de configuração do driver da impressora](#page-349-0)
- **2.** Defina a visualização

Marque a caixa de seleção **Visualizar antes de imprimir (Preview before printing)** na guia **Principal (Main)**.

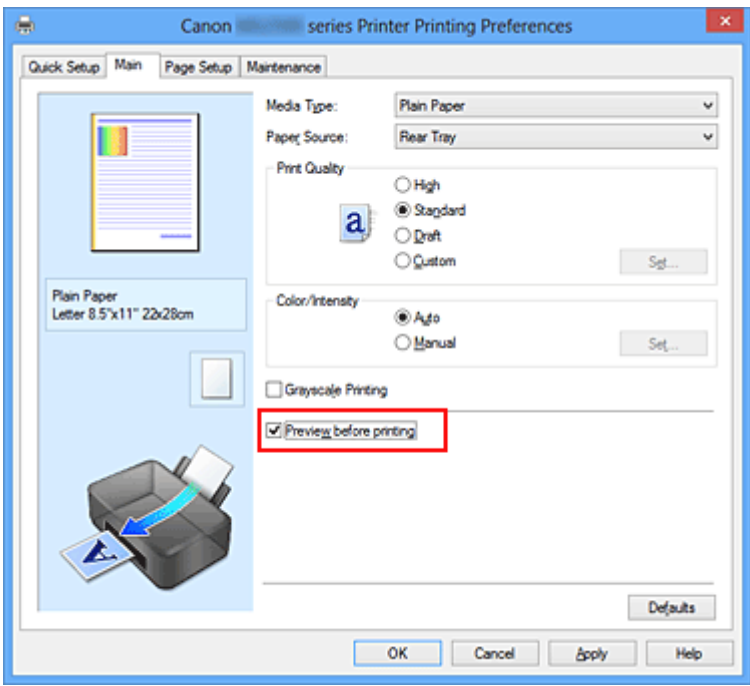

**3.** Conclua a configuração

Clique em **OK**.

Ao imprimir, a opção Visualização Canon IJ é aberta e exibe os resultados da impressão.

#### **Importante**

 Na caixa de diálogo **Ajuste de Cores Manual (Manual Color Adjustment)**, a guia **Ajuste de Cores (Color Adjustment)** contém a caixa de seleção **Imprimir um padrão para o ajuste de cores (Print a pattern for color adjustment)**. Quando essa caixa de seleção estiver selecionada, **Visualizar antes de imprimir (Preview before printing)** aparecerá esmaecida e estará indisponível.

# **Tópico relacionado**

[Visualização Canon IJ](#page-355-0)

# **Definindo as Dimensões do Papel (Tamanho Personalizado)**

Você pode especificar a altura e a largura do papel quando não for possível selecionar seu tamanho em **Tam. Pág. (Page Size)**. Esse tamanho de papel é chamado de personalizado.

O procedimento para especificar um tamanho personalizado é o seguinte:

Você também pode definir um tamanho personalizado em **Tamanho do Papel da Impressora (Printer Paper Size)**, na guia **Instalação rápida (Quick Setup)**.

**1.** Defina o tamanho personalizado no software

Especifique o tamanho personalizado na opção de tamanho de papel do aplicativo.

**Importante** 

 Quando o software que criou o documento tiver uma função para especificar os valores de altura e largura, use o software para definir os valores. Quando o software não tiver essa função ou se o documento não for impresso corretamente, use o driver da impressora para definir os valores.

- **2.** Abra a [janela de configuração do driver da impressora](#page-349-0)
- **3.** Selecione o tamanho do papel

Selecione **Personalizado... (Custom...)** para **Tam. Pág. (Page Size)** na guia **Configurar Página (Page Setup)**.

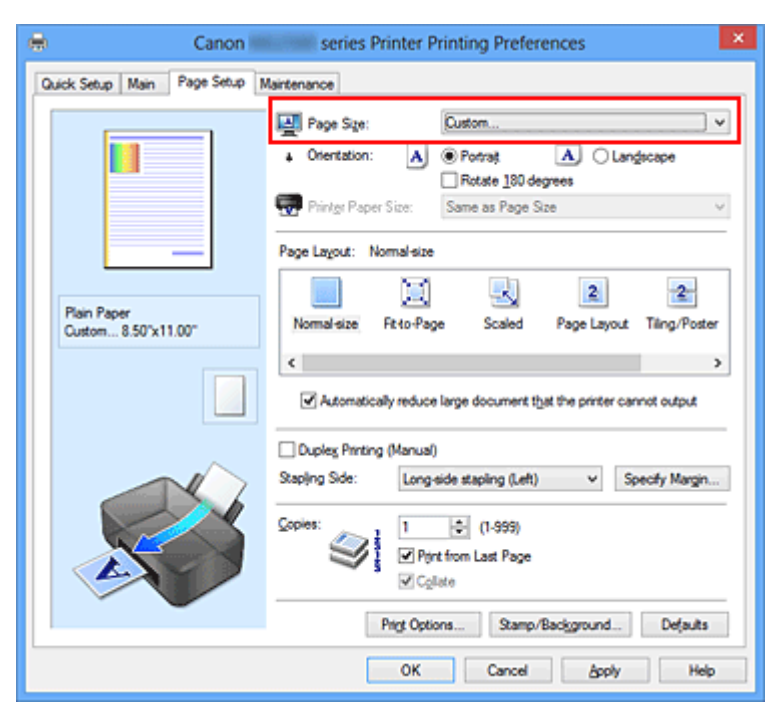

A caixa de diálogo **Tamanho de Papel Personalizado (Custom Paper Size)** é aberta.

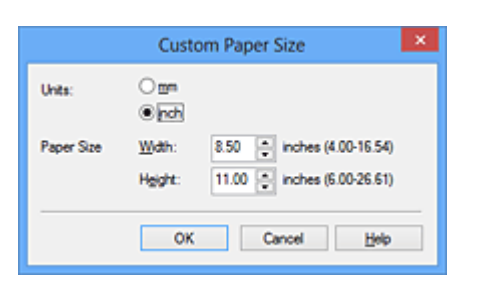

**4.** Definir o tamanho do papel personalizado

Especifique **Unidades (Units)** e digite a **Largura (Width)** e a **Altura (Height)** do papel que deseja usar. Em seguida, clique em **OK**.

**5.** Conclua a configuração

Clique em **OK** na guia **Configurar Página (Page Setup)**.

Ao imprimir, os dados serão impressos com o tamanho de papel especificado.

# **Editando a Impressão do Documento ou Reimprimindo a partir do Histórico de Impressões**

Esta função não está disponível quando o driver da impressora IJ padrão é usado.

Na janela Visualização Canon IJ XPS, você pode editar o documento impresso ou recuperar o histórico de impressão para imprimir o documento.

Canon IJ XPS Preview  $-$ F Eile Egit View Zoom Option Help in) Document Name Pages Status Page Information Layout | Manual Color Adjustment test hit - Notepad **Drinter Danar Sinar** Letter 8.5"x11" 22x28cm Media Type: Plain Paper  $\backsim$ Paper Source: Rear Trav Page Layout Normal-size Grayscale Printing Duplex Printing (Manual) Copies: 1 ÷  $\sim$   $\Box$ Exit Print **Total Sheets: 1** 

O procedimento para uso da Visualização Canon IJ XPS é o seguinte:

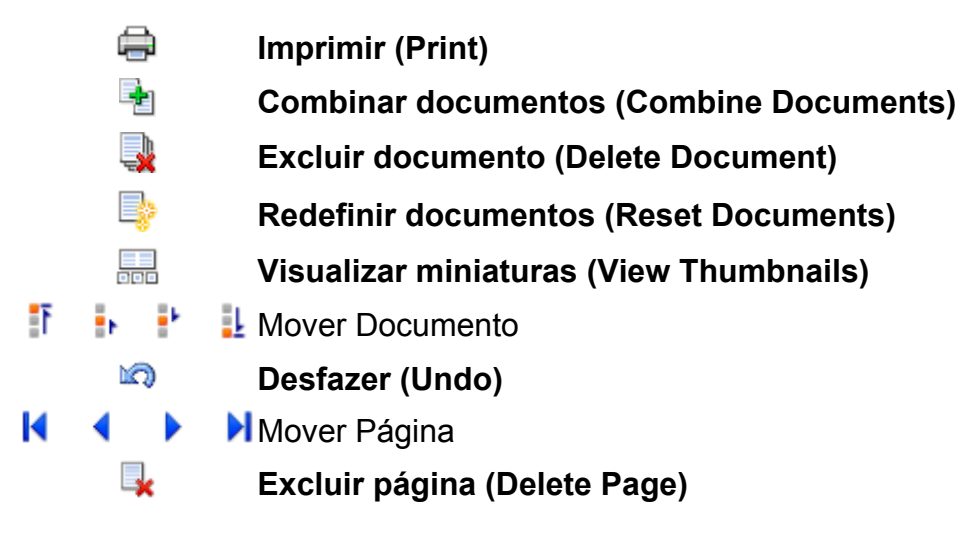

#### **Nota**

**Clique em <b>FR** Visualizar miniaturas (View Thumbnails) para exibir todas as páginas do documento impresso selecionado na lista **Nome do Documento (Document Name)**.

Para ocultar as páginas impressas, clique em **FR** Visualizar miniaturas (View **Thumbnails)** novamente.

### **Editando e Imprimindo um Documento Impresso**

Ao imprimir vários documentos ou páginas, você pode combinar documentos, alterar a sequência de impressão dos documentos ou páginas ou excluí-los.

#### **1.** Abra a [janela de configuração do driver da impressora](#page-349-0)

#### **2.** Defina a visualização

Marque a caixa de seleção **Visualizar antes de imprimir (Preview before printing)** na guia **Principal (Main)**.

**3.** Conclua a configuração

Clique em **OK**.

A Visualização Canon IJ XPS será iniciada e o resultado da impressão será apresentado antes da impressão.

#### **4.** Editando documentos e páginas impressos

#### **• Combinando documentos impressos**

Você pode combinar vários documentos impressos para formar um único documento.

Para selecionar vários documentos impressos, mantenha pressionada a tecla Ctrl e clique nos documentos a serem mesclados ou mantenha pressionada a tecla Shift e pressione a tecla de seta para cima ou para baixo.

Você também pode clicar em uma área em branco na lista de documentos e arrastar o mouse para selecionar vários documentos.

Combinando documentos impressos, é possível evitar a inserção de páginas em branco ao executar a impressão duplex ou do layout da página.

Na lista **Nome do Documento (Document Name)**, selecione os documentos a serem combinados. No menu **Editar (Edit)**, selecione **Combinar documentos (Combine Documents)** em **Documentos (Documents)** para combinar os documentos na sequência listada. Ao combinar documentos, os documentos selecionados antes da combinação são excluídos da lista e o documento combinado é adicionado à lista.

#### **• Alterando a sequência de documentos ou páginas impressos**

**•** Para alterar a sequência dos documentos impressos, vá até a lista **Nome do Documento (Document Name)** e selecione o documento impresso a ser movido. Em seguida, no menu **Editar (Edit)**, selecione **Mover documento**

**(Move Document)** em **Documentos (Documents)** e selecione o item apropriado. Você também pode clicar e arrastar um documento para impressão para alterar a ordem de impressão.

- **•** Para alterar a sequência das páginas impressas, clique em **Visualizar miniaturas (View Thumbnails)** no menu **Opção (Option)** e selecione a página impressa a ser movida. Em seguida, no menu **Editar (Edit)**, selecione **Mover página (Move Page)** em **Páginas (Pages)** e selecione o item apropriado. Você também pode clicar e arrastar uma página para impressão para alterar a ordem de impressão.
- **• Excluindo documentos e páginas impressos**
	- **•** Para excluir um documento de impressão, selecione o documento de destino da lista **Nome do Documento (Document Name)** e, no menu **Editar (Edit)**, escolha **Documentos (Documents)** e depois **Excluir documento (Delete Document)**.
	- **•** Para excluir uma página impressa, clique em **Visualizar miniaturas (View Thumbnails)** no menu **Opção (Option)** e selecione a página impressa a ser excluída. Em seguida, no menu **Editar (Edit)**, selecione **Excluir página (Delete Page)** em **Páginas (Pages)**.

#### **• Imprimir recuperação da página**

Você pode recuperar páginas que foram excluídas com **Excluir página (Delete Page)**.

Para recuperar páginas, selecione a caixa de seleção **Exibir Páginas Excluídas (View Deleted Pages)** no menu **Opção (Option)** e selecione as páginas a serem recuperadas entre as páginas de miniatura exibidas. E então, do menu **Editar (Edit)** escolha **Páginas (Pages)** e **Restaurar Página (Restore Page)**.

Depois de editar os documentos ou páginas impressos, você poderá alterar as configurações de impressão nas guias **Informações da página (Page Information)**, **Layout** e **Ajuste de Cores Manual (Manual Color Adjustment)** conforme necessário.

#### **IMP** Importante

- Para exibir os vários documentos na lista, abra a visualização e execute a impressão novamente.
- Para voltar os documentos impressos para sua condição original antes de serem editados na visualização, no menu **Editar (Edit)**, selecione **Redefinir documentos (Reset Documents)** em **Documentos (Documents)**.

 Se os documentos a serem combinados tiverem configurações de impressão diferentes, uma mensagem poderá ser exibida.

Verifique o conteúdo da mensagem exibida antes de combinar os documentos.

 Se os documentos a serem combinados tiverem tamanhos de papel diferentes e a impressão duplex ou do layout da página for realizada, a impressora talvez não produza os resultados esperados para determinadas páginas. Verifique a visualização antes de imprimir.

 Dependendo das configurações de impressão do documento, algumas funções talvez não estejam disponíveis na Visualização Canon IJ XPS.

#### **Nota**

Você pode renomear o **Nome do Documento (Document Name)** como quiser.

**5.** Executando a impressão

Clique em **Imprimir (Print)**.

Quando você executa a impressão, a impressora utiliza as configurações especificadas para imprimir os dados.

## **Reimprimindo a partir do Histórico de Impressão**

Ao clicar em **Salvar histórico de impressão (Save Print History)** no menu **Arquivo (File)** para ativar a configuração, o documento impresso a partir da visualização é salvo e pode ser reimpresso com as mesmas configurações.

**1.** Exibindo o histórico de impressão

Abra a [janela de configuração do driver da impressora](#page-349-0). Então, na guia **Manutenção (Maintenance)**, selecione **Exibir histórico de impressão (View Print History)**. O documento impresso salvo é exibido na visualização.

#### **IMP** Importante

 Para limitar o número de registros do histórico do paciente, clique em **Limite de entradas do histórico (History Entry Limit)** no menu **Arquivo (File)**.

 Se o limite do número de registros for ultrapassado, os registros do histórico de impressão serão excluídos a partir do mais antigo.

**2.** Selecionando um documento impresso

Na lista **Nome do Documento (Document Name)**, selecione o documento a ser impresso.

**3.** Executando a impressão

Clique em **Imprimir (Print)**.

# **Tópico relacionado**

[Exibindo os Resultados da Impressão Antes de Imprimir](#page-302-0)

# **Alterando a Qualidade de Impressão e Corrigindo os Dados de Imagem**

- [Configurando o Nível de Qualidade de Impressão \(Personalizada\)](#page-312-0)
- [Imprimindo um Documento Colorido em Modo Monocromático](#page-314-0)
- [Especificando a Correção de Cores](#page-316-0)
- [Impressão Fotográfica Otimizada de Dados de Imagem](#page-319-0)
- [Ajustando as Cores com o Driver da Impressora](#page-321-0)
- [Imprimindo com Perfis ICC](#page-323-0)
- [Ajustando a Proporção de Cores](#page-327-0)
- [Ajustando a Proporção de Cores Usando Padrões de Amostras \(Driver da Impressora\)](#page-330-0)
- [Ajustando o Brilho](#page-335-0)
- [Ajustando a Intensidade](#page-337-0)
- [Ajustando o Contraste](#page-339-0)
- [Ajustando a Intensidade/Contraste Usando Padrões de Amostras \(Driver da Impressora\)](#page-341-0)

# <span id="page-312-0"></span>**Configurando o Nível de Qualidade de Impressão (Personalizada)**

O nível de qualidade de impressão pode ser definido em **Personalizada (Custom)**.

O procedimento para definir o nível de qualidade de impressão é o seguinte:

- **1.** Abra a [janela de configuração do driver da impressora](#page-349-0)
- **2.** Selecione a qualidade de impressão

Na guia **Principal (Main)**, selecione **Personalizada (Custom)** para **Qualidade de Impressão (Print Quality)** e clique em **Definir... (Set...)**.

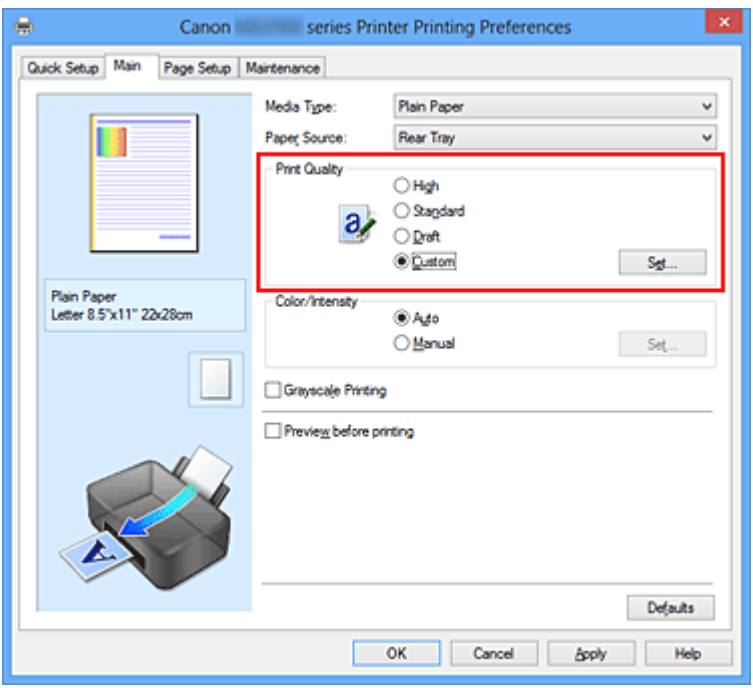

A caixa de diálogo **Personalizada (Custom)** é exibida.

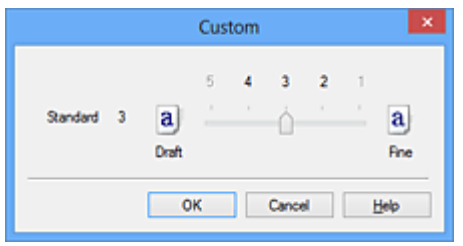

**3.** Configurando o nível de qualidade de impressão

Arraste a barra deslizante para selecionar o nível de qualidade de impressão e clique em **OK**.

**4.** Conclua a configuração

Clique em **OK** na guia **Principal (Main)**.

Ao imprimir, os dados da imagem serão impressos com o nível de qualidade de impressão.

#### **IMP** Importante

 Não é possível selecionar alguns níveis de qualidade de impressão para determinadas configurações especificadas em **Tipo de Mídia (Media Type)**.

#### **Tópicos Relacionados**

- [Especificando a Correção de Cores](#page-316-0)
- [Ajustando a Proporção de Cores](#page-327-0)
- [Ajustando o Brilho](#page-335-0)
- [Ajustando a Intensidade](#page-337-0)
- [Ajustando o Contraste](#page-339-0)

# <span id="page-314-0"></span>**Imprimindo um Documento Colorido em Modo Monocromático**

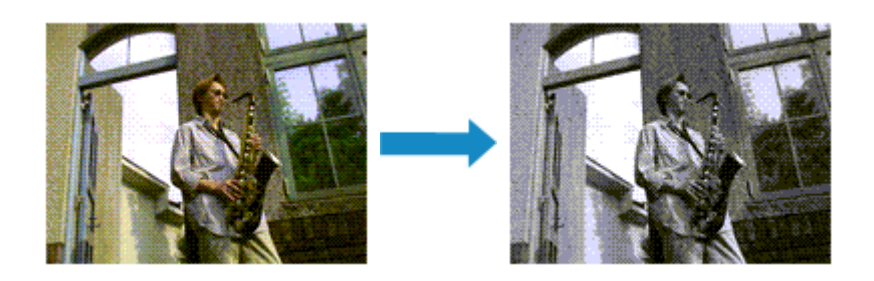

O procedimento de impressão de um documento colorido em modo monocromático é o seguinte:

Você também pode definir uma impressão em escala de cinza nos **Recursos adicionais (Additional Features)** da guia **Instalação rápida (Quick Setup)**.

- **1.** Abra a [janela de configuração do driver da impressora](#page-349-0)
- **2.** Defina a impressão em escala de cinza

Marque a caixa de seleção **Imprimir em Escala de Cinza (Grayscale Printing)** na guia **Principal (Main)**.

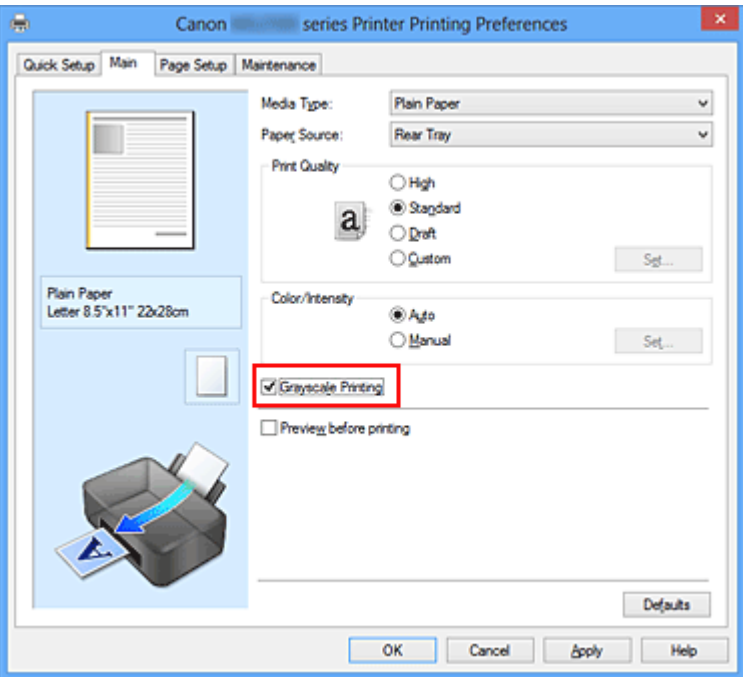

**3.** Conclua a configuração

Clique em **OK**.

Quando você imprimir, o documento será convertido em dados de escala de cinza. Isso possibilita a impressão do documento colorido em modo monocromático.

#### **Importante**

 Quando a caixa de seleção **Imprimir em Escala de Cinza (Grayscale Printing)** está marcada, o driver da impressora processa dados de imagem como dados sRGB. Nesse caso, as cores reais impressas podem diferir daquelas nos dados de imagem originais. Ao utilizar a função de impressão em escala de cinza para imprimir dados do Adobe RGB, converta os dados em dados sRGB utilizando um software aplicativo.

#### **Nota**

 Para **Imprimir em Escala de Cinza (Grayscale Printing)**, talvez sejam utilizadas tintas coloridas, além da tinta preta.

# <span id="page-316-0"></span>**Especificando a Correção de Cores**

É possível especificar o método de correção de cores que corresponde ao tipo de documento a ser impresso.

Normalmente, o driver da impressora ajusta as cores utilizando a função Canon Digital Photo Color, para que os dados sejam impressos com os tons de cores que a maioria das pessoas prefere. Esse método é adequado para impressão de dados sRGB.

Quando você quiser fazer impressões usando o espaço de cor (Adobe RGB ou sRGB) dos dados da imagem de modo eficaz, selecione **ICM** (**Correspondência de perfil ICC (ICC Profile Matching)**). Quando quiser usar um software para especificar um perfil ICC de impressão, selecione **Nenhum (None)**.

O procedimento para especificar a correção de cores é o seguinte:

Também é possível definir a correção de cores na guia **Instalação rápida (Quick Setup)**, escolhendo a opção **Impressão de foto (Photo Printing)**, em **Configurações mais usadas (Commonly Used Settings)**, e então selecionando **Ajuste manual de cor/ intensidade (Color/Intensity Manual Adjustment)** em **Recursos adicionais (Additional Features)**.

- **1.** Abra a [janela de configuração do driver da impressora](#page-349-0)
- **2.** Selecione o ajuste de cores manual

Na guia **Principal (Main)**, selecione **Manual** para **Cor/Intensidade (Color/Intensity)** e clique em **Definir... (Set...)**.

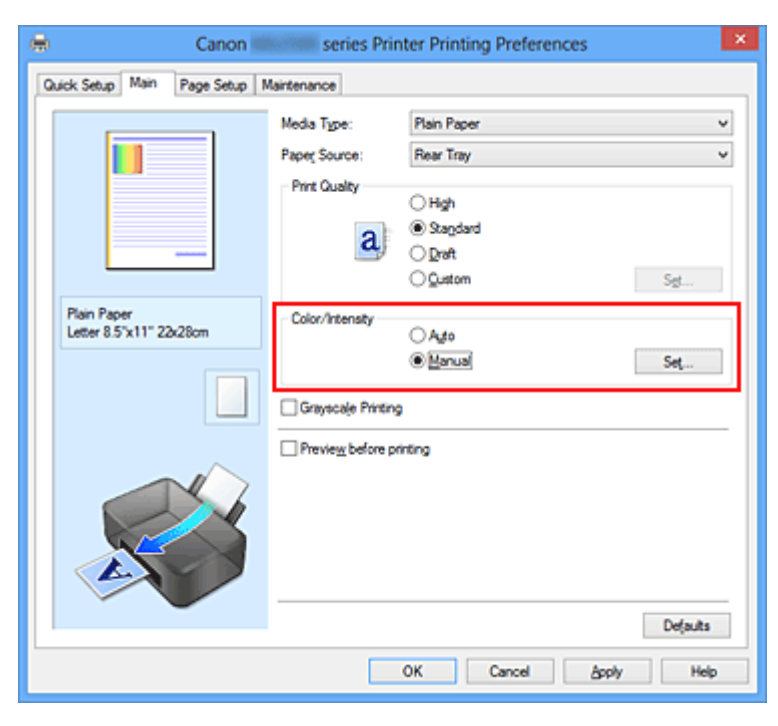

A caixa de diálogo **Ajuste de Cores Manual (Manual Color Adjustment)** é exibida.

#### **3.** Selecione a correção de cores

Clique na guia **Correspondência (Matching)**, selecione a configuração de **Correção de Cores (Color Correction)** que corresponda aos seus objetivos a partir dos seguintes valores e clique em **OK**.

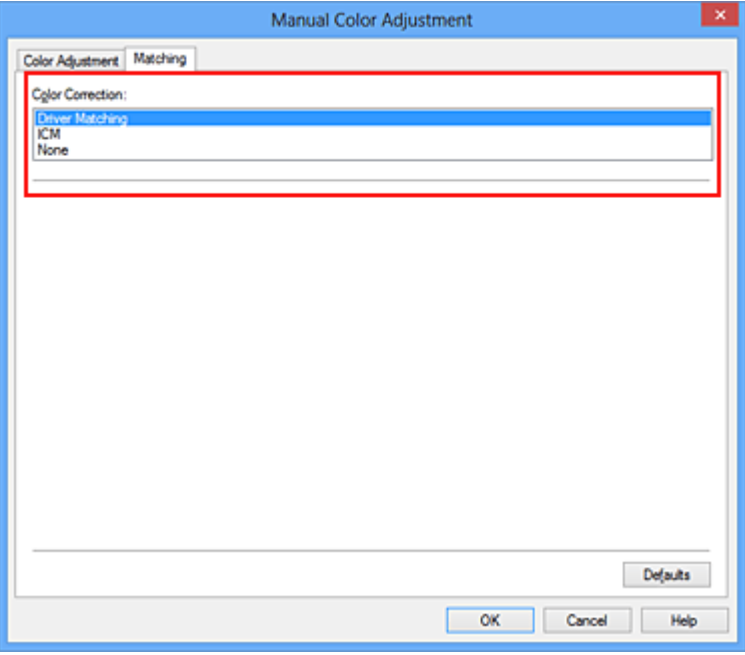

#### **Correspondência do Driver (Driver Matching)**

com a Canon Digital Photo Color, você pode imprimir dados sRGB com tintas coloridas que a maioria das pessoas prefere.

#### **ICM (Correspondência de perfil ICC (ICC Profile Matching))**

Ajusta as cores usando um perfil ICC durante a impressão. Especifique o perfil de entrada a ser usado.

#### **Nenhum (None)**

O driver da impressora não executa a correção de cores. Selecione esse valor quando estiver especificando um perfil ICC de impressão criado individualmente em um software para a impressão de dados.

**4.** Conclua a configuração

Clique em **OK** na guia **Principal (Main)**. Ao imprimir, os dados de documento serão impressos com o método de correção de cores especificado.

#### **IMPortante**

 Quando o ICM estiver desativado no software aplicativo, a opção **ICM** estará indisponível para **Correção de Cores (Color Correction)** e a impressora talvez não consiga imprimir os dados de imagem corretamente.

 Quando a caixa de seleção **Imprimir em Escala de Cinza (Grayscale Printing)** da guia **Principal (Main)** estiver marcada, a opção **Correção de Cores (Color Correction)** será exibida desativada e não estará disponível.

## **Tópicos Relacionados**

- [Impressão Fotográfica Otimizada de Dados de Imagem](#page-319-0)
- [Ajustando as Cores com o Driver da Impressora](#page-321-0)
- [Imprimindo com Perfis ICC](#page-323-0)

# <span id="page-319-0"></span>**Impressão Fotográfica Otimizada de Dados de Imagem**

Ao imprimir fotografias tiradas com câmeras digitais fica, às vezes, a sensação de que os tons das cores impressas são diferentes dos das imagens reais ou das exibidas no monitor.

Para obter resultados de impressão tão próximos quanto possível dos tons de cores desejados, é necessário selecionar o método de impressão mais adequado ao software utilizado ou aos objetivos pretendidos.

#### **Gerenciamento de Cores**

Dispositivos como câmeras digitais, scanners, monitores e impressoras manipulam cores de formas diferentes. O gerenciamento de cores (correspondência de cores) é um método que gerencia "cores" dependentes do dispositivo como um espaço de cores comum.

Para o Windows, um sistema de gerenciamento de cores denominado "ICM" está embutido no sistema operacional.

Adobe RGB o sRGB são popularmente usados como espaços de cores comuns. Adobe RGB tem um espaço de cores mais amplo em comparação ao sRGB.

Os perfis ICC convertem as "cores" dependentes dos dispositivos em um espaço de cor comum. Ao utilizar um perfil ICC e ao executar o gerenciamento de cores, será possível estabelecer o espaço de cores dos dados de imagem dentro da área de reprodução que a impressora pode criar.

# **Selecionando um Método de Impressão Adequado aos Dados de Imagem**

O método de impressão recomendado depende do espaço de cores (Adobe RGB ou sRGB) dos dados de imagem ou do software aplicativo a ser usado.

Existem dois métodos de impressão típicos.

Verifique o espaço de cores (Adobe RGB ou sRGB) dos dados de imagem e o software aplicativo a ser usado e, em seguida, selecione o método de impressão adequado aos seus objetivos.

#### **[Ajustando as Cores com o Driver da Impressora](#page-321-0)**

Descreve o procedimento de impressão de dados sRGB usando a função de correção de cores do driver da impressora.

#### • **Para imprimir utilizando a função Canon Digital Photo Color**

A impressora imprime os dados com tons de cores populares, reproduzindo as cores dos dados de imagem originais e produzindo efeitos tridimensionais e contrastes altos e nítidos.

#### • **Para imprimir aplicando diretamente resultados de edição e retoque de um software**

Ao imprimir os dados, a impressora destaca uma diferença de cores sutil entre as áreas escuras e claras, deixando as áreas mais escuras e mais claras intactas.

Ao imprimir os dados, a impressora aplica resultados de ajustes finos, como ajustes de brilho feitos com um software aplicativo.

#### **[Imprimindo com Perfis ICC](#page-323-0)**

Descreve o procedimento de impressão usando o espaço de cores do Adobe RGB ou do sRGB de forma eficiente.

É possível imprimir com um espaço de cores comum configurando o software e o driver da impressora para que o gerenciamento de cores corresponda ao perfil ICC de entrada dos dados de imagem.

O método de configuração do driver da impressora varia dependendo do software a ser usado.

# <span id="page-321-0"></span>**Ajustando as Cores com o Driver da Impressora**

Você pode especificar a função de correção de cores do driver da impressora para impressão de dados sRGB com cores de tintas que a maioria das pessoas prefere utilizando a função Canon Digital Photo Color.

Ao imprimir a partir de um software que pode identificar perfis ICC e permite especificá-los, use um perfil ICC de impressão no software e selecione configurações para gerenciamento de cores.

O procedimento para ajustar as cores com o driver da impressora é o seguinte:

- **1.** Abra a [janela de configuração do driver da impressora](#page-349-0)
- **2.** Selecione o ajuste de cores manual

Na guia **Principal (Main)**, selecione **Manual** para **Cor/Intensidade (Color/Intensity)** e clique em **Definir... (Set...)**.

A caixa de diálogo **Ajuste de Cores Manual (Manual Color Adjustment)** é exibida.

**3.** Selecione a correção de cores

Clique na guia **Correspondência (Matching)** e selecione **Correspondência do Driver (Driver Matching)** para **Correção de Cores (Color Correction)**.

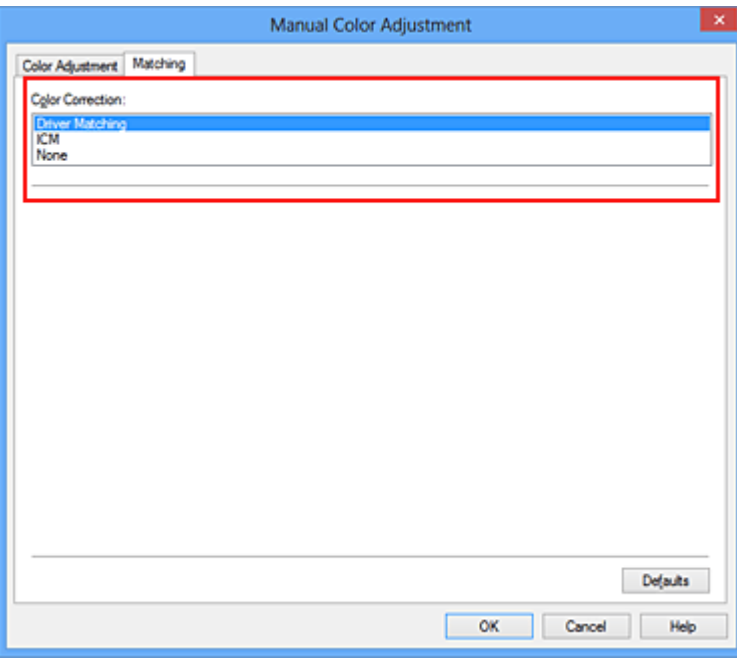

**4.** Defina os outros itens

Se necessário, clique na guia **Ajuste de Cores (Color Adjustment)** e ajuste o equilíbrio de cores (**Ciano (Cyan)**, **Magenta**, **Amarelo (Yellow)**) e ajuste as

configurações de **Brilho (Brightness)**, **Intensidade (Intensity)** e **Contraste (Contrast)**. Em seguida, clique em **OK**.

**5.** Conclua a configuração

Clique em **OK** na guia **Principal (Main)**. Ao imprimir, o driver da impressora ajusta as cores durante a impressão dos dados.

#### **Tópicos Relacionados**

- [Configurando o Nível de Qualidade de Impressão \(Personalizada\)](#page-312-0)
- [Especificando a Correção de Cores](#page-316-0)
- [Ajustando a Proporção de Cores](#page-327-0)
- [Ajustando o Brilho](#page-335-0)
- [Ajustando a Intensidade](#page-337-0)
- [Ajustando o Contraste](#page-339-0)

# <span id="page-323-0"></span>**Imprimindo com Perfis ICC**

Quando os dados de imagem possuírem um perfil ICC de entrada específico, você poderá imprimir usando o espaço de cores (Adobe RGB ou sRGB) dos dados efetivamente.

O procedimento de configuração do driver da impressora varia de acordo com o software utilizado para imprimir.

### **Especifique um Perfil ICC a partir do Software e Imprima os Dados**

Ao imprimir os resultados de edição e retoque do Adobe Photoshop, do Canon Digital Photo Professional ou de qualquer software aplicativo que permita especificar perfis ICC de entrada e de impressão, imprima usando de forma eficiente o espaço de cores do perfil ICC de entrada especificado nos dados de imagem.

Para usar esse método de impressão, use o software para selecionar itens de gerenciamento de cores e especificar um perfil ICC de entrada e um perfil ICC de impressão nos dados de imagem.

Mesmo que você imprima usando um perfil ICC de impressão que criou a partir do software, certifique-se de selecionar itens de gerenciamento de cores do software. Para obter instruções, consulte o manual do software que você está usando.

#### **1.** Abra a [janela de configuração do driver da impressora](#page-349-0)

**2.** Selecione o ajuste de cores manual

Na guia **Principal (Main)**, selecione **Manual** para **Cor/Intensidade (Color/Intensity)** e clique em **Definir... (Set...)**.

A caixa de diálogo **Ajuste de Cores Manual (Manual Color Adjustment)** é exibida.

**3.** Selecione a correção de cores

Clique na guia **Correspondência (Matching)** e selecione **Nenhum (None)** para **Correção de Cores (Color Correction)**.
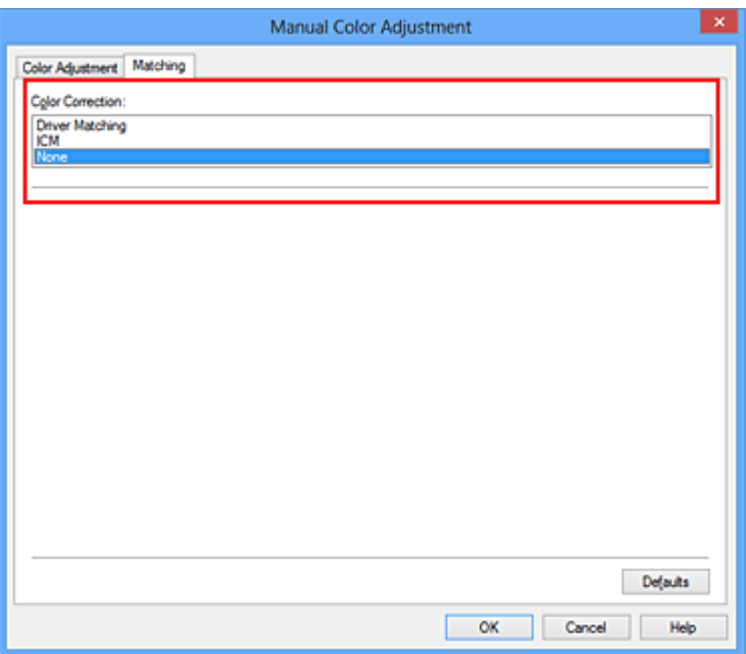

**4.** Defina os outros itens

Se necessário, clique na guia **Ajuste de Cores (Color Adjustment)** e ajuste o equilíbrio de cores (**Ciano (Cyan)**, **Magenta**, **Amarelo (Yellow)**) e ajuste as configurações de **Brilho (Brightness)**, **Intensidade (Intensity)** e **Contraste (Contrast)**. Em seguida, clique em **OK**.

**5.** Conclua a configuração

Clique em **OK** na guia **Principal (Main)**.

Ao imprimir, a máquina utiliza o espaço de cores dos dados de imagem.

## **Especifique um Perfil ICC com o Driver da Impressora e Imprima**

Imprima a partir de um software que não pode identificar perfis ICC de entrada ou que não permite especificá-los usando o espaço de cores do perfil ICC de entrada (sRGB) localizado nos dados. Ao imprimir dados do Adobe RGB, é possível imprimir os dados com o espaço de cores do Adobe RGB, mesmo que o software aplicativo não ofereça suporte ao Adobe RGB.

- **1.** Abra a [janela de configuração do driver da impressora](#page-349-0)
- **2.** Selecione o ajuste de cores manual

Na guia **Principal (Main)**, selecione **Manual** para **Cor/Intensidade (Color/Intensity)** e clique em **Definir... (Set...)**.

A caixa de diálogo **Ajuste de Cores Manual (Manual Color Adjustment)** é exibida.

**3.** Selecione a correção de cores

Clique na guia **Correspondência (Matching)** e selecione **ICM** (**Correspondência de perfil ICC (ICC Profile Matching)**) para **Correção de Cores (Color Correction)**.

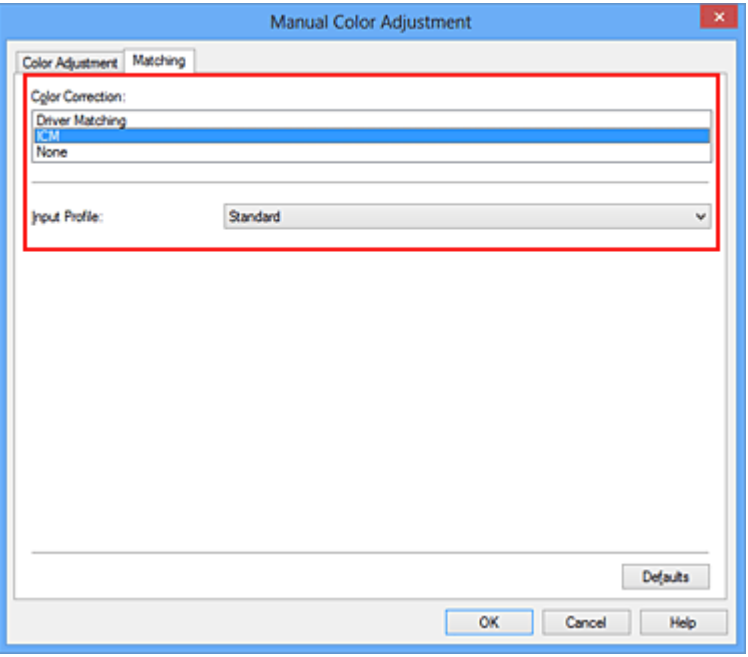

**4.** Selecione o perfil de entrada

Selecione um **Perfil de Entrada (Input Profile)** que corresponda ao espaço de cores dos dados de imagem.

**• Para dados sRGB ou dados sem um perfil ICC de entrada:**

Selecione **Padrão (Standard)**.

**• Para dados Adobe RGB:**

Selecione **Adobe RGB (1998)**.

#### **Importante**

- Quando o software especificar um perfil de entrada, a configuração do perfil de entrada do driver da impressora ficará inválida.
- Quando nenhum perfil ICC de entrada estiver instalado no computador, a opção **Adobe RGB (1998)** não será exibida.
- **5.** Defina os outros itens

Se necessário, clique na guia **Ajuste de Cores (Color Adjustment)** e ajuste o equilíbrio de cores (**Ciano (Cyan)**, **Magenta**, **Amarelo (Yellow)**) e ajuste as configurações de **Brilho (Brightness)**, **Intensidade (Intensity)** e **Contraste (Contrast)**. Em seguida, clique em **OK**.

## **6.** Conclua a configuração

Clique em **OK** na guia **Principal (Main)**.

Ao imprimir, a máquina utiliza o espaço de cores dos dados de imagem.

- [Configurando o Nível de Qualidade de Impressão \(Personalizada\)](#page-312-0)
- [Especificando a Correção de Cores](#page-316-0)
- [Ajustando a Proporção de Cores](#page-327-0)
- [Ajustando o Brilho](#page-335-0)
- [Ajustando a Intensidade](#page-337-0)
- [Ajustando o Contraste](#page-339-0)

## <span id="page-327-0"></span>**Ajustando a Proporção de Cores**

Você pode ajustar os tons das cores durante a impressão.

Como essa função ajusta a proporção de cores da saída alterando as proporções de tinta de cada cor, ela modifica a proporção de cores total do documento. Use o software se quiser alterar a proporção de cores significativamente. Apenas use o driver da impressora quando quiser ajustar a proporção de cores levemente.

O exemplo a seguir mostra um caso em que a proporção de cores é utilizada para intensificar a cor ciano e reduzir a cor amarela, de modo que as cores globais fiquem mais uniformes.

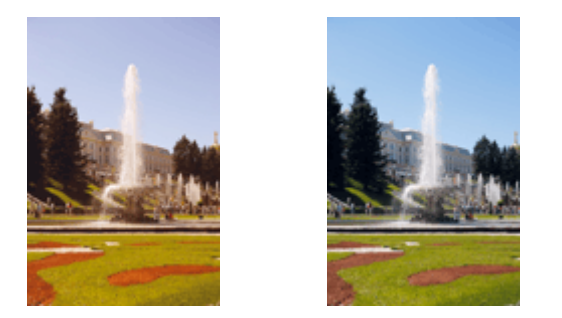

Sem ajuste Ajuste a proporção de cores

O procedimento para ajustar a proporção de cores é o seguinte:

Também é possível definir a proporção de cores na guia **Instalação rápida (Quick Setup)**, escolhendo a opção **Impressão de foto (Photo Printing)**, em **Configurações mais usadas (Commonly Used Settings)**, e então selecionando **Ajuste manual de cor/ intensidade (Color/Intensity Manual Adjustment)** em **Recursos adicionais (Additional Features)**.

- **1.** Abra a [janela de configuração do driver da impressora](#page-349-0)
- **2.** Selecione o ajuste de cores manual

Na guia **Principal (Main)**, selecione **Manual** para **Cor/Intensidade (Color/Intensity)** e clique em **Definir... (Set...)**.

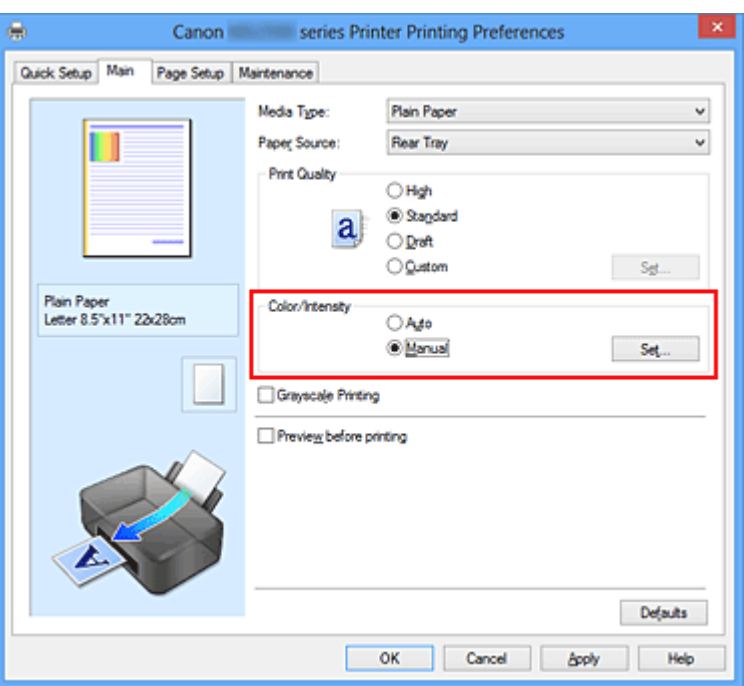

A caixa de diálogo **Ajuste de Cores Manual (Manual Color Adjustment)** é exibida.

## **3.** Ajuste a proporção de cores

Existem controles deslizantes individuais para **Ciano (Cyan)**, **Magenta** e **Amarelo (Yellow)**. Cada cor torna-se mais intensa quando o controle deslizante correspondente é movido para a direita e mais fraca quando ele é movido para a esquerda. Por exemplo, quando o ciano ficar mais fraco, o vermelho ficará mais intenso.

Você também pode inserir um valor diretamente vinculado ao controle deslizante. Insira um valor entre -50 e 50. As configurações atuais são exibidas na visualização das configurações no lado esquerdo do driver da impressora.

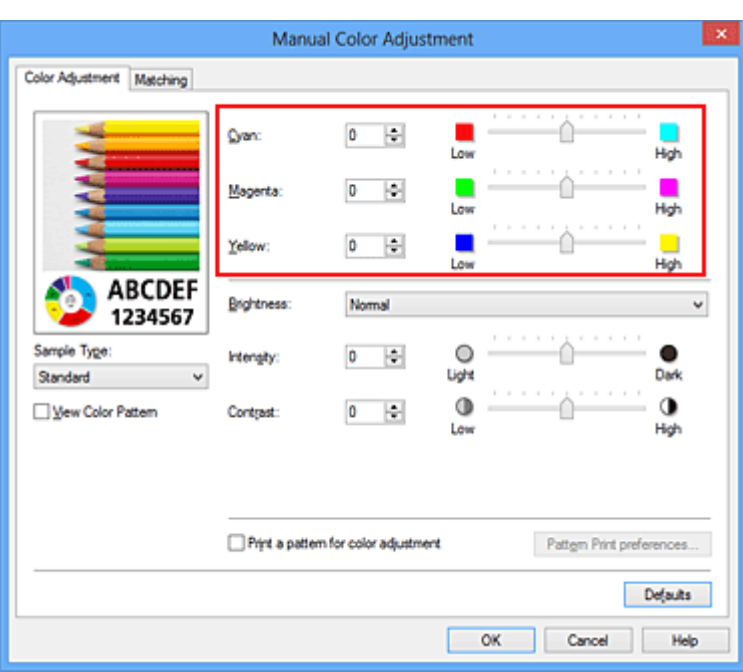

Depois de ajustar cada cor, clique em **OK**.

#### **IMP** Importante

- Ajuste o controle deslizante gradualmente.
- **4.** Conclua a configuração

Clique em **OK** na guia **Principal (Main)**.

Ao imprimir, o documento será impresso com a proporção de cores ajustada.

#### **Importante**

 Quando a caixa de seleção **Imprimir em Escala de Cinza (Grayscale Printing)** da guia **Principal (Main)** estiver marcada, a proporção de cores (**Ciano (Cyan)**, **Magenta**, **Amarelo (Yellow)**) aparecerá esmaecida e estará indisponível.

- [Configurando o Nível de Qualidade de Impressão \(Personalizada\)](#page-312-0)
- [Especificando a Correção de Cores](#page-316-0)
- [Ajustando a Proporção de Cores Usando Padrões de Amostras \(Driver da Impressora\)](#page-330-0)
- [Ajustando o Brilho](#page-335-0)
- [Ajustando a Intensidade](#page-337-0)
- [Ajustando o Contraste](#page-339-0)
- [Ajustando a Intensidade/Contraste Usando Padrões de Amostras \(Driver da Impressora\)](#page-341-0)

# <span id="page-330-0"></span>**Ajustando a Proporção de Cores Usando Padrões de Amostras (Driver da Impressora)**

É possível examinar os resultados de impressão da impressão de padrão e ajustar a proporção de cores.

Quando você altera a proporção de cores ou a intensidade/contraste de um documento, a função de impressão de padrão imprime os resultados do ajuste em uma lista, junto com os valores de ajuste.

A seguir, o procedimento para ajustar a proporção de cores examinando o padrão.

- **1.** Abra a [janela de configuração do driver da impressora](#page-349-0)
- **2.** Selecione o ajuste de cores manual

Na guia **Principal (Main)**, selecione **Manual** para **Cor/Intensidade (Color/Intensity)** e clique em **Definir... (Set...)**.

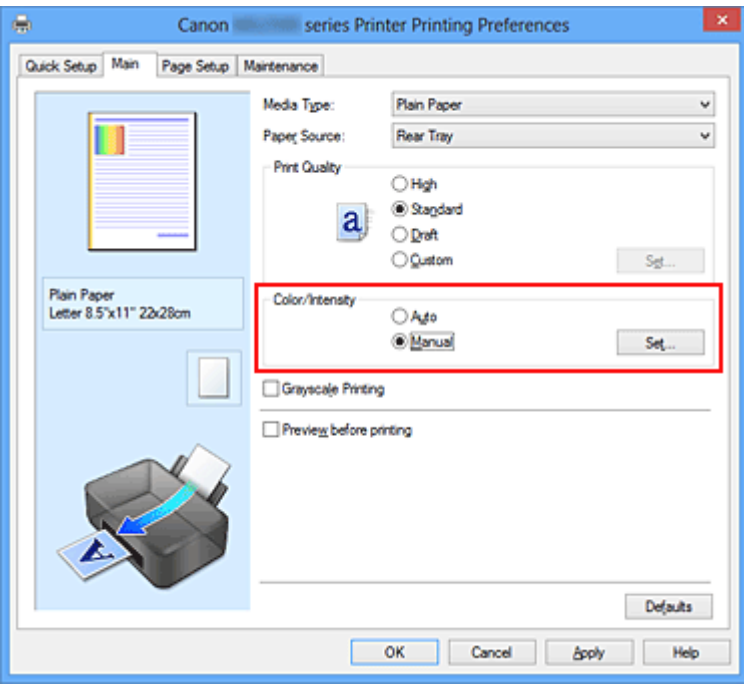

A caixa de diálogo **Ajuste de Cores Manual (Manual Color Adjustment)** é exibida.

**3.** Selecionando a impressão de padrão

Na guia **Ajuste de Cores (Color Adjustment)**, marque a caixa de seleção **Imprimir um padrão para o ajuste de cores (Print a pattern for color adjustment)** e clique em **Preferências da Impressão de Padrão... (Pattern Print preferences...)**.

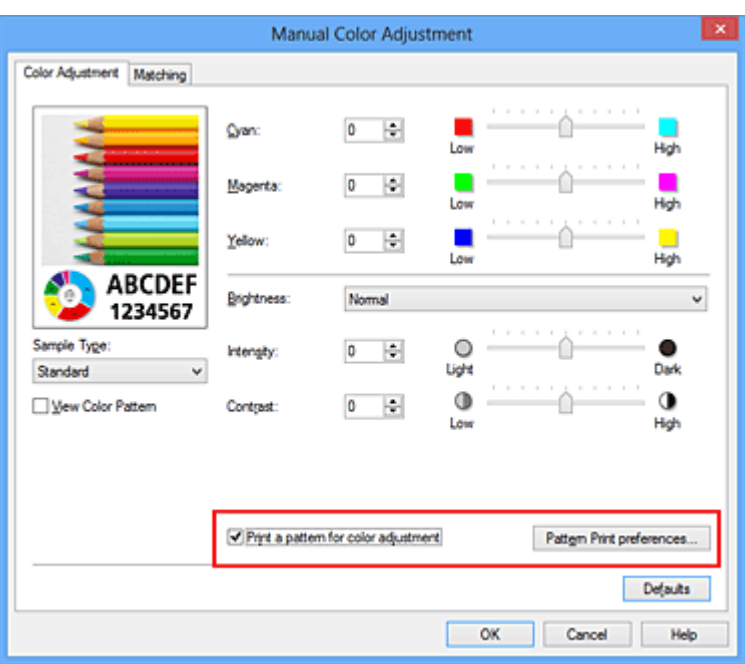

**4.** Configurando a impressão de padrão

Quando a caixa de diálogo **Impressão de Padrão (Pattern Print)** abrir, defina os itens a seguir e clique em **OK**.

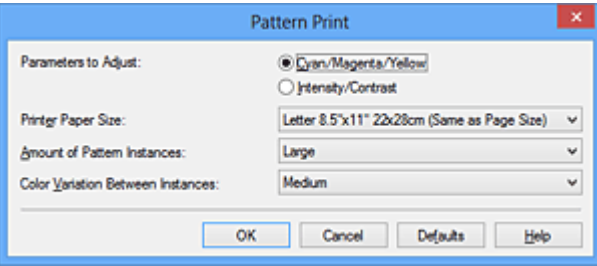

## **Parâmetros a Ajustar (Parameters to Adjust)**

Selecione **Ciano/Magenta/Amarelo (Cyan/Magenta/Yellow)**.

## **IMP** Importante

 Quando a caixa de seleção **Imprimir em Escala de Cinza (Grayscale Printing)** da guia **Principal (Main)** estiver marcada, **Ciano/Magenta/Amarelo (Cyan/Magenta/Yellow)** aparecerá esmaecida e estará indisponível.

#### **Tamanho do Papel da Impressora (Printer Paper Size)**

Selecione o tamanho do papel a ser usado para impressão de padrão.

## **Nota**

 Dependendo do tamanho do papel selecionado na guia **Configurar Página (Page Setup)**, pode haver tamanhos que não poderão ser selecionados.

**Quantidade de Instâncias de Padrão (Amount of Pattern Instances)** Selecione **Maior (Largest)**, **Grande (Large)** ou **Pequeno (Small)** para definir o número de padrões a serem impressos.

### **Nota**

**Maior (Largest)** e **Grande (Large)** não podem ser selecionados quando determinados tamanhos de papel ou tamanhos de papel de saída forem selecionados.

**Variação de Cores Entre Instâncias (Color Variation Between Instances)** Defina o valor de alteração de cor entre padrões vizinhos.

## **Nota**

**Grande (Large)** tem cerca do dobro do tamanho de **Médio (Medium)** e **Pequeno (Small)** tem cerca da metade do tamanho de **Médio (Medium)**.

**5.** Verificando os resultados de impressão da impressão de padrão

Na guia **Ajuste de Cores (Color Adjustment)**, selecione **OK** para fechar a caixa de diálogo **Ajuste de Cores Manual (Manual Color Adjustment)**.

Na guia **Principal (Main)**, selecione **OK** e execute a impressão. Em seguida, a máquina imprime um padrão no qual a proporção de cores definida é o valor central.

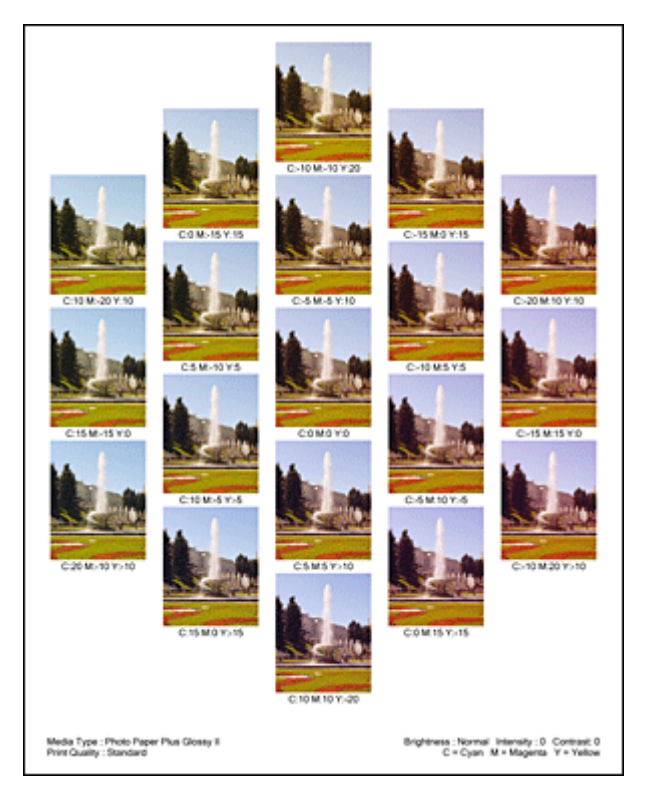

## **IMP** Importante

 Normalmente, os padrões são impressos com as configurações de proporção de cores como os valores centrais. Entretanto, quando **Apenas Preto (Black**

**Only)** estiver selecionado para **Configurações do Cartucho (Ink Cartridge Settings)** na guia **Manutenção (Maintenance)**, as configuração de proporção de cores não serão aplicadas à impressão de padrão.

## **6.** Ajustando a proporção de cores

Examine os resultados de impressão e selecione a imagem de que você mais gostar. Em seguida, insira os números de proporção de cores indicados na parte inferior dessa imagem nos campos **Ciano (Cyan)**, **Magenta** e **Amarelo (Yellow)** da guia **Ajuste de Cores (Color Adjustment)**.

Desmarque a caixa de seleção **Imprimir um padrão para o ajuste de cores (Print a pattern for color adjustment)** e clique em **OK**.

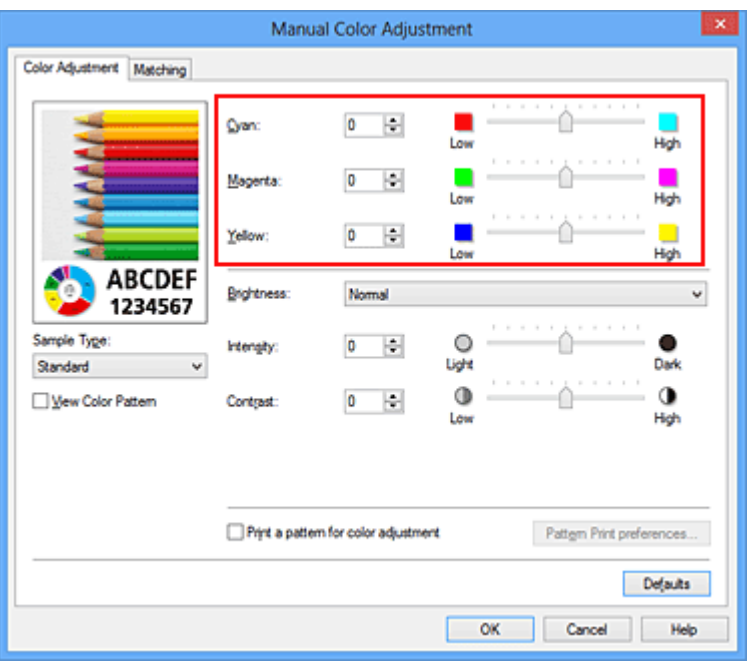

#### **Nota**

 Também é possível definir a proporção de cores na guia **Instalação rápida (Quick Setup)**, escolhendo a opção **Impressão de foto (Photo Printing)**, em **Configurações mais usadas (Commonly Used Settings)**, e então selecionando **Ajuste manual de cor/intensidade (Color/Intensity Manual Adjustment)** em **Recursos adicionais (Additional Features)**.

## **7.** Conclua a configuração

#### Clique em **OK** na guia **Principal (Main)**.

Então, quando você executar a impressão, o documento será impresso com a proporção de cores ajustada pela função de impressão de padrão.

## **IMPORTANTE**

- Quando **Imprimir um padrão para o ajuste de cores (Print a pattern for color adjustment)** for selecionado na guia **Ajuste de Cores (Color Adjustment)**, os itens a seguir serão esmaecidos e não poderão ser definidos:
	- **• Visualizar antes de imprimir (Preview before printing)** na guia **Principal (Main)**
	- **• Lado do Grampeamento (Stapling Side)** e **Especificar Margem... (Specify Margin...)** na guia **Configurar Página (Page Setup)** (Quando **Impressão Duplex (Manual) (Duplex Printing (Manual))** estiver definido, somente **Lado do Grampeamento (Stapling Side)** poderá ser definido).
- Você pode imprimir um padrão somente se o **Tamanho normal (Normal-size)** é selecionado para **Layout da Página (Page Layout)** na guia **Configurar Página (Page Setup)**.
- Se a caixa de seleção **Imprimir em Escala de Cinza (Grayscale Printing)** da guia **Principal (Main)** estiver marcada, as opções **Ciano (Cyan)**, **Magenta** e **Amarelo (Yellow)** aparecerão desativadas e ficarão indisponíveis.
- Dependendo do software aplicativo, talvez essa função não esteja disponível.

- [Ajustando a Proporção de Cores](#page-327-0)
- [Ajustando a Intensidade](#page-337-0)
- [Ajustando o Contraste](#page-339-0)
- [Ajustando a Intensidade/Contraste Usando Padrões de Amostras \(Driver da Impressora\)](#page-341-0)

# <span id="page-335-0"></span>**Ajustando o Brilho**

É possível alterar o brilho global dos dados de imagem durante a impressão. Esta função não altera o branco puro ou o preto puro, mas o brilho das cores intermediárias.

O exemplo a seguir mostra o resultado da impressão quando a configuração de brilho é alterada.

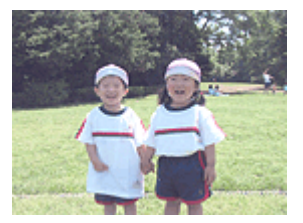

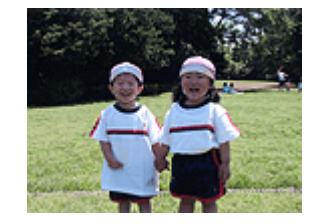

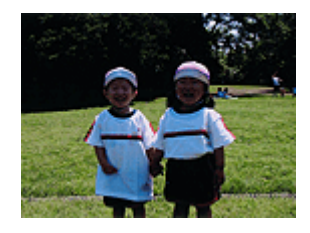

**Claro (Light)** está selecionado**Normal** está selecionado**Escuro (Dark)** está selecionado

O procedimento para ajustar o brilho é o seguinte:

Também é possível definir o brilho na guia **Instalação rápida (Quick Setup)**, escolhendo a opção **Impressão de foto (Photo Printing)**, em **Configurações mais usadas (Commonly Used Settings)**, e então selecionando **Ajuste manual de cor/intensidade (Color/Intensity Manual Adjustment)** em **Recursos adicionais (Additional Features)**.

- **1.** Abra a [janela de configuração do driver da impressora](#page-349-0)
- **2.** Selecione o ajuste de cores manual

Na guia **Principal (Main)**, selecione **Manual** para **Cor/Intensidade (Color/Intensity)** e clique em **Definir... (Set...)**.

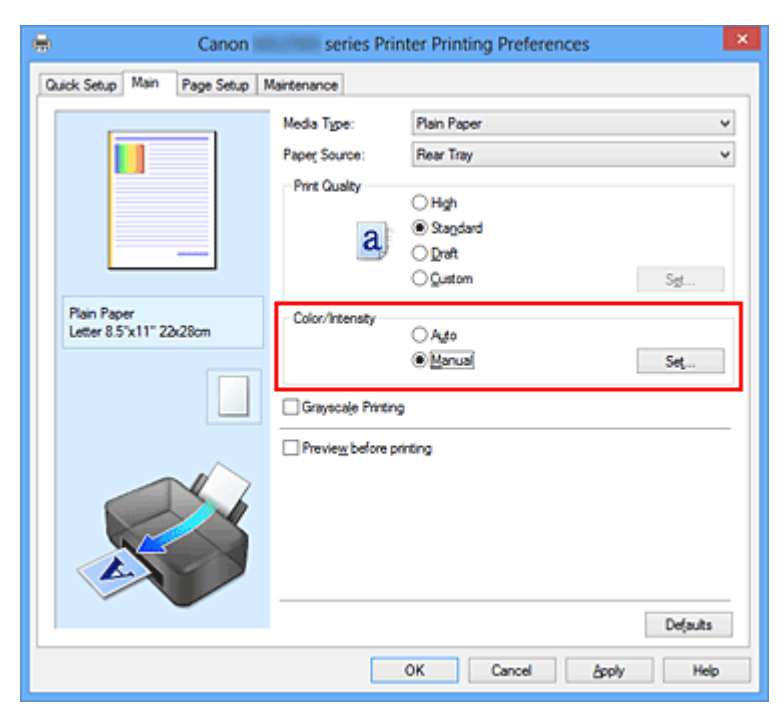

A caixa de diálogo **Ajuste de Cores Manual (Manual Color Adjustment)** é exibida.

## **3.** Especifique o brilho

Selecione **Claro (Light)**, **Normal** ou **Escuro (Dark)** para **Brilho (Brightness)** e clique em **OK**. As configurações atuais são exibidas na visualização das configurações no lado esquerdo do driver da impressora.

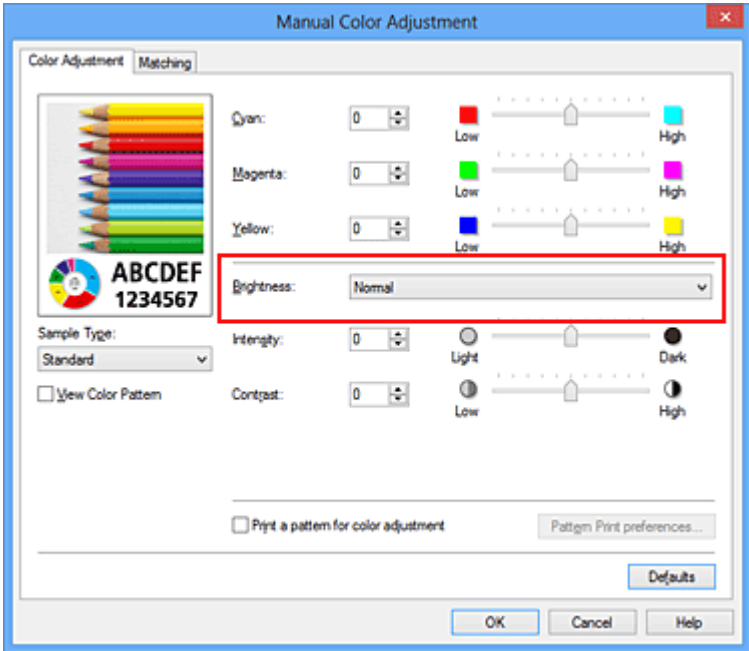

**4.** Conclua a configuração

Clique em **OK** na guia **Principal (Main)**.

Ao imprimir, os dados serão impressos com o brilho especificado.

- [Configurando o Nível de Qualidade de Impressão \(Personalizada\)](#page-312-0)
- [Especificando a Correção de Cores](#page-316-0)
- [Ajustando a Proporção de Cores](#page-327-0)
- [Ajustando a Intensidade](#page-337-0)
- [Ajustando o Contraste](#page-339-0)

# <span id="page-337-0"></span>**Ajustando a Intensidade**

Você pode diluir (avivar) ou intensificar (escurecer) as cores dos dados de imagem durante a impressão.

O exemplo a seguir mostra um caso em que a intensidade é aumentada, de modo que todas as cores se tornem mais intensas quando os dados de imagem forem impressos.

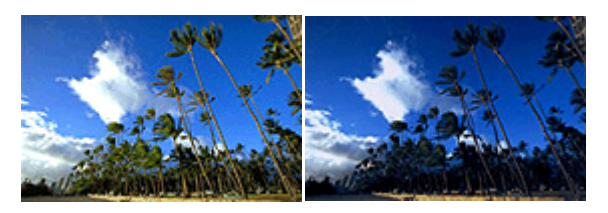

Sem ajuste Maior intensidade

O procedimento para ajustar a intensidade é o seguinte:

Também é possível definir a intensidade na guia **Instalação rápida (Quick Setup)**, escolhendo a opção **Impressão de foto (Photo Printing)**, em **Configurações mais usadas (Commonly Used Settings)**, e então selecionando **Ajuste manual de cor/ intensidade (Color/Intensity Manual Adjustment)** em **Recursos adicionais (Additional Features)**.

- **1.** Abra a [janela de configuração do driver da impressora](#page-349-0)
- **2.** Selecione o ajuste de cores manual

Na guia **Principal (Main)**, selecione **Manual** para **Cor/Intensidade (Color/Intensity)** e clique em **Definir... (Set...)**.

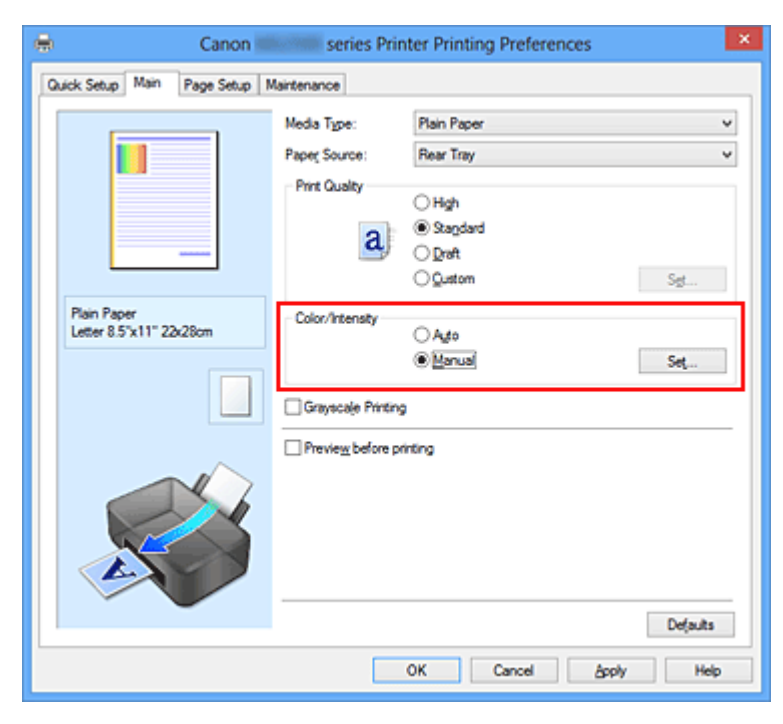

A caixa de diálogo **Ajuste de Cores Manual (Manual Color Adjustment)** é exibida.

## **3.** Ajuste a intensidade

Mover o controle deslizante de **Intensidade (Intensity)** para a direita intensifica (escurece) as cores e movê-lo para a esquerda suaviza (clareia) as cores. Você também pode inserir um valor diretamente vinculado ao controle deslizante. Insira um valor entre -50 e 50. As configurações atuais são exibidas na visualização das configurações no lado esquerdo do driver da impressora.

Depois de ajustar cada cor, clique em **OK**.

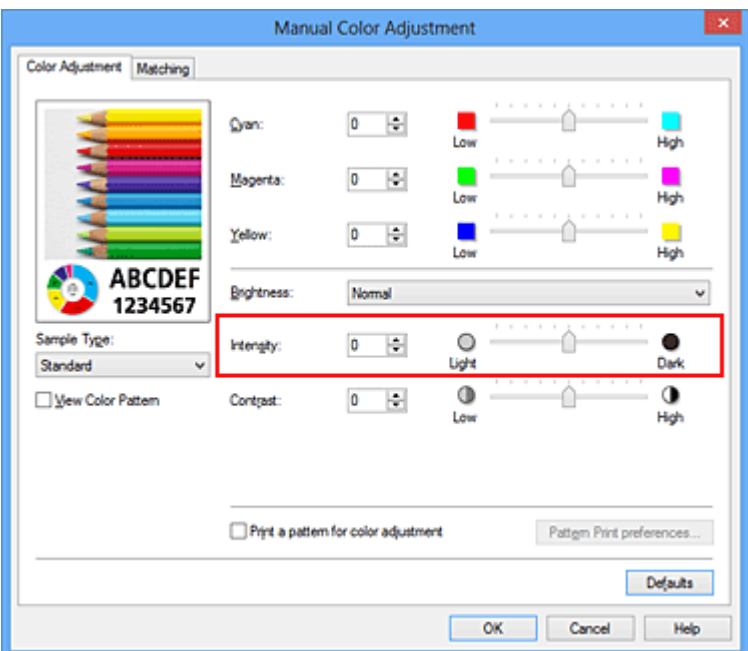

#### **IMP** Importante

- Ajuste o controle deslizante gradualmente.
- **4.** Conclua a configuração

Clique em **OK** na guia **Principal (Main)**.

Durante a impressão, os dados de imagem são impressos com a intensidade ajustada.

- [Configurando o Nível de Qualidade de Impressão \(Personalizada\)](#page-312-0)
- [Especificando a Correção de Cores](#page-316-0)
- [Ajustando a Proporção de Cores](#page-327-0)
- [Ajustando a Proporção de Cores Usando Padrões de Amostras \(Driver da Impressora\)](#page-330-0)
- [Ajustando o Brilho](#page-335-0)
- [Ajustando o Contraste](#page-339-0)
- [Ajustando a Intensidade/Contraste Usando Padrões de Amostras \(Driver da Impressora\)](#page-341-0)

## <span id="page-339-0"></span>**Ajustando o Contraste**

Você pode ajustar o contraste da imagem durante a impressão.

Para aumentar e tornar mais distintas as diferenças entre as partes claras e escuras das imagens, aumente o contraste. Por outro lado, para tornar essas diferenças menores e menos distintas, reduza o contraste.

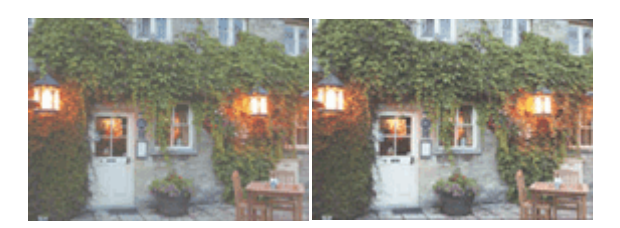

Sem ajuste Ajuste o contraste

O procedimento para ajustar o contraste é o seguinte:

Também é possível definir o contraste na guia **Instalação rápida (Quick Setup)**, escolhendo a opção **Impressão de foto (Photo Printing)**, em **Configurações mais usadas (Commonly Used Settings)**, e então selecionando **Ajuste manual de cor/ intensidade (Color/Intensity Manual Adjustment)** em **Recursos adicionais (Additional Features)**.

- **1.** Abra a [janela de configuração do driver da impressora](#page-349-0)
- **2.** Selecione o ajuste de cores manual

Na guia **Principal (Main)**, selecione **Manual** para **Cor/Intensidade (Color/Intensity)** e clique em **Definir... (Set...)**.

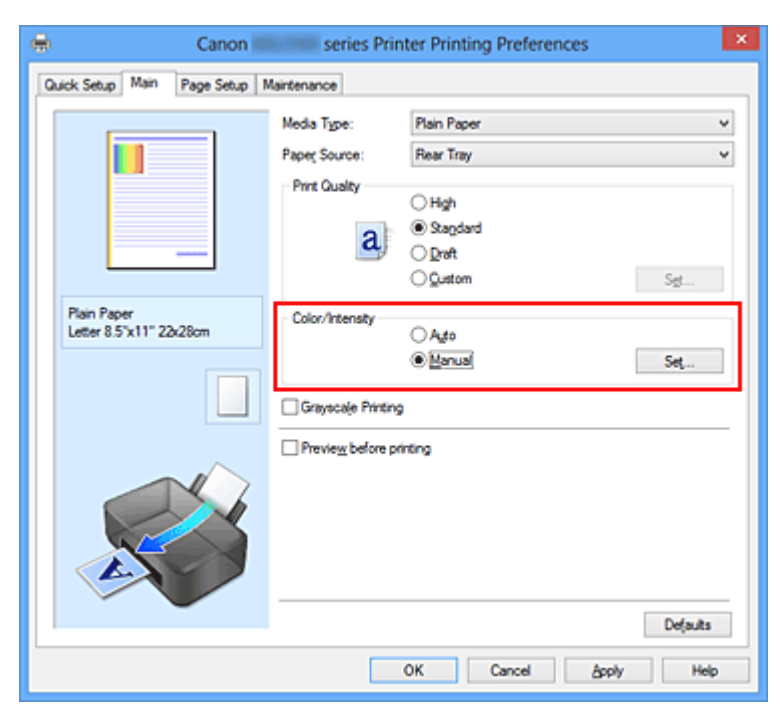

A caixa de diálogo **Ajuste de Cores Manual (Manual Color Adjustment)** é exibida.

#### **3.** Ajuste o contraste

Mova o controle deslizante **Contraste (Contrast)** para a direita para aumentar o contraste e para a esquerda para reduzi-lo.

Você também pode inserir um valor diretamente vinculado ao controle deslizante. Insira um valor entre -50 e 50. As configurações atuais são exibidas na visualização das configurações no lado esquerdo do driver da impressora.

Depois de ajustar cada cor, clique em **OK**.

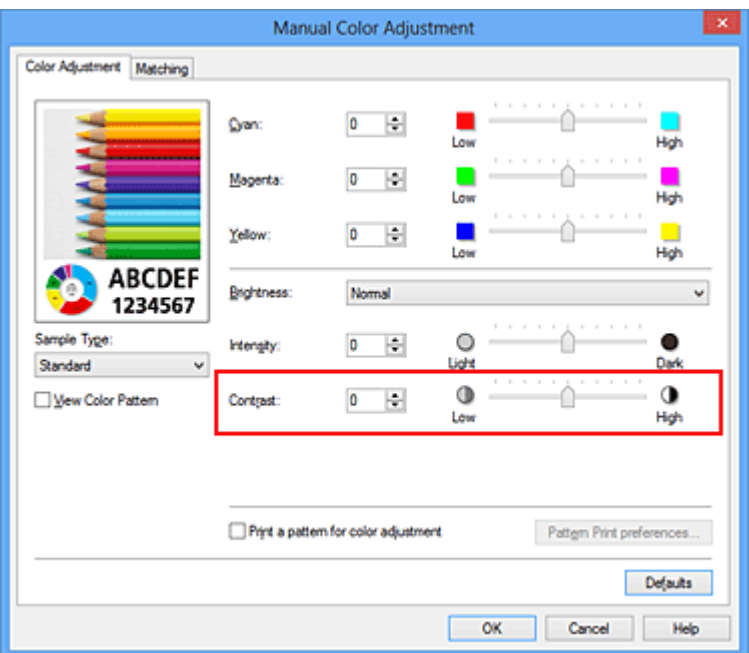

## **IMP** Importante

- Ajuste o controle deslizante gradualmente.
- **4.** Conclua a configuração

Clique em **OK** na guia **Principal (Main)**. Ao imprimir, os dados serão impressos com o contraste ajustado.

- [Configurando o Nível de Qualidade de Impressão \(Personalizada\)](#page-312-0)
- [Especificando a Correção de Cores](#page-316-0)
- [Ajustando a Proporção de Cores](#page-327-0)
- [Ajustando a Proporção de Cores Usando Padrões de Amostras \(Driver da Impressora\)](#page-330-0)
- [Ajustando o Brilho](#page-335-0)
- [Ajustando a Intensidade](#page-337-0)
- [Ajustando a Intensidade/Contraste Usando Padrões de Amostras \(Driver da Impressora\)](#page-341-0)

# <span id="page-341-0"></span>**Ajustando a Intensidade/Contraste Usando Padrões de Amostras (Driver da Impressora)**

É possível examinar os resultados de impressão da impressão de padrão e ajustar a intensidade/contraste.

Quando você altera a proporção de cores ou a intensidade/contraste de um documento, a função de impressão de padrão imprime os resultados do ajuste em uma lista, junto com os valores de ajuste.

A seguir, o procedimento para ajustar a intensidade/contraste examinando o padrão.

- **1.** Abra a [janela de configuração do driver da impressora](#page-349-0)
- **2.** Selecione o ajuste de cores manual

Na guia **Principal (Main)**, selecione **Manual** para **Cor/Intensidade (Color/Intensity)** e clique em **Definir... (Set...)**.

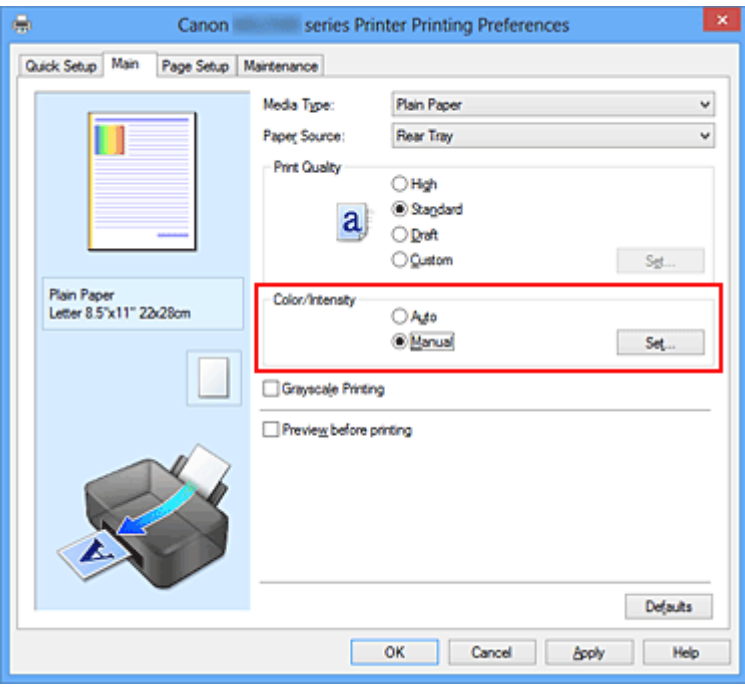

A caixa de diálogo **Ajuste de Cores Manual (Manual Color Adjustment)** é exibida.

**3.** Selecionando a impressão de padrão

Na guia **Ajuste de Cores (Color Adjustment)**, marque a caixa de seleção **Imprimir um padrão para o ajuste de cores (Print a pattern for color adjustment)** e clique em **Preferências da Impressão de Padrão... (Pattern Print preferences...)**.

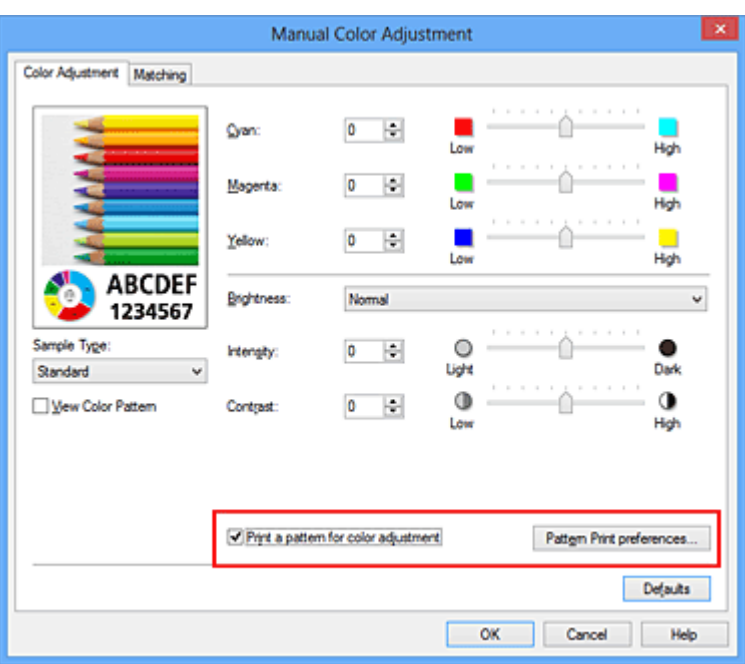

**4.** Configurando a impressão de padrão

Quando a caixa de diálogo **Impressão de Padrão (Pattern Print)** abrir, defina os itens a seguir e clique em **OK**.

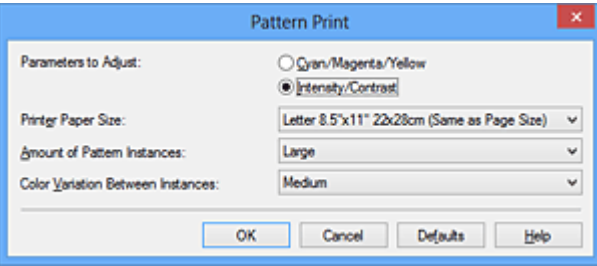

## **Parâmetros a Ajustar (Parameters to Adjust)**

Selecione **Intensidade/Contraste (Intensity/Contrast)**.

#### **Tamanho do Papel da Impressora (Printer Paper Size)**

Selecione o tamanho do papel a ser usado para impressão de padrão.

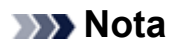

 Dependendo do tamanho do papel selecionado na guia **Configurar Página (Page Setup)**, pode haver tamanhos que não poderão ser selecionados.

## **Quantidade de Instâncias de Padrão (Amount of Pattern Instances)** Selecione **Maior (Largest)**, **Grande (Large)** ou **Pequeno (Small)** para definir o número de padrões a serem impressos.

## **Nota**

**Maior (Largest)** e **Grande (Large)** não podem ser selecionados quando determinados tamanhos de papel ou tamanhos de papel de saída forem selecionados.

**Variação de Cores Entre Instâncias (Color Variation Between Instances)** Defina o valor de alteração de cor entre padrões vizinhos.

#### **Nota**

**Grande (Large)** tem cerca do dobro do tamanho de **Médio (Medium)** e **Pequeno (Small)** tem cerca da metade do tamanho de **Médio (Medium)**.

**5.** Verificando os resultados de impressão da impressão de padrão

Na guia **Ajuste de Cores (Color Adjustment)**, selecione **OK** para fechar a caixa de diálogo **Ajuste de Cores Manual (Manual Color Adjustment)**. Na guia **Principal (Main)**, selecione **OK** e execute a impressão. Em seguida, a máquina imprime um padrão no qual o valor de intensidade/contraste definido é o valor central.

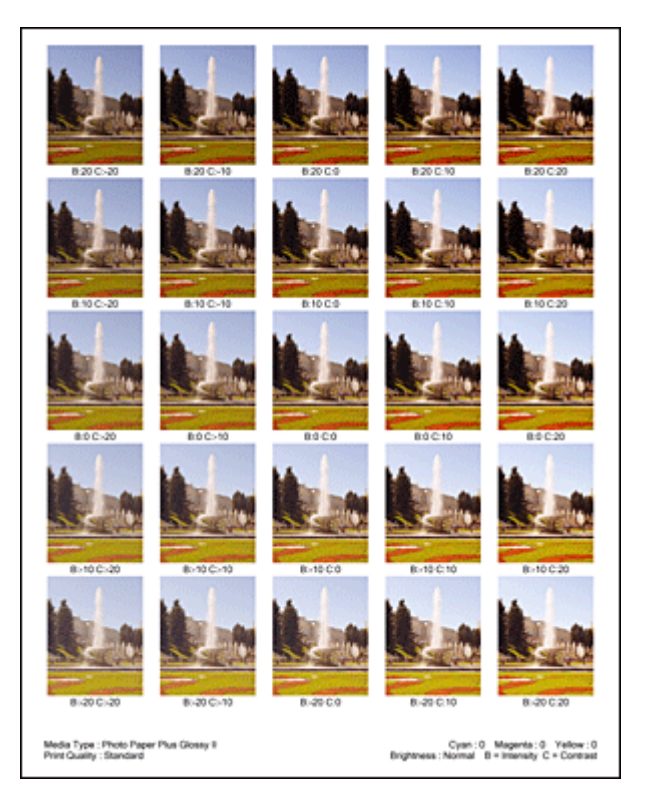

## **6.** Ajustando a intensidade/contraste

Examine os resultados de impressão e selecione a imagem de que você mais gostar. Em seguida, insira os números de intensidade/contraste indicados na parte inferior dessa imagem nos campos **Intensidade (Intensity)** e **Contraste (Contrast)** campos da guia **Ajuste de Cores (Color Adjustment)**.

Desmarque a caixa de seleção **Imprimir um padrão para o ajuste de cores (Print a pattern for color adjustment)** e clique em **OK**.

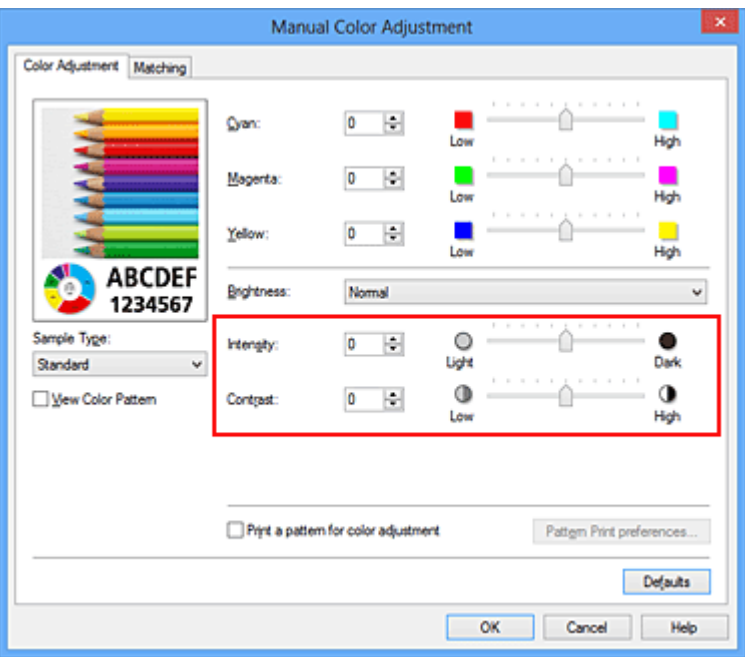

## **Nota**

 Também é possível definir intensidade/contraste na guia **Instalação rápida (Quick Setup)** escolhendo **Impressão de foto (Photo Printing)** em **Configurações mais usadas (Commonly Used Settings)** e depois escolhendo **Ajuste manual de cor/intensidade (Color/Intensity Manual Adjustment)** em **Recursos adicionais (Additional Features)**.

**7.** Conclua a configuração

Clique em **OK** na guia **Principal (Main)**. Então, quando você executar a impressão, o documento será impresso com intensidade/contraste ajustados pela função de impressão de padrão.

## **IMP** Importante

- Quando **Imprimir um padrão para o ajuste de cores (Print a pattern for color adjustment)** for selecionado na guia **Ajuste de Cores (Color Adjustment)**, os itens a seguir serão esmaecidos e não poderão ser definidos:
	- **• Visualizar antes de imprimir (Preview before printing)** na guia **Principal (Main)**
	- **• Lado do Grampeamento (Stapling Side)** e **Especificar Margem... (Specify Margin...)** na guia **Configurar Página (Page Setup)** (Quando **Impressão Duplex (Manual) (Duplex Printing (Manual))** estiver definido, somente **Lado do Grampeamento (Stapling Side)** poderá ser definido).
- Você pode imprimir um padrão somente se o **Tamanho normal (Normal-size)** é selecionado para **Layout da Página (Page Layout)** na guia **Configurar Página (Page Setup)**.

Dependendo do software aplicativo, talvez essa função não esteja disponível.

- [Ajustando a Proporção de Cores](#page-327-0)
- [Ajustando a Proporção de Cores Usando Padrões de Amostras \(Driver da Impressora\)](#page-330-0)
- [Ajustando a Intensidade](#page-337-0)
- [Ajustando o Contraste](#page-339-0)

## **Visão Geral do Driver da Impressora**

- [Driver da Impressora Canon IJ](#page-347-0)
- [Como Abrir a Janela de Configuração do Driver da Impressora](#page-349-0)
- [Monitor de Status Canon IJ](#page-351-0)
- [Verificando o Status da Tinta do Seu Computador](#page-353-0)
- [Visualização Canon IJ](#page-355-0)
- [Excluindo os trabalhos de impressão indesejados](#page-356-0)
- [Instruções de Uso \(Driver da Impressora\)](#page-357-0)

## <span id="page-347-0"></span>**Driver da Impressora Canon IJ**

O driver da impressora Canon IJ (chamado abaixo de driver da impressora) consiste em um software que é instalado no computador para imprimir dados usando esta máquina.

O driver da impressora converte os dados de impressão criados pelo software aplicativo em dados que podem ser interpretados pela impressora e os envia para a impressora.

Como o formato dos dados de impressão varia de acordo com o modelo da impressora, é necessário possuir o Driver do modelo que você está usando.

#### **Tipos de Driver de Impressora**

No Windows Vista SP1 ou posterior, é possível instalar o driver XPS da impressora além do driver comum da impressora.

O driver da impressora XPS é adequado para imprimir a partir de um software de aplicativo compatível com a impressão XPS.

#### **Importante**

■ Para usar o driver da impressora XPS, o driver padrão da impressora já deve estar instalado no computador.

#### **Instalando o Driver da Impressora**

- Para instalar o driver normal da impressora, carregue o CD-ROM de instalação fornecido com a máquina e instale o driver da **Iniciar Instalação Novamente (Start Setup Again)**.
- Para instalar o driver XPS da impressora, carregue o CD-ROM de instalação fornecido com a máquina e selecione **Driver XPS (XPS Driver)** em **Adicionar Software (Add Software)**.

## **Especificando o Driver da Impressora**

Para especificar o driver da impressora, abra a caixa de diálogo **Imprimir (Print)** do software que você estiver usando e selecione "XXX Printer" (onde "XXX" é o nome do seu modelo) para especificar o driver comum da impressora ou selecione "XXX Printer XPS" (onde "XXX" é o nome do seu modelo) para especificar o driver da impressora XPS.

## **Exibindo o Manual a partir do Driver da Impressora**

Para exibir uma descrição de uma guia n janela de instalação do driver da impressora, clique no botão **Ajuda (Help)** encontrado na guia.

## **Tópico relacionado**

[Como Abrir a Janela de Configuração do Driver da Impressora](#page-349-0)

# <span id="page-349-0"></span>**Como Abrir a Janela de Configuração do Driver da Impressora**

Você pode exibir a janela de configuração do driver da impressora a partir do software em uso ou do ícone da impressora.

## **Abrir a janela de configurações do driver da impressora por meio do software**

Siga este procedimento para configurar o perfil de impressão ao imprimir.

**1.** Selecione o comando executado para imprimir no software

Em geral, selecione **Imprimir (Print)** no menu **Arquivo (File)** para abrir a caixa de diálogo **Imprimir (Print)**.

**2.** Selecione o nome do modelo e clique em **Preferências (Preferences)** (ou **Propriedades (Properties)**)

A janela de configuração do driver da impressora aparece.

#### **Nota**

Dependendo do software utilizado, os nomes dos comandos ou dos menus poderão diferir e poderá haver mais etapas. Para obter mais detalhes, consulte o manual do usuário do software.

## **Abrindo a Janela de Instalação do Driver da Impressora do Ícone da Impressora**

Siga este procedimento para efetuar operações de manutenção na máquina, como a limpeza da cabeça de impressão, ou para configurar um perfil de impressão comum a todo o software aplicativo.

- **1.** Selecione como descrito abaixo:
	- **•** Se você estiver usando o Windows 8, a partir dos botões da Área de Trabalho, selecione **Configurações (Settings)** -> **Painel de Controle (Control Panel)** -> **Hardware e Som (Hardware and Sound)** -> **Dispositivos e Impressoras (Devices and Printers)**.
	- **•** Se estiver usando o Windows 7, selecione o menu **Iniciar (Start)** -> **Dispositivos e Impressoras (Devices and Printers)**.
- **•** Se estiver usando o Windows Vista, selecione o menu **Iniciar (Start)** -> **Painel de Controle (Control Panel)** -> **Hardware e Sons (Hardware and Sound)** -> **Impressoras (Printers)**.
- **•** Se estiver usando o Windows XP, selecione o menu **iniciar (start)** -> **Painel de Controle (Control Panel)** -> **Impressoras e Outro Hardware (Printers and Other Hardware)**-> **Impressoras e Faxes (Printers and Faxes)**.
- **2.** Clique com o botão direito no ícone do nome do modelo, e selecione **Preferências de impressão (Printing preferences)** no menu exibido

A janela de configuração do driver da impressora aparece.

#### **IMP** Importante

 Abrir a janela de instalação do driver da impressora por meio das **Propriedades da impressora (Printer properties)** (Windows 8, Windows 7) ou **Propriedades (Properties)** (Windows Vista, Windows XP) exibirá tais guias em relação às funções do Windows, como a guia **Portas (Ports)** (ou **Avançado (Advanced)**). Essas guias não serão exibidas se você abrir a janela por meio de **Preferências de impressão (Printing preferences)** ou do software. Para obter mais informações sobre guias relativas às funções do Windows, consulte o manual do usuário do Windows.

## <span id="page-351-0"></span>**Monitor de Status Canon IJ**

Se estiver usando o driver da impressora XPS, substitua "Monitor de Status Canon IJ" por "Monitor de Status XPS Canon IJ" ao ler essas informações.

O Monitor de Status Canon IJ é um software aplicativo que mostra o status da máquina e o andamento da impressão. É possível saber qual o status da máquina por meio de gráficos, ícones e mensagens.

#### **Iniciando o Monitor de Status Canon IJ**

O Monitor de Status Canon IJ é iniciado automaticamente quando os dados da impressora são enviados para a máquina. Uma vez iniciado, o Monitor de Status Canon IJ aparece como um botão na barra de tarefas.

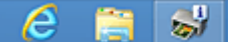

Clique no botão do monitor de status exibido na barra de tarefas. O Monitor de Status Canon IJ aparece.

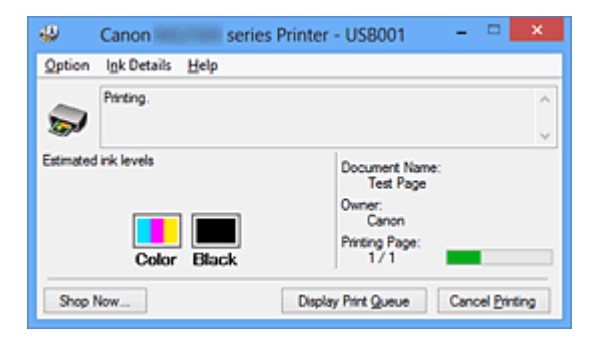

## **Nota**

- Para abrir o Monitor de Status do Canon IJ quando a máquina não estiver imprimindo, abra a [janela de configuração do driver da impressora](#page-349-0) e clique em **Exibir Status da Impressora (View Printer Status)** na guia **Manutenção (Maintenance)**.
- As informações exibidas no Monitor de Status Canon IJ podem ser diferentes dependendo do país ou da região onde você está usando a máquina.

## **Quando ocorrem erros**

O Monitor de Status Canon IJ será exibido automaticamente se ocorrer um erro (por exemplo, se a impressora ficar sem papel ou com pouca tinta).

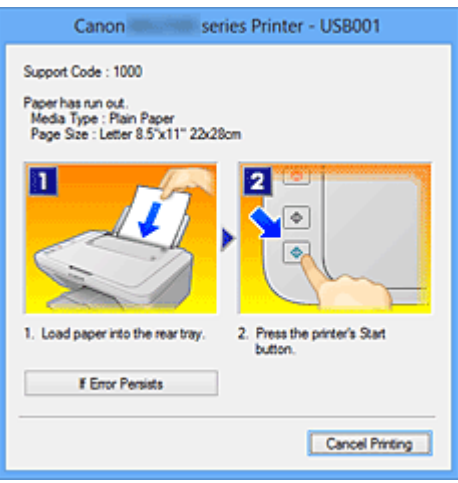

Nesses casos, execute a ação apropriada, conforme descrito.

## <span id="page-353-0"></span>**Verificando o Status da Tinta do Seu Computador**

Se estiver usando o driver da impressora XPS, substitua "Monitor de Status Canon IJ" por "Monitor de Status XPS Canon IJ" ao ler essas informações.

Você pode verificar o nível de tinta restante e os tipos de cartucho FINE para o seu modelo.

- **1.** Abra a [janela de configuração do driver da impressora](#page-349-0)
- **2.** Iniciando o Monitor de Status Canon IJ

Na guia **Manutenção (Maintenance)**, clique em **Exibir Status da Impressora (View Printer Status)**.

O Monitor de Status Canon IJ abre e exibe uma imagem do status da tinta.

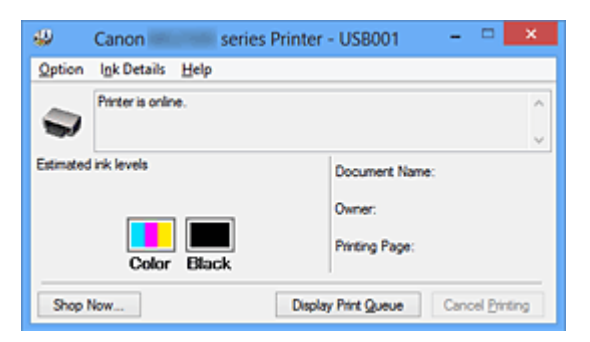

#### **Nota**

- As informações exibidas no Monitor de Status Canon IJ podem ser diferentes dependendo do país ou da região onde você está usando a máquina.
- Quando receber um aviso sobre o nível de tinta restante, aparecerá uma marca acima do ícone de tinta.

por exemplo:  $\bigcirc$ 

A tinta está acabando. Prepare um novo cartucho.

**3.** Se necessário, clique em **Informações Detalhadas Sobre a Tinta (Ink Details)**.

É possível verificar as informações relacionadas à tinta.

Se ocorrer um aviso ou erro relacionado ao nível de tinta restante, será exibido um ícone de informação na parte superior da imagem na caixa de diálogo **Informações Detalhadas Sobre a Tinta (Ink Details)**.

Nesses casos, execute a ação apropriada, conforme descrito na tela.

## **Nota**

 Você também pode exibir a caixa de diálogo **Informações Detalhadas Sobre a Tinta (Ink Details)** selecionando o ícone de tinta na Monitor de Status Canon IJ.

## <span id="page-355-0"></span>**Visualização Canon IJ**

A Visualização Canon IJ é um software que mostra o aspecto final da impressão, antes de o documento ser efetivamente impresso.

A visualização reflete as informações configuradas no driver da impressora e permite verificar o layout, a ordem de impressão e o número de páginas do documento. Você também pode alterar as configurações de tipo de mídia.

Quando quiser visualizar a impressão, abra a [janela de configuração do driver da](#page-349-0) [impressora](#page-349-0), clique na guia **Principal (Main)** e marque a caixa de seleção **Visualizar antes de imprimir (Preview before printing)**.

Quando não quiser visualizar a impressão, desmarque a caixa de seleção.

#### **Importante**

■ Se estiver usando o driver da impressora XPS, consulte ["Editando a Impressão do](#page-306-0) [Documento ou Reimprimindo a partir do Histórico de Impressões"](#page-306-0).

## **Tópico relacionado**

[Exibindo os Resultados da Impressão Antes de Imprimir](#page-302-0)

## <span id="page-356-0"></span>**Excluindo os trabalhos de impressão indesejados**

Se estiver usando o driver da impressora XPS, substitua "Monitor de Status Canon IJ" por "Monitor de Status XPS Canon IJ" ao ler essas informações.

Se a impressora não for iniciada, talvez ainda existam dados do trabalho de impressão que falhou ou foi cancelado.

Exclua o trabalho de impressão indesejado usando o Monitor de Status Canon IJ.

**1.** Iniciando o Monitor de Status Canon IJ

Clique no botão do monitor de status exibido na barra de tarefas. O Monitor de Status Canon IJ aparece.

**2.** Exiba os trabalhos de impressão

Clique em **Exibir Fila de Impressão (Display Print Queue)**. A janela de fila de impressão é exibida.

**3.** Exclua os trabalhos de impressão

Selecione **Cancelar Todos os Documentos (Cancel All Documents)** no menu **Impressora (Printer)**.

Clique em **Sim (Yes)** quando aparecer a mensagem de confirmação.

A exclusão do trabalho de impressão foi concluída.

#### **IMP** Importante

 Usuários sem permissão de acesso ao gerenciamento da impressora não podem excluir o trabalho de impressão de outro usuário.

#### **Nota**

 Quando essa operação é realizada, todos os trabalhos de impressão são excluídos. Se a lista da fila de impressão tiver um trabalho de impressão necessário, comece o processo de impressão a partir do início da lista.

## <span id="page-357-0"></span>**Instruções de Uso (Driver da Impressora)**

Este driver da impressora está sujeito às restrições a seguir. Lembre-se dos seguintes pontos quando utilizar o driver da impressora.

### **Restrições relativas ao driver da impressora**

- Em alguns aplicativos, a configuração **Cópias (Copies)** da guia **Configurar Página (Page Setup)** do driver da impressora talvez não esteja ativada. Nesse caso, use a configuração de cópias da caixa de diálogo **Imprimir (Print)** do software aplicativo.
- Se o **Idioma (Language)** selecionado na caixa de diálogo **Sobre (About)** da guia **Manutenção (Maintenance)** não coincidir com o idioma da interface do sistema operacional, a configuração do driver da impressora poderá não ser exibida corretamente.
- Não altere os itens da guia **Avançado (Advanced)** das propriedades da impressora. Se você alterar algum desses itens, não poderá utilizar corretamente as funções a seguir.

Além disso, se **Imprimir em arquivo (Print to file)** for selecionado na caixa de diálogo **Imprimir (Print)** do software aplicativo e em aplicativos que não permitem spool EMF, como o Adobe Photoshop LE e o MS Photo Editor, as funções a seguir não funcionarão.

- **Visualizar antes de imprimir (Preview before printing)** na guia **Principal (Main)**
- **Impedimento de Perda de Dados Impressos (Prevention of Print Data Loss)** na caixa de diálogo **Opções de Impressão (Print Options)** da guia **Configurar Página (Page Setup)**
- **Layout da página (Page Layout)**, **Ladrilho/Cartaz (Tiling/Poster)**, **Livreto (Booklet)**, **Impressão Duplex (Manual) (Duplex Printing (Manual))**, **Especificar Margem... (Specify Margin...)**, **Imprimir a Partir da Última Página (Print from Last Page)**, **Agrupar (Collate)**, e **Carimbo/Segundo Plano... (Stamp/Background...)** (**Carimbo... (Stamp...)**) na guia **Configurar Página (Page Setup)**
- **Imprimir um padrão para o ajuste de cores (Print a pattern for color adjustment)** na guia **Ajuste de Cores (Color Adjustment)** na caixa de diálogo **Ajuste de Cores Manual (Manual Color Adjustment)**
- Como a resolução da visualização da impressão é diferente da resolução da impressão, o texto e as linhas na visualização poderão ter um aspecto diferente do resultado da impressão real.
- Em alguns aplicativos, a impressão é dividida em vários trabalhos de impressão. Para cancelar a impressão, exclua todos os trabalhos de impressão divididos.
- Se os dados da imagem não forem impressos corretamente, exiba a caixa de diálogo **Opções de Impressão (Print Options)**, na guia **Configurar Página (Page Setup)**, e altere a configuração de **Desativar ICM necessário no software (Disable ICM required from the application software)**. Isso pode resolver o problema.

#### **Nota**

**Desativar ICM necessário no software (Disable ICM required from the application software)** não pode ser usado quando o driver da impressora XPS é usado.

## **Pontos a Serem Observados com Restrições**

- Existem as seguintes restrições no Microsoft Word (Microsoft Corporation).
	- Quando o Microsoft Word tiver as mesmas funções de impressão que o driver da impressora, utilize o Word para especificá-las.
	- Quando **Ajustar à página (Fit-to-Page)**, **Em escala (Scaled)** ou **Layout da página (Page Layout)** for usado para **Layout da Página (Page Layout)** na guia **Configurar Página (Page Setup)** do driver da impressora, o documento poderá não ser impresso normalmente em determinadas versões do Word.
	- Quando **Tam. Pág. (Page Size)** estiver definido como "XXX Ampliar/Reduzir" no Word, o documento poderá não ser impresso normalmente em determinadas versões do Word.

Nesse caso, siga o procedimento abaixo.

- 1. Abra a caixa de diálogo **Imprimir (Print)** do Word.
- 2. Abra a [janela de configuração do driver da impressora](#page-349-0) e, na guia **Configurar Página (Page Setup)**, defina **Tam. Pág. (Page Size)** com o mesmo tamanho do papel especificado no Word.
- 3. Defina o **Layout da Página (Page Layout)** desejado e então clique em **OK** para fechar a janela.
- 4. Sem iniciar a impressão, feche a caixa de diálogo **Imprimir (Print)**.
- 5. Abra a caixa de diálogo **Imprimir (Print)** do Word novamente.
- 6. Abra a janela de configuração do driver da impressora novamente e clique em **OK**.
- 7. Inicie a impressão.
- Se a impressão de bitmap estiver ativada no Adobe Illustrator (Adobe Systems Incorporated), a impressão poderá demorar algum tempo ou talvez alguns dados não sejam impressos. Imprima depois de desmarcar a caixa de seleção **Impressão de Bitmap (Bitmap Printing)** na caixa de diálogo **Imprimir (Print)**.
# **Descrição do Driver da Impressora**

- [Descrição da guia Instalação rápida](#page-361-0)
- [Descrição da guia Principal](#page-369-0)
- [Descrição da guia Configurar Página](#page-378-0)
- [Descrição da guia Manutenção](#page-396-0)
- [Descrição da Visualização Canon IJ](#page-406-0)
- [Descrição da Visualização Canon IJ XPS](#page-410-0)
- [Descrição do Monitor de Status Canon IJ](#page-422-0)

# <span id="page-361-0"></span>**Descrição da guia Instalação rápida**

A guia **Instalação rápida (Quick Setup)** destina-se ao registro de configurações de impressão mais usadas. Quando você seleciona uma configuração registrada, a máquina alterna automaticamente para os itens pré-ajustados.

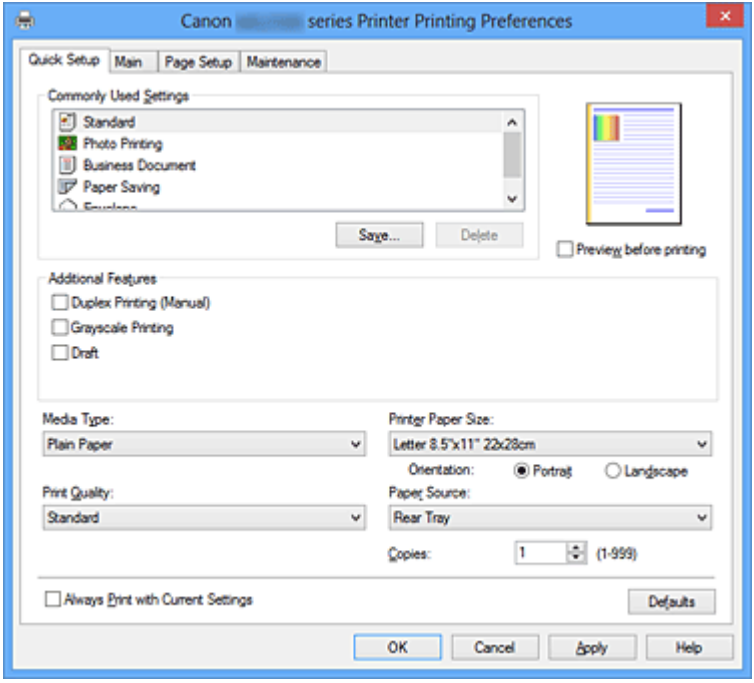

## **Configurações mais usadas (Commonly Used Settings)**

Os nomes e ícones de perfis de impressão usados com frequência são registrados.

Quando você seleciona um perfil de impressão de acordo com a finalidade do documento, as configurações correspondentes à finalidade são aplicadas.

Além disso, as funções consideradas como úteis para o perfil de impressão selecionado são exibidas em **Recursos adicionais (Additional Features)**.

Você também pode alterar um perfil de impressão e registrá-lo sob um novo nome. Você também pode excluir o perfil de impressão registrado.

Você pode reorganizar os perfis ao arrastar os perfis individuais ou mantendo pressionada a tecla Ctrl e pressionando as teclas de seta para cima ou para baixo.

# **Padrão (Standard)**

Estas são as configurações de fábrica.

Se **Tam. Pág. (Page Size)**, **Orientação (Orientation)** e **Cópias (Copies)** tiverem sido definidos do software, essas configurações terão prioridade.

#### **Impressão de foto (Photo Printing)**

Se você selecionar esta configuração ao imprimir uma foto, o papel fotográfico e o tamanho da foto geralmente usados são definidos.

Se **Orientação (Orientation)** e **Cópias (Copies)** tiverem sido definidos do software, essas configurações terão prioridade.

# **Documento comercial (Business Document)**

Selecione esta configuração ao imprimir um documento geral.

Se **Tam. Pág. (Page Size)**, **Orientação (Orientation)** e **Cópias (Copies)** tiverem sido definidos do software, essas configurações terão prioridade.

## **Economia de papel (Paper Saving)**

Selecione esta configuração para economizar papel ao imprimir um documento geral. As caixas de seleção **Impressão 2 em 1 (2-on-1 Printing)** e **Impressão Duplex (Manual) (Duplex Printing (Manual))** são marcadas automaticamente.

Se **Tam. Pág. (Page Size)**, **Orientação (Orientation)** e **Cópias (Copies)** tiverem sido definidos do software, essas configurações terão prioridade.

# **Envelope**

Se você selecionar esta configuração para a impressão de um envelope, **Tipo de Mídia (Media Type)** será definido automaticamente como **Envelope**. Na caixa de diálogo **Configuração de tamanho do envelope (Envelope Size Setting)**, selecione o tamanho do envelope a ser usado.

# **Nota**

 A combinação dos **Recursos adicionais (Additional Features)** que foram exibidos para o perfil de impressão selecionado quando o perfil de impressão adicionado foi salvo também será exibida quando o perfil de impressão adicionado for selecionado.

# **Salvar... (Save...)**

Exibe a Caixa de diálogo Salvar configurações mais usadas (Save Commonly Used Settings).

Clique neste botão quando quiser salvar as informações definidas nas guias **Instalação rápida (Quick Setup)**, **Principal (Main)** e **Configurar Página (Page Setup)** como **Configurações mais usadas (Commonly Used Settings)**.

**Caixa de diálogo Salvar configurações mais usadas (Save Commonly Used Settings)**

Esta caixa de diálogo permite que você salve as informações definidas nas guias **Instalação rápida (Quick Setup)**, **Principal (Main)** e **Configurar Página (Page Setup)** e adicione as informações na lista **Configurações mais usadas (Commonly Used Settings)** na guia **Instalação rápida (Quick Setup)**.

#### **Nome (Name)**

Insira o nome do perfil de impressão que você deseja salvar.

Podem ser inseridos até 255 caracteres.

O nome aparece, com seu ícone associado, na lista **Configurações mais usadas (Commonly Used Settings)** da guia **Instalação rápida (Quick Setup)**.

## **Opções... (Options...)**

Abra a Caixa de diálogo Salvar configurações mais usadas (Save Commonly Used Settings).

Altera os detalhes do perfil de impressão a ser salvo.

# **Caixa de diálogo Salvar configurações mais usadas (Save Commonly Used Settings)**

Selecione os ícones dos perfis de impressão a serem registrados como **Configurações mais usadas (Commonly Used Settings)** e altere os itens a serem salvos nos perfis de impressão.

## **Ícone (Icon)**

Selecione o ícone do perfil de impressão que você deseja salvar. O ícone selecionado aparece, com seu nome, na lista **Configurações mais usadas (Commonly Used Settings)** da guia **Instalação rápida (Quick Setup)**.

**Salvar configuração de tamanho do papel (Save the paper size setting)** Salva o tamanho do papel no perfil de impressão em **Configurações mais usadas (Commonly Used Settings)**.

Para aplicar o tamanho do papel salvo quando o perfil de impressão for salvo, marque esta caixa de seleção.

Se esta caixa de seleção estiver desmarcada, o tamanho do papel não será salvo e, consequentemente, a configuração do tamanho do papel não será aplicada quando o perfil de impressão for selecionado. Em vez disso, a impressora usa o tamanho do papel especificado no software.

# **Salvar configuração de orientação do papel (Save the orientation setting)**

Salva a **Orientação (Orientation)** no perfil de impressão em **Configurações mais usadas (Commonly Used Settings)**.

Para aplicar a orientação de impressão salva quando o perfil de impressão for salvo, marque esta caixa de seleção.

Se esta caixa de seleção estiver desmarcada, a orientação de impressão não será salva e, consequentemente, a configuração de **Orientação (Orientation)** não será aplicada quando o perfil de impressão for selecionado. Em vez disso, a impressora usa a orientação de impressão especificada no software.

# **Salvar configuração de cópias (Save the copies setting)**

Salva a configuração de **Cópias (Copies)** no perfil de impressão em **Configurações mais usadas (Commonly Used Settings)**. Para aplicar a configuração de cópias salva quando o perfil de impressão for salvo, marque esta caixa de seleção.

Se esta caixa de seleção estiver desmarcada, a configuração de cópias não será salva e, consequentemente, a configuração de **Cópias (Copies)** não será aplicada quando o perfil de impressão for selecionado. Em vez disso, a impressora usa a configuração de cópias especificada no software.

#### **Excluir (Delete)**

Exclui um perfil de impressão registrado.

Selecione o nome da configuração a ser excluída de **Configurações mais usadas (Commonly Used Settings)** e clique em **Excluir (Delete)**. Quando uma mensagem de confirmação for exibida, clique em **OK** para excluir o perfil de impressão especificado.

# **Nota**

 Perfis de impressão que estão registrados nas configurações iniciais não podem ser excluídos.

#### **Visualização de Configurações**

A ilustração em papel mostra como será o layout do original em uma folha de papel. Você pode verificar uma imagem geral do layout.

#### **Visualizar antes de imprimir (Preview before printing)**

Mostra a aparência do resultado da impressão antes que os dados sejam realmente impressos.

Marque esta caixa de seleção para exibir uma visualização antes de imprimir. Desmarque esta caixa de seleção se não quiser exibir uma visualização.

# **IMP** Importante

 Para usar a Visualização Canon IJ XPS, você deverá ter o Microsoft .NET Framework 4 Client Profile instalado no computador.

#### **Recursos adicionais (Additional Features)**

Exibe as funções convenientes usadas com frequência para o perfil de impressão selecionado para **Configurações mais usadas (Commonly Used Settings)** na guia **Instalação rápida (Quick Setup)**.

Quando você move o ponteiro do mouse perto de uma função que possa ser alterada, uma descrição dessa função é exibida.

Para ativar uma função, marque a caixa de seleção correspondente. Para desativar uma função, desmarque a caixa de seleção.

Para algumas funções, você pode definir configurações detalhadas nas guias **Principal (Main)** e **Configurar Página (Page Setup)**.

# **Impressão 2 em 1 (2-on-1 Printing)**

Imprima duas páginas do documento, lado a lado, em uma folha de papel. Para alterar a sequência das páginas, clique na guia **Configurar Página (Page Setup)**, selecione **Layout da página (Page Layout)** para **Layout da Página (Page Layout)** e clique em **Especificar... (Specify...)**. Então, na [Caixa de diálogo Impr. Layout Página](#page-380-0) [\(Page Layout Printing\)](#page-380-0) que aparecer, especifique a **Ordem das Páginas (Page Order)**.

#### **Impressão 4 em 1 (4-on-1 Printing)**

Imprima quatro páginas do documento, lado a lado, em uma folha de papel. Para alterar a sequência das páginas, clique na guia **Configurar Página (Page Setup)**, selecione **Layout da página (Page Layout)** para **Layout da Página (Page Layout)** e clique em **Especificar... (Specify...)**. Então, na [Caixa de diálogo Impr. Layout Página](#page-380-0) [\(Page Layout Printing\)](#page-380-0) que aparecer, especifique a **Ordem das Páginas (Page Order)**.

## **Impressão Duplex (Manual) (Duplex Printing (Manual))**

Selecione imprimir o documento em ambos os lados do papel manualmente ou em um lado do papel.

Para alterar o lado de grampeamento ou as margens, defina os novos valores na guia **Configurar Página (Page Setup)**.

## **Imprimir em Escala de Cinza (Grayscale Printing)**

Esta função converte os dados em dados monocromáticos ao imprimir seu documento.

#### **Rascunho (Draft)**

Esta configuração é adequada para a impressão de teste.

#### **Girar 180 graus (Rotate 180 degrees)**

Imprime o documento ao girá-lo 180 graus em relação à direção da alimentação de papel.

A largura da área de impressão e a extensão configuradas em outro software serão revertidas vertical e horizontalmente.

**Ajuste manual de cor/intensidade (Color/Intensity Manual Adjustment)** Selecione quando definir o método **Correção de Cores (Color Correction)** e configurações individuais como **Ciano (Cyan)**, **Magenta**, **Amarelo (Yellow)**, **Brilho (Brightness)**, **Intensidade (Intensity)** e **Contraste (Contrast)** etc.

# **Importante**

 Dependendo dos perfis de impressão selecionados em **Configurações mais usadas (Commonly Used Settings)**, determinadas funções poderão estar esmaecidas ou você não poderá alterá-las.

# **Tipo de Mídia (Media Type)**

Seleciona um tipo de papel para impressão.

Selecione um tipo de mídia que corresponda ao papel colocado na impressora. Isso garante que a impressão será realizada adequadamente para o papel especificado.

#### **Tamanho do Papel da Impressora (Printer Paper Size)**

Seleciona o tamanho do papel realmente colocado na máquina.

Normalmente, o tamanho do papel é definido automaticamente de acordo com a configuração de tamanho do papel de saída, e o documento é impresso sem escala. Quando você define **Impressão 2 em 1 (2-on-1 Printing)** ou **Impressão 4 em 1 (4-on-1 Printing)** em **Recursos adicionais (Additional Features)**, pode definir manualmente o tamanho do papel com **Tam. Pág. (Page Size)** na guia **Configurar Página (Page Setup)**. Se você selecionar um tamanho do papel menor do que **Tam. Pág. (Page Size)**, a imagem da página será reduzida.

Se você selecionar um tamanho do papel maior do que **Tam. Pág. (Page Size)**, a imagem da página será ampliada.

#### **Caixa de diálogo Tamanho de Papel Personalizado (Custom Paper Size)**

Esta caixa de diálogo permite que você especifique o tamanho (largura e altura) do papel personalizado).

#### **Unidades (Units)**

Selecione a unidade para entrada de um tamanho do papel definido pelo usuário.

#### **Tamanho do Papel (Paper Size)**

Especifica o **Largura (Width)** e o **Altura (Height)** do papel personalizado. A medida é mostrada de acordo com as unidades especificadas em **Unidades (Units)**.

#### **Orientação (Orientation)**

Seleciona a orientação da impressão.

Se o aplicativo usado para criar seu documento tiver uma função semelhante, selecione a mesma orientação selecionada no aplicativo.

#### **Retrato (Portrait)**

Imprime o documento de forma que suas posições superior e inferior fiquem inalteradas em relação à direção da alimentação de papel. Esta é a configuração padrão.

#### **Paisagem (Landscape)**

Imprime o documento ao girá-lo 90 graus em relação à direção da alimentação de papel.

Você pode alterar a direção de rotação indo para a guia **Manutenção (Maintenance)**, abrindo a caixa de diálogo **Configurações Personalizadas (Custom Settings)** e então usando a caixa de seleção **Girar 90 graus para a esquerda quando a**

# **orientação for [Paisagem] (Rotate 90 degrees left when orientation is [Landscape])**.

Para girar o documento 90 graus para a esquerda ao imprimir, marque a caixa de seleção **Girar 90 graus para a esquerda quando a orientação for [Paisagem] (Rotate 90 degrees left when orientation is [Landscape])**.

Para girar o documento 90 graus para a direita ao imprimir, desmarque a caixa de seleção **Girar 90 graus para a esquerda quando a orientação for [Paisagem] (Rotate 90 degrees left when orientation is [Landscape])**.

## **Qualidade de Impressão (Print Quality)**

Selecione sua qualidade de impressão desejada.

Selecione uma das opções a seguir para definir o nível de qualidade de impressão apropriado para a finalidade.

Para definir o nível de qualidade de impressão individualmente, clique na guia **Principal (Main)** e, para **Qualidade de Impressão (Print Quality)**, selecione **Personalizada (Custom)**. **Definir... (Set...)** é ativado. Clique em **Definir... (Set...)** para abrir a [Caixa de](#page-370-0) [diálogo Personalizada \(Custom\)](#page-370-0) e então especifique as configurações desejadas.

#### **Alta (High)**

Prioriza a qualidade de impressão em relação à velocidade de impressão.

#### **Padrão (Standard)**

Imprime com velocidade e qualidade médias.

#### **Rascunho (Draft)**

Esta configuração é adequada para a impressão de teste.

#### **Origem do Papel (Paper Source)**

Exibe a origem a partir da qual o papel é fornecido.

#### **Cópias (Copies)**

Especifica o número de cópias que você deseja imprimir. Você pode especificar um valor de 1 a 999.

# **Importante**

 Quando o aplicativo de software usado para criar o documento tiver a mesma função, especifique as configurações no driver da impressora. No entanto, se os resultados da impressão não forem aceitáveis, especifique as configurações da função no aplicativo.

**Imprimir sempre com configurações atuais (Always Print with Current Settings)** Imprime documentos com as configurações atuais a partir da próxima execução de impressão.

Quando você seleciona esta função e então fecha a [janela de configuração do driver da](#page-349-0) [impressora](#page-349-0), as informações definidas nas guias **Instalação rápida (Quick Setup)**,

**Principal (Main)** e **Configurar Página (Page Setup)** são salvas e a impressão com as mesmas configurações será possível a partir da próxima execução de impressão.

# **IMP** Importante

- Se você fizer logon com um nome de usuário diferente, as configurações definidas quando essa função estava ativada não se refletirão nas configurações de impressão.
- Se uma configuração tiver sido especificada no software, ela terá prioridade.

#### **Padrões (Defaults)**

Restaura todas as configurações alteradas aos valores padrão.

Clique neste botão para retornar todas as configurações nas guias **Instalação rápida (Quick Setup)**, **Principal (Main)** e **Configurar Página (Page Setup)** para seus valores padrão (configurações de fábrica).

# **Tópicos Relacionados**

- [Imprimindo com a Configuração Fácil](#page-260-0)
- [Definindo o Tam. Pág. e a Orientação](#page-265-0)
- [Definindo o Número de Cópias e a Ordem de Impressão](#page-267-0)
- [Impressão Duplex](#page-285-0)
- [Configurando a Impressão de Envelopes](#page-300-0)
- [Exibindo os Resultados da Impressão Antes de Imprimir](#page-302-0)
- [Definindo as Dimensões do Papel \(Tamanho Personalizado\)](#page-304-0)
- [Imprimindo um Documento Colorido em Modo Monocromático](#page-314-0)
- [Especificando a Correção de Cores](#page-316-0)
- [Ajustando a Proporção de Cores](#page-327-0)
- [Ajustando a Proporção de Cores Usando Padrões de Amostras \(Driver da Impressora\)](#page-330-0)
- [Ajustando o Brilho](#page-335-0)
- [Ajustando a Intensidade](#page-337-0)
- [Ajustando o Contraste](#page-339-0)
- [Ajustando a Intensidade/Contraste Usando Padrões de Amostras \(Driver da Impressora\)](#page-341-0)
- [Registrando um Perfil de Impressão Frequentemente Usado](#page-109-0)

# <span id="page-369-0"></span>**Descrição da guia Principal**

A guia **Principal (Main)** permite que você crie uma configuração de impressão básica de acordo com o tipo de mídia. A menos que seja necessária uma impressão especial, a impressão normal poderá ser executada somente pela configuração dos itens desta guia.

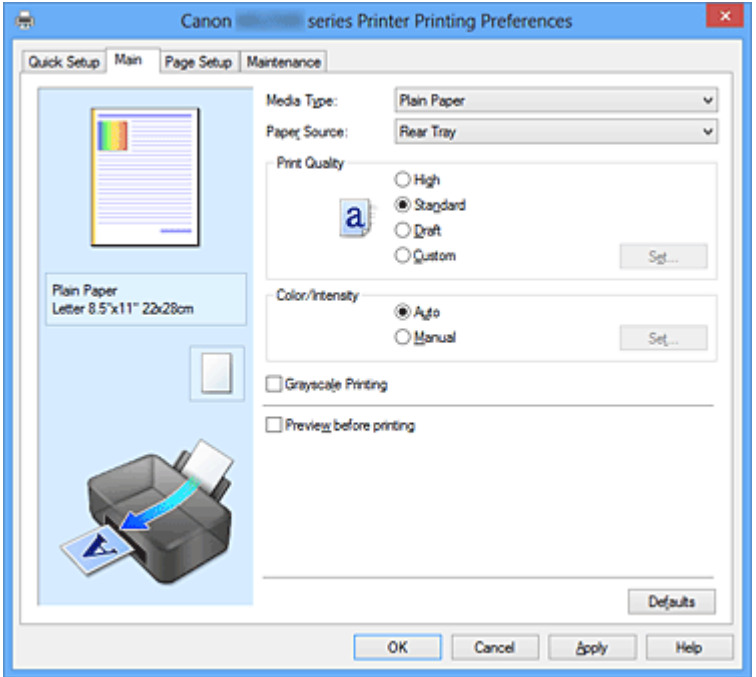

#### **Visualização de Configurações**

A ilustração em papel mostra como será o layout do original em uma folha de papel. Você pode verificar uma imagem geral do layout.

#### **Tipo de Mídia (Media Type)**

Seleciona um tipo de papel para impressão.

Selecione o tipo de mídia que corresponde ao papel colocado na máquina. Isso garante que a impressão será realizada adequadamente para o papel especificado.

# **Origem do Papel (Paper Source)**

Exibe a origem a partir da qual o papel é fornecido.

# **Qualidade de Impressão (Print Quality)**

Selecione sua qualidade de impressão desejada. Selecione uma das opções a seguir para definir o nível de qualidade de impressão apropriado para a finalidade.

# **Alta (High)**

Prioriza a qualidade de impressão em relação à velocidade de impressão.

#### **Padrão (Standard)**

Imprime com velocidade e qualidade médias.

# <span id="page-370-0"></span>**Rascunho (Draft)**

Esta configuração é adequada para a impressão de teste.

## **Personalizado (Custom)**

Selecione esta opção quando quiser definir o nível de qualidade de impressão individualmente.

**Definir... (Set...)** está ativado e você pode abrir a Caixa de diálogo Personalizada (Custom) para especificar configurações personalizadas.

## **Definir... (Set...)**

Abra a caixa de diálogo **Personalizada (Custom)**. Então, você poderá definir individualmente o nível de qualidade de impressão.

Selecione **Personalizada (Custom)** para **Qualidade de Impressão (Print Quality)** para ativar este botão.

## **Caixa de diálogo Personalizada (Custom)**

Defina o nível de qualidade e selecione a qualidade de impressão desejada.

#### **Qualidade**

Você pode usar a barra deslizante para ajustar o nível de qualidade de impressão.

# **Importante**

 Não é possível selecionar alguns níveis de qualidade de impressão para determinadas configurações especificadas em **Tipo de Mídia (Media Type)**.

# **Nota**

 Os modos de qualidade de impressão **Alta (High)**, **Padrão (Standard)** ou **Rascunho (Draft)** estão vinculados pela barra deslizante. Dessa forma, quando a barra deslizante é movida, a qualidade e o valor correspondentes são exibidos à esquerda. Isso é igual a quando o botão circular correspondente é selecionado para **Qualidade de Impressão (Print Quality)** na guia **Principal (Main)**.

# **Cor/Intensidade (Color/Intensity)**

Seleciona o método de ajuste de cor.

#### **Automático (Auto)**

**Ciano (Cyan)**, **Magenta**, **Amarelo (Yellow)**, **Brilho (Brightness)**, **Intensidade (Intensity)** e **Contraste (Contrast)**, entre outros, são ajustados automaticamente.

#### **Manual**

Selecione quando definir o método **Correção de Cores (Color Correction)** e configurações individuais como **Ciano (Cyan)**, **Magenta**, **Amarelo (Yellow)**, **Brilho**

# **(Brightness)**, **Intensidade (Intensity)** e **Contraste (Contrast)** etc.

**Definir... (Set...)** é ativado e você pode abrir a guia Ajuste de Cores e a [guia](#page-374-0) [Correspondência](#page-374-0) da caixa de diálogo **Ajuste de Cores Manual (Manual Color Adjustment)** para especificar as configurações desejadas.

#### **Definir... (Set...)**

Na caixa de diálogo **Ajuste de Cores Manual (Manual Color Adjustment)**, você pode ajustar configurações de cores individuais, como **Ciano (Cyan)**, **Magenta**, **Amarelo (Yellow)**, **Brilho (Brightness)**, **Intensidade (Intensity)** e **Contraste (Contrast)** na guia **Ajuste de Cores (Color Adjustment)** e selecione o método **Correção de Cores (Color Correction)** na guia **Correspondência (Matching)**.

# **Nota**

 Se quiser usar um perfil ICC para ajustar cores, use a caixa de diálogo **Ajuste de Cores Manual (Manual Color Adjustment)** para definir o perfil.

## **Guia Ajuste de Cores (Color Adjustment)**

Esta guia permite que você ajuste a proporção de cores ao alterar as configurações das opções **Ciano (Cyan)**, **Magenta**, **Amarelo (Yellow)**, **Brilho (Brightness)**, **Intensidade (Intensity)** e **Contraste (Contrast)**.

#### **Visualizar**

Mostra o efeito do ajuste de cores.

A cor e o brilho mudam quando cada item é ajustado. Você pode verificar o status de ajuste de cores com facilidade ao alterar a imagem de visualização para uma semelhante aos resultados a serem impressos com **Tipo de amostra (Sample Type)**.

#### **Tipo de amostra (Sample Type)**

Seleciona uma imagem de visualização exibida na guia **Ajuste de Cores (Color Adjustment)**.

Se necessário, selecione uma imagem de visualização de **Padrão (Standard)**, **Retrato (Portrait)**, **Paisagem (Landscape)** ou **Gráficos (Graphics)**, o que for mais similar aos resultados de impressão.

# **Exibir Padrão de Cor (View Color Pattern)**

Exibe um padrão para a verificação de alterações de cor produzidas pelo ajuste de cores.

Se quiser visualizar a impressão com um padrão de cor, marque essa caixa de seleção.

Se quiser visualizar a impressão com um tipo de amostra, desmarque essa caixa de seleção.

 O gráfico estará em modo monocromático quando a caixa de seleção **Imprimir em Escala de Cinza (Grayscale Printing)** estiver marcada.

# **Ciano (Cyan)/Magenta/Amarelo (Yellow)**

Ajusta as intensidades de **Ciano (Cyan)**, **Magenta** e **Amarelo (Yellow)**. Mover o controle deslizante para a direita deixa a cor mais forte, e movê-lo para a esquerda deixa a cor mais fraca.

Você também pode inserir um valor diretamente vinculado ao controle deslizante. Insira um valor entre -50 e 50.

Esse ajuste altera o valor relativo de tinta de cada cor usada, o que altera a proporção de cores total do documento. Use seu aplicativo se quiser alterar a proporção de cores total significativamente. Use o driver da impressora somente se quiser ajustar a proporção de cores levemente.

# **Brilho (Brightness)**

Seleciona o brilho da sua impressão.

Não é possível alterar os níveis de branco e preto puros. Entretanto, o brilho das cores entre branco e preto pode ser alterado.

## **Intensidade (Intensity)**

Ajusta a intensidade geral de sua impressão.

Arraste o controle deslizante para a direita para aumentar a intensidade e para a esquerda para reduzi-la.

Você também pode inserir um valor diretamente vinculado ao controle deslizante. Insira um valor entre -50 e 50.

# **Contraste (Contrast)**

Ajusta o contraste entre claro e escuro na imagem a ser impressa.

Mover o controle deslizante para a direita aumenta o contraste, movê-lo para a esquerda reduz o contraste.

Você também pode inserir um valor diretamente vinculado ao controle deslizante. Insira um valor entre -50 e 50.

# **Importante**

 Quando **Imprimir em Escala de Cinza (Grayscale Printing)** estiver marcado na guia **Principal (Main)**, **Ciano (Cyan)**, **Magenta** e **Amarelo (Yellow)** aparecerão esmaecidos e estarão indisponíveis.

#### **Imprimir um padrão para ajuste de cores**

Quando a proporção de cores ou a intensidade/contraste é alterada, a função de impressão de padrão imprime uma lista de resultados de ajuste junto com os valores de ajuste.

Selecione essa função ao imprimir um padrão para o ajuste de cores. As **Preferências da Impressão de Padrão... (Pattern Print preferences...)** são desativadas, a Caixa de diálogo Impressão de Padrão (Pattern Print) abre e um padrão pode ser definido.

#### **Preferências da Impressão de Padrão... (Pattern Print preferences...)**

A caixa de diálogo **Impressão de Padrão (Pattern Print)** abre e permite que você defina itens de ajuste e configurações de impressão de padrão, como número de padrões.

## **Caixa de diálogo Impressão de Padrão (Pattern Print)**

Executa a configuração da impressão de padrões, permitindo a você verificar a proporção de cores e a intensidade/contraste de documentos.

#### **Parâmetros a Ajustar (Parameters to Adjust)**

Selecione o item a ser verificado pela impressão de padrão.

#### **Ciano/Magenta/Amarelo (Cyan/Magenta/Yellow)**

Imprime um padrão que permite a você verificar a proporção de ciano/magenta/amarelo.

#### **Intensidade/Contraste (Intensity/Contrast)**

Imprime um padrão que permite a você verificar a proporção de intensidade/contraste.

# **Importante**

 Quando **Imprimir em Escala de Cinza (Grayscale Printing)** estiver marcado na guia **Principal (Main)**, **Ciano/Magenta/Amarelo (Cyan/Magenta/Yellow)** aparecerão esmaecidos e estarão indisponíveis.

#### **Tamanho do Papel da Impressora (Printer Paper Size)**

Seleciona o tamanho do papel a ser usado para impressão de padrão. Essa configuração está vinculada ao **Tamanho do Papel da Impressora (Printer Paper Size)** na guia **Configurar Página (Page Setup)**.

# **Nota**

 Dependendo do tamanho do papel selecionado na guia **Configurar Página (Page Setup)**, pode haver tamanhos que não poderão ser selecionados.

#### <span id="page-374-0"></span>**Quantidade de Instâncias de Padrão (Amount of Pattern Instances)**

Define o número de padrões a serem impressos.

É possível selecionar de **Maior (Largest)**, **Grande (Large)** e **Pequeno (Small)**. Quando você seleciona um tamanho de padrão, o número de padrões que poderão ser impressos é o seguinte:

**Maior (Largest) Ciano/Magenta/Amarelo (Cyan/Magenta/Yellow)** 37 **Intensidade/Contraste (Intensity/Contrast)** 49

**Grande (Large) Ciano/Magenta/Amarelo (Cyan/Magenta/Yellow)** 19 **Intensidade/Contraste (Intensity/Contrast)** 25

**Pequeno (Small) Ciano/Magenta/Amarelo (Cyan/Magenta/Yellow)** 7 **Intensidade/Contraste (Intensity/Contrast)** 9

# **Nota**

- **Maior (Largest)** e **Grande (Large)** não podem ser selecionados quando determinados tamanhos de papel ou tamanhos de papel de saída forem selecionados.
- A visualização da configuração na guia **Principal (Main)** exibe uma imagem que permite a você verificar o layout geral.

# **Variação de Cores Entre Instâncias (Color Variation Between Instances)**

Define o valor de alteração de cor entre padrões vizinhos. Selecione de **Grande (Large)**, **Médio (Medium)** e **Pequeno (Small)**. **Grande (Large)** produz uma grande quantidade de alterações e **Pequeno (Small)** produz uma pequena quantidade de alterações.

# **Nota**

**Grande (Large)** tem cerca do dobro do tamanho de **Médio (Medium)** e **Pequeno (Small)** tem cerca da metade do tamanho de **Médio (Medium)**.

# **Guia Correspondência (Matching)**

Permite que você selecione o método de ajuste de cores para que ele corresponda ao tipo de documento a ser impresso.

## **Correção de Cores (Color Correction)**

Permite que você selecione **Correspondência do Driver (Driver Matching)**, **ICM** (**Correspondência de perfil ICC (ICC Profile Matching)**) ou **Nenhum (None)** para que corresponda à finalidade da operação de impressão.

## **Correspondência do Driver (Driver Matching)**

com a Canon Digital Photo Color, você pode imprimir dados sRGB com tintas coloridas que a maioria das pessoas prefere.

## **ICM (Correspondência de perfil ICC (ICC Profile Matching))**

Ajusta as cores usando um perfil ICC durante a impressão. Especifique o perfil de entrada a ser usado.

#### **Nenhum (None)**

Desativa o ajuste de cores com o driver da impressora.

## **Nota**

 No driver da impressora XPS, **ICM** se tornou **Correspondência de perfil ICC (ICC Profile Matching)**.

## **Perfil de Entrada (Input Profile)**

Especifica o perfil de entrada a ser usado quando você seleciona **ICM** (**Correspondência de perfil ICC (ICC Profile Matching)**) para **Correção de Cores (Color Correction)**.

#### **Padrão (Standard)**

O perfil de impressora padrão (sRGB), que suporta o espaço de cores de ICM, é usado. Esta é a configuração padrão.

# **Adobe RGB (1998)**

O perfil Adobe RGB, que suporta um espaço de cores mais amplo do que o sRGB, é usado.

# **Importante**

**Adobe RGB (1998)** não é exibido quando perfis de entrada de Adobe RGB não estão instalados.

# **Nota**

 No driver da impressora XPS, **ICM** se tornou **Correspondência de perfil ICC (ICC Profile Matching)**.

# **IMPortante**

- Se o aplicativo for definido de forma que o ICM seja desativado, **ICM** estará indisponível para **Correção de Cores (Color Correction)** e a impressora talvez não consiga imprimir os dados de imagem corretamente.
- Quando **Imprimir em Escala de Cinza (Grayscale Printing)** estiver marcado na guia **Principal (Main)**, **Correção de Cores (Color Correction)** aparecerá esmaecido e estará indisponível.

## **Imprimir em Escala de Cinza (Grayscale Printing)**

Esta função converte os dados em dados monocromáticos ao imprimir seu documento. Marque esta caixa de seleção para imprimir um documento colorido em modo monocromático.

Desmarque esta caixa de seleção para imprimir um documento colorido em cores.

# **Importante**

 Dependendo das configurações de **Tipo de Mídia (Media Type)**, os mesmos resultados de impressão poderão ser produzidos, mesmo se **Qualidade de Impressão (Print Quality)** for alterado.

#### **Visualizar antes de imprimir (Preview before printing)**

Mostra a aparência do resultado da impressão antes que os dados sejam realmente impressos.

Marque esta caixa de seleção para exibir uma visualização antes de imprimir.

Desmarque esta caixa de seleção se não quiser exibir uma visualização.

# **IMP** Importante

■ Para usar a Visualização Canon IJ XPS, você deverá ter o Microsoft .NET Framework 4 Client Profile instalado no computador.

#### **Padrões (Defaults)**

Restaura todas as configurações alteradas aos valores padrão. Clicar neste botão restaura todas as configurações na tela atual aos valores padrão

(configurações de fábrica).

# **Recursos**

- [Configurando o Nível de Qualidade de Impressão \(Personalizada\)](#page-312-0)
- [Ajustando a Proporção de Cores](#page-327-0)
- [Ajustando o Brilho](#page-335-0)
- [Ajustando a Intensidade](#page-337-0)
- [Ajustando o Contraste](#page-339-0)
- [Ajustando a Proporção de Cores Usando Padrões de Amostras \(Driver da Impressora\)](#page-330-0)
- [Ajustando a Intensidade/Contraste Usando Padrões de Amostras \(Driver da Impressora\)](#page-341-0)
- [Especificando a Correção de Cores](#page-316-0)
- [Ajustando as Cores com o Driver da Impressora](#page-321-0)
- [Imprimindo com Perfis ICC](#page-323-0)
- [Imprimindo um Documento Colorido em Modo Monocromático](#page-314-0)
- [Exibindo os Resultados da Impressão Antes de Imprimir](#page-302-0)

# <span id="page-378-0"></span>**Descrição da guia Configurar Página**

A guia **Configurar Página (Page Setup)** permite que você determine como um documento deve ser organizado no papel. Além disso, essa guia permite que você defina o número de cópias e a ordem de impressão. Se o software que criou o documento tiver uma função semelhante, defina-a com o aplicativo.

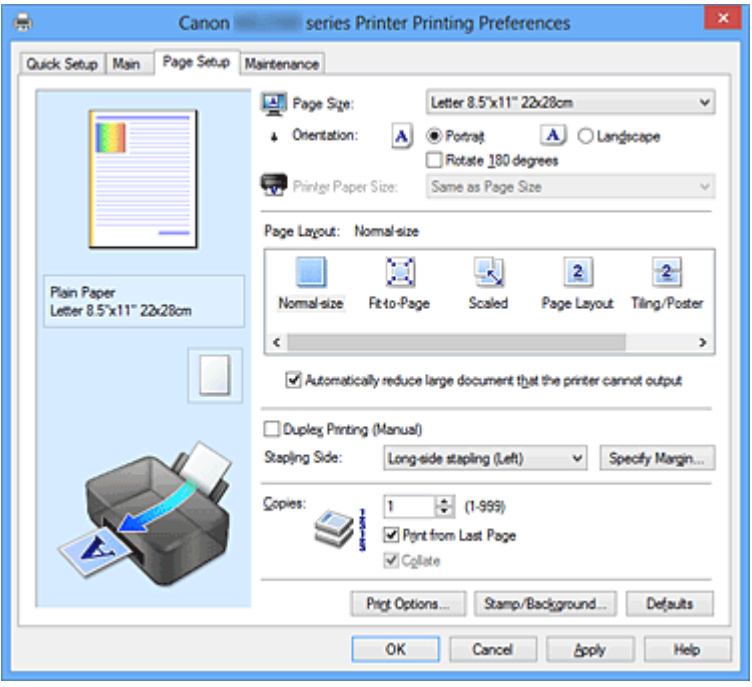

#### **Visualização de Configurações**

A ilustração em papel mostra como será o layout do original em uma folha de papel. Você pode verificar uma imagem geral do layout.

#### **Tam. Pág. (Page Size)**

Seleciona um tamanho da página.

Selecione o mesmo tamanho da página que foi selecionado no aplicativo.

# **Caixa de diálogo Tamanho de Papel Personalizado (Custom Paper Size)**

Esta caixa de diálogo permite que você especifique o tamanho (largura e altura) do papel personalizado).

#### **Unidades (Units)**

Selecione a unidade para entrada de um tamanho do papel definido pelo usuário.

#### **Tamanho do Papel (Paper Size)**

Especifica o **Largura (Width)** e o **Altura (Height)** do papel personalizado. A medida é mostrada de acordo com as unidades especificadas em **Unidades (Units)**.

# **Orientação (Orientation)**

Seleciona a orientação da impressão.

Se o aplicativo usado para criar seu documento tiver uma função semelhante, selecione a mesma orientação selecionada no aplicativo.

# **Retrato (Portrait)**

Imprime o documento de forma que suas posições superior e inferior fiquem inalteradas em relação à direção da alimentação de papel. Esta é a configuração padrão.

# **Paisagem (Landscape)**

Imprime o documento ao girá-lo 90 graus em relação à direção da alimentação de papel.

Você pode alterar a direção de rotação indo para a guia **Manutenção (Maintenance)**, abrindo a caixa de diálogo **Configurações Personalizadas (Custom Settings)** e então usando a caixa de seleção **Girar 90 graus para a esquerda quando a orientação for [Paisagem] (Rotate 90 degrees left when orientation is [Landscape])**.

Para girar o documento 90 graus para a esquerda ao imprimir, marque a caixa de seleção **Girar 90 graus para a esquerda quando a orientação for [Paisagem] (Rotate 90 degrees left when orientation is [Landscape])**.

Para girar o documento 90 graus para a direita ao imprimir, desmarque a caixa de seleção **Girar 90 graus para a esquerda quando a orientação for [Paisagem] (Rotate 90 degrees left when orientation is [Landscape])**.

# **Girar 180 graus (Rotate 180 degrees)**

Imprime o documento ao girá-lo 180 graus em relação à direção da alimentação de papel. A largura da área de impressão e a extensão configuradas em outro software serão revertidas vertical e horizontalmente.

# **Tamanho do Papel da Impressora (Printer Paper Size)**

Seleciona o tamanho do papel realmente colocado na máquina.

A configuração padrão é **Igual ao Tamanho da Página (Same as Page Size)** para executar a impressão de tamanho normal.

Você pode selecionar um tamanho do papel da impressora ao selecionar **Ajustar à página (Fit-to-Page)**, **Em escala (Scaled)**, **Layout da página (Page Layout)**, **Ladrilho/Cartaz (Tiling/Poster)** ou **Livreto (Booklet)** para **Layout da Página (Page Layout)**.

Se você selecionar um tamanho do papel que seja menor do que o **Tam. Pág. (Page Size)**, o tamanho do documento será reduzido. Se você selecionar um tamanho do papel que seja maior do que o **Tam. Pág. (Page Size)**, o tamanho do documento será ampliado.

# **Layout de Página**

Seleciona o tamanho do documento que você deseja imprimir e o tipo de impressão.

## <span id="page-380-0"></span>**Tamanho normal (Normal-size)**

Esse é o método de impressão normal. Selecione-o quando não especificar qualquer layout de página.

# **Reduzir autom. documentos grandes que a impressora não pode imprimir (Automatically reduce large document that the printer cannot output)**

Se a impressora não puder imprimir o tamanho do papel de um documento, a máquina poderá reduzir automaticamente o tamanho quando imprimir o documento. Marque essa caixa de seleção para reduzir o tamanho na impressão do documento. Desmarque essa caixa de seleção para imprimir o documento com seu tamanho do documento original.

## **Ajustar à página (Fit-to-Page)**

Esta função permite que você amplie ou reduza automaticamente documentos para ajustá-los ao tamanho do papel colocado na impressora sem alterar o tamanho do papel especificado em seu software.

## **Em escala (Scaled)**

Os documentos podem ser ampliados ou reduzidos para serem impressos. Especifique o tamanho em **Tamanho do Papel da Impressora (Printer Paper Size)**, ou insira a proporção de escala na caixa **Escala (Scaling)**.

#### **Escala (Scaling)**

Especifica uma proporção de ampliação ou de redução para o documento que você deseja imprimir.

#### **Layout da Página (Page Layout)**

Várias páginas do documento podem ser impressas em uam folha de papel. Clique em **Especificar... (Specify...)** para exibir a caixa de diálogo Caixa de diálogo Impr. Layout Página (Page Layout Printing) e especifique como alocar páginas.

#### **Especificar... (Specify...)**

Abre a caixa de diálogo **Impr. Layout Página (Page Layout Printing)**. Clique neste botão para definir detalhes sobre a impressão do layout da página.

# **Caixa de diálogo Impr. Layout Página (Page Layout Printing)**

Esta caixa de diálogo permite que você selecione o número de páginas do documento a serem colocadas em uma folha de papel, a ordem das páginas e se uma linha de borda da página deverá ser impressa em torno de cada página do documento.

As configurações especificadas nessa caixa de diálogo podem ser confirmadas na visualização de configurações no driver da impressora.

## **Ícone de Visualização**

Mostra configurações feitas na caixa de diálogo **Impr. Layout Página (Page Layout Printing)**.

Você pode verificar a aparência do resultado da impressão antes que os dados sejam realmente impressos.

#### **Páginas (Pages)**

Especifica o número de páginas do documento a serem ajustadas em uma folha.

## **Ordem das Páginas (Page Order)**

Especifica a orientação do documento a ser impresso em uma folha de papel.

## **Borda da Página (Page Border)**

Imprime uma linha de borda da página em torno de cada página do documento.

Marque essa caixa de seleção para imprimir a linha de borda da página. Desmarque essa caixa de seleção se não quiser imprimir a linha.

## **Ladrilho/Cartaz (Tiling/Poster)**

Essa função impressão permite ampliar os dados de imagem e dividir os dados ampliados em várias páginas a serem impressas. Você também pode colar essas folhas de papel para criar uma folha impressa de grandes dimensões, como um cartaz. Clique em **Especificar... (Specify...)** para exibir a Caixa de diálogo Impressão de Ladrilho/Cartaz (Tiling/Poster Printing) e especifique o número de páginas em que você queira dividir os dados da imagem.

#### **Especificar... (Specify...)**

Abre a caixa de diálogo **Impressão de Ladrilho/Cartaz (Tiling/Poster Printing)**. Clique neste botão para definir detalhes sobre a impressão ladrilho/cartaz.

#### **Caixa de diálogo Impressão de Ladrilho/Cartaz (Tiling/Poster Printing)**

Essa caixa de diálogo permite que você selecione o tamanho da imagem a ser impressa. Você também pode fazer configurações para linhas de recorte e marcadores de colagem, convenientes para a colagem das páginas em um cartaz.

As configurações especificadas nessa caixa de diálogo podem ser confirmadas na visualização de configurações no driver da impressora.

# **Ícone de Visualização**

Mostras configurações da caixa de diálogo **Impressão de Ladrilho/Cartaz (Tiling/Poster Printing)**.

Você pode verificar a aparência do resultado da impressão.

# **Divisões da Imagem (Image Divisions)**

Selecione o número de divisões (vertical x horizontal).

Conforme o número de divisões aumenta, o número de folhas que será usado na impressão também aumenta. Se você estiver colando páginas para criar um cartaz, o aumento do número de divisões permite a criação de um cartaz maior.

#### **Imprimir "Recortar/Colar" em margens (Print "Cut/Paste" in margins)**

Especifica se as palavras "Recortar" e "Colar" serão impressas nas margens. Essas palavras servem como linhas de guia para a colagem das páginas em um cartaz.

Marque essa caixa de seleção para imprimir as palavras.

Desmarque essa caixa de seleção se não quiser imprimir as palavras.

## **Nota**

Dependendo do tipo de driver da impressora que você estiver usando e do ambiente, essa função poderá não estar disponível.

# **Imprimir linhas "Recortar/Colar" em margens (Print "Cut/Paste" lines in margins)**

Especifica se serão impressas linhas de recorte que servem como linhas de guia para a colagem das páginas em um cartaz.

Marque essa caixa de seleção para imprimir as linhas de recorte. Desmarque essa caixa de seleção se não quiser imprimir as linhas.

#### **Intervalo de páginas de impressão (Print page range)**

Especifica o intervalo de impressão. Selecione **Tudo (All)** em circunstâncias normais.

Selecione **Páginas (Pages)** para especificar uma página ou intervalo específico.

#### **Nota**

 Se algumas das páginas não tiverem sido impressas corretamente, especifique as páginas que não precisam ser impressas clicando nelas na visualização das configurações da guia **Configurar Página (Page Setup)**. Somente as páginas mostradas na tela serão impressas dessa vez. Você também pode selecionar **Páginas (Pages)** no **Intervalo de páginas de impressão (Print page range)** e inserir o intervalo de página de impressão.

## **Livreto (Booklet)**

A impressão de livreto é a função conveniente para criar um livreto. Os dados são impressos em ambos os lados de uma folha de papel. Esse tipo de impressão garante que as páginas sejam agrupadas adequadamente, por ordem numérica, quando as folhas impressas são dobradas e grampeadas no centro.

Clique em **Especificar... (Specify...)** para exibir a Caixa de diálogo Impressão de Livreto (Booklet Printing) e especifique como dobrar.

#### **Especificar... (Specify...)**

Abra a caixa de diálogo **Impressão de Livreto (Booklet Printing)**. Clique neste botão para definir detalhes sobre a impressão de livreto.

## **Caixa de diálogo Impressão de Livreto (Booklet Printing)**

Essa caixa de diálogo permite que você defina como encadernar o documento como um livreto. A impressão somente em um lado e a impressão de uma borda de página também podem ser definidas nessa caixa de diálogo. As configurações especificadas nessa caixa de diálogo podem ser confirmadas na visualização de configurações no driver da impressora.

#### **Ícone de Visualização**

Mostra as configurações feitas na caixa de diálogo **Impressão de Livreto (Booklet Printing)**.

Você pode verificar a aparência do documento quando impresso como um livreto.

#### **Margem para grampear (Margin for stapling)**

Especifica que lado do livreto deve ser grampeado.

# **Inserir página em branco (Insert blank page)**

Seleciona se o documento deve ser impresso em um lado ou em ambos os lados do livreto.

Marque essa caixa de seleção para imprimir o documento em um lado do livreto e selecione o lado a ser deixado em branco na lista.

Desmarque essa caixa de seleção para imprimir o documento em ambos os lados do livreto.

#### **Margem (Margin)**

Especifica a largura da margem de grampeamento.

A largura especificada se torna a margem de grampeamento a partir do centro da folha.

# **Borda da Página (Page Border)**

Imprime uma linha de borda da página em torno de cada página do documento.

Marque essa caixa de seleção para imprimir a linha de borda da página. Desmarque essa caixa de seleção se não quiser imprimir a linha.

# **Impressão Duplex (Manual) (Duplex Printing (Manual))**

Selecione imprimir o documento em ambos os lados do papel manualmente ou em um lado do papel.

Marque essa caixa de seleção para imprimir o documento em ambos os lados. Desmarque essa caixa de seleção para imprimir o documento somente em um lado. Essa função só poderá ser usada quando **Papel Comum (Plain Paper)** estiver selecionado para **Tipo de Mídia (Media Type)** e se um de **Tamanho normal (Normal-**

**size)**, **Ajustar à página (Fit-to-Page)**, **Em escala (Scaled)** ou **Layout da página (Page Layout)** estiver selecionado.

# **Lado do Grampeamento (Stapling Side)**

Seleciona a posição de margem de grampeamento.

A impressora analisa as configurações de **Orientação (Orientation)** e de **Layout da Página (Page Layout)** e seleciona automaticamente a melhor posição da margem de grampeamento. Marque **Lado do Grampeamento (Stapling Side)** e selecione na lista para alterá-lo.

Você pode especificar a largura da margem de grampeamento na Caixa de diálogo Especificar Margem (Specify Margin) aberta quando você clica em **Especificar Margem... (Specify Margin...)**.

# **Especificar Margem... (Specify Margin...)**

Abre a caixa de diálogo **Especificar Margem (Specify Margin)**. Você pode especificar a largura da margem.

# **Caixa de diálogo Especificar Margem (Specify Margin)**

Esta caixa de diálogo permite que você especifique a largura da margem para o lado a ser grampeado. Se um documento não se ajustar a uma página, o documento será reduzido quando impresso.

# **Margem (Margin)**

Especifica a largura da margem de grampeamento.

A largura do lado especificado por **Lado do Grampeamento (Stapling Side)** se torna a margem de grampeamento.

# **Cópias (Copies)**

Especifica o número de cópias que você deseja imprimir. Você pode especificar um valor de 1 a 999.

# **IMPORTANTE**

 Se o aplicativo usado para criar seu documento tiver uma função semelhante, especifique o número de cópias com o aplicativo sem especificar aqui.

#### **Imprimir a Partir da Última Página/Agrupar**

Especifica a ordem na qual serão impressas páginas do documento.

#### **Imprimir a Partir da Última Página (Print from Last Page)**

Marque essa caixa de seleção quando desejar imprimir a partir da última página da ordem. Se fizer isso, você não precisará classificar as páginas na ordem correta após a impressão.

Desmarque essa caixa de seleção para imprimir seu documento na ordem normal, começando da primeira página.

#### **Agrupar (Collate)**

Marque essa caixa de seleção para agrupar as páginas de cada cópia quando quiser imprimir várias cópias.

Desmarque essa caixa de seleção quando quiser imprimir todas as páginas com o mesmo número de página agrupadas.

# **Importante**

 Quando o aplicativo de software usado para criar o documento tiver a mesma função, dê prioridade às configurações do driver da impressora. No entanto, se os resultados da impressão não forem aceitáveis, especifique as configurações da função no aplicativo. Quando você especificar o número de cópias e a ordem da impressão no aplicativo e no driver da impressora, o número de cópias poderá ser números multiplicados das duas configurações, ou a ordem de impressão determinada poderá não ser ativada.

## **Opções de Impressão... (Print Options...)**

Abre a Caixa de diálogo Opções de Impressão (Print Options).

Altera configurações detalhadas do driver de impressão dos dados de impressão enviados a partir de aplicativos.

#### **Caixa de diálogo Opções de Impressão (Print Options)**

Faça alterações para imprimir dados enviados para a impressora.

Dependendo do tipo de driver da impressora que você estiver usando e do ambiente, essa função poderá não estar disponível.

# **Desativar ICM necessário no software (Disable ICM required from the application software)**

Desabilita a função ICM exigida do software.

Quando um software usr o Windows ICM para imprimir dados, cores inesperadas

poderão ser produzidas ou a velocidade de impressão poderá diminuir. Se esses problemas ocorrerem, marcar essa caixa de seleção poderá resolver os problemas.

# **IMP** Importante

- Desmarque essa caixa de seleção sob as circunstâncias normais.
- Essa função não funcionará quando **ICM** estiver selecionado para **Correção de Cores (Color Correction)** na guia **Correspondência (Matching)** da caixa de diálogo **Ajuste de Cores Manual (Manual Color Adjustment)**.

# **Nota**

 A guia **Desativar ICM necessário no software (Disable ICM required from the application software)** não pode ser usada com o driver da impressora XPS.

# **Desativar a configuração de perfil de cor do software (Disable the color profile setting of the application software)**

A marcação dessa caixa de seleção desativa informações no perfil de cor definido no software.

Quando as informações no perfil de cor definido no software saírem no driver da impressora, o resultado da impressão poderá conter cores inesperadas. Se isso acontecer, a marcação dessa caixa de seleção poderá resolver o problema.

# **Importante**

- Mesmo quando essa caixa de seleção estiver marcada, somente algumas das informações no perfil de cor serão desativadas, e o perfil de cor ainda poderá ser usado para impressão.
- Desmarque essa caixa de seleção sob as circunstâncias normais.

# **Desagrupar Papéis (Ungroup Papers)**

Define o método de exibição de **Tipo de Mídia (Media Type)**, **Tam. Pág. (Page Size)** e **Tamanho do Papel da Impressora (Printer Paper Size)**.

Para exibir os itens separadamente, marque a caixa de seleção.

Para exibir os itens como um grupo, desmarque a caixa de seleção.

# **Não permitir que o software aplicativo compacte os dados de impressão (Do not allow application software to compress print data)**

A compactação dos dados de impressão do software é proibida.

Se o resultado da impressão tiver dados de imagem ausentes ou cores

inesperadas, a marcação dessa caixa de seleção poderá aprimorar a condição.

# **IMPortante**

Desmarque essa caixa de seleção sob as circunstâncias normais.

# **Nota**

 A guia **Não permitir que o software aplicativo compacte os dados de impressão (Do not allow application software to compress print data)** não pode ser usada com o driver da impressora XPS.

# **Imprimir após a criação de dados de impressão por página (Print after creating print data by page)**

Os dados de impressão são criados em unidades de página, e a impressão começa após a conclusão do processamento de uma página de dados de impressão. Se um documento impresso contiver resultados inesperados, como riscos, a marcação dessa caixa de seleção poderá aprimorar os resultados.

# **Importante**

Desmarque essa caixa de seleção sob as circunstâncias normais.

# **Escalar imagens usando interpolação de vizinhos mais próximos (Scale images using nearest-neighbor interpolation)**

Quando uma imagem tiver de ser ampliada ou reduzida ao ser impressa, a impressora usará um processo de interpolação simples para ampliá-la ou reduzi-la. Se os dados de imagem em um documento impresso não forem impressos com clareza, a marcação dessa caixa de seleção poderá aprimorar os resultados.

# **Importante**

Desmarque essa caixa de seleção sob as circunstâncias normais.

# **Nota**

 A guia **Escalar imagens usando interpolação de vizinhos mais próximos (Scale images using nearest-neighbor interpolation)** só poderá ser usada com o driver da impressora XPS.

**Impedimento de Perda de Dados Impressos (Prevention of Print Data Loss)** Você pode reduzir o tamanho dos dados de impressão criados com o software e então imprimir os dados.

Dependendo do software usado, os dados de imagem poderão ser cortados ou poderão não ser impressos adequadamente. Nesses casos, selecione **Ativada (On)**. Caso você não use essa função, selecione **Desativada (Off)**.

# **IMP** Importante

 Ao usar essa função, a qualidade de impressão poderá cair, dependendo dos dados de impressão.

# **Unidade de Processamento de Dados de Impressão (Unit of Print Data Processing)**

Seleciona a unidade de processamento dos dados de impressão a serem enviados para a máquina.

Selecione **Recomendado (Recommended)** em circunstâncias normais.

# **IMP** Importante

 Uma grande quantidade de memória pode ser usada para determinadas configurações.

Não altere a configuração se o seu computador tiver pouca memória.

# **Nota**

 A guia **Unidade de Processamento de Dados de Impressão (Unit of Print Data Processing)** não pode ser usada com o driver da impressora XPS.

**Carimbo/Segundo Plano... (Stamp/Background...) (Carimbo... (Stamp...))** Abre a caixa de diálogo Carimbo/Segundo Plano (Carimbo).

A função **Carimbo (Stamp)** permite imprimir um texto do carimbo ou bitmap em cima ou por trás dos dados do documento. Ela também permite imprimir a data, a hora e o nome de usuário. A função **Segundo Plano (Background)** permite imprimir uma ilustração clara por trás dos dados do documento.

# **Nota**

 Com o driver da impressora XPS, o botão **Carimbo/Segundo Plano... (Stamp/ Background...)** se transforma no botão **Carimbo... (Stamp...)** e apenas essa função pode ser usada.

Dependendo do tipo de driver da impressora que você estiver usando e do ambiente, **Carimbo (Stamp)** e **Segundo Plano (Background)** poderão não estar disponíveis.

**Caixa de diálogo Carimbo/Segundo Plano (Stamp/Background) (Carimbo... (Stamp...))**

A caixa de diálogo **Carimbo/Segundo Plano (Stamp/Background)** (**Carimbo... (Stamp...)**) permite que você imprima um carimbo e/ou um segundo plano por cima ou por trás das páginas do documento. Além dos pré-registrados, você poderá registrar e

# **Nota**

usar seu carimbo ou segundo plano original.

 Com o driver da impressora XPS, o botão **Carimbo/Segundo Plano... (Stamp/ Background...)** se transforma no botão **Carimbo... (Stamp...)** e apenas essa função pode ser usada.

# **Carimbo (Stamp)**

A impressão de carimbo é uma função que imprime um carimbo sobre um documento.

Marque essa caixa de seleção e selecione um título na lista para imprimir um carimbo.

Clique em **Definir Carimbo... (Define Stamp...)** para abrir a caixa de diálogo **Configurações do Carimbo (Stamp Settings)** e então você poderá configurar os detalhes do carimbo.

Desmarque essa caixa de seleção se não quiser imprimir um carimbo.

#### **Definir Carimbo... (Define Stamp...)**

Abre a caixa de diálogo **Configurações do Carimbo (Stamp Settings)**. Você pode verificar os detalhes de um carimbo selecionado ou salvar um novo carimbo.

#### **Guia Carimbo (Stamp)**

A guia Carimbo permite que você defina o arquivo de texto e de bitmap (.bmp) a ser usado para um carimbo.

#### **Janela Visualizar**

Mostra o status do carimbo configurado em cada guia.

#### **Tipo de Carimbo (Stamp Type)**

Especifica o tipo de carimbo.

Selecione **Texto (Text)** para criar um carimbo com caracteres. Selecione **Bitmap** para criar um arquivo bitmap. Selecione **Data/Hora/Nome do usuário (Date/Time/User Name)** para exibir a data/hora de criação e o nome de usuário do documento impresso.

Os itens de configuração da guia **Carimbo (Stamp)** mudam dependendo do tipo selecionado.

# **Quando Tipo de Carimbo (Stamp Type) for Texto (Text) ou Data/Hora/ Nome do usuário (Date/Time/User Name)**

#### **Texto do Carimbo (Stamp Text)**

Especifica a cadeia de caracteres de texto do carimbo.

Podem ser inseridos até 64 caracteres.

Para **Data/Hora/Nome do usuário (Date/Time/User Name)**, a data/hora de criação e o nome de usuário do objeto impresso são exibidos em **Texto do Carimbo (Stamp Text)**.

# **IMPORTANTE**

**Texto do Carimbo (Stamp Text)** aparecerá desativado e não estará disponível se **Data/Hora/Nome do usuário (Date/Time/User Name)** for selecionado.

#### **Fonte TrueType (TrueType Font)**

Seleciona a fonte para a cadeia de caracteres de texto do carimbo.

#### **Estilo (Style)**

Seleciona o estilo da fonte para a cadeia de caracteres de texto do carimbo.

## **Tamanho (Size)**

Seleciona o tamanho da fonte para a cadeia de caracteres de texto do carimbo.

# **Contorno (Outline)**

Seleciona um quadro que engloba a cadeia de caracteres de texto do carimbo.

Se um tamanho de fonte grande for selecionado para **Tamanho (Size)**, os caracteres poderão se estender para fora da borda do carimbo.

## **Colorido (Color)/Selecionar Cor... (Select Color...)**

Mostra a cor atual do carimbo.

Para selecionar uma cor diferente, cliqeu em **Selecionar Cor... (Select Color...)** para abrir a caixa de diálogo **Cor (Color)** e selecione ou crie uma cor que queira usar como um carimbo.

# **Quando Tipo de Carimbo (Stamp Type) for Bitmap**

#### **Arquivo (File)**

Especifica o nome do arquivo bitmap a ser usado como o carimbo.

#### **Selecionar Arquivo... (Select File...)**

Abre a caixa de diálogo para abrir um arquivo. Clique nesse botão para selecionar um arquivo bitmap a ser usado como carimbo.

# **Tamanho (Size)**

Ajusta o tamanho do arquivo bitmap a ser usado como carimbo. Mover o controle deslizante para a direita aumenta o tamanho, movê-lo para a esquerda reduz o tamanho.

# **Área branca transparente (Transparent white area)**

Especifica se as áreas preenchidas com branco do bitmap ficarão transparentes.

Marque essa caixa de seleção para fazer com que as áreas preenchidas com branco do bitmap fiquem transparentes.

Desmarque essa caixa de seleção se não quiser que as áreas preenchidas com branco do bitmap fiquem transparentes.

# **Nota**

 Clique em **Padrões (Defaults)** para definir **Tipo de Carimbo (Stamp Type)** como texto, **Texto do Carimbo (Stamp Text)** como vazio, **Fonte TrueType (TrueType Font)** como Arial, **Estilo (Style)** como Regular, **Tamanho (Size)** como 36 pontos, **Contorno (Outline)** desmarcado e **Colorido (Color)** como cinza com os valores RGB (192, 192, 192).

# **Guia Posição (Placement)**

A guia Posição permite que você defina a posição onde o carimbo deve ser impresso.

#### **Janela Visualizar**

Mostra o status do carimbo configurado em cada guia.

#### **Posição (Position)**

Especifica a posição do carimbo na página.

A seleção de **Personalizada (Custom)** na lista permite que você insira valores para as coordenadas da **Posição X (X-Position)** e da **Posição Y (Y-Position)** diretamente.

#### **Orientação (Orientation)**

Especifica o ângulo de rotação para o carimbo. O ângulo pode ser definido pela inserção do número de graus.

Valores negativos giram o carimbo no sentido horário.

# **Nota**

**Orientação (Orientation)** só será ativado quando **Texto (Text)** ou **Data/Hora/Nome do usuário (Date/Time/User Name)** estiver selecionado para **Tipo de Carimbo (Stamp Type)** na guia **Carimbo (Stamp)**.

#### **Nota**

 Clique em **Padrões (Defaults)** para definir a posição do carimbo como **Centro (Center)** e a orientação como 0.

## **Guia Salvar configurações (Save settings)**

A guia **Salvar configurações (Save settings)** permite que você registre um novo carimbo ou exclua um carimbo desnecessário.

# **Título (Title)**

Insira o título para salvar o carimbo criado por você. Podem ser inseridos até 64 caracteres.

# **Nota**

 Espaços, guias, e retornos não podem ser inseridos no começo ou no final de um título.

# **Carimbos (Stamps)**

Mostra uma lista de títulos de carimbo salvos. Especifique um título para exibir o carimbo correspondente em **Título (Title)**.

## **Salvar (Save)/Salvar substituição (Save overwrite)**

Salva o carimbo. Insira um título em **Título (Title)** e então clique nesse botão.

# **Excluir (Delete)**

Exclua um carimbo desnecessário. Especifique o título de um carimbo desnecessário na lista **Carimbos (Stamps)** e clique nesse botão.

#### **Carimbar sobre o texto (Place stamp over text)**

Define como o carimbo deve ser impresso no documento.

Marque a caixa de seleção **Carimbo (Stamp)** para ativar isso.

Marque essa caixa de seleção para imprimir um carimbo sobre a página do documento impresso. Os dados impressos podem ficar ocultos por trás do carimbo. Desmarque essa caixa de seleção para imprimir os dados do documento sobre o carimbo. Os dados impressos não ficarão ocultos por trás do carimbo.

# **Nota**

 O carimbo tem prioridade porque é impresso sobre os dados do documento nas seções em que há sobreposição do carimbo e dos dados. Quando essa caixa de seleção estiver desmarcada, o carimbo será impresso por trás dos dados do documento e pode ser ocultado nas seções sobrepostas dependendo do aplicativo usado.

# **Imprimir carimbo de data e hora semitransparente (Print semitransparent stamp)**

Define como o carimbo deve ser impresso no documento.

Marque a caixa de seleção **Carimbo (Stamp)** para ativar isso.

Marque essa caixa de seleção para imprimir um carimbo semi-transparente sobre a página do documento impresso.

Desmarque essa caixa de seleção para imprimir o carimbo sobre os dados do documento. Os dados impressos podem ficar ocultos por trás do carimbo.

# **Nota**

 Você só pode usar **Imprimir carimbo de data e hora semitransparente (Print semitransparent stamp)** com o driver da imrpessora XPS.

# **Carimbo apenas na primeira página (Stamp first page only)**

Seleciona se o carimbo deve ser impresso somente na primeira página ou em todas as páginas quando o documento tiver duas ou mais páginas.

Marque a caixa de seleção **Carimbo (Stamp)** para ativar isso.

Desmarque essa caixa de seleção para imprimir um carimbo somente na primeira página.

Desmarque essa caixa de seleção para imprimir um carimbo em todas as páginas.

## **Segundo Plano (Background)**

A impressão em segundo plano é uma função que permite a você imprimir uma ilustração ou um objeto semelhante (bitmap etc.) por trás do documento. Marque essa caixa de seleção para imprimir um segundo plano e selecione um título na lista.

Clique em **Selec. Segundo Plano... (Select Background...)** para abrir a caixa de diálogo **Configurações de Segundo Plano (Background Settings)** e então você poderá configurar os detalhes do segundo plano.

Desmarque essa caixa de seleção se não quiser imprimir um segundo plano.

#### **Selec. Segundo Plano... (Select Background...)**

Abre a caixa de diálogo **Configurações de Segundo Plano (Background Settings)**.

Você pode registrar um bitmap como um segundo plano e alterar o método e a intensidade do layout do segundo plano selecionado.

# **Guia Segundo Plano (Background)**

A guia Segundo Plano permite que você selecione um arquivo bitmap (.bmp) a ser usado como segundo plano ou determine como imprimir o segundo plano selecionado.

#### **Janela Visualizar**

Mostra o status do bitmap definido na guia **Segundo Plano (Background)**.

#### **Arquivo (File)**

Especifica o nome do arquivo bitmap a ser usado como o segundo plano.

#### **Selecionar Arquivo... (Select File...)**

Abre a caixa de diálogo para abrir um arquivo. Clique nesse botão para selecionar um arquivo bitmap (.bmp) a ser usado como segundo plano.

#### **Método de Layout (Layout Method)**

Especifica como a imagem de segundo plano deve ser posicionada no papel.

Quando a opção **Personalizada (Custom)** estiver selecionada, você poderá definir as coordenadas como **Posição X (X-Position)** e **Posição Y (Y-Position)**.

#### **Intensidade (Intensity)**

Ajusta a intensidade do bitmap a ser usado como um segundo plano. Arraste o controle deslizante para a direita para aumentar a intensidade e para a esquerda para reduzi-la. Para imprimir o segundo plano na intensidade original do bitmap, mova o controle deslizante para a posição da extrema direita.

# **Nota**

- Dependendo do tipo de driver da impressora que você estiver usando e do ambiente, essa função poderá não estar disponível.
- Clique em **Padrões (Defaults)** para definir **Arquivo (File)** como vazio, **Método de Layout (Layout Method)** como **Preencher página (Fill page)** e o controle deslizante **Intensidade (Intensity)** como o centro.

#### **Guia Salvar configurações (Save settings)**

A guia **Salvar configurações (Save settings)** permite que você registre um novo segundo plano ou exclua um segundo plano desnecessário.

#### **Título (Title)**

Insira o título para salvar a imagem de segundo plano especificada por você.

Podem ser inseridos até 64 caracteres.

# **Nota**

 Espaços, guias, e retornos não podem ser inseridos no começo ou no final de um título.

## **Segundos Planos (Backgrounds)**

Mostra uma lista de títulos de segundo plano registrados. Especifique um título para exibir o segundo plano correspondente em **Título (Title)**.

#### **Salvar (Save)/Salvar substituição (Save overwrite)**

Salva os dados da imagem como um segundo plano Depois de inserir o **Título (Title)**, clique nesse botão.

## **Excluir (Delete)**

Exclui um segundo plano desnecessário.

Especifique o título de um segundo plano desnecessário na lista **Segundos Planos (Backgrounds)** e então clique nesse botão.

# **Segundo plano apenas na primeira página (Background first page only)**

Seleciona se o segundo plano deve ser impresso somente na primeira página ou em todas as páginas quando o documento tiver duas ou mais páginas.

Marque a caixa de seleção **Segundo Plano (Background)** para ativar isso. Marque essa caixa de seleção para imprimir um segundo plano somente na primeira página.

Desmarque essa caixa de seleção para imprimir um segundo plano em todas as páginas.
# **Descrição da guia Manutenção**

A guia **Manutenção (Maintenance)** permite executar a manutenção da máquina ou alterar as configurações da máquina.

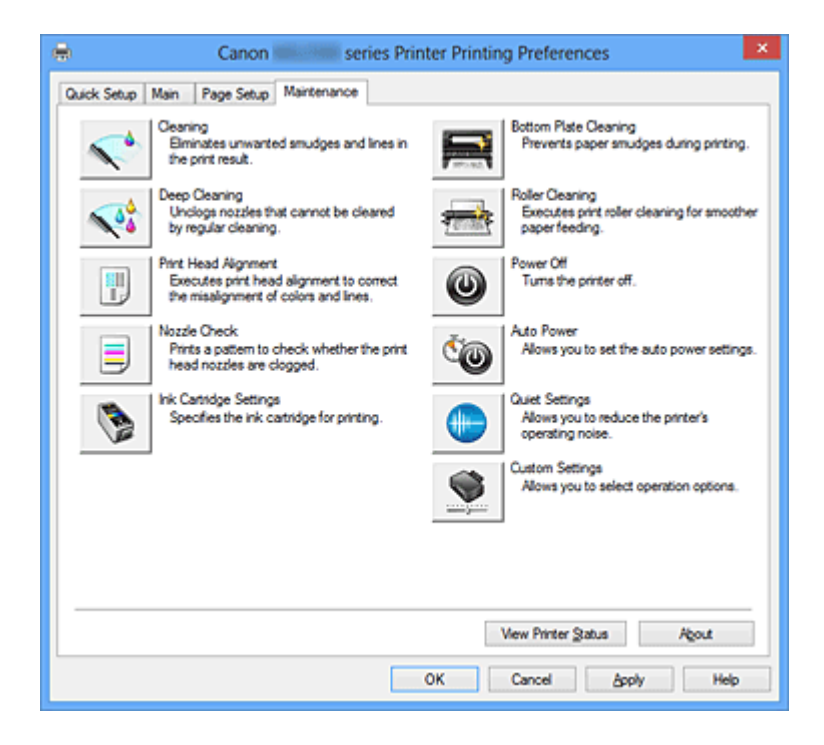

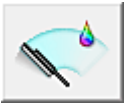

# **Limpeza (Cleaning)**

Faz a limpeza da cabeça de impressão.

A limpeza da cabeça de impressão remove qualquer obstrução dos ejetores da cabeça de impressão.

Faça a limpeza quando a impressão estiver fraca ou uma cor específica não for impressa, mesmo que todos os níveis de tinta estejam suficientes altos.

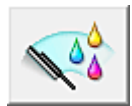

# **Limpeza Profunda (Deep Cleaning)**

Faz a limpeza profunda.

Faça a limpeza profunda se duas tentativas de limpeza não resolverem o problema da cabeça de impressão.

# **Nota**

 A **Limpeza Profunda (Deep Cleaning)** consome uma quantidade de tinta maior que a **Limpeza (Cleaning)**.

Se você limpar as cabeças de impressão com frequência, esgotará rapidamente o cartucho. Portanto, realize a limpeza somente quando necessário.

# **Grupo de Tinta (Ink Group)**

Quando você clicar em **Limpeza (Cleaning)** ou em **Limpeza Profunda (Deep Cleaning)**, a janela **Grupo de Tinta (Ink Group)** será exibida.

Selecione o grupo de tinta para o qual você deseja limpar a cabeça de impressão. Clique em **Verificação Inicial dos Itens (Initial Check Items)** para exibir os itens que você precisa verificar antes de executar a limpeza ou a limpeza profunda.

# **Verificação Inicial dos Itens (Initial Check Items)**

Verifique se a máquina está ligada e abra a tampa da máquina. Verifique os itens a seguir para cada tinta. Então, se necessário, faça a **Verificação de Ejetor (Nozzle Check)** ou a **Limpeza (Cleaning)**.

- [Verifique a quantidade de tinta](#page-353-0) restante no cartucho.
- Empurre o cartucho de tinta completamente para dentro até ouvir um clique.
- Se uma fita laranja estiver grudada no cartucho de tinta, retire-o completamente. Qualquer fita restante dificultará a saída de tinta.
- Verifique se os cartuchos de tinta estão instalados nas posições corretas.

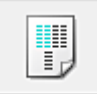

# **Alinhamento da Cabeça de Impressão (Print Head Alignment)**

A função de alinhamento da posição da cabeça de impressão corrige as posições de instalação da cabeça de impressão e aprimora os desvios das cores e das linhas. Alinhe a cabeça de impressão imediatamente depois de instalar a cabeça de impressão.

# **Caixa de diálogo Iniciar Alinhamento da Cabeça de Impressão (Start Print Head Alignment)**

Quando você clicar em **Alinhamento da Cabeça de Impressão (Print Head Alignment)**, a caixa de diálogo **Iniciar Alinhamento da Cabeça de Impressão (Start Print Head Alignment)** será exibida.

Esta caixa de diálogo permite que você ajuste a posição de anexo para a cabeça de impressão ou que imprima o valor de configuração atual para a posição da cabeça de impressão.

# **Alinhar Cabeça de Impressão (Align Print Head)**

Alinha a cabeça de impressão.

A função de alinhamento da posição da cabeça de impressão corrige as posições de instalação da cabeça de impressão e aprimora os desvios das cores e das linhas.

Alinhe a cabeça de impressão imediatamente depois de instalar a cabeça de impressão.

# **Imprimir Valor de Alinhamento (Print Alignment Value)**

Clique neste botão para verificar o valor de configuração atual da posição da cabeça de impressão.

Imprime o valor de configuração atual para a posição da cabeça de impressão.

# **Caixa de diálogo Alinhamento da Cabeça de Impressão (Print Head Alignment)**

Para ajustar a posição da cabeça de impressão manualmente, clique em **Alinhar Cabeça de Impressão (Align Print Head)** na caixa de diálogo **Iniciar**

**Alinhamento da Cabeça de Impressão (Start Print Head Alignment)** e realize as operações indicadas nas mensagens. A caixa de diálogo **Alinhamento da Cabeça de Impressão (Print Head Alignment)** é então exibida.

Esta caixa de diálogo permite que você verifique o padrão impresso e ajuste a posição da cabeça de impressão.

#### **Janela Visualizar**

Exibe o padrão de **Alinhamento da Cabeça de Impressão (Print Head Alignment)** e verifica a posição do padrão selecionado.

Você também pode alterar a configuração clicando no padrão diretamente na tela.

# **Selecionar o Número do Padrão**

Compare os padrões de ajuste impressos e insira o número do padrão com os riscos ou as listras horizontais menos perceptíveis na caixa correspondente.

# **Nota**

■ Se você não souber como analisar o padrão impresso, consulte [Alinhando a](#page-89-0) [Posição da Cabeça de Impressão do Seu Computador.](#page-89-0)

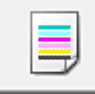

# **Verificação de Ejetor (Nozzle Check)**

Imprime um padrão de verificação de ejetor.

Execute esta função se a impressão ficar fraca ou se uma cor específica não for impressa. Imprima um padrão de verificação de ejetor e verificar se a cabeça de impressão está funcionando adequadamente. Se o resultado da impressão de uma cor específica estiver fraco, ou se houver seções não impressas, clique em **Limpeza (Cleaning)** para limpar a cabeça de impressão.

Para exibir uma lista de itens que devem ser verificados antes da impressão do padrão de verificação de ejetor, clique em **Verificação Inicial dos Itens (Initial Check Items)**.

# **Imprimir Padrão de Verificação (Print Check Pattern)**

Esta função imprime um padrão que permite verificar se qualquer um dos ejetores de tinta está entupido.

Clique em **Imprimir Padrão de Verificação (Print Check Pattern)**. Quando a mensagem de confirmação for exibida, clique em **OK**. A caixa de diálogo **Verificação do Padrão (Pattern Check)** é então exibida.

#### **Bitmap do lado esquerdo (bom)**

Os ejetores da cabeça de impressão não estão entupidos.

#### **Bitmap do lado direito (ruim)**

Os ejetores da cabeça de impressão podem estar entupidos.

#### **Sair (Exit)**

Fecha a caixa de diálogo **Verificação do Padrão (Pattern Check)** e volta para a guia **Manutenção (Maintenance)**.

#### **Limpeza (Cleaning)**

Faz a limpeza da cabeça de impressão.

A limpeza da cabeça de impressão remove qualquer obstrução dos ejetores da cabeça de impressão.

Faça a limpeza quando a impressão estiver fraca ou se uma cor específica não for impressa, mesmo que todos os níveis de tinta estejam suficientes altos.

# **Verificação Inicial dos Itens (Initial Check Items)**

Verifique se a máquina está ligada e abra a tampa da máquina.

Verifique os itens a seguir para cada tinta. Então, se necessário, faça a **Verificação de Ejetor (Nozzle Check)** ou a **Limpeza (Cleaning)**.

- [Verifique a quantidade de tinta](#page-353-0) restante no cartucho.
- Empurre o cartucho de tinta completamente para dentro até ouvir um clique.
- Se uma fita laranja estiver grudada no cartucho de tinta, retire-o completamente. Qualquer fita restante dificultará a saída de tinta.
- Verifique se os cartuchos de tinta estão instalados nas posições corretas.

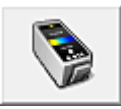

# **Configurações do Cartucho (Ink Cartridge Settings)**

Abre a caixa de diálogo Caixa de diálogo Configurações do Cartucho (Ink Cartridge Settings).

Use esta função para especificar o cartucho FINE que você deseja usar.

# **Caixa de diálogo Configurações do Cartucho (Ink Cartridge Settings)**

Quando você clicar em **Configurações do Cartucho (Ink Cartridge Settings)**, a caixa de diálogo **Configurações do Cartucho (Ink Cartridge Settings)** será exibida. Este recurso permite que você especifique o cartucho de tinta mais apropriado entre os cartuchos FINE instalados, de acordo com a sua intenção de uso.

Quando um dos cartuchos FINE ficar vazio e não puder ser imediatamente substituído por um novo, você poderá especificar o outro cartucho FINE que ainda contenha tinta e continuar a impressão.

# **Cartucho (Ink Cartridge)**

Selecione o cartucho FINE que você usa para impressão.

# **Apenas Colorido (Color Only)**

Usa somente o cartucho FINE colorido.

#### **Apenas Preto (Black Only)**

Usa somente o cartucho FINE preto.

# **Preto e Colorido (Both Black and Color)**

Usa os cartuchos FINE instalados na máquina, que são o preto e o colorido.

# **Importante**

 Quando uma configuração diferente de **Papel Comum (Plain Paper)** ou **Envelope** for selecionada para **Tipo de Mídia (Media Type)** na guia **Principal (Main)**, **Apenas Preto (Black Only)** será desativado porque a máquina usa o cartucho FINE colorido para imprimir documentos.

 Não retire o cartucho FINE que não esteja em uso. A impressão não poderá ser feita quando algum cartucho FINE for retirado.

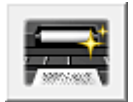

# **Limpeza da Placa Inferior (Bottom Plate Cleaning)**

Executa a limpeza do cilindro inferior da máquina.

Para impedir manchas no lado oposto de uma folha de papel, faça a **Limpeza da Placa Inferior (Bottom Plate Cleaning)** antes de executar a impressão duplex.

Faça também a **Limpeza da Placa Inferior (Bottom Plate Cleaning)** se surgirem manchas de tinta na página impressa que não tenham sido causadas pelos dados de impressão.

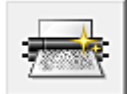

# **Limpeza do Rolo (Roller Cleaning)**

Limpa os rolos de alimentação de papel.

A alimentação do papel poderá falhar se houver poeira de papel presa nos rolos de alimentação do papel da impressora. Nesse caso, limpe os rolos de alimentação do papel para melhorar o resultado da impressão.

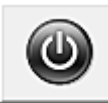

# **Desligar (Power Off)**

Desliga a impressora a partir do driver da máquina.

Executa esta função para desligar a máquina quando você não puder pressionar o botão ATIVADO (botão ALIMENTAÇÃO) na impressora porque a máquina está fora de alcance. Você deve pressionar o botão ATIVADO (botão ALIMENTAÇÃO) na impressora para ligar a máquina novamente depois de clicar nesse botão. Se você usá-la, não poderá ligar a impressora a partir do driver da impressora.

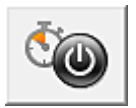

# **Alimentação Automática (Auto Power)**

Abre a Caixa de diálogo Configurações de Alimentação Automática (Auto Power Settings). Especifique configurações para operar a alimentação da máquina automaticamente. Execute esta função se quiser alterar as configurações de alimentação automática.

# **Nota**

 Se a máquina estiver desligada ou se a comunicação entre a máquina e o computador estiver desativada, talvez seja exibida uma mensagem de erro informando que o computador não consegue detectar o status da máquina. Se isso acontecer, clique em **OK** para exibir as configurações mais recentes especificadas em seu computador.

# **Caixa de diálogo Configurações de Alimentação Automática (Auto Power Settings)**

Quando você clicar em **Alimentação Automática (Auto Power)**, a caixa de diálogo **Configurações de Alimentação Automática (Auto Power Settings)** será exibida. Esta caixa de diálogo permite gerenciar a alimentação da máquina a partir do driver da impressora.

# **Ligar Automaticamente (Auto Power On)**

Seleciona a configuração de ligar automaticamente.

Especifique **Desativar (Disable)** para impedir que a máquina seja ligada automaticamente quando os dados de impressão forem enviados para ela. Verifique se a impressora está ligada e então clique em **OK** para alterar as configurações da máquina.

Especifique **Ativar (Enable)** para ligar a máquina automaticamente quando os dados de impressão forem enviados para ela.

# **Desligar Automaticamente (Auto Power Off)**

Seleciona a configuração de desligar automaticamente.

Se uma operação de driver da impressora ou uma operação de machine não for realizada no tempo especificado, a máquina desligará.

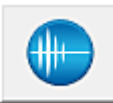

# **Configuração Silencioso (Quiet Settings)**

Abre a Caixa de diálogo Configuração Silencioso (Quiet Settings).

A caixa de diálogo **Configuração Silencioso (Quiet Settings)** permite que você especifique uma configuração que reduza o ruído operacional da máquina. Este modo é útil quando o ruído operacional da máquina se torna um problema, como ao imprimir à noite. Execute esta operação quando quiser alterar a configuração de modo silencioso.

# **Caixa de diálogo Configuração Silencioso (Quiet Settings)**

Quando você clicar em **Configuração Silencioso (Quiet Settings)**, a caixa de diálogo **Configuração Silencioso (Quiet Settings)** será exibida.

A caixa de diálogo **Configuração Silencioso (Quiet Settings)** permite que você especifique uma configuração que reduza o ruído operacional da máquina. Selecione quando quiser reduzir o ruído de operação da máquina à noite, por exemplo. O uso desta função pode reduzir a velocidade de impressão.

# **Não utilizar o modo silencioso (Do not use quiet mode)**

Selecione essa opção quando quiser usar a máquina com o volume de ruído de funcionamento normal.

# **Utilizar sempre o modo silencioso (Always use quiet mode)**

Selecione esta opção para reduzir o ruído de funcionamento da máquina.

# **Utilizar o modo silencioso em horários específicos (Use quiet mode during specified hours)**

Selecione essa opção para reduzir o ruído de funcionamento da máquina durante um período especificado.

Defina a **Hora de início (Start time)** e a **Hora de término (End time)** do modo silencioso que deseja ativar. Se ambas estiverem definidas na mesma hora, o modo silencioso não funcionará.

# **IMP** Importante

■ É possível definir o modo silencioso no painel de controle da máquina, no driver da impressora ou no ScanGear (driver do scanner).

Independentemente do modo utilizado para definir o modo silencioso, ele será aplicado quando você executar operações no painel de controle da máquina ou durante a impressão e a digitalização no computador.

 Se você especificar um horário para **Utilizar o modo silencioso em horários específicos (Use quiet mode during specified hours)**, o modo silencioso não será aplicado a operações (cópia, impressão direta etc.) executadas diretamente da máquina.

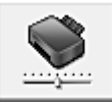

# **Configurações Personalizadas (Custom Settings)**

Abre a Caixa de diálogo Configurações Personalizadas (Custom Settings).

Execute esta função se quiser alterar as configurações desta impressora.

# **Nota**

 Se a impressora estiver desligada ou a comunicação bidirecional estiver desativada, talvez seja exibida uma mensagem dizendo que o computador não consegue detectar o status da impressora.

Se isso acontecer, clique em **OK** para exibir as configurações mais recentes especificadas em seu computador.

**Caixa de diálogo Configurações Personalizadas (Custom Settings)** Quando você clicar em **Configurações Personalizadas (Custom Settings)**, a caixa de diálogo **Configurações Personalizadas (Custom Settings)** será exibida. Se necessário, alterne entre os diversos modos de operação da máquina.

#### **Alinhar cabeças manualmente (Align heads manually)**

Normalmente, a função **Alinhamento da Cabeça de Impressão (Print Head Alignment)** da guia **Manutenção (Maintenance)** é definida como alinhamento automático da cabeça, porém é possível alterá-la para alinhamento manual da cabeça.

Se os resultados da impressão forem insatisfatórios, mesmo depois de executar o alinhamento automático da cabeça, execute o [alinhamento manual da cabeça.](#page-89-0) Marque esta caixa de seleção para executar o alinhamento manual da cabeça. Desmarque esta caixa de seleção para executar o alinhamento automático da cabeça.

# **Girar 90 graus para a esquerda quando a orientação for [Paisagem] (Rotate 90 degrees left when orientation is [Landscape])**

Na guia **Configurar Página (Page Setup)**, você pode alterar a direção de giro de **Paisagem (Landscape)** em **Orientação (Orientation)**.

Para girar o documento 90 graus para a esquerda ao imprimir, marque a caixa de seleção.

Para girar o documento 90 graus para a direita ao imprimir, desmarque a caixa de seleção.

# **Tempo de Secagem da Tinta (Ink Drying Wait Time)**

A máquina pode ser pausada antes de imprimir uma página subsequente. Arraste o controle deslizante para a direita para aumentar o tempo de pausa e para a esquerda para reduzi-lo.

Se o papel ficar manchado pelo fato de a próxima página ser ejetada antes de a

tinta ter secado, aumente a duração do tempo de secagem.

A redução do tempo de secagem da tinta aumenta a velocidade da impressão.

#### **Exibir histórico de impressão (View Print History)**

Esta função inicia a visualização Canon IJ XPS e exibe o histórico de impressão.

# **Nota**

Você só poderá usar esta função com o driver da impressora XPS.

#### **Exibir Status da Impressora (View Printer Status)**

Inicia o Monitor de Status Canon IJ.

Execute esta função quando quiser verificar o status da impressora e como um trabalho de impressão está prosseguindo.

# **Nota**

■ Se estiver usando o driver da impressora XPS, o "Monitor de Status Canon IJ" se tornará o "Monitor de Status Canon IJ XPS".

#### **Sobre (About)**

#### Abre a Caixa de diálogo Sobre (About).

A versão do driver da impressora, mas o aviso de direitos autorais, podem ser verificados. Além disso, o idioma a ser usado poderá ser trocado.

#### **Caixa de diálogo Sobre (About)**

Quando você clicar em **Sobre (About)**, a caixa de diálogo **Sobre (About)** será exibida. Esta caixa de diálogo exibe a versão, os direitos autorais e a lista de módulos do driver da impressora. Você pode selecionar o idioma a ser usado e trocar o idioma exibido na janela de configuração.

#### **Módulos**

Lista os módulos do driver da impressora.

#### **Idioma (Language)**

Especifica o idioma que você deseja usar na [janela de configuração do driver da](#page-349-0) [impressora](#page-349-0).

# **IMP** Importante

 Se a fonte para exibição do idioma escolhido por você não estiver instalada em seu sistema, os caracteres ficarão embaralhados.

# **Recursos**

[Limpando as Cabeças de Impressão do Seu Computador](#page-84-0)

- [Alinhando a Posição da Cabeça de Impressão do Seu Computador](#page-89-0)
- [Usando Seu Computador para Imprimir um Padrão de Verificação de Ejetor](#page-95-0)
- [Configurando o Cartucho de Tinta a ser Usado](#page-112-0)
- [Limpando o Interior da Máquina](#page-96-0)
- [Limpando os Rolos de Alimentação de Papel do Seu Computador](#page-87-0)
- [Gerenciando a Alimentação da Máquina](#page-113-0)

# **Recursos Relacionados**

- [Reduzindo o Ruído da Máquina](#page-115-0)
- [Alterando o Modo de Operação da Máquina](#page-117-0)

# **Descrição da Visualização Canon IJ**

A Visualização Canon IJ é um software que mostra o aspecto final da impressão, antes de o documento ser efetivamente impresso.

A visualização reflete as informações configuradas no driver da impressora e permite verificar o layout, a ordem de impressão e o número de páginas do documento. Você também pode alterar o tipo de mídia.

Quando quiser exibir uma visualização antes de imprimir, abra a [janela de configuração do](#page-349-0) [driver da impressora](#page-349-0) e marque a caixa de seleção **Visualizar antes de imprimir (Preview before printing)**, clique na guia **Principal (Main)**.

Caso não queira exibir uma visualização antes de imprimir, desmarque a caixa de seleção.

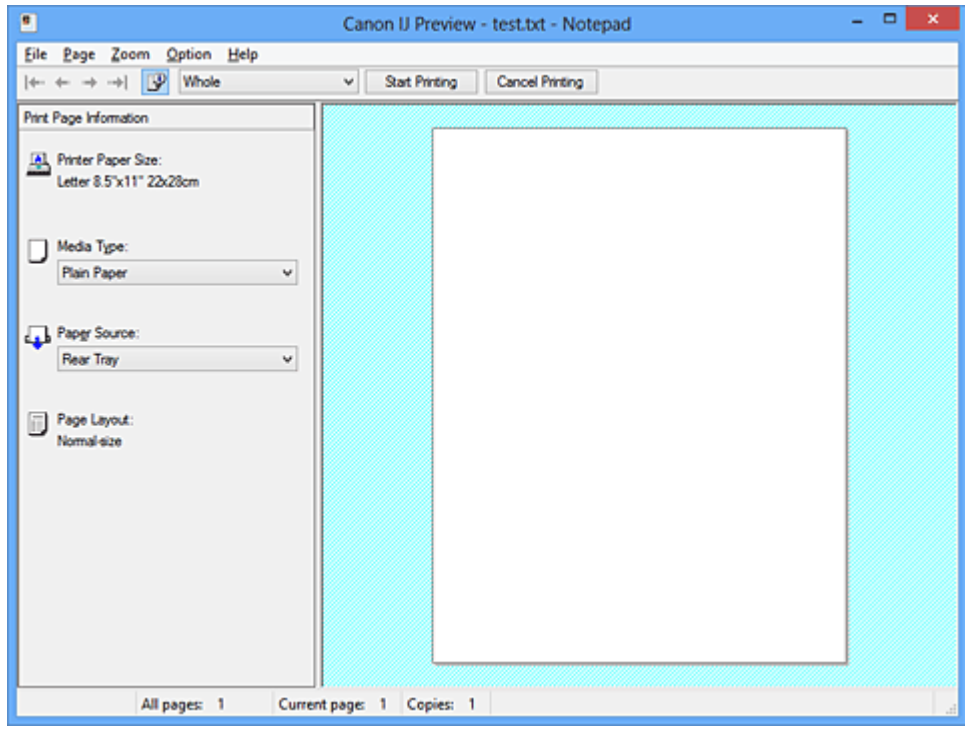

#### **Menu Arquivo (File)**

Seleciona a operação de impressão.

# **Iniciar Impressão (Start Printing)**

Encerra a Visualização Canon IJ e então inicia a impressão do documento exibido na tela de visualização.

Este comando tem a mesma função de **Iniciar Impressão (Start Printing)** na barra de ferramentas.

# **Cancelar Impressão (Cancel Printing)**

Encerra a Visualização Canon IJ e cancela a impressão do documento exibido na tela de visualização.

Este comando tem a mesma função de **Cancelar Impressão (Cancel Printing)** na barra de ferramentas.

# **Sair (Exit)**

Encerra a Visualização Canon IJ.

# **Menu Página (Page)**

Este menu inclui os comandos a seguir para selecionar a página a ser exibida.

Todos estes comandos, exceto Selecionar Página, também podem ser selecionados na barra de ferramentas.

# **Primeira Página (First Page)**

Exibe a primeira página do documento.

Se a página exibida atualmente for a primeira página, este comando ficará esmaecido e não poderá ser selecionado.

#### **Página Anterior (Previous Page)**

Exibe a página localizada antes da página exibida atualmente.

Se a página exibida atualmente for a primeira página, este comando ficará esmaecido e não poderá ser selecionado.

#### **Próxima Página (Next Page)**

Exibe a página localizada depois da página exibida atualmente. Se a página exibida atualmente for a última página, este comando ficará esmaecido e não poderá ser selecionado.

# **Última Página (Last Page)**

Exibe a última página do documento.

Se a página exibida atualmente for a última página, este comando ficará esmaecido e não poderá ser selecionado.

#### **Seleção de Páginas... (Page Selection...)**

Exibe a caixa de diálogo **Seleção de Páginas (Page Selection)**.

Este comando permite que você especifique o número da página a ser exibido.

# **Nota**

- Se as páginas estiverem no spooler, a última página incluída no spool se tornará a última página.
- Se a configuração **Layout da página (Page Layout)** na guia **Configurar Página (Page Setup)** for especificada como **Layout da Página (Page Layout)**, **Ladrilho/ Cartaz (Tiling/Poster)** ou **Livreto (Booklet)**, o número de páginas é o número de folhas a serem usadas para impressão, e não o número de páginas no documento original criado com o software.

 Se a impressão duplex manual tiver sido definida, as primeiras páginas que serão impressas primeiro serão exibidas todas juntas e então as últimas páginas serão exibidas.

# **Menu Zoom**

Seleciona a proporção do tamanho real impresso no papel em relação ao tamanho de exibição visualizado.

Você também pode selecionar a proporção na caixa de listagem suspensa localizada na barra de ferramentas.

# **Inteira (Whole)**

Exibe a página inteira de dados como uma página.

#### **50%**

Reduz os dados exibidos para 50% do tamanho real a ser impresso.

#### **100%**

Exibe os dados no tamanho real a ser impresso.

#### **200%**

Amplia os dados exibidos para 200% do tamanho real a ser impresso.

#### **400%**

Amplia os dados exibidos para 400% do tamanho real a ser impresso.

# **Menu Opção (Option)**

Este menu inclui o seguinte comando:

# **Exibe Informações das Páginas a Serem Impressas (Displays Print Page Information)**

Exibe informações de configuração de impressão (incluindo tamanho do papel da impressora, tipo de mídia e layout da página) para cada página no lado esquerdo da tela de visualização.

Esta tela também permite que você altere as configurações de tipo de mídia e de origem do papel.

# **Menu Ajuda (Help)**

Quando você seleciona este item de menu, a janela Ajuda da Visualização Canon IJ é exibida e você pode verificar as informações de versão e de copyright.

# **Botão Iniciar Impressão (Start Printing)**

Imprime os documentos selecionados na lista de documentos.

Os documentos impressos são excluídos da lista, e quando todos os documentos forem impressos, a Visualização Canon IJ XPS fechará.

# **Botão Cancelar Impressão (Cancel Printing)**

Encerra a Visualização Canon IJ e cancela a impressão do documento exibido na tela de visualização.

Você pode clicar neste botão durante o spool.

# **Tela Informações das Páginas a Serem Impressas (Print Page Information)**

Exibe informações de configuração de impressão para cada página no lado esquerdo da tela de visualização.

Esta tela também permite que você altere as configurações de tipo de mídia e de origem do papel.

#### **Tamanho do Papel da Impressora (Printer Paper Size)**

Exibe o tamanho do papel do documento a ser impresso.

#### **Tipo de Mídia (Media Type)**

Exibe o tipo de mídia do documento a ser impresso.

#### **Origem do Papel (Paper Source)**

Exibe a origem do papel do documento a ser impresso.

#### **Layout da Página (Page Layout)**

Exibe o layout da página do documento a ser impresso.

#### **Importante**

■ Se o tipo de mídia e a origem do papel forem definidos do software, essas configurações terão prioridade e as configurações alteradas poderão não entrar em vigor.

# **Descrição da Visualização Canon IJ XPS**

A Visualização Canon IJ XPS é um software que mostra o aspecto final da impressão, antes de o documento ser efetivamente impresso.

A visualização reflete as informações configuradas no driver da impressora e permite verificar o layout, a ordem de impressão e o número de páginas do documento. A visualização também permite que você edite o documento impresso, edite as páginas de impressão, altere as configurações de impressão e execute outras funções.

Quando quiser exibir uma visualização antes de imprimir, abra a [janela de configuração do](#page-349-0) [driver da impressora](#page-349-0) e marque a caixa de seleção **Visualizar antes de imprimir (Preview before printing)**, clique na guia **Principal (Main)**.

Caso não queira exibir uma visualização antes de imprimir, desmarque a caixa de seleção.

# **Importante**

■ Para usar a Visualização Canon IJ XPS, você deverá ter o Microsoft .NET Framework 4 Client Profile instalado no computador.

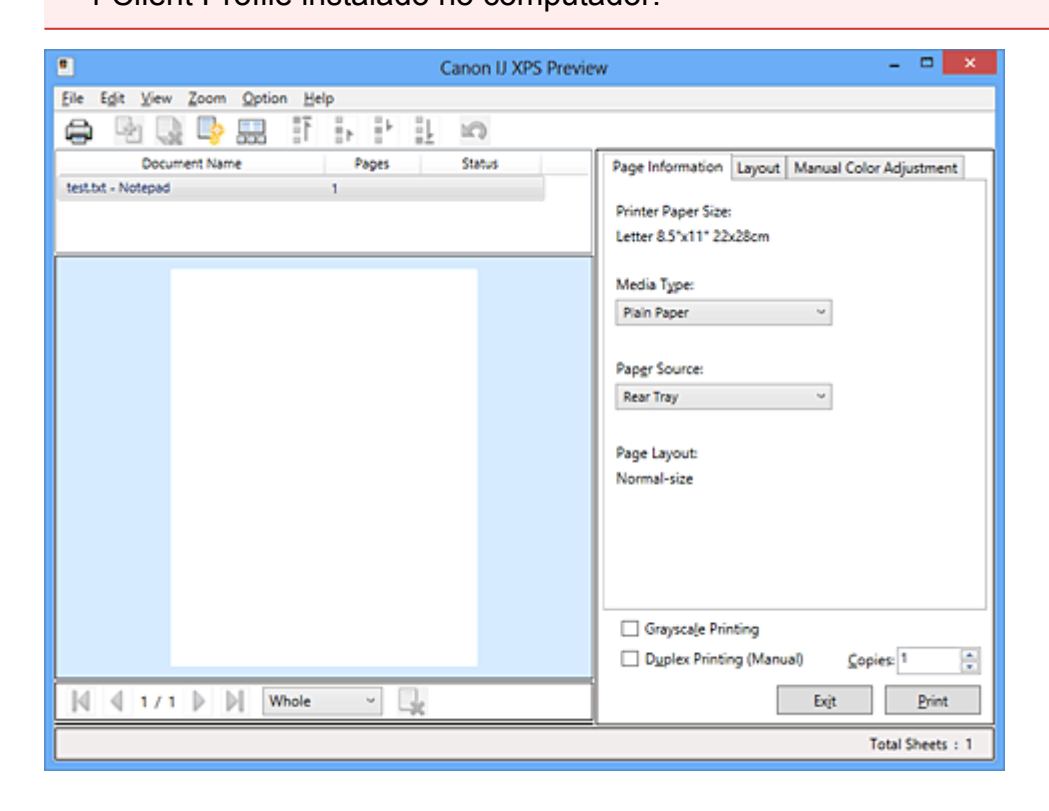

# **Menu Arquivo (File)**

Selecione configurações de operação de impressão e de histórico de impressão:

#### **Imprimir (Print)**

Imprime os documentos selecionados na lista de documentos.

Os documentos impressos são excluídos da lista, e quando todos os documentos forem impressos, a Visualização Canon IJ XPS fechará.

Este comando tem a mesma função de **Imprimir (Print)** da barra de ferramentas e de (Imprimir) na área de configurações de impressão.

# **Imprimir todos os documentos (Print All Documents)**

Imprime todos os documentos da lista de documentos e fecha a Visualização Canon IJ XPS.

#### **Salvar histórico de impressão (Save Print History)**

Indica se os documentos impressos da Visualização Canon IJ XPS devem ser salvos como entradas do histórico de impressão.

#### **Limite de entradas do histórico (History Entry Limit)**

Indica o número máximo de egistros de histórico de impressão. Selecione **10 entradas (10 Entries)**, **30 entradas (30 Entries)** ou **100 entradas (100 Entries)**.

# **Importante**

 Se o limite do número de registros for ultrapassado, os registros do histórico de impressão serão excluídos a partir do mais antigo.

# **Adicionar documentos do histórico à lista (Add documents from history to the list)**

Adicione o documento salvo no histórico de impressão à lista de documentos.

#### **Sair (Exit)**

Encerra a Visualização Canon IJ XPS. Os documentos restantes na lista de documentos serão excluídos da lista.

Este comando tem a mesma função de **Sair (Exit)** na área de configurações de impressão.

#### **Menu Editar (Edit)**

Seleciona o método para edição de vários documentos ou páginas.

#### **Desfazer (Undo)**

Inverte a alteração anterior.

Se a alteração não puder ser invertida, esta função ficará esmaecida e não poderá ser selecionada.

Este comando tem a mesma função de **(Desfazer)** na barra de ferramentas.

#### **Documentos (Documents)**

Seleciona o método para edição de documentos de impressão.

#### **Combinar documentos (Combine Documents)**

Combina o documento selecionado na lista de documentos em um documento. Se somente um documento for selecionado, esse comando ficará esmaecido e não poderá ser selecionado.

Este comando tem a mesma função de **de** (Combinar documentos) na barra de ferramentas.

# **Redefinir documentos (Reset Documents)**

Devolve o documento selecionado na lista de documentos ao status em que estavam quando adicionados à Visualização Canon IJ XPS.

Os documentos combinados são separados e os documentos originais são restaurados.

Este comando tem a mesma função de **Comunista e de comando tem a mesma função** de <sup>(Redefinir documentos) na barra de</sup> ferramentas.

#### **Mover documento (Move Document)**

Use o comando a seguir para alterar a ordem dos documentos selecionados na lista de documentos.

#### **Mover para a primeira (Move to First)**

Move o documento de impressão selecionado para o início da lista de documentos.

Se o documento selecionado atualmente for o primeiro documento, esse comando ficará esmaecido e não poderá ser selecionado.

#### **Mover um para cima (Move Up One)**

Move o documento de impressão uma posição para cima a partir da posição atual.

Se o documento selecionado atualmente for o primeiro documento, esse comando ficará esmaecido e não poderá ser selecionado.

#### **Mover um para baixo (Move Down One)**

Move o documento de impressão uma posição para baixo a partir de sua posição atual.

Se o documento atualmente selecionado for o último documento, esse comando ficará esmaecido e não poderá ser selecionado.

#### **Mover para a última (Move to Last)**

Move o documento de impressão selecionado para o fim da lista de documentos.

Se o documento atualmente selecionado for o último documento, esse comando ficará esmaecido e não poderá ser selecionado.

#### **Excluir documento (Delete Document)**

Exclui o documento selecionado da lista de documentos.

Se a lista de documentos contiver somente um documento, o documento ficará esmaecido e não poderá ser selecionado.

Este comando tem a mesma função de (Excluir documento) na barra de ferramentas.

#### **Imprimir em Escala de Cinza (Grayscale Printing)**

Permite que você altere as configurações de impressão monocromática. Este comando tem a mesma funcionalidade da caixa de seleção **Imprimir em Escala de Cinza (Grayscale Printing)** na área de configurações de impressão.

# **Impr. Layout Página... (Page Layout Printing...)**

Abre a caixa de diálogo **Impr. Layout Página (Page Layout Printing)**. Esta caixa de diálogo permite que você defina **Impr. Layout Página (Page Layout Printing)**, **Páginas (Pages)**, **Ordem das Páginas (Page Order)** e **Borda da Página (Page Border)**.

#### **Impressão Duplex... (Duplex Printing...)**

Abre a caixa de diálogo **Impressão Duplex (Duplex Printing)**. Esta caixa de diálogo permite que você defina **Impressão Duplex (Manual) (Duplex Printing (Manual))**, **Lado do Grampeamento (Stapling Side)** e **Margem (Margin)**.

# **Cópias... (Copies...)**

Abre a caixa de diálogo **Cópias (Copies)**.

Esta caixa de diálogo permite que você defina **Cópias (Copies)**, **Agrupar (Collate)** e **Imprimir a Partir da Última Página (Print from Last Page)**.

# **Páginas (Pages)**

Seleciona o método para edição de páginas de impressão.

# **Excluir página (Delete Page)**

Exclui a página selecionada atualmente. Se a impressão do layout da página for definida, as páginas com um quadro vermelho serão excluídas.

Este comando tem a mesma função de  $\blacktriangleright$  (Excluir página) na barra de ferramentas.

#### **Restaurar Página (Restore Page)**

Restaura páginas que foram excluídas com a função **Excluir página (Delete Page)**.

Para restaurar páginas, você deverá marcar a caixa de seleção **Exibir Páginas Excluídas (View Deleted Pages)** no menu **Opção (Option)** e exibir as páginas excluídas como miniaturas.

# **Mover página (Move Page)**

Use o comando a seguir para alterar a ordem das páginas selecionadas atualmente.

#### **Mover para a primeira (Move to First)**

Move a página selecionada atualmente para o início do documento. Se a página selecionada atualmente for a primeira, esse comando ficará esmaecido e não poderá ser selecionado.

#### **Avançar um (Move Forward One)**

Move a página selecionada atualmente uma posição para frente de sua posição atual.

Se a página selecionada atualmente for a primeira, esse comando ficará esmaecido e não poderá ser selecionado.

#### **Retroceder um (Move Backward One)**

Move a página selecionada atualmente uma posição após sua posição atual. Se a página selecionada atualmente for a última, esse comando ficará esmaecido e não poderá ser selecionado.

#### **Mover para a última (Move to Last)**

Move a página selecionada atualmente para o fim do documento. Se a página selecionada atualmente for a última, esse comando ficará esmaecido e não poderá ser selecionado.

#### **Menu Exibir (View)**

Selecione os documentos e as páginas a serem exibidos.

#### **Documentos (Documents)**

Use o comando a seguir para selecionar o documento para exibição.

# **Primeiro documento (First Document)**

Exibe o primeiro documento na lista de documentos. Se o documento selecionado atualmente for o primeiro documento, esse comando ficará esmaecido e não poderá ser selecionado.

#### **Documento anterior (Previous Document)**

Exibe o documento localizado antes do documento exibido atualmente. Se o documento selecionado atualmente for o primeiro documento, esse comando ficará esmaecido e não poderá ser selecionado.

#### **Próximo documento (Next Document)**

Exibe o documento localizado depois do documento exibido atualmente. Se o documento atualmente selecionado for o último documento, esse comando ficará esmaecido e não poderá ser selecionado.

# **Último documento (Last Document)**

Exibe o último documento na lista de documentos.

Se o documento atualmente selecionado for o último documento, esse comando ficará esmaecido e não poderá ser selecionado.

# **Páginas (Pages)**

Use o comando a seguir para selecionar a página a ser exibida.

# **Primeira Página (First Page)**

Exibe a primeira página do documento.

Se a página exibida atualmente for a primeira página, este comando ficará esmaecido e não poderá ser selecionado.

# **Página Anterior (Previous Page)**

Exibe a página localizada antes da página exibida atualmente. Se a página exibida atualmente for a primeira página, este comando ficará esmaecido e não poderá ser selecionado.

# **Próxima Página (Next Page)**

Exibe a página localizada depois da página exibida atualmente. Se a página exibida atualmente for a última página, este comando ficará esmaecido e não poderá ser selecionado.

# **Última Página (Last Page)**

Exibe a última página do documento.

Se a página exibida atualmente for a última página, este comando ficará esmaecido e não poderá ser selecionado.

# **Seleção de Páginas... (Page Selection...)**

Exibe a caixa de diálogo **Seleção de Páginas (Page Selection)**. Este comando permite que você especifique o número da página a ser exibido.

# **Nota**

 Se a configuração **Layout da Página (Page Layout)** no driver da impressora for especificada como **Ladrilho/Cartaz (Tiling/Poster)** ou **Livreto (Booklet)**, o número de páginas será o número de folhas a ser usado para impressão, e não o número de páginas do documento original criado com o software.

# **Menu Zoom**

Seleciona a proporção do tamanho real impresso no papel em relação ao tamanho de exibição visualizado.

Você também pode selecionar a proporção na caixa de listagem suspensa localizada na barra de ferramentas.

#### **Inteira (Whole)**

Exibe a página inteira de dados como uma página.

#### **50%**

Reduz os dados exibidos para 50% do tamanho real a ser impresso.

#### **100%**

Exibe os dados no tamanho real a ser impresso.

#### **200%**

Amplia os dados exibidos para 200% do tamanho real a ser impresso.

#### **400%**

Amplia os dados exibidos para 400% do tamanho real a ser impresso.

#### **Menu Opção (Option)**

Alterna o status mostrar/ocultar as informações a seguir.

#### **Visualizar miniaturas (View Thumbnails)**

Reduz todas as páginas do documento selecionado na lista de documentos e os exibe na parte interior da janela de visualização.

Este comando tem a mesma função de (Visualizar miniaturas) na barra de ferramentas.

#### **Visualizar lista de documentos (View Document List)**

Exibe a lista de documentos de impressão na parte superior da janela de visualização.

#### **Visualizar área de configurações de impressão (View Print Settings Area)**

Exibe a área de configurações de impressão no lado direito da janela de visualização.

#### **Exibir Páginas Excluídas (View Deleted Pages)**

Quando as miniaturas forem exibidas, essa função exibirá páginas que foram excluídas com a função **Excluir página (Delete Page)**.

Para marcar páginas excluídas, primeiro você deverá marcar a caixa de seleção **Visualizar miniaturas (View Thumbnails)**.

**Manter documentos impressos na lista (Keep printed documents on the list)** Deixa o documento impresso na lista de documentos.

# **Imprimir Configurações Exibidas na Inicialização (Print Settings Displayed at Startup)**

Alterna a guia da área de configurações de impressão a ser exibida quando a Visualização Canon IJ XPS é iniciada.

Selecione **Informações da página (Page Information)**, **Layout** ou **Ajuste de Cores Manual (Manual Color Adjustment)**.

# **Menu Ajuda (Help)**

Quando você seleciona este item de menu, a janela Ajuda da Visualização Canon IJ XPS é exibida e você pode verificar as informações sobre versão e direitos autorais.

# **(Imprimir)**

Imprime os documentos selecionados na lista de documentos.

Os documentos impressos são excluídos da lista, e quando todos os documentos forem impressos, a Visualização Canon IJ XPS fechará.

# **(Combinar documentos)**

Combina o documento selecionado na lista de documentos em um documento. Se somente um documento for selecionado, esse comando ficará esmaecido e não poderá ser selecionado.

# **(Excluir documento)**

Exclui o documento selecionado da lista de documentos.

Se a lista de documentos contiver somente um documento, o documento ficará esmaecido e não poderá ser selecionado.

# **(Redefinir documento)**

Devolve o documento selecionado na lista de documentos ao status em que estavam quando adicionados à Visualização Canon IJ XPS.

Os documentos combinados são separados e os documentos originais são restaurados.

# **(Visualizar miniaturas)**

Reduz todas as páginas do documento selecionado na lista de documentos e os exibe na parte interior da janela de visualização.

Para ocultar as páginas impressas, clique em **Visualizar miniaturas (View Thumbnails)** novamente.

# **Mover documento (Move Document)**

Use o comando a seguir para alterar a ordem dos documentos selecionados na lista de documentos.

# **(Mover para a primeira)**

Move o documento de impressão selecionado para o início da lista de documentos. Se o documento selecionado atualmente for o primeiro documento, esse comando ficará esmaecido e não poderá ser selecionado.

# **(Mover um para cima)**

Move o documento de impressão uma posição para cima a partir da posição atual. Se o documento selecionado atualmente for o primeiro documento, esse comando ficará esmaecido e não poderá ser selecionado.

# **(Mover um para baixo)**

Move o documento de impressão uma posição para baixo a partir de sua posição atual. Se o documento atualmente selecionado for o último documento, esse comando ficará esmaecido e não poderá ser selecionado.

# **(Mover para a última)**

Move o documento de impressão selecionado para o fim da lista de documentos. Se o documento atualmente selecionado for o último documento, esse comando ficará esmaecido e não poderá ser selecionado.

# **(Desfazer)**

Inverte a alteração anterior.

Se a alteração não puder ser invertida, esta função ficará esmaecida e não poderá ser selecionada.

# **(Excluir página)**

Exclui a página selecionada atualmente.

Se a impressão do layout da página for definida, as páginas com um quadro vermelho serão excluídas.

#### **Lista de documentos**

Exibe a lista de documentos impressos.

O documento selecionado na lista de documentos se torna o destino para a exibição e edição de visualização.

#### **Nome do Documento (Document Name)**

Exibe o nome do documento impresso.

Se você clicar no nome do documento impresso selecionado, uma caixa de texto será exibida e você poderá renomear o documento para qualquer nome.

# **Páginas (Pages)**

Exibe o número de páginas no documento impresso.

# **IMP** Importante

- O número exibido em **Páginas (Pages)** e a contagem de páginas de saída são diferentes.
- Para verificar a contagem de páginas de saída, verifique a barra de status na parte inferior da janela de visualização.

#### **Status**

Exibe o status dos documentos impressos.

Os documentos que estiverem passado por processamento de dados são exibidos como **Dados de processamento (Processing data)**.

# **IMPORTANTE**

- Documentos que mostrem **Dados de processamento (Processing data)** não podem ser impressos ou editados.
- Aguarde até o processamento de dados terminar.

#### **Tela da Área de Configurações de impressão**

Permite que você verifique e altere as configurações de imrpessão dos documentos selecionados na lista de documentos.

A Área de Configurações de impressão é exibida no lado direito da janela de visualização.

#### **Guia Informações da página (Page Information)**

As configurações de impressão são exibidas para cada página. Você pode alterar as configurações de tipo de mídia e origem do papel.

#### **Tamanho do Papel da Impressora (Printer Paper Size)**

Exibe o tamanho do papel do documento a ser impresso.

#### **Tipo de Mídia (Media Type)**

Permite que você selecione o tipo de mídia do documento a ser impresso.

#### **Origem do Papel (Paper Source)**

Permite que você selecione a origem do papel do documento a ser impresso.

#### **Layout da Página (Page Layout)**

Exibe o layout da página do documento a ser impresso.

#### **Guia Layout**

Você pode especificar configurações para a impressão do layout da página. Para aplicar as configurações especificadas, clique em **Aplicar (Apply)**. Se as configurações do layout da página não puderem ser alteradas para o documento impresso, os itens individuais ficarão esmaecidos e não poderão ser selecionados.

#### **Guia Ajuste de Cores Manual (Manual Color Adjustment)**

Esta guia permite que você ajuste a proporção de cores ao alterar as configurações das opções **Ciano (Cyan)**, **Magenta**, **Amarelo (Yellow)**, **Brilho (Brightness)**, **Intensidade (Intensity)** e **Contraste (Contrast)**.

#### **Ciano (Cyan)/Magenta/Amarelo (Yellow)**

Ajusta as intensidades de **Ciano (Cyan)**, **Magenta** e **Amarelo (Yellow)**. Mover o controle deslizante para a direita deixa a cor mais forte, e movê-lo para a esquerda deixa a cor mais fraca.

Você também pode inserir um valor diretamente vinculado ao controle deslizante. Insira um valor entre -50 e 50.

Esse ajuste altera o valor relativo de tinta de cada cor usada, o que altera a

proporção de cores total do documento. Use o software se quiser alterar o total de proporção de cores significativamente. Use o driver da impressora somente se quiser ajustar a proporção de cores levemente.

# **Brilho (Brightness)**

Seleciona o brilho da sua impressão.

Branco e preto puros não serão alterados, mas as cores entre branco e preto serão alteradas.

#### **Intensidade (Intensity)**

Ajusta a intensidade geral de sua impressão.

Arraste o controle deslizante para a direita para aumentar a intensidade e para a esquerda para reduzi-la.

Você também pode inserir um valor diretamente vinculado ao controle deslizante. Insira um valor entre -50 e 50.

#### **Contraste (Contrast)**

Ajusta o contraste entre claro e escuro na imagem a ser impressa.

Mover o controle deslizante para a direita aumenta o contraste, movê-lo para a esquerda reduz o contraste.

Você também pode inserir um valor diretamente vinculado ao controle deslizante. Insira um valor entre -50 e 50.

# **Padrões (Defaults)**

Restaura todas as configurações alteradas aos valores padrão. Clicar neste botão restaura todas as configurações nesta guia para os valores padrão (configurações de fábrica).

# **Importante**

 Quando **Imprimir em Escala de Cinza (Grayscale Printing)** estiver marcado, **Ciano (Cyan)**, **Magenta** e **Amarelo (Yellow)** aparecerão esmaecidos e estarão indisponíveis.

# **Imprimir em Escala de Cinza (Grayscale Printing)**

Permite que você altere as configurações de impressão monocromática.

# **Impressão Duplex (Manual) (Duplex Printing (Manual) )**

Selecione imprimir o documento em ambos os lados do papel manualmente ou em um lado do papel.

Se as configurações da impressão duplex não puderem ser alteradas para o documento impresso, esse item estará esmaecido e indisponível.

# **Importante**

 Quando você selecionar **Livreto (Booklet)** para **Layout da Página (Page Layout)**, **Impressão Duplex (Manual) (Duplex Printing (Manual))** da área de configurações de impressão será definido automaticamente. Neste caso, **Impressão Duplex (Manual) (Duplex Printing (Manual))** ficará esmaecido e indisponível.

# **Cópias (Copies)**

Especifica o número de cópias que você deseja imprimir. Você pode especificar um valor de 1 a 999.

Se os números de cópias não puderem ser alterados para o documento impresso, esse item estará esmaecido e indisponível.

#### **Sair (Exit)**

Encerra a Visualização Canon IJ XPS.

Os documentos restantes na lista de documentos serão excluídos da lista.

#### **Imprimir (Print)**

Imprime os documentos selecionados na lista de documentos.

Os documentos impressos são excluídos da lista, e quando todos os documentos forem impressos, a Visualização Canon IJ XPS fechará.

# **Descrição do Monitor de Status Canon IJ**

O Monitor de Status Canon IJ exibe o status da máquina e o andamento da impressão. O monitor usa gráficos, ícones e mensagens para mostrar a você o status da máquina.

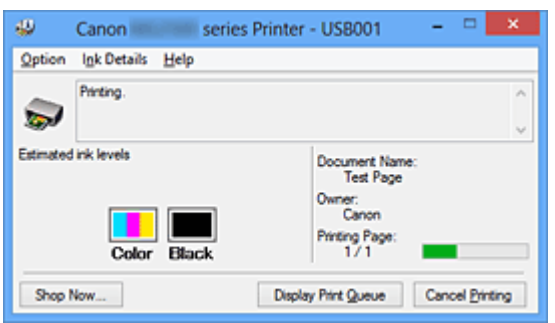

# **Recursos do Monitor de Status Canon IJ**

O Monitor de Status Canon IJ oferece as seguintes vantagens:

#### **É possível verificar o status da impressora na tela.**

O status da máquina é mostrado na tela em tempo real.

Você pode verificar o andamento da impressão de cada documento de impressão (trabalho de impressão).

#### **Tipos de erro e soluções são mostrados na tela.**

Mostrando quando ocorre um erro de máquina. Você pode verificar imediatamente como responder.

#### **É possível verificar o status da tinta.**

Esta função exibe gráficos que mostram o tipo de cartucho FINE e os níveis de tinta estimados.

Ícones e mensagens serão exibidos quando a tinta estiver acabando (aviso de nível de tinta).

# **Visão Geral do Monitor de Status Canon IJ**

O Monitor de Status Canon IJ permite que você verifique o status da machine e da tinta com gráficos e mensagens.

Você pode verificar as informações no documento impresso e no andamento da impressão durante a impressão.

Quando ocorre um erro na impressora, ela mostra a causa e a solução. Siga as instruções descritas na mensagem.

#### **Impressora**

O Monitor de Status Canon IJ mostra um ícone quando ocorre um erro na impressora.

: indica que um aviso (erro de chamada de operador) ocorreu ou que a impressora

está trabalhando.

**O**: houve um erro que exige um serviço.

#### **Cartucho FINE**

O Monitor de Status Canon IJ mostra um ícone quando ocorre um aviso de falta de tinta ou de falta de tinta.

Além disso, esta função exibe gráficos que mostram os níveis de tinta estimados do cartucho FINE.

Nesse caso, clique nos gráficos para abrir a caixa de diálogo **Informações Detalhadas Sobre a Tinta (Ink Details)**. Você pode verificar as informações detalhadas como o nível de tinta restante e os tipos de cartucho FINE para sua impressora.

#### **Nome do Documento (Document Name)**

Mostra o nome do documento a ser impresso.

#### **Proprietário (Owner)**

Mostra o nome do proprietário do documento a ser impresso.

#### **Imprimindo Página (Printing Page)**

Mostra o número da página impressa e o total de páginas impressas.

#### **Exibir Fila de Impressão (Display Print Queue)**

Mostra a janela de impressão usada para gerenciar o trabalho de impressão que esteja sendo impresso ou que esteja na fila de impressão.

#### **Cancelar Impressão (Cancel Printing)**

Cancela o trabalho de impressão atual.

# **Importante**

 O botão **Cancelar Impressão (Cancel Printing)** só fica habilitado enquanto os dados de impressão estão sendo enviados para a máquina. Assim que os dados de impressão tiverem sido enviados, o botão ficará esmaecido e indisponível.

#### **Menu Opção (Option)**

Se você selecionar **Ativar Monitor de Status (Enable Status Monitor)**, quando a mensagem relacionada à máquina for gerada, o Monitor de Status Canon IJ será iniciado.

Quando **Ativar Monitor de Status (Enable Status Monitor)** estiver selecionado, os comandos a seguir estarão disponíveis.

#### **Exibir Sempre o Trabalho Atual (Always Display Current Job)**

Exibe o Monitor de Status Canon IJ durante a impressão.

#### **Exibir Sempre no Início (Always Display on Top)**

Exibe o Monitor de Status Canon IJ na frente de outras janelas.

#### **Exibir Aviso Automaticamente (Display Warning Automatically)**

# **Quando Surge um Aviso de Falta de Tinta (When a Low Ink Warning Occurs)**

Inicia a janela do Monitor de Status Canon IJ automaticamente e a exibe na frente de outras janelas quando ocorre um aviso de falta de tinta.

**Iniciar Quando o Windows for Inicializado (Start when Windows is Started)** Inicia o Monitor de Status Canon IJ automaticamente quando você inicia o **Windows** 

#### **Menu Informações Detalhadas Sobre a Tinta (Ink Details)**

Selecione este menu para exibir a caixa de diálogo **Informações Detalhadas Sobre a Tinta (Ink Details)**. Verifique as informações detalhadas, como o nível de tinta restante e os tipos de cartucho FINE para sua máquina.

#### **Caixa de Diálogo Informações Detalhadas Sobre a Tinta (Ink Details)**

Esta função exibe gráficos e mensagens que mostram o tipo de cartucho FINE e os níveis de tinta estimados.

#### **Informações sobre a tinta (exibidas à esquerda)**

Mostra os tipos de cartucho FINE com gráficos. Se ocorrer um aviso ou erro relacionado ao nível de tinta restante, o driver de impressão exibirá um ícone para informar você. Se o ícone for exibido, opere a impressora de acordo com as instruções exibidas na tela.

#### **Mensagem (exibida à direita)**

Mostra informações como o status da tinta e as cores de tinta com frases.

#### **Botão Número do Modelo de Tinta (Ink Model Number)**

Mostra os tipos de cartucho FINE para sua máquina.

#### **Fechar (Close)**

Fecha a caixa de diálogo **Informações Detalhadas Sobre a Tinta (Ink Details)** para voltar para o Monitor de Status Canon IJ.

#### **Menu Ajuda (Help)**

Quando você seleciona este item de menu, a janela Ajuda do Monitor de Status Canon IJ é exibida e você pode verificar as informações sobre versão e direitos autorais.

# **Atualizando os MP Drivers**

- [Obtendo os MP Drivers Mais Recentes](#page-426-0)
- [Excluindo os MP Drivers Desnecessários](#page-427-0)
- [Antes de Instalar os MP Drivers](#page-429-0)
- [Instalando os MP Drivers](#page-430-0)

# <span id="page-426-0"></span>**Obtendo os MP Drivers Mais Recentes**

Os MP Drivers incluem um driver da impressora e um driver do scanner ScanGear (driver do scanner).

Com a atualização dos MP Drivers para a versão mais recente, os problemas sem solução dos MP Drivers poderão ser resolvidos.

Você pode acessar nosso site e baixar os MP Drivers mais recentes para o seu modelo.

#### **IMP** Importante

- Você pode transferir os MP Drivers gratuitamente, mas as despesas de acesso à Internet são de sua responsabilidade.
- Antes de instalar os MP Drivers mais recentes, [exclua a versão anterior.](#page-427-0)

# **Tópicos Relacionados**

- [Antes de Instalar os MP Drivers](#page-429-0)
- [Instalando os MP Drivers](#page-430-0)

# <span id="page-427-0"></span>**Excluindo os MP Drivers Desnecessários**

Os MP Drivers que não são mais usados podem ser excluídos. Ao excluir os MP Drivers, encerre primeiro todos os programas em execução.

O procedimento para excluir os MP Drivers desnecessários está descrito a seguir:

- **1.** Inicie o desinstalador
	- **•** Se você estiver usando o Windows 8, a partir dos botões da Área de Trabalho, selecione **Configurações (Settings)** -> **Painel de Controle (Control Panel)** -> **Programas (Programs)** -> **Programas e Recursos (Programs and Features)**. Da lista de programas, selecione "XXX MP Drivers" (onde "XXX" é o nome do seu modelo) e clique em **Desinstalar (Uninstall)**.
	- **•** Se estiver usando o Windows 7 ou o Windows Vista, selecione o menu **Iniciar (Start)** -> **Painel de Controle (Control Panel)** -> **Programas (Programs)** -> **Programas e Recursos (Programs and Features)**.

Da lista de programas, selecione "XXX MP Drivers" (onde "XXX" é o nome do seu modelo) e clique em **Desinstalar (Uninstall)**.

**•** Se estiver usando o Windows XP, selecione o menu **Iniciar (Start)** -> **Painel de Controle (Control Panel)** -> **Adicionar ou Remover Programas (Add or Remove Programs)**.

Da lista de programas, selecione "XXX MP Drivers" (onde "XXX" é o nome do seu modelo) e clique em **Remover (Remove)**.

A janela de confirmação para desinstalação do modelo aparece.

# **Importante**

■ No Windows 8, no Windows 7 ou no Windows Vista, uma caixa de diálogo de confirmação/aviso será exibida ao iniciar, instalar ou desinstalar o software. Essa caixa de diálogo é exibida quando são exigidos direitos administrativos para executar uma tarefa.

Quando você estiver conectado a uma conta de administrador, clique em **Sim (Yes)** (ou **Continuar (Continue)**, **Permitir (Allow)**) para continuar.

Alguns aplicativos requerem uma conta de administrador para continuar. Quando estiver conectado a uma conta padrão, mude para uma conta de administrador e reinicialize a operação.

**2.** Execute o desinstalador

Clique em **Executar (Execute)**. Clique em **Sim (Yes)** quando aparecer a mensagem de confirmação.

Depois de concluída a exclusão de todos os arquivos, clique em **Concluído (Complete)**.

A exclusão dos MP Drivers foi concluída.

# **IMP** Importante

■ O driver da impressora, o driver XPS da impressora e o ScanGear (driver do scanner) serão excluídos quando você desinstalar os MP Drivers.

# <span id="page-429-0"></span>**Antes de Instalar os MP Drivers**

Esta seção descreve os itens que você deve verificar antes de instalar os MP Drivers. Consulte-a também caso não consiga instalar os MP Drivers.

# **Verificando o Status da Máquina**

- Confirme se a porta USB dessa máquina e o computador estão conectados com firmeza pelo cabo USB.
- Desligue a máquina.

# **Verificando as Configurações do PC**

- Encerre todos os aplicativos em execução.
- No Windows 8, no Windows 7 ou no Windows Vista, efetue logon como usuário com a conta de administrador.

No Windows XP, efetue logon como administrador do computador.

# **Importante**

Antes de instalar os MP Drivers mais recentes, [exclua a versão anterior.](#page-427-0)

# **Tópicos Relacionados**

- [Obtendo os MP Drivers Mais Recentes](#page-426-0)
- [Instalando os MP Drivers](#page-430-0)

# <span id="page-430-0"></span>**Instalando os MP Drivers**

Você pode acessar nosso site pela Internet e transferir os MP Drivers e o driver XPS da impressora mais recentes para o seu modelo.

O procedimento para instalar os MP Drivers transferidos é descrito a seguir:

- **1.** Desligue a máquina
- **2.** Inicie o instalador

Clique duas vezes no ícone do arquivo baixado. O programa de instalação é iniciado.

# **Importante**

■ No Windows 8, no Windows 7 ou no Windows Vista, uma caixa de diálogo de confirmação/aviso será exibida ao iniciar, instalar ou desinstalar o software. Essa caixa de diálogo é exibida quando são exigidos direitos administrativos para executar uma tarefa.

Quando você estiver conectado a uma conta de administrador, clique em **Sim (Yes)** (ou **Continuar (Continue)**, **Permitir (Allow)**) para continuar.

Alguns aplicativos requerem uma conta de administrador para continuar. Quando estiver conectado a uma conta padrão, mude para uma conta de administrador e reinicialize a operação.

**3.** Instalar os MP Drivers

Execute a ação apropriada, conforme descrito na tela.

# **Nota**

 Para usar uma impressora de rede de uma máquina cliente, você deverá selecionar manualmente o destino do cliente.

Para selecionar manualmente um destino de conexão, clique em **Cancelar (Cancel)** na janela **Conectar cabo (Connect Cable)**. Quando a mensagem de confirmação aparecer, clique em **Sim (Yes)**.

Na janela **Instalação Não Concluída (Installation Incomplete)**, marque a caixa de seleção **Selecionar porta da impressora (Select printer port)**, clique em **Seleção Manual (Manual Selection)** e selecione a porta adequada.

# **4.** Conclua a instalação

Clique em **Concluído (Complete)** ou em **Concluir (Finish)**.

O procedimento de instalação dos MP Drivers foi concluído.

Dependendo do ambiente que estiver usando, uma mensagem solicitando que você reinicialize o computador poderá ser exibida. Para concluir a instalação de forma adequada, reinicialize o computador.

# **Importante**

- Você pode instalar o driver XPS da impressora com o mesmo procedimento de instalação dos MP Drivers. No entanto, ao instalar o driver XPS da impressora, conclua primeiro a instalação dos MP Drivers.
- Você pode transferir os MP Drivers e o driver XPS da impressora gratuitamente, mas as despesas de acesso à Internet são de sua responsabilidade.
- Antes de instalar os MP Drivers mais recentes, [exclua a versão anterior.](#page-427-0)

# **Tópicos Relacionados**

- [Obtendo os MP Drivers Mais Recentes](#page-426-0)
- **[Excluindo os MP Drivers Desnecessários](#page-427-0)**
- [Antes de Instalar os MP Drivers](#page-429-0)
### **Compartilhando a Impressora em uma Rede**

Quando houver vários computadores em uso no ambiente de rede, você poderá compartilhar a impressora conectada a um computador com os outros computadores. As versões do Windows dos computadores conectados à rede não precisam ser necessariamente as mesmas.

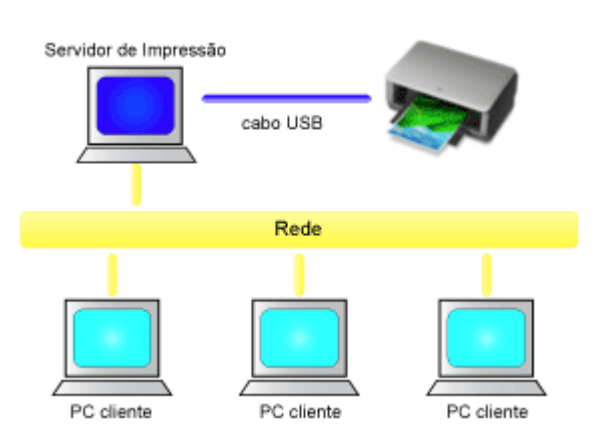

#### • **[Configurações no Servidor de Impressão](#page-433-0)**

A seção descreve o procedimento para configurar um computador que se conecta com esta impressora diretamente através de um cabo USB.

#### • **[Configurações no PC Cliente](#page-435-0)**

Esta seção descreve o procedimento para configurar um computador que utiliza esta impressora pela rede.

Ao imprimir, os dados serão enviados à impressora pelo sistema do servidor de impressão.

### **IMPortante**

■ Caso ocorra um erro quando um documento for impresso pelo sistema cliente para uma impressora compartilhada, a mensagem de erro do Monitor de Status Canon IJ será exibida no sistema cliente e no sistema do servidor de impressão. Para a impressão normal, o Monitor de Status Canon IJ será exibido somente no sistema cliente.

### **Nota**

 Você deve instalar um driver da impressora no servidor de impressão e em cada cliente.

### **Tópico relacionado**

[Restrições ao Compartilhamento da Impressora](#page-438-0)

### <span id="page-433-0"></span>**Configurações no Servidor de Impressão**

Quando utilizar a impressora em uma rede, configure o driver da impressora para compartilhamento no sistema servidor de impressão.

O procedimento para configurar os sistemas do servidor de impressão é o seguinte:

- **1.** [Instale os MP drivers](#page-430-0) no sistema do servidor de impressão
- **2.** Selecione como descrito abaixo:
	- **•** Se você estiver usando o Windows 8, a partir dos botões da Área de Trabalho, selecione **Configurações (Settings)** -> **Painel de Controle (Control Panel)** -> **Hardware e Som (Hardware and Sound)** -> **Dispositivos e Impressoras (Devices and Printers)**
	- **•** Se estiver usando o Windows 7, selecione o menu **Iniciar (Start)** -> **Dispositivos e Impressoras (Devices and Printers)**.
	- **•** Se estiver usando o Windows Vista, selecione o menu **Iniciar (Start)** -> **Painel de Controle (Control Panel)** -> **Hardware e Sons (Hardware and Sound)** -> **Impressoras (Printers)**.
	- **•** Se estiver usando o Windows XP, selecione o menu **iniciar (start)** -> **Painel de Controle (Control Panel)** -> **Impressoras e Outro Hardware (Printers and Other Hardware)**-> **Impressoras e Faxes (Printers and Faxes)**.

A janela **Dispositivos e Impressoras (Devices and Printers)** (Windows 8, Windows 7) ou a janela **Impressoras (Printers)** (Windows Vista) ou a janela **Impressoras e Faxes (Printers and Faxes)** (Windows XP) será exibida.

- **3.** Clique no ícone do nome do modelo de impressora a ser compartilhada
	- **•** Se estiver usando o Windows 8, pressione a tecla Alt e, do menu **Arquivo (File)**, clique em **Propriedades da impressora (Printer properties)** -> "Nome do seu modelo" -> guia **Compartilhamento (Sharing)**.
	- **•** Se estiver usando o Windows 7, pressione a tecla Alt no teclado e selecione a guia **Propriedades da impressora (Printer properties)** -> **Compartilhamento (Sharing)** no menu **Arquivo (File)** exibido.
- **•** Se estiver usando o Windows Vista, pressione a tecla Alt no teclado e selecione **Executar como administrador (Run as administrator)** -> **Compartilhamento... (Sharing...)** no menu **Arquivo (File)** exibido.
- **•** Se estiver usando o Windows XP, selecione **Compartilhamento... (Sharing...)** no menu **Arquivo (File)**.

### **IMP** Importante

■ No Windows 8, no Windows 7 ou no Windows Vista, uma caixa de diálogo de confirmação/aviso será exibida ao iniciar, instalar ou desinstalar o software. Essa caixa de diálogo é exibida quando são exigidos direitos administrativos para executar uma tarefa.

Quando você estiver conectado a uma conta de administrador, clique em **Sim (Yes)** (ou **Continuar (Continue)**, **Permitir (Allow)**) para continuar.

Alguns aplicativos requerem uma conta de administrador para continuar. Quando estiver conectado a uma conta padrão, mude para uma conta de administrador e reinicialize a operação.

### **Nota**

■ No Windows XP, talvez seja exibida uma mensagem recomendando que o usuário utilize o Assistente para Configuração de Rede para configurar o compartilhamento.

Quando esta mensagem for exibida, opte por não usar o assistente e, em seguida, configure o compartilhamento.

### **4.** Defina o compartilhamento

Selecione **Compartilhar esta impressora (Share this printer)** na guia **Compartilhamento (Sharing)** para definir o nome compartilhado, se necessário, e clique em **OK**.

Está concluída a configuração do sistema do servidor de impressão. Em seguida, configure os sistemas cliente.

## <span id="page-435-0"></span>**Configurações no PC Cliente**

Depois de configurar o sistema servidor de impressão, configure o sistema cliente.

O procedimento para configurar os sistemas cliente é o seguinte:

### **Se você estiver usando o Windows 8, o Windows 7 ou o Windows Vista**

### **1.** [Instale os MP drivers](#page-430-0) nos sistemas cliente

### **Nota**

 Você deve selecionar manualmente o destino de conexão no computador cliente.

Durante a instalação, clique em **Cancelar (Cancel)** na janela **Conectar cabo (Connect Cable)**. Quando a mensagem de confirmação aparecer, clique em **Sim (Yes)**.

Na janela **Instalação Não Concluída (Installation Incomplete)**, marque a caixa de seleção **Selecionar porta da impressora (Select printer port)**, clique em **Seleção Manual (Manual Selection)** e selecione a porta adequada.

- **2.** Inicie o assistente
	- **•** Se você estiver usando o Windows 8, a partir dos botões da Área de Trabalho, selecione **Configurações (Settings)** -> **Painel de Controle (Control Panel)** -> **Hardware e Som (Hardware and Sound)** -> **Dispositivos e Impressoras (Devices and Printers)** -> **Adicionar uma impressora (Add a printer)**.
	- **•** Se estiver usando o Windows 7, selecione o menu **Iniciar (Start)** -> **Dispositivos e Impressoras (Devices and Printers)** -> **Adicionar uma impressora (Add a printer)**.
	- **•** Se você estiver usando o Windows Vista, selecione o menu **Iniciar (Start)** -> **Rede (Network)** -> **Adicionar Impressora (Add Printer)**.

A janela **Adicionar Impressora (Add Printer)** é exibida.

**3.** Adicionar uma impressora

Selecione **Adicionar uma impressora da rede, sem-fio ou Bluetooth (Add a network, wireless or Bluetooth printer)**, clique no ícone da impressora configurada no sistema do servidor de impressão para ser compartilhada e clique em **Avançar (Next)**.

### **Nota**

- Se o ícone da impressora não for exibido, verifique se a impressora está realmente conectada ao servidor de impressão.
- Pode demorar um pouco para o ícone da impressora ser exibido.
- **4.** Conclua a configuração

Efetue a ação apropriada, conforme descrito na tela, e clique em **Concluir (Finish)**.

- **•** Se estiver usando o Windows 8 ou o Windows 7, o ícone da impressora compartilhada será criado na janela **Dispositivos e Impressoras (Devices and Printers)**.
- **•** Se estiver usando o Windows Vista, o ícone da impressora compartilhada será criado na janela **Impressoras (Printers)**.

Está concluída a configuração dos sistemas cliente. Agora você pode compartilhar a impressora na rede.

### **Se você estiver usando o Windows XP**

**1.** Instale o driver da impressora nos sistemas cliente

Para obter instruções de instalação, consulte "[Instalando os MP Drivers"](#page-430-0).

#### **Nota**

 Você deve selecionar manualmente o destino de conexão no computador cliente.

Durante a instalação, clique em **Cancelar (Cancel)** na janela **Conectar cabo (Connect Cable)**. Quando a mensagem de confirmação aparecer, clique em **Sim (Yes)**.

Na janela **Instalação Não Concluída (Installation Incomplete)**, marque a caixa de seleção **Selecionar porta da impressora (Select printer port)**, clique em **Seleção Manual (Manual Selection)** e selecione a porta adequada.

**2.** Inicie o assistente

Selecione o menu **Iniciar (start)** -> **Painel de Controle (Control Panel)** -> **Impressoras e Outros Itens de Hardware (Printers and Other Hardware)** -> **Impressoras e Aparelhos de Fax (Printers and Faxes)** -> **Adicionar uma impressora (Add a printer)**.

Na tela **Bem-vindo ao Assistente para adicionar impressora (Welcome to the Add Printer Wizard)**, clique em **Avançar (Next)**.

### **3.** Adicione uma impressora

Selecione **Uma impressora de rede, ou uma impressora conectada a outro computador (A network printer, or a printer attached to another computer)** e clique em **Avançar (Next)**.

Na janela **Especifique uma Impressora (Specify a Printer)**, clique em **Avançar (Next)** e procure o sistema do servidor de impressão.

Clique no ícone da impressora configurada no sistema do servidor de impressão para ser compartilhada e clique em **Avançar (Next)**.

### **Nota**

 Se o ícone da impressora não for exibido, verifique se a impressora está realmente conectada ao servidor de impressão.

### **4.** Conclua a configuração

Efetue a ação apropriada, conforme descrito na tela, e clique em **Concluir (Finish)**. O ícone da impressora compartilhada será criado na janela **Impressoras e Faxes (Printers and Faxes)**.

Está concluída a configuração dos sistemas cliente. Agora você pode compartilhar a impressora na rede.

### <span id="page-438-0"></span>**Restrições ao Compartilhamento da Impressora**

### Se estiver usando o driver da impressora XPS, substitua "Visualização Canon IJ" por "Visualização Canon IJ XPS" ao ler essas informações.

As seguintes restrições são aplicáveis à utilização de uma impressora em um ambiente de rede. Verifique as restrições do ambiente que está usando.

### **Quando Estiver Compartilhando uma Impressora em uma Rede**

- Uma mensagem de conclusão de impressão pode ser exibida. Para impedir que a mensagem seja exibida, siga o procedimento abaixo.
	- **Se você estiver usando o Windows 8:**

Na janela **Dispositivos e Impressoras (Devices and Printers)** do cliente, selecione a impressora em **Impressoras (Printers)** e clique em **Propriedades do servidor de impressão (Print server properties)** na barra de comando.

Desmarque **Mostrar notificações informativas para impressoras de rede (Show informational notifications for network printers)** na guia **Avançado (Advanced)** e reinicie o computador.

• **Se você estiver usando o Windows 7:**

Na janela **Dispositivos e Impressoras (Devices and Printers)** do cliente, selecione a impressora em **Impressoras e Faxes (Printers and Faxes)** e clique em **Propriedades do servidor de impressão (Print server properties)** na barra de comando.

Desmarque **Mostrar notificações informativas para impressoras de rede (Show informational notifications for network printers)** na guia **Avançado (Advanced)** e reinicie o computador.

• **Se você estiver usando o Windows Vista:**

Pressione a tecla Alt na janela **Impressoras (Printers)** no sistema cliente. Abra **Executar como administrador (Run as administrator)** -> **Propriedades do Servidor... (Server Properties...)** no menu **Arquivo (File)** exibido.

Desmarque **Mostrar notificações informativas para impressoras de rede (Show informational notifications for network printers)** na guia **Avançado (Advanced)** e reinicie o computador.

• **Se você estiver usando o Windows XP:**

Abra **Propriedades do Servidor (Server Properties)** no menu **Arquivo (File)** da janela **Impressoras e Fax (Printers and Faxes)** no sistema do servidor de impressão.

Desmarque **Notificar quando os documentos remotos tiverem sido impressos (Notify when remote documents are printed)** na guia **Avançado (Advanced)** e reinicie o computador.

• A função de comunicação bidirecional será desativada e o status da impressora correto talvez não seja reconhecido.

Se um usuário do cliente abrir as propriedades do driver da impressora (para exibir as propriedades ao usar o Windows 8 ou o Windows 7, pressione a tecla Alt e selecione **Propriedades da impressora (Printer properties)** no menu **Arquivo (File)** exibido) e clicar em **OK** com a caixa de seleção **Ativar suporte bidirecional (Enable bidirectional support)** marcada na guia **Portas (Ports)**, a função de comunicação bidirecional do servidor de impressão também poderá ser desativada. Nesse caso, marque a caixa de seleção **Ativar suporte bidirecional (Enable bidirectional support)** no sistema do servidor de impressão e no sistema cliente.

- Ao imprimir a partir de um sistema cliente, não é possível utilizar a opção Visualização Canon IJ.
- Quando as funções da guia **Manutenção (Maintenance)** não puderem ser definidas adequadamente de um sistema cliente, pode ser que elas estejam acinzentadas. Neste caso, altere as configurações do servidor de impressão.

Ao alterar as configurações do servidor de impressão, você deve excluir o ícone da impressora compartilhada do sistema cliente e especificar as configurações compartilhadas novamente no sistema cliente.

### **Quando o Mesmo Driver de Impressão estiver Instalado no Sistema Servidor de Impressão e no Sistema Cliente como a Impressora Local**

• A função de rastreio de rede poderá criar automaticamente um ícone de impressora de rede no sistema cliente.

### **Cópia**

- [Fazendo Cópias](#page-441-0) **Básico**
- ◆ [Alternando o Tamanho da Página entre A4 e Letter](#page-443-0)

### <span id="page-441-0"></span>**Fazendo Cópias**

Coloque o original no vidro do cilindro para copiá-lo.

- 1. [Verifique se a máquina está ligada.](#page-35-0)
- 2. [Coloque papel comum tamanho A4 ou Letter.](#page-41-0)
- 3. [Coloque o original no vidro do cilindro.](#page-57-0)

#### **Nota**

- Você pode alternar o tamanho de papel usado na bandeja traseira entre A4 e Letter.
- [Alternando o Tamanho da Página entre A4 e Letter](#page-443-0)
- 4. Pressione o botão **Colorido (Color)** para fazer cópias em cores ou **Preto (Black)** para fazer cópias em preto e branco.

A máquina começa a copiar.

Remova o original do vidro do cilindro depois que a cópia for concluída.

#### **Para fazer várias cópias**

Pressione o botão**Colorido (Color)** ou o botão **Preto (Black)** repetidamente, de acordo com o número de cópias desejado.

Pressione o botão (o botão **Colorido (Color)** ou **Preto (Black)**) igual ao que pressionou antes.

#### **Importante**

• Não abra a tampa de documentos ou remova o original do vidro do cilindro até que a digitalização seja concluída.

Enquanto a máquina estiver digitalizando o original, o indicador luminoso **ATIVADO (ON)** ficará piscando.

• Se o original cobrir a página inteira, a área (B) da figura abaixo não poderá ser impressa.

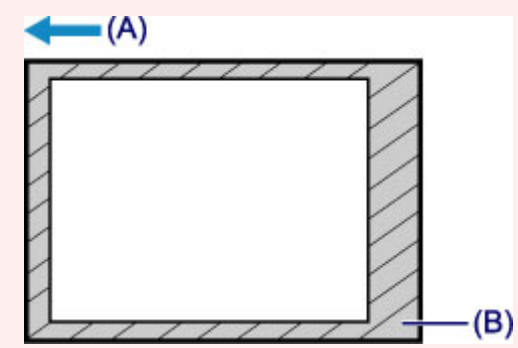

- (A) A direção na qual o papel é ejetado
- (B) Área não imprimível

Para obter detalhes sobre a área imprimível:

- Para papel de tamanho A4:
	- [Outros tamanhos diferentes de Letter, Ofício, Envelopes](#page-54-0)
- Para papel tamanho Letter:

#### **Nota**

- Pressione o botão **Parar (Stop)** para cancelar a cópia.
- **Para definir a qualidade de impressão como "Rascunho" (prioridade: velocidade)**

Você pode definir a qualidade de impressão como "Rascunho" (prioridade: velocidade), seguindo o procedimento abaixo.

1. Pressione e mantenha pressionado o botão **Colorido (Color)** ou **Preto (Black)** por 2 ou mais segundos na etapa 4.

O indicador luminoso **ATIVADO (ON)** piscará uma vez.

2. Solte o botão.

A máquina começa a copiar.

Quando a qualidade de impressão é definida como "Rascunho", a velocidade da impressão tem prioridade sobre a qualidade. Para dar prioridade à qualidade, pressione o botão **Colorido (Color)** ou **Preto (Black)** por menos de 2 segundos para copiar com qualidade de impressão "Padrão".

### <span id="page-443-0"></span>**Alternando o Tamanho da Página entre A4 e Letter**

Você pode alternar o tamanho de papel usado na bandeja traseira entre A4 e Letter.

Essa configuração será útil caso você normalmente coloque papel de tamanho Letter na bandeja traseira.

- 1. [Verifique se a máquina está ligada.](#page-35-0)
- 2. Pressione e mantenha pressionado o botão **Parar (Stop)** até o indicador luminoso **Alarme (Alarm)** piscar 10 vezes.
- 3. Solte o botão **Parar (Stop)**.

O indicador luminoso **ATIVADO (ON)** começa a piscar em vez de permanecer aceso.

4. Pressione o botão **Preto (Black)** para selecionar A4 ou o botão ou o botão **Colorido (Color)** para selecionar Letter.

O indicador luminoso **ATIVADO (ON)** para de piscar e permanece aceso, e o tamanho do papel é alterado.

**Nota** 

• Quando você trocar o tamanho da página para A4 ou Letter, coloque o papel do tamanho selecionado.

Quando o tamanho da página estiver definido como A4, coloque papel comum A4.

Se o tamanho do papel estiver definido como Letter, coloque papel comum tamanho Letter.

• Essa configuração será mantida mesmo se a máquina for desligada.

### **Digitalização**

- **→ [Digitalizando de um Computador](#page-445-0)** 
	- → [Digitalizando com o IJ Scan Utility](#page-446-0)
	- → [Digitalizando com o Software que Você Está Usando \(ScanGear\)](#page-520-0)
	- → [Informações Úteis sobre Digitalização](#page-602-0)
	- [Outros Métodos de Digitalização](#page-609-0)
	- [Colocando Itens \(Ao Digitalizar de um Computador\)](#page-616-0)

### <span id="page-445-0"></span>**Digitalizando de um Computador**

- **→ [Digitalizando com o IJ Scan Utility](#page-446-0)**
- → [Digitalizando com o Software que Você Está Usando \(ScanGear\)](#page-520-0)
- → [Informações Úteis sobre Digitalização](#page-602-0)
- [Outros Métodos de Digitalização](#page-609-0)
- [Colocando Itens \(Ao Digitalizar de um Computador\)](#page-616-0)

## <span id="page-446-0"></span>**Digitalizando com o IJ Scan Utility**

- [O que é o IJ Scan Utility \(Software do Scanner\)?](#page-447-0)
- [Iniciando o IJ Scan Utility](#page-449-0)
- [Digitalização Fácil com Digitalização Automática](#page-450-0) **Básico**
- [Digitalizando Fotografias](#page-452-0)
- [Digitalizando Documentos](#page-453-0)
- [Digitalizando com Configurações Favoritas](#page-454-0)
- [Digitalizando Itens Maiores do que o Cilindro \(Stitch da Imagem\)](#page-455-0)
- [Digitalizando Vários Itens de uma Vez](#page-460-0)
- [Salvando depois de Verificar os Resultados da Digitalização](#page-464-0)
- [Enviando Imagens Digitalizadas por E-mail](#page-467-0)
- [Extraindo Texto de Imagens Digitalizadas \(OCR\)](#page-470-0)
- [Telas do IJ Scan Utility](#page-474-0)

# <span id="page-447-0"></span>**O que é o IJ Scan Utility (Software do Scanner)?**

O IJ Scan Utility é um aplicativo que permite digitalizar fotografias, documentos etc. com facilidade.

Você pode concluir desde a digitalização até a gravação uma única vez simplesmente clicando no ícone correspondente na tela principal do IJ Scan Utility.

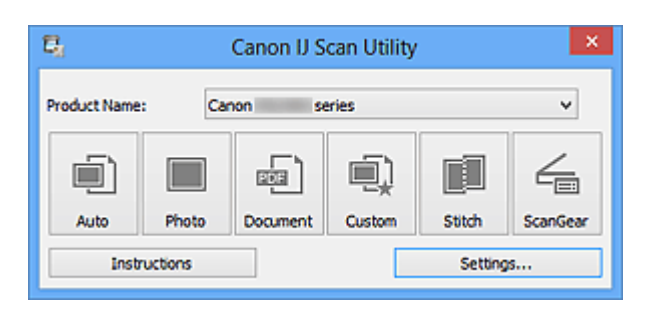

### **O que Você Pode Fazer com o IJ Scan Utility**

### **Digitalizar Facilmente de acordo com os Objetivos**

Você pode digitalizar simplesmente clicando em um ícone como **Automático (Auto)** para digitalizar com facilidade, **Foto (Photo)** para digitalizar com configurações adequadas para fotos ou **Documento (Document)** para aumentar a nitidez do texto em um documento ou uma revista para melhorar a legibilidade, de acordo com o tipo de item ou seu objetivo.

### **Nota**

■ Consulte "[Tela Principal do IJ Scan Utility](#page-475-0)" para obter detalhes sobre a tela principal do IJ Scan Utility.

### **Salvar as Imagens Digitalizadas Automaticamente**

As imagens digitalizadas são salvas automaticamente em uma pasta predefinida. É possível alterar a pasta conforme necessário.

### **Nota**

As pastas para salvar padrão são as seguintes. Windows 8: pasta **Meus Documentos (My Documents)** Windows 7: pasta **Meus Documentos (My Documents)** Windows Vista: pasta **Documentos (Documents)** Windows XP: pasta **Meus Documentos (My Documents)**

■ Consulte "[Caixa de Diálogo Configurações"](#page-477-0) para saber como especificar uma pasta.

### **Integrar com Aplicativos**

Você pode utilizar as imagens digitalizadas por meio da integração com outros aplicativos, exibir imagens digitalizadas em seu aplicativo favorito, anexá-las a e-mails, extrair texto de imagens e muito mais.

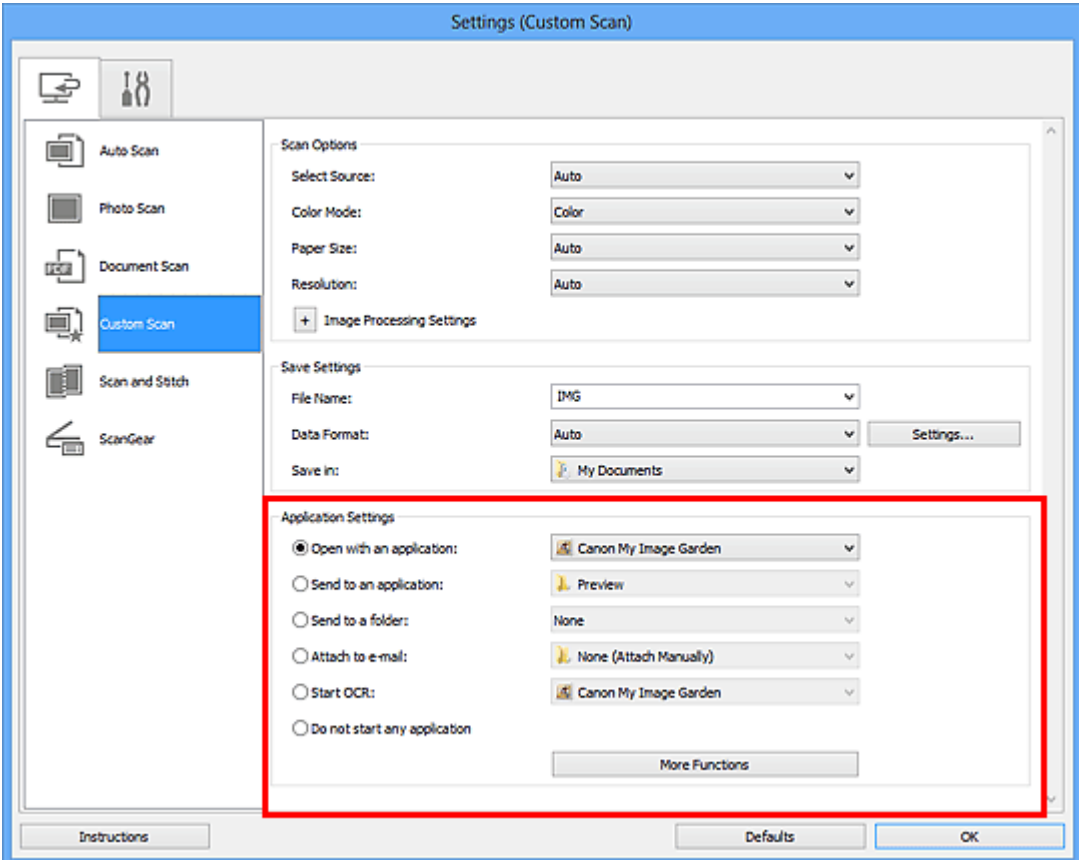

### **IMP** Importante

Algumas funções estão disponíveis somente quando o My Image Garden está instalado.

### **Nota**

■ Consulte "[Caixa de Diálogo Configurações"](#page-477-0) para saber como definir os aplicativos a serem integrados.

# <span id="page-449-0"></span>**Iniciando o IJ Scan Utility**

Siga estas etapas para iniciar o IJ Scan Utility.

#### **Windows 8:**

Selecione **IJ Scan Utility** na tela inicial para iniciar o IJ Scan Utility.

Se **IJ Scan Utility** não for exibido na tela inicial, selecione o botão **Buscar (Search)** e procure "IJ Scan Utility".

#### **Windows 7/Windows Vista/Windows XP:**

No menu **Iniciar (Start)**, selecione **Todos os Programas (All Programs)** > **Canon Utilities** > **IJ Scan Utility** > **IJ Scan Utility** para iniciar o IJ Scan Utility.

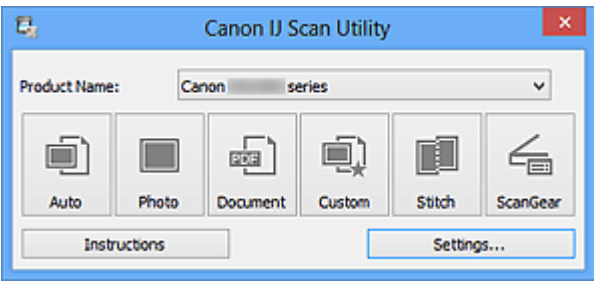

# <span id="page-450-0"></span>**Digitalização Fácil com Digitalização Automática**

Você pode digitalizar com facilidade detectando automaticamente o tipo de item.

### **IMP** Importante

- Os tipos de item a seguir talvez não possam ser digitalizados corretamente. Nesse caso, ajuste as molduras de corte (áreas de digitalização) na visualização da imagem inteira do ScanGear (driver do scanner) e digitalize novamente.
	- Fotografias com fundo esbranquiçado
	- Itens impressos em papel branco, documentos manuscritos, cartões de visita etc.
	- $\blacksquare$  Itens finos
	- $\blacksquare$  Itens espessos
	- **1.** Verifique se o seu scanner ou impressora está ligado.
- **2.** Coloque itens no cilindro de seu scanner ou impressora.

[Colocando Itens \(Ao Digitalizar de um Computador\)](#page-616-0)

- **3.** [Inicie o IJ Scan Utility.](#page-449-0)
- **4.** Clique em **Automático (Auto)**.

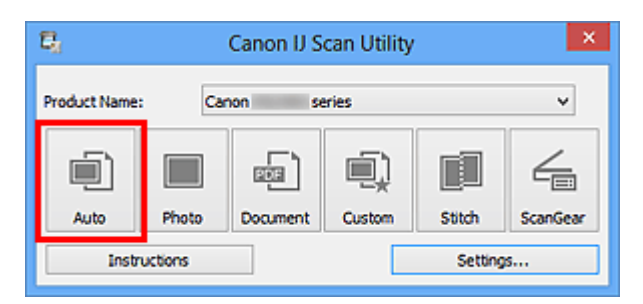

A digitalização é iniciada.

- Clique em **Cancelar (Cancel)** para cancelar a digitalização.
- Para aplicar correções adequadas com base no tipo de item, clique em **Configs... (Settings...)** e marque a caixa de seleção **Aplicar correção de imagem recomendada (Apply recommended image correction)** na caixa de diálogo **Configurações (Digitalização Automática) (Settings (Auto Scan))**.
- As imagens digitalizadas são salvas na pasta definida para **Salvar em (Save in)** na caixa de diálogo **[Configurações \(Digitalização Automática\)](#page-478-0) (Settings (Auto Scan))** exibida ao clicar em **Configs... (Settings...)**. Na caixa de diálogo **Configurações (Digitalização Automática) (Settings (Auto Scan))**, também é possível especificar configurações de digitalização avançadas.
- Consulte as próximas páginas para digitalizar especificando o tipo de item.
- [Digitalizando Fotografias](#page-452-0)
- [Digitalizando Documentos](#page-453-0)
- [Digitalizando com Configurações Favoritas](#page-454-0)

# <span id="page-452-0"></span>**Digitalizando Fotografias**

Você pode digitalizar fotografias colocadas no cilindro com configurações adequadas para fotos.

- **1.** Coloque a foto no cilindro.
	- [Colocando Itens \(Ao Digitalizar de um Computador\)](#page-616-0)
- **2.** [Inicie o IJ Scan Utility.](#page-449-0)
- **3.** Clique em **Configs... (Settings...)**, selecione a [caixa de diálogo](#page-482-0) **[Configurações \(Digitalização de Foto\)](#page-482-0) (Settings (Photo Scan))** e defina o tamanho do papel, a resolução etc, conforme necessário. Quando a configuração estiver concluída, clique em **OK**.
- **4.** Clique em **Foto (Photo)**.

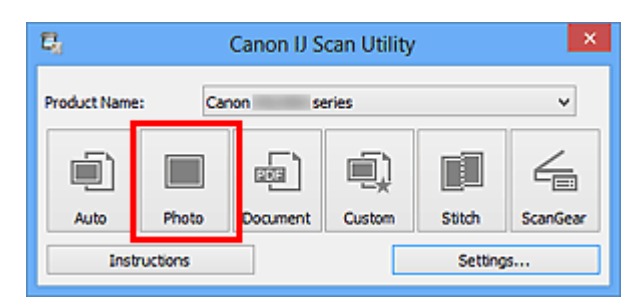

A digitalização é iniciada.

- Clique em **Cancelar (Cancel)** para cancelar a digitalização.
- As imagens digitalizadas são salvas na pasta definida para **Salvar em (Save in)** na caixa de diálogo **[Configurações \(Digitalização de Foto\)](#page-482-0) (Settings (Photo Scan))** exibida ao clicar em **Configs... (Settings...)**. Na caixa de diálogo **Configurações (Digitalização de Foto) (Settings (Photo Scan))**, também é possível especificar configurações de digitalização avançadas.

# <span id="page-453-0"></span>**Digitalizando Documentos**

Você pode digitalizar itens colocados no cilindro com configurações adequadas para documentos.

- **1.** Coloque o item no cilindro.
	- [Colocando Itens \(Ao Digitalizar de um Computador\)](#page-616-0)
- **2.** [Inicie o IJ Scan Utility.](#page-449-0)
- **3.** Clique em **Configs... (Settings...)**, selecione a [caixa de diálogo](#page-486-0) **[Configurações \(Digitalização de Documento\)](#page-486-0) (Settings (Document [Scan\)\)](#page-486-0)** e defina o tamanho do papel, a resolução etc, conforme necessário.

Quando a configuração estiver concluída, clique em **OK**.

**4.** Clique em **Documento (Document)**.

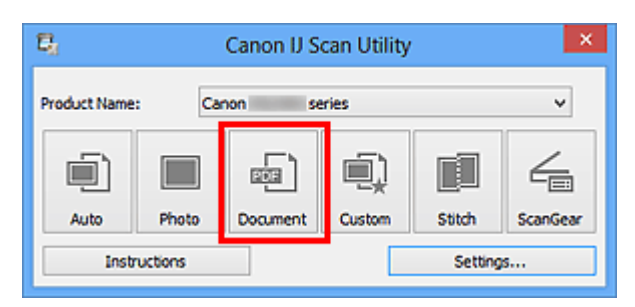

A digitalização é iniciada.

- Clique em **Cancelar (Cancel)** para cancelar a digitalização.
- As imagens digitalizadas são salvas na pasta definida para **Salvar em (Save in)** na caixa de diálogo **[Configurações \(Digitalização de Documento\)](#page-486-0) (Settings (Document [Scan\)\)](#page-486-0)** exibida ao clicar em **Configs... (Settings...)**. Na caixa de diálogo **Configurações (Digitalização de Documento) (Settings (Document Scan))**, também é possível especificar configurações de digitalização avançadas.

# <span id="page-454-0"></span>**Digitalizando com Configurações Favoritas**

Você pode digitalizar itens colocados no cilindro com suas configurações favoritas salvas anteriormente.

Isso é prático para salvar configurações usadas com frequência ou ao especificar configurações de digitalização em detalhes.

- **1.** [Inicie o IJ Scan Utility.](#page-449-0)
- **2.** Clique em **Configs... (Settings...)**, selecione a [caixa de diálogo](#page-492-0) **[Configurações \(Digitalização Personalizada\)](#page-492-0) (Settings (Custom [Scan\)\)](#page-492-0)** e defina as opções para selecionar origem, resolução etc. Quando a configuração estiver concluída, clique em **OK**.

### **Nota**

- Depois de definir as configurações, você poderá digitalizar com as mesmas configurações da próxima vez.
- **3.** Coloque o item no cilindro.

[Colocando Itens \(Ao Digitalizar de um Computador\)](#page-616-0)

**4.** Clique em **Personalizar (Custom)**.

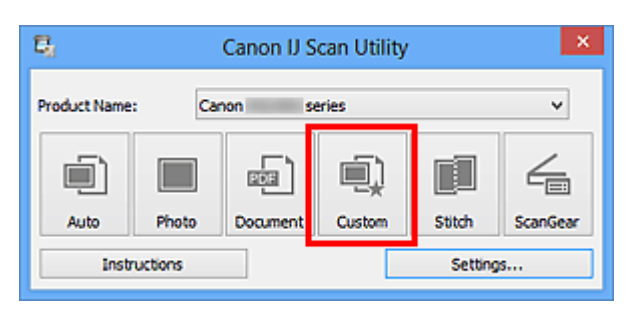

A digitalização é iniciada.

- Clique em **Cancelar (Cancel)** para cancelar a digitalização.
- As imagens digitalizadas são salvas na pasta definida para **Salvar em (Save in)** na caixa de diálogo **[Configurações \(Digitalização Personalizada\)](#page-492-0) (Settings (Custom [Scan\)\)](#page-492-0)** exibida ao clicar em **Configs... (Settings...)**. Na caixa de diálogo **Configurações (Digitalização Personalizada) (Settings (Custom Scan))**, também é possível especificar configurações de digitalização avançadas.

# <span id="page-455-0"></span>**Digitalizando Itens Maiores do que o Cilindro (Stitch da Imagem)**

Você pode digitalizar as metades esquerda e direita de um item maior do que o cilindro e combiná-las novamente em uma imagem. São aceitos itens aproximadamente duas vezes maiores do que o cilindro.

### **Nota**

As instruções a seguir explicam como digitalizar a partir do item a ser colocado no lado esquerdo.

- **1.** [Inicie o IJ Scan Utility.](#page-449-0)
- **2.** Clique em **Configs... (Settings...)**, selecione a [caixa de diálogo](#page-500-0) **[Configurações \(Digitalizar e Stitch\)](#page-500-0) (Settings (Scan and Stitch))** e defina o tipo do item, a resolução etc. conforme necessário. Quando a configuração estiver concluída, clique em **OK**.
- **3.** Clique em **Stitch**.

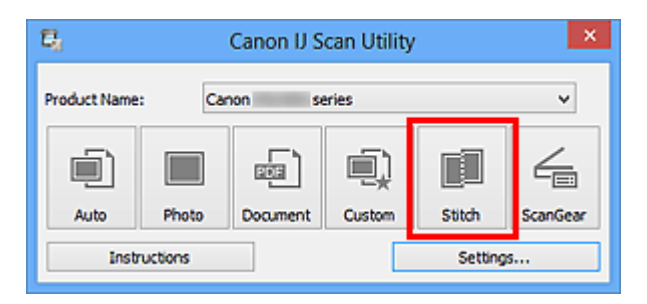

A janela **Stitch da Imagem (Image Stitch)** é exibida.

**4.** Em **Selecionar Tamanho da Saída (Select Output Size)**, selecione um tamanho de saída de acordo com o tamanho do papel.

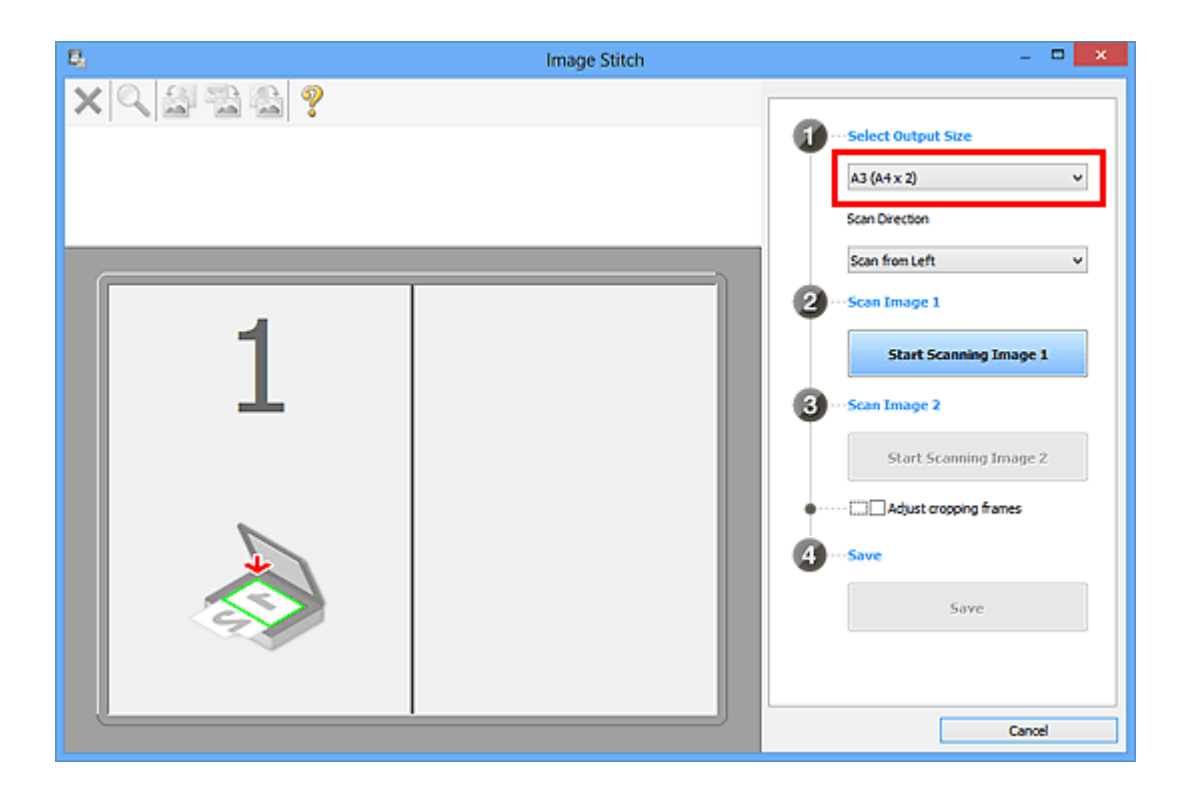

**5.** Verifique se **Digitalizar da Esquerda (Scan from Left)** está selecionado em **Direção de Digitalização (Scan Direction)**.

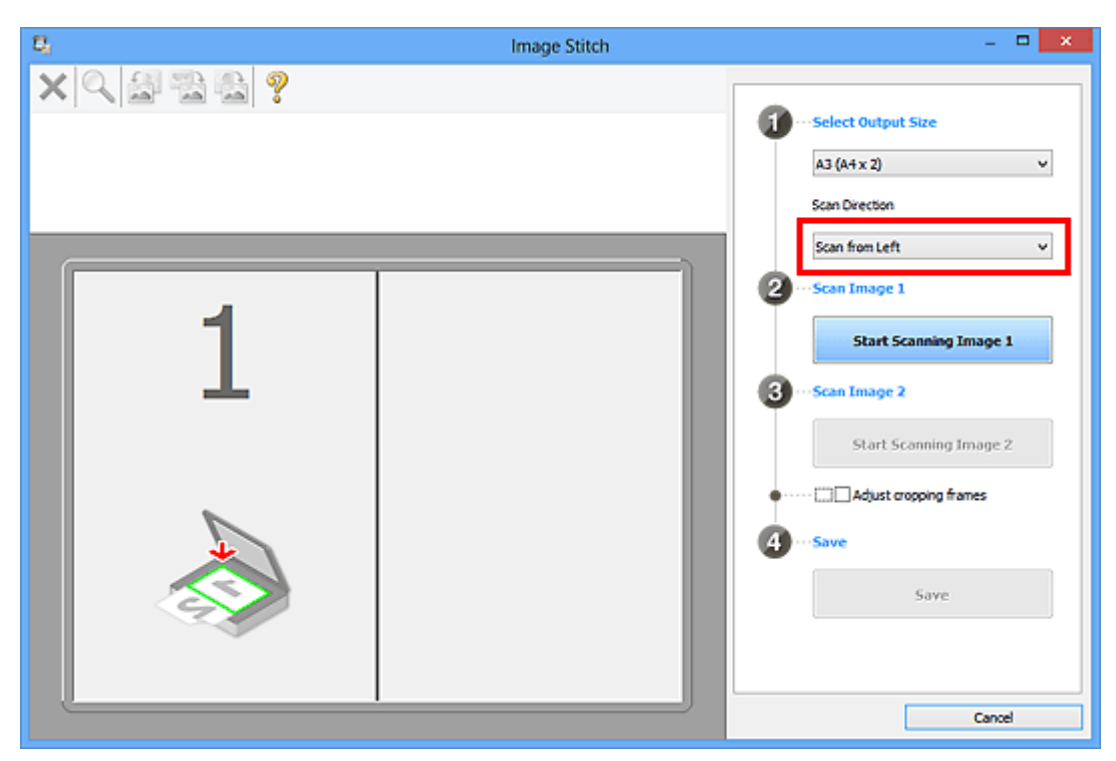

- **6.** Coloque o item a ser exibido no lado esquerdo da tela voltado para baixo no cilindro.
- **7.** Clique em **Iniciar Digitalização de Imagem 1 (Start Scanning Image 1)**.

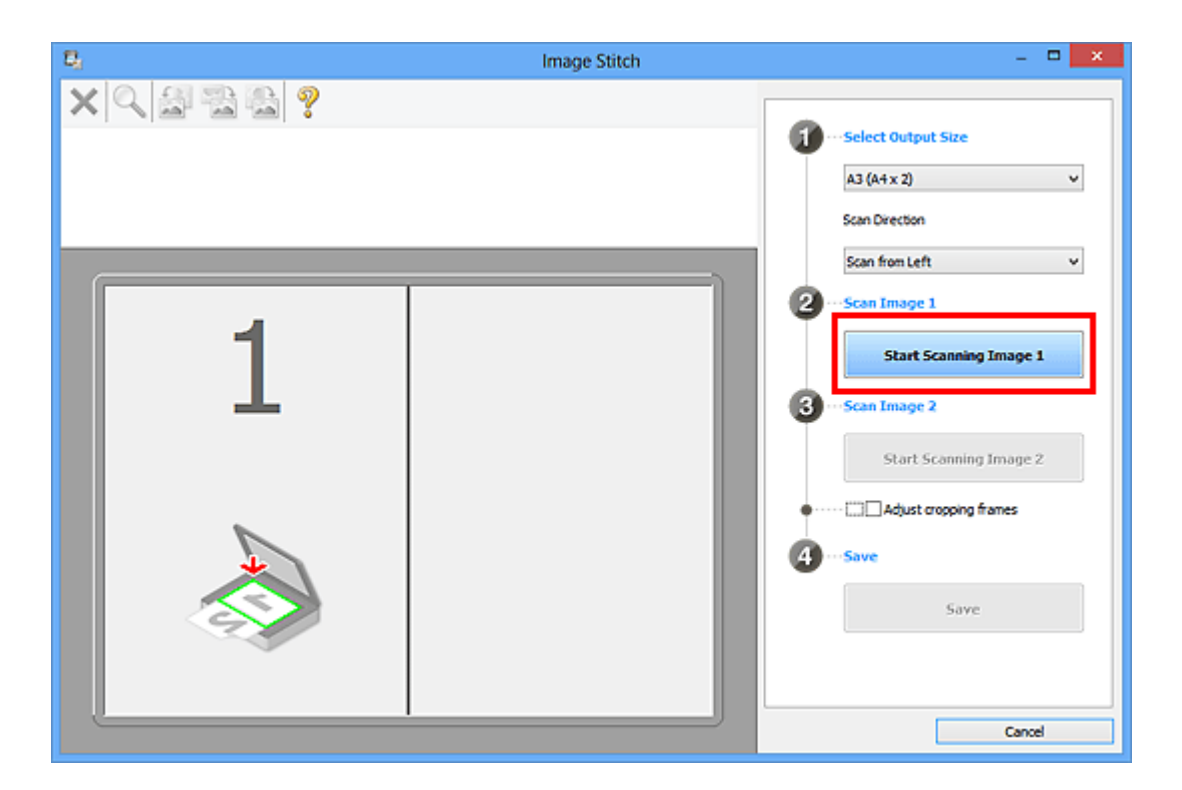

O primeiro item é digitalizado e aparece em **1**.

### **Nota**

Clique em **Cancelar (Cancel)** para cancelar a digitalização.

- **8.** Coloque o item a ser exibido no lado direito da tela voltado para baixo no cilindro.
- **9.** Clique em **Iniciar Digitalização de Imagem 2 (Start Scanning Image 2)**.

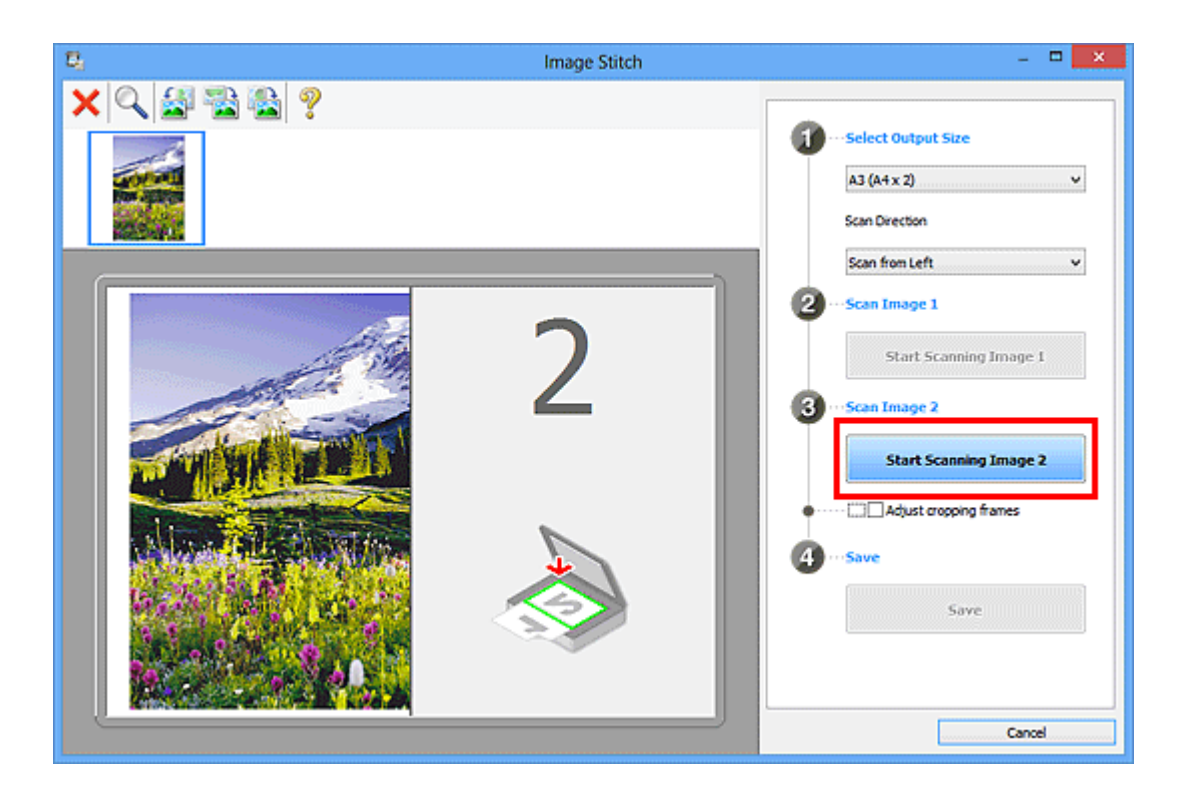

O segundo item é digitalizado e aparece em **2**.

### **Nota**

Clique em **Cancelar (Cancel)** para cancelar a digitalização.

**10.** Ajuste as imagens digitalizadas conforme necessário.

Use a Barra de Ferramentas para girar, ampliar/reduzir ou arrastar as imagens a fim de ajustar suas posições.

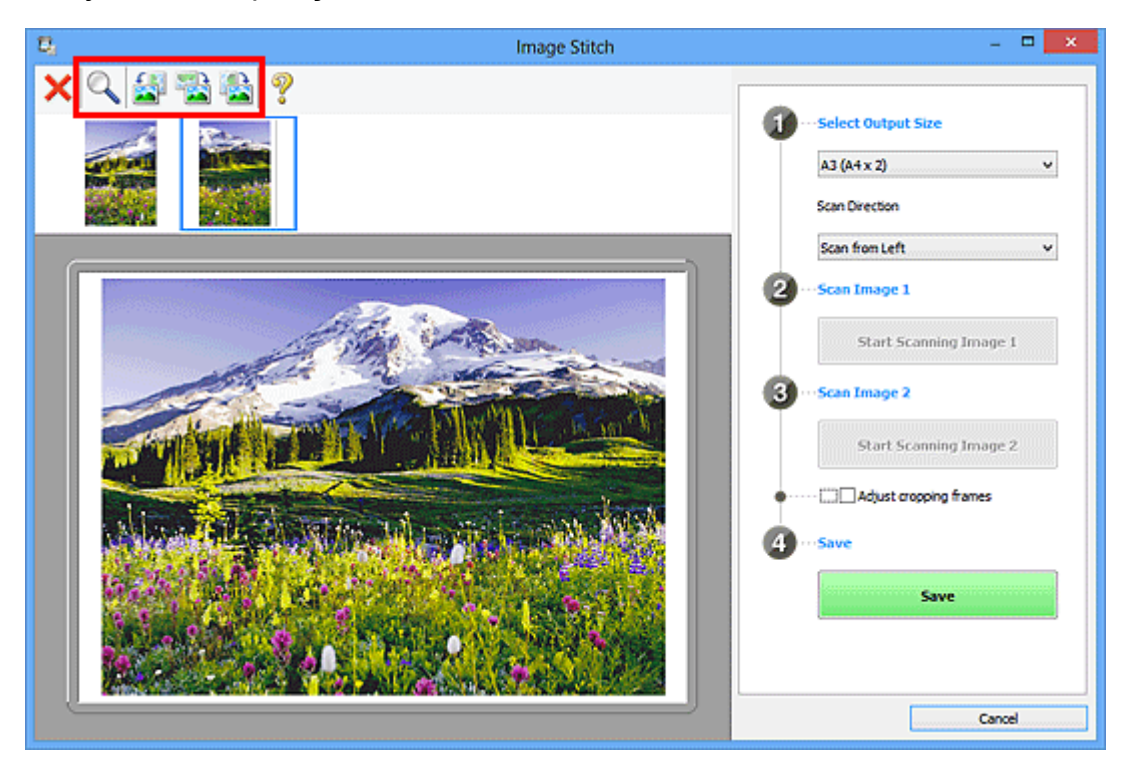

### **Nota**

Marque a caixa de seleção **Ajustar molduras de corte (Adjust cropping frames)** para especificar a área a ser salva.

[Ajustando Molduras de Corte na Janela Stitch da Imagem](#page-603-0)

Para digitalizar um item novamente, selecione a imagem na área Visualizar ou a

miniatura na parte superior da tela e clique em (Excluir). A imagem selecionada é excluída, permitindo que você digitalize o item novamente.

### **11.** Clique em **Salvar (Save)**.

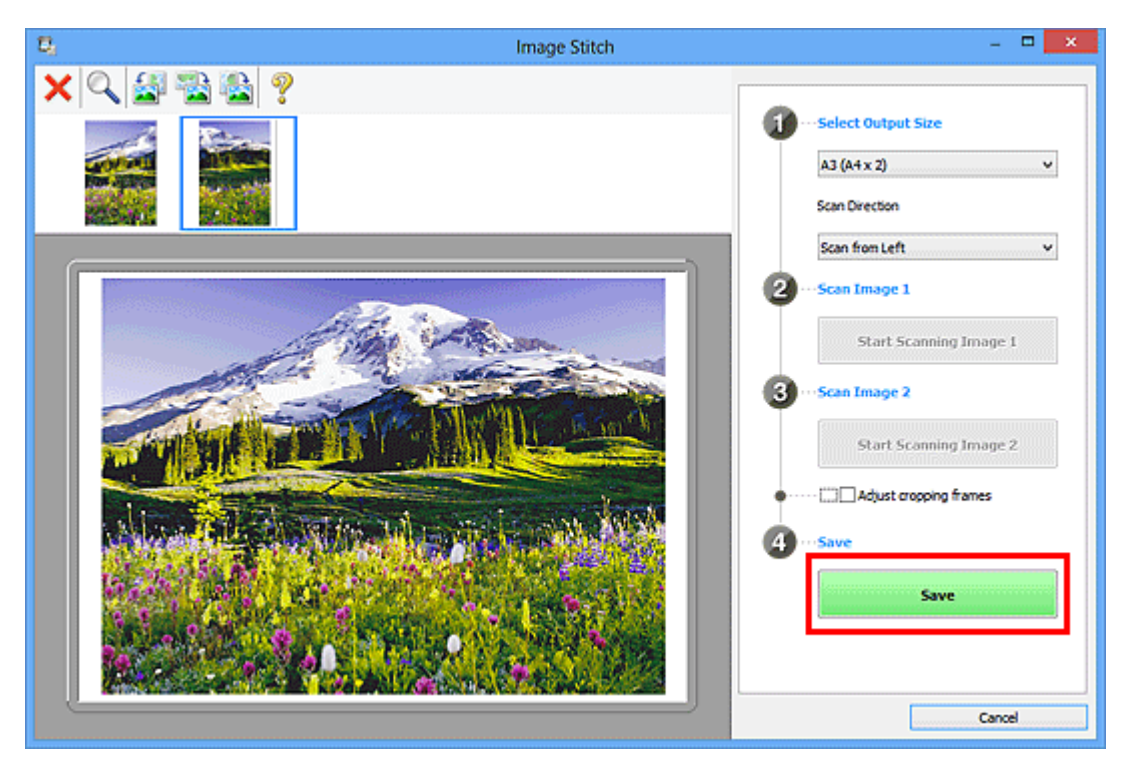

A imagem combinada é salva.

- Consulte "[Janela Stitch da Imagem"](#page-515-0) para obter informações detalhadas sobre a janela **Stitch da Imagem (Image Stitch)**.
- Você pode definir configurações de digitalização avançadas na [caixa de diálogo](#page-500-0) **[Configurações \(Digitalizar e Stitch\)](#page-500-0) (Settings (Scan and Stitch))** exibida ao clicar em **Configs... (Settings...)**.

### <span id="page-460-0"></span>**Digitalizando Vários Itens de uma Vez**

É possível digitalizar duas ou mais fotografias (itens pequenos) colocadas no cilindro ao mesmo tempo e salvar cada imagem individualmente.

### **Importante**

- Os tipos de item a seguir talvez não possam ser digitalizados corretamente. Nesse caso, ajuste as molduras de corte (áreas de digitalização) na visualização da imagem inteira do ScanGear (driver do scanner) e digitalize novamente.
	- Fotografias com fundo esbranquicado
	- Itens impressos em papel branco, documentos manuscritos, cartões de visita etc.
	- Itens finos
	- $\blacksquare$  Itens espessos

Consulte "Digitalizando Vários Documentos ao Mesmo Tempo com o ScanGear (Driver do Scanner)" para seu modelo no Início do *Manual On-line* para obter detalhes.

### **Usando a Digitalização Automática**

Será detectado automaticamente se há vários itens ou não. Clique em **Automático (Auto)** e digitalize.

[Digitalização Fácil com Digitalização Automática](#page-450-0)

### **Sem Usar a Digitalização Automática**

Na caixa de diálogo Configurações, defina **Tamanho do Papel (Paper Size)** como **Digitalização automática (Auto scan)** e digitalize.

### **Nota**

As telas para digitalizar com configurações favoritas são usadas como exemplos nas descrições a seguir.

**1.** Coloque os itens no cilindro.

[Colocando Itens \(Ao Digitalizar de um Computador\)](#page-616-0)

- **2.** [Inicie o IJ Scan Utility.](#page-449-0)
- **3.** Clique em **Configs... (Settings...)**.

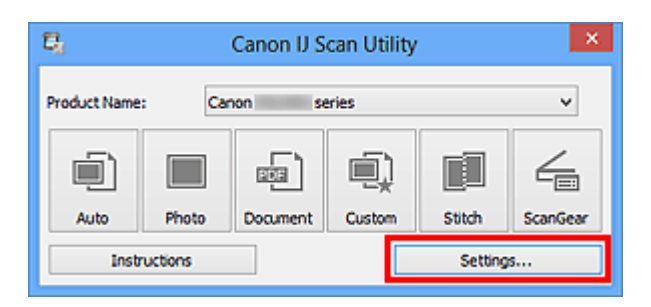

A caixa de diálogo Configurações aparece.

**4.** Clique em **Digitalização Personalizada (Custom Scan)**.

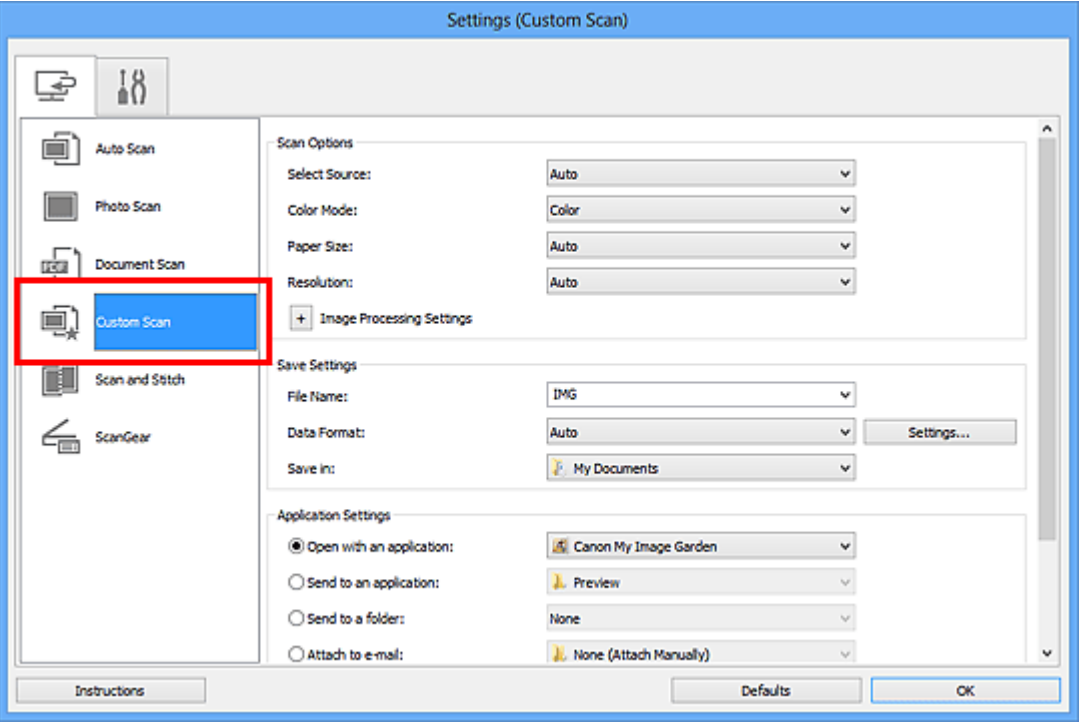

**5.** Selecione **Selecionar Origem (Select Source)** de acordo com os itens que serão digitalizados.

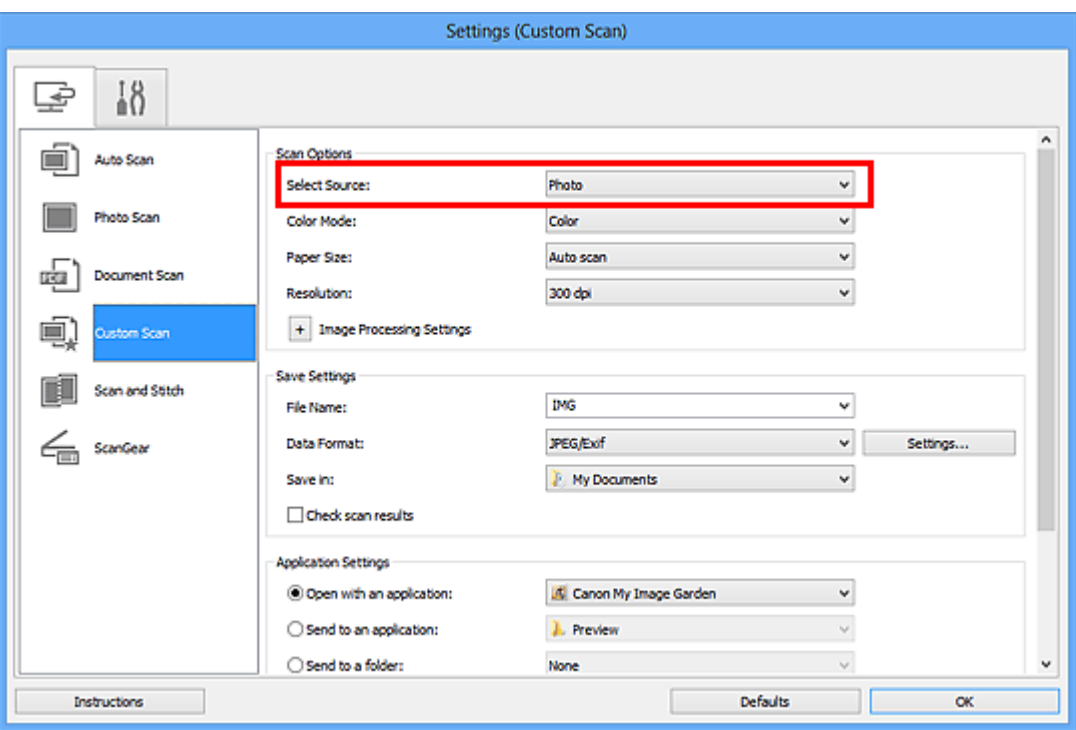

**6.** Selecione **Digitalização automática (Auto scan)** para **Tamanho do Papel (Paper Size)** e clique em **OK**.

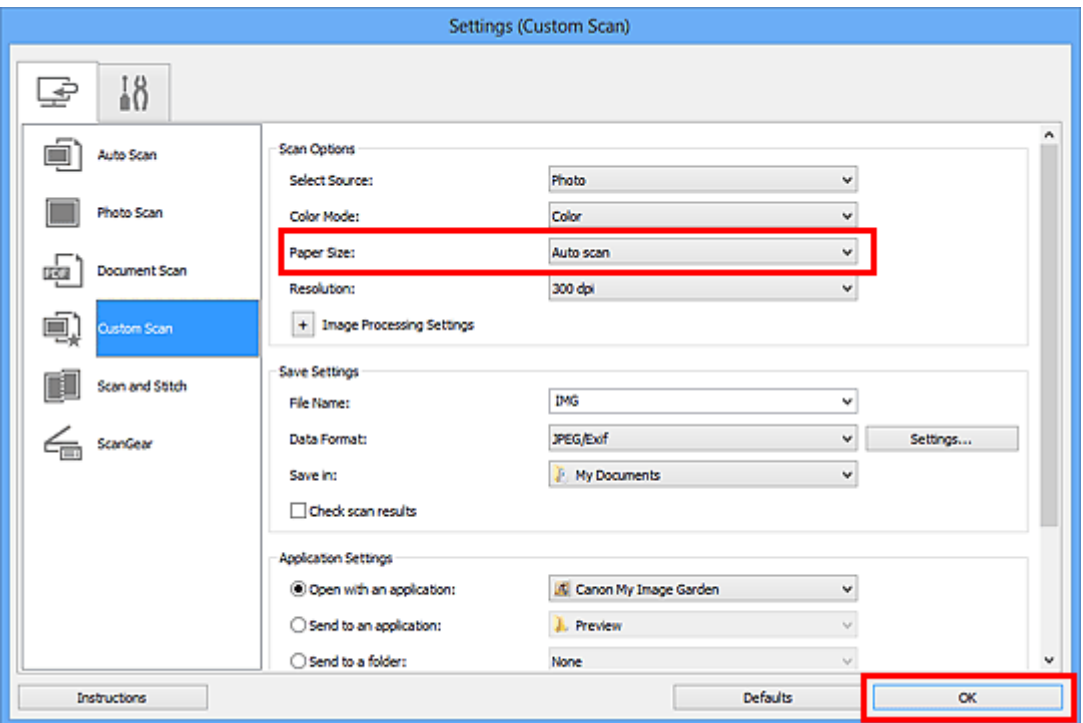

A tela principal do IJ Scan Utility aparece.

- Consulte as próximas páginas para obter detalhes sobre a configuração de itens na caixa de diálogo Configurações.
- [Caixa de Diálogo Configurações \(Digitalização de Foto\)](#page-482-0)
- [Caixa de Diálogo Configurações \(Digitalização de Documento\)](#page-486-0)

**7.** Clique em **Personalizar (Custom)**.

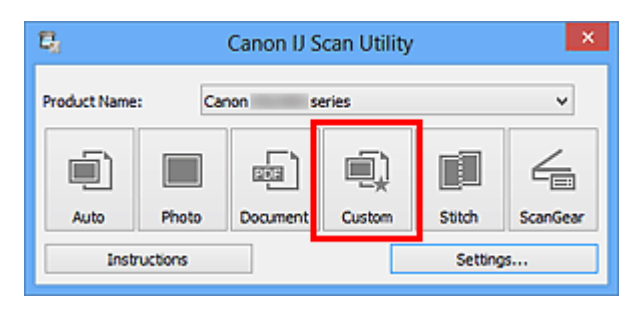

Vários itens são digitalizados de uma vez.

- Clique em **Cancelar (Cancel)** para cancelar a digitalização.
- As imagens digitalizadas são salvas na pasta definida para **Salvar em (Save in)** na caixa de diálogo Configurações correspondente exibida ao clicar em **Configs... (Settings...)**. Em cada caixa de diálogo Configurações, também é possível especificar configurações de digitalização avançadas.

# <span id="page-464-0"></span>**Salvando depois de Verificar os Resultados da Digitalização**

Você pode verificar os resultados da digitalização e salvar as imagens em um computador.

### **Importante**

Não será possível verificar os resultados da digitalização antes de salvar quando a digitalização for feita com a opção **Automático (Auto)**.

### **Nota**

- As telas para digitalizar fotos são usadas como exemplos nas descrições a seguir.
- **1.** [Inicie o IJ Scan Utility.](#page-449-0)
- **2.** Clique em **Configs... (Settings...)**.

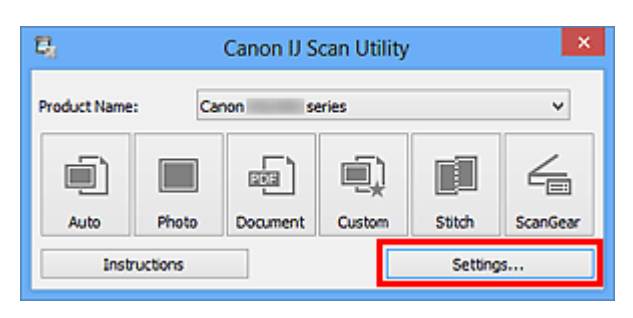

A [caixa de diálogo Configurações](#page-477-0) aparece.

**3.** Clique em **Digitalização de Foto (Photo Scan)**.

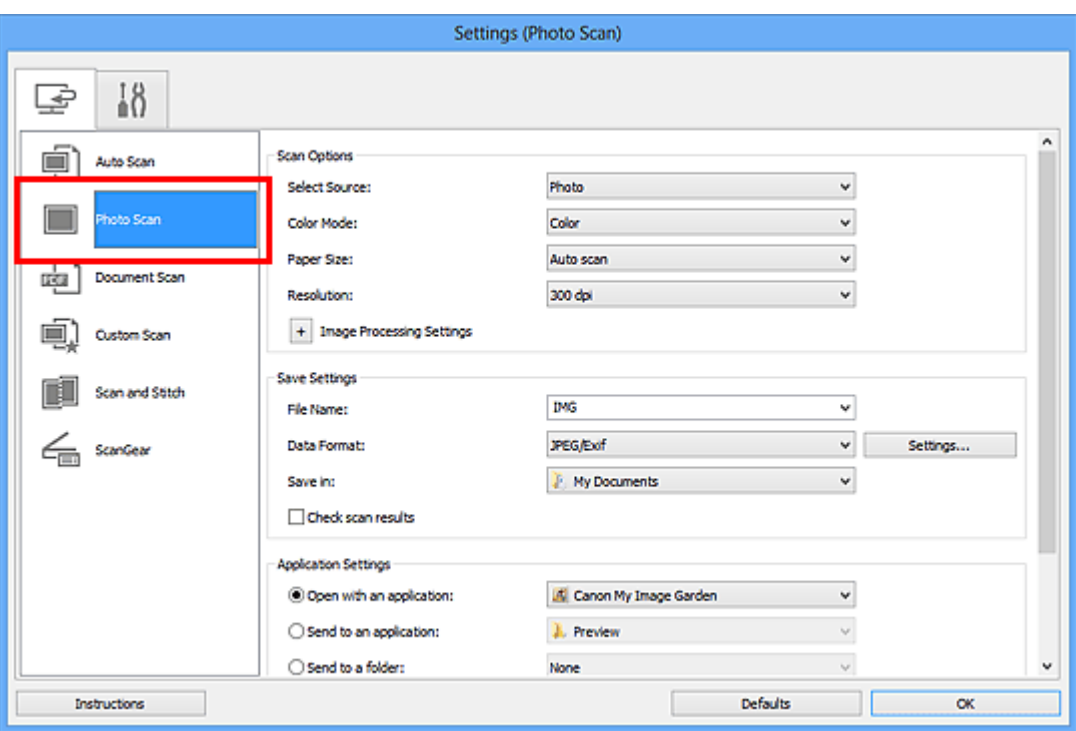

**4.** Marque a caixa de seleção **Verificar resultados da digitalização (Check scan results)** e clique em **OK**.

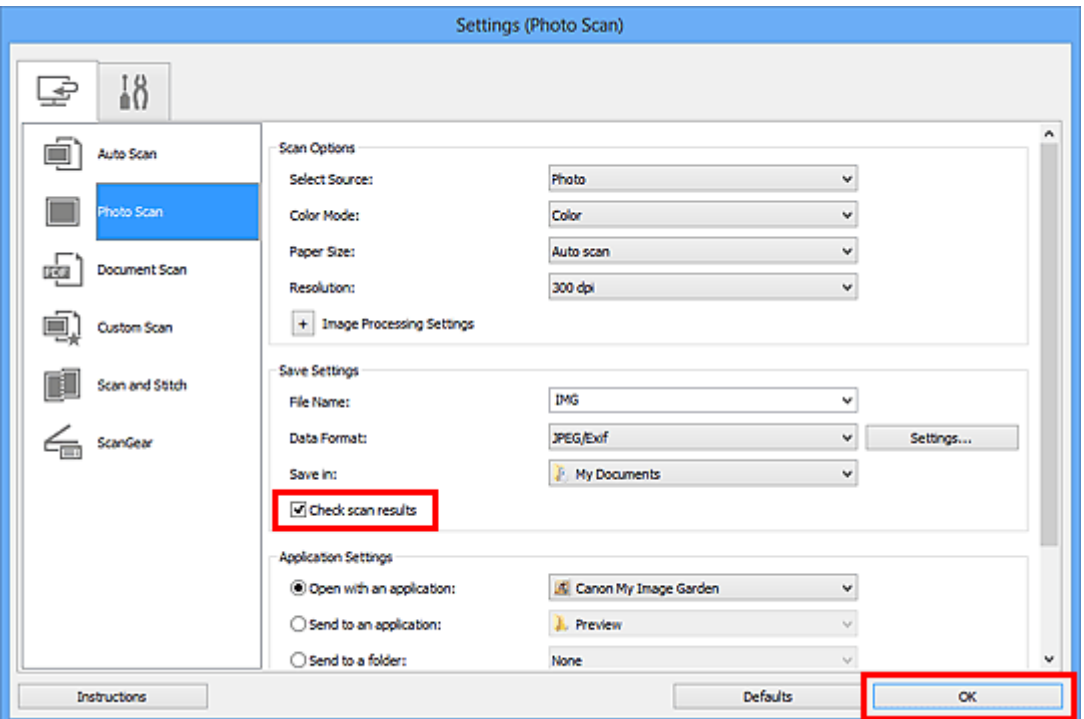

A tela principal do IJ Scan Utility aparece.

- Consulte as próximas páginas para obter detalhes sobre a configuração de itens na caixa de diálogo Configurações.
- [Caixa de Diálogo Configurações \(Digitalização de Foto\)](#page-482-0)
- [Caixa de Diálogo Configurações \(Digitalização de Documento\)](#page-486-0)
- [Caixa de Diálogo Configurações \(Digitalização Personalizada\)](#page-492-0)
- [Caixa de Diálogo Configurações \(Digitalizar e Stitch\)](#page-500-0)
- [Caixa de Diálogo Configurações \(ScanGear\)](#page-504-0)

### **5.** Clique em **Foto (Photo)**.

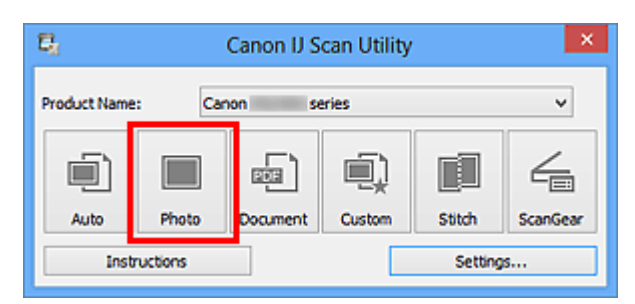

A digitalização é iniciada.

Quando a digitalização for concluída, a caixa de diálogo **Salvar Configurações (Save Settings)** será exibida.

### **Nota**

Clique em **Cancelar (Cancel)** para cancelar a digitalização.

**6.** Altere a ordem de imagens ou as opções para salvar o arquivo conforme necessário.

Você pode alterar a ordem de imagens ou as opções para salvar o arquivo na [caixa](#page-512-0) de diálogo **[Salvar Configurações](#page-512-0) (Save Settings)**.

### **Nota**

As pastas para salvar padrão são as seguintes. Windows 8: pasta **Meus Documentos (My Documents)** Windows 7: pasta **Meus Documentos (My Documents)** Windows Vista: pasta **Documentos (Documents)** Windows XP: pasta **Meus Documentos (My Documents)**

### **7.** Clique em **OK**.

As imagens digitalizadas são salvas de acordo com as configurações.

## <span id="page-467-0"></span>**Enviando Imagens Digitalizadas por E-mail**

Você pode enviar imagens digitalizadas por e-mail.

### **Nota**

As telas para digitalizar fotos são usadas como exemplos nas descrições a seguir.

- **1.** [Inicie o IJ Scan Utility.](#page-449-0)
- **2.** Clique em **Configs... (Settings...)**.

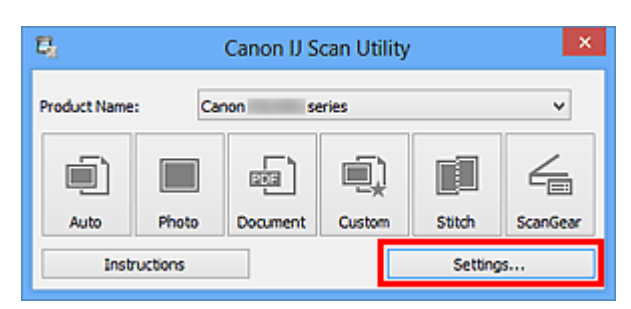

A [caixa de diálogo Configurações](#page-477-0) aparece.

**3.** Clique em **Digitalização de Foto (Photo Scan)**.

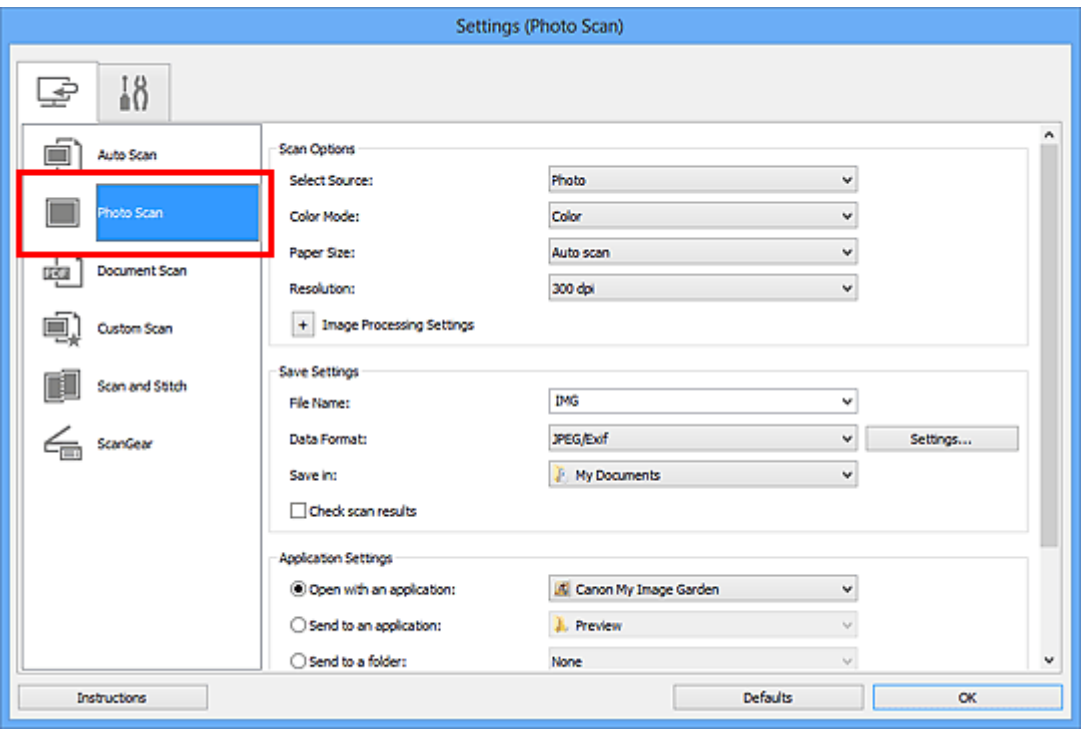

**4.** Selecione **Anexar ao E-mail (Attach to e-mail)** em **Configurações de Aplicativo (Application Settings)** e selecione um cliente de e-mail.
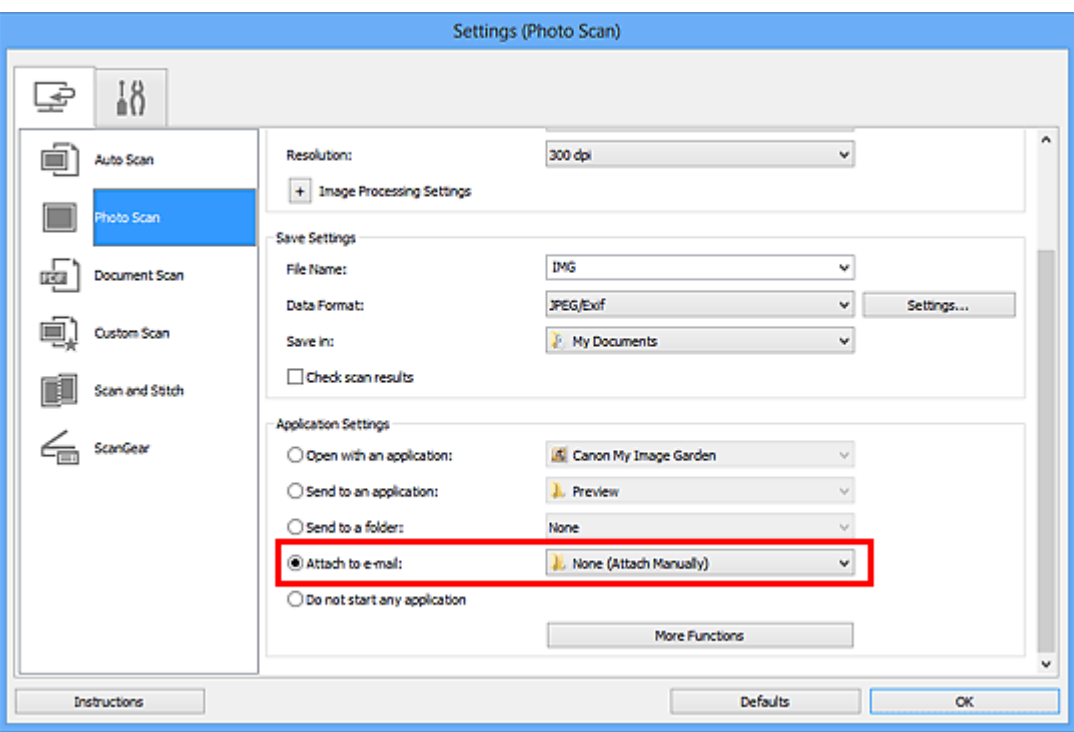

## **Nota**

Você pode adicionar clientes de e-mail a serem usados para anexos no menu suspenso.

#### Se **Nenhum (Anexar Manualmente) (None (Attach Manually))** for

selecionado, anexe manualmente as imagens digitalizadas e salvas ao e-mail.

**5.** Clique em **OK**.

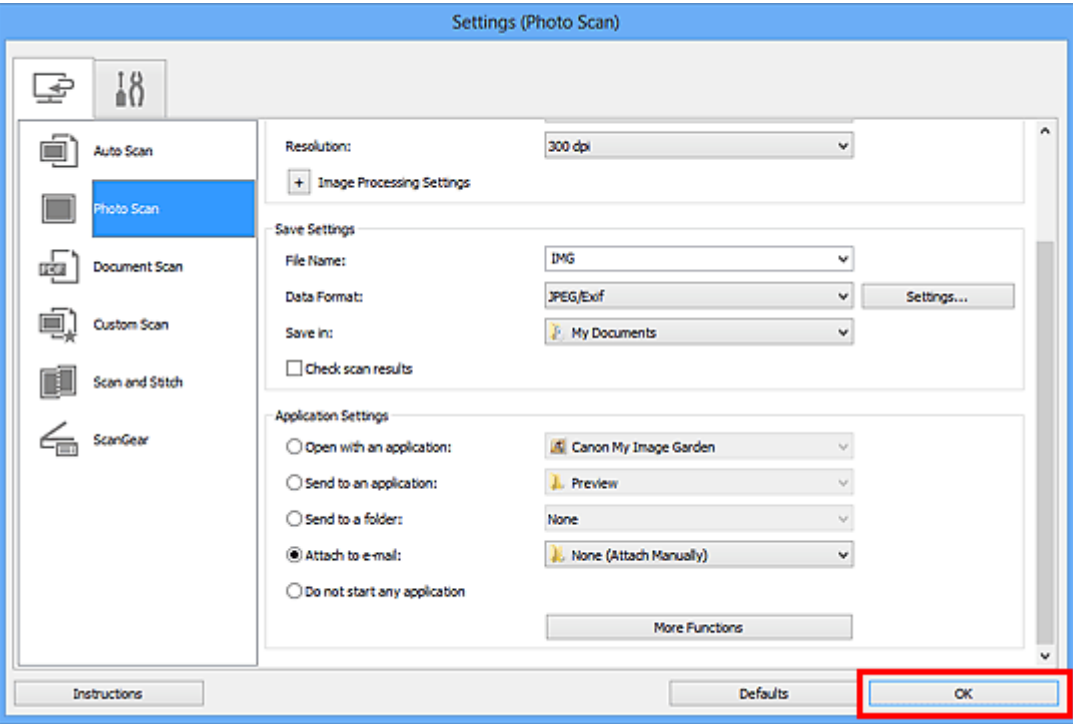

A tela principal do IJ Scan Utility aparece.

# **Nota**

- Consulte as próximas páginas para obter detalhes sobre a configuração de itens na caixa de diálogo Configurações.
- [Caixa de Diálogo Configurações \(Digitalização Automática\)](#page-478-0)
- [Caixa de Diálogo Configurações \(Digitalização de Foto\)](#page-482-0)
- [Caixa de Diálogo Configurações \(Digitalização de Documento\)](#page-486-0)
- [Caixa de Diálogo Configurações \(Digitalização Personalizada\)](#page-492-0)
- [Caixa de Diálogo Configurações \(ScanGear\)](#page-504-0)

## **6.** Clique em **Foto (Photo)**.

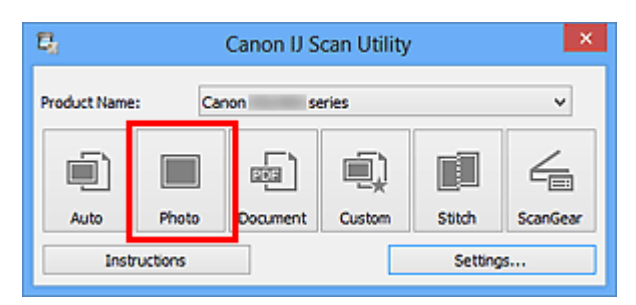

A digitalização é iniciada.

Quando a digitalização for concluída, o cliente de e-mail especificado será iniciado e as imagens serão anexadas a uma nova mensagem.

## **Nota**

- Clique em **Cancelar (Cancel)** para cancelar a digitalização.
- As imagens digitalizadas são salvas de acordo com as configurações definidas na caixa de diálogo Configurações.
- Quando a caixa de seleção **Verificar resultados da digitalização (Check scan results)** estiver marcada na caixa de diálogo Configurações, a [caixa de diálogo](#page-512-0) **[Salvar Configurações](#page-512-0) (Save Settings)** será exibida. Depois que você definir as opções de salvamento e clicar em **OK**, as imagens digitalizadas serão salvas e anexadas automaticamente a uma nova mensagem do cliente de e-mail especificado.
- **7.** Especifique o destinatário, insira o assunto e a mensagem de e-mail e depois envie o e-mail.

Consulte o manual de seu cliente de e-mail para obter as configurações de e-mail.

# **Extraindo Texto de Imagens Digitalizadas (OCR)**

Digitalize textos em revistas e jornais e exiba-os no Bloco de Notas (incluído no Windows).

### **Nota**

- Você pode extrair texto ao digitalizar via **Documento (Document)**, **Personalizar (Custom)** ou **ScanGear**.
- As telas para digitalizar documentos são usadas como exemplos nas descrições a seguir.

## **1.** [Inicie o IJ Scan Utility.](#page-449-0)

## **2.** Clique em **Configs... (Settings...)**.

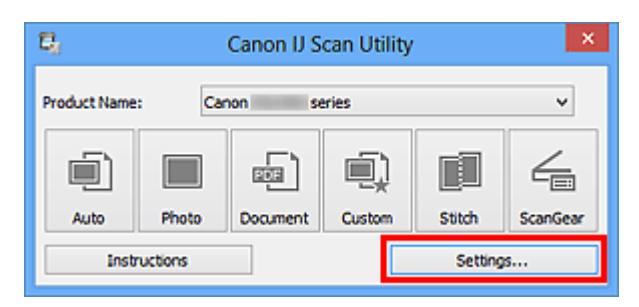

A [caixa de diálogo Configurações](#page-477-0) aparece.

**3.** Clique em **Digitalização de Documento (Document Scan)**.

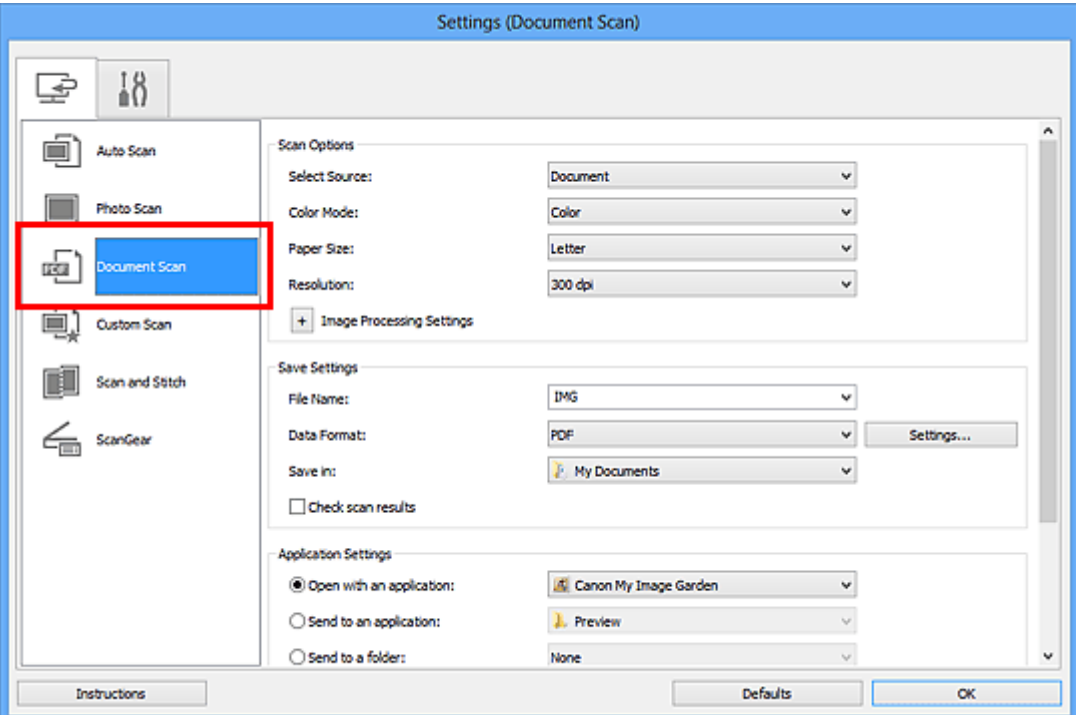

## **Nota**

- Para **Resolução (Resolution)**, somente **300ppp (300 dpi)** ou **400ppp (400 dpi)** pode ser definido quando **Iniciar OCR (Start OCR)** é selecionado em **Configurações de Aplicativo (Application Settings)**.
- **4.** Selecione **Iniciar OCR (Start OCR)** para **Configurações de Aplicativo (Application Settings)** e, em seguida, selecione o aplicativo em que deseja exibir o resultado.

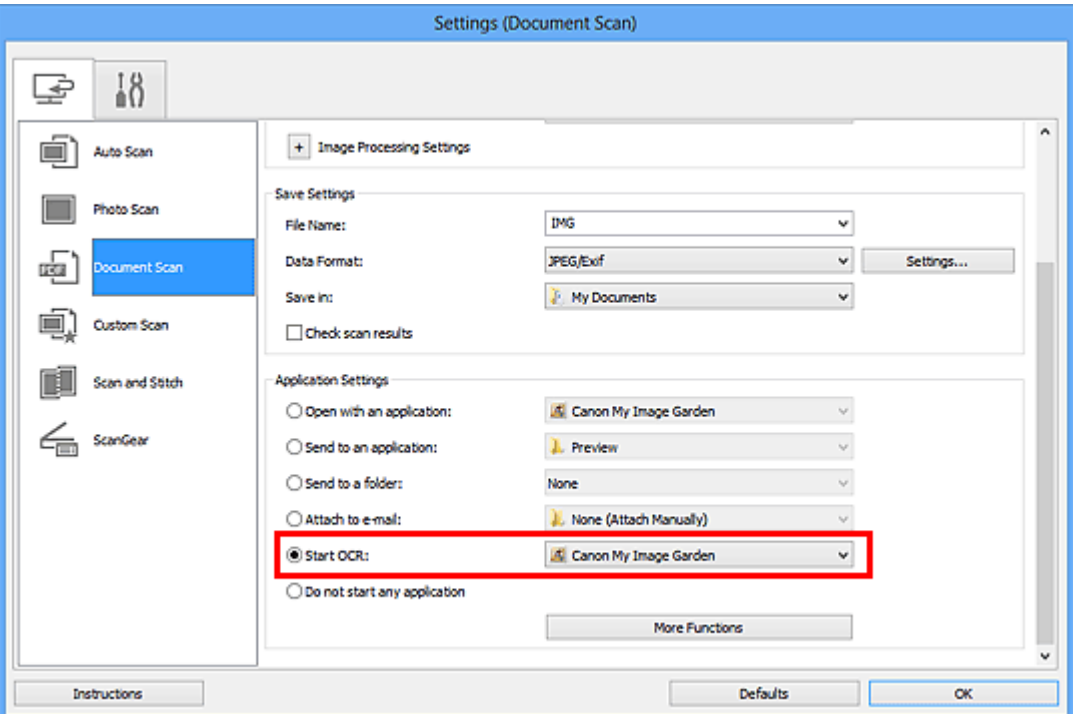

## **Nota**

- Quando My Image Garden for especificado, após a digitalização da imagem, o texto da imagem será extraído e aparecerá no Bloco de Notas (incluído no Windows).
- **5.** Clique em **OK**.

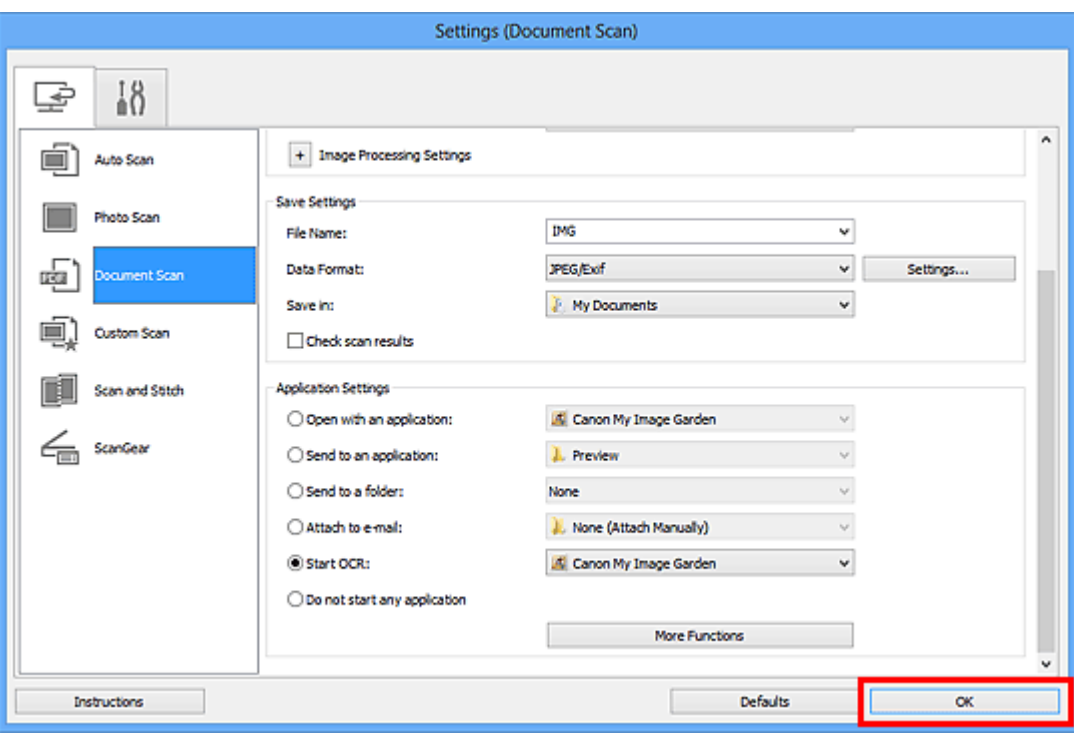

A tela principal do IJ Scan Utility aparece.

## **Nota**

- Consulte as próximas páginas para obter detalhes sobre a configuração de itens na caixa de diálogo Configurações.
- [Caixa de Diálogo Configurações \(Digitalização de Documento\)](#page-486-0)
- [Caixa de Diálogo Configurações \(Digitalização Personalizada\)](#page-492-0)
- [Caixa de Diálogo Configurações \(ScanGear\)](#page-504-0)
- **6.** Clique em **Documento (Document)**.

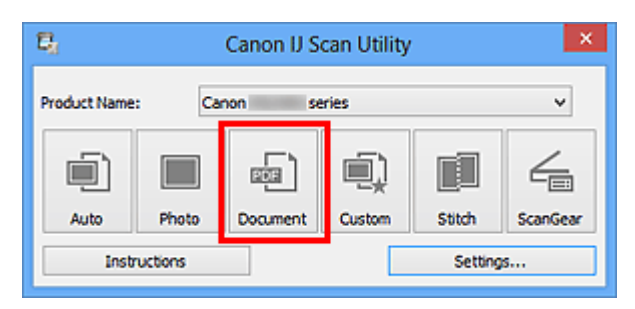

A digitalização é iniciada.

Quando a digitalização for concluída, as imagens digitalizadas serão salvas de acordo com as configurações e o texto extraído aparecerá no aplicativo especificado.

#### **Nota**

- Clique em **Cancelar (Cancel)** para cancelar a digitalização.
- O texto exibido no Bloco de Notas (incluído no Windows) é somente para referência. O texto na imagem dos tipos de documentos a seguir talvez não seja detectado corretamente.
- Documentos que contêm texto com tamanho de fonte fora da faixa de 8 a 40 pontos (a 300 ppp)
- Documentos inclinados
- Documentos colocados de cabeça para baixo ou com texto na orientação incorreta (caracteres girados)
- Documentos com fontes especiais, efeitos, itálico ou texto manuscrito
- Documentos com espaço estreito entre as linhas
- Documentos com cores no segundo plano do texto
- Documentos que contêm vários idiomas

# **Telas do IJ Scan Utility**

[Tela Principal do IJ Scan Utility](#page-475-0)

- [Caixa de Diálogo Configurações](#page-477-0)
	- [Caixa de Diálogo Configurações \(Digitalização Automática\)](#page-478-0)
	- [Caixa de Diálogo Configurações \(Digitalização de Foto\)](#page-482-0)
	- [Caixa de Diálogo Configurações \(Digitalização de Documento\)](#page-486-0)
	- [Caixa de Diálogo Configurações \(Digitalização Personalizada\)](#page-492-0)
	- [Caixa de Diálogo Configurações \(Digitalizar e Stitch\)](#page-500-0)
	- [Caixa de Diálogo Configurações \(ScanGear\)](#page-504-0)
	- [Caixa de Diálogo Configurações \(Configurações Gerais\)](#page-508-0)
- [Caixa de Diálogo Configurações de Formato de Dados](#page-510-0)
- [Caixa de Diálogo Salvar Configurações](#page-512-0)
- [Janela Stitch da Imagem](#page-515-0)

# <span id="page-475-0"></span>**Tela Principal do IJ Scan Utility**

Siga estas etapas para iniciar o IJ Scan Utility.

### **Windows 8:**

Selecione **IJ Scan Utility** na tela inicial para iniciar o IJ Scan Utility.

Se **IJ Scan Utility** não for exibido na tela inicial, selecione o botão **Buscar (Search)** e procure "IJ Scan Utility".

## **Windows 7/Windows Vista/Windows XP:**

No menu **Iniciar (Start)**, selecione **Todos os Programas (All Programs)** > **Canon Utilities** > **IJ Scan Utility** > **IJ Scan Utility** para iniciar o IJ Scan Utility.

Você pode concluir desde a digitalização até a gravação uma única vez simplesmente clicando no ícone correspondente.

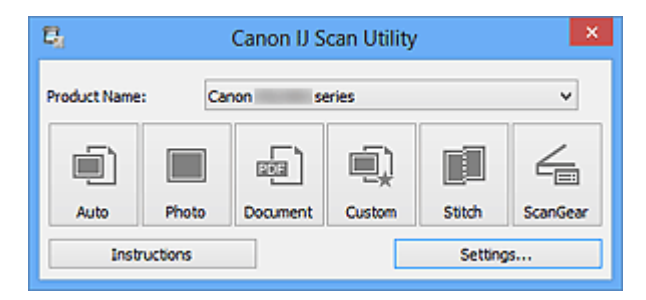

## • **Nome do Produto (Product Name)**

Exibe o nome de produto que o IJ Scan Utility está configurado atualmente para usar. Se o produto exibido não for o que você deseja usar, selecione o produto desejado na lista.

## • **Automático (Auto)**

Detecta o tipo de item automaticamente e o salva em um computador. O formato de dados para salvar também será definido automaticamente.

As configurações de gravação e a resposta após a digitalização podem ser especificadas na caixa de diálogo **[Configurações \(Digitalização Automática\)](#page-478-0) (Settings (Auto Scan))**.

#### • **Foto (Photo)**

Digitaliza itens como fotos e os salva em um computador.

As configurações de digitalização/gravação e a resposta após a digitalização podem ser especificadas na caixa de diálogo **[Configurações \(Digitalização de Foto\)](#page-482-0) (Settings [\(Photo Scan\)\)](#page-482-0)**.

## • **Documento (Document)**

Digitaliza itens como documentos e os salva em um computador.

As configurações de digitalização/gravação e a resposta após a digitalização podem ser especificadas na caixa de diálogo **[Configurações \(Digitalização de Documento\)](#page-486-0) [\(Settings \(Document Scan\)\)](#page-486-0)**.

## • **Personalizar (Custom)**

Digitaliza itens com suas configurações favoritas e salva as imagens em um computador. O tipo de item pode ser detectado automaticamente.

As configurações de digitalização/gravação e a resposta após a digitalização podem ser especificadas na caixa de diálogo **[Configurações \(Digitalização Personalizada\)](#page-492-0) [\(Settings \(Custom Scan\)\)](#page-492-0)**.

#### • **Stitch**

Exibe a janela **Stitch da Imagem (Image Stitch)** em que você pode digitalizar as metades esquerda e direita de um item maior do que o cilindro e combina as imagens digitalizadas novamente em uma imagem.

As configurações de digitalização/gravação e a resposta após a digitalização podem ser especificadas na caixa de diálogo **[Configurações \(Digitalizar e Stitch\)](#page-500-0) (Settings (Scan [and Stitch\)\)](#page-500-0)**.

#### • **ScanGear**

Inicia o ScanGear (driver do scanner) em que você pode efetuar correções nas imagens e ajustes de cores ao digitalizar.

As configurações de digitalização/gravação e os aplicativos podem ser especificados na caixa de diálogo **[Configurações \(ScanGear\)](#page-504-0) (Settings (ScanGear))**.

• **Instruções (Instructions)**

Abre este guia.

• **Configs... (Settings...)**

Exibe a [caixa de diálogo Configurações](#page-477-0) na qual é possível especificar as configurações de digitalização/gravação e a resposta após a digitalização.

# <span id="page-477-0"></span>**Caixa de Diálogo Configurações**

Existem duas guias na caixa de diálogo Configurações: (Digitalizando a partir de um Computador) e (Configurações Gerais). Quando você clica em uma guia, a visualização no quadro vermelho muda e você pode definir configurações avançadas para funções em cada guia.

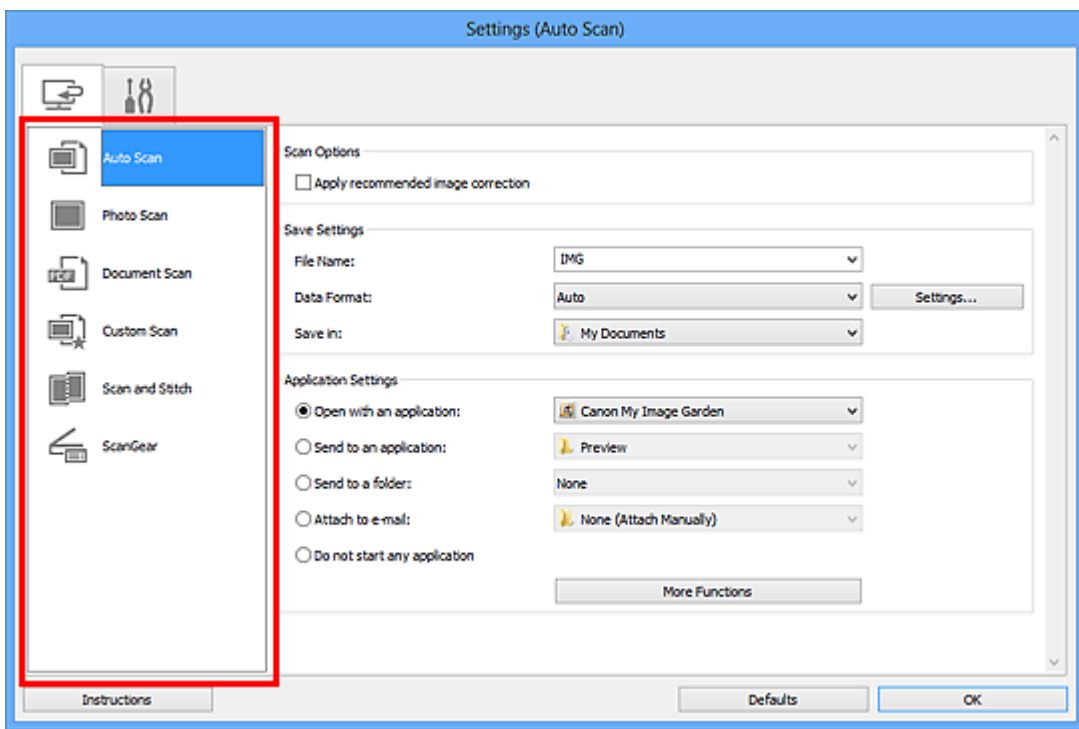

# **Guia (Digitalizando de um Computador)**

Você pode especificar como responder ao digitalizar do IJ Scan Utility ou My Image Garden.

- [Caixa de Diálogo Configurações \(Digitalização Automática\)](#page-478-0)
- [Caixa de Diálogo Configurações \(Digitalização de Foto\)](#page-482-0)
- [Caixa de Diálogo Configurações \(Digitalização de Documento\)](#page-486-0)
- [Caixa de Diálogo Configurações \(Digitalização Personalizada\)](#page-492-0)
- [Caixa de Diálogo Configurações \(Digitalizar e Stitch\)](#page-500-0)
- [Caixa de Diálogo Configurações \(ScanGear\)](#page-504-0)

# **Guia (Configurações Gerais)**

Você pode definir o produto a ser usado, a restrição de tamanho de arquivo no anexo de email, o idioma para detectar texto em imagens e a pasta em que as imagens devem ser salvas temporariamente.

[Caixa de Diálogo Configurações \(Configurações Gerais\)](#page-508-0)

# <span id="page-478-0"></span>**Caixa de Diálogo Configurações (Digitalização Automática)**

Clique em **Digitalização Automática (Auto Scan)** na guia (Digitalizando a partir de um Computador) para exibir a caixa de diálogo **Configurações (Digitalização Automática) (Settings (Auto Scan))**.

Na caixa de diálogo **Configurações (Digitalização Automática) (Settings (Auto Scan))**, é possível fazer configurações de digitalização avançadas para digitalizar detectando automaticamente o tipo de item.

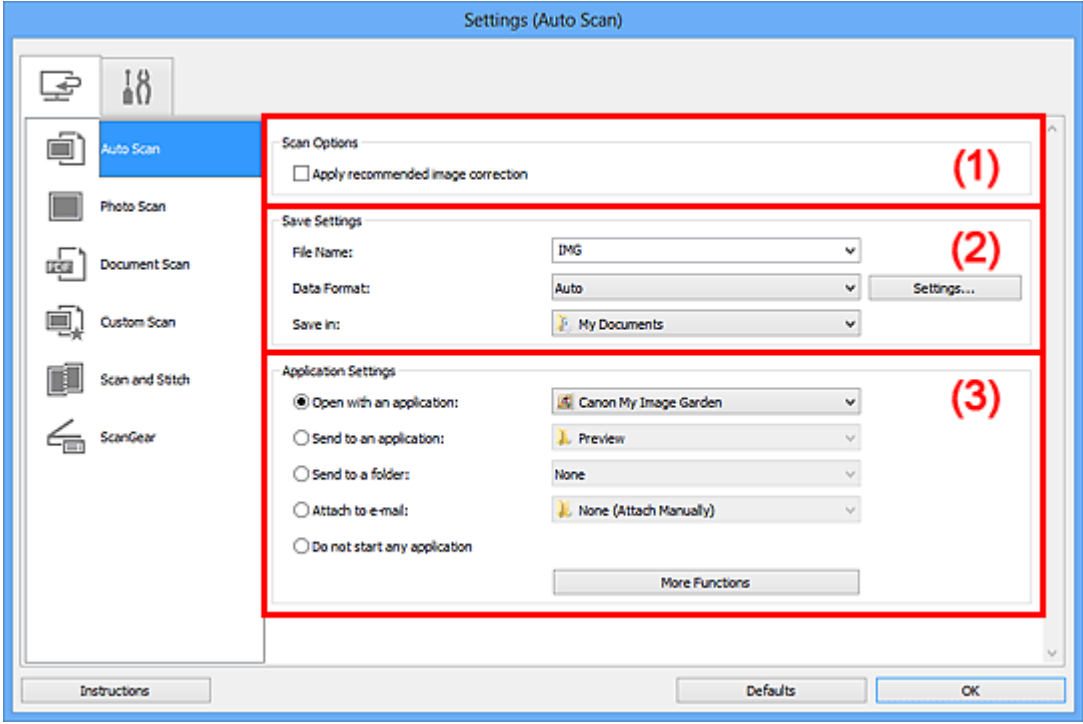

- [\(1\) Área Opções de Digitalização](#page-479-0)
- [\(2\) Área Salvar Configurações](#page-479-0)
- [\(3\) Área Configurações de Aplicativo](#page-481-0)

## **IMP** Importante

- Quando a caixa de diálogo Configurações é exibida em My Image Garden, os itens de configuração para **Configurações de Aplicativo (Application Settings)** não aparecem.
- **Itens Compatíveis**

Fotografias, cartões postais, cartões de visita, revistas, jornais, documentos e BD/DVD/CD.

## **IMP** Importante

■ Para digitalizar os seguintes tipos de item, especifique o tipo e o tamanho do item na caixa de diálogo **Configurações (Digitalização de Foto) (Settings (Photo Scan))**,

<span id="page-479-0"></span>**Configurações (Digitalização de Documento) (Settings (Document Scan))** ou **Configurações (Digitalização Personalizada) (Settings (Custom Scan))** e clique em **Foto (Photo)**, **Documento (Document)** ou em **Personalizar (Custom)** na tela principal do IJ Scan Utility. Não é possível digitalizar corretamente com o **Automático (Auto)**.

- Fotografias de tamanho A4
- Documentos de texto menores do que  $2L(127 \text{ mm} \times 178 \text{ mm})$  (5 pol. x 7 pol.), como páginas cartonadas com o dorso recortado
- $I$  Itens impressos em papel branco fino
- Itens longos estreitos, como fotos panorâmicas
- Etiquetas refletivas de disco podem não ser digitalizadas conforme o esperado.
- Coloque os itens a serem digitalizados corretamente no cilindro. Caso contrário, talvez os itens não sejam digitalizados corretamente.

Consulte "[Colocando Itens \(Ao Digitalizar de um Computador\)"](#page-616-0) para saber como colocar itens.

### **Nota**

Para reduzir o efeito moiré nas digitalizações, defina **Selecionar Origem (Select Source)** como **Revista (Magazine)** na caixa de diálogo **Configurações (Digitalização de Documento) (Settings (Document Scan))** ou **Configurações (Digitalização Personalizada) (Settings (Custom Scan))** e clique em **Documento (Document)** ou em **Personalizar (Custom)** na tela principal do IJ Scan Utility.

# **(1) Área Opções de Digitalização**

## • **Aplicar correção de imagem recomendada (Apply recommended image correction)**

Aplica correções adequadas automaticamente com base no tipo de item.

#### **Importante**

O tom das cores pode mudar em relação à imagem de origem devido às correções. Nesse caso, desmarque a caixa de seleção e digitalize.

#### **Nota**

A digitalização demora mais do que o habitual quando você ativa essa função.

# **(2) Área Salvar Configurações**

• **Nome do Arquivo (File Name)**

Insira o nome de arquivo da imagem que será salva. Ao salvar um arquivo, a data e os quatro dígitos são anexados ao nome de arquivo definido no formato "\_20XX0101\_0001".

## • **Formato de Dados (Data Format)**

**Automático (Auto)** está selecionado. Os seguintes formatos de dados são aplicados automaticamente de acordo com o tipo de item durante a gravação.

- Fotografias, cartões postais, BD/DVD/CD e cartões de visita: JPEG
- Revistas, jornais e documentos: PDF

# **Importante**

O formato de gravação poderá ser diferente, dependendo de como você coloca o item.

**→ [Colocando Itens \(Ao Digitalizar de um Computador\)](#page-616-0)** 

## **Nota**

É possível alterar o formato de dados em **Configurações... (Settings...)**.

## • **Configs... (Settings...)**

Clique para exibir a caixa de diálogo **[Configurações de Formato de Dados](#page-510-0) (Data [Format Settings\)](#page-510-0)** na qual é possível definir a qualidade das imagens a serem salvas, a pesquisa de palavra-chave de arquivos PDF e o tipo de compactação, além do formato de dados em que as imagens digitalizadas com a opção Digitalização Automática serão salvas.

## • **Salvar em (Save in)**

Exibe a pasta onde as imagens digitalizadas serão salvas. Para alterar a pasta, especifique a pasta de destino na caixa de diálogo **Selecionar a Pasta de Destino (Select Destination Folder)** exibida ao selecionar **Adicionar... (Add...)** no menu suspenso.

As pastas para salvar padrão são as seguintes. Windows 8: pasta **Meus Documentos (My Documents)**

Windows 7: pasta **Meus Documentos (My Documents)**

Windows Vista: pasta **Documentos (Documents)**

Windows XP: pasta **Meus Documentos (My Documents)**

## **Importante**

Quando a caixa de diálogo Configurações é exibida em My Image Garden, essa opção não aparece.

# <span id="page-481-0"></span>**(3) Área Configurações de Aplicativo**

### • **Abrir com um aplicativo (Open with an application)**

Selecione essa opção quando desejar aprimorar ou corrigir as imagens digitalizadas. Você pode especificar o aplicativo no menu suspenso.

### • **Enviar para um aplicativo (Send to an application)**

Selecione essa opção quando desejar usar as imagens digitalizadas como se encontram em um aplicativo que permite procurar ou organizar imagens. Você pode especificar o aplicativo no menu suspenso.

### • **Enviar para uma pasta (Send to a folder)**

Selecione essa opção quando também quiser salvar as imagens digitalizadas em uma pasta diferente da especificada em **Salvar em (Save in)**. Você pode especificar a pasta no menu suspenso.

### • **Anexar ao E-mail (Attach to e-mail)**

Selecione essa opção quando desejar enviar e-mails com as imagens digitalizadas anexadas.

Você pode especificar o cliente de e-mail que deseja iniciar no menu suspenso.

### • **Não iniciar qualquer aplicativo (Do not start any application)**

Salva na pasta especificada em **Salvar em (Save in)**.

## **Nota**

- Especifique o aplicativo ou a pasta na caixa de diálogo **Selecionar Aplicativo (Select Application)** ou **Selecionar a Pasta de Destino (Select Destination Folder)** exibida ao selecionar **Adicionar... (Add...)** no menu suspenso.
- **Instruções (Instructions)**

Abre este guia.

• **Padrões (Defaults)**

Você pode restaurar as configurações na tela exibida para as configurações padrão.

# <span id="page-482-0"></span>**Caixa de Diálogo Configurações (Digitalização de Foto)**

Clique em **Digitalização de Foto (Photo Scan)** na guia (Digitalizando a partir de um Computador) para exibir a caixa de diálogo **Configurações (Digitalização de Foto) (Settings (Photo Scan))**.

Na caixa de diálogo **Configurações (Digitalização de Foto) (Settings (Photo Scan))**, você pode usar configurações de digitalização avançadas para digitalizar itens como fotos.

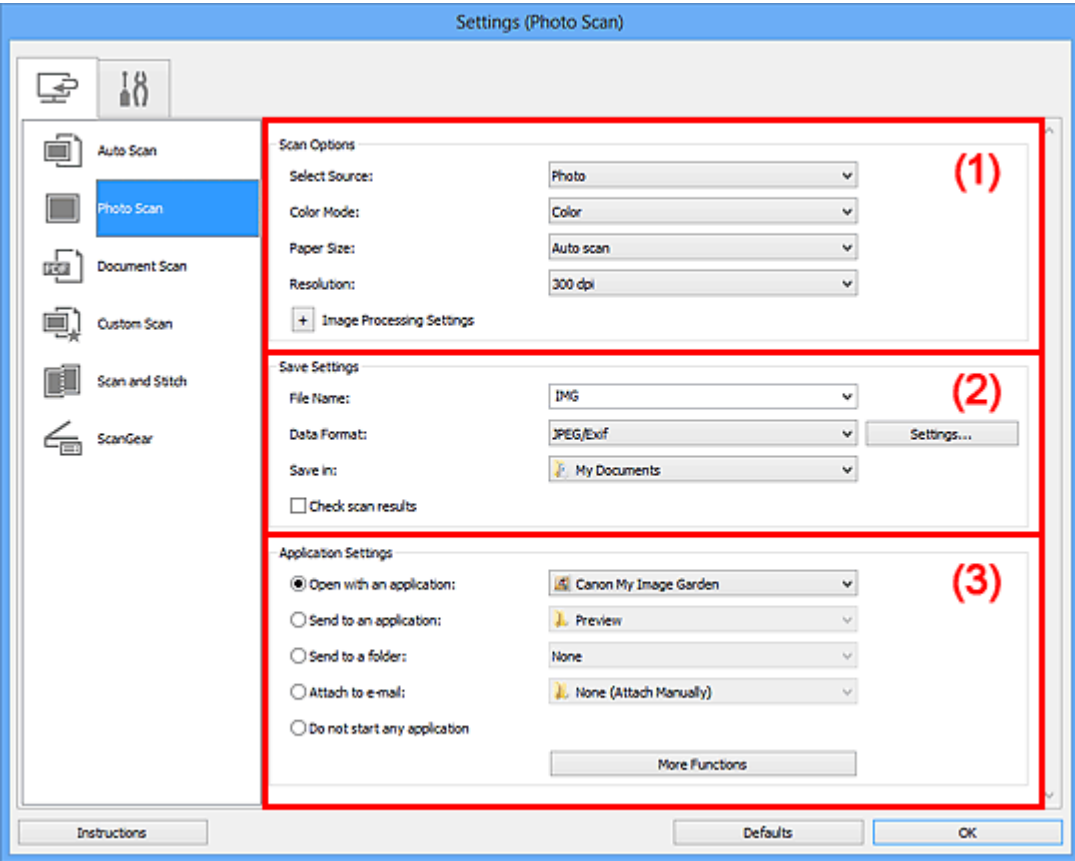

- (1) Área Opções de Digitalização
- [\(2\) Área Salvar Configurações](#page-483-0)
- [\(3\) Área Configurações de Aplicativo](#page-484-0)

## **IMP** Importante

Quando a caixa de diálogo Configurações é exibida em My Image Garden, os itens de configuração para **Configurações de Aplicativo (Application Settings)** não aparecem.

# **(1) Área Opções de Digitalização**

- **Selecionar Origem (Select Source) Foto (Photo)** está selecionado.
- **Modo de Cor (Color Mode)**

<span id="page-483-0"></span>Selecione a modo de cor no qual deseja digitalizar o item.

#### • **Tamanho do Papel (Paper Size)**

Selecione o tamanho do item que será digitalizado.

Quando você selecionar **Personalizado (Custom)**, uma tela na qual é possível especificar o tamanho do papel será exibida. Selecione uma opção de **Unidade (Unit)**, insira a **Largura (Width)** e a **Altura (Height)** e clique em **OK**.

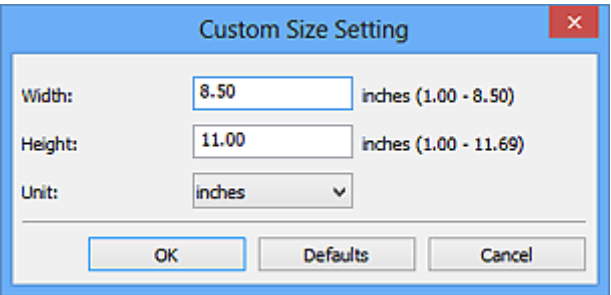

## **Nota**

Clique em **Padrões (Defaults)** para restaurar as configurações especificadas para as configurações padrão.

• **Resolução (Resolution)**

Selecione a resolução do item que será digitalizado.

Quanto mais alta a resolução (valor), mais detalhes haverá em sua imagem.

[Resolução](#page-605-0)

• **Configurações do Processamento de Imagem (Image Processing Settings)**

Clique em  $\pm$  (sinal de adição) para definir o seguinte.

## **Importante**

- Quando **Modo de Cor (Color Mode)** for **Preto-e-Branco (Black and White)**, **Configurações do Processamento de Imagem (Image Processing Settings)** não estará disponível.
- **Tornar nítido o contorno (Sharpen outline)**

Destaca o contorno dos motivos para tornar a imagem mais nítida.

# **(2) Área Salvar Configurações**

#### • **Nome do Arquivo (File Name)**

Insira o nome de arquivo da imagem que será salva. Ao salvar um arquivo, a data e os quatro dígitos são anexados ao nome de arquivo definido no formato "\_20XX0101\_0001".

• **Formato de Dados (Data Format)**

<span id="page-484-0"></span>Selecione o formato de dados em que deseja salvar as imagens digitalizadas. É possível selecionar **JPEG/Exif**, **TIFF** ou **PNG**.

## **Importante**

Você não poderá selecionar **JPEG/Exif** quando **Modo de Cor (Color Mode)** for **Preto-e-Branco (Black and White)**.

• **Configs... (Settings...)**

Clique para exibir a caixa de diálogo **[Configurações de Formato de Dados](#page-510-0) (Data [Format Settings\)](#page-510-0)** na qual é possível definir a qualidade das imagens a serem salvas, a pesquisa de palavra-chave de arquivos PDF e o tipo de compactação, além do formato de dados em que as imagens digitalizadas com a opção Digitalização Automática serão salvas.

## • **Salvar em (Save in)**

Exibe a pasta onde as imagens digitalizadas serão salvas. Para alterar a pasta, especifique a pasta de destino na caixa de diálogo **Selecionar a Pasta de Destino (Select Destination Folder)** exibida ao selecionar **Adicionar... (Add...)** no menu suspenso.

As pastas para salvar padrão são as seguintes.

Windows 8: pasta **Meus Documentos (My Documents)**

Windows 7: pasta **Meus Documentos (My Documents)**

Windows Vista: pasta **Documentos (Documents)**

Windows XP: pasta **Meus Documentos (My Documents)**

# **Importante**

Quando a caixa de diálogo Configurações é exibida em My Image Garden, essa opção não aparece.

## • **Verificar resultados da digitalização (Check scan results)**

Exibe a caixa de diálogo **[Salvar Configurações](#page-512-0) (Save Settings)** após a digitalização.

## **Importante**

Quando a caixa de diálogo Configurações é exibida em My Image Garden, essa opção não aparece.

# **(3) Área Configurações de Aplicativo**

#### • **Abrir com um aplicativo (Open with an application)**

Selecione essa opção quando desejar aprimorar ou corrigir as imagens digitalizadas. Você pode especificar o aplicativo no menu suspenso.

• **Enviar para um aplicativo (Send to an application)**

Selecione essa opção quando desejar usar as imagens digitalizadas como se encontram em um aplicativo que permite procurar ou organizar imagens. Você pode especificar o aplicativo no menu suspenso.

## • **Enviar para uma pasta (Send to a folder)**

Selecione essa opção quando também quiser salvar as imagens digitalizadas em uma pasta diferente da especificada em **Salvar em (Save in)**. Você pode especificar a pasta no menu suspenso.

### • **Anexar ao E-mail (Attach to e-mail)**

Selecione essa opção quando desejar enviar e-mails com as imagens digitalizadas anexadas.

Você pode especificar o cliente de e-mail que deseja iniciar no menu suspenso.

### • **Não iniciar qualquer aplicativo (Do not start any application)**

Salva na pasta especificada em **Salvar em (Save in)**.

## **Nota**

Especifique o aplicativo ou a pasta na caixa de diálogo **Selecionar Aplicativo (Select Application)** ou **Selecionar a Pasta de Destino (Select Destination Folder)** exibida ao selecionar **Adicionar... (Add...)** no menu suspenso.

#### • **Instruções (Instructions)**

Abre este guia.

## • **Padrões (Defaults)**

Você pode restaurar as configurações na tela exibida para as configurações padrão.

# <span id="page-486-0"></span>**Caixa de Diálogo Configurações (Digitalização de Documento)**

Clique em **Digitalização de Documento (Document Scan)** na guia (Digitalizando a partir de um Computador) para exibir a caixa de diálogo **Configurações (Digitalização de Documento) (Settings (Document Scan))**.

Na caixa de diálogo **Configurações (Digitalização de Documento) (Settings (Document Scan))**, você pode usar configurações de digitalização avançadas para digitalizar itens como documentos.

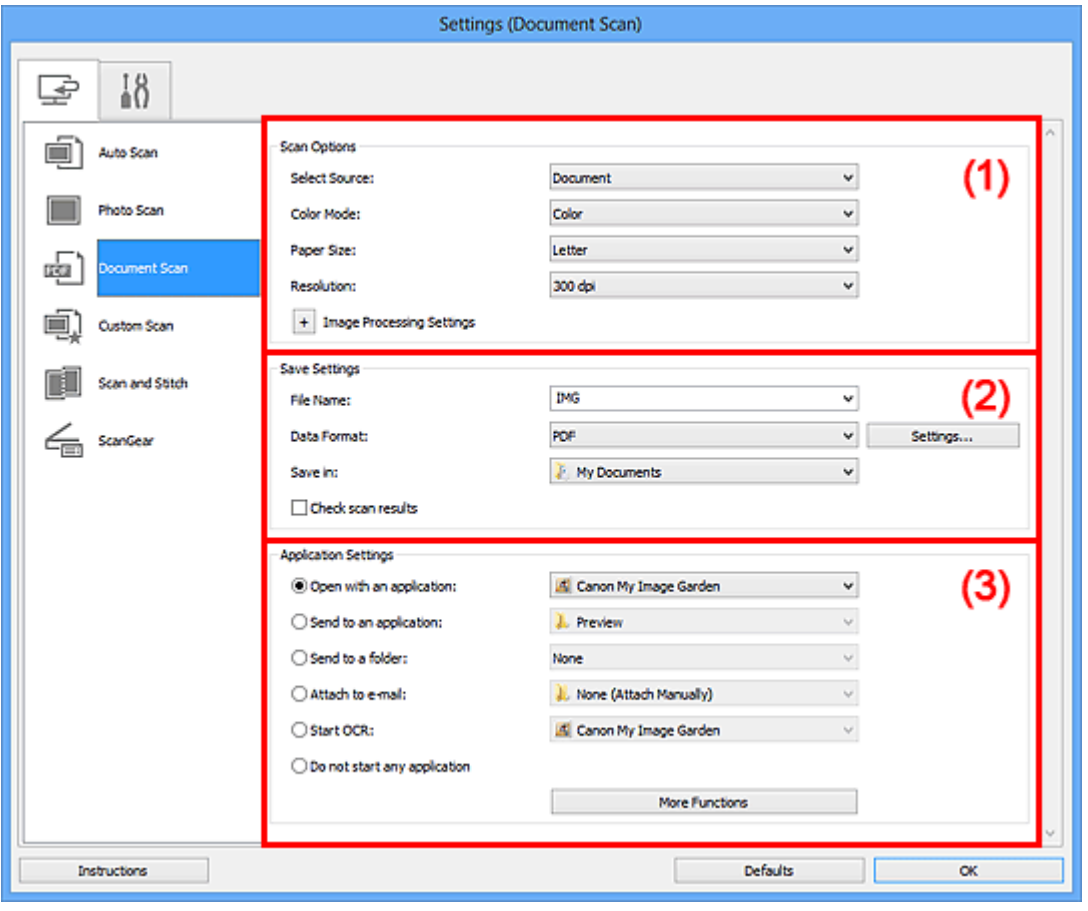

- (1) Área Opções de Digitalização
- [\(2\) Área Salvar Configurações](#page-489-0)
- [\(3\) Área Configurações de Aplicativo](#page-491-0)

## **IMP** Importante

Quando a caixa de diálogo Configurações é exibida na tela Digitalizar de My Image Garden, os itens de configuração para **Configurações de Aplicativo (Application Settings)** não aparecem.

# **(1) Área Opções de Digitalização**

• **Selecionar Origem (Select Source)**

Selecione o tipo de item que será digitalizado. Digitalizando documentos: **Documento (Document)** Digitalizando revistas: **Revista (Magazine)**

• **Modo de Cor (Color Mode)**

Selecione a modo de cor no qual deseja digitalizar o item.

#### • **Tamanho do Papel (Paper Size)**

Selecione o tamanho do item que será digitalizado.

Quando você selecionar **Personalizado (Custom)**, uma tela na qual é possível especificar o tamanho do papel será exibida. Selecione uma opção de **Unidade (Unit)**, insira a **Largura (Width)** e a **Altura (Height)** e clique em **OK**.

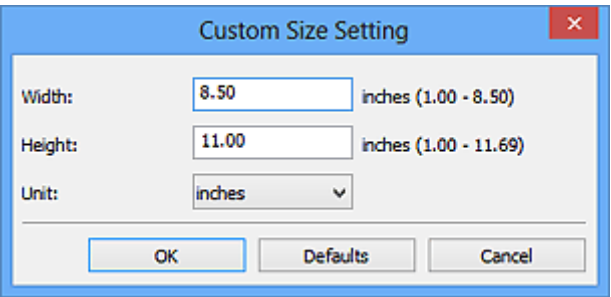

## **Nota**

Clique em **Padrões (Defaults)** para restaurar as configurações especificadas para as configurações padrão.

#### • **Resolução (Resolution)**

Selecione a resolução do item que será digitalizado.

Quanto mais alta a resolução (valor), mais detalhes haverá em sua imagem.

**[Resolução](#page-605-0)** 

## **Nota**

Somente **300ppp (300 dpi)** ou **400ppp (400 dpi)** pode ser definido quando **Iniciar OCR (Start OCR)** é selecionado em **Configurações de Aplicativo (Application Settings)**.

• **Configurações do Processamento de Imagem (Image Processing Settings)**

Clique em  $\pm$  (sinal de adição) para definir o seguinte.

## **Nota**

Quando **Modo de Cor (Color Mode)** for **Preto-e-Branco (Black and White)**, somente **Reduza a sombra medianiz (Reduce gutter shadow)**, **Corrigir documento de texto inclinado (Correct slanted text document)** e **Detecte a orientação dos documentos de texto e gire as imagens (Detect the orientation of text document and rotate image)** serão exibidos.

## • **Aplicar Corrigir Documento Automaticamente (Apply Auto Document Fix)**

Marque essa caixa de seleção para ajustar a nitidez em um documento ou uma revista de modo a facilitar a leitura.

## **IMP** Importante

O tom das cores pode mudar em relação à imagem de origem devido às correções. Nesse caso, desmarque a caixa de seleção e digitalize.

## **Nota**

A digitalização demora mais do que o habitual quando você ativa essa função.

### • **Tornar nítido o contorno (Sharpen outline)**

Destaca o contorno dos motivos para tornar a imagem mais nítida.

• **Redução de transparência (Reduce show-through)**

Deixa o texto mais nítido em um item ou diminui a transparência em jornais etc.

## • **Reduza o moiré (Reduce moire)**

Reduz os padrões de moiré.

Materiais impressos são exibidos como uma coleção de pontos tênues. "Moiré" é um fenômeno no qual aparecem uma gradação irregular ou um padrão listrado quando fotografias ou imagens impressas com pontos tênues são digitalizadas.

## **Nota**

A digitalização demora mais do que o habitual quando a opção **Reduza o moiré (Reduce moire)** é ativada.

## • **Reduza a sombra medianiz (Reduce gutter shadow)**

Reduz as sombras de medianiz que aparecem entre páginas ao digitalizar livretos abertos.

## **Nota**

No ScanGear (driver do scanner), use a guia **Modo Avançado (Advanced Mode)** para corrigir sombras de medianiz durante a digitalização de itens de tamanho não padrão ou áreas especificadas.

Consulte "Cor. Sombra Medianiz" para seu modelo no Início do *Manual On-line* para obter detalhes.

#### • **Corrigir documento de texto inclinado (Correct slanted text document)**

Detecta o texto digitalizado e corrige o ângulo (entre -0,1 e -10 graus ou entre +0,1 e +10 graus) do documento.

## <span id="page-489-0"></span>**IMPORTANTE**

- Os tipos de documento a seguir talvez não sejam corrigidos devidamente, já que não é possível detectar corretamente o texto.
	- Documentos em que as linhas de texto estão inclinadas mais de 10 graus ou em que os ângulos variam conforme a linha
	- Documentos com texto vertical e horizontal
	- Documentos com fontes muito grandes ou muito pequenas
	- Documentos com pequena quantidade de texto
	- Documentos com figuras/imagens
	- Texto manuscrito
	- Documentos com linhas verticais e horizontais (tabelas)

## **Nota**

A digitalização demora mais do que o habitual quando a opção **Corrigir documento de texto inclinado (Correct slanted text document)** é ativada.

• **Detecte a orientação dos documentos de texto e gire as imagens (Detect the orientation of text document and rotate image)**

Gira automaticamente a imagem para a orientação correta detectando a orientação do texto no documento digitalizado.

## **IMP** Importante

Há suporte apenas para documentos de texto gravados em idiomas que podem ser selecionados em **Idioma do Documento (Document Language)** na caixa de diálogo **[Configurações \(Configurações Gerais\)](#page-508-0) (Settings (General [Settings\)\)](#page-508-0)**.

A orientação talvez não seja detectada para os tipos de configuração ou documento a seguir, pois não é possível detectar corretamente o texto.

- A resolução estiver fora do intervalo de 300 a 600 ppp
- O tamanho da fonte estiver fora do intervalo de 8 a 48 pontos
- Documentos com fontes especiais, efeitos, itálico ou texto manuscrito
- Documentos com segundos planos padronizados

Nesse caso, marque a caixa de seleção **Verificar resultados da digitalização (Check scan results)** e gire a imagem na [caixa de diálogo](#page-512-0) **Salvar Configurações [\(Save Settings\)](#page-512-0)**.

# **(2) Área Salvar Configurações**

• **Nome do Arquivo (File Name)**

Insira o nome de arquivo da imagem que será salva. Ao salvar um arquivo, a data e os quatro dígitos são anexados ao nome de arquivo definido no formato "\_20XX0101\_0001".

## • **Formato de Dados (Data Format)**

Selecione o formato de dados em que deseja salvar as imagens digitalizadas. É possível selecionar **JPEG/Exif**, **TIFF**, **PNG**, **PDF** ou **PDF (Várias Páginas) (PDF (Multiple Pages))**.

# **Importante**

Você não poderá selecionar **JPEG/Exif** quando **Modo de Cor (Color Mode)** for **Preto-e-Branco (Black and White)**.

Quando **Iniciar OCR (Start OCR)** é selecionado em **Configurações de Aplicativo (Application Settings)**, não é possível selecionar **PDF** ou **PDF (Várias Páginas) (PDF (Multiple Pages))**.

• **Configs... (Settings...)**

Clique para exibir a caixa de diálogo **[Configurações de Formato de Dados](#page-510-0) (Data [Format Settings\)](#page-510-0)** na qual é possível definir a qualidade das imagens a serem salvas, a pesquisa de palavra-chave de arquivos PDF e o tipo de compactação, além do formato de dados em que as imagens digitalizadas com a opção Digitalização Automática serão salvas.

## • **Salvar em (Save in)**

Exibe a pasta onde as imagens digitalizadas serão salvas. Para alterar a pasta, especifique a pasta de destino na caixa de diálogo **Selecionar a Pasta de Destino (Select Destination Folder)** exibida ao selecionar **Adicionar... (Add...)** no menu suspenso.

As pastas para salvar padrão são as seguintes. Windows 8: pasta **Meus Documentos (My Documents)** Windows 7: pasta **Meus Documentos (My Documents)** Windows Vista: pasta **Documentos (Documents)** Windows XP: pasta **Meus Documentos (My Documents)**

# **IMP** Importante

Quando a caixa de diálogo Configurações é exibida em My Image Garden, essa opção não aparece.

• **Verificar resultados da digitalização (Check scan results)**

Exibe a caixa de diálogo **[Salvar Configurações](#page-512-0) (Save Settings)** após a digitalização.

# <span id="page-491-0"></span>**IMPORTANTE**

Quando a caixa de diálogo Configurações é exibida em My Image Garden, essa opção não aparece.

# **(3) Área Configurações de Aplicativo**

#### • **Abrir com um aplicativo (Open with an application)**

Selecione essa opção quando desejar aprimorar ou corrigir as imagens digitalizadas. Você pode especificar o aplicativo no menu suspenso.

### • **Enviar para um aplicativo (Send to an application)**

Selecione essa opção quando desejar usar as imagens digitalizadas como se encontram em um aplicativo que permite procurar ou organizar imagens. Você pode especificar o aplicativo no menu suspenso.

### • **Enviar para uma pasta (Send to a folder)**

Selecione essa opção quando também quiser salvar as imagens digitalizadas em uma pasta diferente da especificada em **Salvar em (Save in)**. Você pode especificar a pasta no menu suspenso.

#### • **Anexar ao E-mail (Attach to e-mail)**

Selecione essa opção quando desejar enviar e-mails com as imagens digitalizadas anexadas.

Você pode especificar o cliente de e-mail que deseja iniciar no menu suspenso.

#### • **Iniciar OCR (Start OCR)**

Selecione essa opção quando quiser converter o texto da imagem em dados de texto usando o software OCR especificado.

Você pode especificar o aplicativo no menu suspenso.

## • **Não iniciar qualquer aplicativo (Do not start any application)**

Salva na pasta especificada em **Salvar em (Save in)**.

## **Nota**

Especifique o aplicativo ou a pasta na caixa de diálogo **Selecionar Aplicativo (Select Application)** ou **Selecionar a Pasta de Destino (Select Destination Folder)** exibida ao selecionar **Adicionar... (Add...)** no menu suspenso.

#### • **Instruções (Instructions)**

Abre este guia.

#### • **Padrões (Defaults)**

Você pode restaurar as configurações na tela exibida para as configurações padrão.

# <span id="page-492-0"></span>**Caixa de Diálogo Configurações (Digitalização Personalizada)**

Clique em **Digitalização Personalizada (Custom Scan)** na guia (Digitalizando a partir de um Computador) para exibir a caixa de diálogo **Configurações (Digitalização Personalizada) (Settings (Custom Scan))**.

Na caixa de diálogo **Configurações (Digitalização Personalizada) (Settings (Custom Scan))**, você pode usar configurações de digitalização avançadas para digitalizar de acordo com sua preferência.

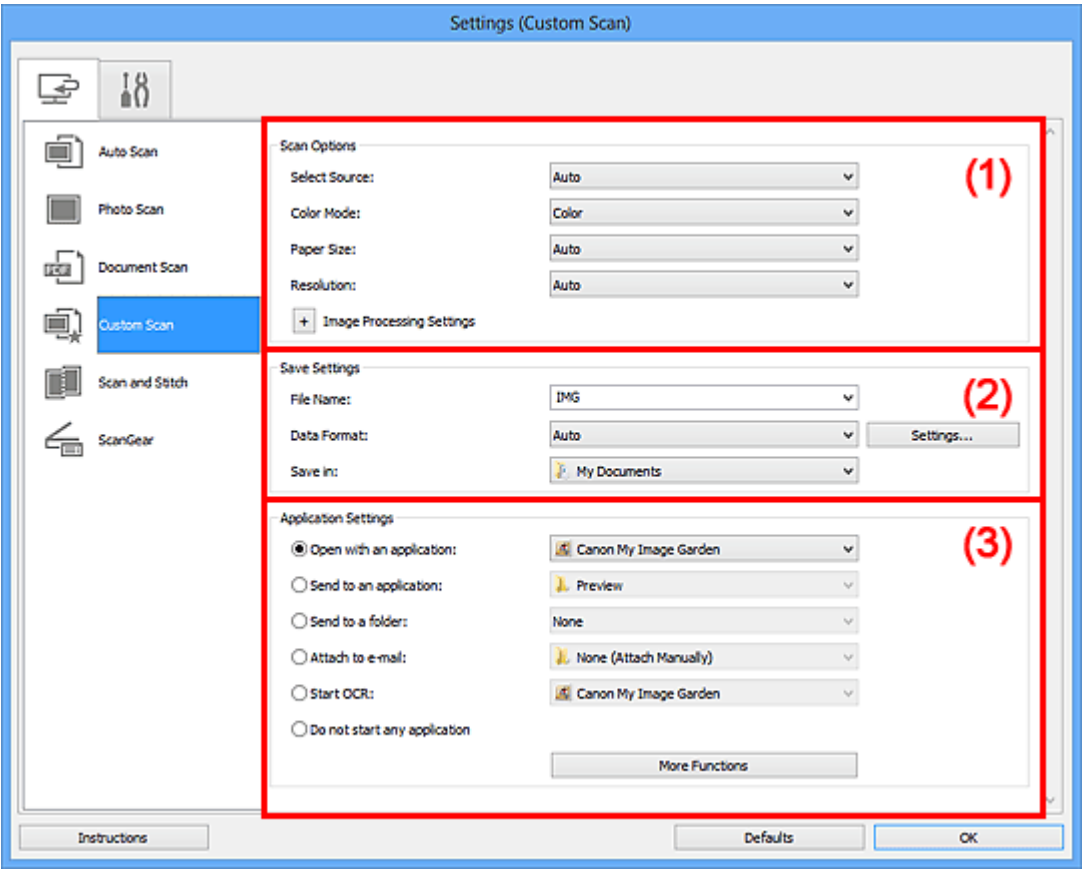

- (1) Área Opções de Digitalização
- [\(2\) Área Salvar Configurações](#page-497-0)
- [\(3\) Área Configurações de Aplicativo](#page-498-0)

#### **IMP** Importante

Quando a caixa de diálogo Configurações é exibida na tela Digitalizar de My Image Garden, os itens de configuração para **Configurações de Aplicativo (Application Settings)** não aparecem.

# **(1) Área Opções de Digitalização**

• **Selecionar Origem (Select Source)**

Selecione o tipo de item que será digitalizado. Quando **Automático (Auto)** é selecionado, o tipo de item é detectado automaticamente.

**Modo de Cor (Color Mode)**, **Tamanho do Papel (Paper Size)** e **Resolução (Resolution)** também são automaticamente definidas.

## **Importante**

- Os tipos de item compatíveis com **Automático (Auto)** são fotografias, cartões postais, cartões de visita, revistas, jornais, documentos e BD/DVD/CD.
- Para digitalizar os tipos de item a seguir, especifique o tipo ou tamanho de item. Não é possível digitalizar corretamente com o **Automático (Auto)**.
	- Fotografias de tamanho A4
	- Documentos de texto menores do que  $2L$  (127 mm x 178 mm) (5 pol. x 7 pol.), como páginas cartonadas com o dorso recortado
	- Itens impressos em papel branco fino
	- $I$  Itens longos estreitos, como fotos panorâmicas
- Etiquetas refletivas de disco podem não ser digitalizadas conforme o esperado.
- Coloque os itens corretamente, de acordo com o tipo de item que será digitalizado. Caso contrário, talvez os itens não sejam digitalizados corretamente.

Consulte "[Colocando Itens \(Ao Digitalizar de um Computador\)"](#page-616-0) para saber como colocar itens.

# **Nota**

- Para converter o texto da imagem em dados de texto após a digitalização, especifique **Selecionar Origem (Select Source)** em vez de selecionar **Automático (Auto)**.
- Para reduzir o efeito moiré, defina **Selecionar Origem (Select Source)** como **Revista (Magazine)**.

## • **Modo de Cor (Color Mode)**

Selecione a modo de cor no qual deseja digitalizar o item.

## **Nota**

Apenas **Colorido (Color)** estará disponível quando **Selecionar Origem (Select Source)** for **Automático (Auto)**.

## • **Tamanho do Papel (Paper Size)**

Selecione o tamanho do item que será digitalizado.

Quando você selecionar **Personalizado (Custom)**, uma tela na qual é possível especificar o tamanho do papel será exibida. Selecione uma opção de **Unidade (Unit)**, insira a **Largura (Width)** e a **Altura (Height)** e clique em **OK**.

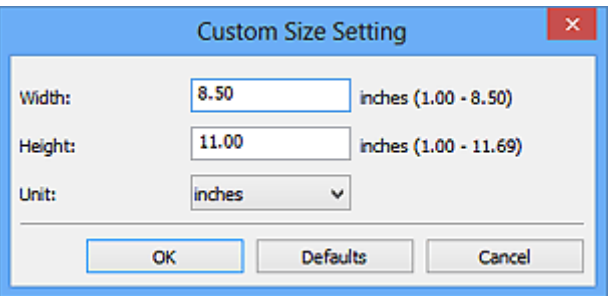

# **Nota**

- Apenas **Automático (Auto)** estará disponível quando **Selecionar Origem (Select Source)** for **Automático (Auto)**.
- Clique em **Padrões (Defaults)** na tela em que é possível especificar o tamanho do papel para restaurar as configurações especificadas para as configurações padrão.

## • **Resolução (Resolution)**

Selecione a resolução do item que será digitalizado.

Quanto mais alta a resolução (valor), mais detalhes haverá em sua imagem.

### [Resolução](#page-605-0)

## **Nota**

- Apenas **Automático (Auto)** estará disponível quando **Selecionar Origem (Select Source)** for **Automático (Auto)**.
- Somente **300ppp (300 dpi)** ou **400ppp (400 dpi)** pode ser definido quando **Iniciar OCR (Start OCR)** é selecionado em **Configurações de Aplicativo (Application Settings)**.
- **Configurações do Processamento de Imagem (Image Processing Settings)**

Clique em  $\pm$  (sinal de adição) para definir o seguinte. Os itens de configuração disponíveis variam de acordo com **Selecionar Origem (Select Source)**.

## **Quando Selecionar Origem (Select Source) for Automático (Auto)**

• **Aplicar correção de imagem recomendada (Apply recommended image correction)**

Aplica correções adequadas automaticamente com base no tipo de item.

## **IMP** Importante

O tom das cores pode mudar em relação à imagem de origem devido às correções. Nesse caso, desmarque a caixa de seleção e digitalize.

## **Nota**

A digitalização demora mais do que o habitual quando você ativa essa função.

#### **Quando Selecionar Origem (Select Source) for Foto (Photo)**

# **IMPORTANTE**

- Quando **Modo de Cor (Color Mode)** for **Preto-e-Branco (Black and White)**, **Configurações do Processamento de Imagem (Image Processing Settings)** não estará disponível.
- **Tornar nítido o contorno (Sharpen outline)**

Destaca o contorno dos motivos para tornar a imagem mais nítida.

## **Quando Selecionar Origem (Select Source) for Revista (Magazine) ou Documento (Document)**

## **Nota**

Quando **Modo de Cor (Color Mode)** for **Preto-e-Branco (Black and White)**, somente **Reduza a sombra medianiz (Reduce gutter shadow)**, **Corrigir documento de texto inclinado (Correct slanted text document)** e **Detecte a orientação dos documentos de texto e gire as imagens (Detect the orientation of text document and rotate image)** serão exibidos.

• **Aplicar Corrigir Documento Automaticamente (Apply Auto Document Fix)**

Marque essa caixa de seleção para ajustar a nitidez em um documento ou uma revista de modo a facilitar a leitura.

### **IMPortante**

O tom das cores pode mudar em relação à imagem de origem devido às correções. Nesse caso, desmarque a caixa de seleção e digitalize.

#### **Nota**

- A digitalização demora mais do que o habitual quando você ativa essa função.
- **Tornar nítido o contorno (Sharpen outline)**

Destaca o contorno dos motivos para tornar a imagem mais nítida.

• **Redução de transparência (Reduce show-through)**

Deixa o texto mais nítido em um item ou diminui a transparência em jornais etc.

#### • **Reduza o moiré (Reduce moire)**

Reduz os padrões de moiré.

Materiais impressos são exibidos como uma coleção de pontos tênues. "Moiré" é um fenômeno no qual aparecem uma gradação irregular ou um padrão listrado quando fotografias ou imagens impressas com pontos tênues são digitalizadas.

#### **Nota**

A digitalização demora mais do que o habitual quando a opção **Reduza o moiré (Reduce moire)** é ativada.

### • **Reduza a sombra medianiz (Reduce gutter shadow)**

Reduz as sombras de medianiz que aparecem entre páginas ao digitalizar livretos abertos.

### **Nota**

No ScanGear (driver do scanner), use a guia **Modo Avançado (Advanced Mode)** para corrigir sombras de medianiz durante a digitalização de itens de tamanho não padrão ou áreas especificadas.

Consulte "Cor. Sombra Medianiz" para seu modelo no Início do *Manual On-line* para obter detalhes.

• **Corrigir documento de texto inclinado (Correct slanted text document)**

Detecta o texto digitalizado e corrige o ângulo (entre -0,1 e -10 graus ou entre +0,1 e +10 graus) do documento.

## **IMP** Importante

Os tipos de documento a seguir talvez não sejam corrigidos devidamente, já que não é possível detectar corretamente o texto.

- Documentos em que as linhas de texto estão inclinadas mais de 10 graus ou em que os ângulos variam conforme a linha
- Documentos com texto vertical e horizontal
- Documentos com fontes muito grandes ou muito pequenas
- Documentos com pequena quantidade de texto
- Documentos com figuras/imagens
- Texto manuscrito
- Documentos com linhas verticais e horizontais (tabelas)

## **Nota**

A digitalização demora mais do que o habitual quando a opção **Corrigir documento de texto inclinado (Correct slanted text document)** é ativada.

• **Detecte a orientação dos documentos de texto e gire as imagens (Detect the orientation of text document and rotate image)**

Gira automaticamente a imagem para a orientação correta detectando a orientação do texto no documento digitalizado.

#### **IMP** Importante

■ Há suporte apenas para documentos de texto gravados em idiomas que podem ser selecionados em **Idioma do Documento (Document Language)** na caixa de diálogo **[Configurações \(Configurações Gerais\)](#page-508-0) (Settings (General [Settings\)\)](#page-508-0)**.

<span id="page-497-0"></span>A orientação talvez não seja detectada para os tipos de configuração ou documento a seguir, pois não é possível detectar corretamente o texto.

- A resolução estiver fora do intervalo de 300 a 600 ppp
- O tamanho da fonte estiver fora do intervalo de 8 a 48 pontos
- Documentos com fontes especiais, efeitos, itálico ou texto manuscrito

Documentos com segundos planos padronizados

Nesse caso, marque a caixa de seleção **Verificar resultados da digitalização (Check scan results)** e gire a imagem na [caixa de diálogo](#page-512-0) **Salvar Configurações [\(Save Settings\)](#page-512-0)**.

# **(2) Área Salvar Configurações**

#### • **Nome do Arquivo (File Name)**

Insira o nome de arquivo da imagem que será salva. Ao salvar um arquivo, a data e os quatro dígitos são anexados ao nome de arquivo definido no formato "\_20XX0101\_0001".

#### • **Formato de Dados (Data Format)**

Selecione o formato de dados em que deseja salvar as imagens digitalizadas. É possível selecionar **JPEG/Exif**, **TIFF**, **PNG**, **PDF**, **PDF (Várias Páginas) (PDF (Multiple Pages))** ou **Automático (Auto)**.

## **IMP** Importante

Quando **Automático (Auto)** for selecionado, o formato de gravação poderá ser diferente, dependendo de como você coloca o item.

[Colocando Itens \(Ao Digitalizar de um Computador\)](#page-616-0)

Você não poderá selecionar **JPEG/Exif** quando **Modo de Cor (Color Mode)** for **Preto-e-Branco (Black and White)**.

Quando **Iniciar OCR (Start OCR)** estiver selecionado em **Configurações de Aplicativo (Application Settings)**, não será possível selecionar **PDF**, **PDF (Várias Páginas) (PDF (Multiple Pages))**, ou **Automático (Auto)**.

#### **Nota**

**Automático (Auto)** será exibido somente quando **Automático (Auto)** estiver selecionado como **Selecionar Origem (Select Source)**.

#### • **Configs... (Settings...)**

Clique para exibir a caixa de diálogo **[Configurações de Formato de Dados](#page-510-0) (Data [Format Settings\)](#page-510-0)** na qual é possível definir a qualidade das imagens a serem salvas, a pesquisa de palavra-chave de arquivos PDF e o tipo de compactação, além do formato de dados em que as imagens digitalizadas com a opção Digitalização Automática serão salvas.

#### <span id="page-498-0"></span>• **Salvar em (Save in)**

Exibe a pasta onde as imagens digitalizadas serão salvas. Para alterar a pasta, especifique a pasta de destino na caixa de diálogo **Selecionar a Pasta de Destino (Select Destination Folder)** exibida ao selecionar **Adicionar... (Add...)** no menu suspenso.

As pastas para salvar padrão são as seguintes. Windows 8: pasta **Meus Documentos (My Documents)** Windows 7: pasta **Meus Documentos (My Documents)** Windows Vista: pasta **Documentos (Documents)** Windows XP: pasta **Meus Documentos (My Documents)**

# **Importante**

Quando a caixa de diálogo Configurações é exibida em My Image Garden, essa opção não aparece.

• **Verificar resultados da digitalização (Check scan results)**

Exibe a caixa de diálogo **[Salvar Configurações](#page-512-0) (Save Settings)** após a digitalização.

## **Importante**

Isso não aparece quando **Selecionar Origem (Select Source)** é **Automático (Auto)**.

Quando a caixa de diálogo Configurações é exibida em My Image Garden, essa opção não aparece.

# **(3) Área Configurações de Aplicativo**

## • **Abrir com um aplicativo (Open with an application)**

Selecione essa opção quando desejar aprimorar ou corrigir as imagens digitalizadas. Você pode especificar o aplicativo no menu suspenso.

## • **Enviar para um aplicativo (Send to an application)**

Selecione essa opção quando desejar usar as imagens digitalizadas como se encontram em um aplicativo que permite procurar ou organizar imagens. Você pode especificar o aplicativo no menu suspenso.

#### • **Enviar para uma pasta (Send to a folder)**

Selecione essa opção quando também quiser salvar as imagens digitalizadas em uma pasta diferente da especificada em **Salvar em (Save in)**. Você pode especificar a pasta no menu suspenso.

#### • **Anexar ao E-mail (Attach to e-mail)**

Selecione essa opção quando desejar enviar e-mails com as imagens digitalizadas anexadas.

Você pode especificar o cliente de e-mail que deseja iniciar no menu suspenso.

• **Iniciar OCR (Start OCR)**

Selecione essa opção quando quiser converter o texto da imagem em dados de texto usando o software OCR especificado.

Você pode especificar o aplicativo no menu suspenso.

• **Não iniciar qualquer aplicativo (Do not start any application)**

Salva na pasta especificada em **Salvar em (Save in)**.

## **Nota**

- Especifique o aplicativo ou a pasta na caixa de diálogo **Selecionar Aplicativo (Select Application)** ou **Selecionar a Pasta de Destino (Select Destination Folder)** exibida ao selecionar **Adicionar... (Add...)** no menu suspenso.
- **Instruções (Instructions)**

Abre este guia.

• **Padrões (Defaults)**

Você pode restaurar as configurações na tela exibida para as configurações padrão.

# <span id="page-500-0"></span>**Caixa de Diálogo Configurações (Digitalizar e Stitch)**

Clique em **Digitalizar e Stitch (Scan and Stitch)** na guia (Digitalizando a partir de um Computador) para exibir a caixa de diálogo **Configurações (Digitalizar e Stitch) (Settings (Scan and Stitch))**.

Na caixa de diálogo **Configurações (Digitalizar e Stitch) (Settings (Scan and Stitch))**, você pode usar configurações de digitalização avançadas para digitalizar itens maiores que o cilindro.

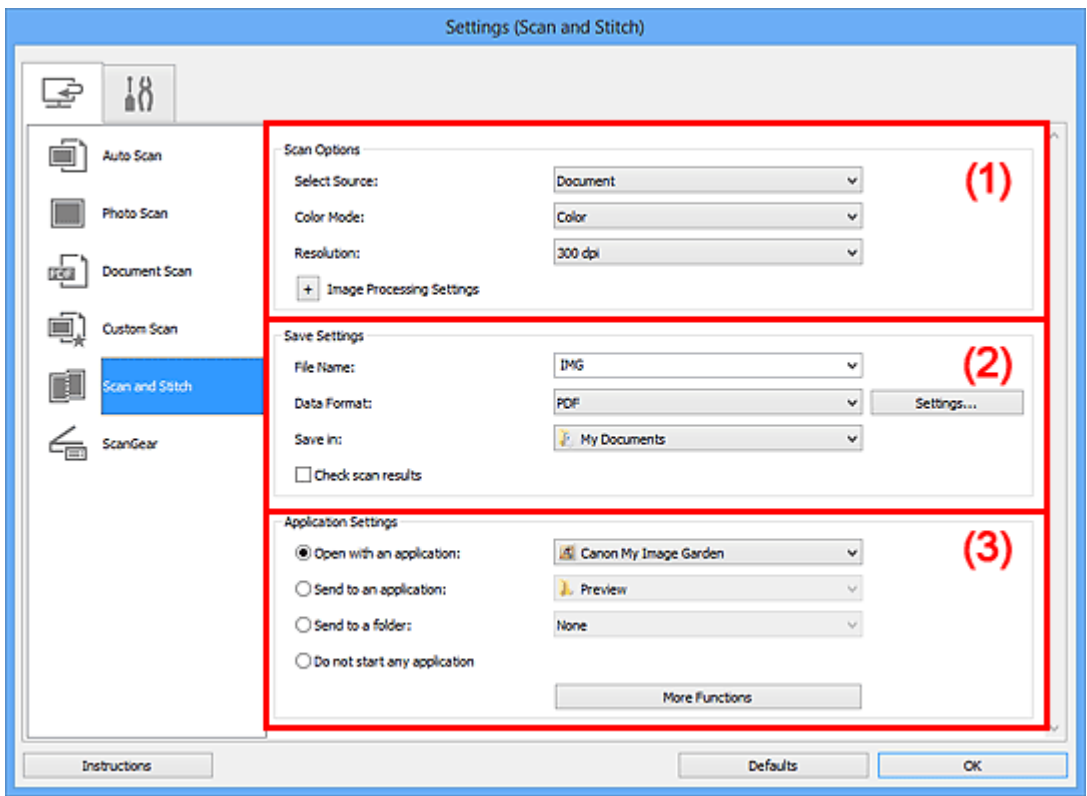

- (1) Área Opções de Digitalização
- [\(2\) Área Salvar Configurações](#page-502-0)
- [\(3\) Área Configurações de Aplicativo](#page-503-0)

## **IMP** Importante

Quando a caixa de diálogo Configurações é exibida na tela Digitalizar de My Image Garden, os itens de configuração para **Configurações de Aplicativo (Application Settings)** não aparecem.

# **(1) Área Opções de Digitalização**

#### • **Selecionar Origem (Select Source)**

Selecione o tipo de item que será digitalizado. Digitalizando fotografias: **Foto (Photo)** Digitalizando documentos: **Documento (Document)** Digitalizando revistas: **Revista (Magazine)**

## **Nota**

Para reduzir o efeito moiré, defina **Selecionar Origem (Select Source)** como **Revista (Magazine)**.

## • **Modo de Cor (Color Mode)**

Selecione a modo de cor no qual deseja digitalizar o item.

• **Resolução (Resolution)**

Selecione a resolução do item que será digitalizado. Quanto mais alta a resolução (valor), mais detalhes haverá em sua imagem. [Resolução](#page-605-0)

• **Configurações do Processamento de Imagem (Image Processing Settings)**

Clique em  $\left|+\right|$  (sinal de adição) para definir o seguinte. Os itens de configuração disponíveis variam de acordo com **Selecionar Origem (Select Source)**.

# **IMP** Importante

Quando **Modo de Cor (Color Mode)** for **Preto-e-Branco (Black and White)**, **Configurações do Processamento de Imagem (Image Processing Settings)** não estará disponível.

## **Quando Selecionar Origem (Select Source) for Foto (Photo)**

• **Tornar nítido o contorno (Sharpen outline)**

Destaca o contorno dos motivos para tornar a imagem mais nítida.

## **Quando Selecionar Origem (Select Source) for Revista (Magazine) ou Documento (Document)**

• **Tornar nítido o contorno (Sharpen outline)**

Destaca o contorno dos motivos para tornar a imagem mais nítida.

• **Redução de transparência (Reduce show-through)**

Deixa o texto mais nítido em um item ou diminui a transparência em jornais etc.

• **Reduza o moiré (Reduce moire)**

Reduz os padrões de moiré.

Materiais impressos são exibidos como uma coleção de pontos tênues. "Moiré" é um fenômeno no qual aparecem uma gradação irregular ou um padrão listrado quando fotografias ou imagens impressas com pontos tênues são digitalizadas.

## **Nota**

A digitalização demora mais do que o habitual quando a opção **Reduza o moiré (Reduce moire)** é ativada.

# <span id="page-502-0"></span>**(2) Área Salvar Configurações**

#### • **Nome do Arquivo (File Name)**

Insira o nome de arquivo da imagem que será salva. Ao salvar um arquivo, a data e os quatro dígitos são anexados ao nome de arquivo definido no formato "\_20XX0101\_0001".

### • **Formato de Dados (Data Format)**

Selecione o formato de dados em que deseja salvar as imagens digitalizadas. É possível selecionar **JPEG/Exif**, **TIFF**, **PNG**, **PDF** ou **PDF (Várias Páginas) (PDF (Multiple Pages))**.

## **Importante**

Você não poderá selecionar **JPEG/Exif** quando **Modo de Cor (Color Mode)** for **Preto-e-Branco (Black and White)**.

### • **Configs... (Settings...)**

Clique para exibir a caixa de diálogo **[Configurações de Formato de Dados](#page-510-0) (Data [Format Settings\)](#page-510-0)** na qual é possível definir a qualidade das imagens a serem salvas, a pesquisa de palavra-chave de arquivos PDF e o tipo de compactação, além do formato de dados em que as imagens digitalizadas com a opção Digitalização Automática serão salvas.

#### • **Salvar em (Save in)**

Exibe a pasta onde as imagens digitalizadas serão salvas. Para alterar a pasta, especifique a pasta de destino na caixa de diálogo **Selecionar a Pasta de Destino (Select Destination Folder)** exibida ao selecionar **Adicionar... (Add...)** no menu suspenso.

As pastas para salvar padrão são as seguintes. Windows 8: pasta **Meus Documentos (My Documents)** Windows 7: pasta **Meus Documentos (My Documents)** Windows Vista: pasta **Documentos (Documents)** Windows XP: pasta **Meus Documentos (My Documents)**

## **Importante**

Quando a caixa de diálogo Configurações é exibida em My Image Garden, essa opção não aparece.

• **Verificar resultados da digitalização (Check scan results)**

Exibe a caixa de diálogo **[Salvar Configurações](#page-512-0) (Save Settings)** após a digitalização.

# <span id="page-503-0"></span>**IMPORTANTE**

Quando a caixa de diálogo Configurações é exibida em My Image Garden, essa opção não aparece.

# **(3) Área Configurações de Aplicativo**

#### • **Abrir com um aplicativo (Open with an application)**

Selecione essa opção quando desejar aprimorar ou corrigir as imagens digitalizadas. Você pode especificar o aplicativo no menu suspenso.

### • **Enviar para um aplicativo (Send to an application)**

Selecione essa opção quando desejar usar as imagens digitalizadas como se encontram em um aplicativo que permite procurar ou organizar imagens. Você pode especificar o aplicativo no menu suspenso.

### • **Enviar para uma pasta (Send to a folder)**

Selecione essa opção quando também quiser salvar as imagens digitalizadas em uma pasta diferente da especificada em **Salvar em (Save in)**. Você pode especificar a pasta no menu suspenso.

### • **Não iniciar qualquer aplicativo (Do not start any application)**

Salva na pasta especificada em **Salvar em (Save in)**.

## **Nota**

Especifique o aplicativo ou a pasta na caixa de diálogo **Selecionar Aplicativo (Select Application)** ou **Selecionar a Pasta de Destino (Select Destination Folder)** exibida ao selecionar **Adicionar... (Add...)** no menu suspenso.

#### • **Instruções (Instructions)**

Abre este guia.

• **Padrões (Defaults)**

Você pode restaurar as configurações na tela exibida para as configurações padrão.
# **Caixa de Diálogo Configurações (ScanGear)**

Clique em **ScanGear** na guia (Digitalizando a partir de um Computador) para exibir a caixa de diálogo **Configurações (ScanGear) (Settings (ScanGear))**.

Na caixa de diálogo **Configurações (ScanGear) (Settings (ScanGear))**, é possível especificar como as imagens devem ser salvas ao digitalizar itens iniciando o ScanGear (driver do scanner) e como responder depois de salvá-las.

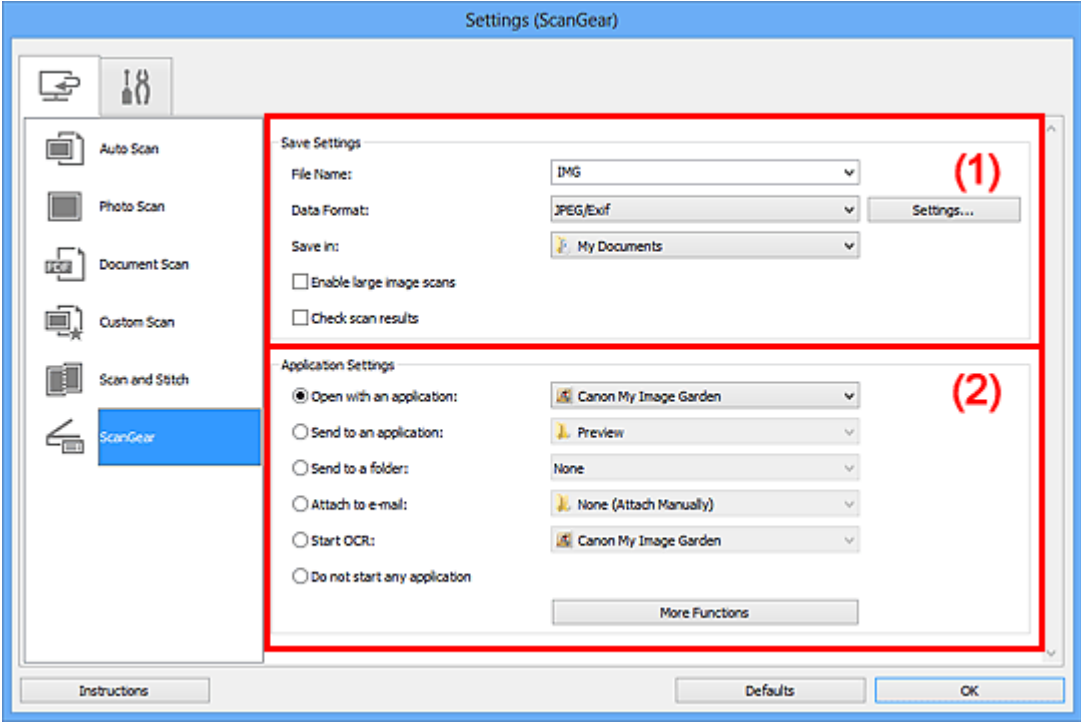

- (1) Área Salvar Configurações
- [\(2\) Área Configurações de Aplicativo](#page-506-0)

### **IMP** Importante

Quando a caixa de diálogo Configurações é exibida em My Image Garden, os itens de configuração para **Configurações de Aplicativo (Application Settings)** não aparecem.

### **(1) Área Salvar Configurações**

• **Nome do Arquivo (File Name)**

Insira o nome de arquivo da imagem que será salva. Ao salvar um arquivo, a data e os quatro dígitos são anexados ao nome de arquivo definido no formato "\_20XX0101\_0001".

### • **Formato de Dados (Data Format)**

Selecione o formato de dados em que deseja salvar as imagens digitalizadas.

É possível selecionar **JPEG/Exif**, **TIFF**, **PNG**, **PDF** ou **PDF (Várias Páginas) (PDF (Multiple Pages))**.

### **Nota**

Quando **PDF** ou **PDF (Várias Páginas) (PDF (Multiple Pages))** é selecionado, é possível digitalizar imagens de até 9600 pixels x 9600 pixels.

Quando a caixa de seleção **Habilitar digitalização de imagens grandes (Enable large image scans)** estiver marcada em **Salvar Configurações (Save Settings)** ou quando **Iniciar OCR (Start OCR)** estiver selecionado em **Configurações de Aplicativo (Application Settings)**, você poderá selecionar **JPEG/Exif**, **TIFF** ou **PNG**.

• **Configs... (Settings...)**

Clique para exibir a caixa de diálogo **[Configurações de Formato de Dados](#page-510-0) (Data [Format Settings\)](#page-510-0)** na qual é possível definir a qualidade das imagens a serem salvas, a pesquisa de palavra-chave de arquivos PDF e o tipo de compactação, além do formato de dados em que as imagens digitalizadas com a opção Digitalização Automática serão salvas.

• **Salvar em (Save in)**

Exibe a pasta onde as imagens digitalizadas serão salvas. Para alterar a pasta, especifique a pasta de destino na caixa de diálogo **Selecionar a Pasta de Destino (Select Destination Folder)** exibida ao selecionar **Adicionar... (Add...)** no menu suspenso.

As pastas para salvar padrão são as seguintes. Windows 8: pasta **Meus Documentos (My Documents)** Windows 7: pasta **Meus Documentos (My Documents)** Windows Vista: pasta **Documentos (Documents)** Windows XP: pasta **Meus Documentos (My Documents)**

### **IMP** Importante

Quando a caixa de diálogo Configurações é exibida em My Image Garden, essa opção não aparece.

### • **Habilitar digitalização de imagens grandes (Enable large image scans)**

Marque essa caixa de seleção para digitalizar imagens de até 21000 pixels x 30000 pixels e 1,8 GB.

### **IMP** Importante

Quando essa caixa de seleção estiver marcada, você não poderá selecionar **Enviar para um aplicativo (Send to an application)**, **Enviar para uma pasta (Send to a folder)**, **Anexar ao E-mail (Attach to e-mail)** ou **Iniciar OCR (Start OCR)**.

<span id="page-506-0"></span>Quando a caixa de diálogo Configurações é exibida em My Image Garden, essa opção não aparece.

### **Nota**

Quando essa caixa de seleção não é marcada, é possível digitalizar imagens de até 10208 pixels x 14032 pixels.

• **Verificar resultados da digitalização (Check scan results)**

Exibe a caixa de diálogo **[Salvar Configurações](#page-512-0) (Save Settings)** após a digitalização.

### **Importante**

Quando a caixa de diálogo Configurações é exibida em My Image Garden, essa opção não aparece.

### **(2) Área Configurações de Aplicativo**

### • **Abrir com um aplicativo (Open with an application)**

Selecione essa opção quando desejar aprimorar ou corrigir as imagens digitalizadas. Você pode especificar o aplicativo no menu suspenso.

#### • **Enviar para um aplicativo (Send to an application)**

Selecione essa opção quando desejar usar as imagens digitalizadas como se encontram em um aplicativo que permite procurar ou organizar imagens. Você pode especificar o aplicativo no menu suspenso.

### • **Enviar para uma pasta (Send to a folder)**

Selecione essa opção quando também quiser salvar as imagens digitalizadas em uma pasta diferente da especificada em **Salvar em (Save in)**. Você pode especificar a pasta no menu suspenso.

#### • **Anexar ao E-mail (Attach to e-mail)**

Selecione essa opção quando desejar enviar e-mails com as imagens digitalizadas anexadas.

Você pode especificar o cliente de e-mail que deseja iniciar no menu suspenso.

### • **Iniciar OCR (Start OCR)**

Selecione essa opção quando quiser converter o texto da imagem em dados de texto usando o software OCR especificado.

Você pode especificar o aplicativo no menu suspenso.

### • **Não iniciar qualquer aplicativo (Do not start any application)**

Salva na pasta especificada em **Salvar em (Save in)**.

### **Nota**

- Especifique o aplicativo ou a pasta na caixa de diálogo **Selecionar Aplicativo (Select Application)** ou **Selecionar a Pasta de Destino (Select Destination Folder)** exibida ao selecionar **Adicionar... (Add...)** no menu suspenso.
- **Instruções (Instructions)**

Abre este guia.

• **Padrões (Defaults)**

Você pode restaurar as configurações na tela exibida para as configurações padrão.

# **Caixa de Diálogo Configurações (Configurações Gerais)**

Clique na guia (Configurações Gerais) para exibir a caixa de diálogo **Configurações (Configurações Gerais) (Settings (General Settings))**.

Na caixa de diálogo **Configurações (Configurações Gerais) (Settings (General Settings))**, você pode definir o produto a ser usado, a restrição de tamanho de arquivo no anexo de e-mail, o idioma para detectar texto em imagens e a pasta em que as imagens devem ser salvas temporariamente.

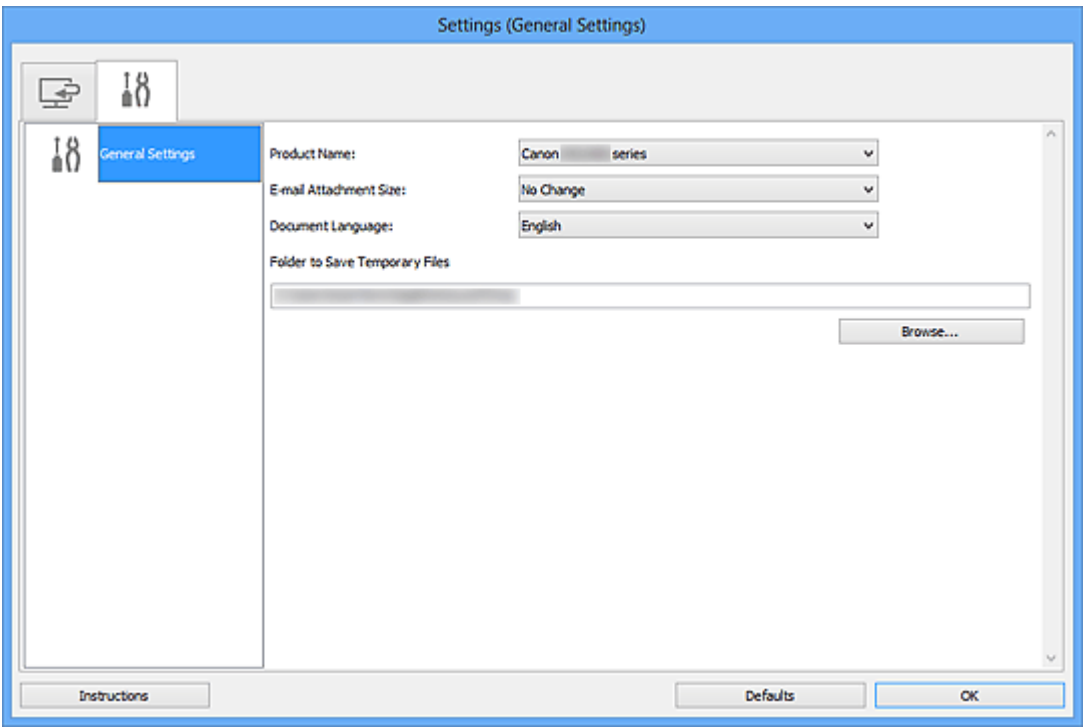

### • **Nome do Produto (Product Name)**

Exibe o nome de produto que o IJ Scan Utility está configurado atualmente para usar. Se o produto exibido não for o que você deseja usar, selecione o produto desejado na lista.

### • **Tamanho do Anexo de E-mail (E-mail Attachment Size)**

Você pode limitar o tamanho das imagens digitalizadas a serem anexadas a um e-mail. É possível selecionar **Pequeno (Adequado para Janelas de 640 x 480) (Small (Suitable for 640 x 480 Windows))**, **Médio (Adequado para Janelas de 800 x 600) (Medium (Suitable for 800 x 600 Windows))**, **Grande (Adequado para Janelas de 1024 x 768) (Large (Suitable for 1024 x 768 Windows))** ou **Nenhuma Alteração (No Change)**.

### **Importante**

Quando a caixa de diálogo Configurações é exibida em My Image Garden, essa opção não aparece.

### • **Idioma do Documento (Document Language)**

Selecione o idioma para detectar texto em imagens.

### • **Pasta para Salvar Arquivos Temporários (Folder to Save Temporary Files)**

Exibe a pasta onde serão salvas as imagens temporariamente. Clique em **Procurar... (Browse...)** para especificar a pasta de destino.

• **Instruções (Instructions)**

Abre este guia.

• **Padrões (Defaults)**

Você pode restaurar as configurações na tela exibida para as configurações padrão.

# <span id="page-510-0"></span>**Caixa de Diálogo Configurações de Formato de Dados**

Acesse a caixa de diálogo **Configurações de Formato de Dados (Data Format Settings)** realizando uma das seguintes operações.

- Clique em **Configurações... (Settings...)** de **Salvar Configurações (Save Settings)** em cada guia da caixa de diálogo Configurações
- Clique em **Configurações... (Settings...)** de **Salvar Configurações (Save Settings)** na caixa de diálogo **Salvar Configurações (Save Settings)** que aparece após a digitalização com a caixa de seleção **Verificar resultados da digitalização (Check scan results)** marcada na caixa de diálogo Configurações

Na caixa de diálogo **Configurações de Formato de Dados (Data Format Settings)**, é possível definir a qualidade das imagens a serem salvas, a pesquisa de palavra-chave de arquivos PDF e o tipo de compactação, além do formato de dados em que as imagens digitalizadas com a opção Digitalização Automática serão salvas.

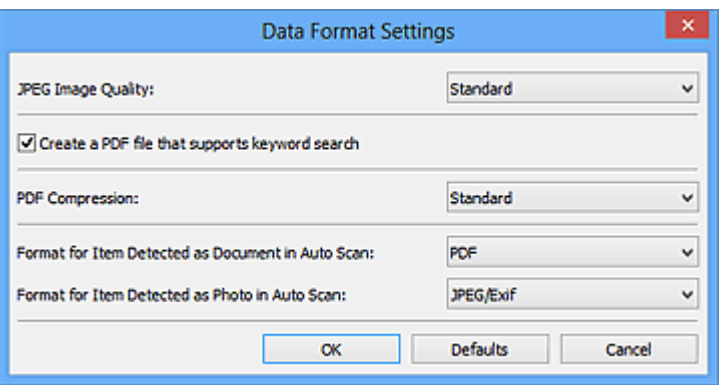

• **Qualidade da Imagem JPEG (JPEG Image Quality)**

Você pode especificar a qualidade da imagem dos arquivos JPEG.

• **Criar um arquivo PDF que suporta pesquisa de palavra-chave (Create a PDF file that supports keyword search)**

Marque essa caixa de seleção para converter o texto das imagens em dados de texto e criar arquivos PDF que suportam a pesquisa de palavra-chave.

### **Nota**

Os arquivos PDF que podem ser pesquisados no idioma selecionado em **Idioma do**

**Documento (Document Language)** na guia (Configurações Gerais) da caixa de diálogo Configurações são criados.

### • **Compactação PDF (PDF Compression)**

Selecione o tipo de compactação para salvar arquivos PDF.

### • **Padrão (Standard)**

Recomenda-se, como regra geral, selecionar esta configuração.

### • **Alto (High)**

Compacta o tamanho do arquivo ao salvar, o que permite a redução da carga na rede/servidor.

### **Nota**

Quando **Preto-e-Branco (Black and White)** estiver definido para **Modo de Cor**

**(Color Mode)** na guia (Digitalizando a partir de um Computador) da caixa de diálogo Configurações, os arquivos PDF serão salvos em **Padrão (Standard)** mesmo se **Alto (High)** estiver configurado.

• **Formato para Item Detectado como Documento na Digitalização Automática (Format for Item Detected as Document in Auto Scan)**

Você pode especificar o formato de dados para salvar automaticamente os itens detectados como documentos em Digitalização Automática.

• **Formato para Item Detectado como Foto na Digitalização Automática (Format for Item Detected as Photo in Auto Scan)**

Você pode especificar o formato de dados para salvar automaticamente os itens detectados como fotos em Digitalização Automática.

• **Padrões (Defaults)**

Você pode restaurar as configurações na tela exibida para as configurações padrão.

# <span id="page-512-0"></span>**Caixa de Diálogo Salvar Configurações**

Marque a caixa de seleção **Verificar resultados da digitalização (Check scan results)** em **Salvar Configurações (Save Settings)** da caixa de diálogo de Configurações de digitalização para exibir a caixa de diálogo **Salvar Configurações (Save Settings)** após a digitalização.

Você pode especificar o formato de dados e o destino ao visualizar as miniaturas dos resultados de digitalização.

### **IMP** Importante

Após a digitalização em My Image Garden, a caixa de diálogo **Salvar Configurações (Save Settings)** não é exibida.

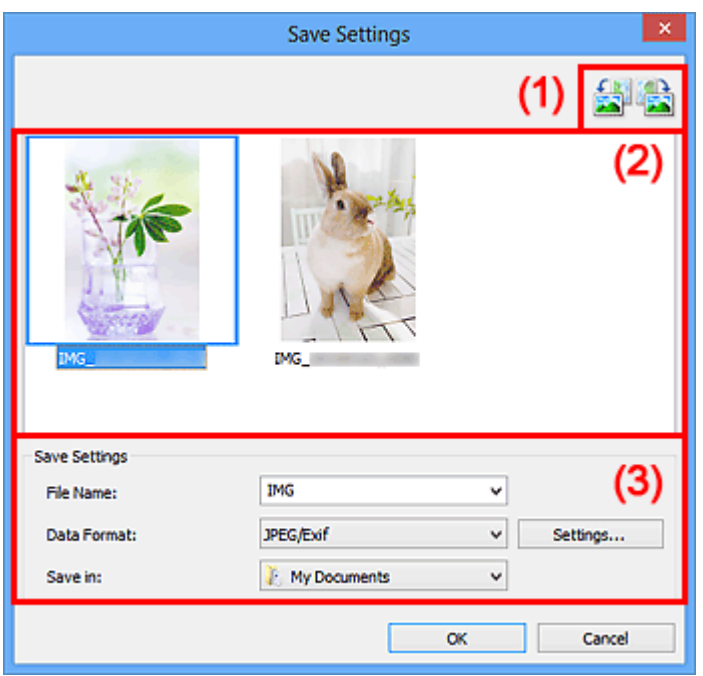

- (1) Botões de Operação de Pré-Visualização
- [\(2\) Área Resultados da Digitalização](#page-513-0)
- [\(3\) Área Salvar Configurações](#page-513-0)

### **(1) Botões de Operação de Pré-Visualização**

• **/ (Girar à Esquerda 90°)/(Girar à Direita 90°)**

Gira as imagens digitalizadas 90 graus no sentido anti-horário ou horário.

Selecione a imagem a ser girada e clique em **(Girar à Esquerda 90°)** ou **(Girar** (Girar à Direita 90°).

### <span id="page-513-0"></span>**IMP** Importante

Os botões de operação de pré-visualização não serão exibidos se a caixa de seleção **Habilitar digitalização de imagens grandes (Enable large image scans)** estiver marcada na caixa de diálogo **Configurações (ScanGear) (Settings (ScanGear))**.

### **(2) Área Resultados da Digitalização**

Exibe as miniaturas das imagens digitalizadas. Você pode alterar a ordem de gravação das imagens com a operação de arrastar e soltar. Os nomes de arquivo para gravação aparecem abaixo das miniaturas.

### **(3) Área Salvar Configurações**

### • **Nome do Arquivo (File Name)**

Insira o nome de arquivo da imagem que será salva. Ao salvar um arquivo, a data e os quatro dígitos são anexados ao nome de arquivo definido no formato "\_20XX0101\_0001".

### • **Formato de Dados (Data Format)**

Selecione o formato de dados em que deseja salvar as imagens digitalizadas. É possível selecionar **JPEG/Exif**, **TIFF**, **PNG**, **PDF** ou **PDF (Várias Páginas) (PDF (Multiple Pages))**.

### **Importante**

- Não é possível selecionar **PDF** ou **PDF (Várias Páginas) (PDF (Multiple Pages))** nos seguintes casos.
	- Quando digitalizado clicando em **Foto (Photo)** na tela principal do IJ Scan Utility
	- A caixa de seleção **Habilitar digitalização de imagens grandes (Enable large image scans)** é marcada em **Salvar Configurações (Save Settings)** da caixa de diálogo **Configurações (ScanGear) (Settings (ScanGear))**
	- **Iniciar OCR (Start OCR)** é selecionado em **Configurações de Aplicativo (Application Settings)** da caixa de diálogo **Configurações (Digitalização de Documento) (Settings (Document Scan))**, **Configurações (Digitalização Personalizada) (Settings (Custom Scan))** ou **Configurações (ScanGear) (Settings (ScanGear))**
- Você não poderá selecionar **JPEG/Exif** quando **Modo de Cor (Color Mode)** for **Preto-e-Branco (Black and White)**.
- **Configs... (Settings...)**

Clique para exibir a caixa de diálogo **[Configurações de Formato de Dados](#page-510-0) (Data [Format Settings\)](#page-510-0)** na qual é possível definir a qualidade das imagens a serem salvas, a pesquisa de palavra-chave de arquivos PDF e o tipo de compactação, além do formato

de dados em que as imagens digitalizadas com a opção Digitalização Automática serão salvas.

### • **Salvar em (Save in)**

Exibe a pasta onde as imagens digitalizadas serão salvas. Para alterar a pasta, especifique a pasta de destino na caixa de diálogo **Selecionar a Pasta de Destino (Select Destination Folder)** exibida ao selecionar **Adicionar... (Add...)** no menu suspenso.

As pastas para salvar padrão são as seguintes.

Windows 8: pasta **Meus Documentos (My Documents)**

Windows 7: pasta **Meus Documentos (My Documents)**

Windows Vista: pasta **Documentos (Documents)**

Windows XP: pasta **Meus Documentos (My Documents)**

# <span id="page-515-0"></span>**Janela Stitch da Imagem**

Clique em **Stitch** na tela principal do IJ Scan Utility para exibir a janela **Stitch da Imagem (Image Stitch)**.

Você pode digitalizar as metades esquerda e direita de um item maior do que o cilindro e combina as imagens novamente em uma imagem. É possível digitalizar itens que tenham até aproximadamente o dobro do comprimento do cilindro.

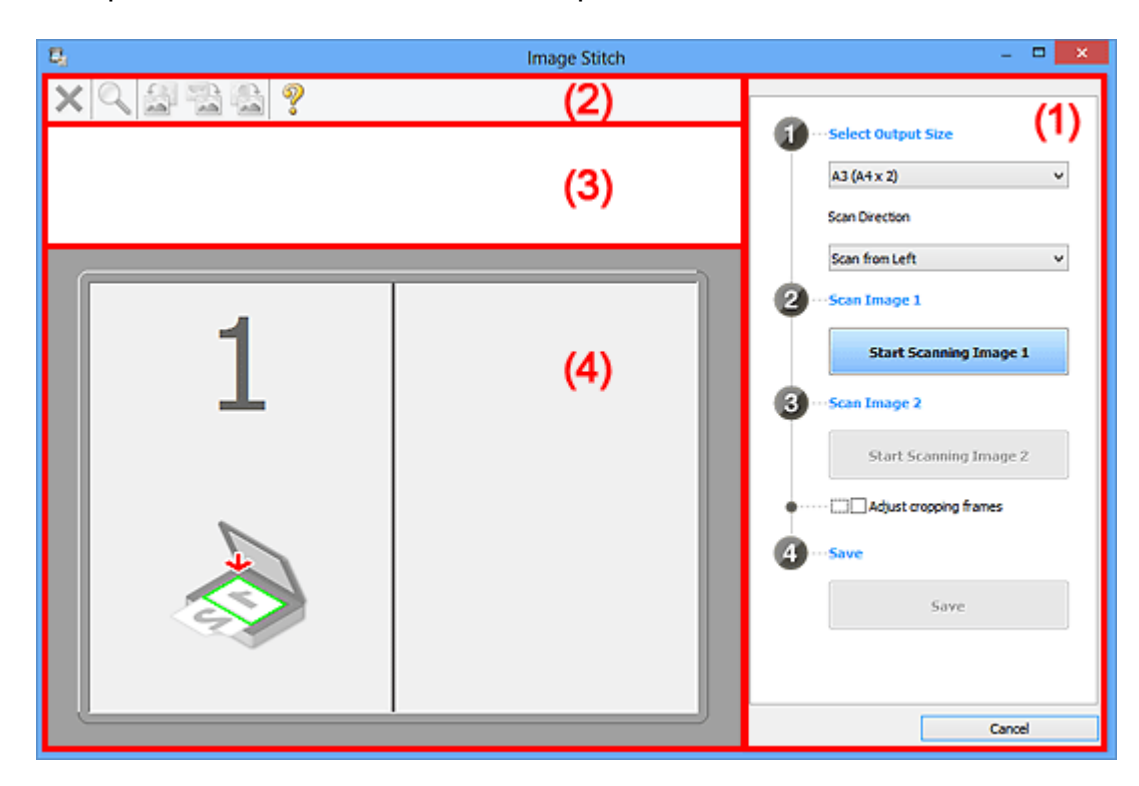

- (1) Botões de configurações e operação
- [\(2\) Barra de Ferramentas](#page-517-0)
- [\(3\) Área de Visualização de Miniaturas](#page-518-0)
- [\(4\) Área de Visualização](#page-518-0)

### **Nota**

Os itens exibidos variam dependendo da origem selecionada e da visualização.

### **(1) Botões de configurações e operação**

### • **Selecionar Tamanho da Saída (Select Output Size)**

• **B4 (B5 x 2)**

Digitaliza as metades esquerda e direita de um item com tamanho B4 separadamente.

• **A3 (A4 x 2)**

Digitaliza as metades esquerda e direita de um item com tamanho A3 separadamente.

### • **11 x 17 (Letter x 2)**

Digitaliza as metades esquerda e direita de um item com o dobro do comprimento do tamanho Letter separadamente.

### • **Cilindro Cheio x 2 (Full Platen x 2)**

Digitaliza as metades esquerda e direita de um item com o dobro do comprimento do cilindro separadamente.

### • **Direção de Digitalização (Scan Direction)**

### • **Digitalizar da Esquerda (Scan from Left)**

Exibe a primeira imagem digitalizada no lado esquerdo.

### • **Digitalizar da Direita (Scan from Right)**

Exibe a primeira imagem digitalizada no lado direito.

### • **Digitalizar Imagem 1 (Scan Image 1)**

### • **Iniciar Digitalização de Imagem 1 (Start Scanning Image 1)**

Digitaliza o primeiro item.

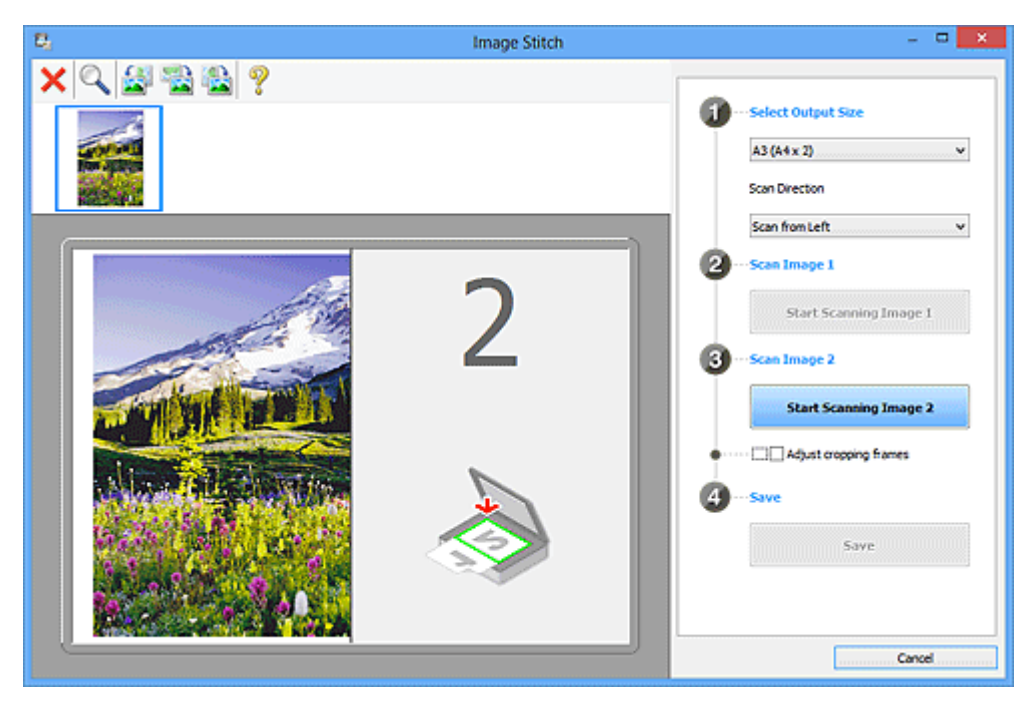

### • **Digitalizar Imagem 2 (Scan Image 2)**

• **Iniciar Digitalização de Imagem 2 (Start Scanning Image 2)** Digitaliza o segundo item.

<span id="page-517-0"></span>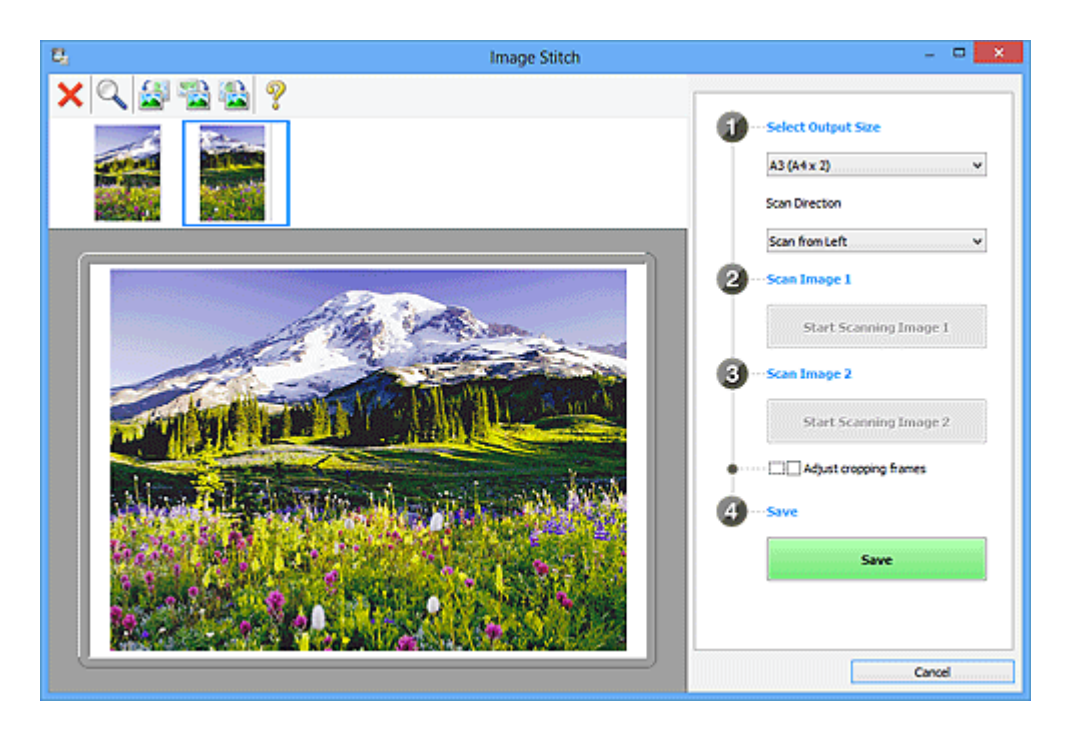

• **Ajustar molduras de corte (Adjust cropping frames)**

É possível ajustar a área de digitalização na visualização. Se nenhuma área for especificada, a imagem do tamanho selecionado em **Selecionar Tamanho da Saída (Select Output Size)** será salva. Se uma área for selecionada, somente a imagem na moldura de corte será digitalizada e salva. [Ajustando Molduras de Corte na Janela Stitch da Imagem](#page-603-0)

- **Salvar (Save)**
	- **Salvar (Save)**

Salva as duas imagens digitalizadas como uma imagem.

• **Cancelar (Cancel)**

Cancela a digitalização de **Stitch**.

### **(2) Barra de Ferramentas**

### • **Barra de Ferramentas**

Você pode excluir as imagens digitalizadas ou ajustar as imagens visualizadas.

# • **(Excluir)**

Exclui a imagem digitalizada.

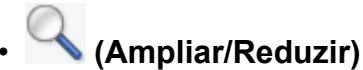

Permite ampliar ou reduzir a imagem da visualização.

Clicar com o botão esquerdo na área de visualização amplia a imagem exibida. Clicar com o botão direito na área de visualização reduz a imagem exibida.

# <span id="page-518-0"></span>• **(Girar para a Esquerda)**

Gira a imagem de visualização 90 graus no sentido anti-horário.

# • **(Inverter Verticalmente)**

Gira a imagem de visualização 180 graus.

# • **(Girar para a Direita)**

Gira a imagem de visualização 90 graus no sentido horário.

• **(Abrir Guia)**

Abre esta página.

### **(3) Área de Visualização de Miniaturas**

#### • **Área de Visualização de Miniaturas**

Exibe as miniaturas das imagens digitalizadas. Aparecerá em branco se nada tiver sido digitalizado.

### **(4) Área de Visualização**

#### • **Área de Visualização**

Exibe as imagens digitalizadas. Você pode ajustar o layout arrastando a imagem digitalizada ou verificar os resultados das configurações feitas em "[\(1\) Botões de](#page-515-0) [configurações e operação"](#page-515-0).

### • **Quando nenhuma imagem tiver sido digitalizada**

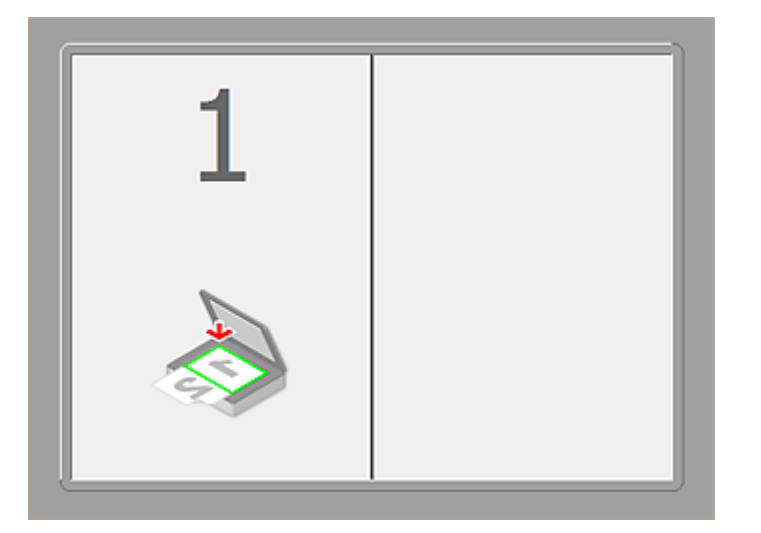

• **Após digitalizar o primeiro item clicando em Iniciar Digitalização de Imagem 1 (Start Scanning Image 1)**

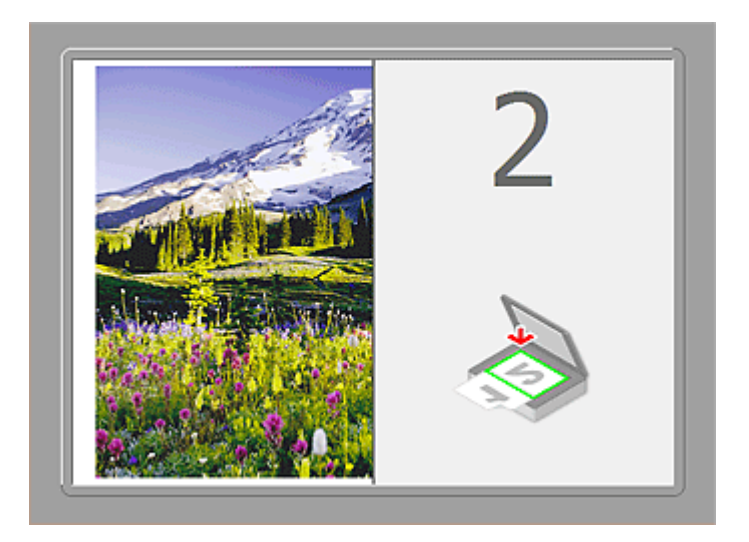

A imagem é digitalizada na direção especificada em **Direção de Digitalização (Scan Direction)**, e **2** aparece ao lado dela.

• **Após digitalizar o segundo item clicando em Iniciar Digitalização de Imagem 2 (Start Scanning Image 2)**

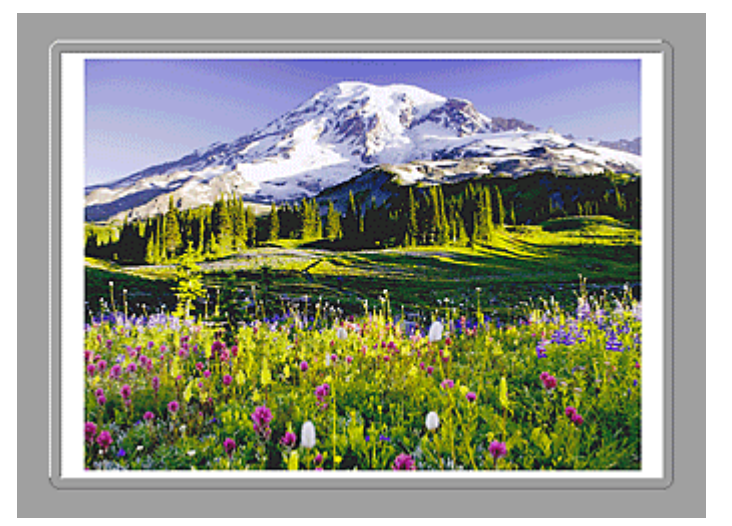

As duas imagens digitalizadas são exibidas.

### **Tópico relacionado**

[Digitalizando Itens Maiores do que o Cilindro \(Stitch da Imagem\)](#page-455-0)

### **Digitalizando com o Software que Você Está Usando (ScanGear)**

- [O Que É o ScanGear](#page-521-0) (Driver do Scanner)?
- [Digitalizando com Configurações Avançadas Usando o ScanGear](#page-523-0) (Driver do Scanner)
- [Iniciando o ScanGear](#page-524-0) (Driver do Scanner)
- [Digitalizando no Modo Simples](#page-525-0)
- [Digitalizando no Modo Avançado](#page-528-0)
- Digitalizando Vários Documentos a Partir do ADF (Alimentador Automático de Documentos) no Modo Avançado
- [Digitalizando Vários Documentos de Uma Vez com o ScanGear](#page-530-0) (Driver do Scanner)
- [Corrigindo Imagens e Ajustando Cores com o ScanGear](#page-534-0) (Driver do Scanner)
- Telas do ScanGear [\(Driver do Scanner\)](#page-554-0)
- [Colocando Itens \(Ao Digitalizar de um Computador\)](#page-593-0)
- [Ajustando Molduras de Corte \(ScanGear\)](#page-596-0)
- [Notas Gerais \(Driver do Scanner\)](#page-600-0)

#### **IMP** Importante

• As funções disponíveis e as configurações variam dependendo do seu scanner ou impressora.

## <span id="page-521-0"></span>**O Que É o ScanGear (Driver do Scanner)?**

O ScanGear (driver do scanner) é um software necessário para a digitalização de documentos. Ele permite especificar o tamanho da saída e efetuar correções em imagens na ocasião da digitalização.

O ScanGear pode ser iniciado a partir do IJ Scan Utility ou de aplicativos compatíveis com uma interface padrão chamada TWAIN. (O ScanGear é um driver compatível com TWAIN.)

### **O que Você Pode Fazer com este Software**

Esse software permite visualizar os resultados da digitalização ou definir o tipo de documento e o tamanho da saída, etc. ao digitalizar documentos. Ele é útil quando você deseja digitalizar em um tom de cor específico, já que permite a aplicação de várias correções e ajuste de brilho, contraste etc.

### **Telas**

Existem dois modos: Modo Simples e Modo Avançado.

Alterne os modos clicando em uma guia na parte superior direita da tela.

Basic Mode | Advanced Mode

### **Nota**

- O ScanGear é iniciado no último modo em que foi usado.
- As configurações não são mantidas quando você alterna entre os modos.

#### **Modo Simples**

Use a guia **Modo Simples (Basic Mode)** para digitalizar com facilidade ao seguir três etapas simples na tela ( $\bf{0}$ ,  $\bf{2}$ ,  $\bf{3}$ ).

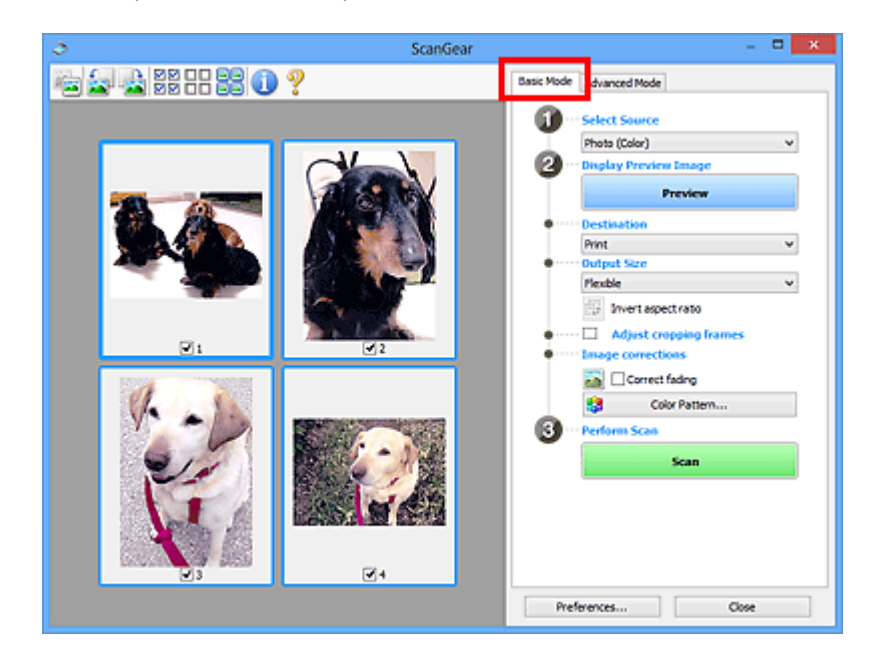

### **Modo Avançado**

Use a guia **Modo Avançado (Advanced Mode)** para especificar o modo de cor, a resolução de saída, o brilho da imagem e os tons das cores, entre outras configurações, na hora de digitalizar.

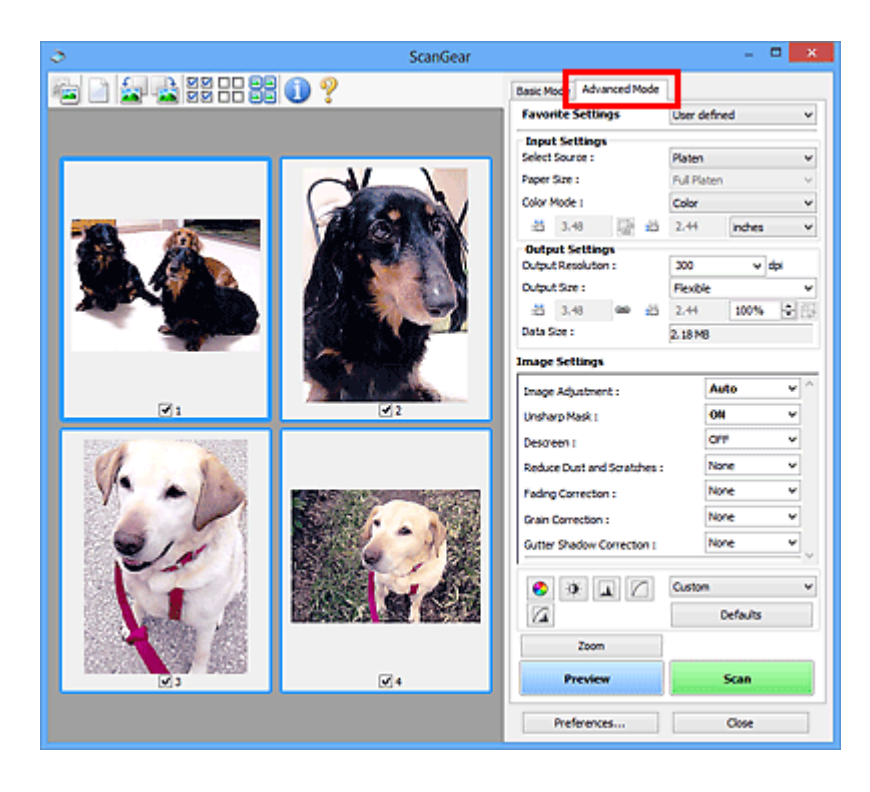

# <span id="page-523-0"></span>**Digitalizando com Configurações Avançadas Usando o ScanGear (Driver do Scanner)**

- [Iniciando o ScanGear](#page-524-0) (Driver do Scanner)
- [Digitalizando no Modo Simples](#page-525-0)
- [Digitalizando no Modo Avançado](#page-528-0)
- Digitalizando Vários Documentos a Partir do ADF (Alimentador Automático de Documentos) no Modo Avançado
- [Digitalizando Vários Documentos de Uma Vez com o ScanGear](#page-530-0) (Driver do Scanner)

### <span id="page-524-0"></span>**Iniciando o ScanGear (Driver do Scanner)**

Use o ScanGear (driver do scanner) para efetuar correções nas imagens e ajustes de cores ao digitalizar. O ScanGear pode ser iniciado do IJ Scan Utility ou de outros aplicativos.

#### **Nota**

• Configure o ambiente de rede se tiver mais de um scanner ou se tiver um modelo compatível de rede e tiver alterado a conexão de USB para uma conexão de rede.

### **Iniciando o IJ Scan Utility**

Siga estas etapas para iniciar o ScanGear do IJ Scan Utility.

1. Inicie o IJ Scan Utility.

Consulte "Iniciando o IJ Scan Utility" para seu modelo no Início do *Manual On-line* para saber como iniciar o IJ Scan Utility.

2. Clique em ScanGear na tela principal do IJ Scan Utility.

A tela ScanGear aparece.

### **Iniciando a partir de um aplicativo**

Execute as etapas a seguir (exemplo) para iniciar o ScanGear a partir de um aplicativo.

O procedimento a seguir varia conforme o aplicativo. Para obter informações detalhadas, consulte o manual do aplicativo.

- 1. Inicie o aplicativo.
- 2. No menu do aplicativo, selecione a máquina.

#### **Nota**

- Quando você quiser usar um modelo de rede compatível ao conectar a uma rede, selecione um com "Rede" exibido depois do nome do produto.
- 3. Selecione o comando para digitalizar um documento.

A tela ScanGear aparece.

### <span id="page-525-0"></span>**Digitalizando no Modo Simples**

Use a guia **Modo Simples (Basic Mode)** para digitalizar com facilidade seguindo as etapas exibidas na tela.

Consulte "[Digitalizando Vários Documentos de Uma Vez com o ScanGear](#page-530-0) (Driver do Scanner)" para digitalizar vários documentos ao mesmo tempo usando o cilindro.

Ao digitalizar a partir do ADF (Alimentador automático de documentos), os documentos serão digitalizados sem nenhuma visualização.

#### **IMP** Importante

• Os tipos de documentos a seguir podem não ser digitalizados corretamente. Nesse caso, clique em

 (miniatura) na barra de ferramentas para alternar para a visualização da imagem inteira e digitalizar.

- Fotografias com fundo esbranquiçado
- Documentos impressos em papel branco, texto manuscrito, cartões de visita etc.
- Documentos finos
- Documentos grossos
- Os tipos de documentos a seguir podem não ser digitalizados corretamente.
	- Documentos com menos de 3 cm (1,2 polegada) quadrados
	- Fotografias que foram recortadas em vários formatos

#### **Nota**

• Ao usar um modelo que suporte a digitalização duplex do ADF, você pode digitalizar automaticamente ambos os lados dos documentos do ADF.

- 1. Coloque o documento no Cilindro ou no ADF e inicie o ScanGear (driver do scanner).
	- **EXA** [Colocando Itens \(Ao Digitalizar de um Computador\)](#page-593-0)
	- **[Iniciando o ScanGear](#page-524-0) (Driver do Scanner)**
- 2. Defina **Selecionar Origem (Select Source)** de acordo com o documento colocado no Cilindro ou no ADF.

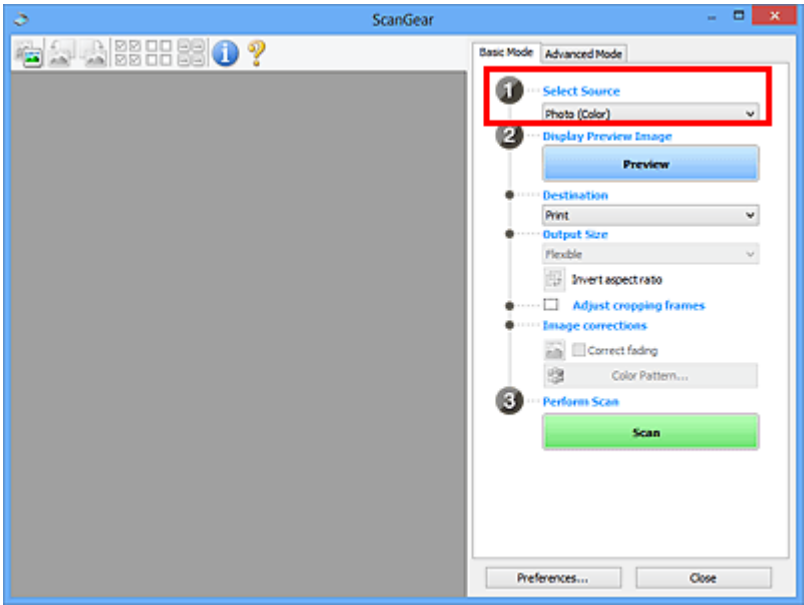

#### **Importante**

• Alguns aplicativos não oferecem suporte para digitalização contínua a partir do ADF. Para obter informações detalhadas, consulte o manual do aplicativo.

#### **Nota**

• Para digitalizar revistas que contêm muitas fotos, selecione **Revista (Colorida) (Magazine (Color))**.

#### 3. Clique em **Visualizar (Preview)**.

A imagem é exibida na área de visualização.

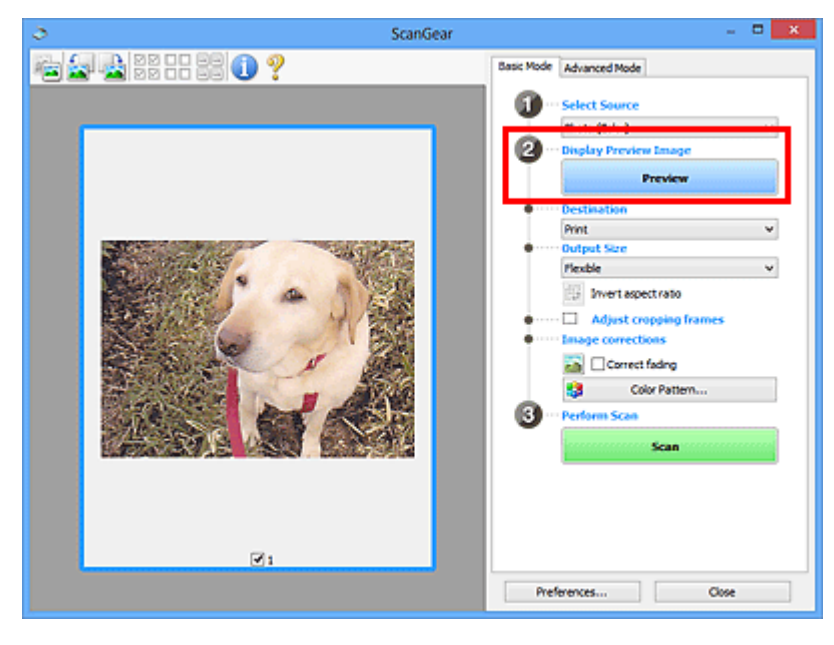

#### **IMP** Importante

• **Visualizar (Preview)** não é exibido quando um tipo de ADF está selecionado para **Selecionar Origem (Select Source)**.

#### **Nota**

- As cores serão ajustadas com base no tipo de documento selecionado em **Selecionar Origem (Select Source)**.
- 4. Defina o **Destino (Destination)**.

#### **Nota**

- Pule para a Etapa 7 quando um tipo de ADF estiver selecionado para **Selecionar Origem (Select Source)**.
- 5. Defina o **Tamanho da Saída (Output Size)** de acordo com a finalidade.

As opções de tamanho da saída variam de acordo com o item selecionado em **Destino (Destination)**.

6. Ajuste as molduras de corte (áreas de digitalização) como necessário.

Ajuste o tamanho e a posição das molduras de corte da imagem de visualização.

- [Ajustando Molduras de Corte \(ScanGear\)](#page-596-0)
- 7. Defina **Correção de imagem (Image corrections)** conforme necessário.
- 8. Clique em **Digitalizar (Scan)**.

A digitalização é iniciada.

#### **Nota**

- Clique em (Informações) para abrir uma caixa de diálogo na qual é possível verificar as configurações de digitalização atuais (tipo de documento etc.).
- Uma resposta do ScanGear após a digitalização pode ser especificada em **Status da caixa de diálogo do ScanGear depois de digitalizar (Status of ScanGear dialog after scanning)** na guia **[Digitalizar](#page-590-0) (Scan)** da caixa de diálogo **Preferências (Preferences)**.

### **Tópico relacionado**

Guia **[Modo Simples](#page-555-0)**

### <span id="page-528-0"></span>**Digitalizando no Modo Avançado**

Use a guia **Modo Avançado (Advanced Mode)** para especificar o modo de cor, a resolução de saída, o brilho da imagem e os tons das cores, entre outras configurações, na hora de digitalizar.

Consulte "[Digitalizando Vários Documentos de Uma Vez com o ScanGear](#page-530-0) (Driver do Scanner)" para digitalizar vários documentos ao mesmo tempo.

Consulte "Digitalizando Vários Documentos a Partir do ADF (Alimentador Automático de Documentos) no Modo Avançado" para digitalizar vários documentos colocados no ADF (Alimentador Automático de Documentos).

#### **IMP** Importante

• Os tipos de documentos a seguir podem não ser digitalizados corretamente. Nesse caso, clique em

 (miniatura) na barra de ferramentas para alternar para a visualização da imagem inteira e digitalizar.

- Fotografias com fundo esbranquiçado
- Documentos impressos em papel branco, texto manuscrito, cartões de visita etc.
- Documentos finos
- Documentos grossos
- Os tipos de documentos a seguir podem não ser digitalizados corretamente.
	- Documentos com menos de 3 cm (1,2 polegada) quadrados
	- Fotografias que foram recortadas em vários formatos
- 1. Coloque o documento no Cilindro e inicie o ScanGear (driver do scanner).
	- **EXA** [Colocando Itens \(Ao Digitalizar de um Computador\)](#page-593-0)
	- $\rightarrow$  [Iniciando o ScanGear](#page-524-0) (Driver do Scanner)
- 2. Clique na guia **Modo Avançado (Advanced Mode)**.

A guia alterna para o **Modo Avançado (Advanced Mode)**.

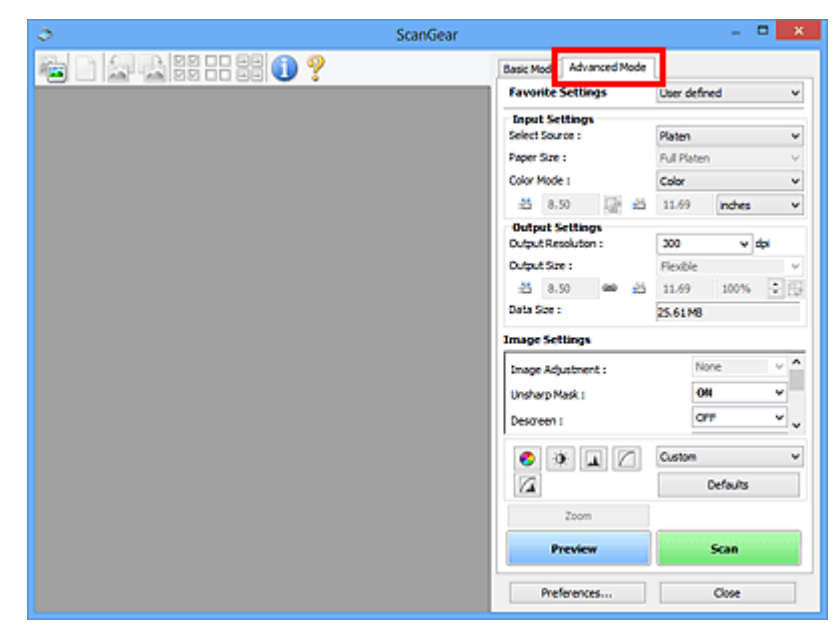

- As configurações não são mantidas quando você alterna entre os modos.
- 3. Defina **[Configurações de Entrada](#page-570-0) (Input Settings)** de acordo com o documento ou com a finalidade.
- 4. Clique em **Visualizar (Preview)**.

As imagens são exibidas na área Visualização.

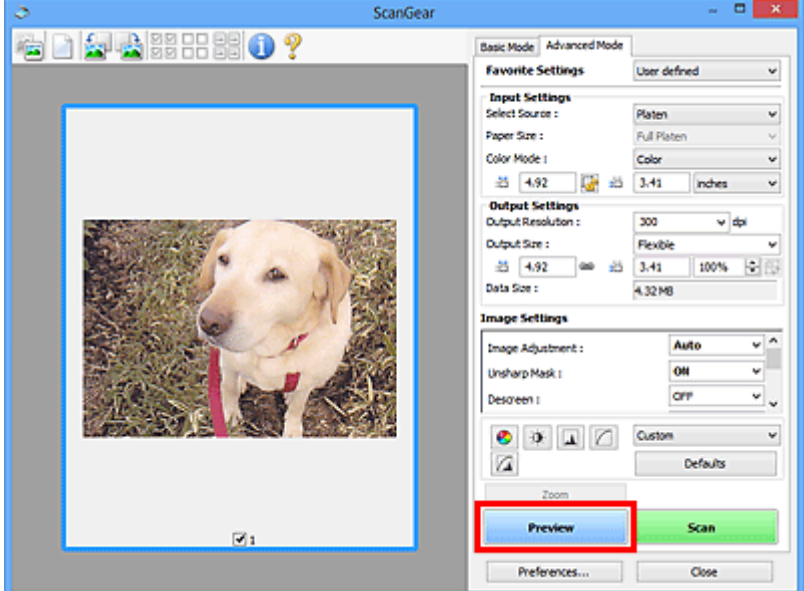

- 5. Defina **[Configurações de Saída](#page-573-0) (Output Settings)**.
- 6. Ajuste a moldura de corte (área de digitalização), corrija a imagem e ajuste as cores conforme necessário.
	- [Ajustando Molduras de Corte \(ScanGear\)](#page-596-0)
	- **[Configurações da Imagem](#page-576-0) (Image Settings)**
	- [Botões de Ajuste de Cor](#page-581-0)
- 7. Clique em **Digitalizar (Scan)**.

A digitalização é iniciada.

#### **Nota**

- Clique em (Informações) para abrir uma caixa de diálogo na qual é possível verificar as configurações de digitalização atuais (tipo de documento etc.).
- Uma resposta do ScanGear após a digitalização pode ser especificada em **Status da caixa de diálogo do ScanGear depois de digitalizar (Status of ScanGear dialog after scanning)** na guia **[Digitalizar](#page-590-0) (Scan)** da caixa de diálogo **Preferências (Preferences)**.

### **Tópico relacionado**

Guia **[Modo Avançado](#page-563-0)**

# <span id="page-530-0"></span>**Digitalizando Vários Documentos de Uma Vez com o ScanGear (Driver do Scanner)**

É possível digitalizar duas ou mais fotografias (documentos pequenos) no Cilindro ao mesmo tempo na guia **Modo Simples (Basic Mode)** e na guia **Modo Avançado (Advanced Mode)**.

Esta seção explica como digitalizar vários documentos a partir da guia **Modo Simples (Basic Mode)**.

### **Importante**

- Para digitalizar vários documentos como uma única imagem, digitalize na exibição da imagem inteira.
- Os tipos de documentos a seguir talvez não possam ser cortados corretamente. Nesse caso, ajuste as molduras de corte (áreas de digitalização) na exibição da imagem inteira e digitalize.
	- Fotografias com fundo esbranquiçado
	- Documentos impressos em papel branco, texto manuscrito, cartões de visita etc.
	- Documentos finos
	- Documentos grossos
	- ◆ [Digitalizando Vários Documentos na Visualização da Imagem Inteira](#page-532-0)
- Os tipos de documentos a seguir podem não ser digitalizados corretamente.
	- Documentos com menos de 3 cm (1,2 polegada) quadrados
	- Fotografias que foram recortadas em vários formatos

#### **Nota**

- Você também pode digitalizar vários documentos ao mesmo tempo na guia **Modo Avançado (Advanced Mode)**. Use a guia **Modo Avançado (Advanced Mode)** para especificar configurações de digitalização avançadas, como modo de cor, resolução de saída, brilho da imagem e tom das cores.
- Consulte as seções correspondentes abaixo para obter detalhes sobre a guia **Modo Simples (Basic Mode)** e a guia **Modo Avançado (Advanced Mode)**.
	- Guia **[Modo Simples](#page-555-0)**
	- Guia **[Modo Avançado](#page-563-0)**
- 1. Coloque o documento no Cilindro e inicie o ScanGear (driver do scanner).
	- [Colocando Itens \(Ao Digitalizar de um Computador\)](#page-593-0)
	- **[Iniciando o ScanGear](#page-524-0) (Driver do Scanner)**
- 2. Defina **Selecionar Origem (Select Source)** de acordo com o documento colocado no Cilindro.

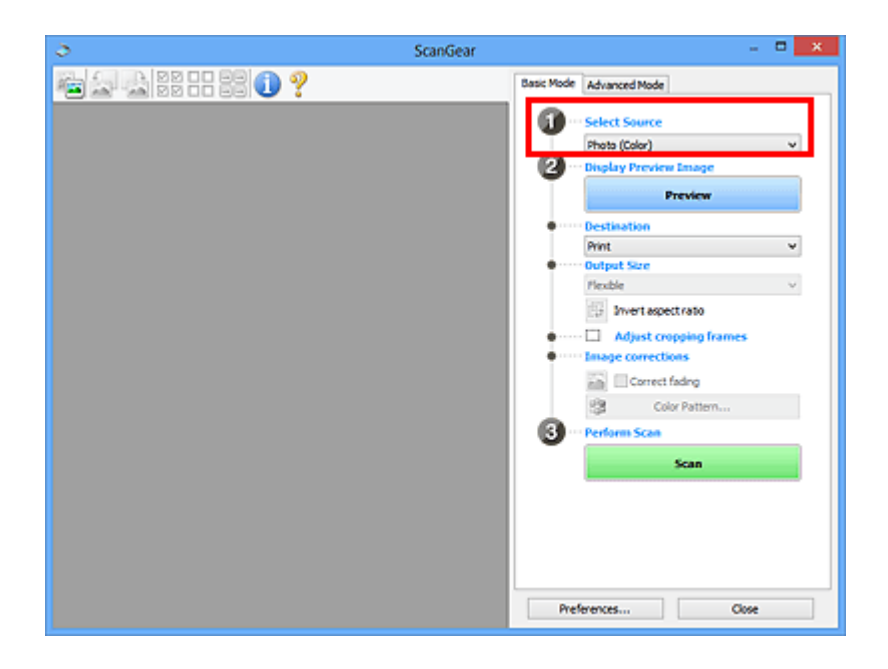

3. Clique em **Visualizar (Preview)**.

Miniaturas das imagens são exibidas na área de visualização. As molduras de corte são especificadas automaticamente de acordo com o tamanho do documento.

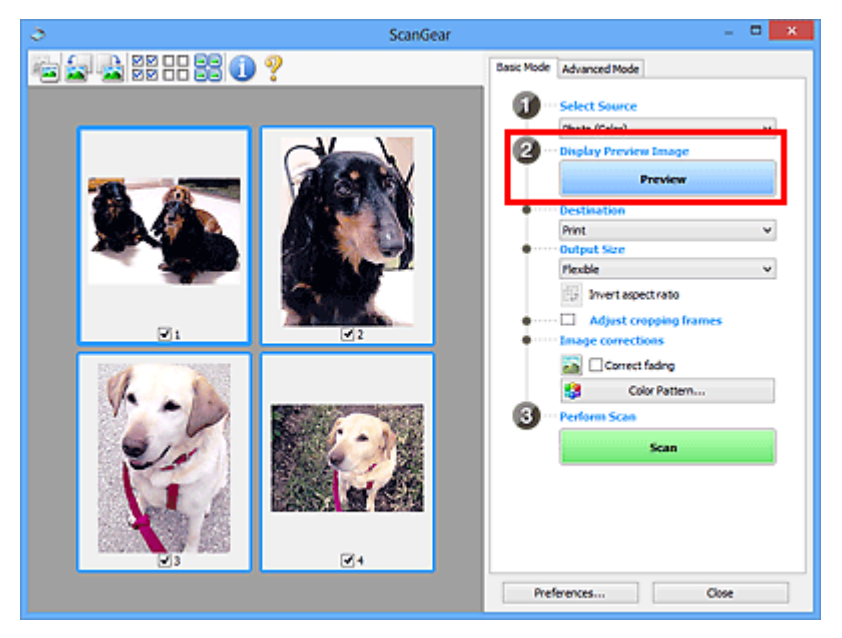

- 4. Defina o **Destino (Destination)**.
- 5. Defina o **Tamanho da Saída (Output Size)** de acordo com a finalidade.
- 6. Ajuste as molduras de corte e defina a **Correção de imagem (Image corrections)** como necessário.

#### **Nota**

- Você pode corrigir cada imagem separadamente. Selecione a moldura que deseja corrigir.
- Na visualização em miniatura, é possível criar somente uma moldura de corte por imagem. Para criar várias molduras de corte em uma imagem, digitalize na exibição da imagem inteira.
	- **→** [Digitalizando Vários Documentos na Visualização da Imagem Inteira](#page-532-0)

<span id="page-532-0"></span>7. Selecione as imagens que deseja digitalizar.

Marque as caixas de seleção das imagens que deseja digitalizar.

8. Clique em **Digitalizar (Scan)**.

### **Digitalizando Vários Documentos na Visualização da Imagem Inteira**

Siga estas etapas se as miniaturas não forem exibidas corretamente quando forem visualizadas ou se desejar digitalizar vários documentos como uma única imagem.

#### **Nota**

- As posições de documentos inclinados não são corrigidas na exibição da imagem inteira.
- 1. Depois de visualizar as imagens, clique em (Miniatura) na barra de ferramentas.

Alterne para a exibição da imagem inteira.

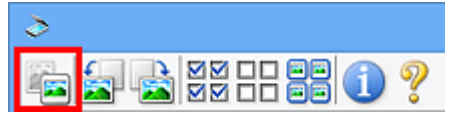

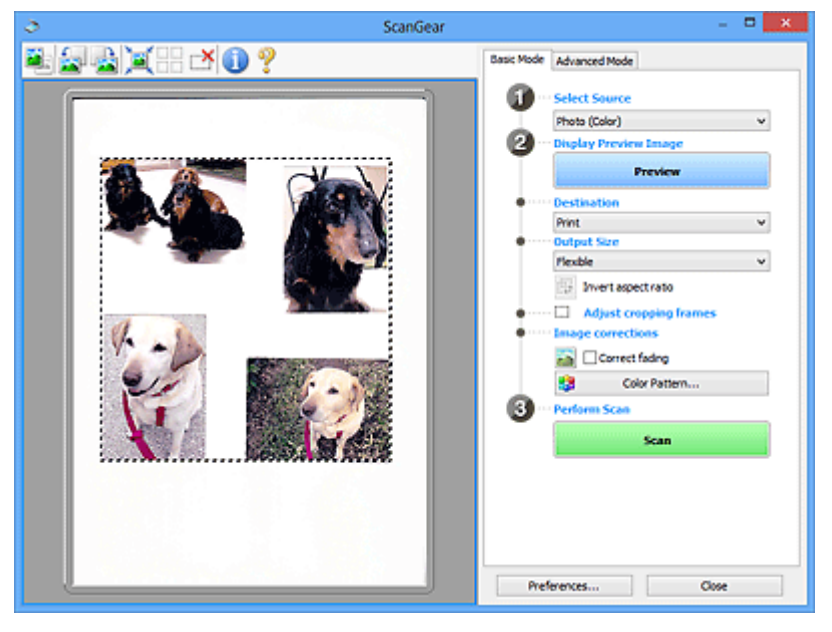

#### **Nota**

• Quando a imagem inteira é exibida, o ícone muda para (Imagem inteira).

- 2. Defina o **Destino (Destination)**.
- 3. Defina o **Tamanho da Saída (Output Size)** de acordo com a finalidade.

**Inverter formato da imagem (Invert aspect ratio)** será habilitado quando o **Tamanho da Saída (Output Size)** estiver definido com qualquer valor, exceto **Flexível (Flexible)**. Clique neste botão para girar a moldura de corte. Clique novamente para retorná-la à orientação original.

4. Ajuste as molduras de corte.

Ajuste o tamanho e a posição das molduras de corte da imagem de visualização. Também é possível criar duas ou mais molduras de corte.

Se não for especificada uma área, a digitalização ficará com o tamanho do documento (Corte Automático). Se tiver sido especificada uma área, somente a parte na área especificada será digitalizada.

- [Ajustando Molduras de Corte \(ScanGear\)](#page-596-0)
- 5. Defina **Correção de imagem (Image corrections)** conforme necessário.
- 6. Clique em **Digitalizar (Scan)**.

As áreas rodeadas por linhas quebradas são digitalizadas.

#### **Nota**

• Uma resposta do ScanGear após a digitalização pode ser especificada em **Status da caixa de diálogo do ScanGear depois de digitalizar (Status of ScanGear dialog after scanning)** na guia **[Digitalizar](#page-590-0) (Scan)** da caixa de diálogo **Preferências (Preferences)**.

## <span id="page-534-0"></span>**Corrigindo Imagens e Ajustando Cores com o ScanGear (Driver do Scanner)**

- [Corrigindo Imagens \(Máscara de Desfocagem, Reduzir Poeira e Riscos, Correção de Descoloração](#page-535-0) [etc.\)](#page-535-0)
- [Ajustando Cores Usando um Padrão de Cor](#page-539-0)
- [Ajustando a Saturação e a Proporção de Cores](#page-541-0)
- [Ajustando o Brilho e o Contraste](#page-543-0)
- [Ajustando o Histograma](#page-546-0)
- [Ajustando a Curva de Tons](#page-550-0)
- [Configurando o Limite](#page-553-0)

# <span id="page-535-0"></span>**Corrigindo Imagens (Máscara de Desfocagem, Reduzir Poeira e Riscos, Correção de Descoloração etc.)**

As funções de **Configurações da Imagem (Image Settings)** da guia **Modo Avançado (Advanced Mode)** do ScanGear (driver do scanner) permitem aprimorar o contorno dos objetos, reduzir poeiras/riscos e corrigir cores esmaecidas ao digitalizar imagens.

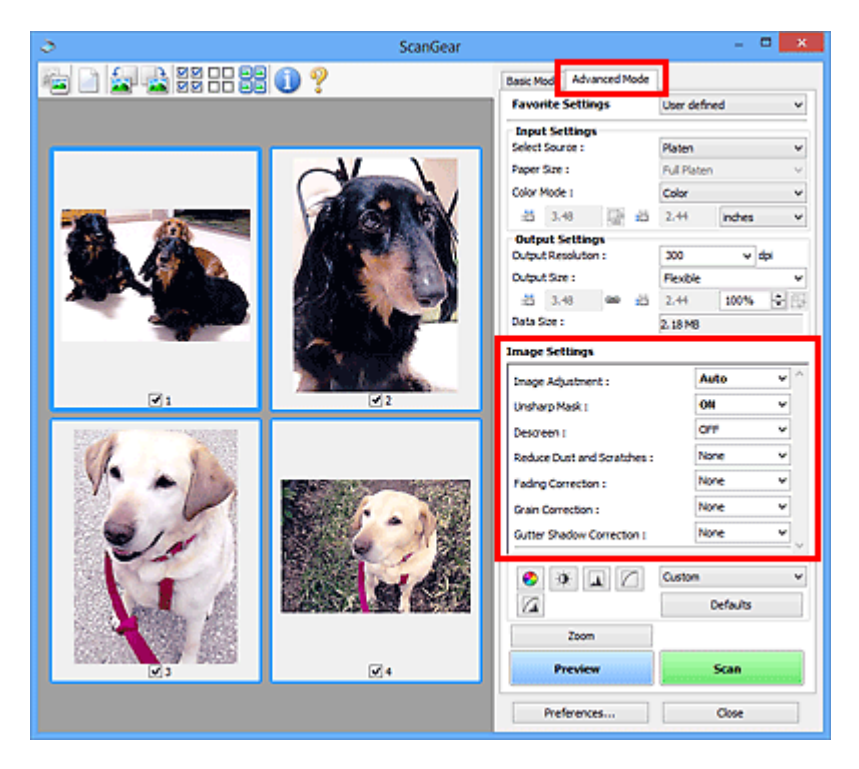

### **Configurando itens**

Clique em  $\leq$  (seta) de uma função e selecione um item no menu suspenso.

Reduce Dust and Scratches : Fading Correction: Grain Correction: Gutter Shadow Correction :

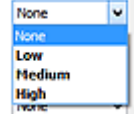

### **Importante**

- Não aplique essas funções a imagens sem moiré, poeira/riscos ou cores esmaecidas. O tom da cor pode ser afetado negativamente.
- Consulte "**[Configurações da Imagem](#page-576-0) (Image Settings)**" para obter informações detalhadas e precauções sobre cada função.

### **Nota**

• Consulte "[Digitalizando no Modo Avançado"](#page-528-0) para iniciar a guia **Modo Avançado (Advanced Mode)** do ScanGear e digitalizar.

### **Ajustando o brilho e tom de cor da imagem**

Defina **Ajustes da Imagem (Image Adjustment)** como **Automático (Auto)**, **Foto (Photo)**, **Revista (Magazine)** ou **Documento (Document)** de acordo com o tipo de documento.

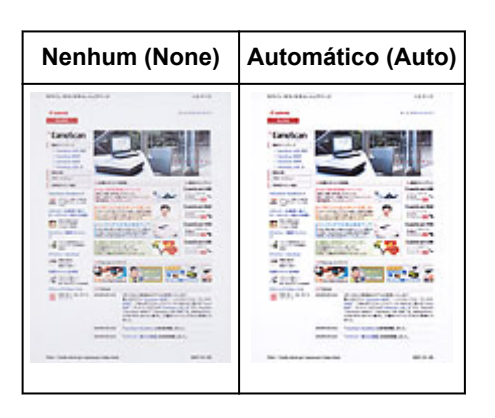

### **Reduzindo a transparência em documentos de texto ou clareando a cor de base em papel reciclado, jornal etc. ao digitalizar documentos**

Defina **Redução de Transparência (Reduce Show-through)** como **ATIVADO (ON)**.

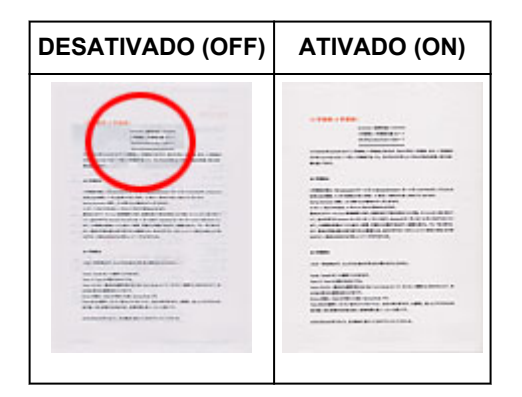

### **Aplicando nitidez a imagens fora de foco**

Defina **Máscara de Desfocagem (Unsharp Mask)** como **ATIVADO (ON)**.

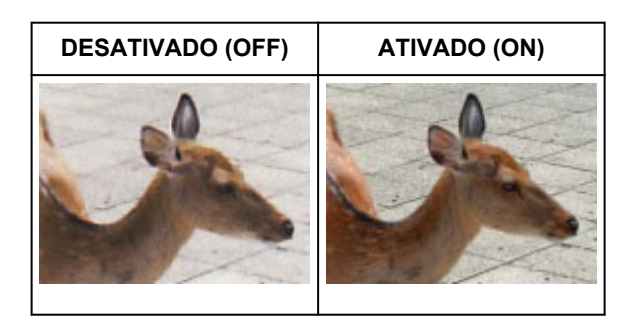

### **Reduzindo gradações irregulares e padrões listrados**

Defina **Apresentação (Descreen)** como **ATIVADO (ON)**.

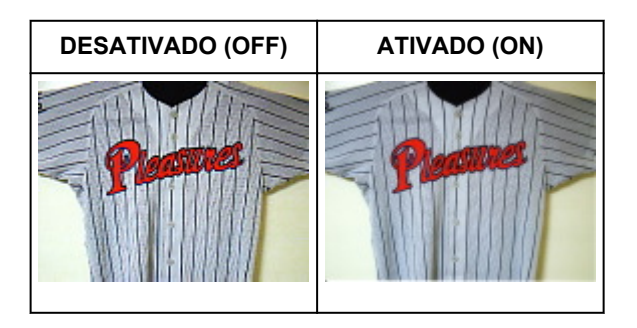

#### **Nota**

• Fotos e imagens impressas são exibidas como uma coleção de pontos tênues. "Moiré" é um fenômeno no qual aparecem uma gradação irregular ou um padrão listrado quando fotografias ou imagens impressas com pontos tênues são digitalizadas. **Apresentação (Descreen)** é a função que reduz esse efeito.

#### **Reduzir Poeira e Riscos**

Defina **Reduzir Poeira e Riscos (Reduce Dust and Scratches)** para **Baixo (Low)**, **Médio (Medium)** ou **Alto (High)** de acordo com o grau de poeira e riscos.

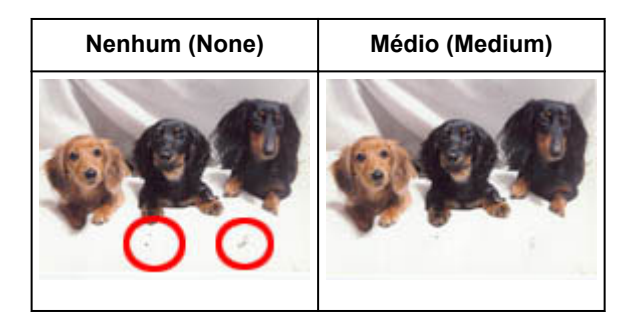

### **Corrigindo fotografias que esmaeceram devido ao tempo ou predominância de uma cor**

Defina **Correção de Descoloração (Fading Correction)** para **Baixo (Low)**, **Médio (Medium)** ou **Alto (High)** de acordo com o grau de descoloração ou predominância de cor.

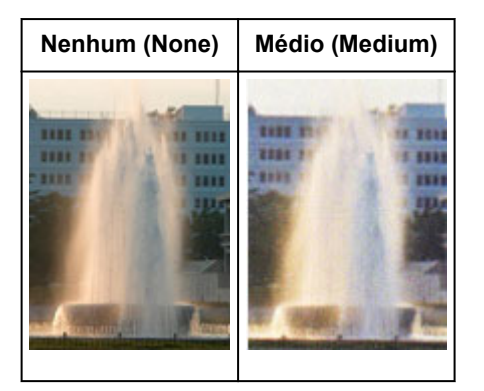

### **Reduzindo a granulação**

Defina **Correção de Granulação (Grain Correction)** para **Baixo (Low)**, **Médio (Medium)** ou **Alto (High)** de acordo com o grau de granulação.

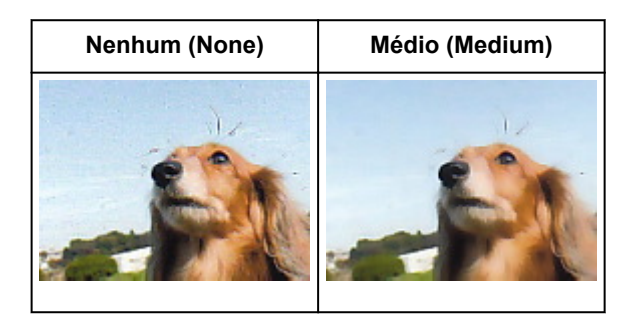

### **Corrigindo sombras que aparecem entre páginas ao digitalizar livretos abertos**

Defina **Cor. Sombra Medianiz (Gutter Shadow Correction)** para **Baixo (Low)**, **Médio (Medium)** ou **Alto (High)** de acordo com o grau de sombras.

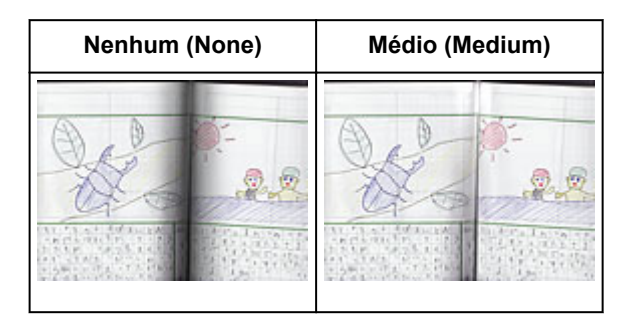

### <span id="page-539-0"></span>**Ajustando Cores Usando um Padrão de Cor**

Você pode visualizar alterações de cores e reproduzir cores naturais usando a função de padrão de cor no ScanGear (driver do scanner), na guia **Modo Simples (Basic Mode)**.

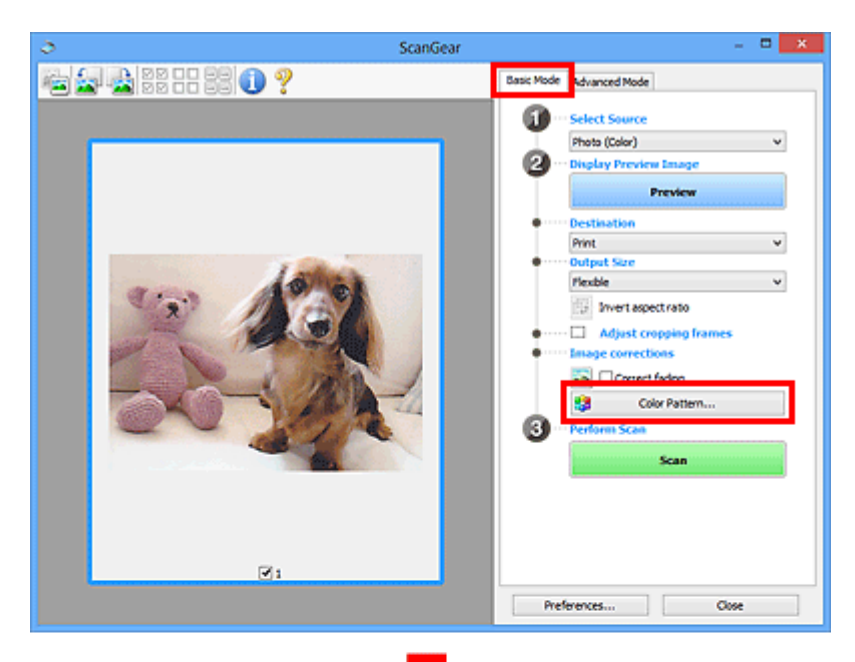

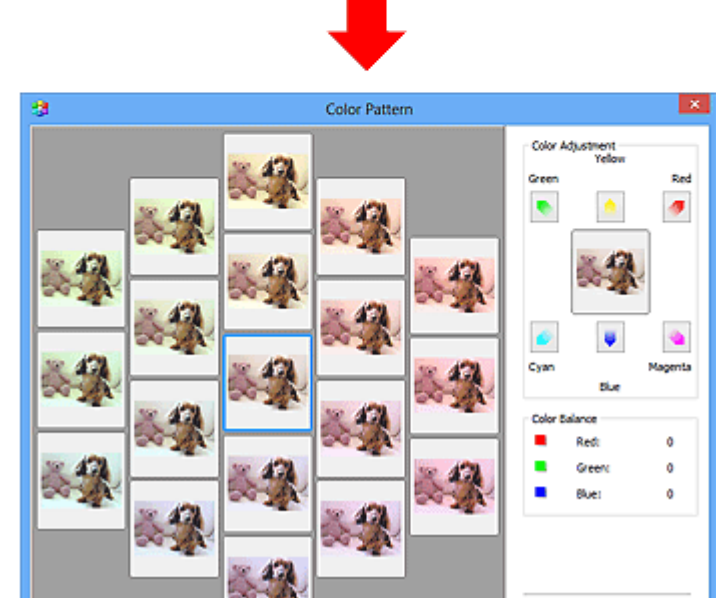

### **Ajuste de Cores**

Corrija cores que esmaeceram devido ao tempo ou predominância de uma cor. A "cor dominante" é um fenômeno em que uma cor específica afeta toda a imagem devido ao clima ou às cores fortes do meio ambiente.

Cancel

Clique em uma seta em **Ajuste de Cores (Color Adjustment)** para enfatizar a cor correspondente.

 $\alpha$ 

Ciano e vermelho, magenta e verde e amarelo e azul são pares de cores complementares (cada par produz um sombreado de cinza quando misturado). Você pode reproduzir as cores naturais da cena reduzindo a cor predominante e aumentando a cor complementar.

Recomenda-se localizar uma parte da imagem que deveria ser branca e ajustar as cores para que essa parte fique branca.
A imagem de visualização é exibida no centro. As cores da imagem de visualização são alteradas quando você faz ajustes.

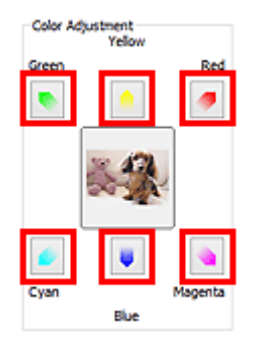

Abaixo está um exemplo de correção de imagem azulada.

Como o **Azul (Blue)** e **Verde (Green)** são cores fortes, clique nas setas do **Amarelo (Yellow)** e do **Magenta** para fazer a correção.

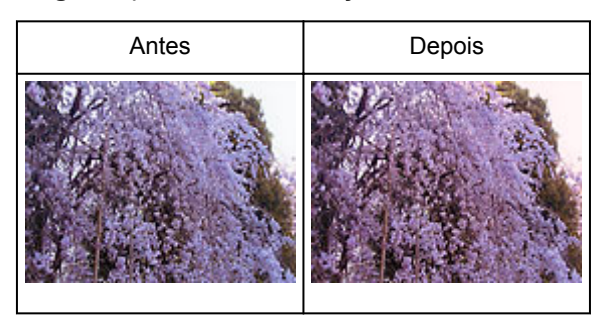

# **Nota**

- Os ajustes de cores serão aplicados somente às molduras de corte (áreas de digitalização) ou à moldura selecionada na exibição em miniatura.
- Você pode selecionar várias molduras ou molduras de corte clicando enquanto pressiona a tecla Ctrl.
- Você também pode selecionar um tom de cor do padrão de cor exibido à esquerda da tela **Padrão de Cor (Color Pattern)**.
- Você também pode usar essa função para adicionar uma cor específica a uma imagem. Aumente o magenta para adicionar um tom quente e aumente o azul para adicionar tom frio.

# **Ajustando a Saturação e a Proporção de Cores**

Você pode tornar mais brilhantes as cores desvanecidas devido ao tempo ou à predominância de cor

usando (Saturação/Proporção de Cores) na guia **Modo Avançado (Advanced Mode)** do ScanGear (driver do scanner).

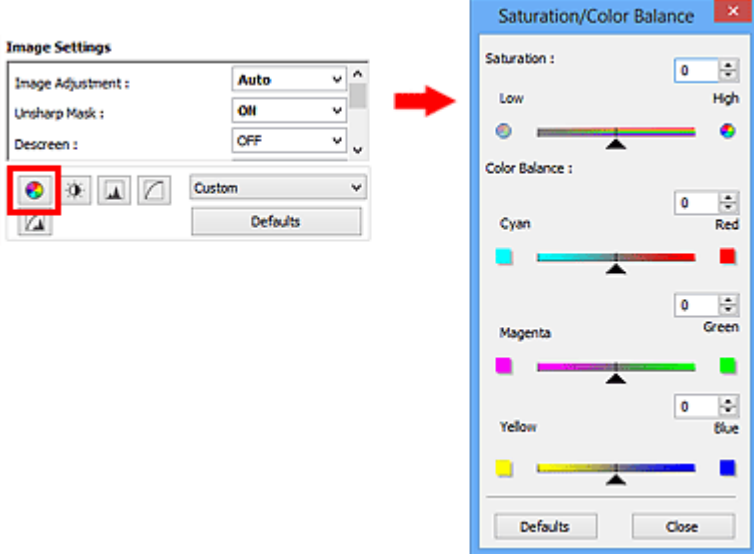

# **Nota**

• Clique em **Padrões (Defaults)** para redefinir os ajustes na janela atual.

# **Saturação**

Ajuste a saturação da imagem (vivacidade). Você pode clarear as cores que esmaeceram devido ao tempo etc.

Mova (controle deslizante) em **Saturação (Saturation)** para a esquerda a fim de reduzir a saturação (escurecer a imagem) e para a direita a fim de aumentá-la (clarear a imagem). Você também pode inserir um valor (-127 a 127).

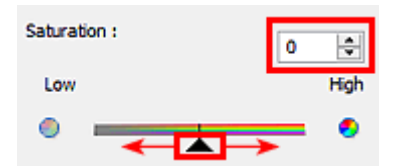

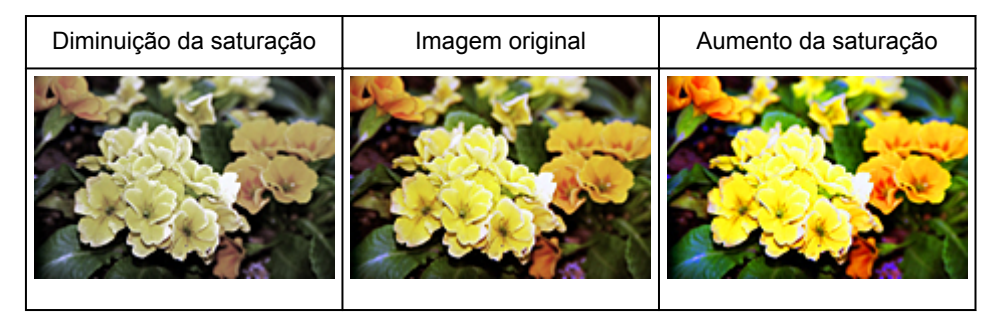

# **Nota**

• O tom da cor natural da imagem original pode ser perdido se você aumentar muito a saturação.

# **Proporção de Cores**

Ajuste as imagens que possuam uma predominância de cor. A "cor dominante" é um fenômeno em que uma cor específica afeta toda a imagem devido ao clima ou às cores fortes do meio ambiente.

Mova (controle deslizante) em **Proporção de Cores (Color Balance)** para a esquerda ou para a direita para enfatizar a cor correspondente.

Ciano e Vermelho

Magenta e verde

Amarelo e azul

Esses são pares de cores complementares (cada par produz um sombreado de cinza quando misturado). Você pode reproduzir as cores naturais da cena reduzindo a cor predominante e aumentando a cor complementar.

Geralmente, é difícil corrigir a imagem completamente ajustando somente um par de cores. Recomendase localizar uma parte da imagem que deveria ser branca e ajustar os três pares de cores para que essa parte fique branca.

Você também pode inserir um valor (-127 a 127).

Veja a seguir um exemplo de imagem em que o par "Ciano e Vermelho" foi ajustado.

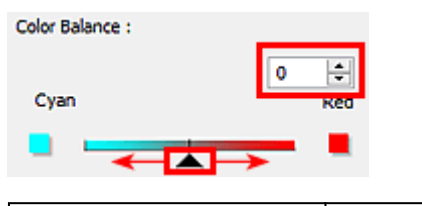

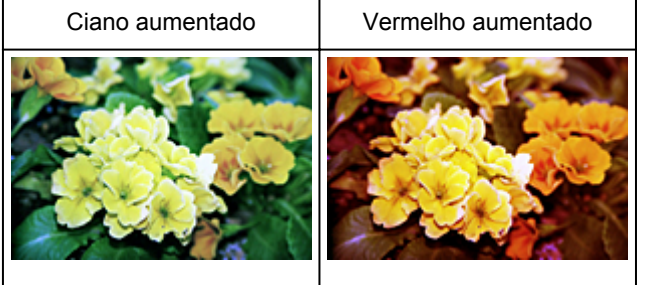

# **Ajustando o Brilho e o Contraste**

Você pode ajustar imagens que estejam muito escuras ou claras, ou muito uniformes devido à falta de contraste usando (Brilho/Contraste) na guia **Modo Avançado (Advanced Mode)** do ScanGear (driver do scanner).

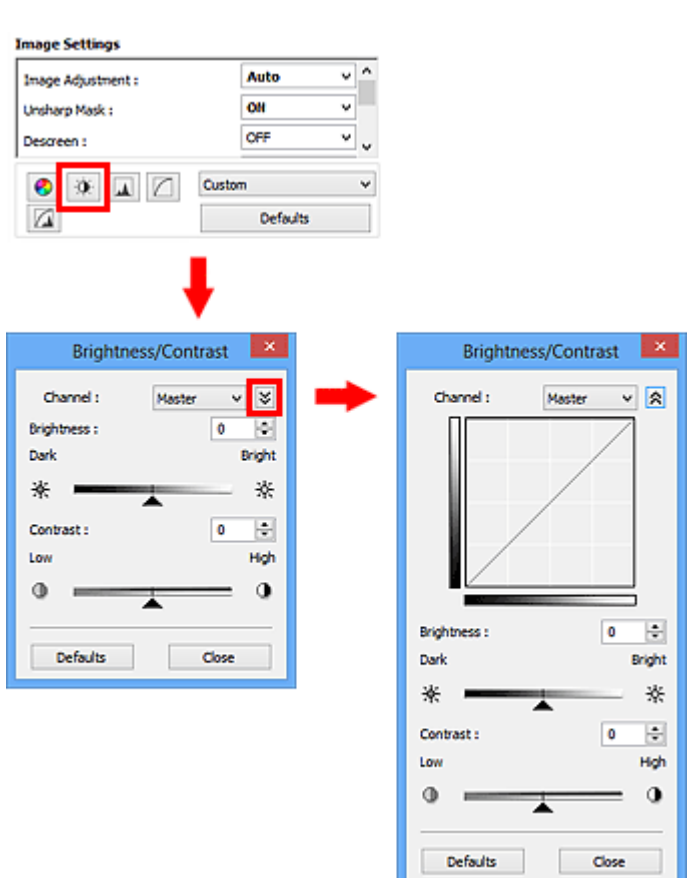

# **Nota**

- Clique em  $\vee$  (seta para baixo) para alternar até a exibição detalhada. Clique em  $\triangle$  (seta para cima) para retornar à exibição anterior.
- Clique em **Padrões (Defaults)** para redefinir os ajustes na janela atual.

# **Canal (Channel)**

Cada ponto de uma imagem é uma mistura de vermelho, verde e azul em várias proporções (gradação). Essas cores podem ser ajustadas individualmente como um "canal".

#### **Mestre (Master)**

Ajuste a combinação de vermelho, verde e azul.

#### **Vermelho (Red)**

Ajuste o canal vermelho.

#### **Verde (Green)**

Ajuste o canal verde.

# **Azul (Blue)**

Ajuste o canal azul.

# **Nota**

• Somente **Escala de Cinza (Grayscale)** será exibido no **Canal (Channel)** quando o **Modo de Cor (Color Mode)** for **Escala de Cinza (Grayscale)**.

# **Brilho**

Ajuste o brilho da imagem.

Mova (controle deslizante) em **Brilho (Brightness)** para a esquerda de forma a escurecer a imagem e para a direita de forma a clareá-la. Você também pode inserir um valor (-127 a 127).

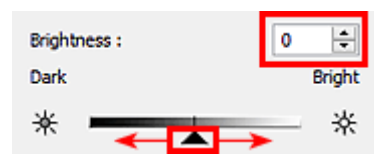

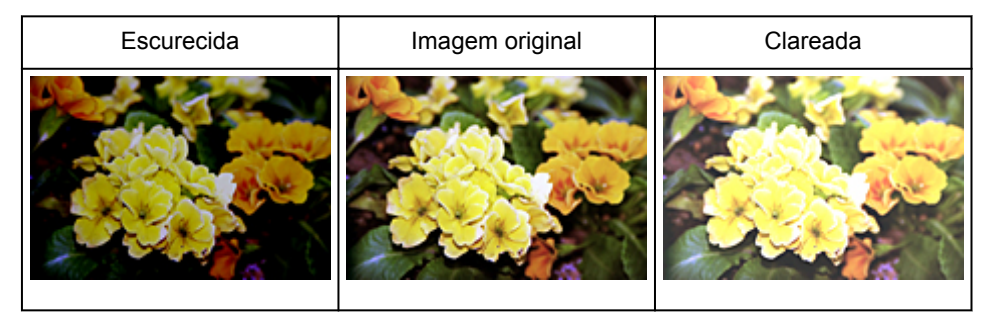

# **Nota**

• O realce pode ser perdido se você clarear muito a imagem e a sombra pode ser perdida se você escurecê-la muito.

# **Contraste**

"Contraste" é o grau de diferença entre as partes mais claras e mais escuras de uma imagem. O aumento do contraste aumenta a diferença, tornando a imagem mais nítida. A diminuição do contraste diminui a diferença, tornando a imagem mais suave.

Mova (controle deslizante) em **Contraste (Contrast)** para a esquerda de forma a diminuir e para a direita de forma a aumentar o contraste da imagem. Você também pode inserir um valor (-127 a 127).

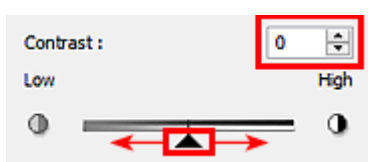

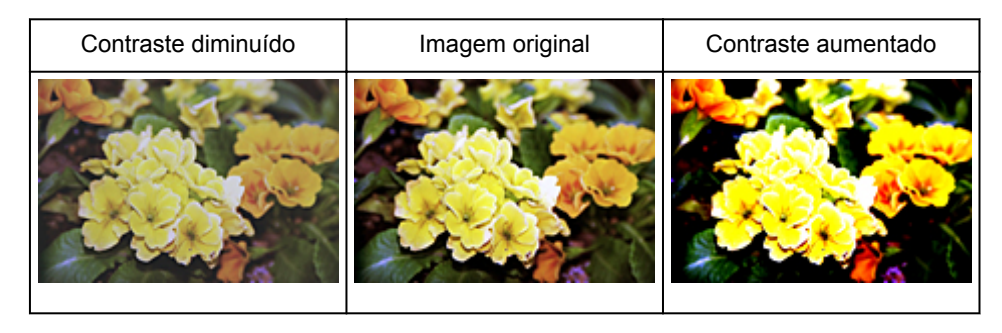

# **Nota**

• O aumento do contraste adiciona uma sensação tridimensional para suavizar as imagens. No entanto, sombras e realces podem ser perdidos se você aumentar muito o contraste.

# **Ajustando o Histograma**

Você pode ajustar o tom da cor da imagem usando um gráfico (histograma) mostrando a distribuição de brilho, via (Histograma) na guia **Modo Avançado (Advanced Mode)** do ScanGear (driver do scanner).

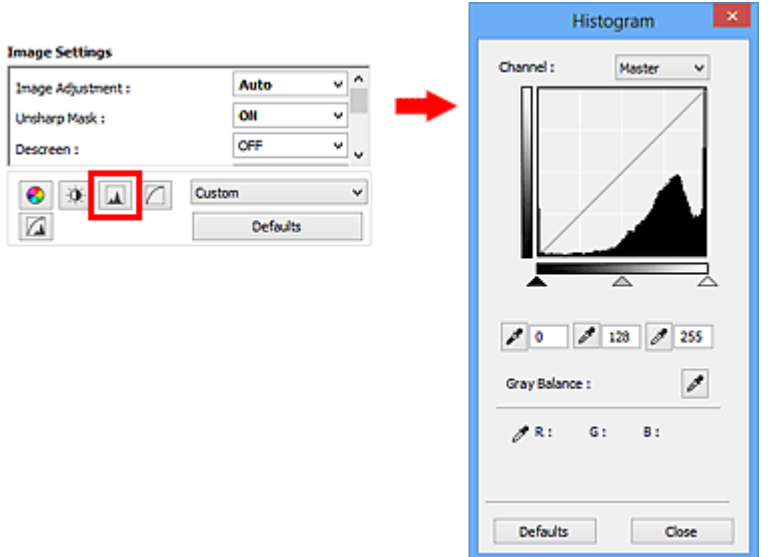

# **Nota**

• Clique em **Padrões (Defaults)** para redefinir os ajustes na janela atual.

# **Canal (Channel)**

Cada ponto de uma imagem é uma mistura de vermelho, verde e azul em várias proporções (gradação). Essas cores podem ser ajustadas individualmente como um "canal".

# **Mestre (Master)**

Ajuste a combinação de vermelho, verde e azul.

## **Vermelho (Red)**

Ajuste o canal vermelho.

#### **Verde (Green)**

Ajuste o canal verde.

#### **Azul (Blue)**

Ajuste o canal azul.

# **Nota**

• Somente **Escala de Cinza (Grayscale)** será exibido no **Canal (Channel)** quando o **Modo de Cor (Color Mode)** for **Escala de Cinza (Grayscale)**.

# **Lendo histogramas**

Você pode abrir o histograma de uma área especificada para cada **Canal (Channel)**. Quanto mais elevado for o pico do histograma, mais dados serão distribuídos para esse nível.

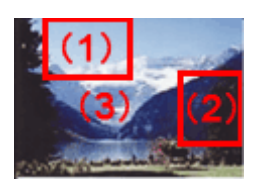

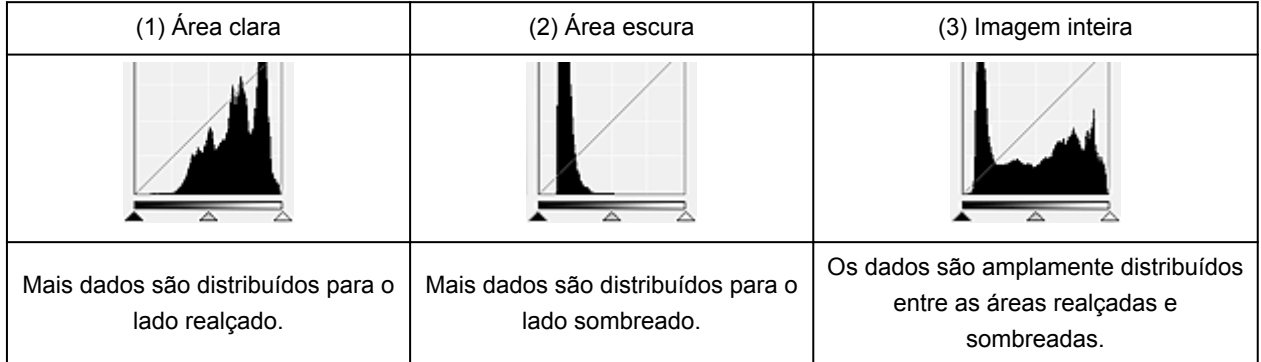

# **Ajustando histogramas (usando a barra deslizante)**

Selecione um **Canal (Channel)** e mova (controle deslizante de ponto preto) ou  $\triangle$  (controle deslizante de ponto branco) para especificar o nível a ser definido como sombra ou realce.

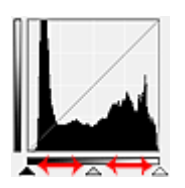

- Todas as partes à esquerda de  $\triangle$  (controle deslizante de ponto preto) ficarão pretas (nível 0).
- Todas as partes em  $\triangle$  (controle deslizante de ponto intermediário) ficarão exatamente da cor entre o ponto preto e o ponto branco.
- Todas as partes à direita de  $\triangle$  (controle deslizante de ponto branco) ficarão brancas (nível 255).

Quando **Ajustes da Imagem (Image Adjustment)** é definida com qualquer opção, menos **Nenhum (None)**, os ajustes mostrados abaixo são executados automaticamente.

# **Movendo as barras deslizantes de ponto preto e ponto branco**

Mova a barra deslizante de ponto preto ou branco para ajustar o brilho.

Imagens com mais dados distribuídos para o lado realçado

Mova a barra deslizante de ponto preto na direção do lado realçado.

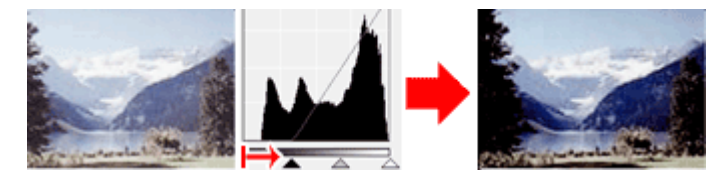

Imagens com mais dados distribuídos para o lado sombreado

Mova a barra deslizante de ponto branco na direção do lado sombreado.

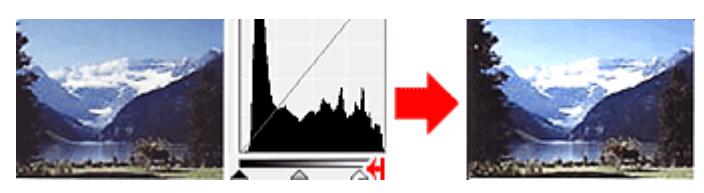

Imagens com dados amplamente distribuídos

Mova a barra deslizante de ponto preto na direção do lado realçado e a barra deslizante de ponto branco na direção do lado sombreado.

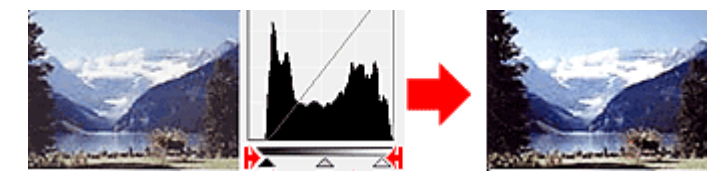

# **Movendo a barra deslizante de ponto intermediário**

Mova a barra deslizante de ponto intermediário para especificar o nível a ser definido como intermediário do intervalo de tons.

Imagens com mais dados distribuídos para o lado realçado

Mova a barra deslizante de ponto intermediário na direção do lado realçado.

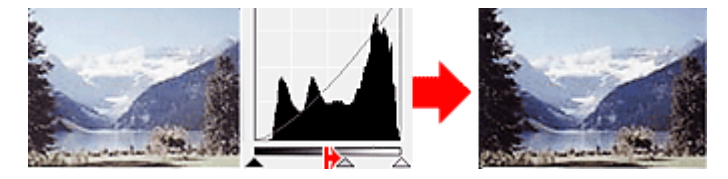

Imagens com mais dados distribuídos para o lado sombreado

Mova a barra deslizante de ponto intermediário na direção do lado sombreado.

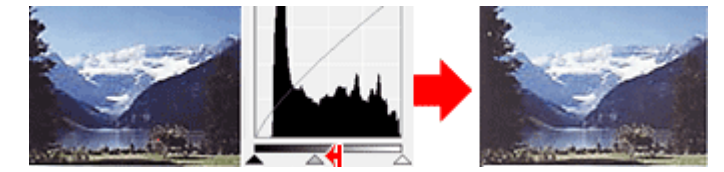

# **Ajustando histogramas (usando o conta-gotas)**

Quando você seleciona um **Canal (Channel)** e clica no conta-gotas de ponto preto, de ponto intermediário ou de ponto branco, o ponteiro do mouse na imagem de visualização se transforma em um conta-gotas. Clique em um conta-gotas exibido abaixo do histograma para alterar a configuração.

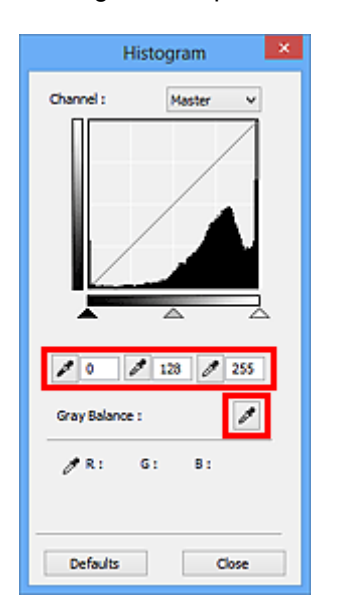

- O ponto onde você clicou com (conta-gotas de ponto preto) será o mais escuro. Você também pode inserir um valor (0 a 245).
- O ponto onde você clicou com **(conta-gotas de ponto intermediário)** será o ponto médio do intervalo de tons. Você também pode inserir um valor (5 a 250).
- O ponto onde você clicou com come (conta-gotas de ponto branco) será o mais claro. Você também pode inserir um valor (10 a 255).
- Clique em (Conta-gotas) para obter **Proporção de Cinza (Gray Balance)** e clique na área em que você deseja ajustar a cor na imagem de visualização.

O ponto onde você clicou será definido como a referência acromática e o restante da imagem será devidamente ajustado. Por exemplo, se a neve em uma fotografia parecer azulada, clique na parte azulada para ajustar toda a imagem e reproduzir as cores naturais.

# **Ajustando a Curva de Tons**

Você pode ajustar o brilho de uma imagem selecionando o tipo de gráfico (curva de tons) que mostra a

proporção da entrada e saída de tom, via (Configurações da Curva de tons) na guia **Modo Avançado (Advanced Mode)** do ScanGear (driver do scanner).

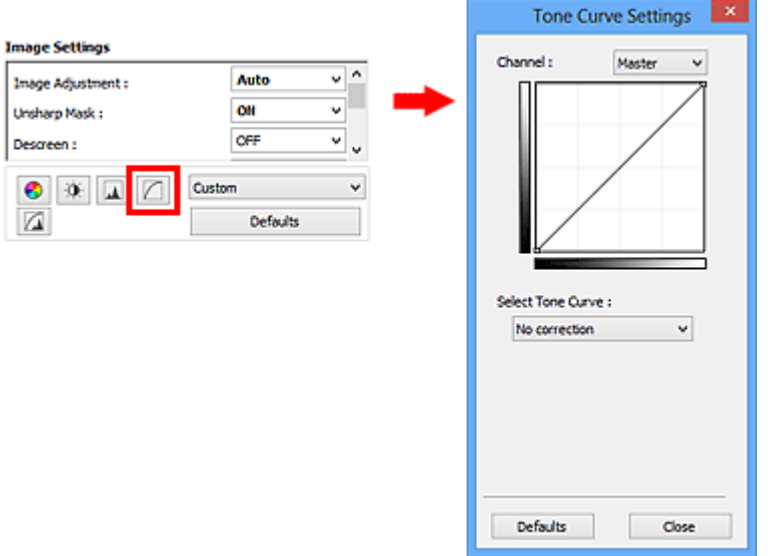

# **Nota**

• Clique em **Padrões (Defaults)** para redefinir os ajustes na janela atual.

# **Canal (Channel)**

Cada ponto de uma imagem é uma mistura de vermelho, verde e azul em várias proporções (gradação). Essas cores podem ser ajustadas individualmente como um "canal".

# **Mestre (Master)**

Ajuste a combinação de vermelho, verde e azul.

#### **Vermelho (Red)**

Ajuste o canal vermelho.

#### **Verde (Green)**

Ajuste o canal verde.

#### **Azul (Blue)**

Ajuste o canal azul.

# **Nota**

• Somente **Escala de Cinza (Grayscale)** será exibido no **Canal (Channel)** quando o **Modo de Cor (Color Mode)** for **Escala de Cinza (Grayscale)**.

# **Lendo as curvas de tons**

Com o ScanGear, a digitalização de imagens em um scanner é a entrada, e a exibição em um monitor é a saída. A "Curva de Tons" mostra a proporção de entrada e saída de tons para cada **Canal (Channel)**.

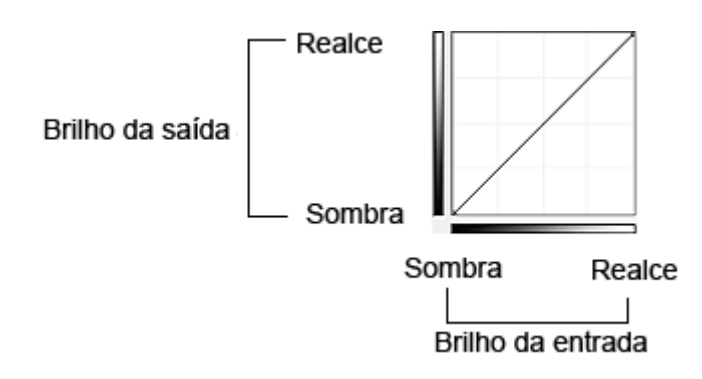

# **Ajustando a Curva de Tons**

Em **Selecionar Curva de Tons (Select Tone Curve)**, selecione uma curva de tons de **Sem correção (No correction)**, **Superexposição (Overexposure)**, **Subexposição (Underexposure)**, **Alto contraste (High contrast)**, **Inverter a imagem negativa/positiva (Reverse the negative/positive image)** e **Editar curva personalizada (Edit custom curve)**.

**Sem correção (No correction)** (sem ajuste)

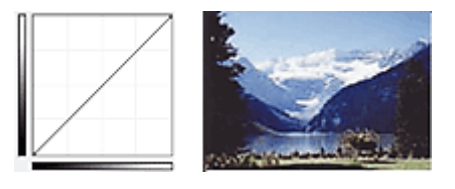

# **Superexposição (Overexposure)** (curva convexa)

Os dados de meio-tom do lado de entrada são estendidos na direção do realce do lado de saída, o que resulta em uma imagem de tom mais brilhante quando exibida em um monitor.

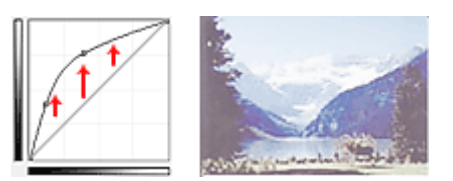

# **Subexposição (Underexposure)** (curva côncava)

Os dados de meio-tom do lado de entrada são estendidos na direção da sombra do lado de saída, o que resulta em uma imagem de tom escuro quando exibida em um monitor.

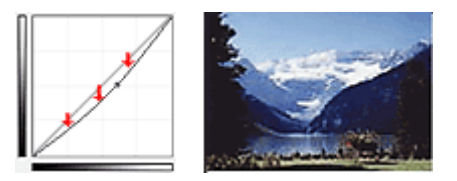

# **Alto contraste (High contrast)** (curva em S)

O realce e a sombra do lado de entrada são aperfeiçoados, o que resulta em uma imagem de alto contraste.

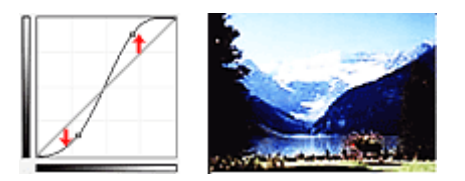

# **Inverter a imagem negativa/positiva (Reverse the negative/positive image)** (linha inclinada para baixo)

Os lados de entrada e saída são invertidos, o que resulta em uma imagem invertida negativa-positiva.

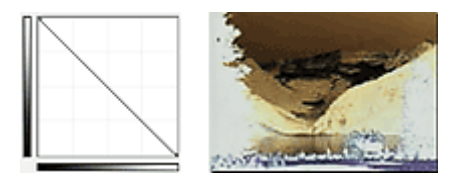

# **Editar curva personalizada (Edit custom curve)**

Você pode arrastar pontos específicos da Curva de Tons para ajustar livremente o brilho das áreas correspondentes.

# **Configurando o Limite**

Você pode tornar mais nítido o texto em um documento ou reduzir a transparência em jornais ajustando o

nível do limite via (Limite) na guia **Modo Avançado (Advanced Mode)** do ScanGear (driver do scanner).

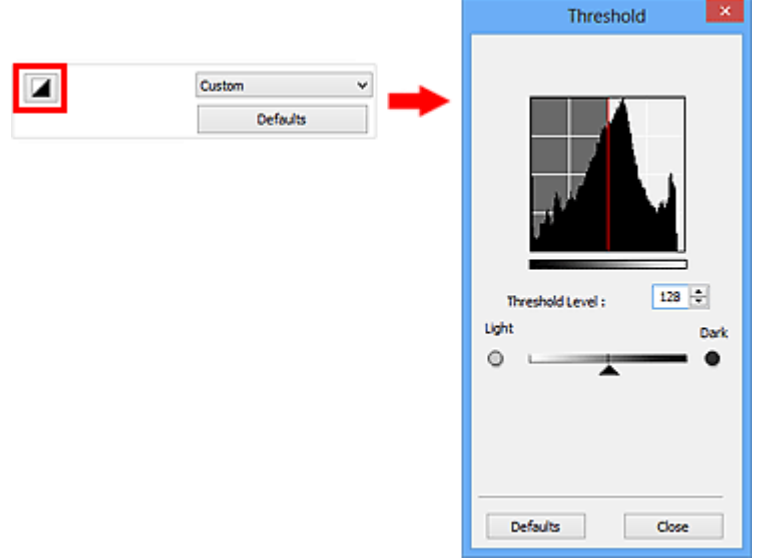

# **Nota**

- Essa função estará disponível quando o **Modo de Cor (Color Mode)** for **Preto-e-Branco (Black and White)**.
- Clique em **Padrões (Defaults)** para redefinir os ajustes na janela atual.

# **Ajustando o limite**

O brilho das imagens coloridas e em escala de cinza é expresso em um valor entre 0 e 255. Porém, ao criar imagens em preto-e-branco, todas as cores são mapeadas para preto (0) ou para branco (255). "Limite" é o valor extremo que determina uma cor como preta ou branca.

Mova (controle deslizante) para a direita para aumentar o valor do limite e, deste modo, aumentar as áreas pretas. Mova a barra deslizante para a esquerda para diminuir o valor de limite e, deste modo, aumentar as áreas brancas. Você também pode inserir um valor (0 a 255).

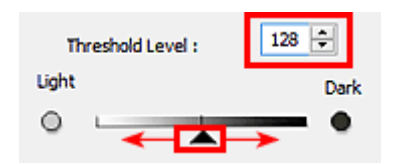

# **Telas do ScanGear (Driver do Scanner)**

- Guia **[Modo Simples](#page-555-0)**
- Guia **[Modo Avançado](#page-563-0)**
	- **[Configurações de Entrada](#page-570-0) (Input Settings)**
	- **[Configurações de Saída](#page-573-0) (Output Settings)**
	- **[Configurações da Imagem](#page-576-0) (Image Settings)**
	- [Botões de Ajuste de Cor](#page-581-0)
- [Caixa de Diálogo](#page-584-0) **Preferências**
	- Guia **[Scanner](#page-585-0)**
	- Guia **[Visualizar](#page-588-0)**
	- Guia **[Digitalizar](#page-590-0)**
	- Guia **[Configurações de Cores](#page-591-0)**

# <span id="page-555-0"></span>**Guia Modo Simples**

Esse modo permite digitalizar facilmente seguindo as etapas exibidas na tela.

Esta seção descreve as configurações e funções disponíveis na guia **Modo Simples (Basic Mode)**.

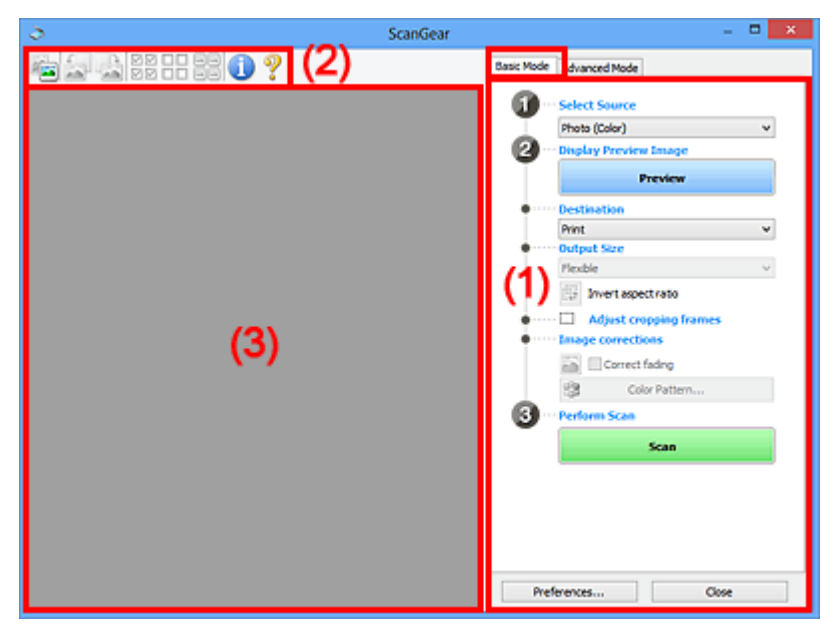

- **→ (1) Botões de configurações e operação**
- ◆ [\(2\) Barra de Ferramentas](#page-559-0)
- **→ [\(3\) Área de visualização](#page-561-0)**

## **Nota**

- Os itens exibidos variam por tipo de documento e exibição.
- A função de visualização não está disponível ao se digitalizar a partir do ADF (Alimentador Automático de Documentos).

# **(1) Botões de configurações e operação**

#### **Selecionar Origem (Select Source)**

**Foto (Colorida) (Photo (Color))**

Digitaliza fotografias coloridas.

# **Revista (Colorida) (Magazine (Color))**

Digitaliza revistas coloridas.

## **Documento (Colorido) (Document (Color))**

Digitalize os documentos em cores.

## **Documento (Escala de Cinza) (Document (Grayscale))**

Digitalize os documentos em preto-e-branco.

- **ADF Documentos Simplex (Color.) (Document (Color) ADF Simplex)** Digitalize documentos coloridos a partir do ADF.
- **ADF Documentos Simplex (Cinza) (Document (Grayscale) ADF Simplex)** Digitalize e documentos em preto e branco a partir do ADF.

# **ADF Documentos Duplex (Color.) (Document (Color) ADF Duplex) (somente para modelos que suportem a digitalização duplex do ADF)**

Digitalize ambos os lados dos documentos coloridos a partir do ADF.

# **ADF Documentos Duplex (Cinza) (Document (Grayscale) ADF Duplex) (somente para modelos que suportem a digitalização duplex do ADF)**

Digitalize ambos os lados dos documentos em preto e branco a partir do ADF.

# **IMP** Importante

• Alguns aplicativos não oferecem suporte para digitalização contínua a partir do ADF. Para obter informações detalhadas, consulte o manual do aplicativo.

# **Nota**

- Quando você seleciona um tipo de documento, a função de máscara de desfocagem é ativada.
- Se você selecionar uma opção diferente dos tipos do ADF, a função de ajuste de imagem que ajusta imagens com base no tipo de documento também estará ativa.
- Se você selecionar **Revista (Colorida) (Magazine (Color))**, a função de apresentação será ativada.

#### **Exibir visualização da imagem (Display Preview Image)**

#### **Visualizar (Preview)**

Efetua um teste de digitalização.

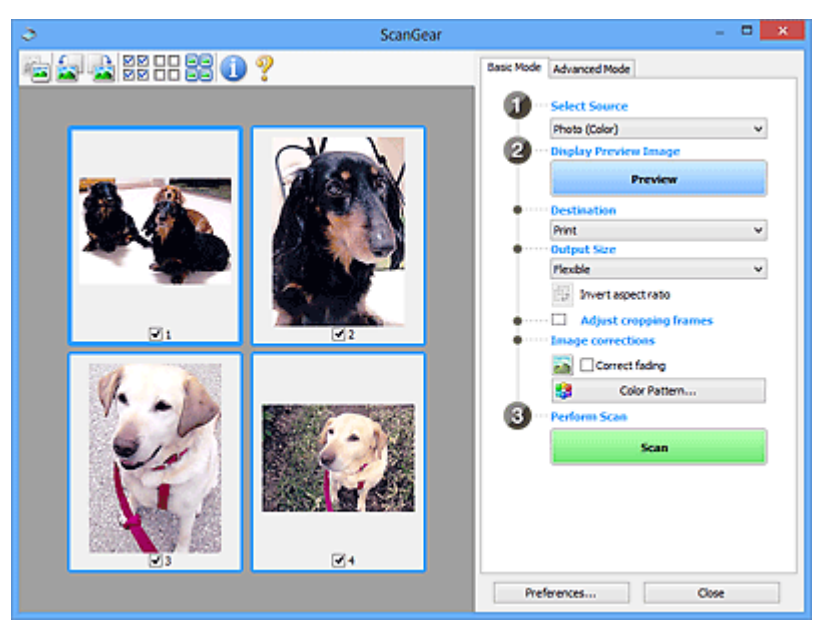

# **Nota**

• Quando você usa a máquina pela primeira vez, a calibração do scanner é iniciada automaticamente. Aguarde a exibição da imagem de visualização.

#### **Destino (Destination)**

Selecione o que você deseja fazer com a imagem digitalizada.

#### **Imprimir (Print)**

Selecione essa opção para imprimir a imagem digitalizada em uma impressora.

#### **Exibição da imagem (Image display)**

Selecione essa opção para exibir a imagem digitalizada em um monitor.

#### **OCR**

Selecione essa opção para usar a imagem digitalizada com software OCR.

O "software OCR" converte texto digitalizado como imagem em dados de texto para que possam ser editados em editores de texto e outros programas.

#### **Tamanho da Saída (Output Size)**

Selecione um tamanho de saída.

As opções de tamanho da saída variam de acordo com o item selecionado em **Destino (Destination)**.

#### **Flexível (Flexible)**

Permite ajustar livremente as molduras de corte (áreas de digitalização).

Na visualização de miniatura:

Arraste o mouse sobre uma miniatura para exibir uma moldura de corte. Quando for exibida uma moldura de corte, somente a parte na moldura de corte será digitalizada. Quando nenhuma moldura de corte é exibida, cada moldura é digitalizada individualmente.

Na visualização da imagem inteira:

Se não forem exibidas molduras de corte, toda a área de visualização será digitalizada. Quando for exibida uma moldura de corte, somente a parte na moldura de corte será digitalizada.

#### **Tamanho do papel (L, A4 etc.)**

Selecione um tamanho de papel de saída. A parte na moldura de corte será digitalizada no tamanho do papel selecionado. É possível arrastar a moldura de corte para ampliá-la/reduzi-la, mantendo a taxa de definição.

#### **Tamanho do monitor (Monitor Size) (1024 x 768 pixels etc.)**

Selecione um tamanho de saída em pixels. Será exibida uma moldura de corte do tamanho de monitor selecionado e somente a parte dentro da moldura de corte será digitalizada. É possível arrastar a moldura de corte para ampliá-la/reduzi-la, mantendo a taxa de definição.

#### **Adicionar/Excluir... (Add/Delete...)**

Abre a caixa de diálogo **Adicionar/Excluir o Tamanho da Saída (Add/Delete the Output Size)**, onde você pode especificar tamanhos de saída personalizados. Será possível selecionar essa opção quando **Destino (Destination)** for **Imprimir (Print)** ou **Exibição da imagem (Image display)**.

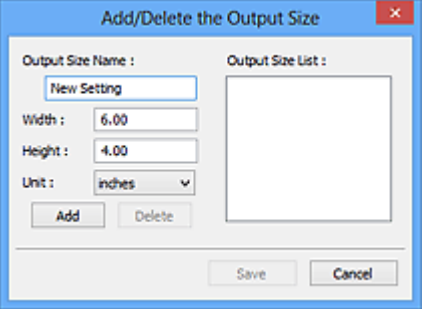

Na caixa de diálogo **Adicionar/Excluir o Tamanho da Saída (Add/Delete the Output Size)**, é possível especificar vários tamanhos de saída e salvá-los de uma vez. Os itens salvos serão registrados na lista **Tamanho da Saída (Output Size)** e poderão ser selecionados junto com os itens predefinidos.

#### Adicionando:

Insira **Nome do Tamanho da Saída (Output Size Name)**, **Largura (Width)** e **Altura (Height)**, então clique em **Adicionar (Add)**. Para **Unidade (Unit)**, você poderá selecionar **polegadas (inches)** ou **mm** quando o **Destino (Destination)** for **Imprimir (Print)**, mas somente poderá selecionar **pixels** quando o **Destino (Destination)** for **Exibição da imagem (Image display)**. O nome do tamanho adicionado aparecerá na **Lista de Tamanhos da Saída (Output Size List)**. Clique em **Salvar (Save)** para salvar os itens relacionados na **Lista de Tamanhos da Saída (Output Size List)**.

Excluindo:

Selecione o tamanho de saída que você deseja excluir em **Lista de Tamanhos da Saída (Output Size List)**, então clique em **Excluir (Delete)**. Clique em **Salvar (Save)** para salvar os itens relacionados na **Lista de Tamanhos da Saída (Output Size List)**.

## **IMP** Importante

• Não é possível excluir os tamanhos de saída predefinidos, como **A4** e **1024 x 768 pixels**.

#### **Nota**

- Salve até 10 itens.
- Uma mensagem de erro será exibida quando você digitar um valor fora do intervalo de configuração. Digite um valor dentro do intervalo de configuração.

# **Nota**

• Para obter detalhes sobre se e como a moldura de corte é inicialmente exibida em uma imagem de visualização, consulte **Moldura de Corte nas Visualizações da Imagem (Cropping Frame on Previewed Images)** na "Guia **[Visualizar](#page-588-0)**" (caixa de diálogo **Preferências (Preferences)**).

# **Inverter formato da imagem (Invert aspect ratio)**

Disponível quando a opção **Tamanho da Saída (Output Size)** está definida com qualquer valor, exceto **Flexível (Flexible)**.

Clique neste botão para girar a moldura de corte. Clique novamente para retorná-la à orientação original.

#### **Ajustar molduras de corte (Adjust cropping frames)**

É possível ajustar a área de digitalização dentro da área de visualização.

Se não for especificada uma área, a digitalização ficará com o tamanho do documento (Corte Automático). Se uma área foi selecionada, somente a parte na moldura de corte será digitalizada.

[Ajustando Molduras de Corte \(ScanGear\)](#page-596-0)

## **Correção de imagem (Image corrections)**

Permite que você aplique correções a imagens.

#### **Importante**

• **Aplicar Corrigir Documento Automaticamente (Apply Auto Document Fix)** e **Corrigir descoloração (Correct fading)** estarão disponíveis quando **Recomendado (Recommended)** estiverem selecionados na guia **Configurações de Cores (Color Settings)** da caixa de diálogo **Preferências (Preferences)**.

## **Nota**

• As funções disponíveis variam pelo tipo de documento selecionado em **Selecionar Origem (Select Source)**.

#### **Aplicar Corrigir Documento Automaticamente (Apply Auto Document Fix)**

Torna mais nítido o texto de um documento ou revista de modo a facilitar a leitura.

#### **IMP** Importante

• A digitalização pode demorar mais do que o habitual quando essa caixa de seleção for marcada.

- <span id="page-559-0"></span>• O tom das cores pode mudar em relação à imagem de origem devido às correções. Nesse caso, desmarque a caixa de seleção e digitalize.
- Talvez a correção não seja adequadamente aplicada se a área de digitalização for muito pequena.

#### **Corrigir descoloração (Correct fading)**

Corrige e digitaliza fotografias que perderam a cor com o passar do tempo ou que tenham uma cor predominante.

#### **Reduza a sombra medianiz (Reduce gutter shadow)**

Corrige sombras que aparecem entre páginas durante a digitalização de livretos abertos.

#### **Importante**

• Para precauções ao usar esta função, consulte "**[Cor. Sombra Medianiz](#page-579-0) (Gutter Shadow [Correction\)](#page-579-0)**".

#### **Padrão de Cor... (Color Pattern...)**

Permite ajustar a cor geral da imagem. Você pode corrigir cores que foram desvanecidas devido a uma cor predominante etc. e reproduzir cores naturais enquanto visualiza a alteração das cores.

[Ajustando Cores Usando um Padrão de Cor](#page-539-0)

## **IMP** Importante

• Esta configuração não está disponível quando você seleciona **Correspondência de Cores (Color Matching)** na guia **Configurações de Cores (Color Settings)** da caixa de diálogo **Preferências (Preferences)**.

#### **Digitalizar (Perform Scan)**

#### **Digitalizar (Scan)**

Inicia a digitalização.

# **Nota**

• Quando a digitalização começar, o progresso será exibido. Clique em **Cancelar (Cancel)** para cancelar a digitalização.

#### **Preferências... (Preferences...)**

Abre a [caixa de diálogo](#page-584-0) **Preferências (Preferences)**, na qual você pode fazer configurações de digitalização/visualização.

#### **Fechar (Close)**

Fecha o ScanGear (driver do scanner).

# **(2) Barra de Ferramentas**

É possível ajustar ou girar as imagens de visualização. Os botões exibidos na barra de ferramentas variam conforme a exibição.

Na visualização de miniatura:

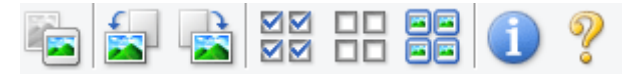

#### Na visualização da imagem inteira:

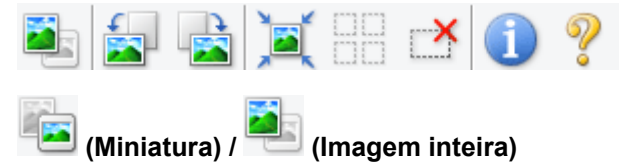

Alterna a exibição na área de visualização.

**→ [\(3\) Área de visualização](#page-561-0)** 

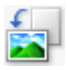

# **(Girar para a Esquerda)**

Gira a imagem de visualização 90 graus no sentido anti-horário.

- O resultado será refletido na imagem digitalizada.
- A imagem retornará ao estado original quando você visualizar novamente.

# **(Girar para a Direita)**

Gira a imagem de visualização 90 graus no sentido horário.

- O resultado será refletido na imagem digitalizada.
- A imagem retornará ao estado original quando você visualizar novamente.

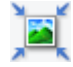

# **(Corte Automático)**

Exibe e ajusta a moldura de corte automaticamente para o tamanho do documento exibido na área de visualização. A área de digitalização será reduzida toda vez que você clicar nesse botão, se houver áreas de corte dentro da moldura.

# ञ⊠

# **(Marcar Todas as Molduras)**

Disponível quando duas ou mais molduras forem exibidas.

Marca as caixas de seleção da imagem na exibição em miniatura.

# ᄆ

## **(Desmarcar Todas as Molduras)**

Disponível quando duas ou mais molduras forem exibidas.

Desmarca as caixas de seleção da imagem na exibição em miniatura.

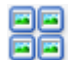

# **68** (Selecionar Todas as Molduras)

Disponível quando duas ou mais molduras forem exibidas.

Seleciona as imagens na exibição em as contorna em azul.

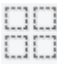

# **(Selecionar Todas as Molduras de Corte)**

Disponível quando duas ou mais molduras de corte forem especificadas.

Transforma as molduras de corte sem linhas pontilhadas grossas e aplica as configurações a todas elas.

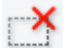

# **(Remover Moldura de Corte)**

Remove a moldura de corte selecionada.

# **(Informações)**

Exibe a versão do ScanGear e as configurações de digitalização atuais (tipo de documento etc.).

<span id="page-561-0"></span>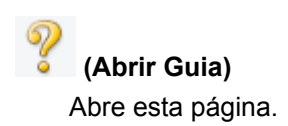

# **(3) Área de visualização**

Local onde uma imagem de teste aparece depois que você clica em **Visualizar (Preview)**. Você também pode verificar os resultados das configurações (correções de imagem, ajustes de cores, etc.) feitas em ["\(1\) Botões de configurações e operação](#page-555-0)".

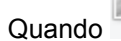

Quando (Miniatura) é exibido na barra de ferramentas:

As molduras de corte são especificadas de acordo com o tamanho do documento, e miniaturas das imagens digitalizadas são exibidas. Somente as imagens com a caixa de seleção marcada serão digitalizadas.

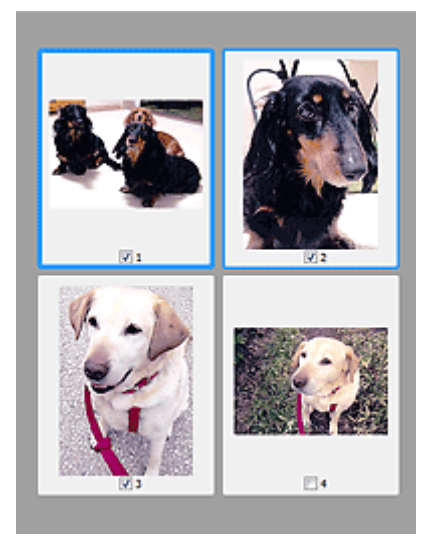

# **Nota**

- Quando várias imagens são visualizadas, contornos diferentes indicam status de seleção diferentes.
	- Moldura em Foco (contorno azul espesso): As configurações exibidas serão aplicadas.
	- Moldura Selecionada (contorno azul fino): As configurações serão aplicadas simultaneamente tanto à moldura em foco como à moldura selecionada. Você pode selecionar várias imagens clicando e pressionando a tecla Ctrl.
	- Não selecionado (sem contorno): As configurações não serão aplicadas.
- Clique duas vezes em uma moldura para ampliar a imagem. Clique em **(A) de C** (Avançar Moldura) na parte inferior da tela para exibir a próxima moldura ou a anterior. Clique duas vezes na moldura novamente para retornar a tela ao estado não ampliado.

Quando (Imagem inteira) é exibido na barra de ferramentas:

Os itens no cilindro são digitalizados e exibidos como uma única imagem. Todas as partes das molduras de corte serão digitalizadas.

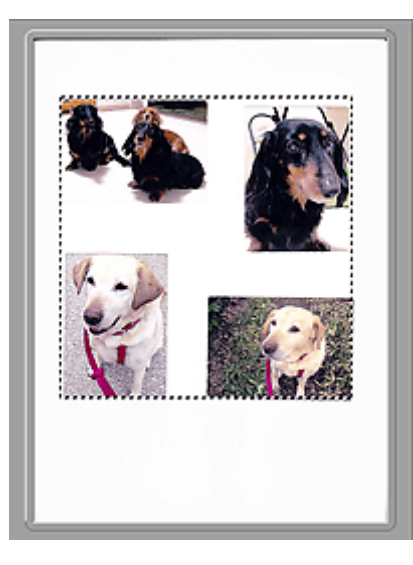

# **Nota**

- É possível especificar a área de digitalização na imagem exibida. Na visualização em miniatura, é possível criar somente uma moldura de corte por imagem. Na visualização da imagem inteira, é possível criar várias molduras de corte.
	- [Ajustando Molduras de Corte \(ScanGear\)](#page-596-0)

# **Tópico relacionado**

 $\rightarrow$  [Digitalizando no Modo Simples](#page-525-0)

# <span id="page-563-0"></span>**Guia Modo Avançado**

Esse modo permite especificar configurações de digitalização avançadas, como modo de cor, resolução de saída, brilho da imagem e tom das cores.

Esta seção descreve as configurações e funções disponíveis na guia **Modo Avançado (Advanced Mode)**.

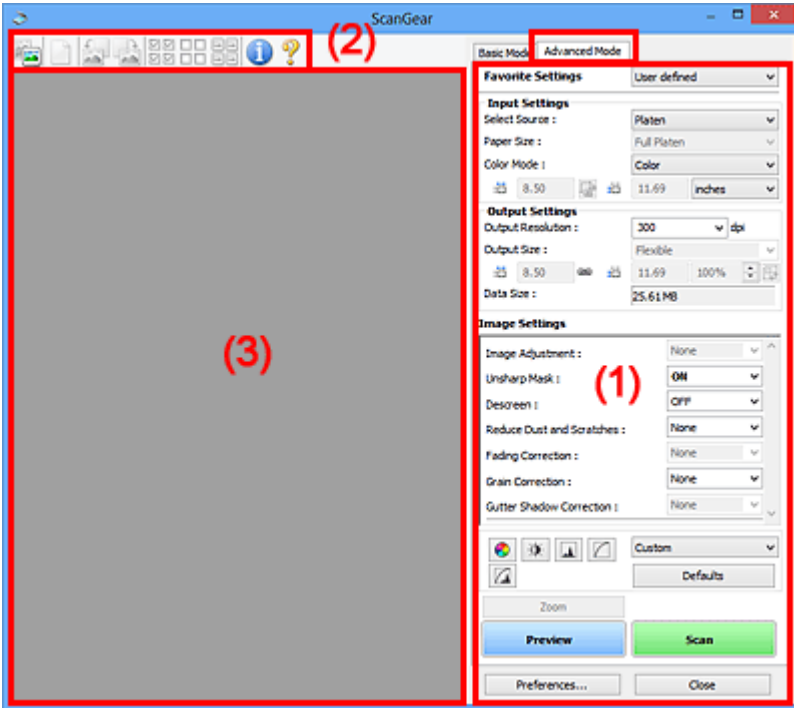

- ◆ (1) Botões de configurações e operação
- **→ [\(2\) Barra de Ferramentas](#page-566-0)**
- $\rightarrow$  [\(3\) Área de visualização](#page-567-0)

# **Nota**

- Os itens exibidos variam por tipo de documento e exibição.
- A função de visualização não está disponível ao se digitalizar a partir do ADF (Alimentador Automático de Documentos).

# **(1) Botões de configurações e operação**

#### **Configurações Favoritas (Favorite Settings)**

Você pode atribuir um nome e salvar as configurações (Botões Configurações de Entrada, Configurações de saída e Ajuste de Cores) na guia **Modo Avançado (Advanced Mode)** e carregá-lo conforme necessário. É conveniente salvar um grupo de configurações que será usado frequentemente. Você também pode usar esse grupo para recarregar as configurações padrão.

Selecione **Adicionar/Excluir... (Add/Delete...)** no menu suspenso para abrir a caixa de diálogo **Adicionar/Excluir Configurações Favoritas (Add/Delete Favorite Settings)**.

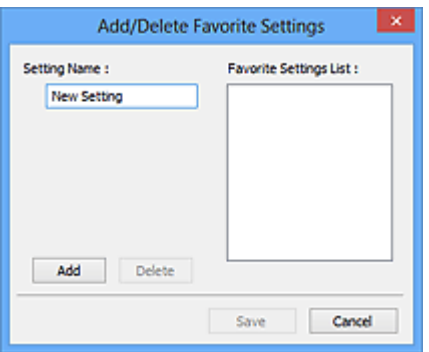

Insira o **Nome da Configuração (Setting Name)** e clique em **Adicionar (Add)**; o nome aparecerá em **Lista de Configurações Favoritas (Favorite Settings List)**.

Quando você clicar em **Salvar (Save)**, o item será exibido na lista **Configurações Favoritas (Favorite Settings)** e poderá ser selecionado junto com as configurações predefinidas.

Para excluir um item, selecione-o na **Lista de Configurações Favoritas (Favorite Settings List)** e clique em **Excluir (Delete)**. Clique em **Salvar (Save)** para salvar as configurações exibidas na **Lista de Configurações Favoritas (Favorite Settings List)**.

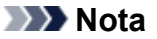

- Você pode definir **Adicionar/Excluir... (Add/Delete...)** em **Configurações Favoritas (Favorite Settings)** após a visualização.
- Salve até 10 itens.

#### **[Configurações de Entrada](#page-570-0) (Input Settings)**

Especifique as configurações de entrada, como tipo e tamanho do documento.

#### **[Configurações de Saída](#page-573-0) (Output Settings)**

Especifique as configurações de saída, como resolução e tamanho da saída.

#### **[Configurações da Imagem](#page-576-0) (Image Settings)**

Ative ou desative várias funções de correção de imagens.

#### **[Botões de Ajuste de Cor](#page-581-0)**

As correções de detalhes no brilho e no tom das cores da imagem podem ser feitas incluindo ajustes ao brilho ou o contraste geral da imagem e ajustes feitos nos valores de realce e sombra (histograma) ou proporção (curva de tons).

#### **Zoom**

Amplia um quadro ou a imagem na área especificada com uma moldura de corte (área de digitalização). Quando a imagem é ampliada, **Zoom** muda para **Desfazer (Undo)**. Clique no botão **Desfazer (Undo)** para retornar a tela ao estado não ampliado.

Na visualização de miniatura:

Quando várias imagens forem exibidas em miniatura, clicar nesse botão ampliará a moldura

selecionada. Clique em **(A) de Grançar Moldura**) na parte inferior da tela para exibir a próxima moldura ou a anterior.

## **Nota**

• Você também pode ampliar a imagem clicando nela duas vezes. Clique duas vezes na moldura novamente para retornar a tela ao estado não ampliado.

Na visualização da imagem inteira:

Digitalize a imagem na área especificada com uma moldura de corte usando maior ampliação.

# **Nota**

• **Zoom** digitaliza novamente o documento e o exibe em alta resolução na Pré-visualização.

• (Ampliar/Reduzir) na barra de ferramentas amplia a imagem de visualização rapidamente. No entanto, a resolução da imagem exibida será baixa.

#### **Visualizar (Preview)**

Efetua um teste de digitalização.

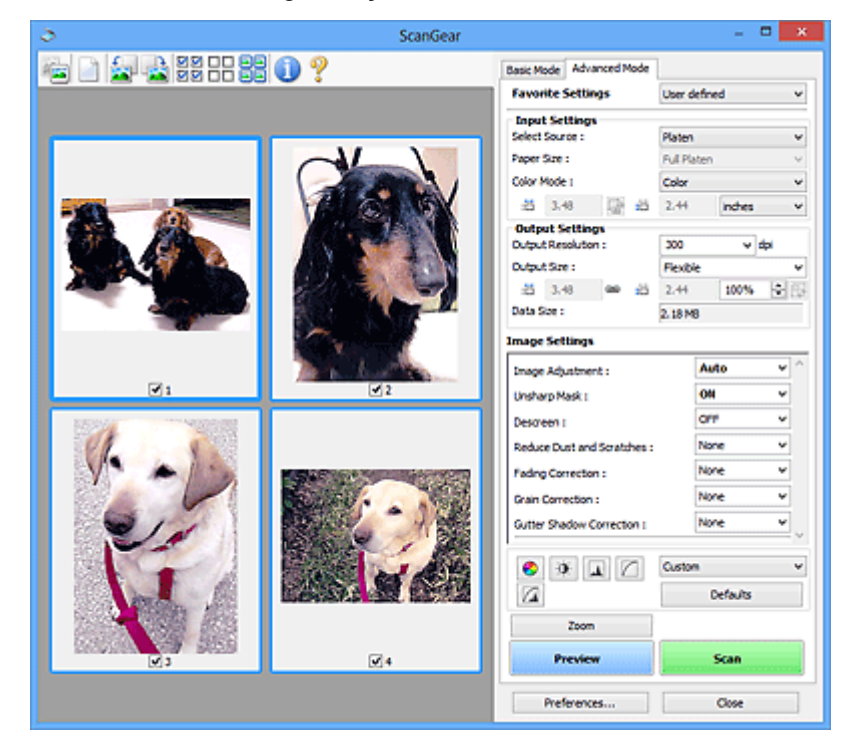

# **Digitalizar (Scan)**

Inicia a digitalização.

# **Nota**

- Quando a digitalização começar, o progresso será exibido. Clique em **Cancelar (Cancel)** para cancelar a digitalização.
- Quando a digitalização estiver concluída, uma caixa de diálogo solicitando a seleção da próxima ação poderá aparecer. Siga as solicitações para concluir. Para obter detalhes, consulte **Status da caixa de diálogo do ScanGear depois de digitalizar (Status of ScanGear dialog after scanning)** na Guia **[Digitalizar](#page-590-0) (Scan)** (caixa de diálogo **Preferências (Preferences)**).
- Demorará algum tempo para processar as imagens se o tamanho total das imagens digitalizadas exceder um determinado limite. Nesse caso, uma mensagem de alerta será exibida; é recomendável que você reduza o tamanho total. Para continuar, digitalize na exibição da imagem inteira.

#### **Preferências... (Preferences...)**

Abre a [caixa de diálogo](#page-584-0) **Preferências (Preferences)**, na qual você pode fazer configurações de digitalização/visualização.

## **Fechar (Close)**

Fecha o ScanGear (driver do scanner).

# <span id="page-566-0"></span>**(2) Barra de Ferramentas**

É possível ajustar ou girar as imagens de visualização. Os botões exibidos na barra de ferramentas variam conforme a exibição.

Na visualização de miniatura:

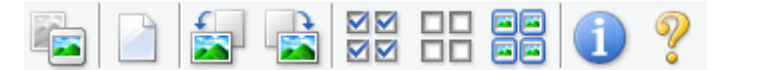

Na visualização da imagem inteira:

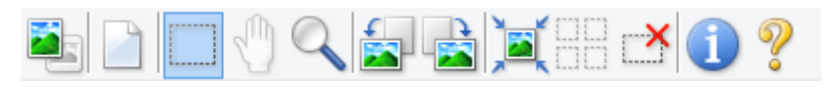

# **(Miniatura) / (Imagem inteira)**

Alterna a exibição na área de visualização.

 $\rightarrow$  [\(3\) Área de visualização](#page-567-0)

# **(Limpar)**

Exclui a imagem visualizada da área Visualizar.

Também serão restauradas a barra de ferramentas e as configurações de ajuste de cores.

# **(Cortar)**

Permite especificar a área de digitalização arrastando o mouse.

# **(Mover Imagem)**

Permite que você arraste a imagem até a parte que deseja ver quando uma imagem ampliada na área Visualizar não couber na tela. Também é possível mover a imagem usando as barras de rolagem.

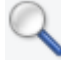

# **(Ampliar/Reduzir)**

Permite que você amplie na área Visualizar clicando na imagem. Clique com o botão direito do mouse na imagem para reduzi-la.

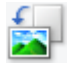

# **(Girar para a Esquerda)**

Gira a imagem de visualização 90 graus no sentido anti-horário.

- O resultado será refletido na imagem digitalizada.
- A imagem retornará ao estado original quando você visualizar novamente.

# **(Girar para a Direita)**

Gira a imagem de visualização 90 graus no sentido horário.

- O resultado será refletido na imagem digitalizada.
- A imagem retornará ao estado original quando você visualizar novamente.

# **(Corte Automático)**

Exibe e ajusta a moldura de corte automaticamente para o tamanho do documento exibido na área de visualização. A área de digitalização será reduzida toda vez que você clicar nesse botão, se houver áreas de corte dentro da moldura.

<span id="page-567-0"></span>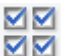

# **(Marcar Todas as Molduras)**

Disponível quando duas ou mais molduras forem exibidas.

Marca as caixas de seleção da imagem na exibição em miniatura.

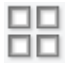

# **(Desmarcar Todas as Molduras)**

Disponível quando duas ou mais molduras forem exibidas.

Desmarca as caixas de seleção da imagem na exibição em miniatura.

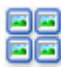

# **(Selecionar Todas as Molduras)**

Disponível quando duas ou mais molduras forem exibidas.

Seleciona as imagens na exibição em as contorna em azul.

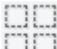

# **(Selecionar Todas as Molduras de Corte)**

Disponível quando duas ou mais molduras de corte forem especificadas.

Transforma as molduras de corte sem linhas pontilhadas grossas e aplica as configurações a todas elas.

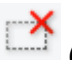

# **(Remover Moldura de Corte)**

Remove a moldura de corte selecionada.

# **(Informações)**

Exibe a versão do ScanGear e as configurações de digitalização atuais (tipo de documento etc.).

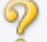

 **(Abrir Guia)**

Abre esta página.

# **(3) Área de visualização**

Local onde uma imagem de teste aparece depois que você clica em **Visualizar (Preview)**. Você também pode verificar os resultados das configurações (correções de imagem, ajustes de cores, etc.) feitas em ["\(1\) Botões de configurações e operação](#page-563-0)".

Quando (Miniatura) é exibido na barra de ferramentas:

As molduras de corte são especificadas de acordo com o tamanho do documento, e miniaturas das imagens digitalizadas são exibidas. Somente as imagens com a caixa de seleção marcada serão digitalizadas.

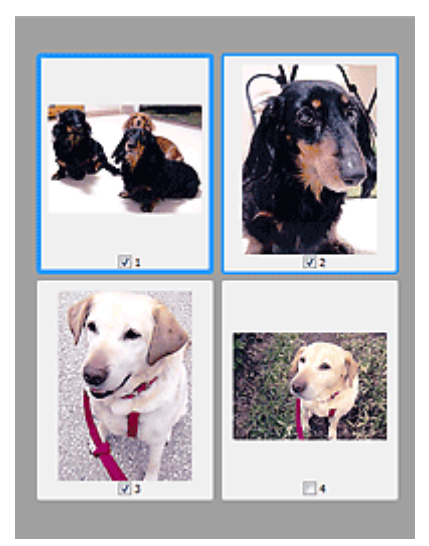

# **Nota**

- Quando várias imagens são visualizadas, contornos diferentes indicam status de seleção diferentes.
	- Moldura em Foco (contorno azul espesso): As configurações exibidas serão aplicadas.
	- Moldura Selecionada (contorno azul fino): As configurações serão aplicadas simultaneamente tanto à moldura em foco como à moldura selecionada. Você pode selecionar várias imagens clicando e pressionando a tecla Ctrl.
	- Não selecionado (sem contorno): As configurações não serão aplicadas.

Quando (Imagem inteira) é exibido na barra de ferramentas:

Os itens no cilindro são digitalizados e exibidos como uma única imagem. Todas as partes das molduras de corte serão digitalizadas.

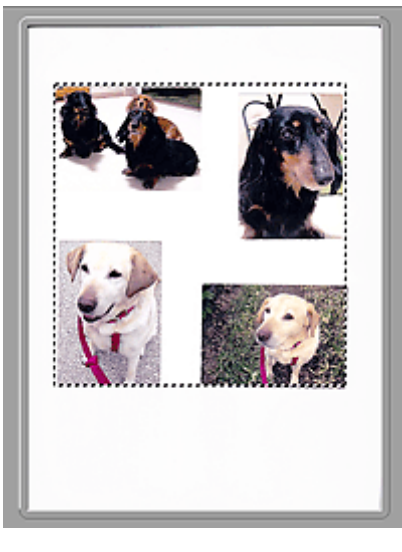

# **Nota**

- É possível especificar a área de digitalização na imagem exibida. Na visualização em miniatura, é possível criar somente uma moldura de corte por imagem. Na visualização da imagem inteira, é possível criar várias molduras de corte.
	- [Ajustando Molduras de Corte \(ScanGear\)](#page-596-0)

# **Tópico relacionado**

- [Digitalizando no Modo Avançado](#page-528-0)
- Digitalizando Vários Documentos a Partir do ADF (Alimentador Automático de Documentos) no Modo Avançado

# <span id="page-570-0"></span>**Configurações de Entrada**

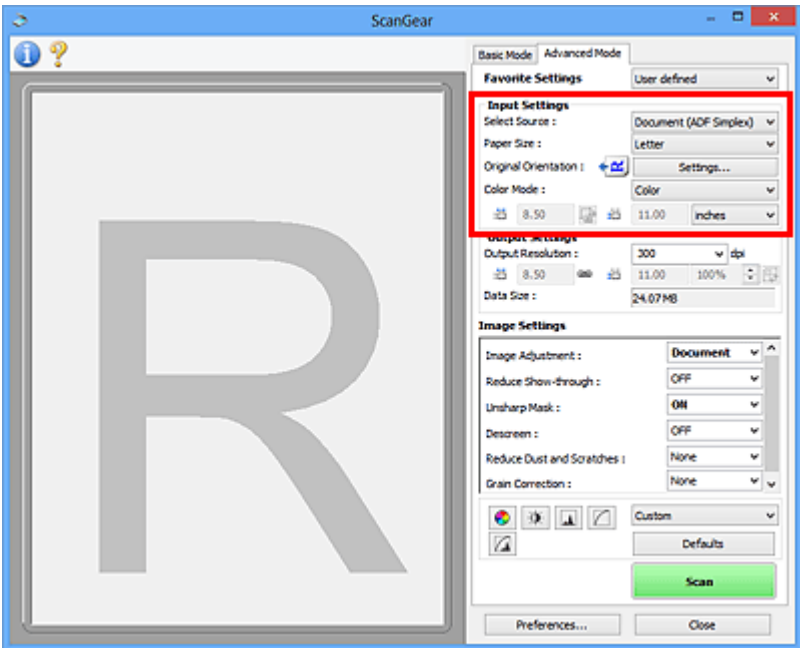

As **Configurações de Entrada (Input Settings)** permitem definir os seguintes itens:

## **Selecionar Origem (Select Source)**

O tipo de documento a ser digitalizado é exibido. Para digitalizar do Cilindro, selecione **Cilindro (Platen)**; para digitalizar do ADF (Alimentador Automático de Documentos), selecione **Documento (ADF Simplex) (Document (ADF Simplex))** ou **Documento (ADF Duplex) (Document (ADF Duplex))**.

# **IMP** Importante

• Alguns aplicativos não oferecem suporte para digitalização contínua a partir do ADF. Para obter informações detalhadas, consulte o manual do aplicativo.

# **Nota**

• Você pode selecionar o **Documento (ADF Duplex) (Document (ADF Duplex))** ao usar um modelo que suporte a digitalização duplex do ADF.

#### **Tamanho do Papel (Paper Size)**

Selecione o tamanho do documento que será digitalizado. Essa definição está disponível somente na visualização da imagem inteira.

Ao digitalizar ambos os lados dos documentos automaticamente a partir do ADF, selecione **A4** ou **Letter**.

Quando você seleciona um tamanho, o tamanho da área de visualização é devidamente alterado.

# **Importante**

- Alguns aplicativos têm um limite de dados digitalizados que eles podem receber. A faixa de digitalização disponível é a seguinte.
	- 21000 pixels x 30000 pixels ou menos
- Se você alterar o **Tamanho do Papel (Paper Size)** depois de visualizar, a imagem de visualização será excluída.

# **Nota**

• Se você não tem certeza de qual tamanho deverá selecionar para **Tamanho do Papel (Paper Size)**, defina **Tamanho do Papel (Paper Size)** como **Cilindro Cheio (Full Platen)**, meça o

tamanho do documento e insira os valores em  $\overline{d}$  (Largura) e  $\overline{d}$  (Altura).

#### **Orientação Original (Original Orientation)**

Defina a orientação e o lado de grampeamento dos documentos a serem digitalizados a partir do ADF.

Clique em **Configurações... (Settings...)** para abrir a caixa de diálogo **Orientação (Orientation)**.

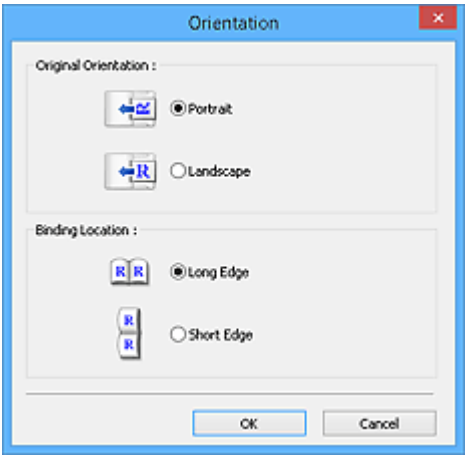

# **Importante**

- A caixa de diálogo **Orientação (Orientation)** pode ser aberta somente quando **Selecionar Origem (Select Source)** for **Documento (ADF Simplex) (Document (ADF Simplex))** ou **Documento (ADF Duplex) (Document (ADF Duplex))**.
- **Local da Encadernação (Binding Location)** é exibido ao usar um modelo que suporte a digitalização duplex do ADF.
- O **Local da Encadernação (Binding Location)** não poderá ser especificado quando **Selecionar Origem (Select Source)** for **Documento (ADF Simplex) (Document (ADF Simplex))**.

## **Modo de Cor (Color Mode)**

Selecione como digitalizar o documento.

#### **Colorido (Color)**

Selecione esse modo para digitalizar documentos coloridos ou para criar imagens coloridas. Esse modo expressa a imagem em 256 níveis (8 bits) de vermelho (R), verde (G) e azul (B).

#### **Escala de Cinza (Grayscale)**

Selecione esse modo para digitalizar fotografias em preto-e-branco ou para criar imagens em preto-e-branco. Esse modo expressa a imagem em 256 níveis (8 bits) de preto-e-branco.

#### **Preto-e-Branco (Black and White)**

Selecione esse modo para digitalizar fotografias e documentos em preto-e-branco. Esse modo expressa a imagem em preto-e-branco. O contraste da imagem é dividido em determinados níveis (limites) em preto-e-branco e é expresso em duas cores. O nível do limite pode ser definido com

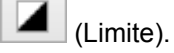

## **Tamanho de entrada**

Na exibição em miniatura, o tamanho do documento cortado é exibido após a visualização.

Na exibição da imagem inteira, o **Tamanho do Papel (Paper Size)** é exibido antes da visualização, e o tamanho da moldura de corte (área de digitalização) é exibido depois da visualização.

É possível ajustar o tamanho da moldura de corte inserindo os valores em  $\overline{d}$  (Largura) e  $\overline{d}$  (Altura).

Clique em (Alterar taxa de proporção) e altere-o para (Manter taxa de proporção) para manter a taxa de proporção ao especificar o recorte do tamanho da moldura.

# **IMP** Importante

• As configurações de tamanho de entrada estão disponíveis somente quando **Tamanho da Saída (Output Size)** em **Configurações de Saída (Output Settings)** está como **Flexível (Flexible)**. Se você selecionar um tamanho diferente de **Flexível (Flexible)**, uma moldura de corte calculada em **Tamanho da Saída (Output Size)** e **Resolução de Saída (Output Resolution)** será exibida, e sua taxa de definição será corrigida.

# **Nota**

- Os valores que você pode inserir estarão na faixa do tamanho do documento selecionado. O intervalo mínimo é de 96 pixels x 96 pixels, quando a **Resolução de Saída (Output Resolution)** está definida como 600 ppp, com dimensão 100%.
- Quando Corte Automático é executado na exibição da imagem inteira, a taxa de definição não é mantida já que o tamanho será priorizado.
- Consulte "[Ajustando Molduras de Corte \(ScanGear\)"](#page-596-0) para obter informações detalhadas sobre molduras de corte.

# <span id="page-573-0"></span>**Configurações de Saída**

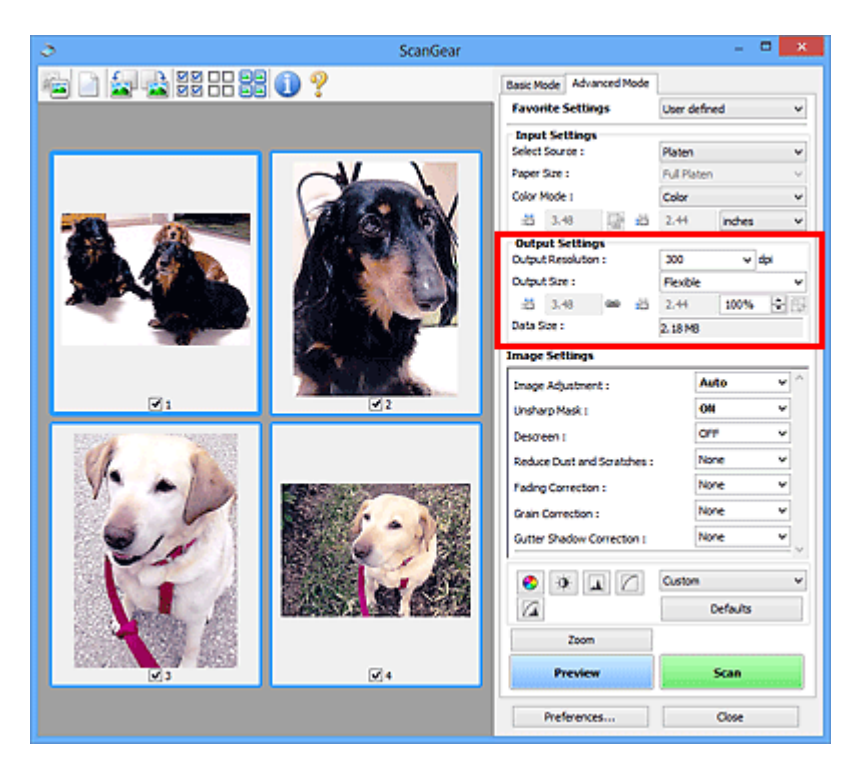

As **Configurações de Saída (Output Settings)** permitem definir os seguintes itens:

#### **Resolução de Saída (Output Resolution)**

Selecione a resolução da digitalização.

Quanto mais alta a resolução (valor), mais detalhes haverá em sua imagem.

Selecione uma resolução entre as opções exibidas, clicando no botão ou digitando um valor em incrementos de 1 ppp.

Consulte "Resolução" para seu modelo no Início do *Manual On-line* para obter detalhes.

## Quando **Selecionar Origem (Select Source)** for **Cilindro (Platen)**:

É possível inserir um valor na faixa de 25 ppp a 19200 ppp.

Quando **Selecionar Origem (Select Source)** for **Documento (ADF Simplex) (Document (ADF Simplex))** ou **Documento (ADF Duplex) (Document (ADF Duplex))**:

É possível inserir um valor na faixa de 25 ppp a 600 ppp.

#### **Tamanho da Saída (Output Size)**

Selecione um tamanho de saída.

Selecione **Flexível (Flexible)** para definir os tamanhos personalizados ou selecione um tamanho para impressão ou exibição. Selecione **Adicionar/Excluir... (Add/Delete...)** para definir um tamanho personalizado e salvá-lo como nova opção de tamanho da saída.

#### **Flexível (Flexible)**

Você pode especificar a resolução de saída e escala e ajustar as molduras de corte (áreas de digitalização).

Na visualização de miniatura:

Arraste o mouse sobre uma miniatura para exibir uma moldura de corte. Quando for exibida uma moldura de corte, somente a parte na moldura de corte será digitalizada. Quando nenhuma moldura de corte é exibida, cada moldura é digitalizada individualmente.

Na visualização da imagem inteira:

Se não forem exibidas molduras de corte, toda a área de visualização será digitalizada. Quando for exibida uma moldura de corte, somente a parte na moldura de corte será digitalizada.

# **Nota**

• Para ampliar/reduzir a imagem digitalizada, insira valores em  $\overline{H}$  (Largura) e  $\overline{H}$  (Altura) em **Configurações de Saída (Output Settings)** ou especifique um valor (em 1%) para **%**. Embora o valor máximo disponível para **%** dependa da **Resolução de Saída (Output Resolution)**, ele poderá ser especificado como até 19200 ppp (a resolução de saída máxima disponível).

## **Tamanho do papel (L, A4 etc.) e Tamanho do monitor (1024 x 768 pixels etc.)**

<sup>tid</sup> (Largura), <sup>tid</sup> (Altura) e escala não podem ser especificadas. A imagem de visualização será cortada de acordo com a resolução e o tamanho da saída selecionados. A parte na moldura de corte será digitalizada no tamanho do papel/monitor selecionado. É possível arrastar a moldura de corte para ampliá-la, reduzi-la ou movê-la, mantendo a taxa de definição.

#### **Adicionar/Excluir... (Add/Delete...)**

Abre a caixa de diálogo **Adicionar/Excluir o Tamanho da Saída (Add/Delete the Output Size)**, onde você pode especificar tamanhos de saída personalizados.

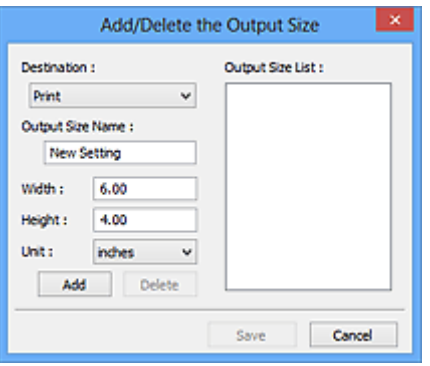

Na caixa de diálogo **Adicionar/Excluir o Tamanho da Saída (Add/Delete the Output Size)**, é possível especificar vários tamanhos de saída e salvá-los de uma vez. Os itens salvos serão registrados na lista **Tamanho da Saída (Output Size)** e poderão ser selecionados junto com os itens predefinidos.

#### Adicionando:

Selecione **Imprimir (Print)** ou **Exibição da imagem (Image display)** para **Destino (Destination)**, então insira **Nome do Tamanho da Saída (Output Size Name)**, **Largura (Width)** e **Altura (Height)**, então clique em **Adicionar (Add)**. Para **Unidade (Unit)**, você poderá selecionar **polegadas (inches)** ou **mm** quando o **Destino (Destination)** for **Imprimir (Print)**, mas somente poderá selecionar **pixels** quando o **Destino (Destination)** for **Exibição da imagem (Image display)**. O nome do tamanho adicionado aparecerá na **Lista de Tamanhos da Saída (Output Size List)**. Clique em **Salvar (Save)** para salvar os itens relacionados na **Lista de Tamanhos da Saída (Output Size List)**.

#### Excluindo:

Selecione o tamanho de saída que você deseja excluir em **Lista de Tamanhos da Saída (Output Size List)**, então clique em **Excluir (Delete)**. Clique em **Salvar (Save)** para salvar os itens relacionados na **Lista de Tamanhos da Saída (Output Size List)**.

# **Importante**

• Não é possível excluir os tamanhos de saída predefinidos, como **A4** e **1024 x 768 pixels**.

# **Nota**

- Salve até 10 itens para cada destino.
- Uma mensagem de erro será exibida quando você digitar um valor fora do intervalo de configuração. Insira um valor que esteja dentro da faixa exibida na mensagem.

# **Nota**

- Consulte "[Ajustando Molduras de Corte \(ScanGear\)"](#page-596-0) para obter informações detalhadas sobre molduras de corte.
- Para obter detalhes sobre se e como a moldura de corte é inicialmente exibida em uma imagem de visualização, consulte **Moldura de Corte nas Visualizações da Imagem (Cropping Frame on Previewed Images)** na "Guia **[Visualizar](#page-588-0)**" (caixa de diálogo **Preferências (Preferences)**).

# **(Alternância da taxa de definição)**

Disponível quando a opção **Tamanho da Saída (Output Size)** está definida com qualquer valor, exceto **Flexível (Flexible)**.

Clique neste botão para girar a moldura de corte. Clique novamente para retorná-la à orientação original.

## **Tamanho dos Dados (Data Size)**

O tamanho dos dados quando digitalizados com as configurações atuais é exibido.

# **Nota**

• Quando o tamanho dos dados exceder um determinado limite, o valor será exibido em vermelho. Nesse caso, uma mensagem de alerta será exibida quando você clicar em **Digitalizar (Scan)**. É recomendável que você ajuste as configurações para reduzir o **Tamanho dos Dados (Data Size)**. Para continuar, digitalize na exibição da imagem inteira.
### **Configurações da Imagem**

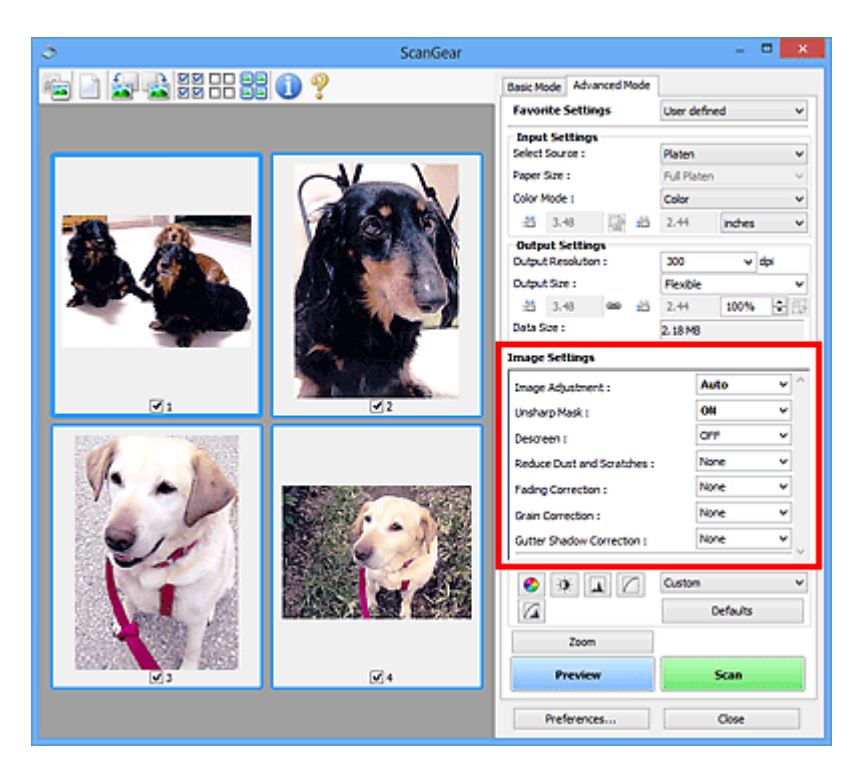

### **Importante**

- Não aplique essas funções a imagens sem moiré, poeira/riscos ou cores esmaecidas. O tom da cor pode ser afetado negativamente.
- Os resultados de correção de imagem talvez não reflitam na imagem visualizada.

#### **Nota**

- As configurações selecionáveis dependem das configurações de **Modo de Cor (Color Mode)**.
- A digitalização pode demorar mais do que o habitual quando você usa **Configurações da Imagem (Image Settings)**.

**Configurações da Imagem (Image Settings)** permite definir os seguintes itens:

#### **Ajustes da Imagem (Image Adjustment)**

Quando Ajustes da imagem estiver definido, o brilho da parte especificada da imagem será otimizado. As imagens podem ser ajustadas de acordo com o tipo de documento detectado automaticamente ou o tipo de documento especificado. O resultado do ajuste será refletido em toda a imagem.

#### **Nenhum (None)**

A opção de ajuste da imagem não será aplicada.

#### **Automático (Auto)**

Aplica o ajuste da imagem detectando automaticamente o tipo de documento. Recomenda-se, como regra geral, selecionar esta configuração.

#### **Foto (Photo)**

Aplica Ajustes da Imagem adequados para fotos.

#### **Revista (Magazine)**

Aplica Ajustes da Imagem adequados para revistas.

#### **Documento (Document)**

Aplica Ajustes da Imagem adequados para documentos de texto.

#### **Importante**

- Você pode definir **Ajustes da Imagem (Image Adjustment)** após a visualização.
- É possível especificar essa configuração quando a opção **Recomendado (Recommended)** estiver selecionada na guia **Configurações de Cores (Color Settings)** na caixa de diálogo **Preferências (Preferences)**.

#### **Nota**

- Se a imagem não for ajustada corretamente com **Automático (Auto)**, especifique o tipo de documento.
- O tom das cores pode mudar em relação à imagem de origem devido à função de ajuste da imagem. Nesse caso, defina **Ajustes da Imagem (Image Adjustment)** como **Nenhum (None)**.

#### **Redução de Transparência (Reduce Show-through)**

Use essa função para reduzir a transparência em documentos duplex ou clarear a cor de base em papéis reciclados e outros papéis coloridos ao digitalizar documentos.

#### **DESATIVADO (OFF)**

A transparência não será reduzida.

#### **ATIVADO (ON)**

Selecione para reduzir a transparência em documentos duplex ou clarear a cor de base. Recomenda-se, como regra geral, selecionar esta configuração.

#### **Importante**

• **Redução de Transparência (Reduce Show-through)** pode ser definido quando **Recomendado (Recommended)** estiver selecionado na guia **Configurações de Cores (Color Settings)** da caixa de diálogo **Preferências (Preferences)** e **Documento (Document)** ou **Revista (Magazine)** estiver selecionado para **Ajustes da Imagem (Image Adjustment)**.

#### **Máscara de Desfocagem (Unsharp Mask)**

Destaca o contorno dos motivos para tornar a imagem mais nítida ao digitalizar fotos.

#### **DESATIVADO (OFF)**

A Máscara de Desfocagem não será aplicada.

#### **ATIVADO (ON)**

Destaca o contorno dos motivos para tornar a imagem mais nítida. Recomenda-se, como regra geral, selecionar esta configuração.

#### **Apresentação (Descreen)**

Fotos e imagens impressas são exibidas como uma coleção de pontos tênues. "Moiré" é um fenômeno no qual aparecem uma gradação irregular ou um padrão listrado quando fotografias ou imagens impressas com pontos tênues são digitalizadas. **Apresentação (Descreen)** é a função que reduz esse efeito.

#### **DESATIVADO (OFF)**

O Moiré não será reduzido.

#### **ATIVADO (ON)**

Reduz o moiré. Recomenda-se, como regra geral, selecionar esta configuração.

#### **Nota**

• Mesmo quando **Apresentação (Descreen)** está definida como **ATIVADO (ON)**, alguns efeitos moiré poderão ser mantidos se **Máscara de Desfocagem (Unsharp Mask)** também estiver

definida como **ATIVADO (ON)**. Nesse caso, defina **Máscara de Desfocagem (Unsharp Mask)** como **DESATIVADO (OFF)**.

#### **Reduzir Poeira e Riscos (Reduce Dust and Scratches)**

As fotografias digitalizadas podem conter pontos brancos causados por poeira ou riscos. Use essa função para reduzir esse ruído.

#### **Nenhum (None)**

Poeira e riscos não serão reduzidos.

#### **Baixo (Low)**

Selecione para reduzir pequenas partículas de poeira e riscos. Os maiores talvez não sejam removidos.

#### **Médio (Medium)**

Recomenda-se, como regra geral, selecionar esta configuração.

#### **Alto (High)**

Selecione para reduzir pequenas ou grandes partículas de poeira e riscos; entretanto, poderão restar alguns indícios do processo de exclusão ou também poderão ser removidas partes delicadas da imagem.

#### **IMP** Importante

• Esta função talvez não seja eficaz com alguns tipos de fotografias.

#### **Nota**

• É recomendado selecionar **Nenhum (None)** durante a digitalização de materiais impressos.

#### **Correção de Descoloração (Fading Correction)**

Use essa função para corrigir fotografias que perderam a cor com o passar do tempo ou que tenham uma cor predominante. A "cor dominante" é um fenômeno em que uma cor específica afeta toda a imagem devido ao clima ou às cores fortes do meio ambiente.

#### **Nenhum (None)**

A Correção de Descoloração não será aplicada.

#### **Baixo (Low)**

Selecione essa opção para corrigir uma pequena quantidade de descoloração e predominância de cor.

#### **Médio (Medium)**

Recomenda-se, como regra geral, selecionar esta configuração.

#### **Alto (High)**

Selecione essa opção para corrigir uma grande quantidade de descoloração e predominância de cor. Essa configuração pode afetar o tom da imagem.

#### **Importante**

- Você pode definir **Correção de Descoloração (Fading Correction)** após a visualização.
- É possível especificar essa configuração quando a opção **Recomendado (Recommended)** estiver selecionada na guia **Configurações de Cores (Color Settings)** na caixa de diálogo **Preferências (Preferences)**.
- Talvez a correção não seja adequadamente aplicada se a área de digitalização for muito pequena.

#### **Correção de Granulação (Grain Correction)**

Use essa função para reduzir a granulação (rugosidade) em fotografias tiradas com alta velocidade ou filme sensível.

#### **Nenhum (None)**

A granulação será reduzida.

#### **Baixo (Low)**

Selecione essa opção quando a fotografia apresentar uma leve granulação.

#### **Médio (Medium)**

Recomenda-se, como regra geral, selecionar esta configuração.

#### **Alto (High)**

Selecione essa opção quando a fotografia apresentar grande granulação. Isso pode afetar a gradação e a nitidez da imagem.

#### **IMP** Importante

• Talvez a correção não seja adequadamente aplicada se a área de digitalização for muito pequena.

#### **Cor. Sombra Medianiz (Gutter Shadow Correction)**

Use essa função para corrigir as sombras que aparecem entre páginas durante a digitalização de livretos abertos.

Quando você define a configuração de **Cor. Sombra Medianiz (Gutter Shadow Correction)**, o resultado será refletido na imagem de visualização. Visualize os efeitos antes da digitalização, já que os resultados variam conforme o tipo de documento e conforme ele é pressionado.

Linhas ou texto pouco nítidos ou desfocados devido a páginas curvas não são corrigidos.

#### **Nenhum (None)**

A sombra de medianiz não será corrigida.

#### **Baixo (Low)**

Selecione essa opção quando o nível de efeito estiver forte demais com a configuração média.

#### **Médio (Medium)**

Recomenda-se, como regra geral, selecionar esta configuração.

#### **Alto (High)**

Selecione essa opção quando o nível de efeito estiver fraco demais com a configuração média.

#### **IMP** Importante

- Você pode definir **Cor. Sombra Medianiz (Gutter Shadow Correction)** após a visualização.
- Não coloque objetos que pesem 2,0 kg (4,4 lbs) ou mais no cilindro. Além disso, não pressione o documento com uma força superior a 2,0 kg (4,4 lbs). Se você pressionar muito, o scanner poderá não funcionar corretamente ou o vidro poderá quebrar.
- Alinhe o documento com a extremidade do cilindro. Caso contrário, a sombra não será corrigida adequadamente.

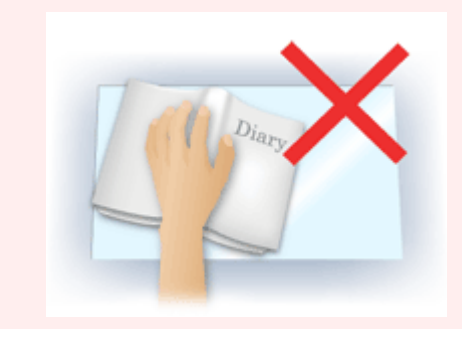

- As sombras poderão não ser corrigidas apropriadamente, dependendo do documento. Se o segundo plano da página não for branco, talvez as sombras não sejam detectadas corretamente ou talvez nem sejam detectadas.
- Durante a digitalização, pressione a lombada para baixo com a mesma pressão utilizada para visualizar a digitalização. Se a parte da encadernação não estiver regular, a sombra não será corrigida adequadamente.

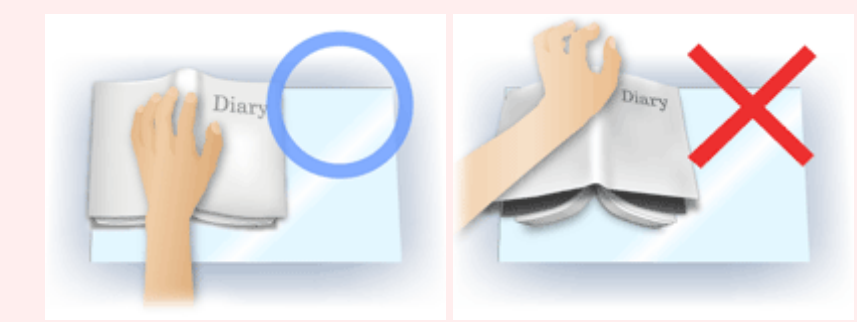

• Como colocar o documento depende do modelo e do documento que será digitalizado.

#### **Nota**

- Cubra o documento com uma capa preta se manchas brancas, riscos ou padrões coloridos aparecerem na digitalização em função de luz ambiente entre o documento e o cilindro.
- Se a sombra não for corrigida adequadamente, ajuste a moldura de corte (área de digitalização) na imagem de visualização.
	- [Ajustando Molduras de Corte \(ScanGear\)](#page-596-0)

### **Botões de Ajuste de Cor**

Os Botões de Ajuste de Cores permitem que você faça correções de detalhes no brilho e no tom das cores da imagem, incluindo ajustes ao brilho ou o contraste geral da imagem e ajustes feitos nos valores de realce e sombra (histograma) ou proporção (curva de tons).

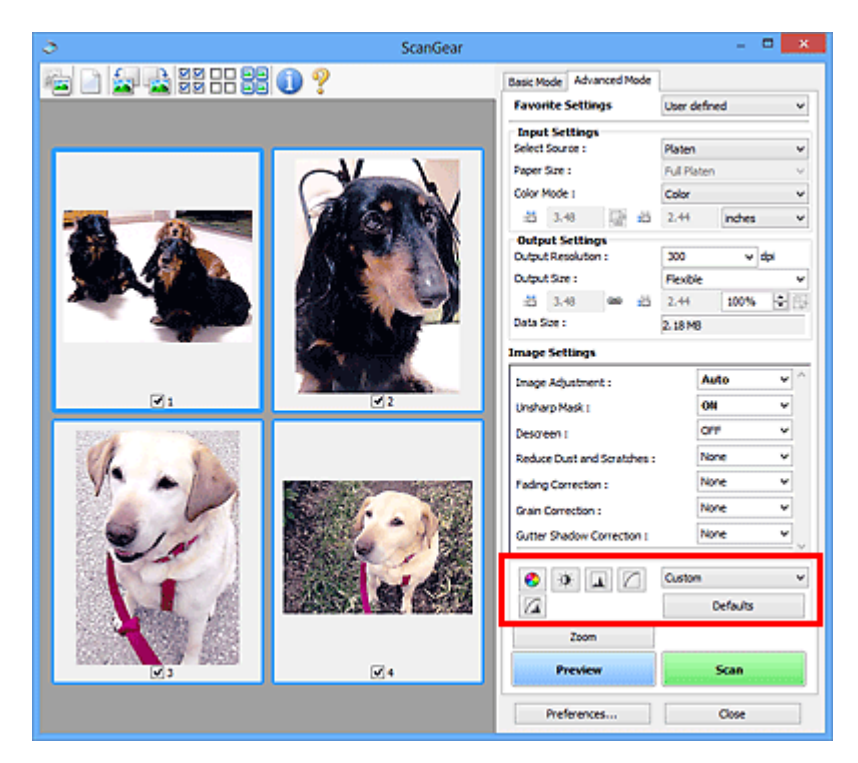

#### **Importante**

• Os botões de ajuste de cores não estão disponíveis quando você seleciona **Correspondência de Cores (Color Matching)** na guia **Configurações de Cores (Color Settings)** da caixa de diálogo **Preferências (Preferences)**.

#### **Nota**

€

 $\mathbf{Q}$ 

- As configurações selecionáveis dependem das configurações de **Modo de Cor (Color Mode)**.
- Quando você ajusta a imagem através dos botões de ajuste de cores, os resultados são refletidos na imagem de visualização.

Clique em um botão de ajuste de cores para definir os seguintes itens:

#### **(Saturação/Proporção de Cores)**

Ajuste a saturação (vivacidade) e o tom da cor da imagem. Use essa função para clarear as cores desvanecidas devido ao tempo ou à predominância de cor. A "cor dominante" é um fenômeno em que uma cor específica afeta toda a imagem devido ao clima ou às cores fortes do meio ambiente.

[Ajustando a Saturação e a Proporção de Cores](#page-541-0)

#### **(Brilho/Contraste)**

Ajusta o brilho e o contraste da imagem. Se a imagem for muito escura ou muito brilhante, ou a qualidade for baixa devido à falta de contraste, você poderá ajustar os níveis de brilho e contraste.

**→ [Ajustando o Brilho e o Contraste](#page-543-0)** 

#### **AL (Histograma)**

O histograma permite ver a concentração de dados em cada nível de brilho de uma imagem. Você pode especificar o nível mais claro (destaque) e o nível mais escuro (sombra) de uma imagem, recortar os níveis e expandir o centro do intervalo de tons da imagem.

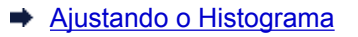

#### **(Configurações da Curva de Tons)**

Ajuste o brilho de uma imagem selecionando o tipo de gráfico (curva de tons) que mostra a proporção da entrada e saída de tom. É possível fazer ajustes finos no brilho de uma área específica.

**→ [Ajustando a Curva de Tons](#page-550-0)** 

#### **(Exame Final)**

Efetue uma verificação final nos ajustes de cores. Será exibida a curva de tons sintetizada final e o histograma calculado a partir do processamento da imagem subsequente. Não há configurações para definir nesta tela.

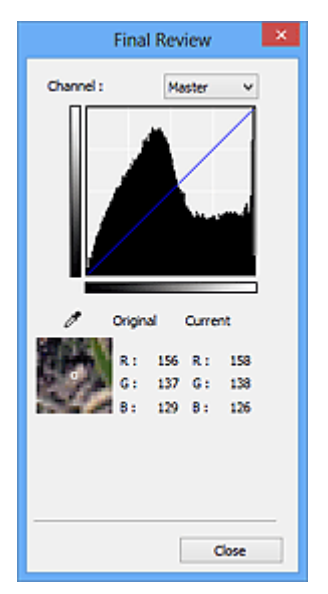

- Para uma imagem colorida, selecione uma cor em **Canal (Channel)** para verificar o **Vermelho (Red)**, o **Verde (Green)** ou o **Azul (Blue)**, ou selecione **Mestre (Master)** para verificar as três cores ao mesmo tempo.
- Se você colocar o cursor na imagem de visualização, essa parte será ampliada e serão exibidos os valores RGB (apenas L quando **Modo de Cor (Color Mode)** for **Escala de Cinza (Grayscale)**) antes e depois dos ajustes.

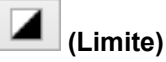

Defina o limite de divisão do preto e do branco. Ajustando o limite, você pode tornar mais nítido o texto em um documento ou reduzir a transparência em jornais.

#### $\rightarrow$  [Configurando o Limite](#page-553-0)

#### **Personalizar (Custom)**

Você pode atribuir um nome e salvar um conjunto de configurações de curva de tons e limite dos botões de ajuste de cores.

Selecione **Adicionar/Excluir... (Add/Delete...)** do menu suspenso; quando **Modo de Cor (Color Mode)** estiver definido para qualquer um menos **Preto-e-Branco (Black and White)**, a caixa de diálogo **Adicionar/Excluir Configurações da Curva de Tons (Add/Delete Tone Curve Settings)** abrirá; quando **Modo de Cor (Color Mode)** estiver **Preto-e-Branco (Black and White)**, a caixa de diálogo **Adicionar/Excluir Configurações de Limite (Add/Delete Threshold Settings)** abrirá.

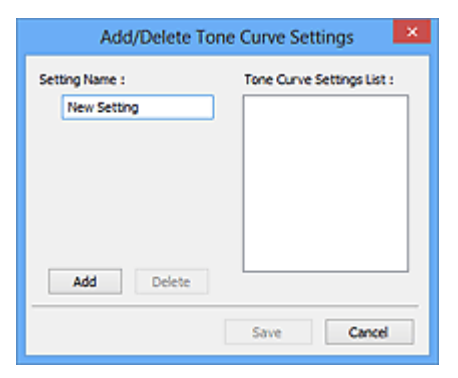

Insira o **Nome da Configuração (Setting Name)** e clique em **Adicionar (Add)**; o nome aparecerá na **Lista de Configurações da Curva de Tons (Tone Curve Settings List)** ou na **Lista de Configurações de Limite (Threshold Settings List)**. Clique em **Salvar (Save)** para salvar.

Para excluir um item, selecione-o na **Lista de Configurações da Curva de Tons (Tone Curve Settings List)** ou na **Lista de Configurações de Limite (Threshold Settings List)** e clique em **Excluir (Delete)**. Clique em **Salvar (Save)** para salvar as configurações exibidas na **Lista de Configurações da Curva de Tons (Tone Curve Settings List)** ou na **Lista de Configurações de Limite (Threshold Settings List)**.

Também é possível carregar e aplicar as configurações de curva de tons ou limite salvas em uma imagem de visualização. Para carregar as configurações, selecione o item salvo no menu suspenso.

#### **Nota**

• Salve até 20 itens.

#### **Padrões (Defaults)**

Redefina todos os ajustes (saturação/proporção de cores, brilho/contraste, histograma e curva de tons).

### **Caixa de Diálogo Preferências**

Na caixa de diálogo **Preferências (Preferences)**, é possível fazer configurações avançadas em funções do ScanGear (driver do scanner) por meio das guias **Scanner**, **Visualizar (Preview)**, **Digitalizar (Scan)** e **Configurações de Cores (Color Settings)**.

Clique em **Preferências... (Preferences...)** na tela ScanGear (driver do scanner) para abrir a caixa de diálogo **Preferências (Preferences)**.

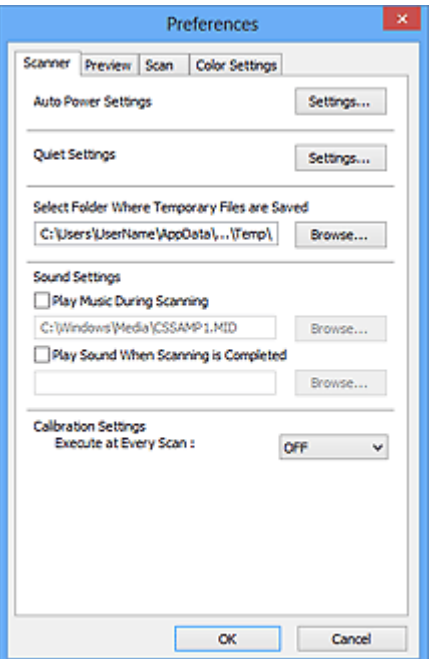

#### **[Guia Scanner](#page-585-0)**

Permite definir o modo silencioso, especifique a pasta na qual serão salvas as imagens temporariamente e defina o arquivo de música a ser reproduzido durante ou ao final de uma digitalização.

#### **[Guia Visualizar](#page-588-0)**

Permite selecionar o que fazer com a visualização quando o ScanGear é iniciado e como exibir molduras de corte após a visualização das imagens e o tamanho do corte para as miniaturas de documentos digitalizados.

#### **[Guia Digitalizar](#page-590-0)**

Permite selecionar o que fazer com o ScanGear após a digitalização da imagem.

#### **[Guia Configurações de Cores](#page-591-0)**

Permite selecionar como ajustar as cores e especificar o valor gama do monitor.

### <span id="page-585-0"></span>**Guia Scanner**

Na guia **Scanner**, você pode especificar as seguintes configurações.

#### **Importante**

• As funções disponíveis e as configurações variam dependendo do seu scanner ou impressora.

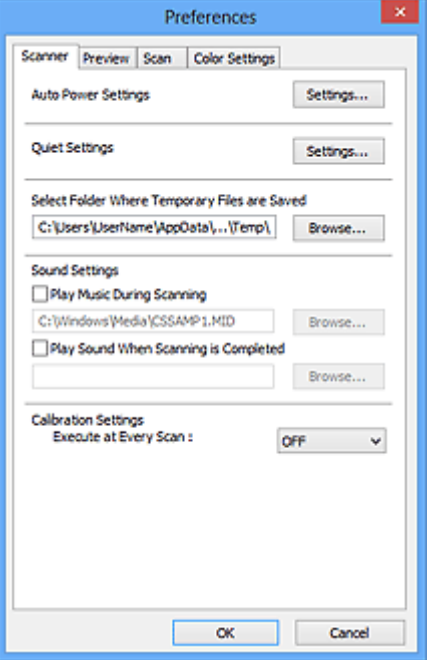

#### **Configurações de Alimentação Automática (Auto Power Settings)**

Permite definir que a máquina seja ligada ou desligada automaticamente.

Clique em **Configurações... (Settings...)** para exibir a caixa de diálogo **Configurações de Alimentação Automática (Auto Power Settings)**.

#### **Nota**

• Se a máquina estiver desligada ou a comunicação bidirecional estiver desativada, talvez uma mensagem informando que o computador não consegue detectar o status da máquina seja exibida. Nesse caso, clique em **OK** para sair do ScanGear (driver do scanner).

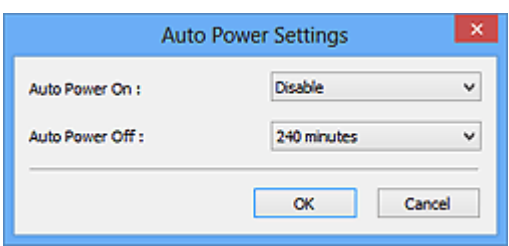

#### **Ligar Automaticamente (Auto Power On)**

Selecione**Ativar (Enable)** para ligar a máquina automaticamente quando dados forem recebidos.

#### **Desligar Automaticamente (Auto Power Off)**

Especifique o tempo que você deseja definir na lista. Se esse tempo transcorrer sem que nenhum dado seja recebido, a máquina desligará automaticamente.

#### **Importante**

• Ao usar um modelo de rede compatível por meio de conexão a uma rede, a alimentação não será automaticamente desligada, mesmo se **Desligar Automaticamente (Auto Power Off)** estiver definido.

#### **Configuração Silencioso (Quiet Settings)**

A função de silêncio permite reduzir o ruído operacional desta máquina. Use quando desejar reduzir o ruído de operação, por exemplo, ao digitalizar ou imprimir à noite.

Clique em **Configurações... (Settings...)** para definir o modo silencioso.

#### **Nota**

• É possível definir o modo silencioso no painel de controle da máquina, no driver da impressora ou no ScanGear.

Independentemente da configuração feita, ela será aplicada a operações no painel de controle da máquina ou durante a impressão/digitalização de um computador etc.

• A digitalização ou a impressão pode demorar mais do que o habitual quando essa função for usada.

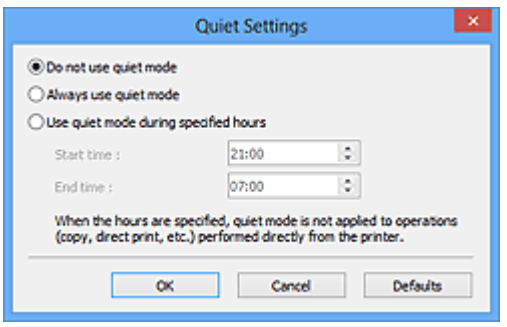

#### **Não utilizar o modo silencioso (Do not use quiet mode)**

Selecione essa opção quando quiser usar a máquina com o volume de ruído de funcionamento normal.

#### **Utilizar sempre o modo silencioso (Always use quiet mode)**

Selecione esta opção para reduzir o ruído de funcionamento da máquina.

**Utilizar o modo silencioso em horários específicos (Use quiet mode during specified hours)** Selecione essa opção para reduzir o ruído de funcionamento da máquina durante um período especificado.

Defina a **Hora de início (Start time)** e a **Hora de término (End time)** durante as quais o modo silencioso deverá ser ativado.

#### **Importante**

- As horas especificadas em **Hora de início (Start time)** e **Hora de término (End time)** devem ser diferentes.
- Se o seu scanner ou impressora não suportar funções de fax, o modo silencioso não será aplicado a operações (cópia, impressão direta etc.) executadas diretamente da máquina, mesmo se as horas forem especificadas.

#### **Selecionar Pasta onde Arquivos Temporários foram Salvos (Select Folder Where Temporary Files are Saved)**

Exibe a pasta onde serão salvas as imagens temporariamente. Para alterar a pasta, clique em **Procurar... (Browse...)** para especificar outra.

#### **Configurações de Som (Sound Settings)**

Você pode configurar a máquina para tocar música durante/ao final de uma digitalização.

Marque a caixa de seleção **Tocar música durante a digitalização (Play Music During Scanning)** ou **Reproduzir som quando a digitalização for concluída (Play Sound When Scanning is Completed)**, clique em **Procurar... (Browse...)** e especifique um arquivo de som.

Você pode especificar os tipos de arquivo a seguir.

- Arquivo MIDI (\*.mid, \*.rmi, \*.midi)
- Arquivo de áudio (\*.wav, \*.aif, \*.aiff)
- Arquivo MP3 (\*.mp3)

#### **Configurações de Calibração (Calibration Settings)**

Quando você configura **Executar a Cada Digitalização (Execute at Every Scan)** como **ATIVADO (ON)**, o scanner é calibrado toda vez antes da visualização e da digitalização, para reproduzir tons de cores corretos nas imagens digitalizadas.

#### **Nota**

- Até mesmo quando **Executar a Cada Digitalização (Execute at Every Scan)** estiver definido como **DESATIVADO (OFF)**, o scanner poderá ser calibrado automaticamente em alguns casos (por exemplo, imediatamente após a máquina ser ligada).
- A calibração pode levar alguns minutos, dependendo do seu computador.

### <span id="page-588-0"></span>**Guia Visualizar**

Na guia **Visualizar (Preview)**, você pode especificar as seguintes configurações.

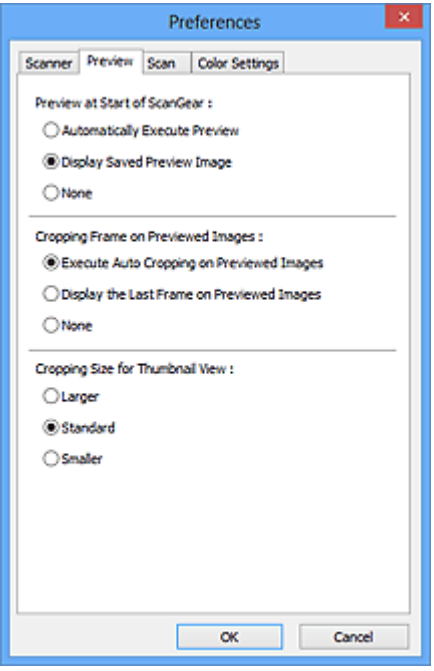

#### **Visualização no Início de ScanGear (Preview at Start of ScanGear)**

Selecione o que fazer com a visualização quando o ScanGear (driver do scanner) for iniciado.

#### **Executar Visualização Automaticamente (Automatically Execute Preview)**

O ScanGear começará a visualização automaticamente quando for iniciado.

#### **Exibir Visualização da Imagem Salva (Display Saved Preview Image)**

Será exibida a imagem visualizada anteriormente.

As configurações do botão de Ajuste de Cores, as configurações da Barra de Ferramentas e as configurações da guia **Modo Avançado (Advanced Mode)** também são salvas.

#### **Nenhum (None)**

Durante a inicialização, não serão exibidas imagens de visualização.

#### **Nota**

• Selecione **Nenhum (None)** se não desejar salvar a imagem de visualização.

#### **Moldura de Corte nas Visualizações da Imagem (Cropping Frame on Previewed Images)**

Selecione como exibir as molduras de corte após a visualização das imagens.

#### **Executar Corte Automático nas Visualizações da Imagem (Execute Auto Cropping on Previewed Images)**

A moldura de corte (área de digitalização) será automaticamente exibida no tamanho do documento após a visualização.

#### **Exibir a Última Moldura nas Visualizações da Imagem (Display the Last Frame on Previewed Images)**

Uma moldura de corte do mesmo tamanho que a última usada será exibida após a visualização.

#### **Nenhum (None)**

Após a visualização, não será exibida nenhuma moldura.

#### **Tamanho do Corte para Modo de Exibição de Miniaturas (Cropping Size for Thumbnail View)** Selecione o tamanho do corte para as miniaturas dos documentos digitalizados.

#### **Maior (Larger)**

Exibe 105% (em largura e altura) da área exibida para o tamanho padrão.

#### **Padrão (Standard)**

O tamanho padrão.

#### **Menor (Smaller)**

Exibe 95% (em largura e altura) da área exibida para o tamanho padrão.

#### **Nota**

• Quando você altera a configuração de **Tamanho do Corte para Modo de Exibição de Miniaturas (Cropping Size for Thumbnail View)**, as imagens de visualização são atualizadas e cortadas no novo tamanho. Quando as imagens de visualização são atualizadas, os ajustes de cores e outras configurações aplicadas a elas são redefinidas.

### <span id="page-590-0"></span>**Guia Digitalizar**

Na guia **Digitalizar (Scan)**, você pode especificar as seguintes configurações.

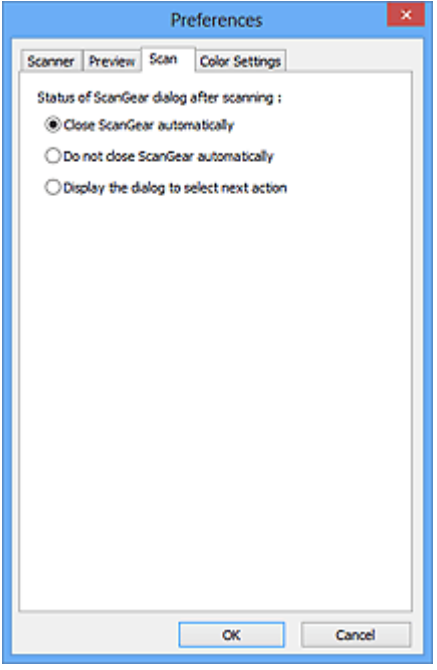

#### **Status da caixa de diálogo do ScanGear depois de digitalizar (Status of ScanGear dialog after scanning)**

Selecione o que fazer com o ScanGear (scanner driver) após a digitalização das imagens.

#### **Fechar ScanGear automaticamente (Close ScanGear automatically)**

Selecione esta opção para retornar ao aplicativo original quando completar a digitalização.

#### **Não fechar ScanGear automaticamente (Do not close ScanGear automatically)**

Selecione essa opção para retornar à tela do ScanGear para outra digitalização quando a primeira for concluída.

#### **Exibir a caixa de diálogo para selecionar próxima ação (Display the dialog to select next action)**

Selecione essa opção para abrir uma tela e selecionar o que fazer quando completar a digitalização.

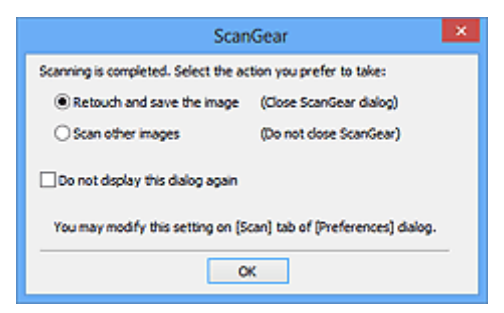

#### **Nota**

• Mesmo que **Não fechar ScanGear automaticamente (Do not close ScanGear automatically)** ou **Exibir a caixa de diálogo para selecionar próxima ação (Display the dialog to select next action)** esteja definida, alguns aplicativos poderão não ser compatíveis com esse programa.

### <span id="page-591-0"></span>**Guia Configurações de Cores**

Na guia **Configurações de Cores (Color Settings)**, você pode especificar as seguintes configurações.

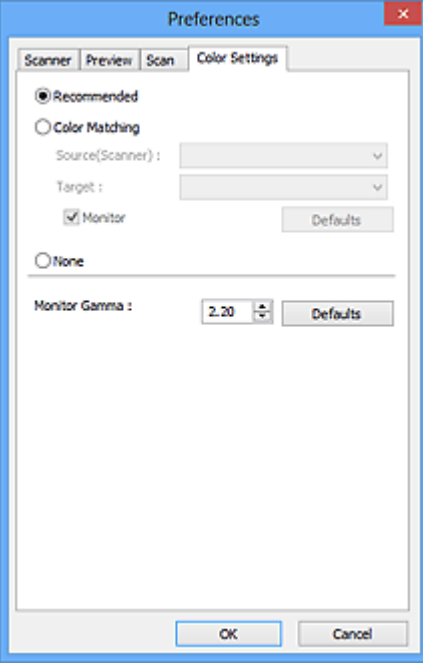

#### Ajuste de Cores

Selecione uma das opções a seguir.

#### **Recomendado (Recommended)**

Selecione essa opção para reproduzir o documento na tela em tons vivos. Recomenda-se, como regra geral, selecionar esta configuração.

#### **Correspondência de Cores (Color Matching)**

Selecione esta opção para fazer corresponder automaticamente as cores do scanner, do monitor e da impressora colorida, poupando assim o tempo e o trabalho relacionado à correspondência manual entre as cores do monitor e da impressora.

#### **Origem (Scanner) (Source(Scanner))**

Selecione o perfil do scanner.

#### **Destino (Target)**

selecione o perfil do destino.

#### **Monitor**

Marque essa caixa de seleção para exibir a visualização de imagem com uma correção ideal para o monitor.

#### **Padrões (Defaults)**

Retorna às configurações **Correspondência de Cores (Color Matching)** padrão.

#### **Nota**

- Os Botões de Ajuste de Cores na guia **Modo Avançado (Advanced Mode)** não estarão disponíveis quando você selecionar **Correspondência de Cores (Color Matching)**.
- Essa função estará disponível quando o **Modo de Cor (Color Mode)** for **Colorido (Color)**.

#### **Nenhum (None)**

Selecione essa opção para desativar a correção de cores fornecida pelo ScanGear (driver do scanner).

#### **Nota**

- Dependendo do seu scanner ou da sua impressora, essa configuração poderá não estar disponível quando você digitar do ADF (Alimentador Automático de Documentos).
- Você poderá selecionar uma quando o **Modo de Cor (Color Mode)** for **Colorido (Color)** ou **Escala de Cinza (Grayscale)**.
- A Compatibilidade de Cor ficará disponível quando o ScanGear, o monitor, um aplicativo compatível com o gerenciamento de cores (como o Adobe Photoshop) e a impressora estiverem configurados corretamente.

Consulte o respectivo manual do monitor, impressora e configurações de aplicativo.

#### **Gama do Monitor (Monitor Gamma)**

Definindo o valor gama de um monitor, você pode ajustar os dados de entrada para as características de brilho do monitor. Se o valor gama do monitor não corresponder ao valor padrão definido no ScanGear e as cores da imagem original não forem refletidas corretamente no monitor, ajuste-o.

Clique em **Padrões (Defaults)** para retornar ao valor gama padrão (2,20) do monitor.

#### **Nota**

• Consulte o manual do monitor para verificar o valor gama. Se o valor não estiver escrito no manual, entre em contato com o fabricante.

## **Colocando Itens (Ao Digitalizar de um Computador)**

Saiba como colocar itens no cilindro ou no ADF (Alimentador automático de documentos) de seu scanner ou sua impressora. Coloque os itens corretamente, de acordo com o tipo de item que será digitalizado. Caso contrário, talvez os itens não sejam digitalizados corretamente.

#### **Importante**

- Não coloque objetos na tampa de documentos. Quando você abrir a tampa de documentos, os objetos poderão cair em seu scanner ou impressora, resultando em mau funcionamento.
- Feche a tampa de documentos ao digitalizar.
- Não toque nos botões do painel de controle nem no LCD (Tela de Cristal Líquido) ao abrir/fechar a tampa de documentos. Isso pode resultar em uma operação acidental.
- Colocando Itens (Cilindro)
- **→ [Colocando Documentos \(ADF \(Alimentador Automático de Documentos\)\)](#page-595-0)**

### **Colocando Itens (Cilindro)**

Coloque os itens como descrito a seguir para digitalizar detectando o tipo ou o tamanho do item automaticamente.

#### **Importante**

- Ao digitalizar especificando o tamanho do papel no IJ Scan Utility ou no ScanGear (driver do scanner), alinhe um canto superior do item com o canto da seta (marca de alinhamento) do cilindro.
- As fotos que foram cortadas de várias formas e itens com menos de 3 cm (1,2 polegada) quadrados não poderão ser cortados com precisão durante a digitalização.
- Etiquetas refletivas de disco podem não ser digitalizadas conforme o esperado.

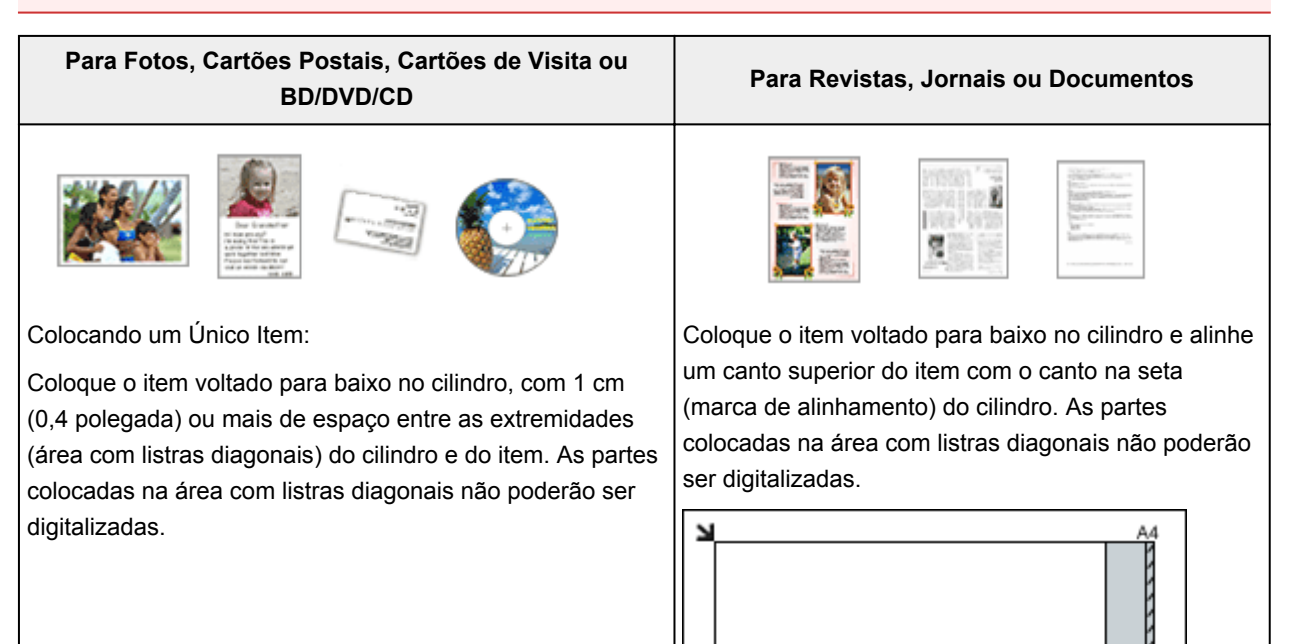

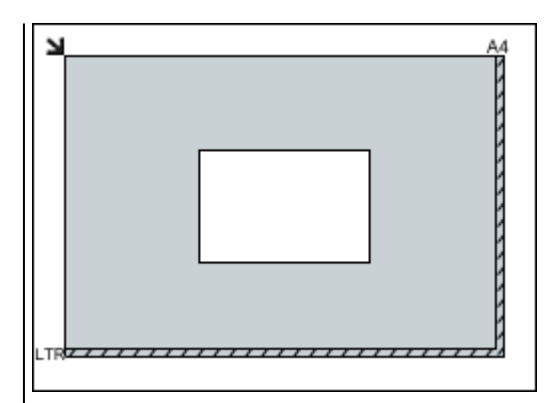

#### **IMP** Importante

• Itens grandes (como fotografias no tamanho A4) que não podem ser colocados muito longe das extremidades ou da seta (marca de alinhamento) do cilindro podem ser salvos como arquivos PDF. Para salvar em um formato diferente do PDF, digitalize especificando o formato de dados.

#### Colocando Vários Itens:

Deixe 1 cm (0,4 polegada) ou mais de espaço entre as extremidades (área com listras diagonais) do cilindro e dos itens, e entre os itens. As partes colocadas na área com listras diagonais não poderão ser digitalizadas.

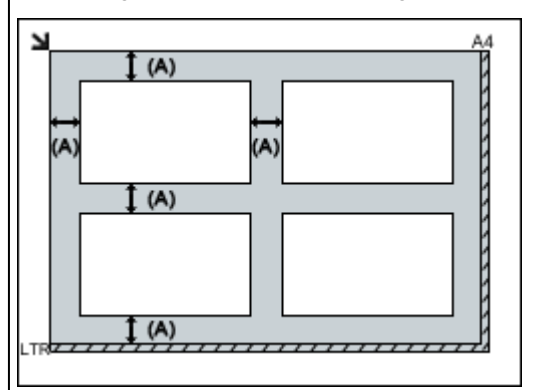

(A) mais de 1 cm (0,4 polegada)

#### **Nota**

- Você pode colocar até 12 itens.
- Você poderá colocar até quatro itens quando a caixa de seleção **Compactar imagens digitalizadas ao transferir (Compress scanned images upon transfer)** estiver marcada na caixa de diálogo Configurações do IJ Scan Utility.
- Com conexão de rede, é possível que os itens não sejam digitalizados corretamente quando cinco ou mais itens forem colocados. Nesse caso, reduza o número de itens colocados no cilindro para quatro ou menos, então digitalize novamente.
- As posições de itens inclinados (10 graus ou menos) são corrigidas automaticamente.

#### **Importante**

• Consulte "Colocando Originais" para seu modelo no Início do *Manual On-line* para obter detalhes sobre as partes nas quais os itens não podem ser digitalizados.

### <span id="page-595-0"></span>**Colocando Documentos (ADF (Alimentador Automático de Documentos))**

#### **Importante**

- Não deixe itens finos no cilindro ao digitalizar usando o ADF. Isso pode resultar em atolamento de papel.
- Coloque e alinhe os documentos do mesmo tamanho ao digitalizar dois ou mais deles.
- Consulte "Originais que Podem Ser Colocados" para seu modelo no Início do *Manual On-line* para obter detalhes sobre tamanhos de documento suportados ao digitalizar com o ADF.
- 1. Abra a bandeja de documentos.

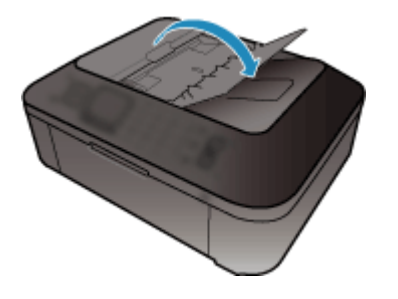

2. Coloque os documentos no ADF e ajuste as guias do documento de acordo com a largura dos documentos.

Insira os documentos com a face para cima até um alarme soar.

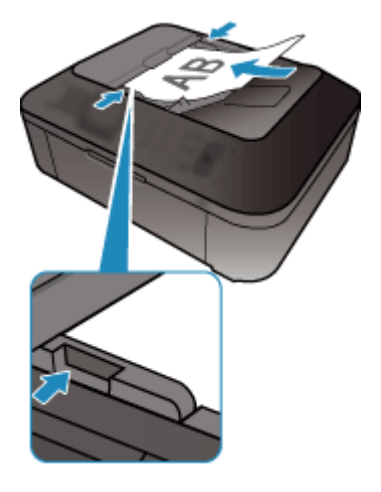

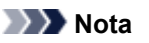

• Ao digitalizar documentos duplex, coloque os lados da frente voltados para cima. Eles não serão digitalizados na ordem de página correta se forem colocados ao contrário.

## <span id="page-596-0"></span>**Ajustando Molduras de Corte (ScanGear)**

"Cortar" é o ato de selecionar a área que será mantida em uma imagem e descartar o restante ao digitalizála.

Na guia **Modo Simples (Basic Mode)** e na guia **Modo Avançado (Advanced Mode)**, é possível especificar molduras de corte (áreas de digitalização) nas imagens exibidas na área Visualizar da tela.

Ao realizar uma digitalização, cada área especificada com uma moldura de corte será digitalizada como uma imagem separada.

#### **Nota**

- Na visualização da imagem inteira, é possível especificar várias molduras de corte na imagem da visualização.
- Consulte "Ajustando Molduras de Corte na Janela Stitch da Imagem" para seu modelo no Início do *Manual On-line* para saber como ajustar molduras de corte com o IJ Scan Utility.

### **Molduras de Corte Iniciais**

Na visualização de miniatura:

Nenhuma moldura de corte é especificada. Você pode arrastar o mouse sobre uma miniatura para especificar uma moldura de corte.

Na visualização da imagem inteira:

Uma moldura de corte ativa é especificada automaticamente ao redor da imagem da visualização. Você pode arrastar a moldura de corte na área Visualizar para especificar a área.

#### **Nota**

• Você pode alterar a definição de corte automático na caixa de diálogo **Preferências (Preferences)**. Consulte **Moldura de Corte nas Visualizações da Imagem (Cropping Frame on Previewed Images)** em "Guia **[Visualizar](#page-588-0)**" para obter detalhes.

### **Tipos de Moldura de Corte**

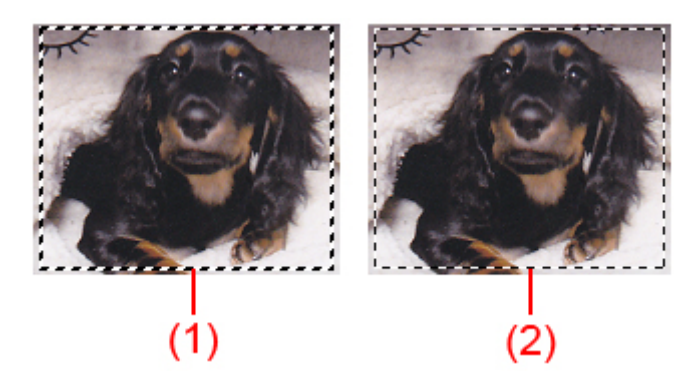

#### **(1) Moldura de corte espessa (giratória ou estática)**

Representa a moldura de corte selecionada. Aparece somente na visualização da imagem inteira. Você pode selecionar várias molduras de corte clicando e pressionando a tecla Ctrl. O tamanho da saída, as correções da imagem e outras configurações da guia **Modo Simples (Basic Mode)** ou da guia **Modo Avançado (Advanced Mode)** serão aplicados a todas as molduras de corte selecionadas.

#### **(2) Moldura de corte fina**

Na visualização de miniatura:

O tamanho da saída, as correções da imagem e outras configurações da guia **Modo Simples (Basic Mode)** ou da guia **Modo Avançado (Advanced Mode)** serão aplicados.

Na visualização da imagem inteira:

Representa uma moldura de corte não selecionada. As configurações na guia **Modo Simples (Basic Mode)** ou na guia **Modo Avançado (Advanced Mode)** não serão aplicadas.

### **Ajustando uma Moldura de Corte**

O cursor se transformará em  $\overbrace{\mathbb{R}}^{\mathbb{C}}$  and (Seta) quando estiver posicionado em uma moldura de corte. Se você clicar e arrastar o mouse na direção da seta, a moldura de corte será expandida ou contraída de forma correspondente.

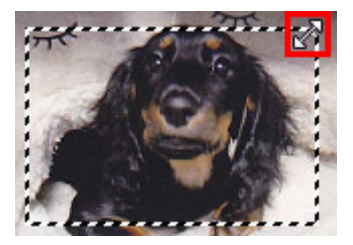

O cursor do mouse se transformará em <sup>(SEC</sup>) (Seta de Coordenadas) quando posicionado sobre uma moldura de corte. Clique e arraste o mouse para mover toda a moldura de corte.

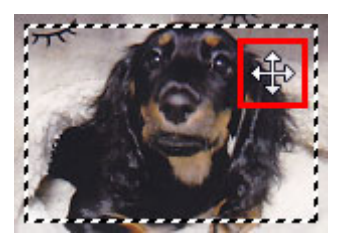

### **Nota**

- Na guia **Modo Avançado (Advanced Mode)**, é possível especificar o tamanho da moldura de corte digitando os valores em (Largura) e (Altura), nas **[Configurações de Entrada](#page-570-0) (Input [Settings\)](#page-570-0)**.
- Você pode girar uma moldura de corte em 90 graus, clicando em **(Alternância da Taxa de** Definição). No entanto, (Alternância da Taxa de Definição) não está disponível quando **Tamanho da Saída (Output Size)** é **Flexível (Flexible)**.

### **Criando Várias Molduras de Corte**

Na visualização de miniatura:

É possível criar somente uma moldura de corte por imagem.

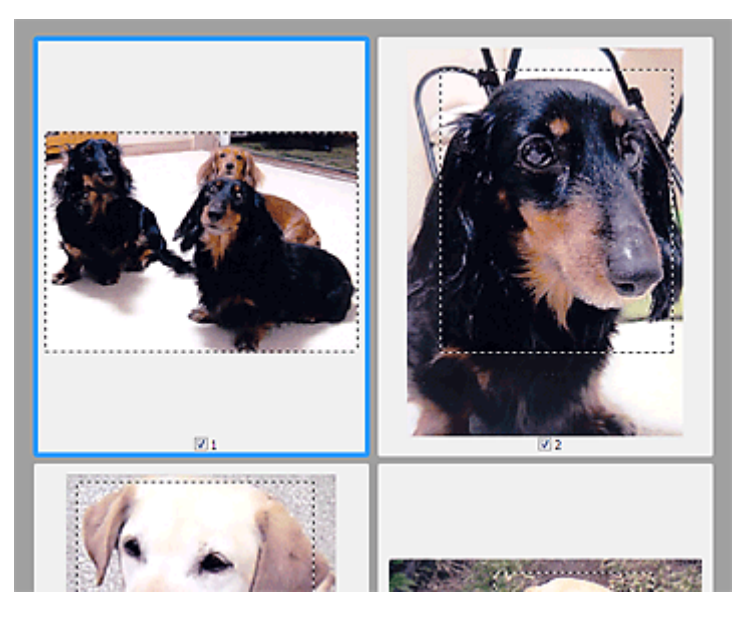

Na visualização da imagem inteira:

Clique e arraste o mouse em um espaço fora da moldura de corte existente para criar uma nova moldura na área de visualização. A nova moldura de corte será a moldura de corte ativa e a antiga será a moldura de corte não selecionada.

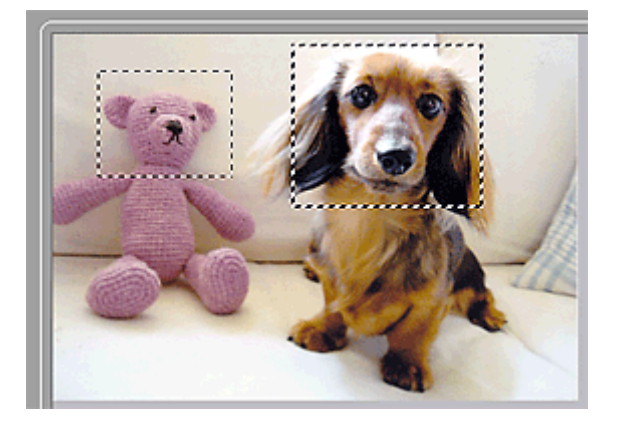

É possível criar várias molduras de corte e aplicar diferentes configurações de digitalização em cada uma das molduras.

Você também pode selecionar várias molduras de corte clicando e pressionando a tecla Ctrl.

Se você selecionar várias molduras de corte e alterar as configurações em uma guia à direita do ScanGear, as configurações serão aplicadas a todas as molduras selecionadas.

Quando é criada uma nova moldura de corte, esta mantém as configurações da moldura de corte mais recente.

#### **Nota**

- Crie até 12 molduras de corte.
- A digitalização demora mais do que o habitual quando há várias molduras de corte selecionadas.

### **Excluindo Molduras de Corte**

Na visualização de miniatura:

Para excluir uma moldura de corte, clique em uma área na imagem fora da moldura.

Na visualização da imagem inteira:

Para excluir uma moldura de corte, selecione-a e clique em (Remover Moldura de Corte) na Barra de Ferramentas. Como alternativa, pressione a tecla Delete.

Quando houver várias molduras de corte, todas que estiverem selecionadas (moldura de corte ativa e molduras de corte selecionadas) serão excluídas simultaneamente.

### **Notas Gerais (Driver do Scanner)**

O ScanGear (driver do scanner) está sujeito às seguintes restrições. Lembre-se destas observações ao usá-lo.

#### **Restrições do driver do scanner**

- Ao usar o sistema de arquivos NTFS, a origem de dados TWAIN poderá não ser chamada. Isso ocorre porque o módulo TWAIN não pode ser gravado na pasta winnt por razões de segurança. Entre em contato com o administrador do computador para obter ajuda.
- Alguns computadores (incluindo laptops) conectados à máquina podem não recomeçar corretamente a partir do modo de espera. Nesse caso, reinicie o computador.
- Não conecte ao mesmo tempo no mesmo computador dois ou mais scanners ou impressoras multifuncionais com a função de scanner. Se forem conectados vários dispositivos de digitalização, você não poderá digitalizar a partir do painel de controle da máquina e, além disso, poderão ocorrer erros durante o acesso aos dispositivos.
- A digitalização pode falhar se o computador retomou do modo inativo ou de espera. Nesse caso, siga as etapas abaixo e digitalize novamente.
	- 1. Desligue a máquina.
	- 2. Saia do ScanGear, desconecte o cabo USB do computador e conecte-o novamente.
	- 3. Ligue a máquina.
- O ScanGear não pode ser aberto em vários aplicativos ao mesmo tempo. Em um aplicativo, o ScanGear não poderá ser aberto uma segunda vez quando já estiver em uso.
- Certifique-se de fechar a janela do ScanGear antes de fechar o aplicativo.
- Ao usar um modelo de rede compatível por meio de conexão a uma rede, a máquina não poderá ser acessada de vários computadores ao mesmo tempo.
- Ao usar um modelo de rede compatível por meio de conexão a uma rede, a digitalização será mais demorada do que o habitual.
- Verifique se há espaço em disco suficiente quando digitalizar imagens grandes com altas resoluções. Por exemplo, pelo menos 300 MB de espaço livre em disco é necessário para digitalizar um documento A4 com 600 ppp totalmente colorido.
- O ScanGear e o driver WIA não podem ser usados ao mesmo tempo.
- Não coloque o computador no estado inativo ou de hibernação durante a digitalização.

### **Aplicativos com restrições de uso**

- Se você iniciar o Media Center incluído no Windows XP Media Center Edition 2005, talvez não seja possível digitalizar usando o painel de controle da máquina. Nesse caso, reinicie o computador.
- Não é possível digitalizar imagens com o Media Center incluído no Windows XP Media Center Edition 2005. Digitalize com outros aplicativos, como o IJ Scan Utility.
- Alguns aplicativos poderão ocultar a interface de usuário TWAIN. Nesse caso, consulte o manual do aplicativo e altere as configurações de acordo.
- Alguns aplicativos não oferecem suporte para a digitalização contínua de vários documentos. Em alguns casos, somente a primeira imagem digitalizada é aceita, ou várias imagens são digitalizadas como uma. Para esses aplicativos, não digitalize vários documentos a partir do ADF (Alimentador automático de documentos).
- Para importar imagens digitalizadas para o Microsoft Office 2000, primeiro salve-as usando o IJ Scan Utility e importe os arquivos salvos do menu **Inserir (Insert)**.
- Ao digitalizar imagens do tamanho do Cilindro para o Microsoft Office 2003 (Word, Excel, PowerPoint etc.), clique em **Inserção Personalizada (Custom Insert)** na tela **Inserir IMagem do Scanner ou da Câmera (Insert Picture from Scanner or Camera)**. Caso contrário, talvez as imagens não sejam digitalizadas corretamente.
- Ao digitalizar imagens no Microsoft Office 2007/Microsoft Office 2010 (Word, Excel, PowerPoint, etc.), use o Microsoft Clip Organizer.
- Imagens podem não ser digitalizadas corretamente em alguns aplicativos. Nesse caso, aumente a memória virtual do sistema operacional e repita o processo.
- Quando uma imagem é muito grande (por exemplo, ao digitalizar imagens muito grandes com alta resolução), o seu computador pode não responder ou a barra de progresso pode permanecer em 0%, dependendo do aplicativo. Nesse caso, cancele a ação (por exemplo clicando em **Cancelar (Cancel)** na barra de progresso) e aumente a memória virtual do sistema operacional ou reduza o tamanho/resolução da imagem e tente novamente. Como alternativa, digitalize a imagem através do IJ Scan Utility primeiro, depois salve e importe-a para o aplicativo.

## **Informações Úteis sobre Digitalização**

- [Ajustando Molduras de Corte na Janela Stitch da Imagem](#page-603-0)
- [Resolução](#page-605-0)
- [Formatos de Dados](#page-607-0)
- [Correspondência de Cores](#page-608-0)

# <span id="page-603-0"></span>**Ajustando Molduras de Corte na Janela Stitch da Imagem**

"Cortar" é o ato de selecionar a área que será mantida em uma imagem e descartar o restante ao digitalizá-la.

Na janela **Stitch da Imagem (Image Stitch)**, é possível especificar uma moldura de corte na imagem exibida na área Visualizar.

### **Nota**

Consulte "Ajustando Molduras de Corte (ScanGear)" para seu modelo no Início do *Manual On-line* para saber como ajustar molduras de corte com o ScanGear (driver do scanner).

### **Molduras de Corte Iniciais**

Nenhuma moldura de corte é especificada. Quando você marca a caixa de seleção **Ajustar molduras de corte (Adjust cropping frames)**, uma moldura de corte ativa é especificada automaticamente ao redor da imagem da área Visualizar. Você pode arrastar a moldura de corte para especificar a área.

Ao realizar uma digitalização, a imagem na área especificada com a moldura de corte será digitalizada.

### **Ajustando uma Moldura de Corte**

O cursor se transformará em  $\overbrace{\mathbb{R}}^n$  a  $\mathbb{C}^n$  (Seta) quando estiver posicionado em uma moldura de corte. Clique e arraste o mouse para expandir ou recolher a moldura de corte.

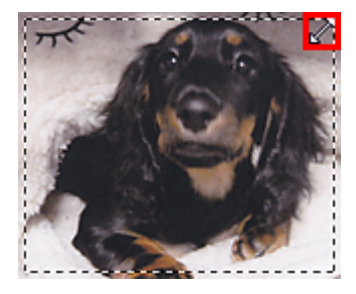

O cursor do mouse se transformará em  $\frac{d^2\mathbb{D}}{d^2}$  (Seta de Coordenadas) quando posicionado sobre uma moldura de corte. Clique e arraste o mouse para mover toda a moldura de corte.

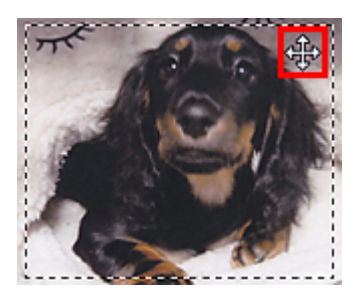

### **Excluindo Molduras de Corte**

Para excluir a moldura de corte, desmarque a caixa de seleção **Ajustar molduras de corte (Adjust cropping frames)**.

## <span id="page-605-0"></span>**Resolução**

Os dados da imagem digitalizada são formados por um conjunto de pontos que contêm informações sobre o brilho e a cor. A densidade desses pontos se chama "resolução", e a resolução determinará a quantidade de detalhes em sua imagem. A unidade de resolução é pontos por polegada (ppp). Ppp é o número de pontos por polegada (2,5 cm).

Quanto mais alta for a resolução (valor), mais detalhada será a imagem; quanto mais baixa (valor), menos detalhada.

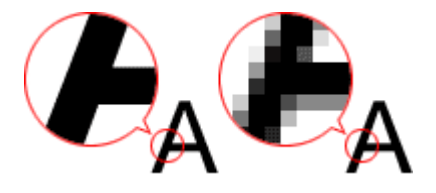

### **Como Definir a Resolução**

Você pode definir a resolução nas telas a seguir.

• **IJ Scan Utility**

**Resolução (Resolution)** na guia (Digitalizando de um Computador) da caixa de diálogo Configurações

• **ScanGear (Driver do Scanner)**

**Resolução de Saída (Output Resolution)** em **Configurações de Saída (Output Settings)** da guia **Modo Avançado (Advanced Mode)**

### **Configurações de resolução adequadas**

Defina a resolução de acordo com o uso da imagem digitalizada.

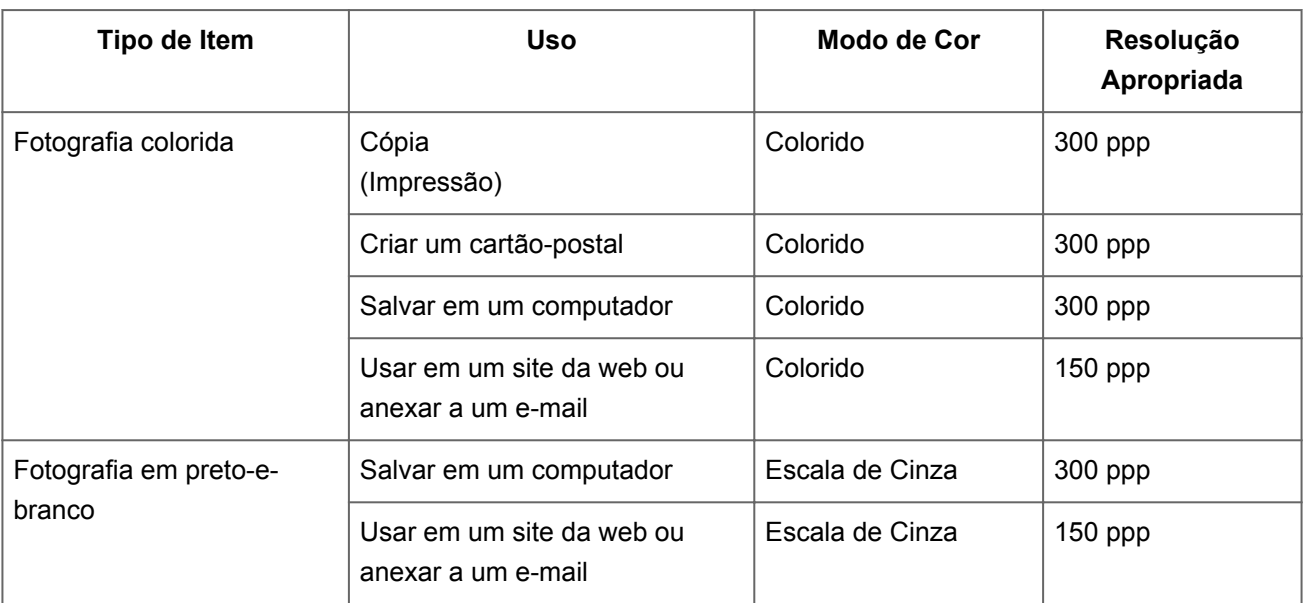

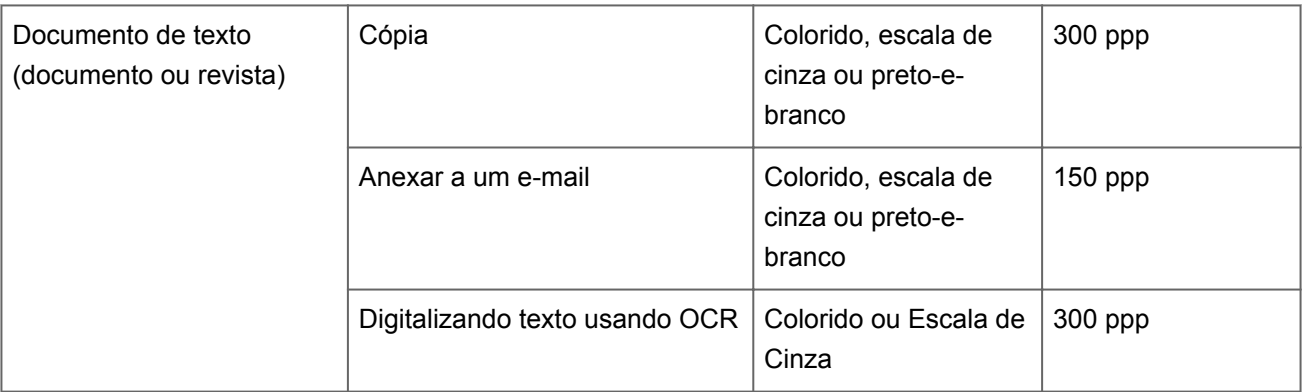

### **IMP** Importante

Se você dobrar a resolução, o tamanho dos dados da imagem digitalizada será quadruplicado. Se o arquivo for muito grande, a velocidade de processamento será reduzida significativamente e poderão ocorrer problemas, como falta de memória. Defina a resolução mínima necessária conforme o uso da imagem digitalizada.

### **Nota**

Ao imprimir a imagem digitalizada ampliando-a, digitalize definindo uma resolução maior do que a recomendada acima.

## <span id="page-607-0"></span>**Formatos de Dados**

Você pode selecionar um formato de dados ao salvar imagens digitalizadas. Especifique o formato de dados mais adequado de acordo com o uso da imagem e o aplicativo.

Os formatos de dados disponíveis variam por aplicativo e sistema operacional (Windows ou Mac OS).

Consulte as informações abaixo para aprender sobre as características de cada formato de dados de imagem.

### **PNG (Extensão de Arquivo Padrão: .png)**

Formato de dados geralmente usado em sites. O PNG é adequado para editar imagens salvas.

### **JPEG (Extensão de Arquivo Padrão: .jpg)**

Geralmente, um formato de dados usado em sites e para imagens de câmeras digitais. O formato JPEG tem altas taxas de compactação. As imagens JPEG são ligeiramente degradadas a cada vez que são salvas e não podem retornar ao seu estado original. O formato JPEG não está disponível para imagens em preto e branco.

### **TIFF (Extensão de Arquivo Padrão: .tif)**

Um formato de dados com uma compatibilidade relativamente alta entre os vários computadores e aplicativos.

O TIFF é adequado para editar imagens salvas.

### **Nota**

- Alguns arquivos TIFF são incompatíveis.
- O IJ Scan Utility suporta os seguintes formatos de arquivo TIFF.
	- Binários em preto-e-branco descompactados
	- RGB descompactados (8 bits por canal)
	- Descompactado, Escala de Cinza

### **PDF (Extensão de Arquivo Padrão: .pdf)**

Um formato de dados para documentos eletrônicos, desenvolvidos pela Adobe Systems Incorporated.

Pode ser usado em vários computadores e sistemas operacionais, além de ser possível incorporar fontes também. Desse modo, pessoas em ambientes diferentes podem trocar os arquivos sem saber das diferenças.

## <span id="page-608-0"></span>**Correspondência de Cores**

"Correspondência de Cores" é o ato de fazer ajustes para que os tons de cor sejam correspondentes entre o item original, o monitor e a impressão colorida. Em seu scanner ou impressora, os tons de cor são ajustados como mostrado abaixo.

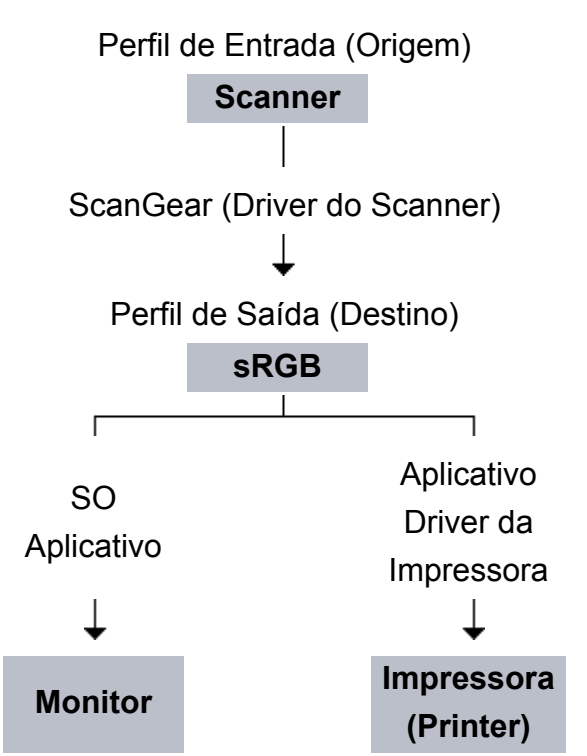

### **Exemplo: Quando sRGB é selecionada como o perfil de saída (destino)**

O espaço de cor da imagem é convertido do espaço de cor do scanner para sRGB pelo ScanGear.

Quando exibido em um monitor, o espaço de cores da imagem é convertido do sRGB no espaço de cores do monitor com base nas configurações do sistema operacional e do espaço de trabalho do aplicativo.

Durante a impressão, o espaço de cor da imagem passa de sRGB ao espaço de cor da impressora de acordo com as configurações de impressão do aplicativo e do driver da impressora.

## **Outros Métodos de Digitalização**

- [Digitalizando com o Driver WIA](#page-610-0)
- [Digitalizando com o Painel de Controle \(Somente no Windows XP\)](#page-614-0)

## <span id="page-610-0"></span>**Digitalizando com o Driver WIA**

Você pode digitalizar um item a partir de um aplicativo compatível com WIA (Aquisição de Imagem do Windows).

O WIA é um modelo de driver implementado no Windows XP ou posterior. Ele permite digitalizar itens sem o uso de um aplicativo.

O procedimento a seguir varia conforme o aplicativo. Os procedimentos a seguir são apenas exemplos.

Para obter informações detalhadas, consulte o manual do aplicativo.

### **Digitalizando com o Driver WIA 2.0**

A seguir, é apresentado um exemplo de digitalização usando o "Fax e Scanner do Windows".

- **1.** Coloque o item no cilindro.
	- [Colocando Itens \(Ao Digitalizar de um Computador\)](#page-616-0)
- **2.** Selecione **Novo (New)** no menu **Arquivo (File)** de "**Fax e Scanner do Windows (Windows Fax and Scan)**" e clique em **Digitalizar... (Scan...)**.

A tela de configuração da digitalização é exibida.

### **3.** Especifique as configurações.

**• Scanners**

O nome do produto definido atualmente é exibido. Para alterar o scanner, clique em **Alterar... (Change...)** e selecione o produto desejado.

**• Perfil (Profile)**

Selecione **Foto (Padrão) (Photo (Default))** ou **Documentos (Documents)** de acordo com o item que será digitalizado. Para salvar um novo **Perfil (Profile)**, selecione **Adicionar perfil... (Add profile...)**. Você pode especificar os detalhes na caixa de diálogo **Adicionar Novo Perfil (Add New Profile)**.

**• Origem (Source)**

Selecione um tipo de scanner.

**• Tamanho do papel (Paper size)**

Esta configuração não está disponível para seu scanner ou impressora.

**• Formato de cor (Color format)**

Selecione a modo de cor no qual deseja digitalizar o item.

### **• Tipo de arquivo (File type)**

Selecione um formato de dados: JPEG, BMP, PNG e TIFF.

### **• Resolução (DPI) (Resolution (DPI))**

Insira a resolução. Especifique um valor entre 50 ppp e 600 ppp. **[Resolução](#page-605-0)** 

### **• Brilho (Brightness)**

Mova a barra deslizante para ajustar o brilho. Mova-a para a esquerda para escurecer e para a direita para clarear a imagem. Você também pode inserir um valor (-100 a 100).

### **• Contraste (Contrast)**

Mova a barra deslizante para ajustar o contraste. Movê-la para a esquerda diminuirá o contraste da imagem, tornando-a mais suave. Movê-la para a direita aumentará o contraste da imagem, tornando-a mais nítida. Você também pode inserir um valor (-100 a 100).

### **• Visualizar ou digitalizar as imagens como arquivos separados (Preview or scan images as separate files)**

Marque essa caixa de seleção para visualizar ou digitalizar várias imagens como arquivos individuais.

**4.** Clique em **Visualizar (Preview)** para visualizar a imagem.

A imagem de visualização é exibida à direita.

### **5.** Clique em **Digitalizar (Scan)**.

Quando a digitalização estiver concluída, a imagem digitalizada será exibida no aplicativo.

### **Digitalizando com o Driver WIA 1.0**

A seguir, é apresentado um exemplo de digitalização com o uso do "Paint".

**1.** Coloque o item no cilindro.

[Colocando Itens \(Ao Digitalizar de um Computador\)](#page-616-0)

**2.** Clique em **Do scanner ou da câmera... (From scanner or camera)** no menu **Arquivo (File)** do Paint. (Selecione o comando para digitalizar um item no aplicativo).
**3.** Selecione o tipo de imagem de acordo com o item que será digitalizado.

Selecione entre **Imagem colorida (Color picture)**, **Imagem em escala de cinza (Grayscale picture)**, **Imagem ou texto em preto e branco (Black and white picture or text)** e **Configurações personalizadas (Custom Settings)**.

# **Nota**

Para digitalizar com os valores definidos anteriormente em **Ajustar a qualidade da imagem digitalizada (Adjust the quality of the scanned picture)**, selecione **Configurações Personalizadas (Custom Settings)**.

**4.** Clique em **Ajustar a qualidade da imagem digitalizada (Adjust the quality of the scanned picture)** e defina as preferências, conforme necessário.

## **• Brilho (Brightness)**

Mova a barra deslizante para ajustar o brilho. Mova-a para a esquerda para escurecer e para a direita para clarear a imagem. Você também pode inserir um valor (-127 a 127).

## **• Contraste (Contrast)**

Mova a barra deslizante para ajustar o contraste. Movê-la para a esquerda diminuirá o contraste da imagem, tornando-a mais suave. Movê-la para a direita aumentará o contraste da imagem, tornando-a mais nítida. Você também pode inserir um valor (-127 a 127).

## **• Resolução (DPI) (Resolution (DPI))**

Insira a resolução. Especifique um valor entre 50 ppp e 600 ppp. **[Resolução](#page-605-0)** 

#### **• Tipo de imagem (Picture type)**

Selecione o tipo de digitalização desejada para o item.

#### **• Redefinir (Reset)**

Clique para restaurar as configurações originais.

## **5.** Clique em **Visualizar (Preview)** para visualizar a imagem.

A imagem de visualização é exibida à direita. Arraste  $\square$  para especificar a área de digitalização.

# **6.** Clique em **Digitalizar (Scan)**.

Quando a digitalização estiver concluída, a imagem digitalizada será exibida no aplicativo.

# **Digitalizando com o Painel de Controle (Somente no Windows XP)**

Você pode digitalizar as imagens por meio do Painel de Controle do Windows XP usando o driver WIA.

- **1.** No menu **Iniciar (Start)**, selecione **Painel de Controle (Control Panel)**.
- **2.** Clique em **Impressoras e Outros Itens de Hardware (Printers and Other Hardware)** > **Scanners e Câmeras (Scanners and Cameras)** e clique duas vezes em **Canon XXX series** (em que "XXX" é o nome do modelo).

A caixa de diálogo **Assistente de Scanner e Câmera (Scanner and Camera Wizard)** é exibida.

- **3.** Clique em **Avançar (Next)**.
- **4.** Selecione **Tipo de imagem (Picture type)** de acordo com o item que será digitalizado.

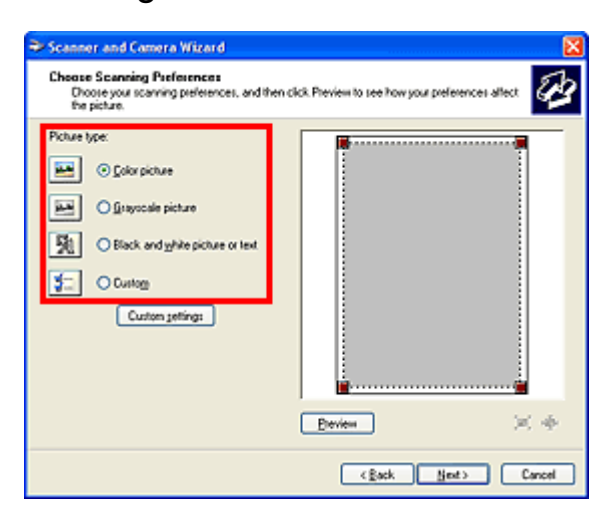

# **Nota**

Para digitalizar com os valores anteriormente configurados em **Configurações personalizadas (Custom settings)**, selecione **Personalizar (Custom)**.

**5.** Clique em **Configurações personalizadas (Custom settings)** para definir as preferências conforme necessário.

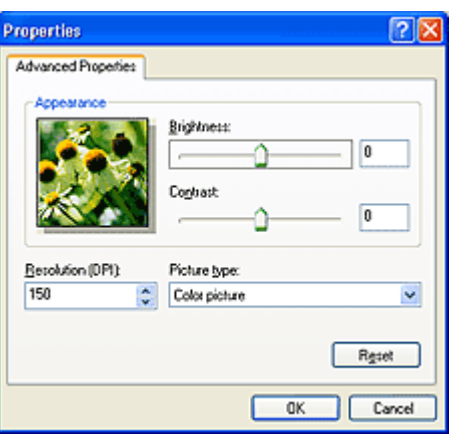

#### **• Brilho (Brightness)**

Mova a barra deslizante para ajustar o brilho. Mova-a para a esquerda para escurecer e para a direita para clarear a imagem. Você também pode inserir um valor (-127 a 127).

#### **• Contraste (Contrast)**

Mova a barra deslizante para ajustar o contraste. Movê-la para a esquerda diminuirá o contraste da imagem, tornando-a mais suave. Movê-la para a direita aumentará o contraste da imagem, tornando-a mais nítida. Você também pode inserir um valor (-127 a 127).

#### **• Resolução (DPI) (Resolution (DPI))**

Insira a resolução. Especifique um valor entre 50 ppp e 600 ppp.

#### **[Resolução](#page-605-0)**

## **• Tipo de imagem (Picture type)**

Selecione o tipo de digitalização desejada para o item.

#### **• Redefinir (Reset)**

Clique para restaurar as configurações originais.

**6.** Clique em **Visualizar (Preview)** para visualizar a imagem.

A imagem de visualização é exibida à direita. Arraste **e** para especificar a área de digitalização.

**7.** Clique em **Avançar (Next)** e siga as instruções.

# **Colocando Itens (Ao Digitalizar de um Computador)**

Saiba como colocar itens no cilindro de seu scanner ou impressora. Coloque os itens corretamente, de acordo com o tipo de item que será digitalizado. Caso contrário, talvez os itens não sejam digitalizados corretamente.

## **Importante**

- Não coloque objetos na tampa de documentos. Quando você abrir a tampa de documentos, os objetos poderão cair em seu scanner ou impressora, resultando em mau funcionamento.
- Feche a tampa de documentos ao digitalizar.

## **Colocando Itens**

Coloque os itens como descrito a seguir para digitalizar detectando o tipo ou o tamanho do item automaticamente.

#### **Importante**

- Ao digitalizar especificando o tamanho do papel no IJ Scan Utility ou no ScanGear (driver do scanner), alinhe um canto superior do item com o canto da seta (marca de alinhamento) do cilindro.
- As fotos que foram cortadas de várias formas e itens com menos de 3 cm (1,2 polegada) quadrados não poderão ser cortados com precisão durante a digitalização.
- Etiquetas refletivas de disco podem não ser digitalizadas conforme o esperado.

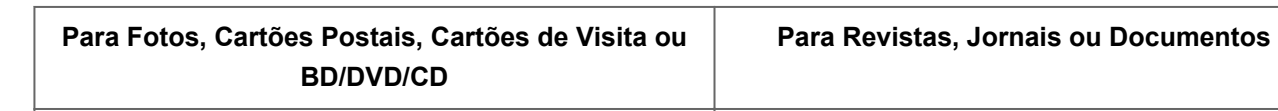

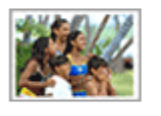

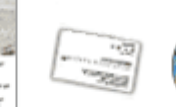

#### **Colocando um Único Item**

Coloque o item voltado para baixo no cilindro, com 1 cm (0,4 polegada) ou mais de espaço entre as extremidades (área com listras diagonais) do cilindro e do item. As partes colocadas na área com listras diagonais não poderão ser digitalizadas.

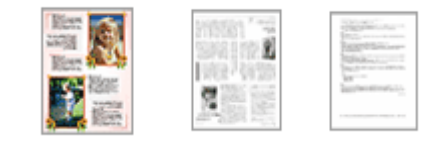

Coloque o item voltado para baixo no cilindro e alinhe um canto superior do item com o canto na seta (marca de alinhamento) do cilindro. As partes colocadas na área com listras diagonais não poderão ser digitalizadas.

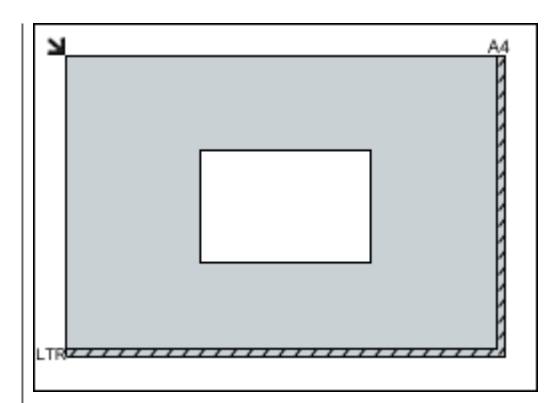

# **Importante**

**Itens grandes (como fotografias no** tamanho A4) que não podem ser colocados muito longe das extremidades ou da seta (marca de alinhamento) do cilindro podem ser salvos como arquivos PDF. Para salvar em um formato diferente do PDF, digitalize especificando o formato de dados.

# **Colocando Vários Itens**

Deixe 1 cm (0,4 polegada) ou mais de espaço entre as extremidades (área com listras diagonais) do cilindro e dos itens, e entre os itens. As partes colocadas na área com listras diagonais não poderão ser digitalizadas.

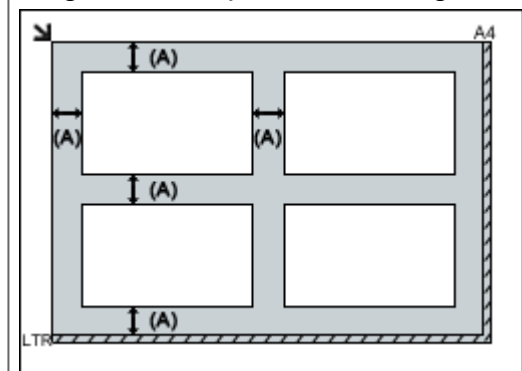

mais de 1 cm (0,4 polegada)

# **Nota**

- Você pode colocar até 12 itens.
- As posições de itens inclinados (10 graus ou menos) são corrigidas automaticamente.

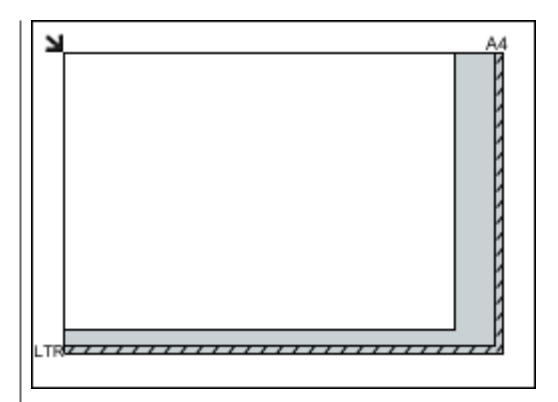

# **IMP** Importante

■ Consulte "Colocando Originais" para seu modelo no Início do *Manual Online* para obter detalhes sobre as partes nas quais os itens não podem ser digitalizados.